Document version: 03 – 2016-08-15

## **Security Guide SAP Solution Manager 7.2 Application-Specific Guides**

**CUSTOMER**

# <span id="page-2-0"></span>**Content**

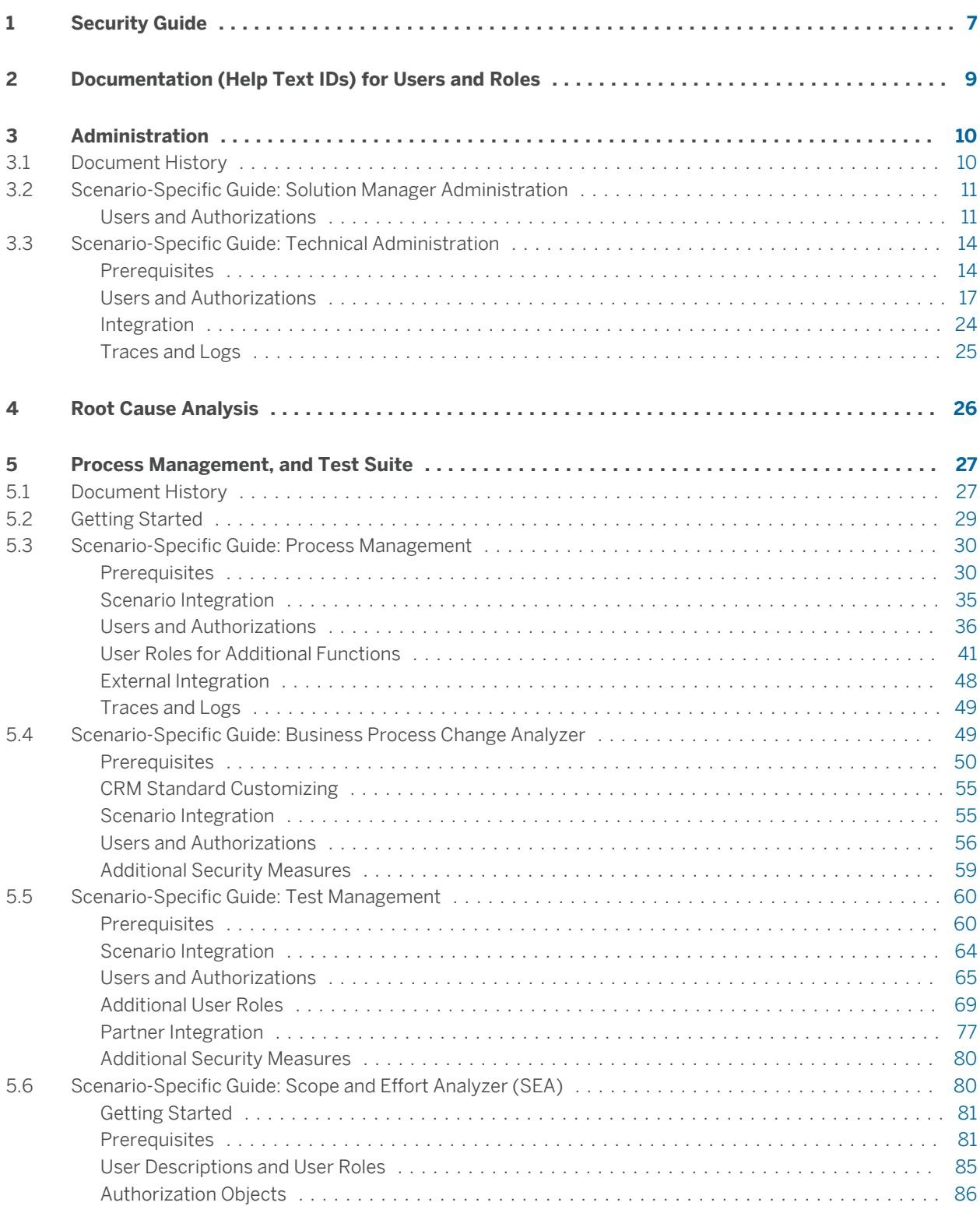

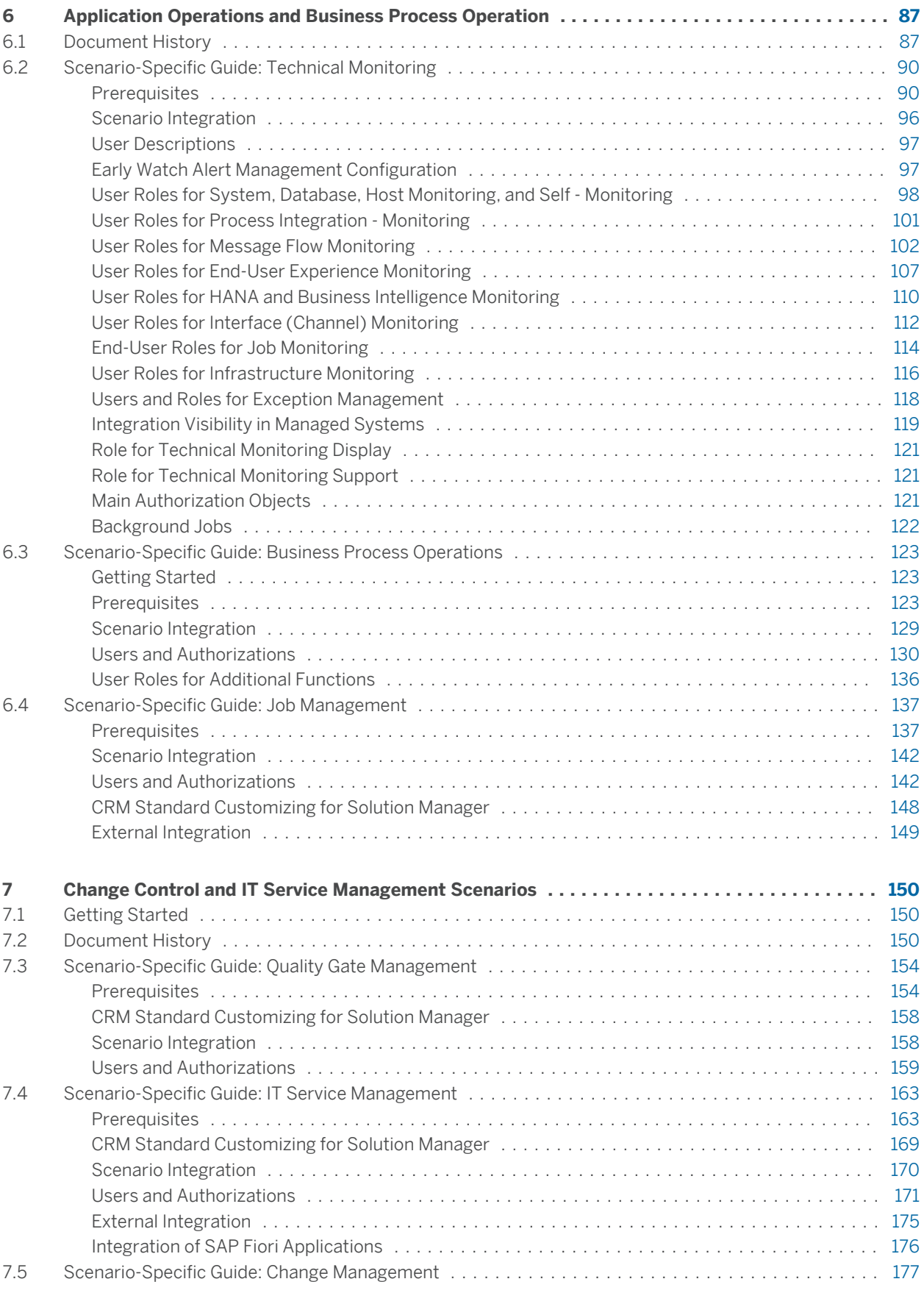

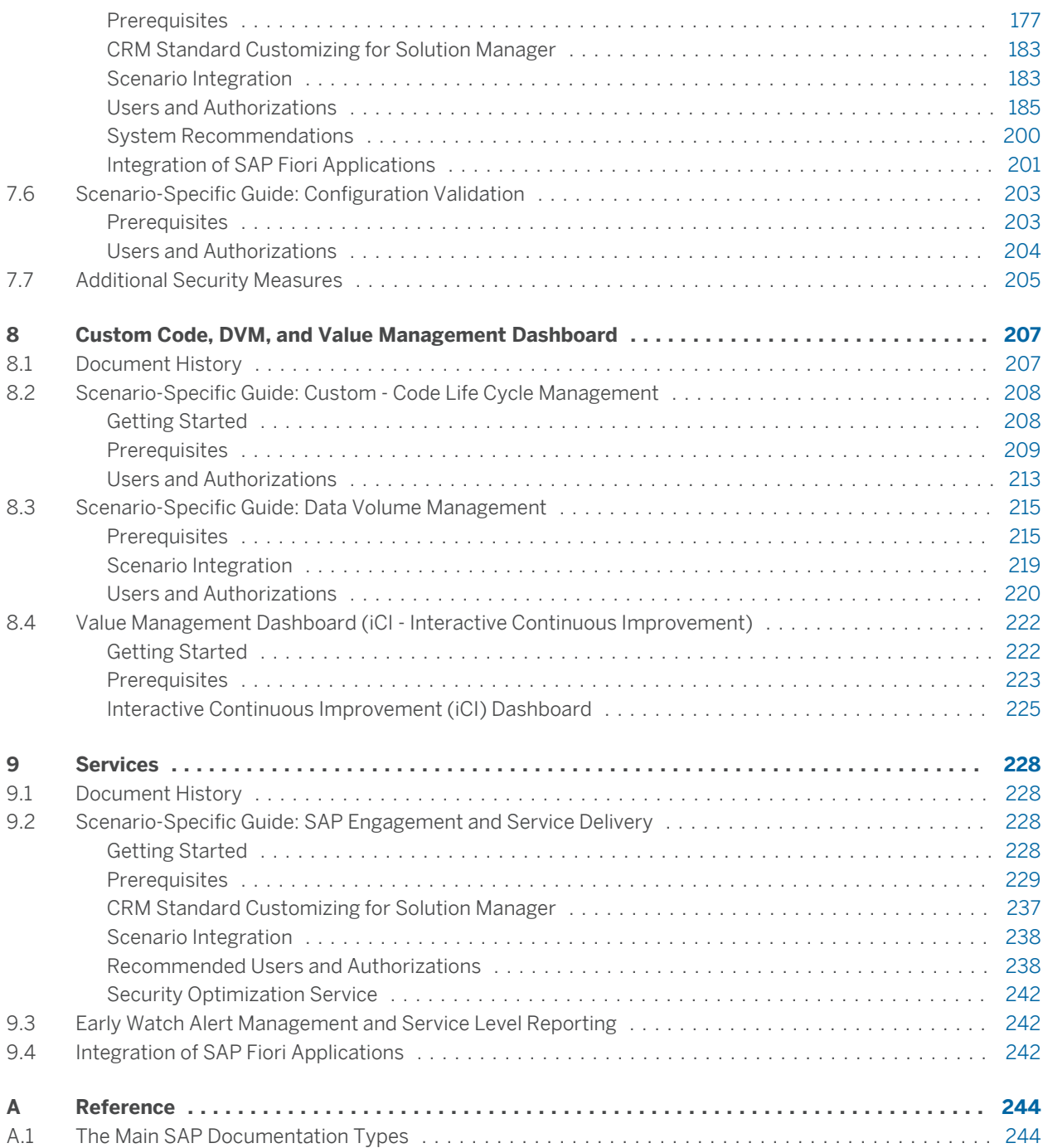

# <span id="page-6-0"></span>**1 [Security Guide](#page-2-0)**

#### **A** Caution

For Usage Rights for SAP Solution Manager, check the following information in the Service Marketplace at: [support.sap.com/solution-manager/usage-rights.html](http://help.sap.com/disclaimer?site=http%3A%2F%2Fsupport.sap.com%2Fsolution-manager%2Fusage-rights.html)  $\rightarrow$ 

This guide refers to application specific roles and authorizations. For general information on the authorization concept of Solution Manager or setup security, refer to the according complimentary guides on the SAP Service Marketplace at: [service.sap.com/instguides](http://help.sap.com/disclaimer?site=http%3A%2F%2Fservice.sap.com%2Finstguides) *SAP Components SAP Solution Manager <current release>* (updated with every change per Support Package).

For any issues with security, authorizations, roles, and user management for SAP Solution Manager use SV-SMG-AUT.

#### **To get started**

What is this guide about? SAP Solution Manager covers a wide range of divers scenarios you can use. As a customer, you might want to start with one scenario, and later on add another scenario in your landscape. Therefore, SAP delivers scenario-specific security guides per scenario which cover all relevant information for this specific scenario.

### **A** Caution

Before you start using this scenario-specific guide, you must read the core information about security issues in SAP Solution Manager, and the *Landscape Setup Guide*, which refers to all security-relevant information during basic configuration of SAP Solution Manager. Without this information, we do not recommend to set up any specific scenario. This guide does also not replace the daily operations handbook that we recommend customers to create for their productive operations.

This guide covers the following topics:

- Getting Started: find out about target groups of this guide. Links for any additional components you can find in the Core Guide.
- Prerequisites: find out about the specific system landscape components such as RFC destinations and technical users, and how they connect to each other.
- Users and Authorizations: find out, which users SAP recommends, and which user roles SAP delivers for them. This includes a detailed description of all users and the according roles which represent them. Here, you also find information on the relevant work center(s).
- Scenario Integration: according to the life-cycle approach the various scenarios integrate with each other. Here, you can find out about authorizations you need to assign to your users for these cases.

To enable your end-users to work with the application, you need to assign them authorizations in the Solution-Manager-system and in the managed systems.

When you are working in a project to implement new business processes or change existing ones, a number of project members with different tasks are involved. SAP delivers recommended user descriptions on which SAP delivered roles are modelled. These user descriptions and roles can only be regarded as templates for you. You need to first define which tasks the individual members in your company execute, and then adjust the according roles.

### Caution

The roles delivered by SAP can only be regarded as models for adjustment to your company's needs.

Roles for Technical Administration are predefined *Composite Roles* (technical abbreviation: \*\_COMP) for users. These composite roles contain a set of single roles that are relevant for the business tasks.

### **Integration**

Security topics are relevant for the following phases:

- Configuration
- Operations

### Recommendation

Use this guide during all phases. For a detailed overview of which documentation is relevant for each phase, see guides reference on the Service Marketplace at:  $\triangleright$  [service.sap.com/instguides](http://help.sap.com/disclaimer?site=http%3A%2F%2Fservice.sap.com%2Finstguides)  $\rightarrow$  SAP Components  $\triangleright$  SAP *Solution Manager 7.2* .

### **More Information**

For a complete list of the available SAP Security Guides, see the SAP Service Marketplace: [service.sap.com/](http://help.sap.com/disclaimer?site=http%3A%2F%2Fservice.sap.com%2Fsecurityguides) [securityguides](http://help.sap.com/disclaimer?site=http%3A%2F%2Fservice.sap.com%2Fsecurityguides)

# <span id="page-8-0"></span>**2 [Documentation \(Help Text IDs\) for Users](#page-2-0)  [and Roles](#page-2-0)**

Within transaction SOLMAN\_SETUP as well as application SMUA (Solution Manager User Administration) users and assigned roles are documented via a link in column *Documentation* within the User Interface screen of the application. When you choose this link, a dialog window appears with the relevant documentation text. The help text is integrated into the system by transaction SE61. In the following sections, only the Technical ID of the help text is given for all users and roles that are mentioned in transaction SOLMAN\_SETUP. For all users and roles that are not integrated in transaction SOLMAN SETUP, you can find the documentation in this guide.

For more information on any specific role or if you want to adapt the original to your own purpose, call transaction SE61 and proceed as described:

- 1. Call transaction SE61.
- 2. Choose *Document Class* **General text** (TX).
- 3. Choose your language.
- 4. Enter the technical ID of the help text as given in the tables in this guide.
- 5. Choose button *Display*. The system displays the text, which is also linked in the setup screen.

#### $\mathbf{1}$ **Note**

- All documents for authorization roles description have the naming convention AUTH  $*$
- All documents for user descriptions have naming conventions either TP\* or USER  $*$ .

# <span id="page-9-0"></span>**3 [Administration](#page-2-0)**

The Administration applications in SAP Solution Manager are the following:

- *SAP Solution Manager Administration*
	- Service Connection
	- Landscape and Infrastructure Management (including CCDB, RFC, and other administration tool access)
	- Self Diagnosis and Self Monitoring
	- Users
- *Technical Administration*
	- IT Task Management and Guided Procedures
	- Service Availability Management
	- IT Calendar
	- Notification Management (including Instant Notification)
	- Work Mode Management

## **3.1 [Document History](#page-2-0)**

Here, all changes to the specific scenario guide are listed according to Support Package.

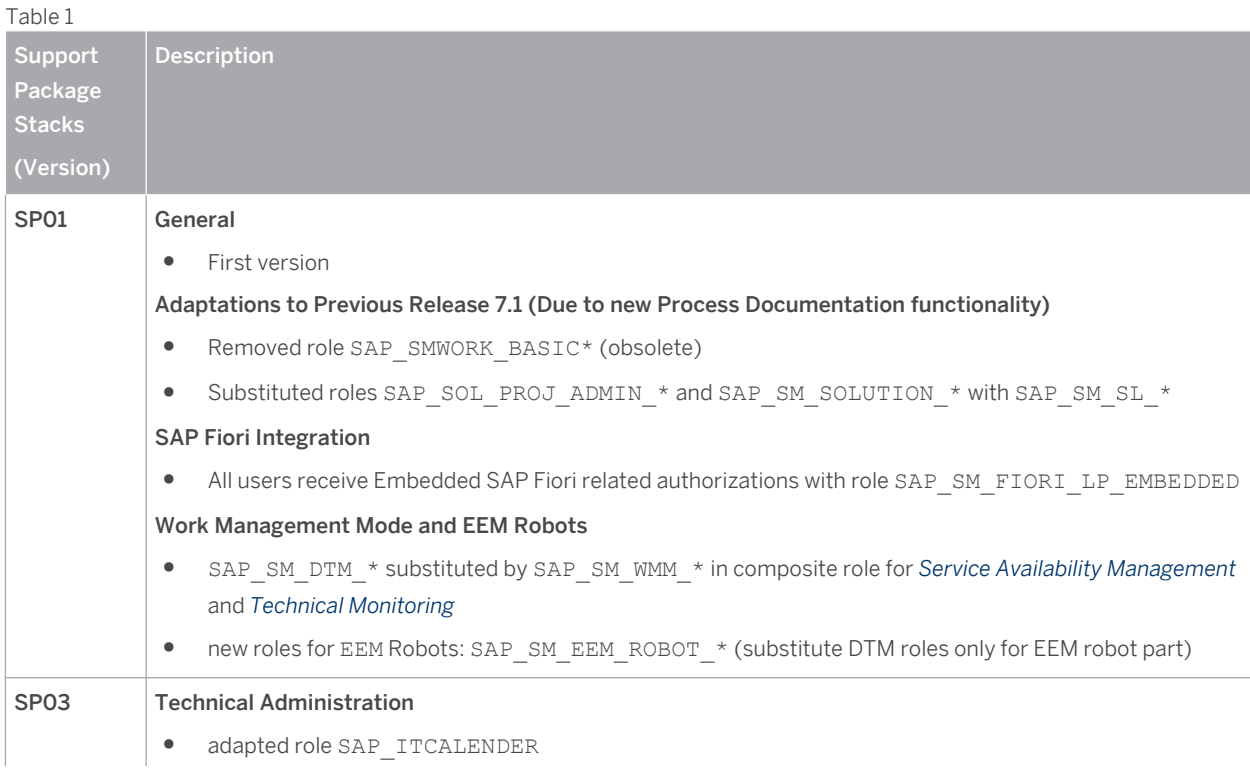

<span id="page-10-0"></span>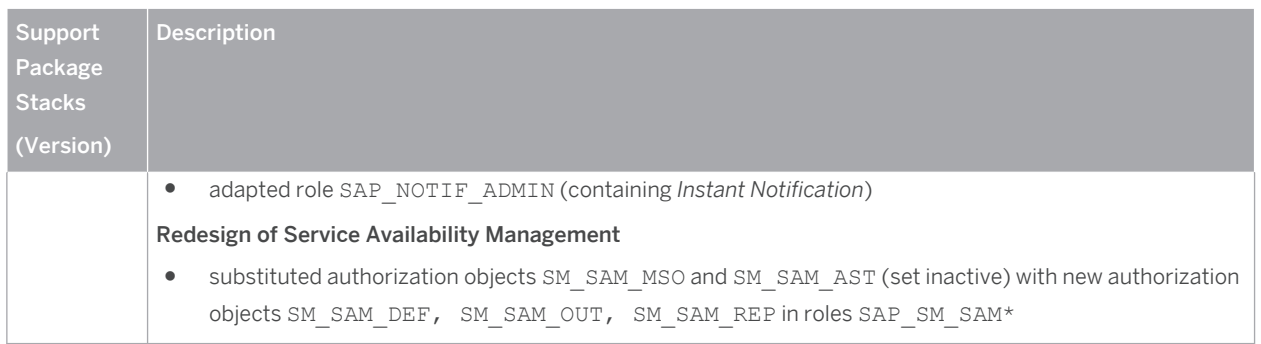

### **3.2 [Scenario-Specific Guide: Solution Manager](#page-2-0)  [Administration](#page-2-0)**

## **3.2.1 [Users and Authorizations](#page-2-0)**

### Recommendation

We recommend to add the roles for Solution Manager Administration to the user SOLMAN\_ADMIN, or generate a similar user with roles as mentioned underneath.

The SAP Solution Manager Administration work center is used to manage the SAP Solution Manager system. Therefore, it is primarily used by System Administrators.

The user roles delivered in the composite roles underneath contain all necessary single roles.

#### **Work Center**

The work center represents a work space for a user, which allows access to all tools necessary for the end-user. You can use the delivered composite roles to assign to your users. In case you want to restrict the access and/or the authorizations for a particular user, use the authorization objects SM\_WD\_COMP and SM\_WC\_VIEW.

The table underneath gives you an overview, which single roles are included in the composite roles. An additional column indicates, for which section of the navigation panel the according single role is absolutely necessary. As the *Overview* in a work center always contains all links to the relevant sections in the navigation panel, it is not mentioned.

#### $\mathbf{1}$ **Note**

The related links area contains links to other work centers. If you want to allow access to these work centers, you need to check the according scenario - specific section for the relevant scenario.

#### **Administrator (Technical Role Name: SAP\_SOLMAN\_ADMIN\_COMP)**

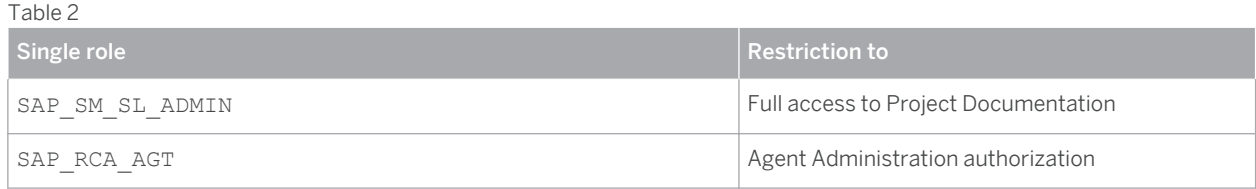

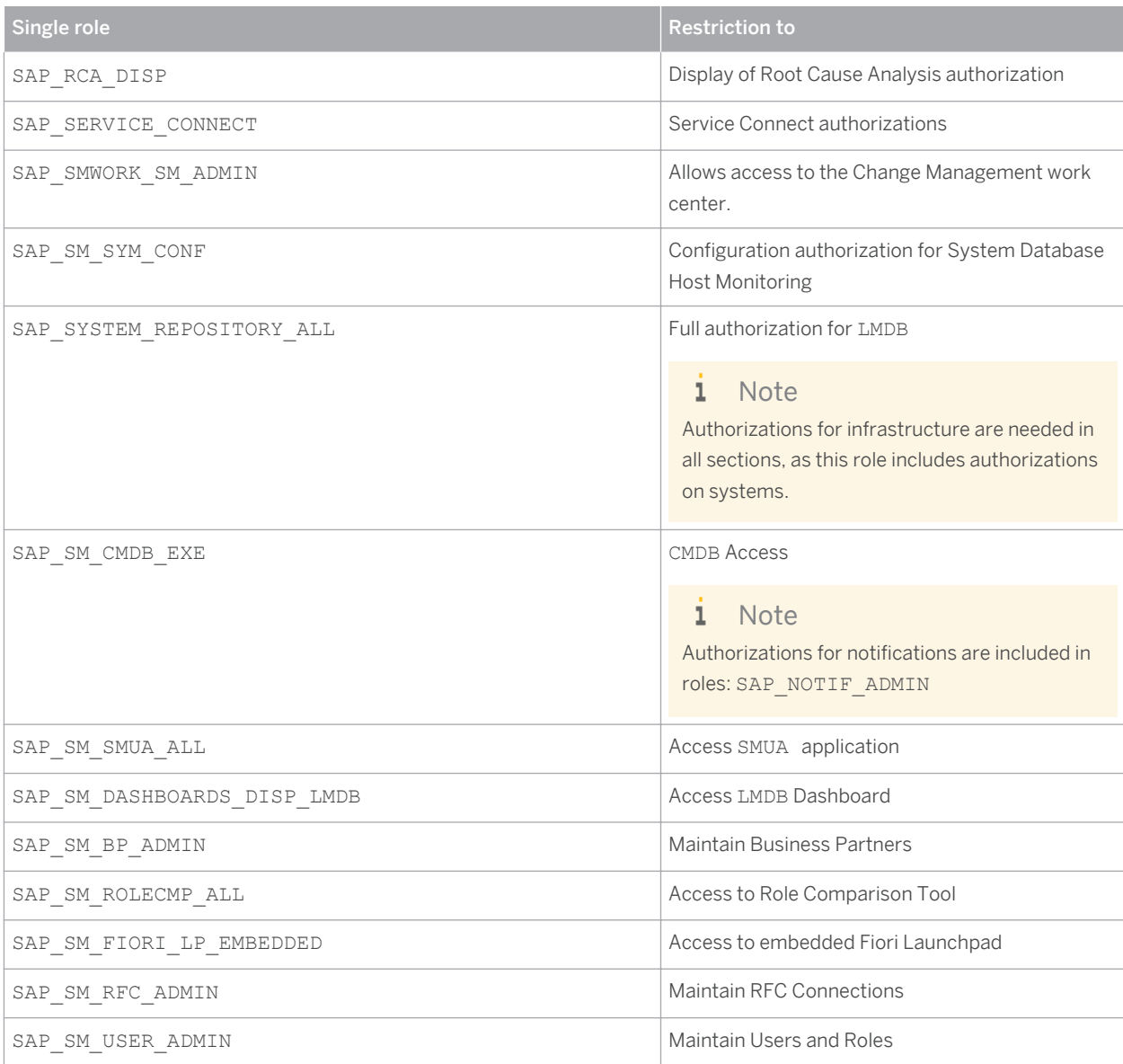

### **Display User (Technical Role Name: SAP\_SOLMAN\_ADMIN\_DISP\_COMP)**

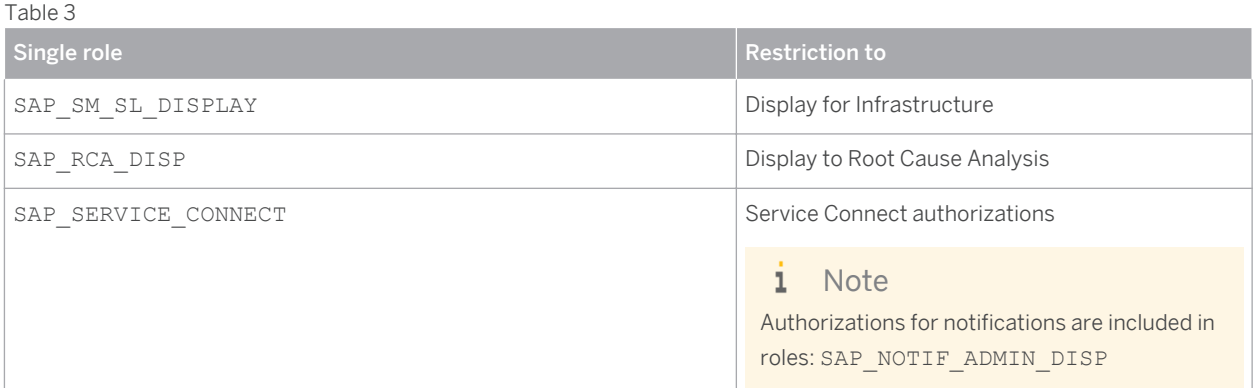

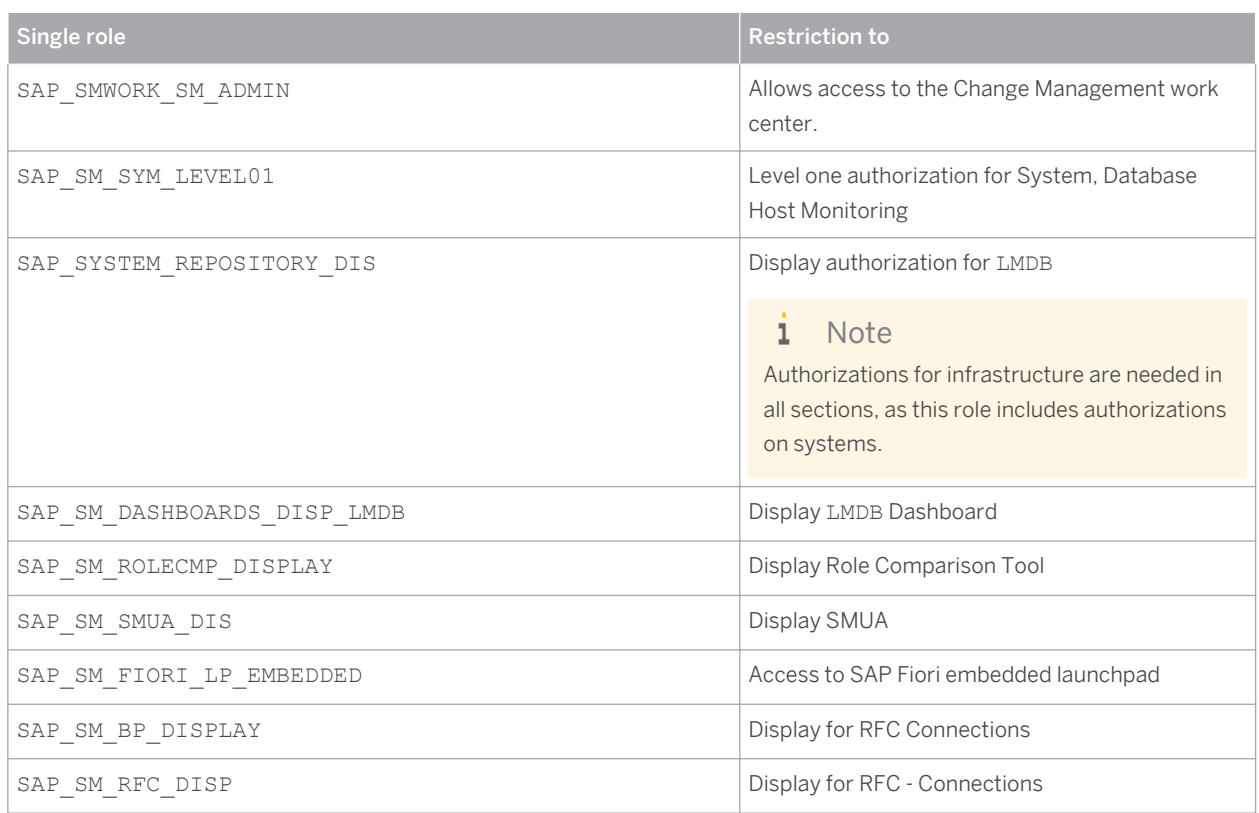

#### **Authorizations for Specific Tools**

**Solution Manager User Administration (SMUA)**

This tool provides you with the possibility to manage all users that are created in transaction SOLMAN\_SETUP at once. For more information, see Online Documentation.

The roles SAP\_SM\_SMUA\_\* are used to access the SMUA tool in view *Users*. Authorization object SM\_SMUA is contained in this role.

#### **Note**  $\mathbf{1}$

The user interface of *SMUA* allows you to display in one table/screen users, roles and RFC-destinations. The system displays the RFC Connection only, if authorization for transaction SM59 is assigned. The according authorizations are contained in roles SAP\_SM\_RFC\_\*.

#### **Segregation of Duty**

You can assign the authorization for *SMUA* to a dedicated user who is only allowed to user this application. In this case, you need to additionally assign the following roles to this user:

- SAP\_SMWORK\_SM\_ADMIN (Navigation)
- SAP SM\_USER\_ADMIN (Users and Roles)
- SAP\_SYSTEM\_REPOSITORY\_ALL (LMDB Access)

#### **Archive Log**

The role SAP\_SM\_ARCHIVE\_LOG\_ALL for *Archive Log* contains authorization object SM\_SETUP with ACTVT\_24 (Archive).

#### <span id="page-13-0"></span> Recommendation ◆

We recommend to limit scenario visibility for which the *Archive Log* should be accessible in authorization object SM\_SETUP.

You can assign the authorization for *Archive Log* to a dedicated user. In this case, you need to additionally assign the following roles to your user:

- SAP\_SMWORK\_SM\_ADMIN
- SAP\_SYSTEM\_REPOSITORY\_ALL
- SAP\_SM\_SMUA\_DIS

**Role Comparison Tool: Role Adjust**

The role SAP\_SM\_ROLECMP\_\* allows the user to adjust already customized roles with newly shipped values, or value changes, from SAP Standard roles. Access to the application is restricted by authorization object SM\_ROLECMP.

You can assign the authorization for the role comparison tool to a dedicated user. In this case, you need to additionally assign the following roles to your user:

- SAP\_SMWORK\_SM\_ADMIN
- SAP\_SM\_USER\_ADMIN
- SAP\_SM\_SMUA\_DIS
- Authorization object SM\_SETUP with ACTVT 02 (Change) for *User Creation* steps.

#### **Note**  $\mathbf{I}$

To remove the *Update* flag in the *Update* column after you have used the *Adjust Role* tool, make sure you choose the button *Refresh* on top of the Users screen.

### **3.3 [Scenario-Specific Guide: Technical Administration](#page-2-0)**

### **3.3.1 [Prerequisites](#page-2-0)**

### **3.3.1.1 Technical System Landscape**

The graphic below gives you an overview over the basic technical system landscape that is needed to run the complete Technical Administration scenario. The SAP Solution Manager is connected via READ - RFC, and TRUSTED - RFC to your managed systems. More information on all connections, when they are used, and which technical users are required, you can find out in more detail in the following sections.

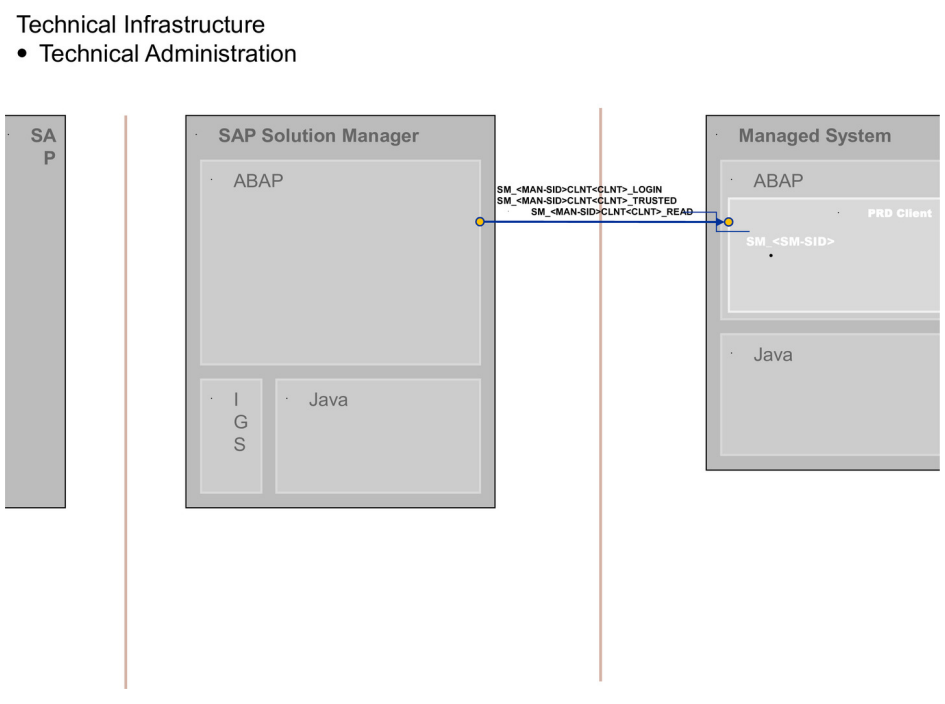

Figure 1: Infrastructure

## **3.3.1.2 Configuration**

Technical Administration is subdivided into several *functions*, for instance *Service Availability Management* or *IT Task Inbox*. The configuration users and their authorizations are described in the individual section.

#### **Note** i.

For conceptual information on:

● configuration users in SAP Solution Manager, see *Secure Configuration Guide*.

## **3.3.1.3 Communication Channels and Destinations**

The tables below show the communication channels and destinations used by SAP Solution Manager in this scenario.

#### **Communication Channels**

The table below shows the communication channels used by SAP Solution Manager, the protocol used for the connection, and the type of data transferred.

#### Communication Channels

#### Table 4

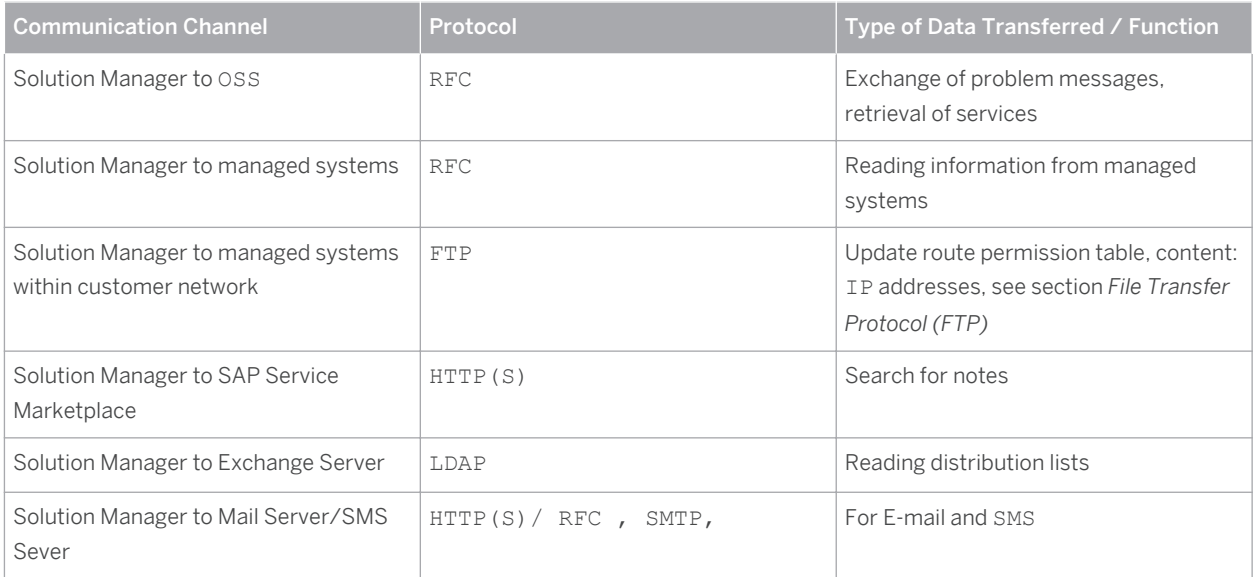

#### **Communication Destinations**

The table below shows an overview of the main communication destinations used by SAP Solution Manager (including its managed systems and SAP Support Portal).

#### RFC Connections from SAP Solution Manager to Managed Systems

#### i. **Note**

All mentioned RFC - destinations are automatically created via transaction SOLMAN\_SETUP (view: Managed Systems), see *Secure Configuration Guide*.

Table 5

**16**

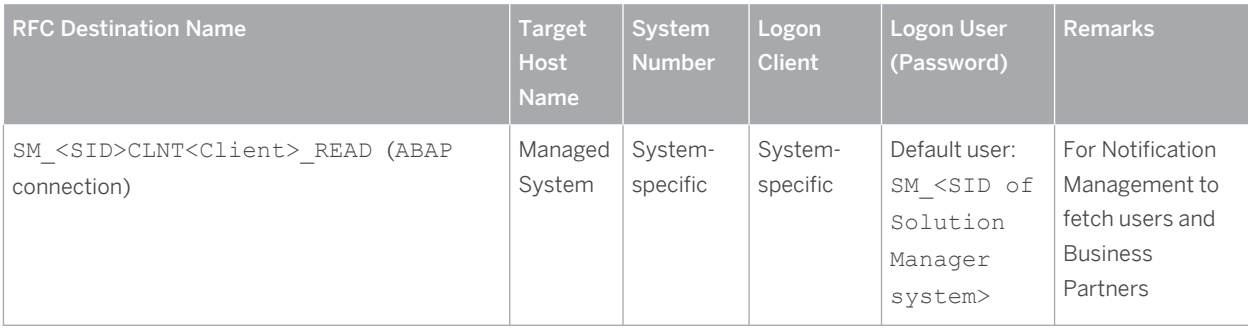

## **3.3.1.4 Technical User**

The technical user in the following table is needed for this scenario. It is created automatically during configuration. For more information on individual technical users, see *Secure Configuration Guide* in section *Technical Users*.

#### <span id="page-16-0"></span>**User for READ - access in Managed Systems**

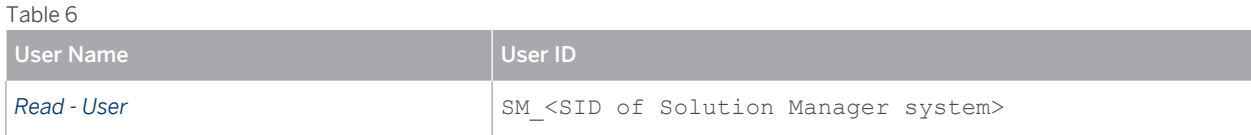

### **3.3.2 [Users and Authorizations](#page-2-0)**

### **3.3.2.1 Technical Administration Users**

This paragraph gives an overview over users as recommended by SAP and their according user roles assignment for Technical Administration. All users are assigned a composite role, which contains a number of single roles.

### 1 Note

The composite roles for Technical Administration contain all relevant single roles for all sub-scenarios. As users for Technical Administration are not created within transaction SOLMAN\_SETUP, you need to maintain them and the according user roles in the classic transactions SU01 (User Maintenance) and PFCG (Role Maintenance).

#### **Work Center**

The work center represents a work space for a user, which allows access to all tools necessary for the work of the user. You can use the delivered composite roles to assign to your users. Still, you may want to restrict the access and/or the authorizations for a particular user. Access in the navigation panel is restricted by using the authorization objects SM\_WC\_VIEW and SM\_WD\_COMP.

The tables underneath give you a further overview, which single roles are included in the respective composite roles.

#### **Administrator (Technical Role Name: SAP\_TECHNICAL\_ADMIN\_COMP)**

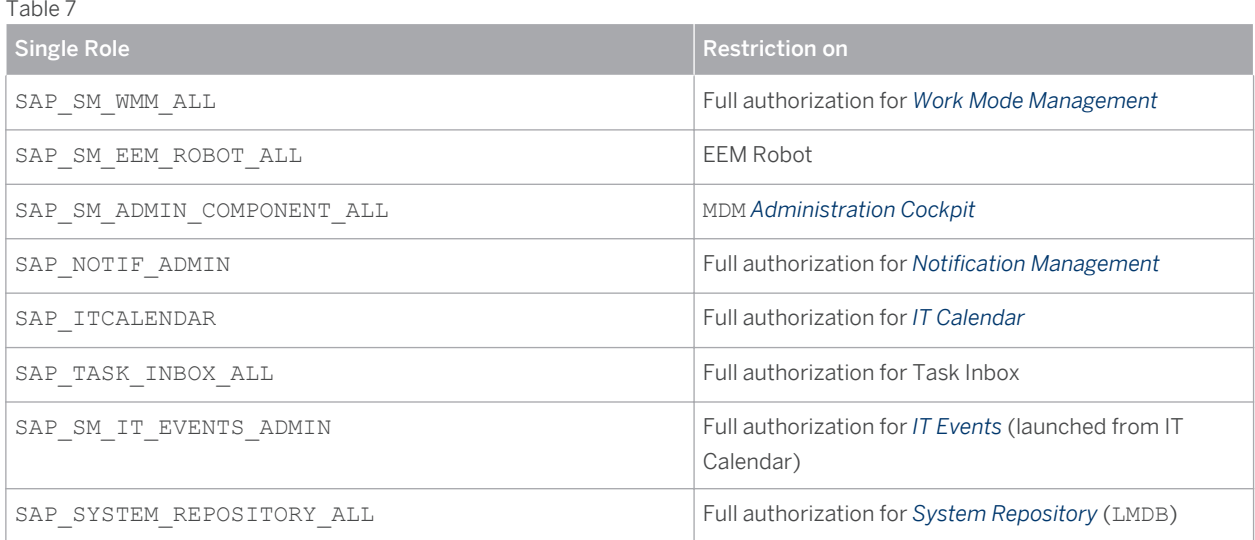

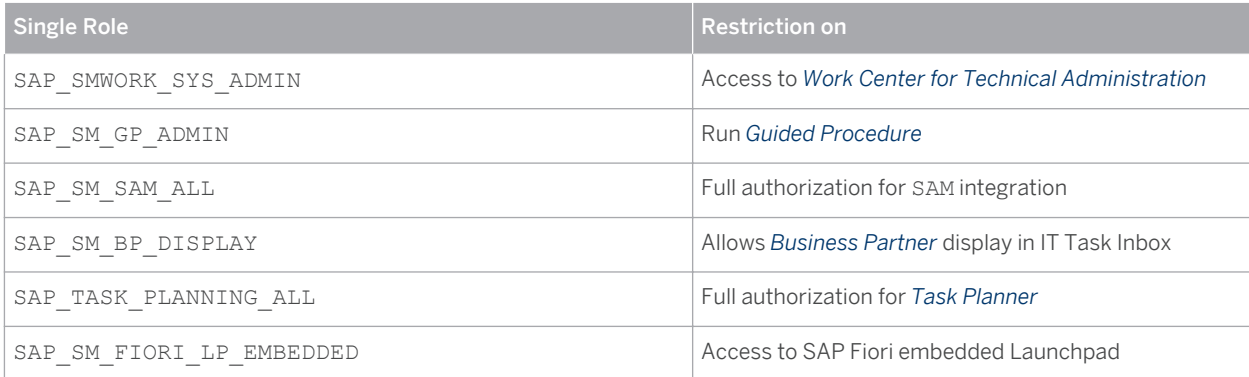

#### **Display User (technical role name: SAP\_TECHNICAL\_ADMIN\_DISP\_COMP)**

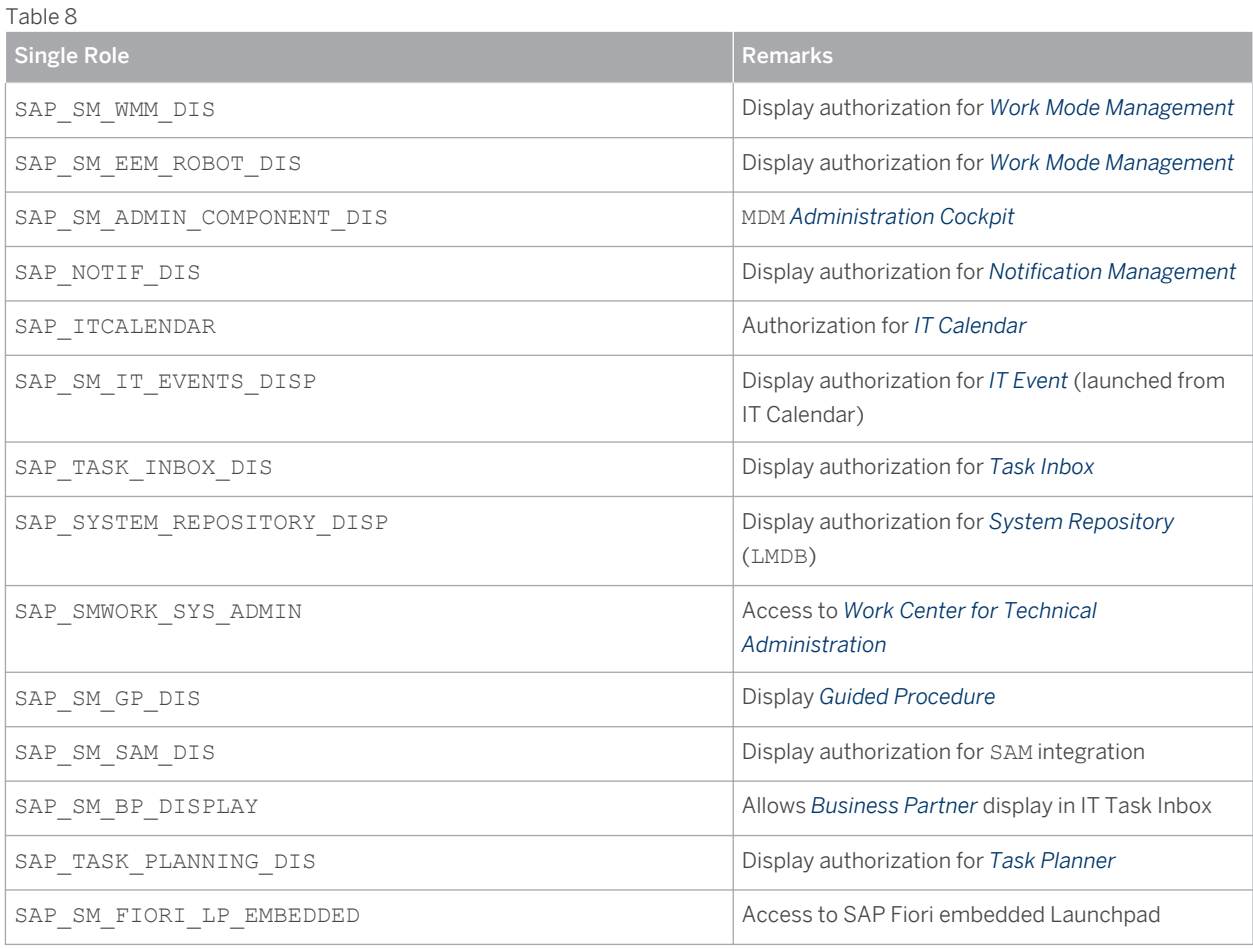

#### **Notification Management**

The role for *Notification Management* SAP\_NOTIF\_ADMIN contains:

- *Global Recipient Notification*
- *Central Notification Management (CNM) Instant Notification* (as a feature of Gateway services) enhanced version of *Global Recipient Notification*

#### **Guided Procedures**

This role contains the critical authorization objects S\_SYS\_RWBO with ACTVT 01, 02, 03and S\_TRANSPRT with ACTVT 01, 02, 03, 07 for Workbench Requests. If you do not want to allow the user to create, change, or display transports, then you need to deactivate these objects in the role SAP\_SM\_GP\_ADMIN.

### **3.3.2.2 IT Task Inbox and Guided Procedure**

*IT Task Planning* allows you to plan *Guided Procedures*. The new *IT Task Inbox* displays all available tasks which are assigned to a user, to a support organization, or which are planned for certain managed objects. When a user executes a task, the system opens a related Guided Procedure and the task is executed via the steps and activities of the Guided Procedure.

This paragraph gives an overview over users as recommended by SAP and their according user roles assignment.

#### **Scenario Configuration**

You can configure the *IT Task Management* scenario using transaction SOLMAN\_SETUP. Template users can be created in the SOLMAN\_SETUP configuration procedure for this scenario.

The configuration user SMC\_ITTM\_<SID> (Help Text ID: USER\_CONFIG\_ITTM) receives the single roles in transaction SOLMAN\_SETUP as displayed underneath in the table. The technical role name of the corresponding composite role is: SAP\_ITTM\_CONF\_COMP.

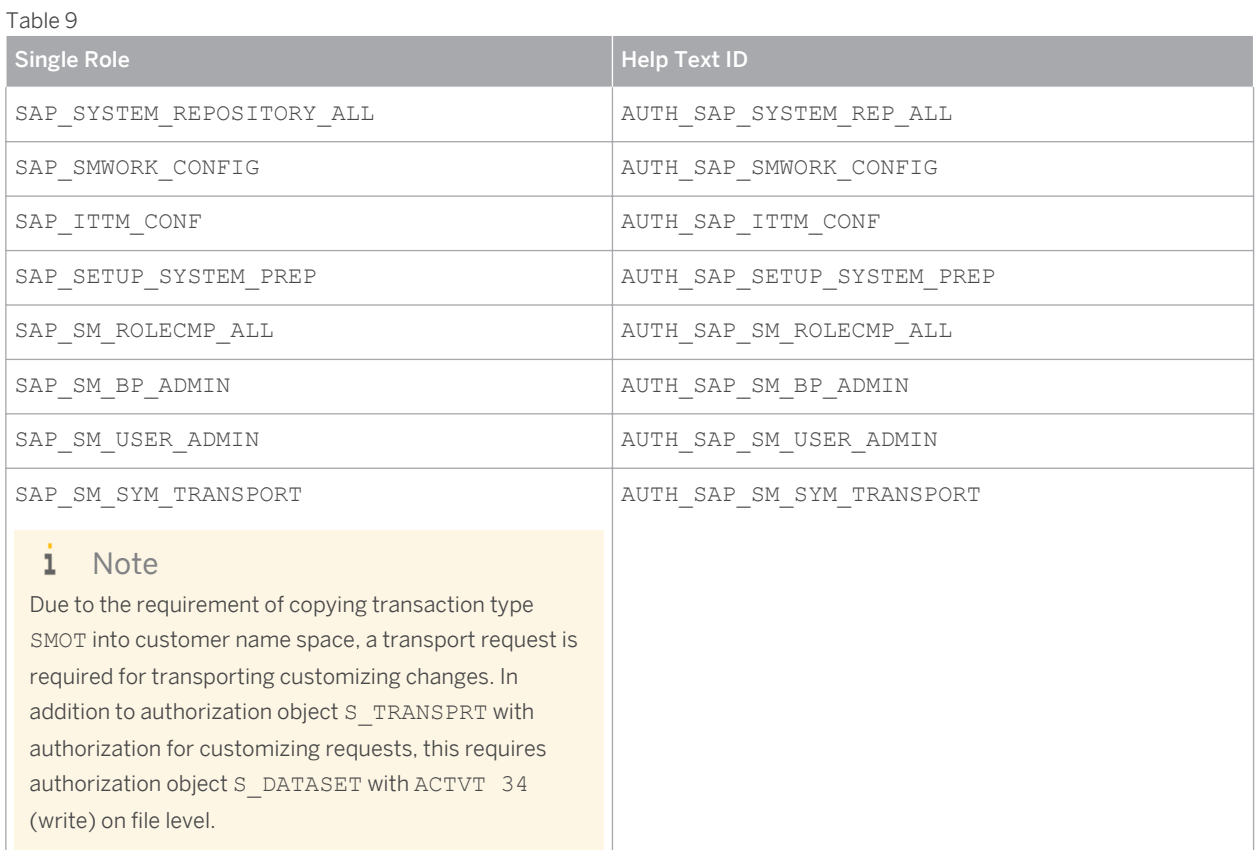

#### **Work Center Access**

Guided Procedure is accessible using the *Work Center for Technical Administration*.

#### **RFC-Connections**

 $T<sub>ab</sub>$  |  $\sim$  10

RFC-connections are only used in the case of automated activities that can be used in the self-defined guided procedures. These automated activities always use trusted RFC-connections.

#### **CRM Authorizations Integration**

*IT Task Inbox* requires CRM - integration. Therefore, the transaction type SMOT is used.

### $\rightarrow$  Recommendation

To avoid loss of data when upgrading your system, always copy transaction types and related objects into your own name space. This requires, that you need to adapt the CRM - specific authorization objects accordingly. For more information on CRM - integration, see the according section in the *Authorization Concept for Solution Manager Guide*.

#### **Administration User (Technical Name: TP\_ITTM\_ADM)**

The technical role name of the corresponding composite role is: SAP\_TASK\_MANAGEMENT\_ALL\_COMP.

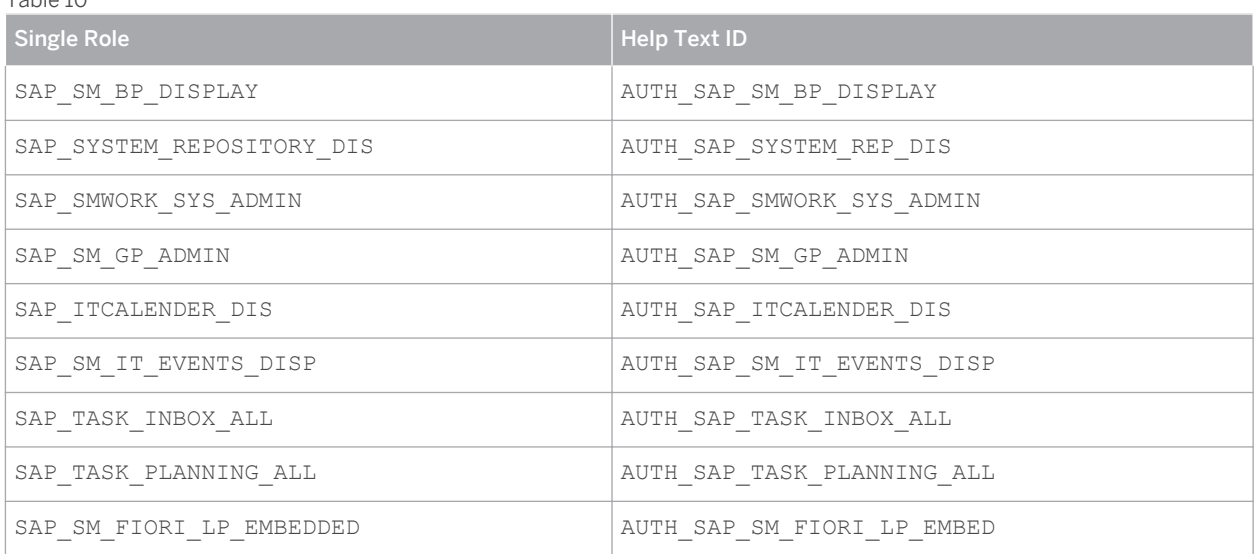

#### **Authoring User (Technical Name: TP\_ITTM\_AUTH)**

The technical role name of the corresponding composite role is: SAP\_GUIDED\_PROCEDURE\_ALL\_COMP.

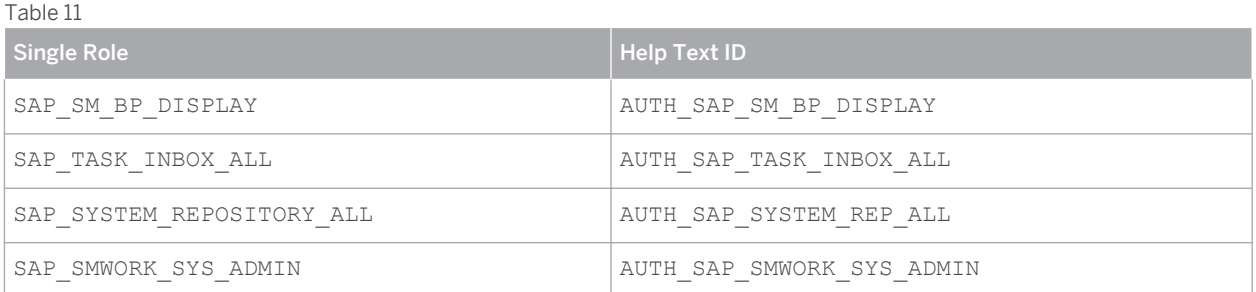

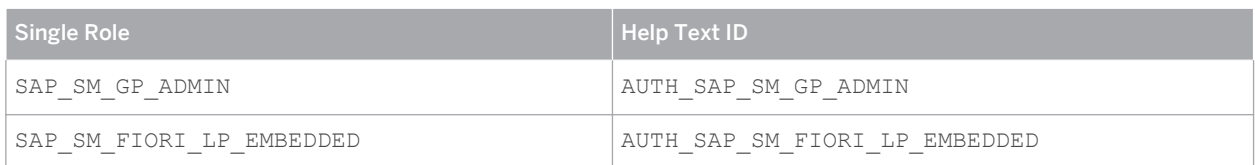

#### **IT Manager (Technical Name: TP\_ITTM\_ITM)**

Table 12

The technical role name of the corresponding composite role is: SAP\_TASK\_PLANNING\_ALL\_COMP.

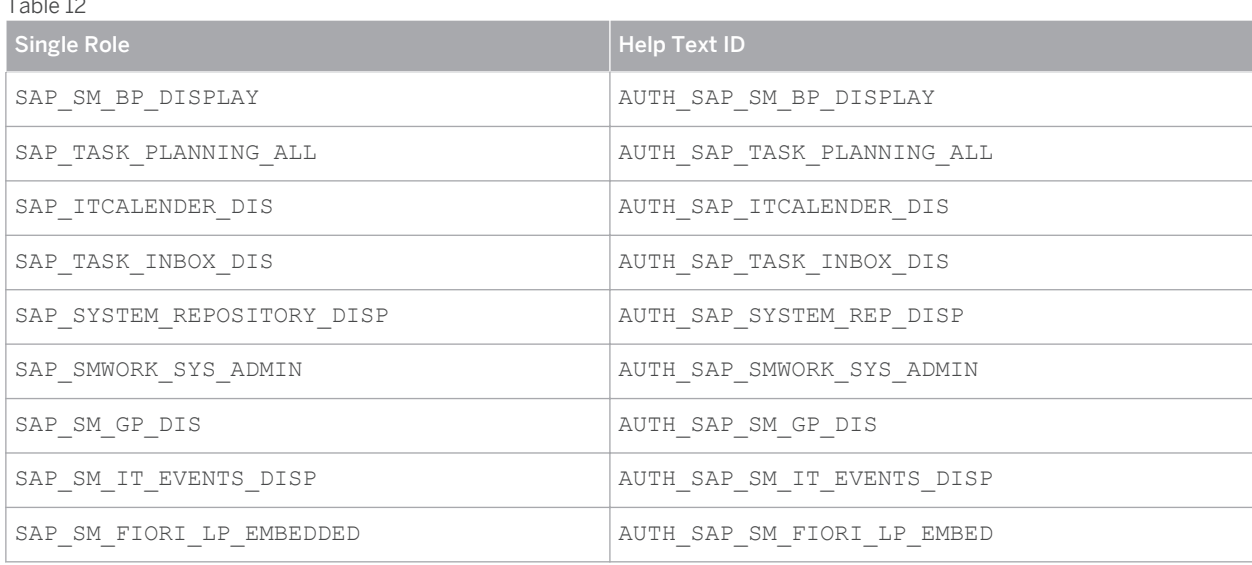

#### **IT Operator (Technical Name: TP\_ITTM\_ITO)**

The technical role name of the corresponding composite role is: SAP\_TASK\_INBOX\_ALL\_COMP.

#### Authorization Roles in the Solution Manager - System

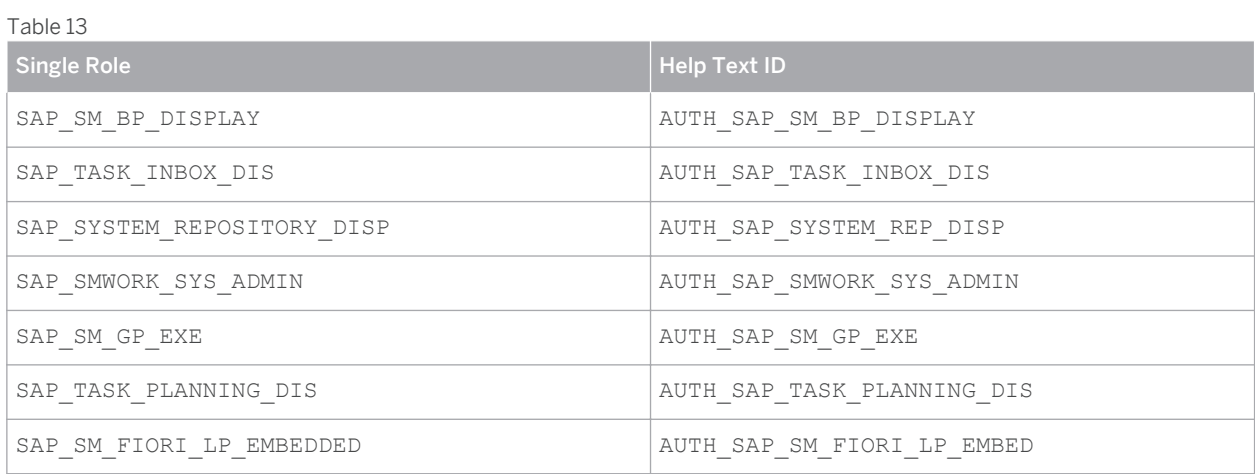

#### **Display User (Technical Name: TP\_ITTM\_DIS)**

The technical role name of the corresponding composite role is: SAP\_TASK\_MANAGEMENT\_DIS\_COMP.

#### Table 14

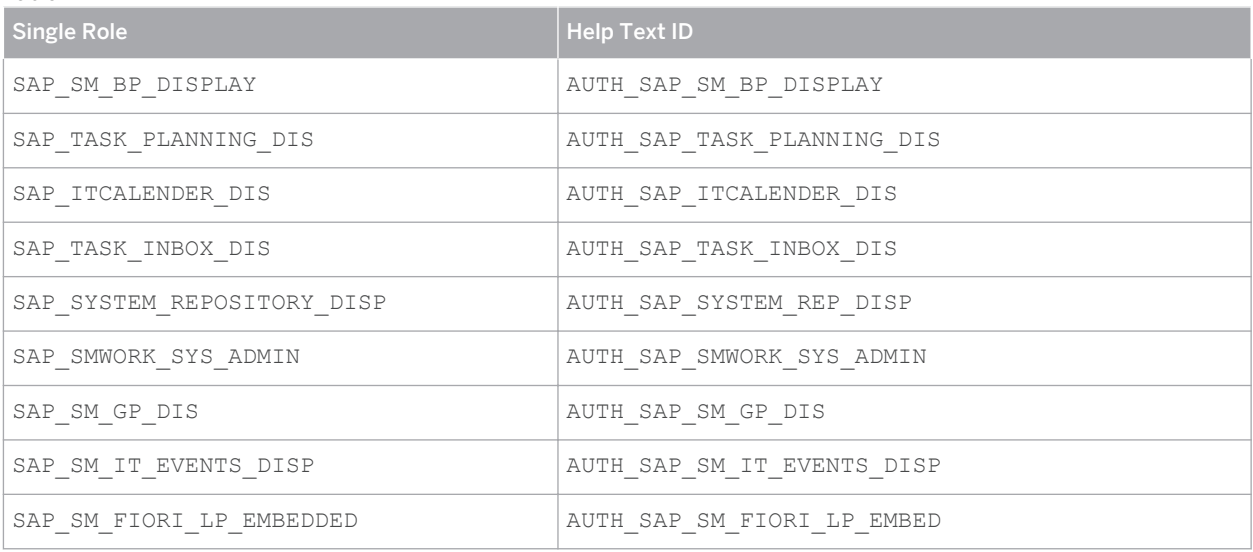

### **3.3.2.3 Service Availability Management**

*Service Availability Management* (SAM) enables downtime reporting for technical components like servers, technical systems, and other objects. These downtime entries are called "Service Outages" and can be checked and corrected by System Administrators. The final confirmation is done by an IT Manager. These confirmed Service Outages are mapped to "Agreed Service Times" (AST) and reported using Dashboards.

This paragraph gives an overview over users as recommended by SAP and their according user roles assignment for SAM. All users are assigned a composite role, which contains a number of single roles.

#### **Configuration**

The configuration of SAM is executed using transaction SOLMAN\_SETUP. Here, you can also create template users for your application users. The configuration user SMC\_TSAM\_<SID> (Help Text ID: USER\_CONFIG\_TSAM) is assigned the following roles by the system:

#### Single Roles for Configuration User (Technical Role Name: SAP\_SAM\_CONF\_COMP) in the SAP Solution Manager System

Table 15

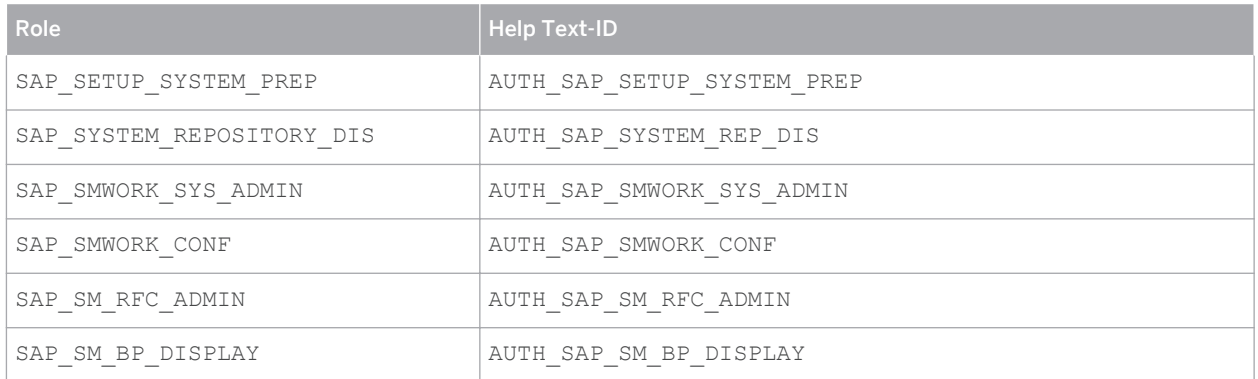

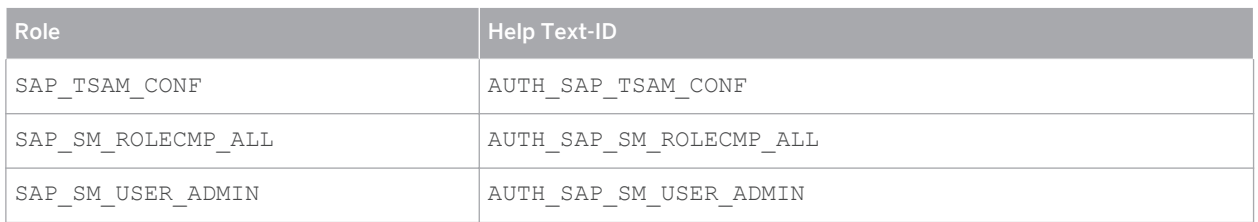

#### 1 Note

For conceptual information on *Configuration Users* in SAP Solution Manager, see *Secure Configuration Guide*.

#### **Work Center Access**

The work center represents a work space for a user, which allows access to all tools necessary for the work of the user. You can use the delivered composite roles to assign to your users. Still, you may want to restrict the access and/or the authorizations for a particular user. Access in the navigation panel is restricted by using the authorization object SM\_WC\_VIEW.

#### **Administrator (Help Text-ID: TP\_SAM\_ADMIN)**

#### Single Roles for Administrator (Technical Role Name: SAP\_SAM\_ADMIN\_COMP) in the SAP Solution Manager System

Table 16

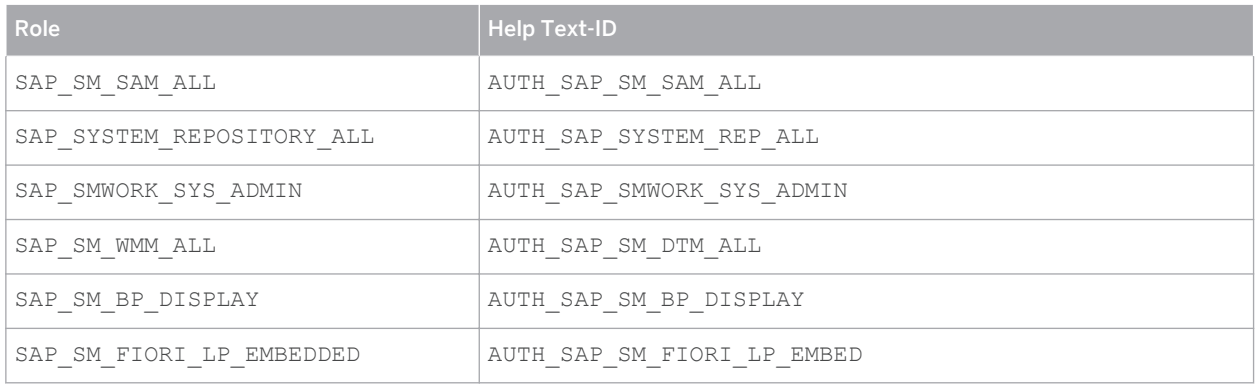

#### **Display User (Help Text-ID: TP\_SAM\_DISP)**

#### Single Roles for Display User (Technical Role Name: SAP\_SAM\_DISPLAY\_COMP) in the SAP Solution Manager System

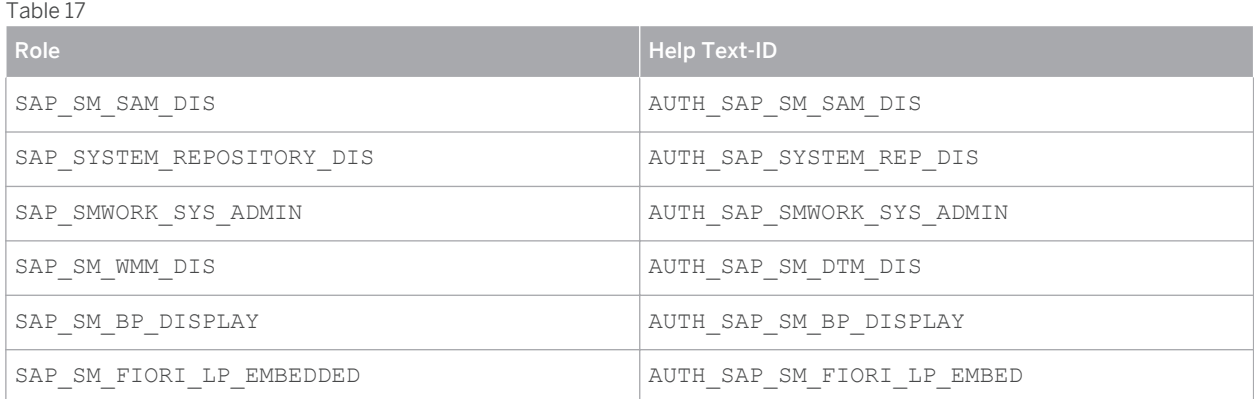

#### <span id="page-23-0"></span>**Maintenance User (Help Text-ID: TP\_SAM\_AM)**

#### Single Roles for Maintenance User (Technical Role Name: SAP\_SAM\_EDIT\_COMP) in the SAP Solution Manager System

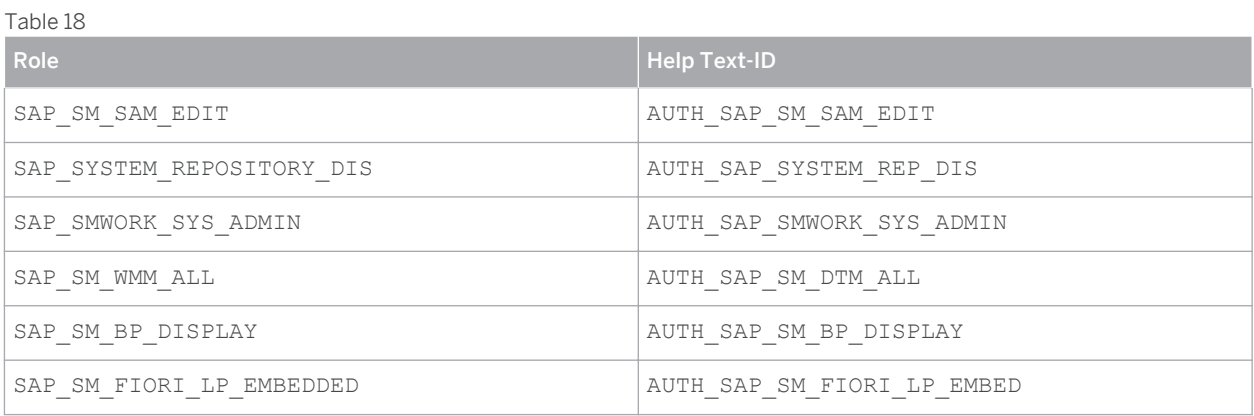

#### **Review User (Help Text-ID: TP\_SAM\_CNFM)**

### Single Roles for Review User (Technical Role Name: SAP\_SAM\_REVIEW\_COMP) in the SAP Solution Manager System

#### Table 19

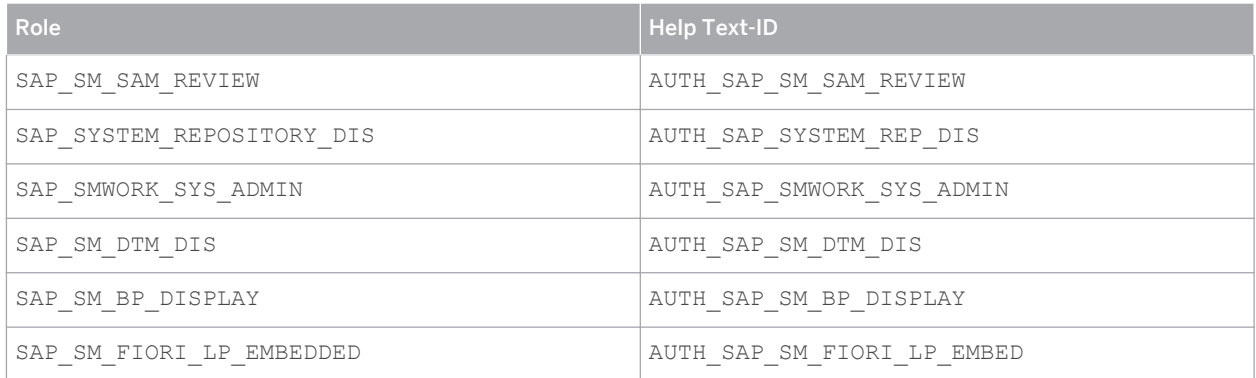

## **3.3.3 [Integration](#page-2-0)**

Technical Administration refers to the maintenance of all systems in your system landscape. To run all your systems smoothly, this phase needs to integrate with handling of problems. The following sections describe the integration of technical administration with other scenarios within SAP Solution Manager, and which user roles would be applicable.

### 1 Note

For more detail on each individual scenario, see the according *Scenario—Specific Guide*.

#### **Work Mode Management**

Work mode Application is a planning tool and is used to define the Work Mode of a system. Work Mode can be:

● Planned Downtime

- <span id="page-24-0"></span>● Maintenance
- Peak Business Hour
- Non-Peak Business Hour
- Non-Business Hour
- The Work Mode can be displayed in the following applications:
- IT Calendar
- Monitoring and Alerting
- Reporting (Alert Inbox, PI- Reporting, BP Reporting)
- Monitoring (PI Monitoring and Interface Monitoring)

**Authorization Object SM\_WMM\_AUT**

The object restricts activities for Work Mode Management and is contained in role SAP\_SM\_WMM\_\*, which substitutes role SAP\_SM\_DTM\_\* (from Release 7.1).

### **3.3.4 [Traces and Logs](#page-2-0)**

Work Mode Management provides the feature to notify users about a system downtime. E-mail addresses can be displayed by the system administrator. Changes are logged.

# <span id="page-25-0"></span>**4 [Root Cause Analysis](#page-2-0)**

This paragraph gives an overview over users as recommended by SAP and their according user roles assignment for Root Cause Analysis.

#### **Work Center**

The work center represents a work space for a user, which allows access to all tools necessary for the work of the user. You may want to restrict the access and/or the authorizations for a particular user. Access in the navigation panel is restricted by using the authorization object SM\_WD\_COMP. For more information about user interface authorizations, see Authorization Concept Security Guide.

The tables underneath give you a further overview. During automated setup, the user SAPSUPPORT automatically receives all relevant roles, see section on SAPSUPPORT user. Since the *Overview* in a work center always contains all links to the relevant sections in the navigation panel, it is not mentioned.

# <span id="page-26-0"></span>**5 [Process Management, and Test Suite](#page-2-0)**

### **5.1 [Document History](#page-2-0)**

Here, all changes to the specific scenario guide are listed according to Support Package.

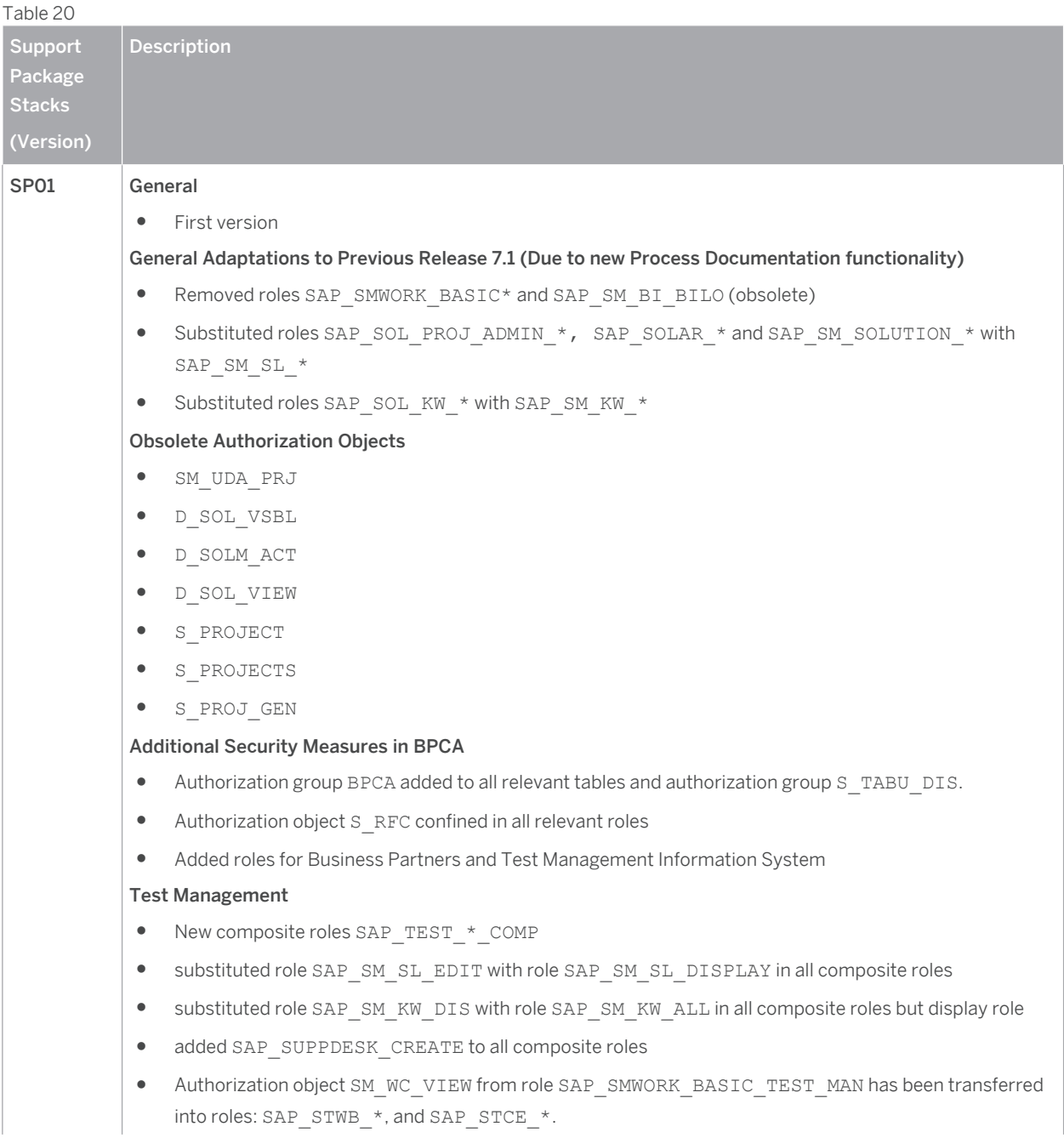

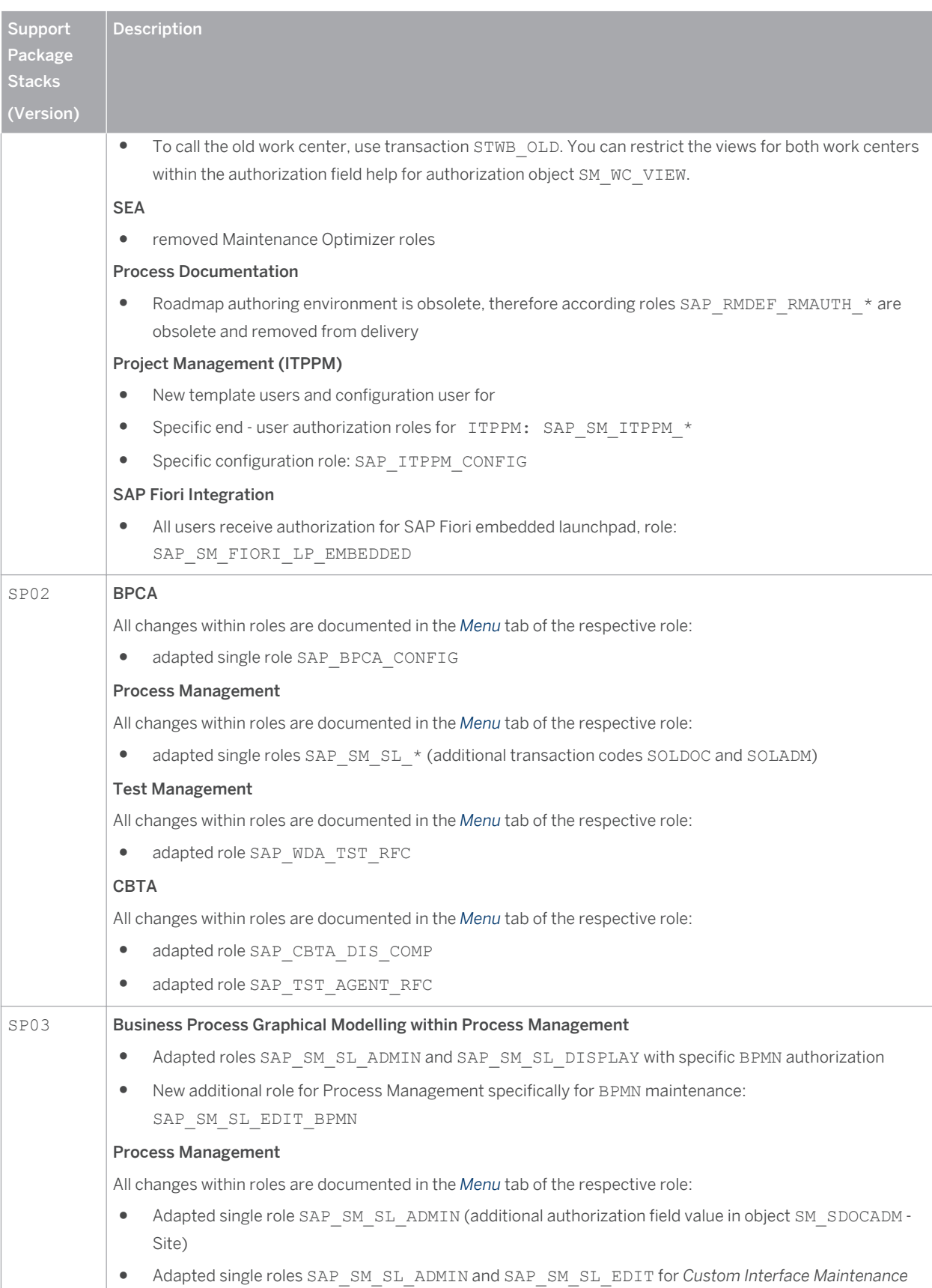

<span id="page-28-0"></span>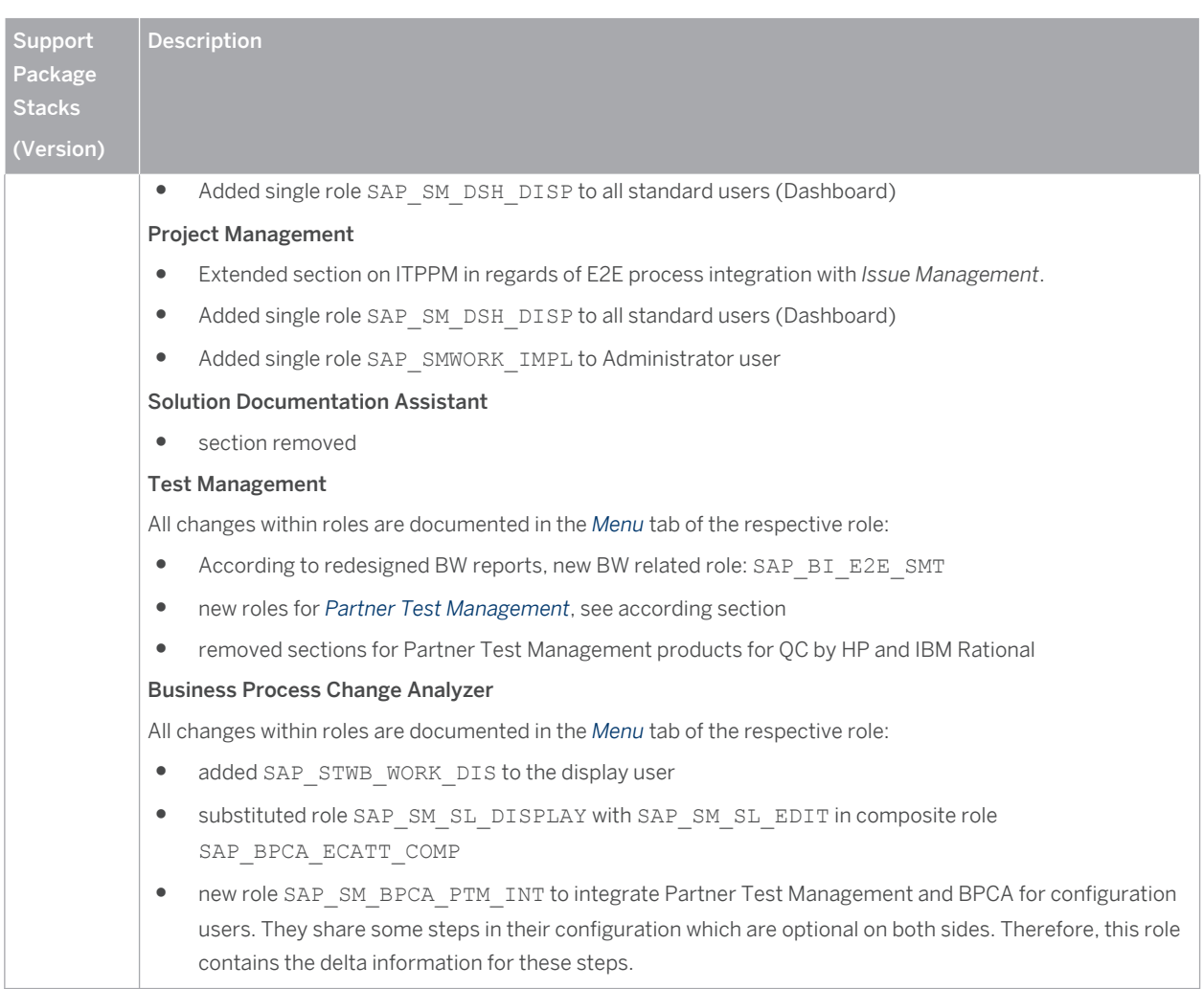

## **5.2 [Getting Started](#page-2-0)**

What is this guide about? SAP Solution Manager covers a wide range of divers scenarios you can use. As a customer, you might want to start with one scenario, and later on add another scenario in your landscape. Therefore, SAP delivers scenario-specific security guides per scenario which cover all relevant information for this specific scenario.

The application - specific guide contains the following functions:

- Process/Solution Documentation
	- Process Management
	- Project Management
	- CDMC
	- Customizing Comparison and Distribution
- Business Process Change Analyzer
- Test Suite
	- Test Workbench Workflow
- <span id="page-29-0"></span>○ CBTA
- Test Case Maintenance
- TBOM Maintenance
- Test Plan Maintenance
- Partner Test Management
- Scope and Effort Analyzer
- Business Requirements (see scenario-specific guide for Change Management)

### **A** Caution

Before you start using this scenario-specific section, you must read the information about security issues in SAP Solution Manager, and the *Secure Configuration Guide*, which refers to all security-relevant information during basic configuration of SAP Solution Manager. Without this information, we do not recommend to set up any specific scenario. This guide does also not replace the daily operations handbook that we recommend customers to create for their productive operations.

This guide covers the following topics:

- Getting Started: find out about target groups of this guide. Links for any additional components you can find in the Core Guide.
- Prerequisites: find out about the specific system landscape components such as RFC destinations and technical users, and how they connect to each other.
- Users and Authorizations: find out, which users SAP recommends, and which user roles SAP delivers for them. This includes a detailed description of all users and the according roles which represent them. Here, you also find information on the relevant work center(s).
- Scenario Integration: according to the life-cycle approach the various scenarios integrate with each other. Here, you can find out about authorizations you need to assign to your users for these cases.
- **Background Jobs:** lists all related background jobs

### **5.3 [Scenario-Specific Guide: Process Management](#page-2-0)**

### **5.3.1 [Prerequisites](#page-2-0)**

## **5.3.1.1 Technical System Landscape**

The graphic below gives you an overview over the basic technical system landscape that is needed to run the complete implementation and upgrade scenario. The SAP Solution Manager is connected via READ - RFC, TRUSTED - RFC, TMW – RFC to your managed systems, and your managed systems are connected to the SAP Solution Manager via BACK - RFC. TREX is connected to the ABAP stack, as well as IGS via specified RFC connections. Optionally, you can attach a third party product such as SAP Productivity Pak to the SAP Solution Manager via specified destinations. More information on all connections, when they are used, and which technical users are required, you can find out in more detail in the following sections.

#### • Implementation and Upgrade **SAP Solution Manager Managed System** SA P ABAP <MAN-SID>CLNT<C<mark>LNT>\_LOGIN</mark><br><MAN-SID>CLNT<CLNT>\_TRUSTED<br><MAN-SID>CLNT<CLNT>\_READ ABAP əm<br>SM<br>SM SM-SID>CLNT<CLNT>BAC **ITS\_REC\_DE** Java Java SOAP over HTTP(S)  $\overline{G}$ **TREX\_<SERVER** S TREX SAP Productivity<br>Pak by RWD SA<br>P **SAP Solution Manager Host Managed System Host**

Figure 2: Implementation and Upgrade

## **5.3.1.2 Configuration User**

**Technical Infrastructure** 

#### **Basic Configuration SOLMAN\_SETUP**

You can productively use *Process Documentation* after you have executed:

- 1. Migration of Solutions/ Projects from SAP Solution Manager Release 7.1 to Release 7.2. For more information on the Solution Content Activation Procedure, see according section in the *Secure Configuration Guide*.
- 2. Configuration procedure for Process Management in transaction SOLMAN\_SETUP.

#### **Configuration User SMC\_SOLD\_XXX**

Composite role (Technical Role Name: SAP\_SOL\_CONFIG\_COMP)

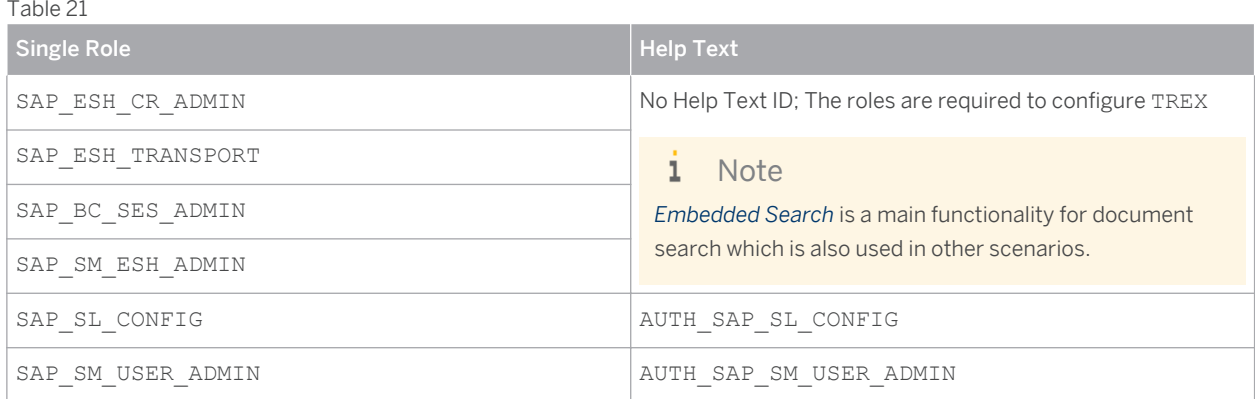

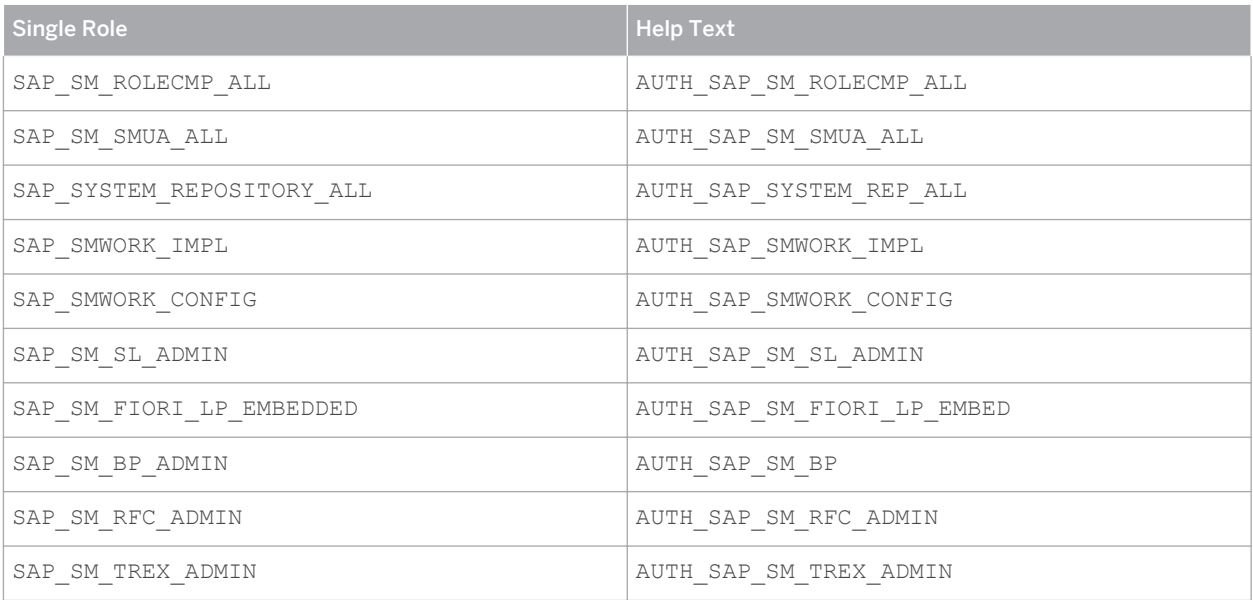

### **Authorization Groups for Tables (S\_TABU\_DIS)**

The following authorization groups are relevant:

- SMUA: Administrative Data
- SMUD: Instance Data
- SMUG: Authorizations
- **•** SMUL: Library Generation
- SMUM: Model Data
- SLAN: Solution Administration
- USAG: Usage

## **5.3.1.3 Communication Channels and Destinations**

The tables below show the communication channels and destinations used by SAP Solution Manager in this scenario.

#### **Communication Channels**

The table below shows the communication channels used by SAP Solution Manager, the protocol used for the connection, and the type of data transferred.

#### Communication Channels

Table 22

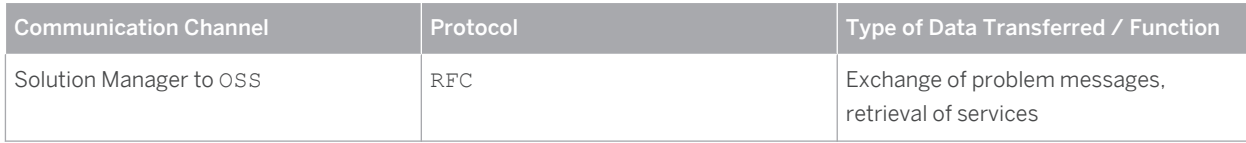

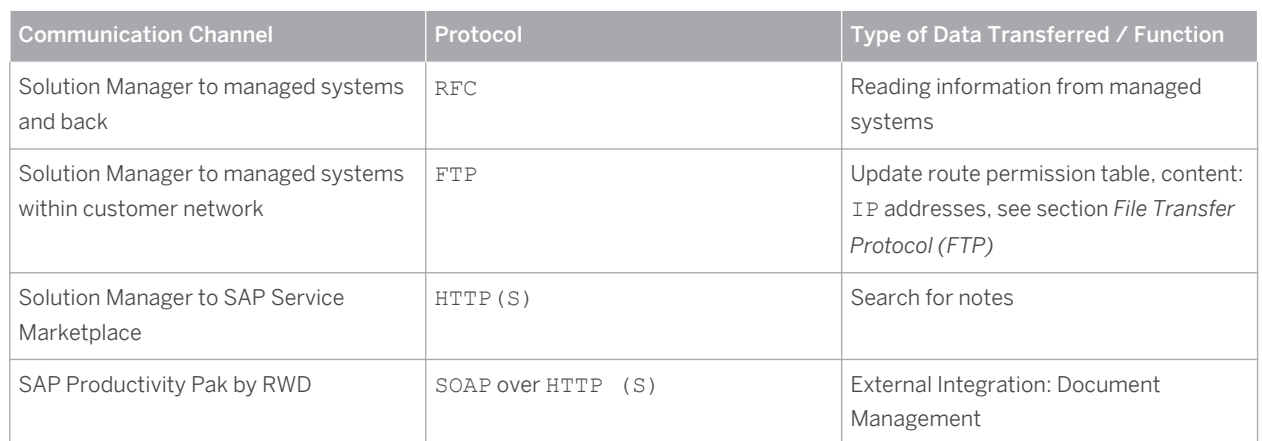

#### **Communication Destinations**

The table below shows an overview of the main communication destinations used by SAP Solution Manager (including its managed systems and SAP Support Portal).

#### RFC Connections from SAP Solution Manager to Managed Systems

#### i. Note

All mentioned RFC - destinations are automatically created via transaction SOLMAN\_SETUP (view: managed systems), see *Secure Configuration Guide*.

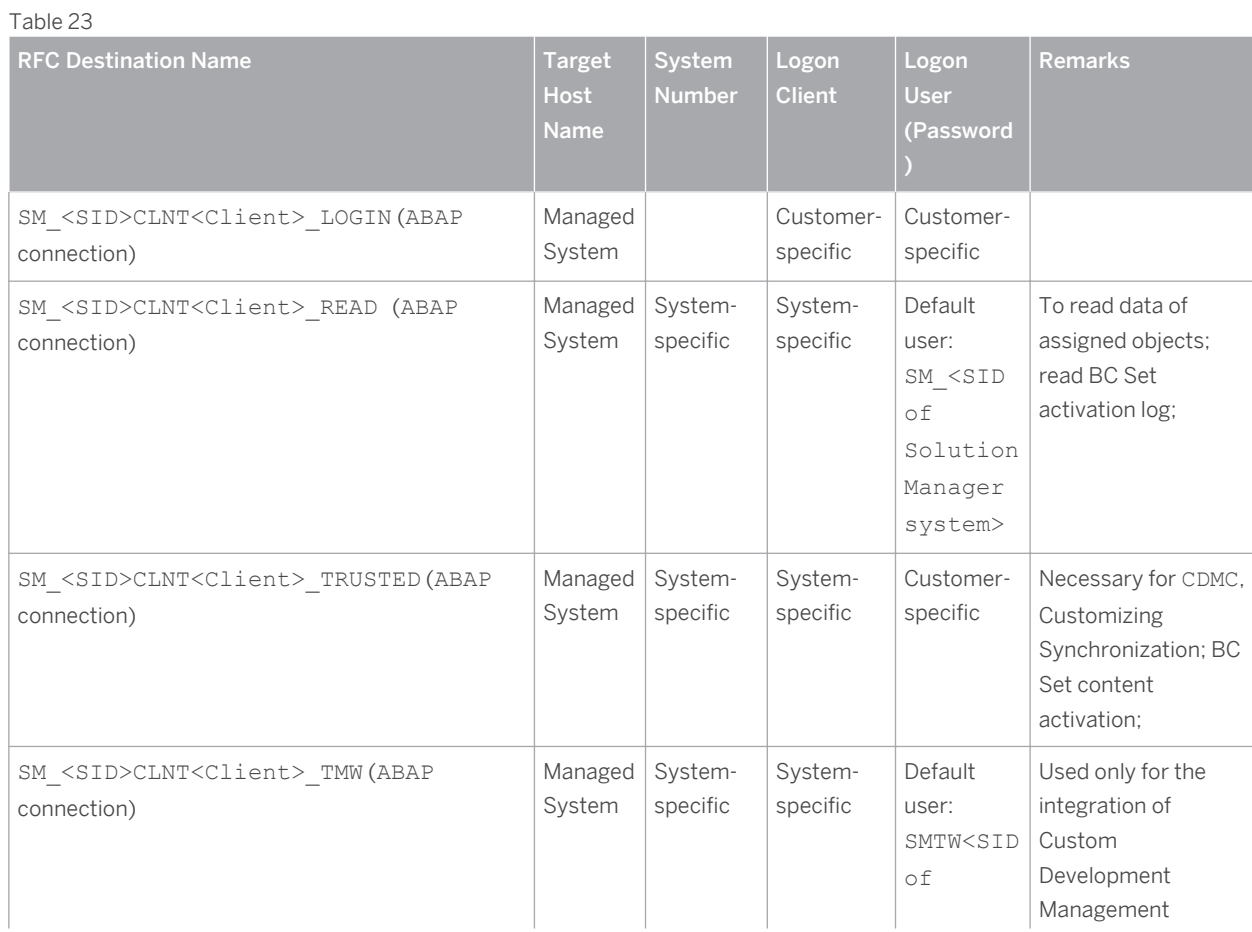

**Process Management, and Test Suite**

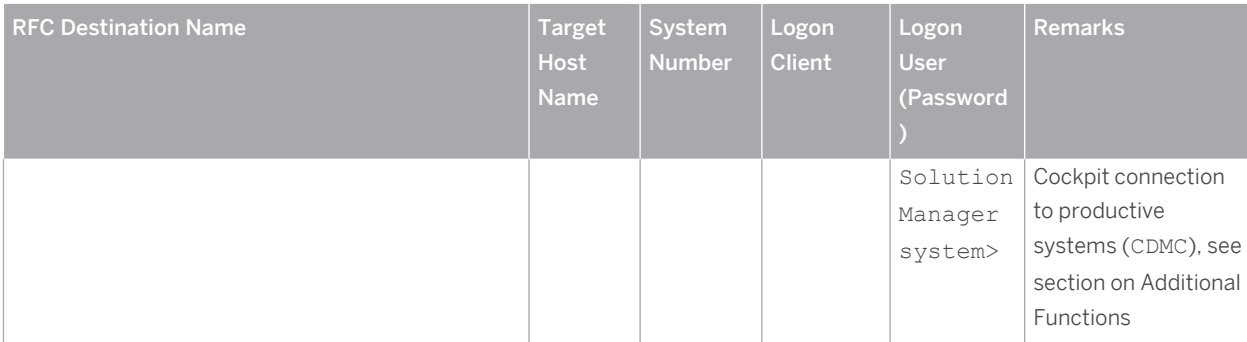

#### RFC Connection from Managed System to SAP Solution Manager

Table 24

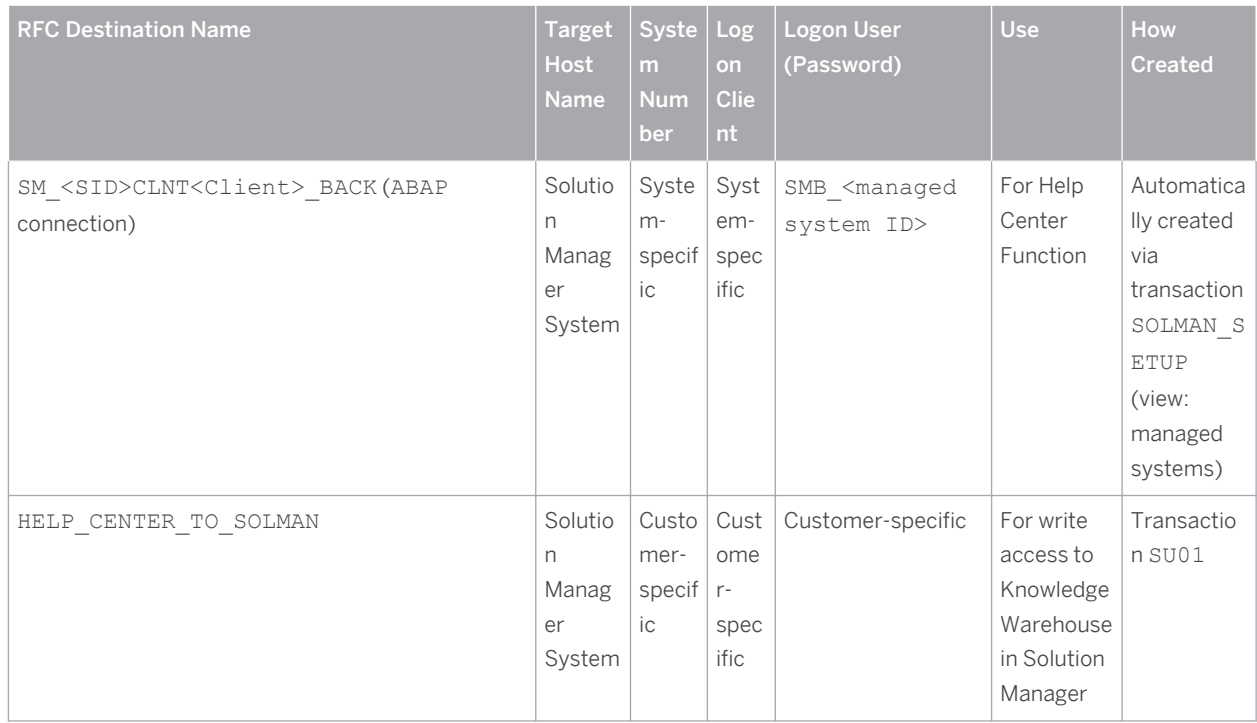

#### Internet Graphics Server (IGS) RFC Connection

Table 25

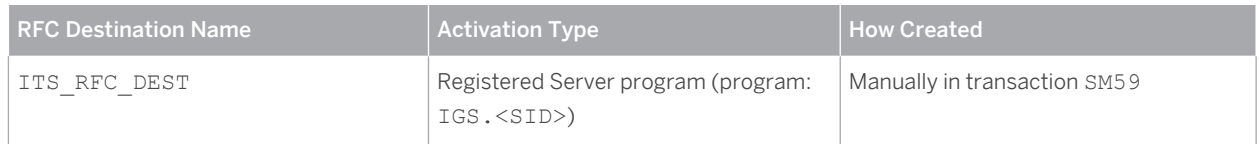

## **5.3.1.4 Technical Users**

The Technical Users in the following tables are needed for this scenario. They are created automatically or manually during configuration. Technical Users are of type *System User*, if not otherwise stated. For more information on individual technical users, see *Setup Guide* in section *Technical Users*.

#### <span id="page-34-0"></span>**User for READ - access in Managed Systems**

Table 26 User Name  $\vert$  User ID **Read - User** SM <SID of Solution Manager system>

#### **User for SAP RWD Info Pak**

Table 27 User Name **Name Remarks** Remarks **Remarks** Remarks RWD *InfoPak* integration user Communication User Technical user for web service; assigned role SAP\_RWD\_INTERFACE

#### **User for Access in Managed Systems for CDMC**

You use the TMW RFC - connection for CDMC productive systems for analytics activties. For any other than the productive system such as quality acceptance systems (QA systems), development systems (DEV systems) or test and upgrade system (sandbox / reference systems) use Trusted RFC - connection.

#### User for Change Management Connection in managed systems

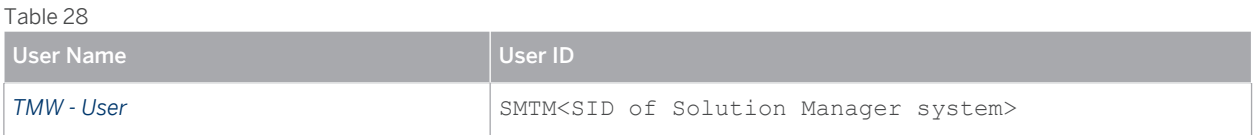

## **5.3.2 [Scenario Integration](#page-2-0)**

Implementation refers to the phase in your product life-cycle when you define and refine your business processes by means of solutions, business processes, and related activities. According to the end-to-end business process life-cycle, this phase needs to integrate with a number of other functions, which come into play in your daily business, such as the handling of problems, and so on. The following sections describe the integration of implementation with other scenarios within SAP Solution Manager, and which user roles would be applicable.

#### **Note**  $\mathbf{I}$

For more detail on each individual scenario, see the according *Scenario - Specific Guide*.

#### **Business Process Change Analyzer (BPCA)**

Users (for instance the *Application Consultant*) can record TBOMs for the *Business Process Change Analysis*  (BPCA). To be able to do so, you need to assign your user the required BPCA - single roles: SAP\_SM\_BPCA\_TBOM\_ALL (generating TBOMS), and SAP\_SM\_BPCA\_RES\_ALL (analyzing results). In the managed systems, you need to assign the according application-specific authorizations to your users.

#### **Incident Management**

Users can create *Incidents*.

If you are using specific *Transaction Types* for *Incident Management*, you need to assign the according composite role: SAP\_SUPPDESK \* COMP, see scenario-specific guide for Incident Management.

#### <span id="page-35-0"></span>**Issue Management**

In *Process Management*, users can create *Issues* to your user. To be able to do so, you need to assign composite role SAP\_ISSUE\_MANAGEMENT\_EXE\_COMP to your user.

#### **Job Management**

You can also integrate *Job Scheduling*. If you assign Job Scheduling related objects, you need to assign user role SAP\_SM\_SCHEDULER\_EXE to your users, see scenario-specific guide for Job Management

#### **Test Management**

You need to use the according *Test Management* relevant roles in the user roles, see scenario-specific guide for Test Management

#### **Change Request Management**

You can use *Change Request Management* functionality with *Process Management*. You need to assign in addition user role SAP\_SOCM\_REQUESTER, see scenario-specific guide for Change Request Management.

#### **Scope and Effort Analyzer (SEA)**

To use the functionality, use either of the two composite roles (administration authorization or display authorization) relevant for SEA end-users: SAP\_SEA\_\*\_COMP. For more information on SEA, see the scenariospecific guide for Effort and Scope Analyzer.

### **5.3.3 [Users and Authorizations](#page-2-0)**

### **5.3.3.1 User Roles in the SAP Solution Manager**

This paragraph gives an overview over users as recommended by SAP and their according user roles assignment for *Process Management*. All users are assigned a composite role, which contains a number of single roles.

**Project Manager SOLD\_ADMXXX (Help Text ID: TP\_SOLD\_ADM)**

#### Single roles included in composite role (Technical Role Name: SAP\_SOL\_PM\_COMP)

Table 29

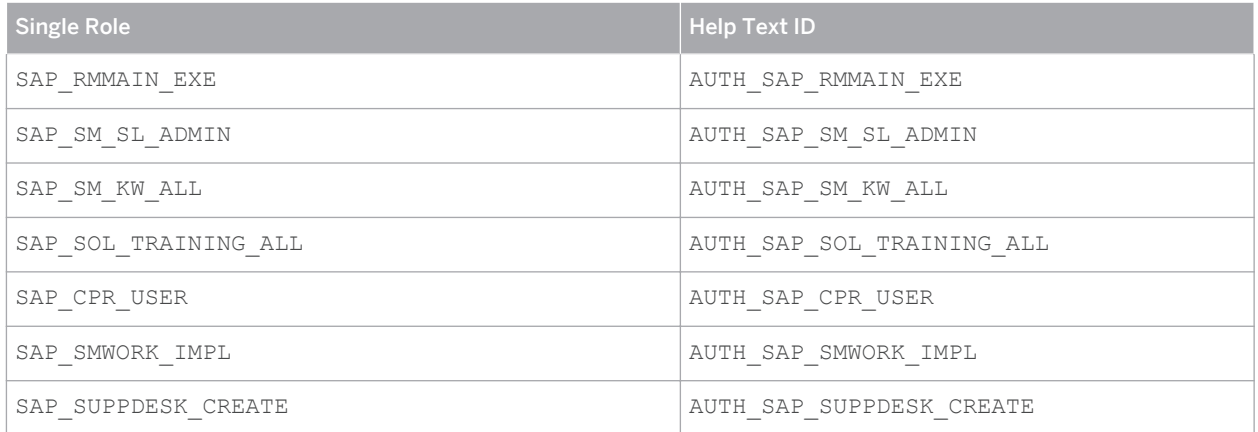
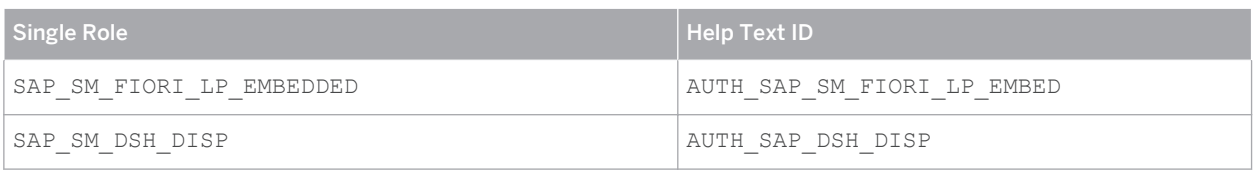

#### Note  $\mathbf{1}$

In case you require:

- to maintain transports, assign role SAP\_SOL\_TRANSPORT\_EXE.
- display RFC Destinations, assign role SAP\_SM\_RFC\_DIS

## **Application Consultant (Help Text ID: TP\_SOLD\_EXE)**

#### Single roles included in composite role (Technical Role Name: SAP\_SOL\_AC\_COMP)

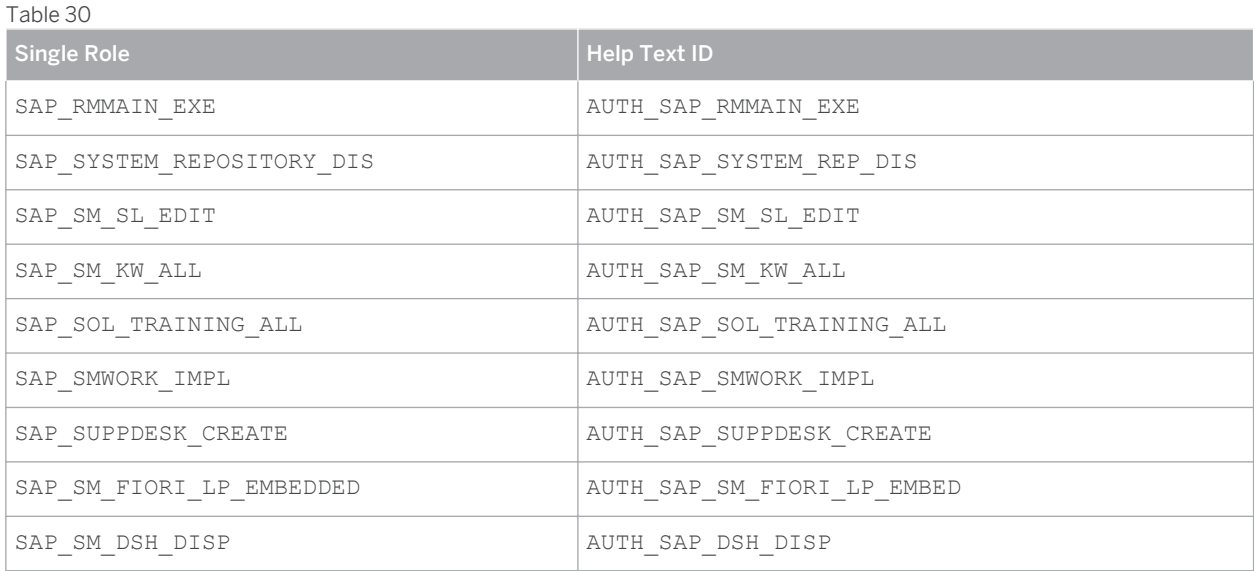

## 1 Note

In case you require to display RFC - Destinations, assign role SAP\_SM\_RFC\_DIS.

#### **Technical Consultant (Technical Role Name: SAP\_SOL\_TC\_COMP)**

Technical Consultants plan the technical requirements for a project with the Project Manager and the manager of the technical team and then carry out the required technical tasks in the system. Depending on the scope and complexity of the implementation, Technical Consultants may work in several areas, for example, system administration, database administration, network administration, operating system administration, development of cross-application components, or ABAP development.

#### Single roles included in composite role

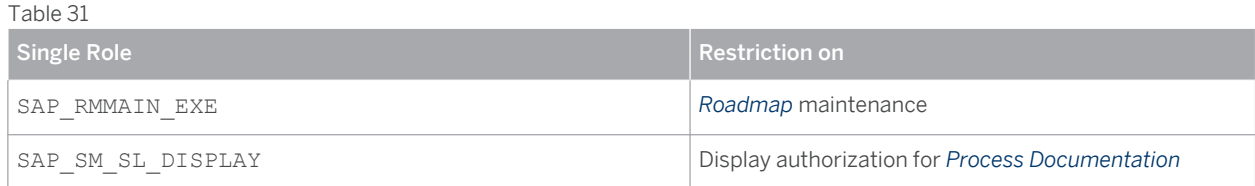

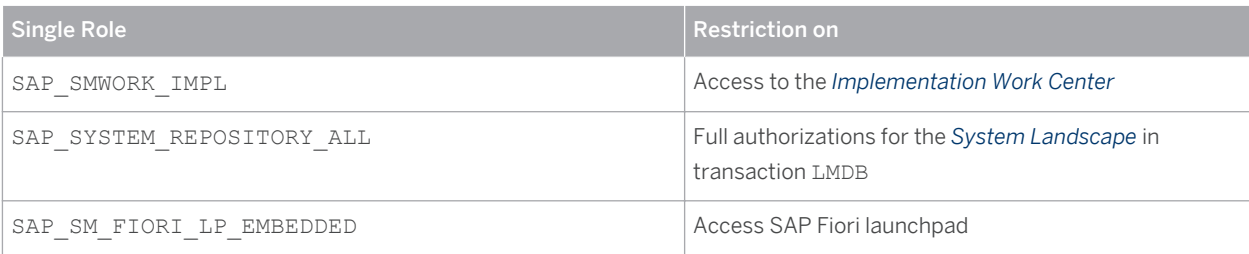

#### **Note**  $\mathbf{1}$

In case you require to maintain transports, assign additionally role SAP\_SOL\_TRANSPORT\_EXE.

## **Basis/Development Consultant (Technical Role Name: SAP\_SOL\_BC\_COMP)**

Development Consultants work with the project manager and the application consultant on the planning and organization of the authorization concept. They also perform developmental tasks and customer-specific developments.

#### Single roles included in composite role

Table 32

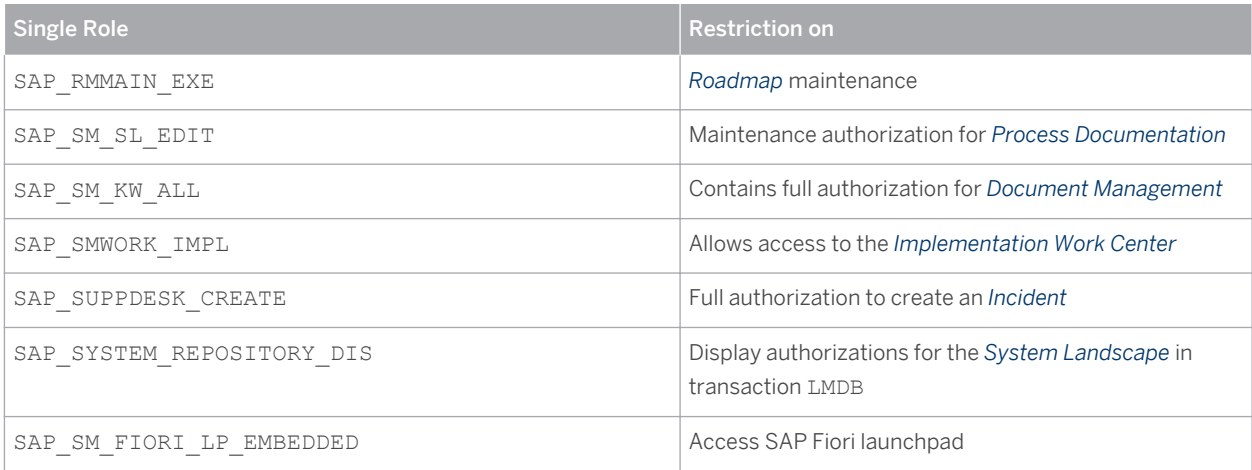

## i Note

**38**

In case you require to maintain transports, assign additionally role SAP\_SOL\_TRANSPORT\_EXE.

## **Display User (Help Text ID: TP\_SOLD\_DIS)**

#### Single roles included in composite role (Technical Role Name: SAP\_SOL\_RO\_COMP)

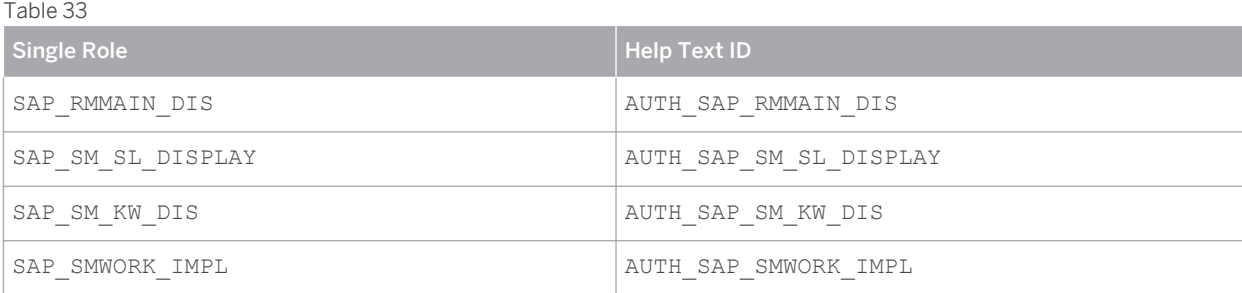

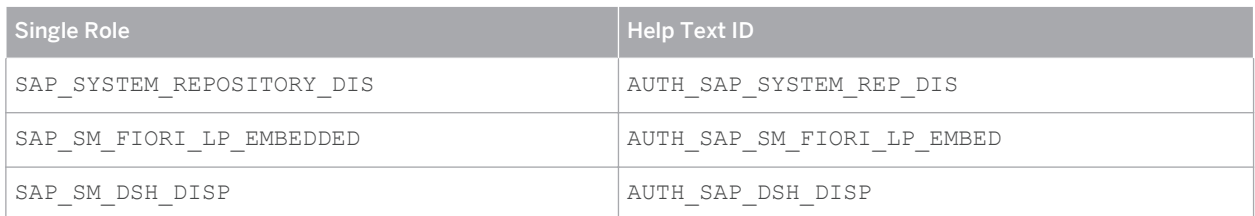

## **Read-Only User (According to Document Status) (Technical Role Name: SAP\_SOL\_RE\_COMP)**

The read-only user is allowed to read only.

#### **Note**  $\mathbf{1}$

In contrast to the display user, the read - user can access documents according to the customizing of the document status.

#### Single roles included in composite role

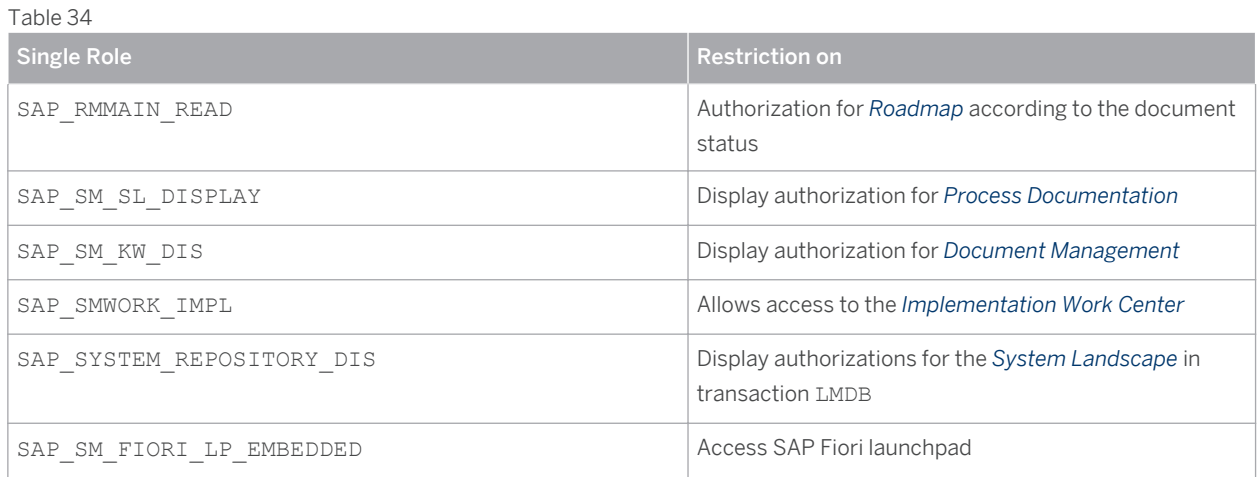

#### **Integration for Business Process Management (BPM) Objects UI**

You can grant access to the BPM Object UI for Process Management by assigning role SAP\_SM\_SL\_EDIT\_BPMN.

The *Graphical Process Modelling* application allows the user to create diagram representations of *Solution Documentation* processes. The application is embedded into Solution Documentation and can only be started from there. The following graphical objects (Global Objects) are specific to the application and need to be saved into the application specific database tables:

- Data Object
- Data Store
- Free Components
- **Roles**

The data are contained in database table AGSGBC\*. They are solution-specific and can only be accessed from the graphical display.

#### **Authorization Object SM\_GAL\_GO**

This authorization object restricts access to the four global objects.

### **User Roles**

The main authorization object is added to the following roles for *Solution Documentation*:

- SAP\_SM\_SL\_ADMIN
- SAP\_SM\_SL\_DISPLAY

The object is not included in role SAP\_SM\_SL\_EDIT as this role is provided as maintenance role for several scenarios which would not allow maintenance of global objects. Instead role SAP\_SM\_SL\_EDIT\_BPMN is to be used for maintaining global objects in the graphical display.

In addition to the roles, you require Work Center access role SAP\_SMWORK\_IMP.

## **Logging**

No specific logging information for the access global objects is available. The entities are graphical only without any reuse.

## **Custom Attribute Maintenance**

In the Interface Documentation application, you can provide attribute data for the interfaces available in your system landscape, such as technical attributes, communication attributes, functional attributes, as well as custom interface technologies for your own custom content. You can access this function within the Interface Documentation window. Access authorization is given within role SAP\_SM\_SL\_ADMIN as well as SAP\_SM\_SL\_EDIT.

# **5.3.3.2 User Descriptions and User Roles in Managed Systems**

In the managed system, you need to assign the according user application-specific authorizations. For more information, see the applicable security guide for the relevant application.

# **5.3.3.3 Main Authorization Objects**

## **Solution Documentation SM\_SDOC**

This object allows to control the Process Documentation maintenance. The object contains field SLAN, which is used to restrict a complete solution. In addition, branches of a solution can be restricted, using field SBRA. To allow only for a set of objects and attributes to be used within a certain solution and branches of this solution, you can use field SMUDAUTHGR. This field allows you to use defined authorization groups to bundle objects and attributes. You can maintain specific authorization groups in view cluster SMUD\_AUTHG using transaction SM34.

## **Concept of Authorization Area**

Authorization areas can protect sub trees of the solution structure. An administrator can assign an authorization area to a structure element. Then, only users that have authorization for authorization object SM\_SDOC with this authorization area name in the field Authorization Area SMUDAREA are allowed to execute activities for this structure element and its children. Authorization areas are defined solution specific. The solution documentation root element and all elements without assignment have the implicit authorization area assignment 'Default' by definition. When no authorization areas have been assigned to the elements of a solution yet, every element has

**40**

authorization area 'Default'. The assignment of a structure element to an authorization area is valid for all branches of a solution in which the assigned elements exist. The authorization area explicitly assigned to a structure element is valid for the whole sub tree rooted by the element, excluding all nested sub trees rooted by elements with own authorization area assignments. Non-structure elements always inherit the authorization area from their structure parents. The authorization area determination is branch specific, since the inheritance hierarchy is branch specific. If an element is moved, it may inherit a new authorization area from the new parent. In this case, the authorization area of an element may differ in different branches.

#### **Concept of Authorization Group**

Authorization Groups are defined solution-dependent. As soon as you assign an object or attribute type to usercreated authorization group it is not assigned to the *Default* Authorization Group, because an object or attribute type can only be assigned to one Authorization Group. It is not possible to add the same object or attribute to different Authorization Groups. Authorization Groups must always be disjoint.

# **Example**

You want to create a role for users that are allowed to see all objects, but only may maintain test cases. Then, you create an Authorization Group for test cases. You assign *Display* Authorization for the Authorization Group '\*' and *Maintenance* Authorization for the Authorization Group *Test Cases*. For another role, you want to allow users to see and maintain all screen entities, but technical objects. Therefore, you assign *Display* and *Maintenance* Authorization for Authorization Group *Default* and *Test Cases*, and you define a new Authorization Group for the technical objects, which you do not include in the role. Then, technical objects are invisible.

## **Solution Documentation Administration SM\_SDOCADM**

This object allows restrictions on the administrative level, that is administrative tasks on the process documentation level, the branches level, and logical components. As in SM\_SDOC, solution and branches can be restricted. In addition, the concept of aspect is used to further refine activities.

## **Transport System S\_CTS\_ADMI**

The authorization object is set inactive in all roles due to its critical nature. If you need to allow changes in transaction SCCA you must activate this authorization object.

## **Enterprise Search Categories S\_ESH\_CAT**

The authorization object is delivered with the following categories included in field ESH\_CATEG:

- ZSMUD\_ROOT
- ZSMUD\_ELEMENTS
- $\bullet$  ZSMUD DOCUMENTS

Even though the values are delivered in the roles  $SAP\_SM\_SL-*$ , they are generated by the system when you run the configuration procedure for Process/Solution Documentation.

# **5.3.4 [User Roles for Additional Functions](#page-2-0)**

# **5.3.4.1 User Roles for Activation of Business Functions**

Within the Process Management, you have the option to evaluate business functions residing in the managed systems and also activate the business function from within the SAP Solution Manager. To do this, you need to have implementation authorization as described earlier, and additional authorizations. In the following tables we outline, which additional user roles and authorizations, you need to use the functionality for business functions.

### **Authorizations in SAP Solution Manager System**

In addition to implementation roles, you need to assign authorization object s SWITCH to the users in both systems, the SAP Solution Manager and the managed system. This authorization allows to activate a business function, and should only be assigned to dedicated users. This authorization object is not included in any of the roles delivered by SAP Solution Manager. Therefore, see section in *How-to Guides* on how-to create your own role for this object.

### **Authorizations in the Managed System**

If you want to activate business functions in the managed system, you need to assign authorization object S\_SWITCH to the users in both systems, the SAP Solution Manager and the managed system. This authorization allows to activate a business function, and should only be assigned to dedicated users. This authorization object is not included in any of the roles delivered by SAP Solution Manager. Therefore, see section in *How-to Guides* on how-to create your own role for this object. We would also advise to assign roles for switch framework transactions SFW\*.

In addition, you must also assign role SAP\_SM\_BUSINESS\_FUNCTION to the users. This role contains authorizations to read access necessary function groups as test work bench. objects.

# **5.3.4.2 User Roles for Custom Development Management Cockpit (CDMC)**

## **Configuration**

See SAP Note [1244713](http://help.sap.com/disclaimer?site=http%3A%2F%2Fservice.sap.com%2F~form%2Fhandler%3F_APP%3D01100107900000000342%26_EVENT%3DREDIR%26_NNUM%3D1244713%26_NLANG%3Den%26_NVERS%3D0)

#### **Users and Authorizations**

*Custom Development Management Cockpit* can be accessed from the *Implementation and Upgrade* work centers. It contains two use cases:

- **Clearing Analysis**
- Upgrade/Change Impact Analysis

#### i **Note**

See use case description in the Application Help for SAP Solution Manager in the Help Portal:  $\blacktriangleright$  [help.sap.com](http://help.sap.com/disclaimer?site=http%3A%2F%2Fhelp.sap.com) *SAP Solution Manager* .

Both use cases involve several systems. The systems are connected by RFC.

You must have TMW RFC - connection in place for the connection to the productive systems. For the other projects, like Clearing Analysis or Upgrade Change Impact Analysis, TRUSTED RFC - connection is used.

# **A** Caution

If you use a TRUSTED RFC - destination, you need to assign to your user in the managed system user role SAP\_CDMC\_MASTER (with full authorization) or SAP\_CDMC\_STAT\_SYST (with restricted authorization).

#### Custom Development Management Cockpit

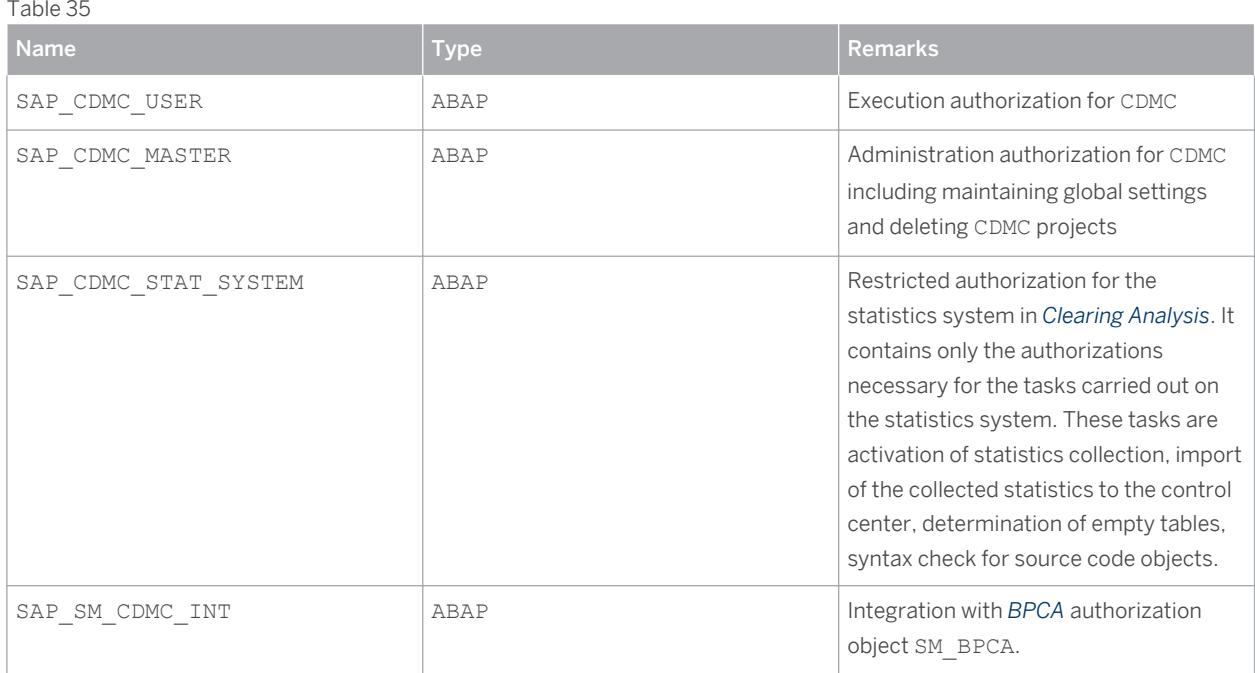

#### $\mathbf{1}$ **Note**

To be able to work with the result list, assign an additional role SAP\_CDMC\_CRITICAL\_AUTH which contains all relevant critical authorizations for execution. For more information, see the *Description Tab* in the role in the system (transaction PFCG).

In the Solution Manager, you need also assign the authorization object SM\_BPCA to your roles for the user.

# **5.3.4.3 User Roles for Customizing Comparison and Distribution**

You have the option to use the function of *Customizing Distribution*. To use this, you need to have implementation authorization as described earlier, and additional authorizations. For *Customizing Comparison* and distribution SAP delivers composite roles for administrator tasks and display user. These composite roles contain a number of single roles, which are outlined underneath.

## **Administrator (Technical Role Name: SAP\_CUSTDIST\_ALL\_COMP)**

#### i. Note

This role should be assigned *in addition* to one of the following implementation user roles: SAP\_SOL\_PM\_COMP, SAP\_SOL\_AC\_COMP, or SAP\_SOL\_TC\_COMP.

#### Table 36

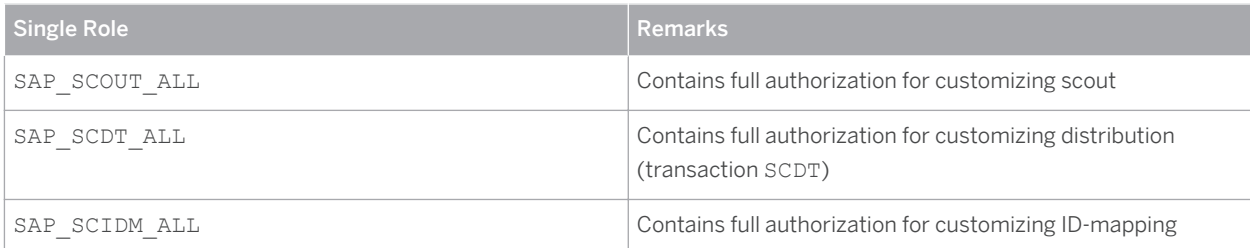

## **Display User (Technical Role Name: SAP\_CUSTDIST\_DIS\_COMP)**

#### i **Note**

This role should be assigned *in addition* to one of the following implementation user roles: SAP\_SOL\_RO\_COMP, or SAP\_SOL\_RE\_COMP.

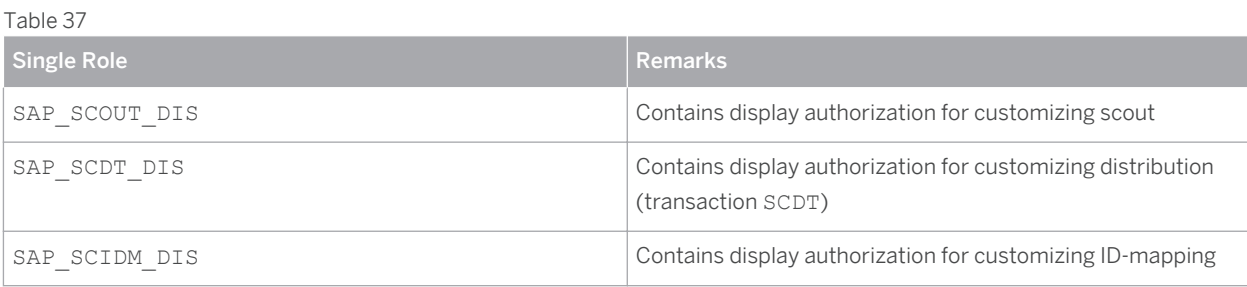

## **Authorization Objects S\_CD\_SYNC and S\_CD\_SYSAC**

Important authorization objects are:

● S\_CD\_SYNC

authorization for synchronizer and scout

● S\_CD\_SYSAC

**44**

controls system access for customizing distribution

# **5.3.4.4 User Roles for BC-Set Activities**

You can activate *BC-Sets* in the SAP Solution Manager system, and in the managed system. To be able to use this function in either system your users need one of the following roles:

## User roles for BC-Set Activities

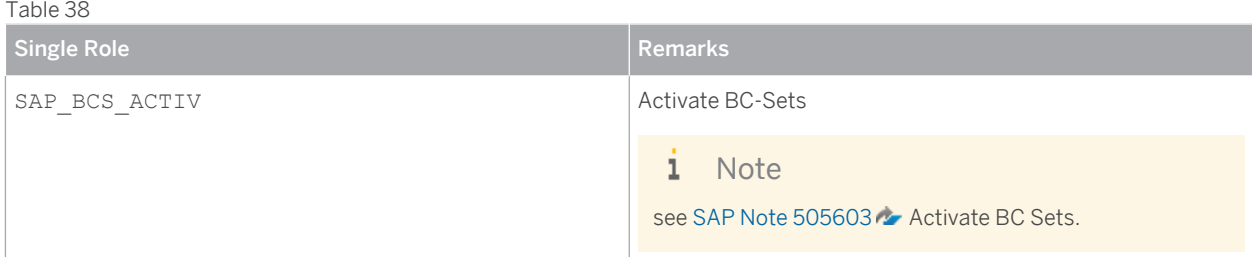

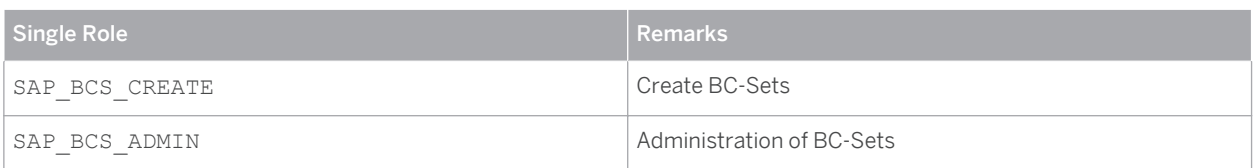

# **5.3.4.5 User Roles for Project Management**

Project Management (PPM) allows you to plan and manage programs and projects in an IT environment in combination with scenarios which are offered in the SAP Solution Manager, such as Change Request Management and Process Management.

### **Technical System Landscape**

PPM is running only in the SAP Solution Manager system.

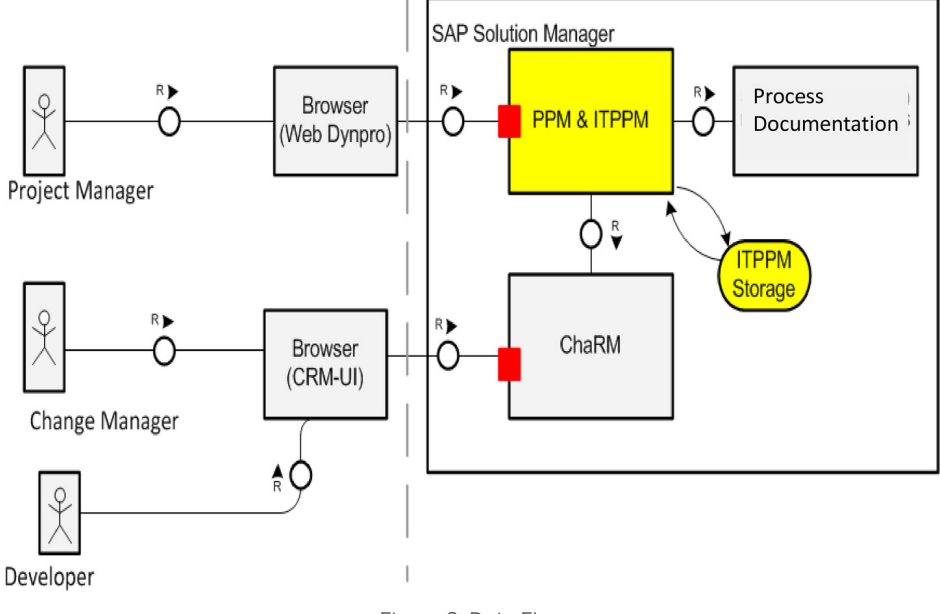

Figure 3: Data Flow

#### **Configuration**

The configuration is executed by running transaction SOLMAN\_SETUP.

#### **Configuration User**

You can either use the suggested configuration user with Standard ID SMC\_PPM\_\*\*\* (Help Text ID: USER SMC PPM) or add all required relevant roles to a named user or SOLMAN ADMIN.

In case your security guidelines recommend creating users only in transaction SU01, assign composite role SAP ITPPM CON COMP to your configuration user.

#### Table 39

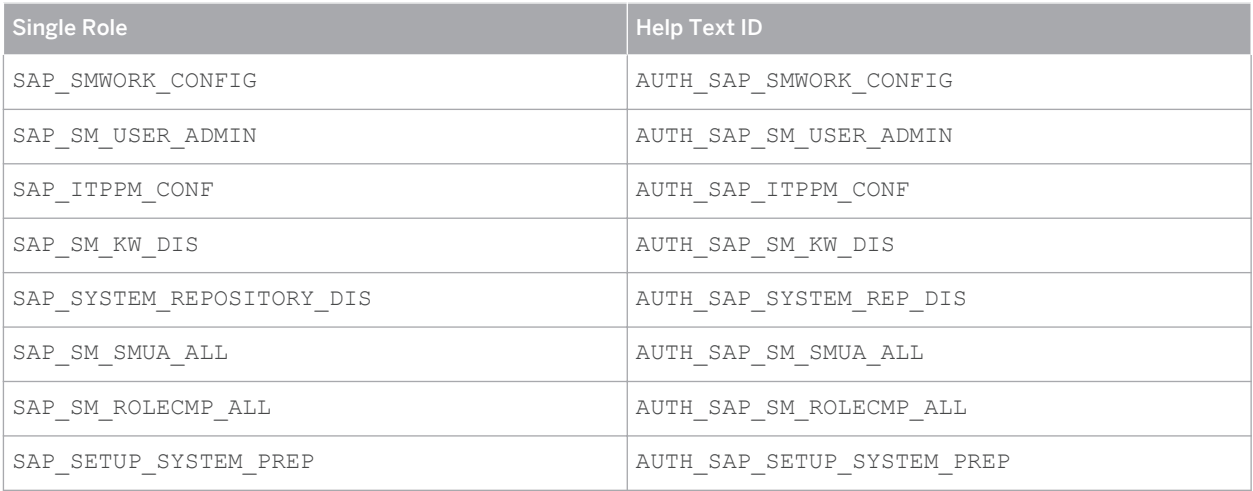

### **End - Users**

End-users can be created as template users within the guided procedure for the scenario within transaction SOLMAN\_SETUP.

#### Note i

The above mentioned roles should be assigned to the Administrator user in addition to composite role SAP\_SOL\_PM\_COMP.

### **Project Manager User (Help TXT ID: TP\_ITPPM\_AM)**

#### Analogues Composite Role SAP\_ITPPM\_ADMIN\_COMP

#### Table 40

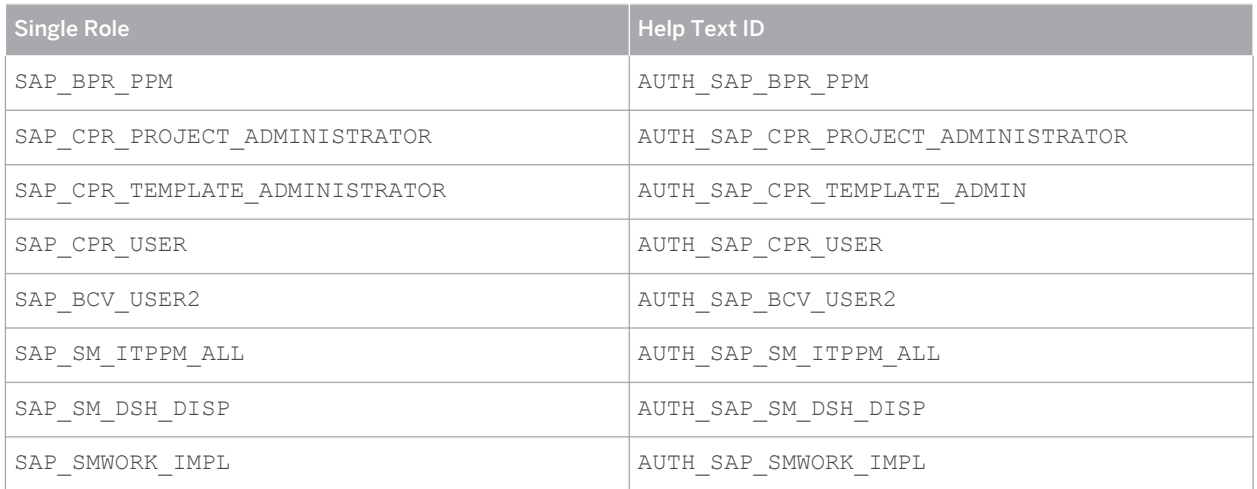

**Project Team Member (Help TXT ID: TP\_ITPPM\_TM)**

#### Analogues Composite Role SAP\_ITPPM\_PTM\_COMP

#### Table 41

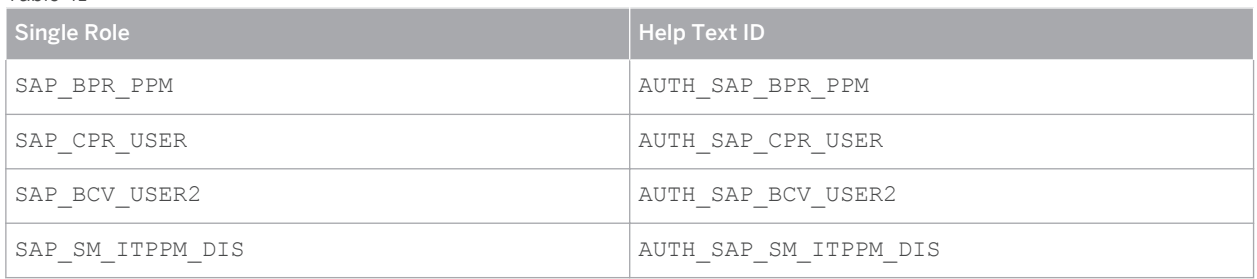

#### **Transaction Types**

Transaction Type for ITPPM is SMCP.

### **Authorization Group for S\_TABU\_DIS**

Authorization group for all integration relevant table for ITPPM is SMCP.

#### **Integration with Change Request Management: Change Manager**

In case you use PPM with Change Request Management, you need to additionally assign all roles for the Change Manager user. If you create users via transaction SOLMAN\_SETUP, the system automatically selects the correct role assignment for this use case. For more information on *Change Request Management*, see scenario - specific guide for Change Request Management.

#### **Integration with Change Request Management and Requirement Management: Developer User**

In case you use PPM with Change Request Management and Requirement Management, you need to additionally assign all roles for the Developer user from Change Request Management. If you create users via transaction SOLMAN\_SETUP, the system automatically selects the correct role assignment for this use case. For more information on *Change Request Management* or *Requirement Management*, see scenario - specific guide for Change Request Management or Requirement Management.

#### **Integration with Requirement Management: Requirement Manager**

In case you use PPM with Requirement Management, you need to additionally assign all roles for the Requirement Manager user. If you create users via transaction SOLMAN\_SETUP, the system automatically selects the correct role assignment for this use case. For more information on *Requirement Management*, see scenario - specific guide for Requirement Management.

#### **Issue Management**

In case you use ITPPM with *Issue Management*, you need to additionally assign composite role for the *Issue Management* User: SAP\_ISSUE\_MANAGEMENT\_\*\_COMP. For more information on *Issue Management*, see scenario - specific guide for *Service Delivery and SAP Engagement*.

#### **Logging**

Authorization of logs is restricted by being able to display the relevant CRM documents in the *Text* assignment block of the CRM WebClient UI. There is also a separate logging for PPM (cProject application).

# **5.3.5 [External Integration](#page-2-0)**

You can integrate with SAP Solution Manager with external products. The term *External Product* refers to either *Third Party Products* or *SAP products*, which can be used to complement a function within SAP Solution Manager.

# **5.3.5.1 Business Process Management Suite**

The *Business Process Management Suite* is based on *SAP NetWeaver Composition Environment* (CE). Integrating this function, allows you to easily model business processes, and document them in your Solution Manager project.

To use this integration, you need to assign in the managed system the User Management (UME) role SAP\_BPM\_Solution Manager. In SAP Solution Manager, your users should be assigned the user roles for implementation as described above.

# **5.3.5.2 Enterprise Service Repository within Process Integration (PI)**

*Enterprise Service Repository* (ESR) resides on the SAP product *SAP NW Process Integration* (PI). It allows you to document the processes, activities, and interfaces in more detail. To use this integration, you need to assign in the managed system the User Management (UME) roles for this environment as described in the according *Process Integration* security guide. In SAP Solution Manager, your users should be assigned the user roles for implementation as described above.

# **5.3.5.3 SAP Productivity Pak application by ANCILE**

The *SAP Productivity Pak application by ANCILE* allows you to document in more detail you business processes. To be able to run this integration, you need to create a technical user (type: service user) RWD\_ALIAS for web service access. This user needs to be assigned role SAP\_RWD\_INTERFACE. Your end-users should be assigned the user roles for implementation as described above.

# **5.3.5.4 Business Process Blueprinting Tool (BPB)**

The BPB Tool is supported by an integration between the SAP Solution Manager and the *Solution Composer*. The *Solution Composer* allows data exchange between Solution Manager and Business Process Blueprinting. It synchronizes data between the client and server. SAP Solution Manager stores content of the offered SAP solutions in form of realized business scenarios, business processes and process steps in the Business Process Repository (BPR).

**48**

#### **Additional Information**

See the according guides for the *BPB Tool* on the Service Marketplace: **Service.sap.com/instguides & SAP** *Components SAP Solution Manager Additional Guides* .

# **5.3.6 [Traces and Logs](#page-2-0)**

This section provides an overview of the trace and log files that contain, for example, security-relevant information, so that you can reproduce activities if a security breach does occur.

See the *Auditing and Logging* on the Service Marketplace at:  $\triangleright$  [help.sap.com](http://help.sap.com/disclaimer?site=http%3A%2F%2Fhelp.sap.com)  $\triangleright$  Search Documentation  $\triangleright$ . search for *Auditing and Logging.*

#### **PANKS (Performance Assistant Note and KBAS Search)**

Within the logs of transaction SOLMAN SETUP, the tools allows you to search easily for the relevant SAP Note for an error message within the log.

#### **Service Connection**

If a user has sufficient authorization and is assigned correctly to the appropriate S-user in transaction AISUSER, this user can display the same personal contact data (name, phone number) for a system as in SAP Support Portal, as this data is replicated from there to the Solution Manager system. Displaying this data is not logged.

#### **System Landscape**

- Update logs
- RFC logs
- Data save logs

#### **Customizing Distribution**

- Each distribution is logged.
- Each distributed object is logged.

# **5.4 [Scenario-Specific Guide: Business Process Change](#page-2-0)  [Analyzer](#page-2-0)**

The business process life-cycle stretches via all phases of the life-cycle of a product, the implementation of business processes in a project, their operation as a solution, and the optimization of productive processes in a project. The Business Process Change Analyzer supports this Implementation and Upgrade process within various use cases, for instance:

- Dynamic TBOM (Technical Bill of Material) Recording
- TBOM Creation via 3rd party Test Tool /Test Cases
- Web Services for External Test Tool integration

The function allows you to evaluate the change impact on your changed business processes automatically using trace information.

# **5.4.1 [Prerequisites](#page-2-0)**

# **5.4.1.1 Technical System Landscape**

The graphic below gives you an overview over the basic technical system landscape that is needed to run the complete scenario. The SAP Solution Manager is connected via READ - RFC, TRUSTED - RFC (alternatively LOGIN) to your managed systems, and your managed systems are connected to the SAP Solution Manager via BACK - RFC. Optionally, you can attach a third party product to the SAP Solution Manager via specified connections. More information on all connections, when they are used, and which technical users are required, you can find out in more detail in the following sections.

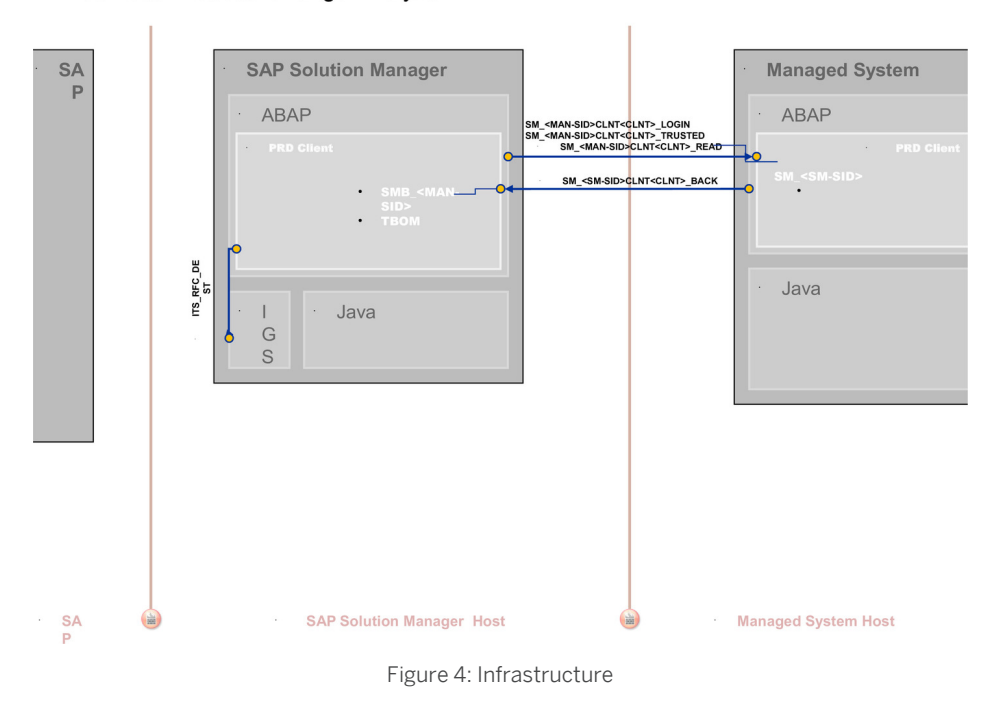

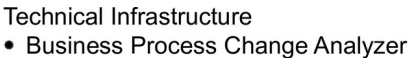

# **5.4.1.2 Scenario Configuration User**

The scenario *BPCA* is configured using transaction SOLMAN\_SETUP.

#### **Creating Configuration User**

You can create a specific configuration user (default user name: SMC\_BPCA\_<XXXClient> for BPCA\_(Help Text ID: USER\_CONFIG\_BPCA)

The system automatically adds all relevant user roles. Authorizations in these roles are all fully maintained due to automated configuration.

If you create the configuration users manually, the composite roles SAP\_BPCA\_CONF\_COMP for BPCA contains all single roles, which are automatically assigned to the configuration users. It contains the following single roles:

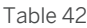

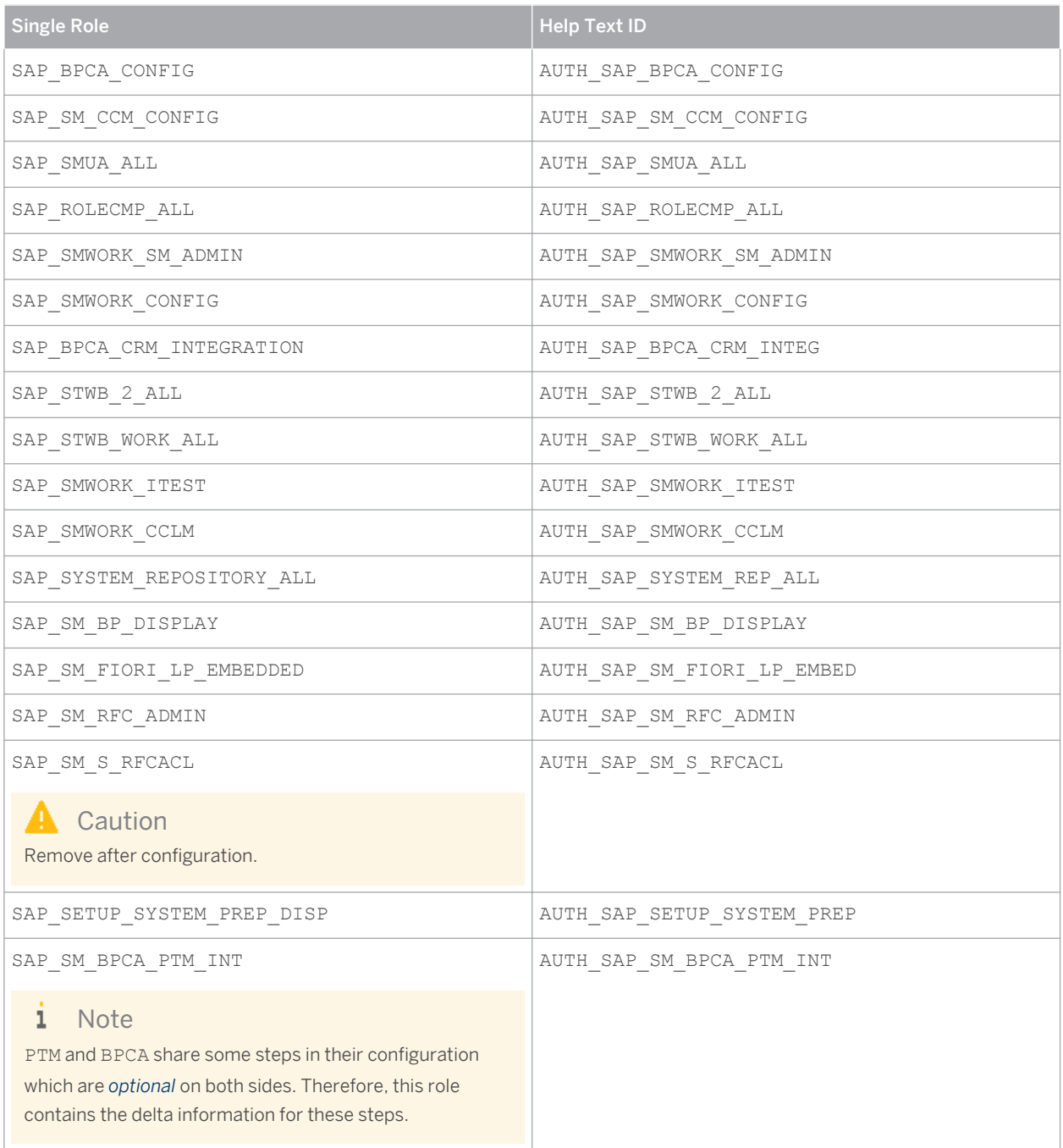

## i Note

To be able to create users and assign user roles, you need to assign as well role SAP\_SM\_USER\_ADMIN.

### **Scenario Configuration Transaction SOLMAN\_SETUP**

To configure the *Business Process Change Analyzer* and its *Third Party Integration*, you need to configure it using transaction SOLMAN\_SETUP. During the specific guided configuration, you can create *Standard Template Users*. The system automatically adds all relevant user roles, see according sections on *Users and User Roles*

# **5.4.1.3 Communication Channels and Destinations**

The tables below show the communication channels and destinations used by SAP Solution Manager in this scenario.

# Caution

Due to the nature of the use cases in regards to tracing information in managed systems, it is highly recommended to carefully configure SAP Solution Manager and the managed systems, as well as using only SAP recommended roles and authorizations.

## **Communication Channels**

The table below shows the communication channels used by SAP Solution Manager, the protocol used for the connection, and the type of data transferred.

## Communication Channels

Table 43

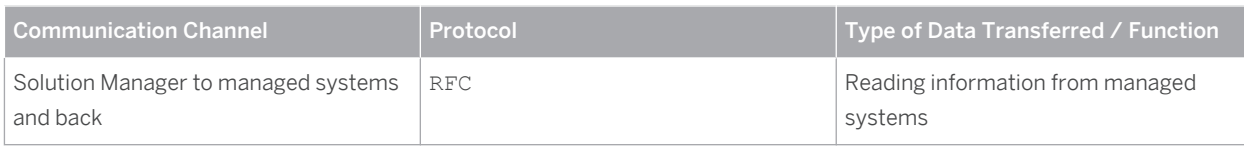

#### **Communication Destinations**

The table below shows an overview of the main communication destinations used by SAP Solution Manager (including its managed systems and SAP Support Portal).

#### RFC Connections from SAP Solution Manager to Managed Systems

## **1** Note

**52**

All mentioned RFC - destinations are automatically created via transaction SOLMAN\_SETUP (view: managed systems), see *Secure Configuration Guide.*.

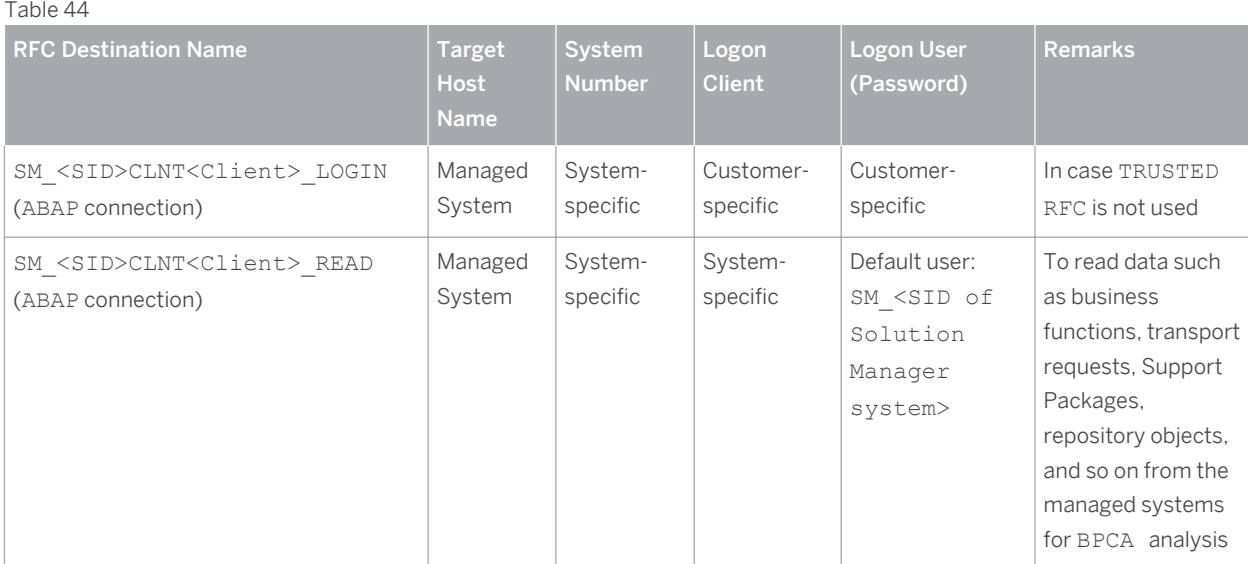

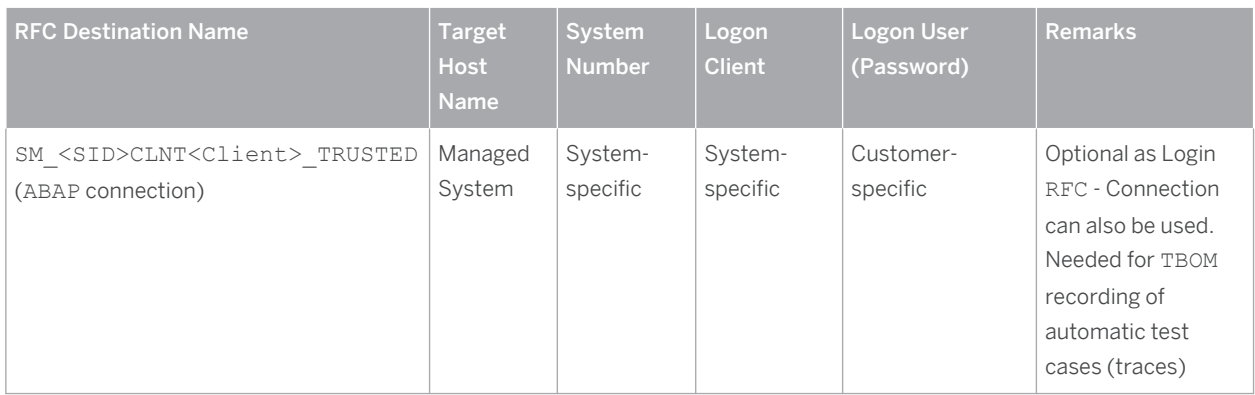

### RFC Connection from Managed System to SAP Solution Manager

#### Table 45

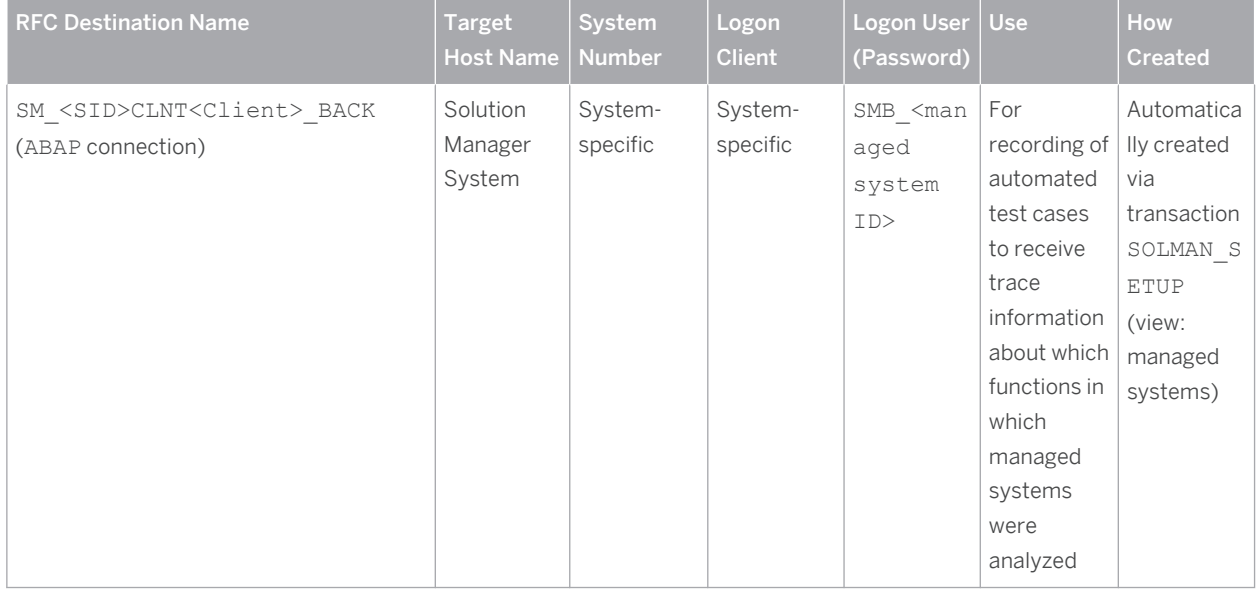

## Internet Graphics Server (IGS) RFC Connection

#### Table 46

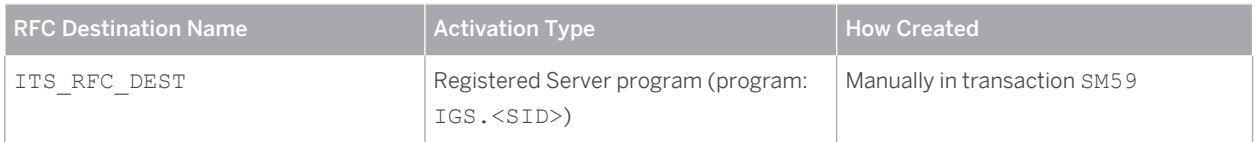

## Business Warehouse RFC - Connections

#### Table 47

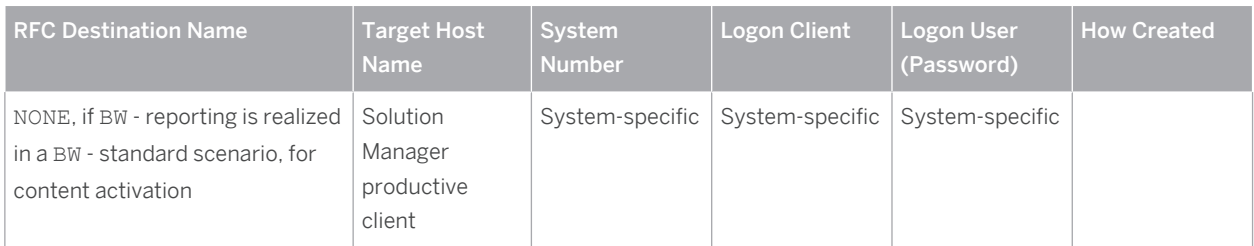

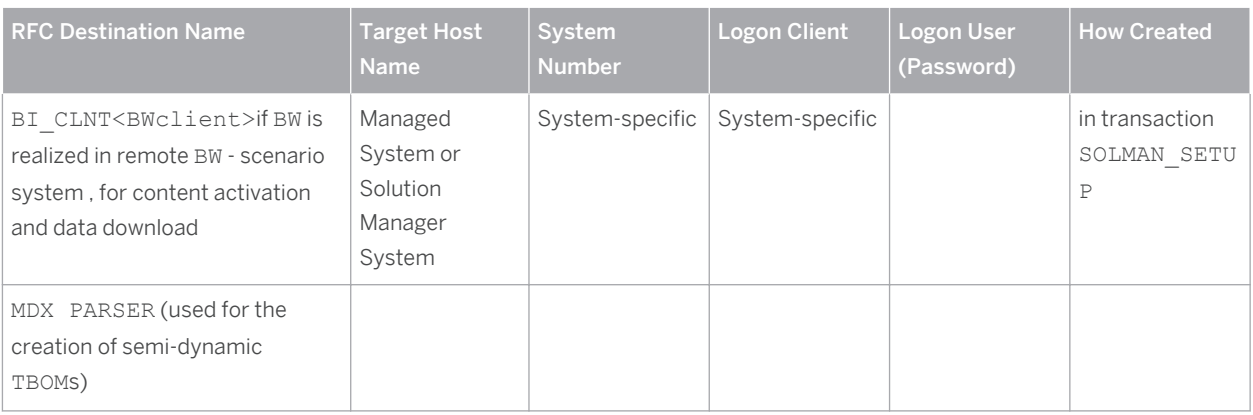

# **5.4.1.4 Technical Users**

The technical users in the following tables are needed for this scenario. They are created automatically or manually during configuration. All technical users are of type *System User*. For more information on the individual technical users, see *Secure Configuration Guide* section *Technical Users*

## **Users in Managed System**

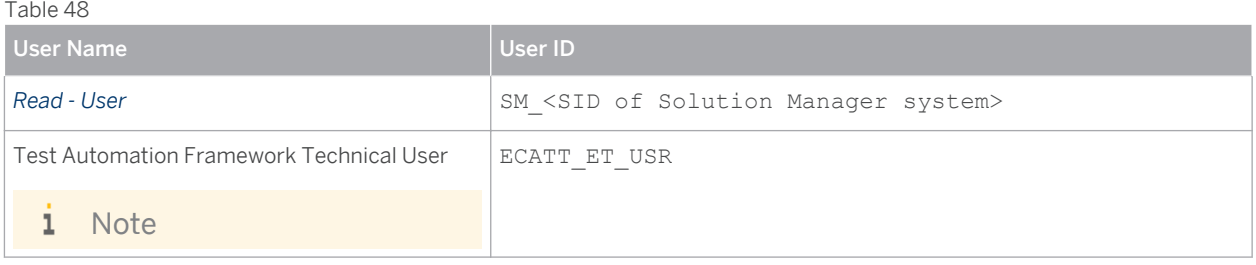

The technical user ECATT\_ET\_USR is used to log on to SAP Solution Manager from a third party test tool. It is used by the Test Automation Framework in SAP Solution Manager to create TBOMs via automated test cases via a third party tool. The call from SAP Solution Manager to the managed system is made via a trusted RFC destination. This means, that the technical user ECATT\_ET\_USR is also used to log on to the managed system. Therefore, this user must exist with same user ID in both systems, the SAP Solution Manager system and the managed system. It requires the above mentioned authorization for creating TBOMs via a trusted RFC connection.

## **User in SAP Solution Manager System**

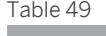

**54**

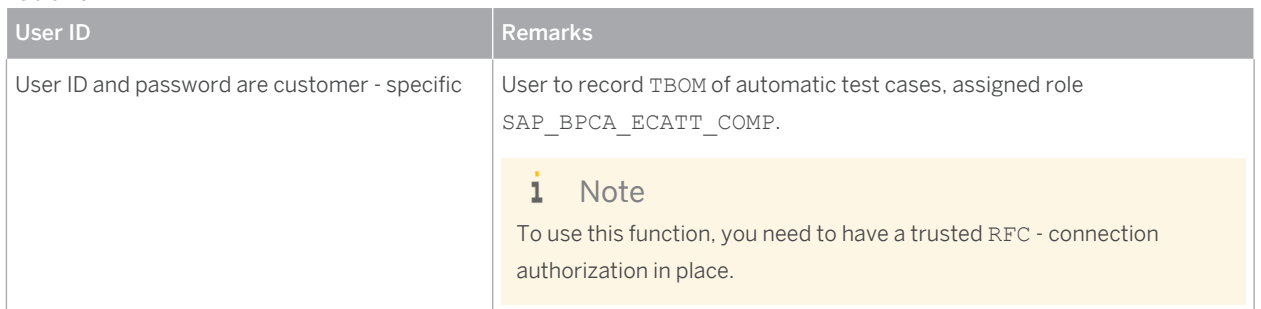

# **5.4.2 [CRM Standard Customizing](#page-2-0)**

An optional use case of the BPCA scenario (TBOM Recording Work Items) is based on CRM, and uses CRM customizing such as Transaction Types, Action Profiles, and so on. SAP delivers a standard CRM customizing, which is also maintained in the individual CRM authorization objects for BPCA. The following table gives you an overview of the Transaction Types used by BPCA.

# **Caution**

If you copy SAP standard customizing, you need to add the changed values in the according CRM - authorization objects for the scenario. See also:

- on CRM authorizations *Authorization Concept Guide*
- on maintenance of authorization objects *How-to Guide on how to maintain authorization objects*

## **Transaction Types**

Table 50

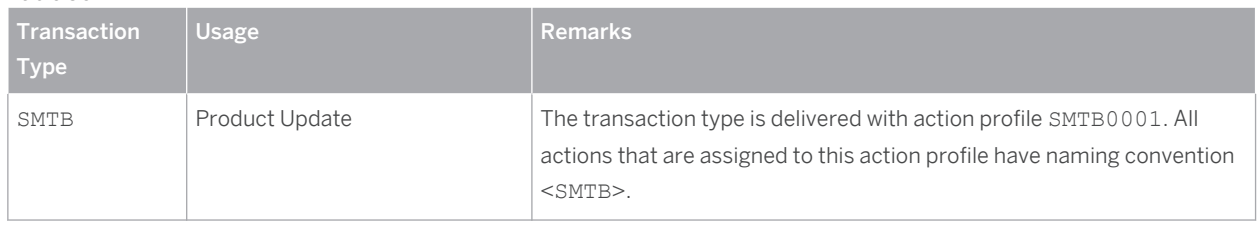

# **5.4.3 [Scenario Integration](#page-2-0)**

BPCA refers to the phase in your product life-cycle when you define and refine your business processes by means of projects, business blueprints, and related activities. According to the end-to-end business process life-cycle, this phase needs to integrate with a number of other functions which come into play in your daily business, such as handling of problems, and so on. The following sections describe the integration of BPCA with other scenarios within SAP Solution Manager.

#### **Note** ı

For more detail on each individual scenario, see the according *Scenario—Specific Guide*.

## **Test Management: Create Test Plans**

BPCA is used to prepare the test phase. You can create test plans. To be able to create test plans, assign additionally single role SAP\_STWB\_2\_ALL.

## **Change Request Management: Request for Change and Change Document**

You can run analyses for Requests for Change and Change Documents using BPCA. To see the details of documents, you can jump into the CRM WebUI, directly. In addition to the basic BPCA composite roles, you require composite role SAP\_SM\_CRMWEBUI\_INT\_DIS\_COMP. This composite role contains all relevant roles for this integration:

● SAP\_SM\_CRMUI\_INTEGRATION\_DIS (CRM authorizations)

- SAP\_SM\_CRM\_UIU\_SOLMANPRO (CRM Business Role without authorizations)
- SAP\_SM\_CRM\_UIU\_SOLMANPRO\_CHARM (CHARM related UIU\_COMP authorizations)
- SAP SM\_CRM\_UIU\_FRAMEWORK (General UIU\_COMP authorizations)

For more information, see scenario-specific guide for *Change Request Management*.

# **5.4.4 [Users and Authorizations](#page-2-0)**

# **5.4.4.1 User Descriptions and User Roles**

This paragraph gives an overview over users as recommended by SAP and their according user roles assignment for BPCA. All users are assigned a composite role, which contains a number of single roles.

### **Work Center**

The work center represents a work space for a user, which allows access to all tools necessary for the work of the user. You can use the delivered composite roles to assign to your users. Still, you may want to restrict the access and/or the authorizations for a particular user. The view *Administration* is only visible for the *Quality Expert*. Here, authorization object s\_TCODE with value SPRO is required. Access in the navigation panel is restricted by using the authorization object SM\_WC\_VIEW. For more information about User Interface authorizations, see *Authorization Concept Guide*.

The tables underneath give you a further overview, which single roles are included in the respective composite roles.

#### **Authorization for Trusted RFC between SAP Solution Manager and BW - System**

In case of a remote BW - connection, the user in the SAP Solution Manager system must be assigned trusted authorization object S\_RFCACL (role SAP\_SM\_S\_RFCACL; Help Text ID: AUTH\_SAP\_S\_SM\_RFCACL). The user in the BW - system is also assigned authorization S\_RFCACL (role SAP\_SM\_BW\_S\_RFCACL; Help Text ID: AUTH SAP S SM RFCACL).

## **Authorizations in Managed Systems**

All users need according application authorization in the managed system and role SAP\_SM\_BPCA\_TBOM for recording activities.

For Business Process Change Analyzer, you need to assign authorizations in the managed system depending on the application you are using in the managed system. In addition, when you are using the trusted RFC connection, you need to assign authorization object s\_RFCACL (role SAP\_SM\_S\_RFCACL; Help Text ID: AUTH\_SAP\_S\_SM\_RFCACL) to your user. This authorization object is not included in profile SAP\_ALL and in the composite roles.

## **Quality Expert (Help Text ID: TP\_BPCA\_QE)**

#### Technical composite role name SAP\_BPCA\_ALL\_COMP in the Solution Manager system/client

#### Table 51

**56**

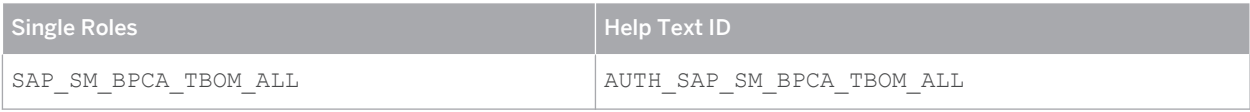

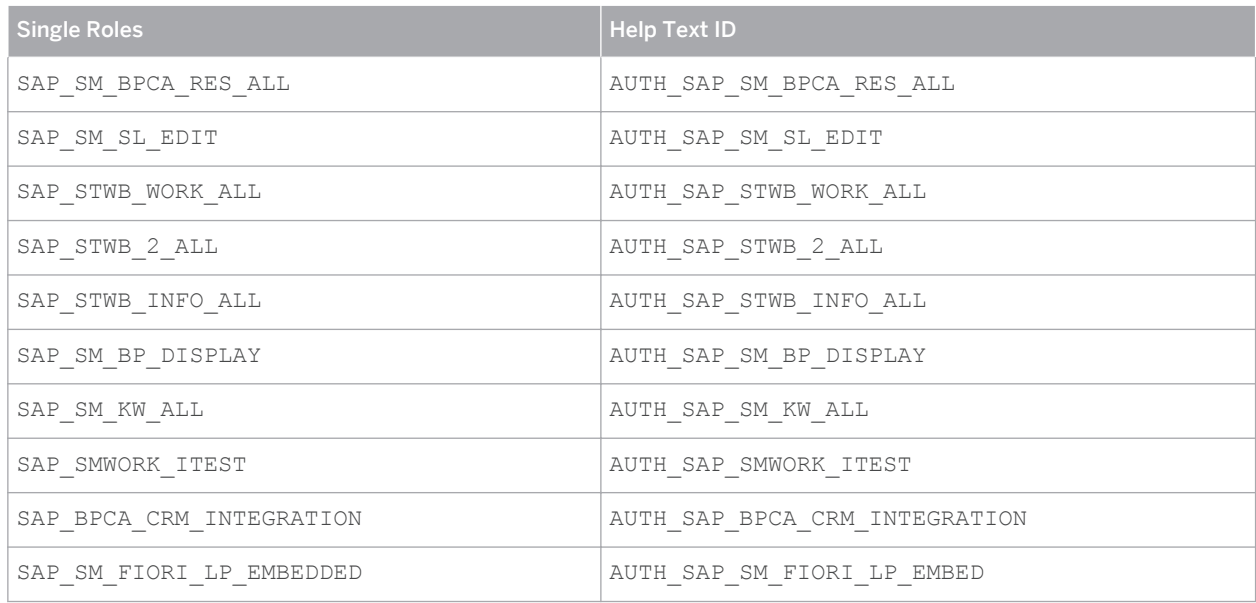

#### Technical composite role name: SAP\_SM\_BW\_BPCA\_ADMIN\_COMP in the BW system/client

In case you use remote BW scenario, these roles must be assigned to the user with the same user ID and Password in the BW system.

#### Table 52

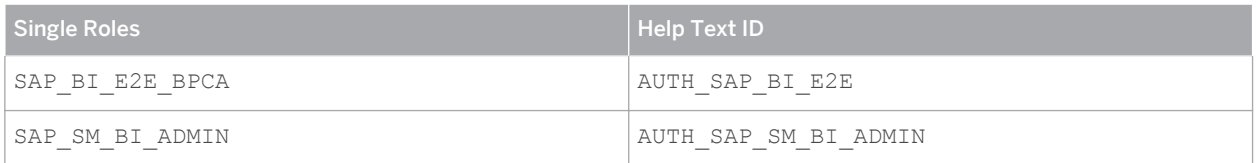

### **Business Process Expert (Help Text ID: TP\_BPCA\_BPE)**

#### Technical composite role name SAP\_BPCA\_EXE\_COMP in the Solution Manager system/client

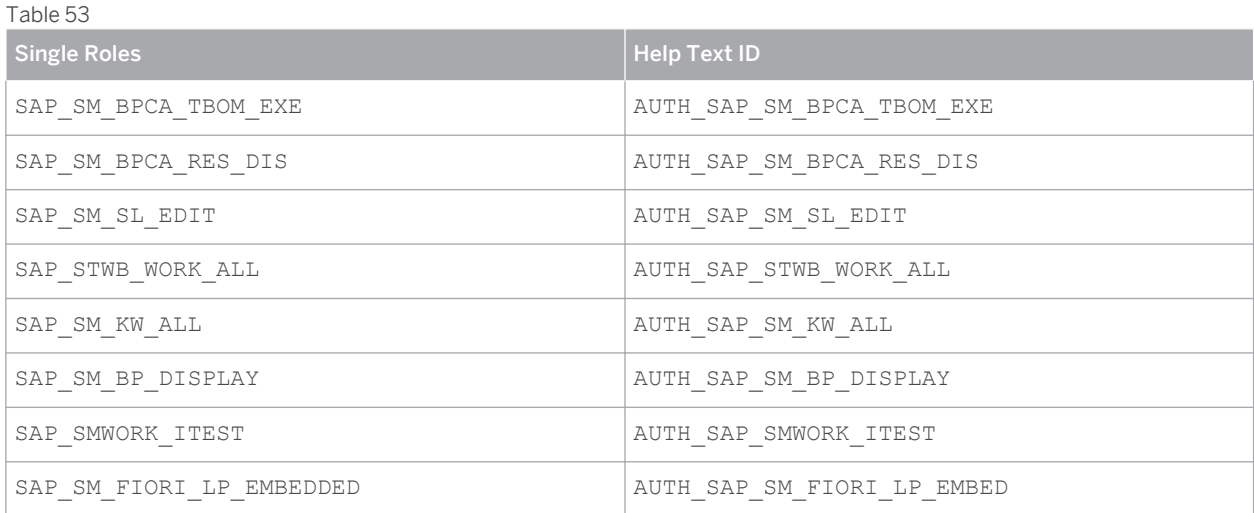

#### Technical composite role name: SAP\_SM\_BW\_BPCA\_DISPLAY\_COMP in the BW system/client

In case you use remote BW scenario, these roles must be assigned to the user with the same user ID and Password in the BW system.

Table 54

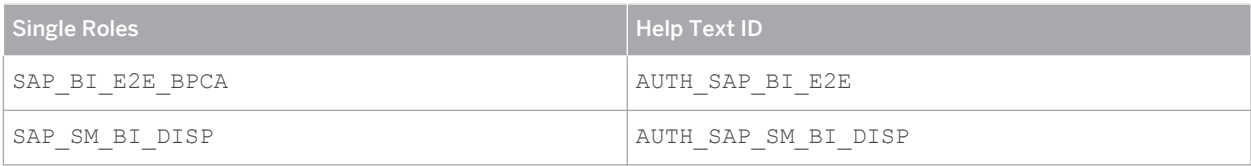

## **Display User (Help Text ID: TP\_BPCA\_DIS)**

### Technical composite role name SAP\_BPCA\_DIS\_COMP in the Solution Manager system/client

Table 55

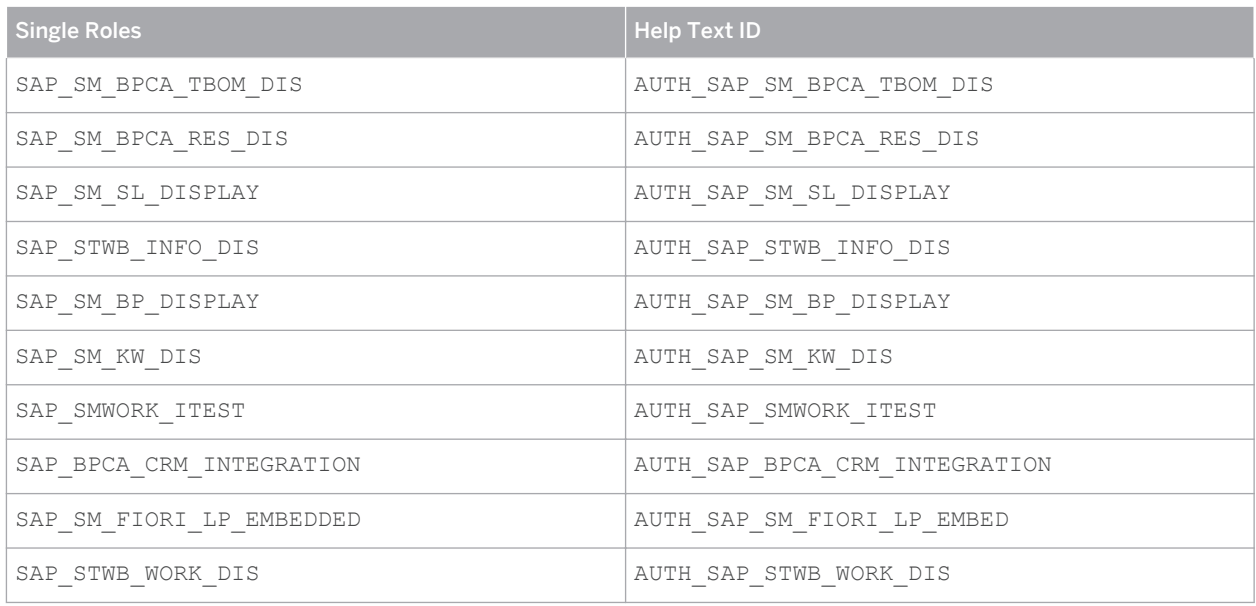

## **ECATT user (Help Text ID: TP\_BPCA\_ECAT)**

### Technical composite role name SAP\_BPCA\_ECATT\_COMP in the Solution Manager system/client

Table 56

**58**

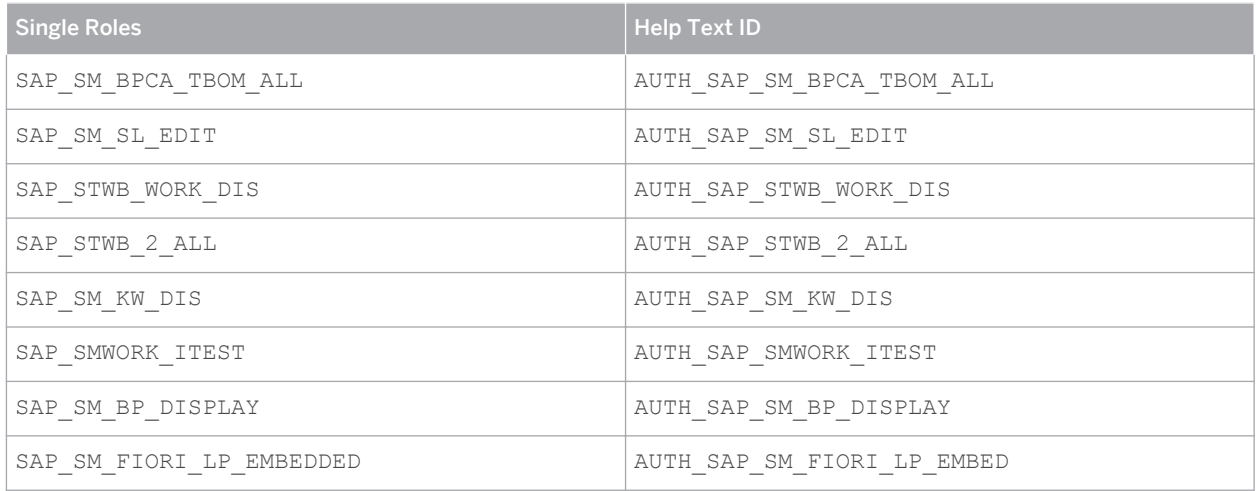

#### **Critical Authorization Objects**

#### **Authorization Object S\_TRANSPRT**

BPCA must be able to look at the content of all transport requests in order to analyze it, or in order to perform the obsolescence check for TBOMs. Therefore, the field for transport type is not restricted.

#### **Authorization Object S\_DEVELOP**

BPCA must to be able to gather information, such as package, Application Component Hierarchy (ACH), versions, for any development object in a system for TBOM recording, obsolescence check, and BPCA analysis. Therefore, the fields such as package or object type are not restricted.

#### **Authorization Object S\_ADMI\_FCD**

To run TBOM recording, authorization object S\_ADMI\_FCD with value PADM is required. This authorization allows to perform process administration functions like the change of profile parameters. You can remove this authorization in the role, if you set the following required profile parameters in advance (see also SAP Note  $2138643$   $\rightarrow$  ):

- rstr/accept remote trace = true: This parameter should be set on all managed systems that are potentially accessed by RFC from the primary managed system in which the TBOM is recorded.
- rstr/send\_global\_trace = true: This parameter needs to be set only on the primary managed system in which the TBOM recording starts.

# **5.4.5 [Additional Security Measures](#page-2-0)**

This section gives you an overview over additional measures to prevent malicious attacks for *BPCA* use cases.

#### **Restrict Trace File Access**

Trace files are stored on the file system of the managed system. The application does not ensure that access to this file is only happening in an authorized way. Ensure that only an administrator on infrastructure level is able to read traces.

#### **Restrict Data Browser Access (Transaction SE16)**

Access to the *Table Data Browser* can allow a user to view sensitive data. If application data with sensitive information is traced, exclude the respective table from SE16 access.

#### $\rightarrow$  Recommendation

We recommend to trace only configuration information, otherwise critical information from managed systems might be exposed.

#### **Authorization Group for Tables**

Authorization group BPCA is assigned to all relevant tables for BPCA scenario. The authorization group is added as a value in authorization object S\_TABU\_DIS for all relevant roles.

# **5.5 [Scenario-Specific Guide: Test Management](#page-2-0)**

# **5.5.1 [Prerequisites](#page-2-0)**

# **5.5.1.1 Technical System Landscape**

The graphic below gives you an overview over the basic technical system landscape that is needed to run the complete *Test Management* scenario. The SAP Solution Manager is connected via READ - RFC, TRUSTED -RFC (alternatively LOGIN) to your managed systems. Optionally, you can attach a third party product to the SAP Solution Manager via specified connections. More information on all connections, when they are used, and which technical users are required, you can find out in more detail in the following sections.

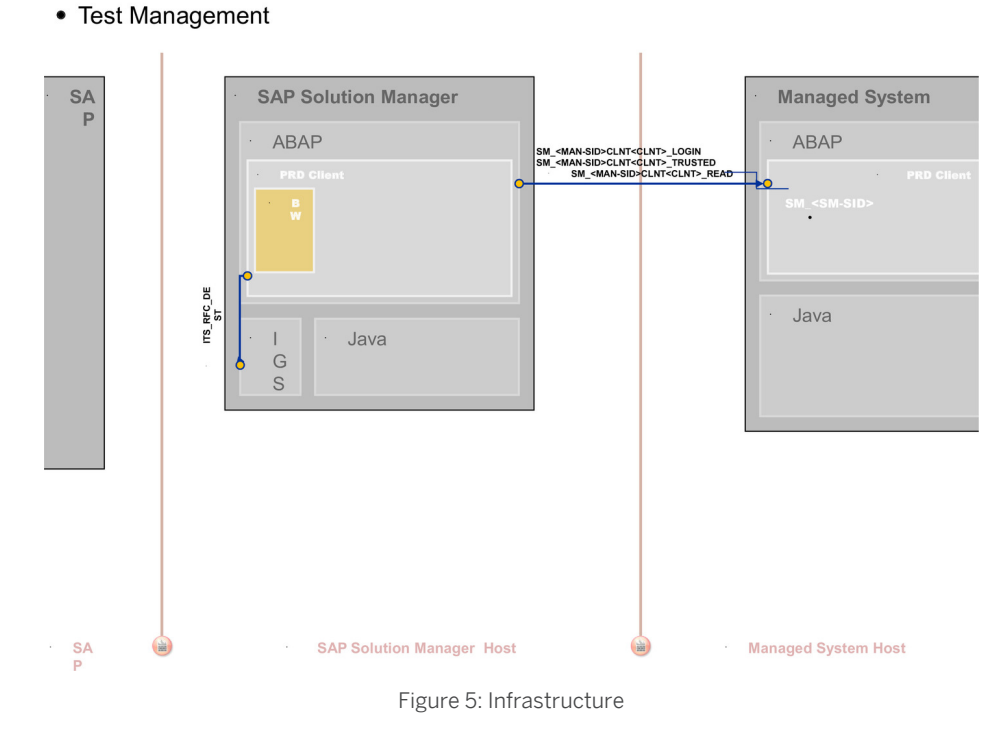

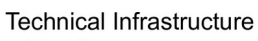

# **5.5.1.2 Scenario Configuration**

#### Note  $\mathbf{I}$

**60**

For conceptual information on:

- configuration users in SAP Solution Manager, see Authorization Concept Guide chapter *Configuration Users*.
- the BW integration concept, see Authorization Concept Guide chapter on BW integration.

### **Creating Configuration Users for Running Configuration in Transaction SOLMAN\_SETUP**

You have different possibilities of creating the configuration user:

● Use default user SMC \*:

When you configure your scenario using the respective automated configuration procedure per scenario via transaction SOLMAN\_SETUP, the system asks you to create a specific configuration user with a default user name:

○ *Test Management*: SMC\_TM\_<SystemID> (Help Text ID: USER\_CONFIG\_TM)

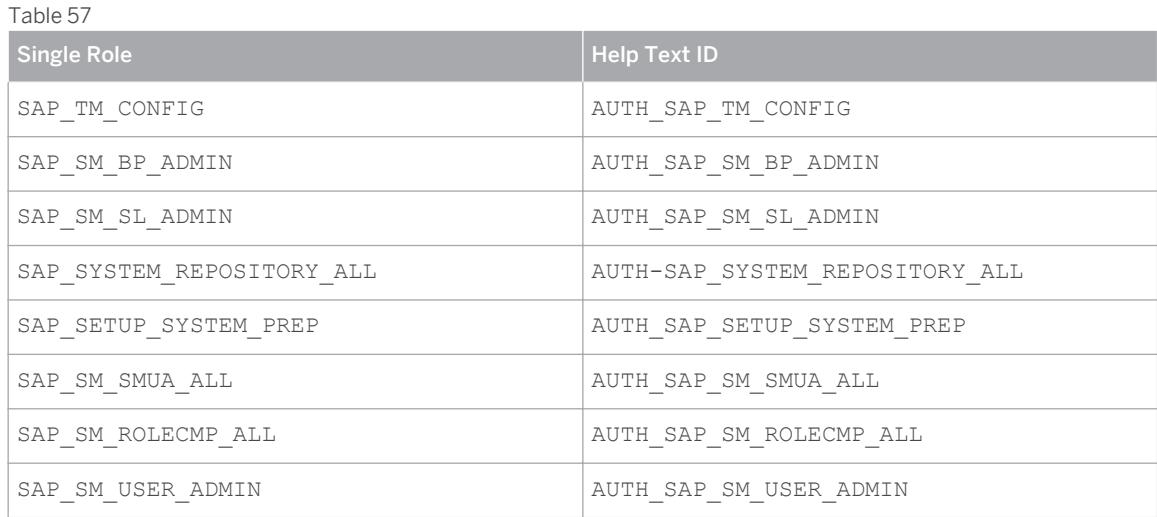

- Use user SOLMAN\_ADMIN and add additional user roles. Enter the user ID for user SOLMAN\_ADMIN in the popup and assign the roles.
- Do not use default user, create your own configuration user in transaction SU01: Set the flag for *Manual Maintenance* in the SOLMAN\_SETUP pop-up, and create your user in transaction SU01.

## Recommendation

If you want to create the configuration users manually, we recommend to assign:

- the composite role SAP\_TM\_CONF\_COMP which contains all single roles that are automatically assigned to the configuration user for *Test Management* in the SAP Solution Manager system.
- the composite role SAP\_CBTA\_CONF\_COMP which contains all single roles that are automatically assigned to the configuration user for *CBTA* in the SAP Solution Manager system.

## 1 Note

To be able to:

- $\circ$  create users and assign user roles, you need to assign as well role SAP\_SM\_USER\_ADMIN.
- use a trusted RFC connection between the Solution Manager and the managed systems, you need to assign role SAP\_SM\_S\_RFCACL in the Solution Manager system as well as the managed system.

#### **Note** i

In the *Test Management work center* view *Administration* you find links for configuration purposes. This view contains links to configuration transactions which are necessary for daily operational use of the work center, such as creating Business Partners or checking RFC Connections. The view can only be accessed using the

administration role for the scenario (see later section on *User Roles*), as the view is restricted by authorization object s TCODE with value SPRO.

# **5.5.1.3 Communication Channels and Destinations**

The tables below show the communication channels used by SAP Solution Manager, the protocol used for the connection, and the type of data transferred.

#### **Communication Channels**

The table below shows the communication channels used by SAP Solution Manager, the protocol used for the connection, and the type of data transferred.

#### Communication Channels

Table 58

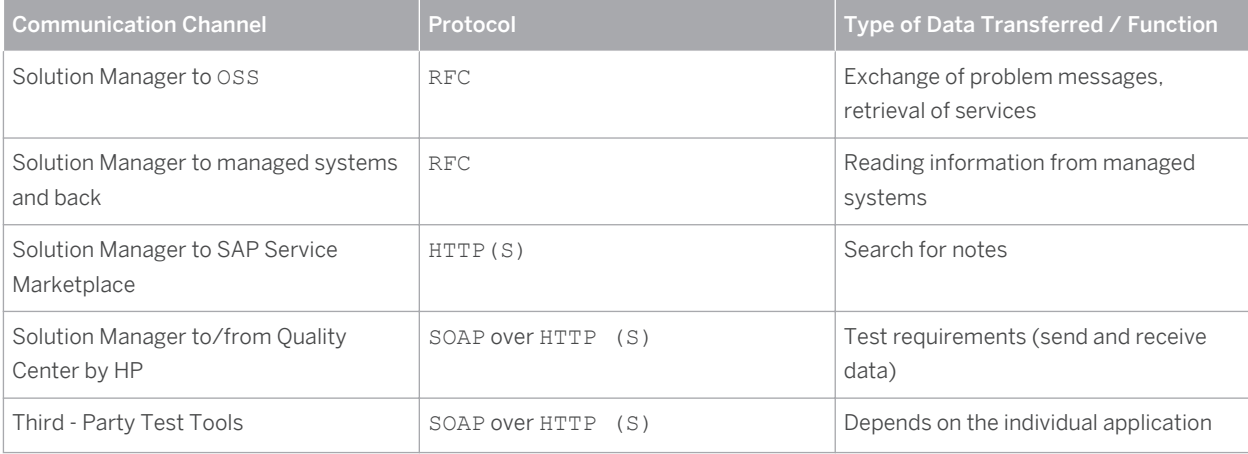

### **Communication Destinations**

The table below shows an overview of the main communication destinations used by SAP Solution Manager (including its managed systems and SAP Support Portal).

#### **Note** T.

All mentioned RFC - destinations are automatically created via transaction SOLMAN\_SETUP (view: managed systems), see *Secure Configuration Guide*.

#### RFC Connections from SAP Solution Manager to Managed Systems

Table 59

**62**

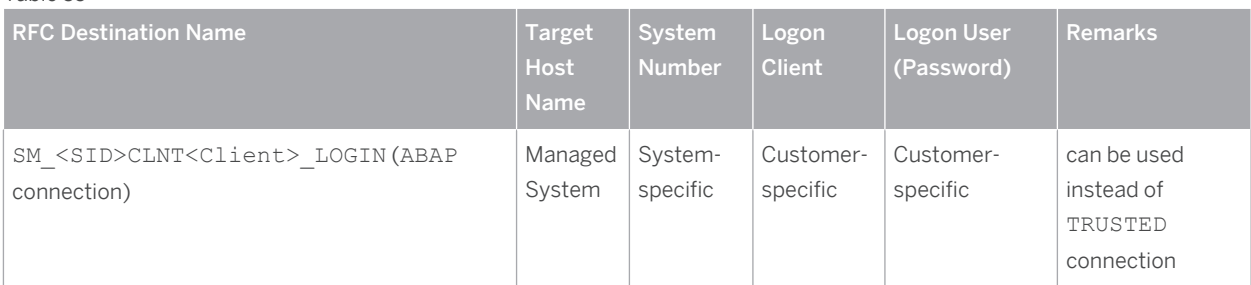

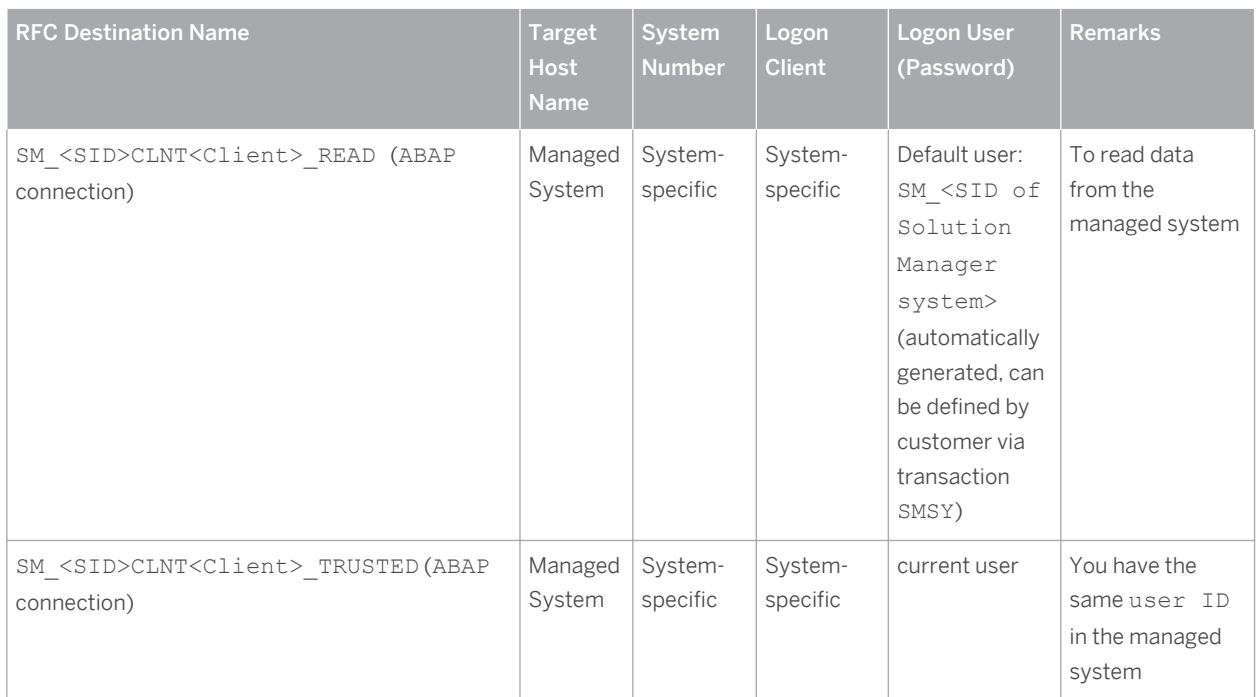

### Internet Graphics Server (IGS) RFC Connection

#### Table 60

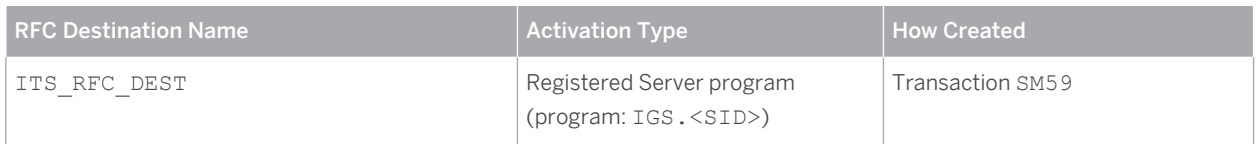

## BW- Reporting RFC Connection

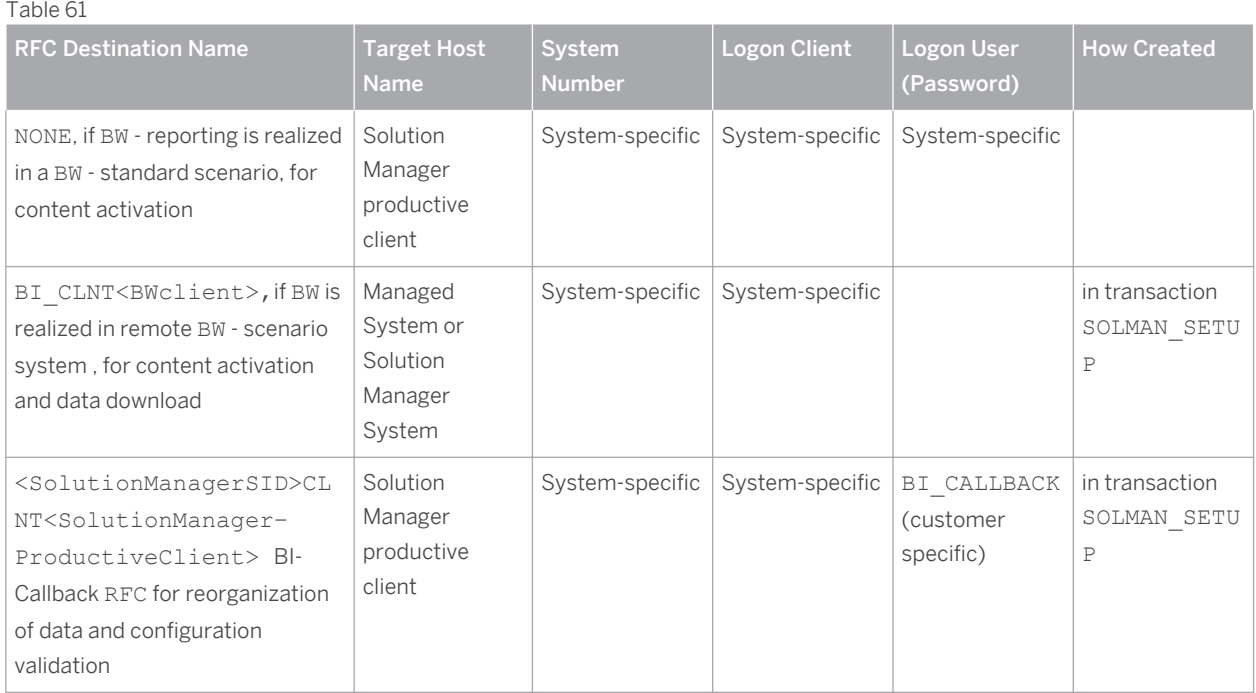

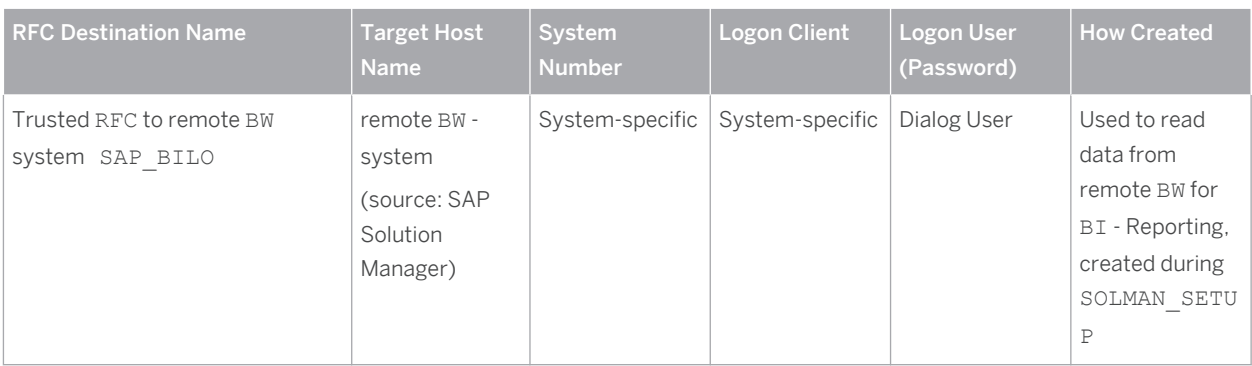

# **5.5.1.4 Technical Users**

The technical user in the following table is created automatically during configuration. For more information on the individual technical users, see the *Secure Configuration Guide* in section *Technical Users*.

## **User in Managed Systems**

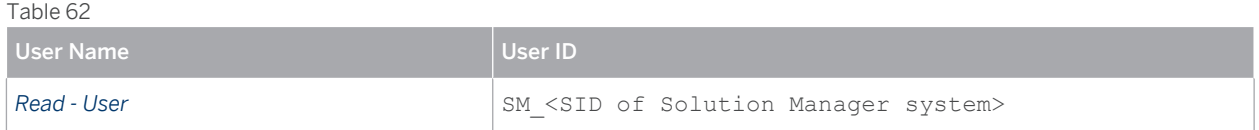

# **5.5.2 [Scenario Integration](#page-2-0)**

*Test Management* refers to the phase in your product life-cycle when you test and validate your business processes by means of projects. According to the end-to-end business process life-cycle, this phase needs to integrate with a number of other functions, which come into play in your daily business, such as handling of problems, and so on. The following sections describe the integration of test management with other scenarios within SAP Solution Manager, and explain which user roles would be applicable.

#### **Note** 1

**64**

For more detail on each individual scenario, see the according *Scenario-Specific Guide*.

## **Business Process Change Analyzer (BPCA)**

In the process documentation of SAP Solution Manager, users (for instance the Basis Development Consultant) can record TBOMs for the *Business Process Change Analysis*. To be able to do so, you need to assign your user the required BPCA - roles: SAP\_SM\_BPCA\_TBOM\_ALL (generating TBOMs), and SAP\_SM\_BPCA\_RES\_ALL (analyzing results).

In the managed systems, you need to assign the according application-specific authorizations to your users.

#### **Incident Management**

In the process documentation application, users can create Incidents. To be able to do so, you need to assign user role SAP\_SUPPDESK\_CREATE. For processing damaged test case incidents, use composite role SAP\_SUPPDESK\_PROCESS\_COMP.

# **5.5.3 [Users and Authorizations](#page-2-0)**

# **5.5.3.1 User Descriptions and User Roles**

This paragraph gives an overview over users as recommended by SAP and their according user roles assignment for *Test Management*. All users are assigned a composite role, which contains a number of single roles.

#### **Work Center**

The work center represents a work space for a user, which allows access to all tools necessary for the work of the user. Access in the navigation panel is restricted by using the authorization object SM\_WC\_VIEW.

#### i. **Note**

Old Work Center access is available with transaction STWB\_OLD, which is contained in the Work Center role SAP\_SMWORK\_ITEST.

For more information about User Interface authorizations, see *Authorization Concept Guide*.

#### **Authorization for Trusted RFCs between SAP Solution Manager, Managed Systems, and BW - System**

Trusted authorizations are needed between SAP Solution Manager and its managed systems, as well as SAP Solution Manager and a remote BW - system.

- In case of a remote BW connection, the user in the SAP Solution Manager system is additionally assigned trusted authorization object S\_RFCACL (role SAP\_SM\_S\_RFCACL; Help Text ID: AUTH\_SAP\_S\_SM\_RFCACL). The user in the BW - system is also assigned authorization S\_RFCACL (role SAP\_SM\_BW\_S\_RFCACL; Help Text ID: AUTH SAP S SM RFCACL).
- The user in the managed system receives role SAP\_SM\_S\_RFCACL (Help Text ID: AUTH\_SAP\_S\_SM\_RFCACL) with authorization object S\_RFCACL.

Both roles are not contained in the respective composite roles, due to their highly security-relevant character.

#### **Application - Specific Authorizations in Managed Systems**

For *Test Management*, you need to assign authorizations in the managed system depending on the application you are using in the managed system. In addition, when you are using the trusted RFC - connection, you need to assign authorization object S\_RFCACL to your user. This authorization object is not included in profile SAP\_ALL.

#### **Tester (Help Text ID: TP\_TM\_TM)**

Single roles included in composite role (technical role name: SAP\_TEST\_TESTER\_COMP)

#### Table 63

Table 64

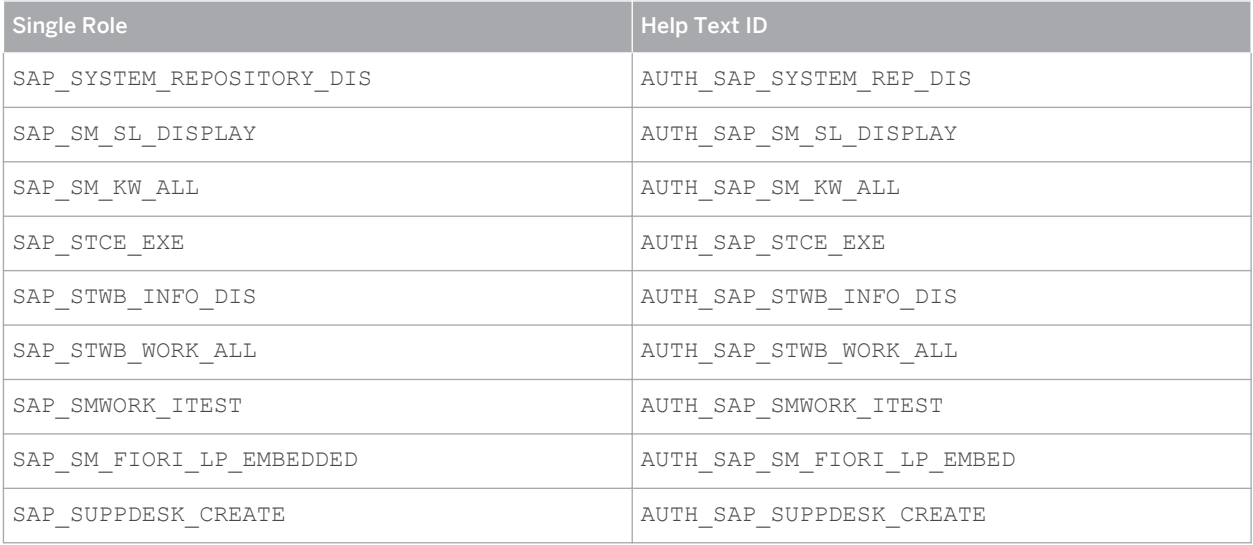

## **Project Manager/Test Organizer (Help Text ID: TP\_TM\_PM)**

### Single roles included in composite role (technical role name: SAP\_TEST\_PM\_COMP)

In the SAP Solution Manager system

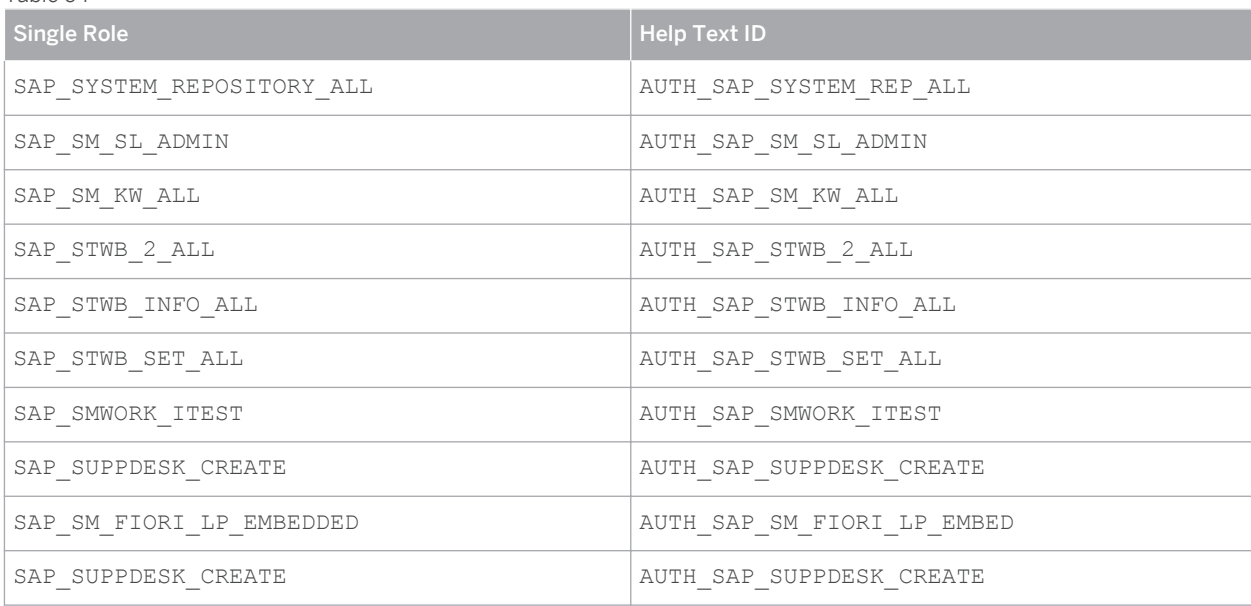

#### i. **Note**

If you want to use the Test Management Dashboard, you need to assign additionally single role SAP\_SM\_DASHBOARDS\_DISP\_TWB.

### Technical composite role name: SAP\_SOL\_BW\_AC\_COMP in the BW system/client

In case you use remote BW scenario, these roles must be assigned to the user with the same User ID in the BW system.

Table 65

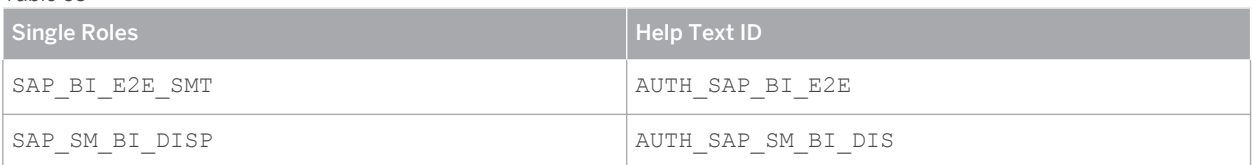

#### **Basis Development Consultant (Help Text ID: TP\_TM\_BC)**

### Single roles included in composite role (technical role name: SAP\_TEST\_BC\_COMP)

In the SAP Solution Manager system

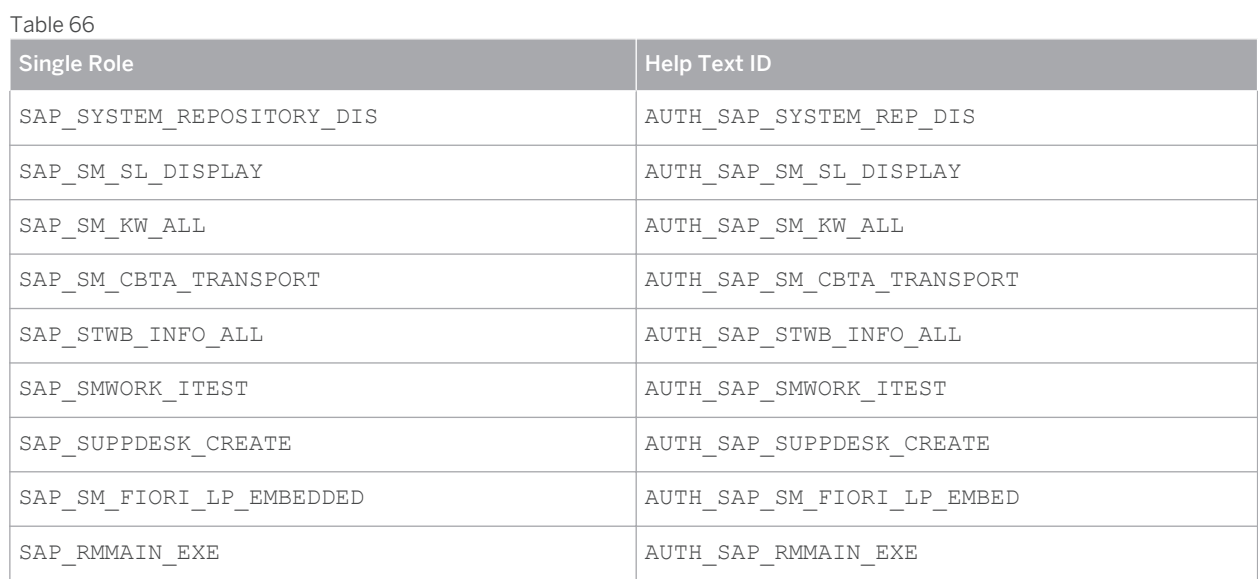

#### **Note**  $\mathbf{1}$

If you want to use the Test Management Dashboard, you need to assign additionally single role SAP\_SM\_DASHBOARDS\_DISP\_TWB.

#### Technical composite role name: SAP\_SOL\_BW\_AC\_COMP in the BW system/client

In case you use remote BW scenario, these roles must be assigned to the user with the same User ID in the BW system.

Table 67

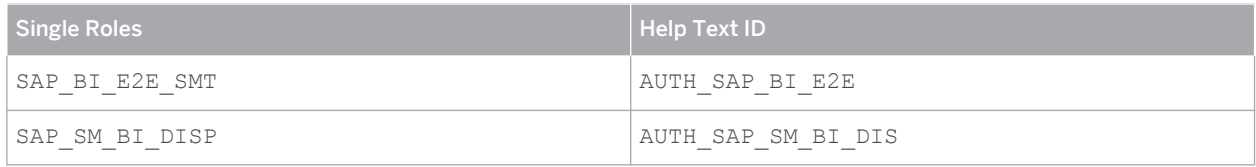

### **Display User (Help Text ID: TP\_TM\_RO)**

#### Single roles included in composite role (technical role name: SAP\_TEST\_RO\_COMP)

Table 68

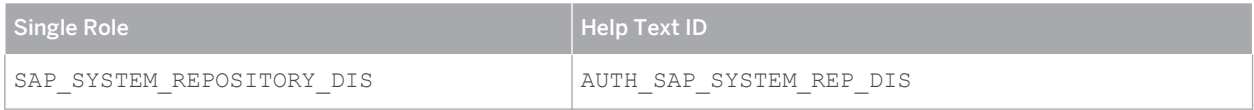

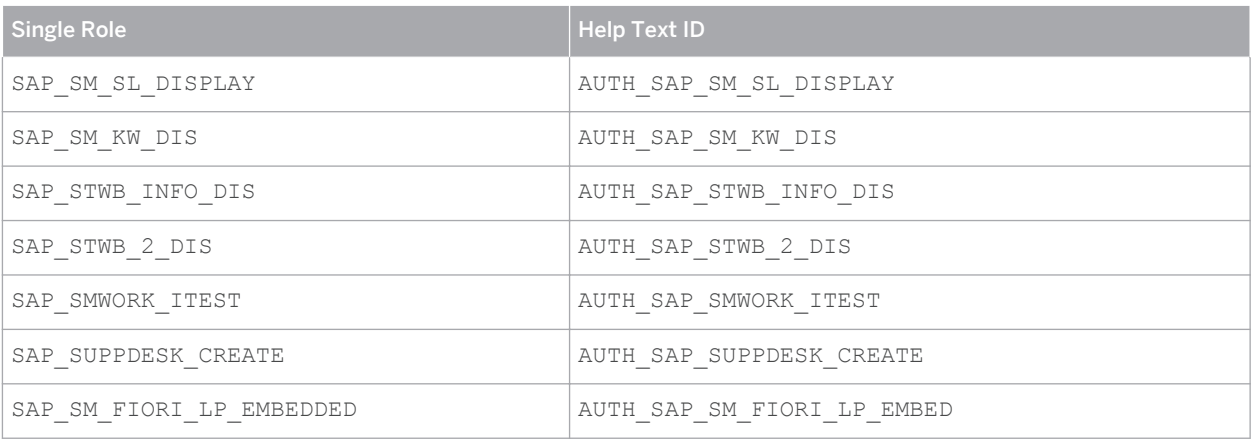

#### i **Note**

If you want to use the Test Management Dashboard, you need to assign additionally single role SAP\_SM\_DASHBOARDS\_DISP\_TWB.

#### Technical composite role name: SAP\_SOL\_BW\_AC\_COMP in the BW system/client

In case you use remote BW scenario, these roles must be assigned to the user with the same user ID and Password in the BW system.

#### Table 69

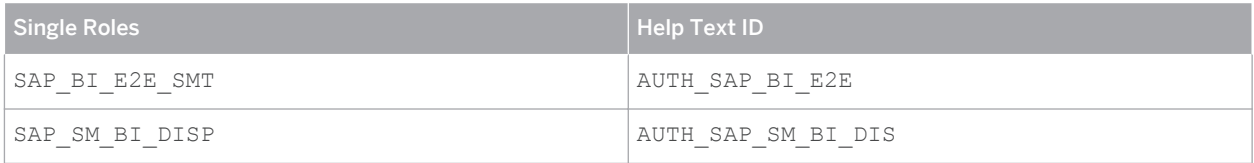

#### **Authorization Objects**

#### **SM\_SMT\_TWB**

The authorization object allows to access and to manage the Test Management data of the Test Workbench in the Solution Manager layer directly. It substitutes the authorization object s TWB in most cases. In all cases when S\_TWB is still used, it is specifically explained.

#### **SM\_TPCK and SM\_TPLN**

The authorization objects allow to access and to manage the Test Packages and Test Plans in the Solution Manager. It is included in roles SAP\_STWB\_2  $*$ .

#### **Authorization Groups for Tables (S\_TABU\_DIS)**

Test Management uses authorization group TSTM to protect tables. The group is added to authorization object S\_TABU\_DIS in the relevant roles.

#### **SM\_WC\_VIEW**

**68**

Within the new Release 7.2, the work center is redesigned, though you can still call the old work center using transaction STWB\_OLD. You can restrict the views for both work center within the authorization field help. Only assign entries with suffix OLD to the old work center views, and NEW to the new work center views.

# **5.5.4 [Additional User Roles](#page-2-0)**

# **5.5.4.1 User Roles for Test Workbench Workflow**

The workflow functionality can specify and start actions at specified events in the Test Management process or during testing.

#### **User Roles**

The user role for Test Workbench Workflow needs to be assigned to the user in addition to the respective composite role.

#### Test Workbench Workflow

Table 70

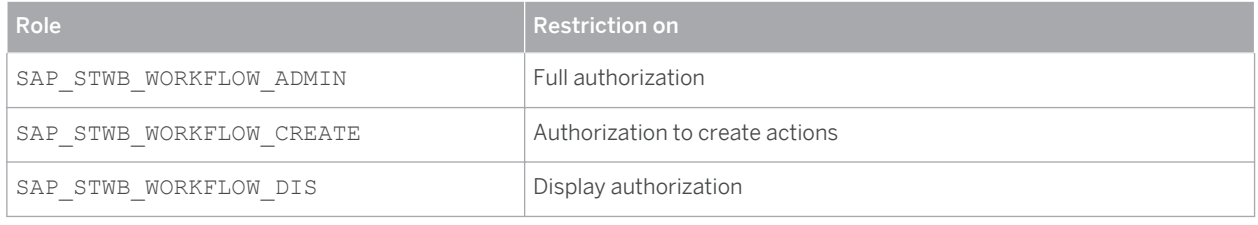

#### **CRM Standard Customizing**

The workflow functionality is based on CRM, and uses CRM Customizing such as Transaction Types, Action Profiles, and so on. SAP delivers a standard CRM customizing, which is also maintained in the individual CRM authorization objects for workflow. The following table gives you an overview of the Transaction Types used.

# **A** Caution

If you copy SAP standard customizing you need to add the changed values in the according CRM authorization objects for the scenario. See also How-to Guide on how to maintain authorization objects.

### Transaction Types

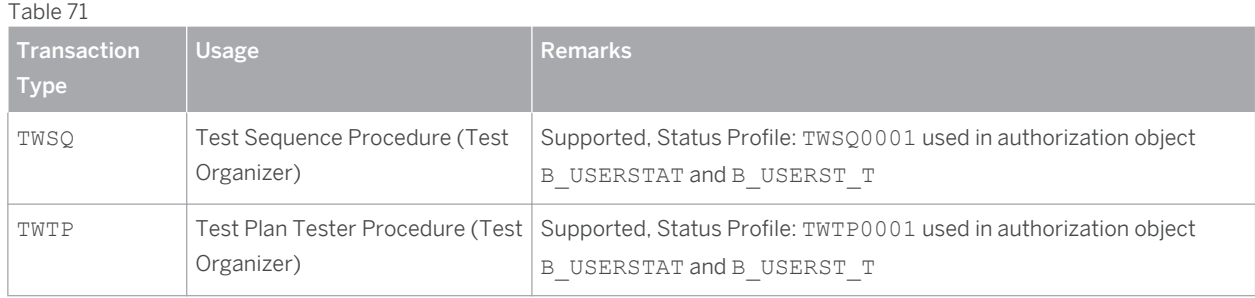

#### **Authorization Objects**

The main CRM - authorization objects are included in the according roles. For details see *Authorization Concept Guide*, section on *CRM integration*.

# **5.5.4.2 User Roles for Extended Capabilities**

You use test case work items to assign incorrect or unfinished test cases for further maintenance to a responsible person. This person can display these test cases as so called work items in the inbox.

### **User Roles**

#### Table 72

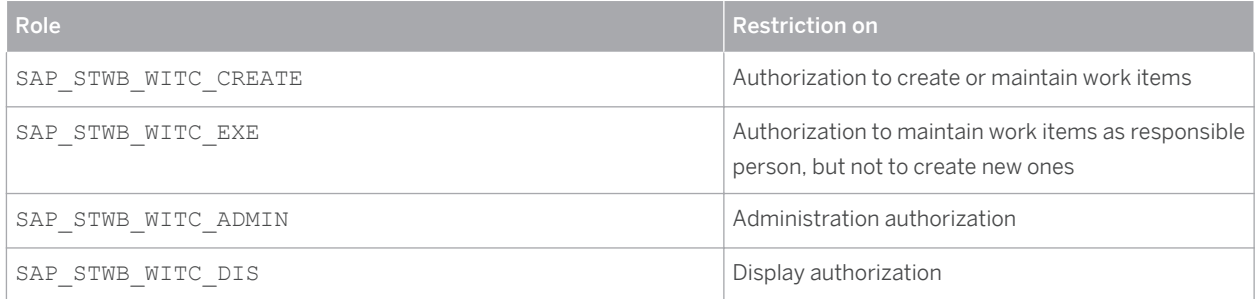

#### **CRM Standard Customizing**

The workflow functionality is based on CRM. and uses CRM Customizing such as transaction types, action profiles, and so on. SAP delivers a standard CRM customizing, which is also maintained in the individual CRM authorization objects for workflow. The following table gives you an overview of the transaction types used.

## Caution

If you copy SAP standard customizing you need to add the changed values in the according CRM authorization objects for the scenario. See also *How-to Guide* on how to maintain authorization objects.

#### Transaction Types

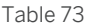

**70**

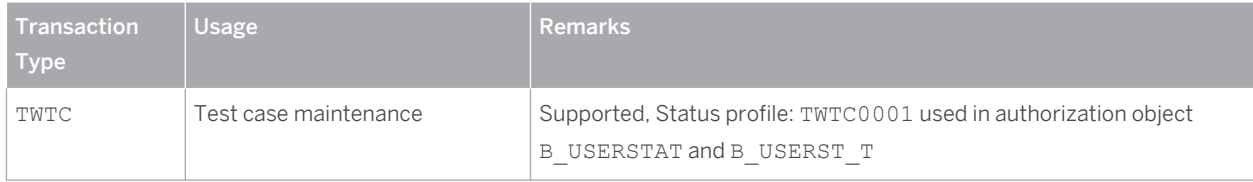

#### **Authorization Objects**

**CRM - Authorization Objects**

The standard CRM - authorization objects are used. For details, see *Authorization Concept Guide*, section on CRM integration

#### **Authorization object SM\_TSTMGNT**

This authorization object controls, if a Test Case work item can be created or changed.

# **5.5.4.3 User Roles for CBTA (Component-Based Test Automation)**

*Component Based Test Automation* is an optional SAP Software Component which can be installed on SAP Solution Manager. It allows creation, usage and maintenance of automated tests. Such tests can be executed on various (Systems under Test) SUT. CBTA supports the following SUT:

- SAP SUT based on ABAP technology, such as SAP GUI, CRM Web UI, Web Dynpro ABAP, and so on.
- SAP SUT running non-ABAP technology, such as Web Dynpro Java, BSP, and so on.
- SAP SUT running a mix of ABAP and non-ABAP technology, such as Java-ABAP double Stacks, Portal, and so on.
- Non-SAP SUT, such as 3rd party servers running Web technology, and so on.

You use: CBTA use cases:

- without TBOM creation (BPCA integration)
- with TBOM creation

#### **Configuration**

**Configuration Procedure**

You can configure CBTA in transaction SOLMAN SETUP.

#### $\mathbf{1}$ **Note**

Table 74

The Systems Under Test must not be a productive system.

#### **Configuration User**

The configuration can be executed using user SMC\_CBTA\_>SID>, which you can create when calling the CBTA configuration procedure in transaction SOLMAN\_SETUP.

Composite role SAP\_CBTA\_CONFIG\_COMP

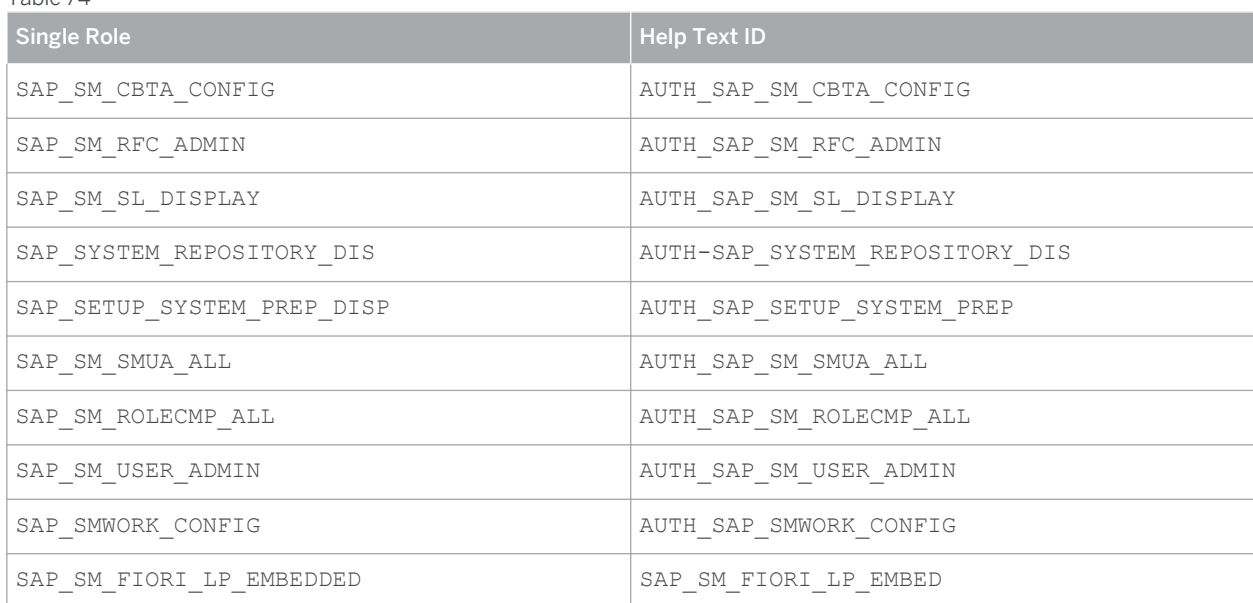

# **A** Caution

Role SAP\_SM\_CBTA\_CONFIG contains transaction SM30 with authorization object S\_TABU\_DIS value &NC& (no authorization group). The table that is maintained is ECCUST\_ET, which is used for registering the CBTA tool. See SAP NOTE [1976897](http://help.sap.com/disclaimer?site=http%3A%2F%2Fservice.sap.com%2F~form%2Fhandler%3F_APP%3D01100107900000000342%26_EVENT%3DREDIR%26_NNUM%3D1976897%26_NLANG%3Den%26_NVERS%3D0)  $\geq$  to maintain a specific authorization group for the table.

## **Used RFC - Connections and Users**

#### i. **Note**

For detailed information, see SAP Note [1763697](http://help.sap.com/disclaimer?site=http%3A%2F%2Fservice.sap.com%2F~form%2Fhandler%3F_APP%3D01100107900000000342%26_EVENT%3DREDIR%26_NNUM%3D1763697%26_NLANG%3Den%26_NVERS%3D0)

In general, the scenario is using the RFCs as defined in SOLMAN\_SETUP, see transaction SOLMAN\_SETUP.

In order to enable automated testing, information needs to be persisted on SAP Solution Manager in order to enable the CBTA application to communicate with the SUT. For this purpose, the SUT Management Application allows to define:

- 1. System Under Test which is subject of the test.
	- The SUT based on ABAP technology: RFC- destination (with technical user)
	- SUT not based on ABAP technology: URL is to be provided in order to identify the SUT
- 2. User ID for the scenario execution
	- SUT based on ABAP technology: the provision is mandatory
	- SUT not based on ABAP technology: the provision is optional
	- User credentials are persisted in the Secure Password Storage.

Disregarding of which scenario you use, between your SAP Solution Manager system (TCE) and your managed system (SUT), the following RFC connections are in place:

- READ RFC: SM\_<SID>\_CLNT<Client>\_READ with technical user SM\_<SID>
- RFC: TST\_<SUTSID>\_CLNT<Client> with technical user TST\_SUT\_<SolutionManagerSID>
- Trusted (can also be Login) RFC destination as defined in the Target System of the SDC
- BACK RFC with BACK RFC user

## **Data Flow Information**

**Creation / Maintenance of Test Profiles (Design Time) - User: Test Coodinator/Administrator**

- 1. Selection of the System Data Container (SDC) to be used
- 2. Import of chosen SDC definition into SUT Management Application. This creates an enhanceable structure *SDC – SDC Target Systems – System Roles*.
- 3. Definition of SDC Enhancements in SUT Management per available System Role.

## **Usage of Test Profiles in Test Scripts (Runtime)**

- 1. Creation of tests in Test Composition Environment (TCE).
	- Selection of underlying SDC and Target System
	- Selection of appropriate Test Profile
	- Execution of Recording Wizard
		- (records the business scenario processed on the SUT, creates automatically the Test Script components out of the recorded scenario, persists in the Test Repository)
- 2. Execution of previously created tests from within TCE.
- 3. Maintenance of previously created tests from within TCE.

#### Note  $\mathbf{1}$

For both recording- and execution scenarios, the opening of sessions on the SUT is necessary. For this session opening, data from tables of SUT Management Application are retrieved. Execution authorization is required for accessing that data at runtime.

# **Technical System User on the Managed System: TST\_<SolutionManagerSID>**

To be able to work with CBTA, you need to have a system user TST\_<SolutionManagerSID> in place for the respective RFC TST\_<SUTSID>\_CLNT<Client>. This user needs the following roles:

## Technical User Roles

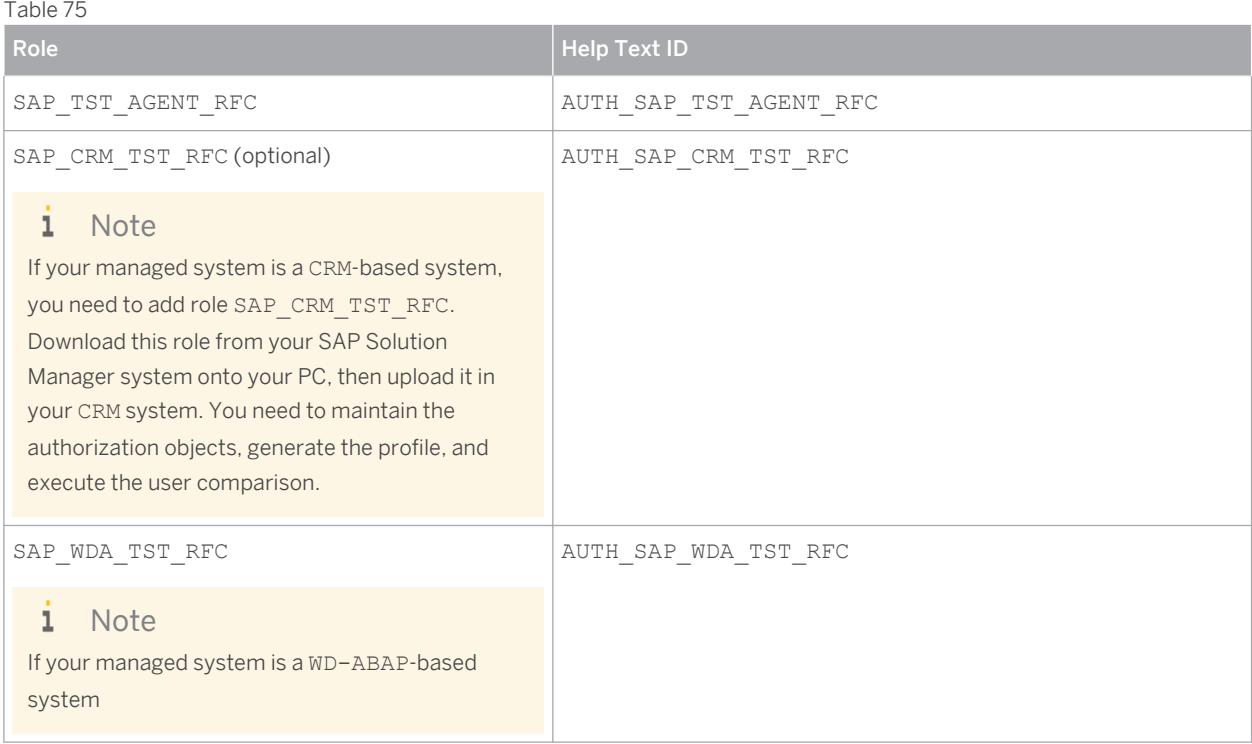

## **Authorization for Trusted RFC between SAP Solution Manager and Managed System (SUT)**

In case of BPCA integration, the end-user on the Solution Manager system and in the managed system are assigned trusted authorization object S\_RFCACL (role SAP\_SM\_S\_RFCACL; Help Text ID: AUTH\_SAP\_S\_SM\_RFCACL).

## **Test Engineer Standard ID: CBA\_TE\_>SID> (Help Text ID: TP\_CBTA\_TE)**

## User Roles in the SAP Solution Manager System

Composite role technical name: SAP\_CBTA\_EXE\_COMP

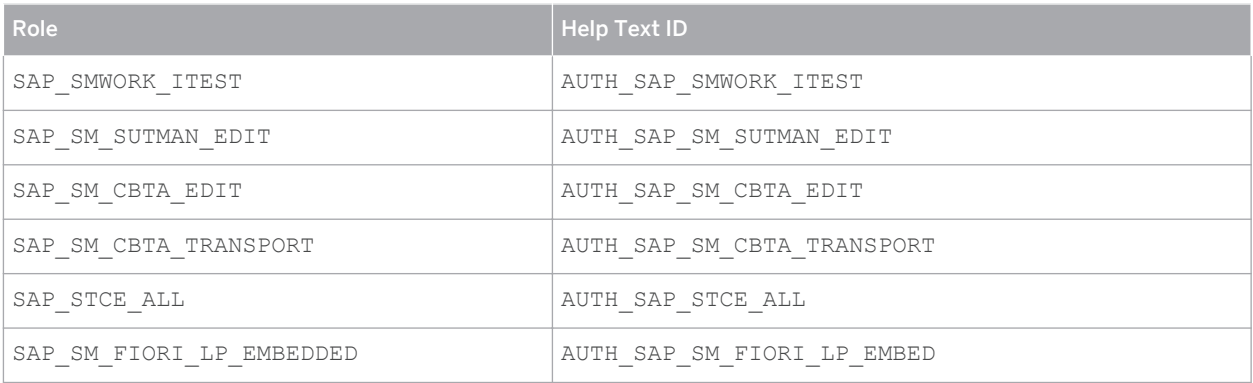

# **Test Coordinator Standard ID: CBA\_TC\_<SID> (Help Text ID: TP\_CBTA\_TC)**

### User Roles in the SAP Solution Manager System

### Composite role technical name: SAP\_CBTA\_ADMIN\_COMP

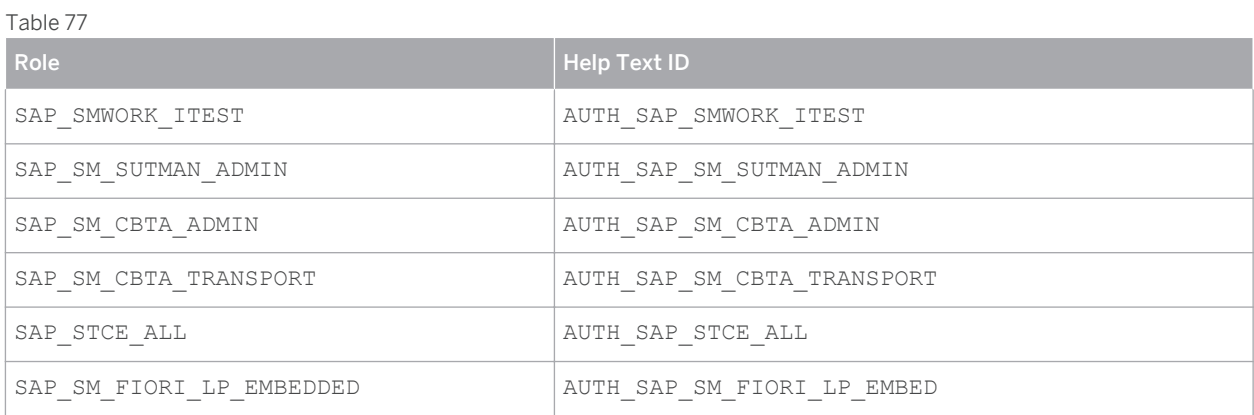

# **Test Engineer Standard ID: CBA\_DIS\_<SID> (Help Text ID: TP\_CBTA\_DIS)**

### User Roles in the SAP Solution Manager System

Composite role technical name: SAP\_CBTA\_DIS\_COMP

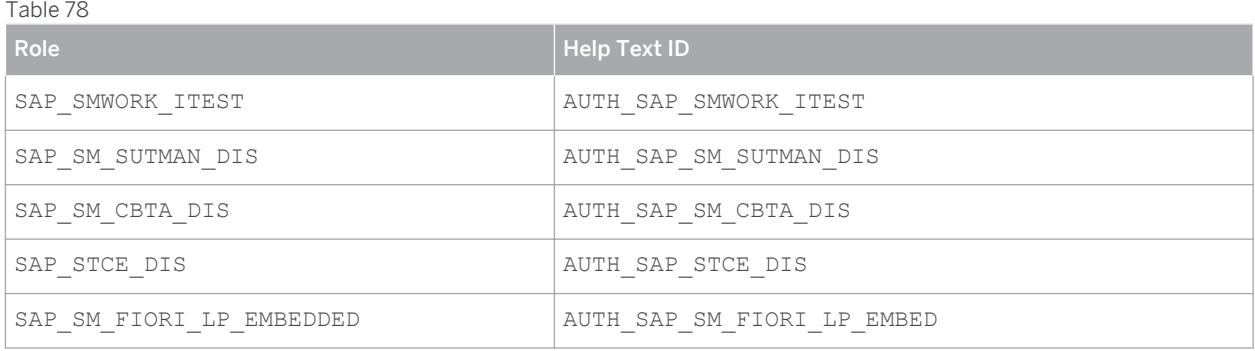

# **SUT Management Role for Managed System Users**

## User Roles in the Managed Systems (SUT)

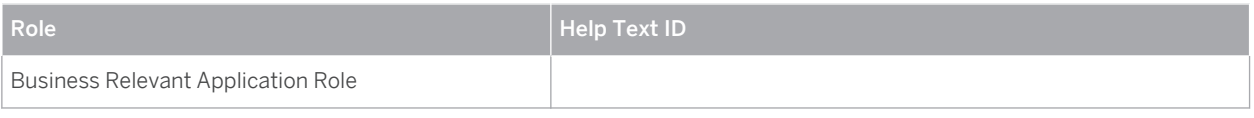

#### Note  $\mathbf{1}$

If you integrate CBTA with BPCA due to TBOMs, assign the user roles for BPCA (SAP\_SM\_BPCA\_TBOM) to your users, see scenario-specific guide for *Business Process Change Analyzer* in this document chapter *User Description and User Roles*.

# **Run Library Manager (RTL) Integration**

The role SAP\_SM\_TST\_RTL\_DEV can be assigned to the Test Engineer user who is allowed to use the RTL Management.

The RTL Manager is a client side tool that allows customizing the VB script libraries that CBTA uses at runtime when recording and executing test scripts. The CBTA runtime library is stored centrally in the MIME repository of the SAP Solution Manager system. The folder SAP/PUBLIC/CBTA in transaction SE80 (MIME Repository) contains the official runtime library (CBASE.zip) that SAP delivers. Additional files are stored at that location when submitting the customizing.

The RTL Manager provides the ability to write additional custom functions that the test scripts may need when automating the test of some business scenarios where the common approach (based on default components) is not sufficient. When executing a CBTA test script, the VB script coding corresponding to the test is sent from SAP Solution Manager MIME repository to the client computer and executed using the VB script interpreter. The Runtime Library is a set of VB scripts providing helper classes, functions and procedures that are necessary to simulate actions that are normally performed by a regular user. Default Components are components performing atomic operations against User Interface elements. The Runtime Library (RTL) is delivered with default components for all the User Interface Technologies that CBTA supports. With thehelp of the RTL Manager, the following is possible:

- The developer can check out the Runtime Library to his local file system with the purpose to modify it. He/she can add custom code at the specified locations.
- When he/she has finalized the custom code, then he/she can save the modifications back to SAP Solution Manager MIME Repository. This allows, that the libraries are available for other testers.
- By transporting the changes, the libraries can be updates as well on additional Solution Manager Systems in the landscape.

## **BPCA TBOM Integration**

If you integrate CBTA with BPCA due to TBOMS, assign the user roles for BPCA (SAP\_SM\_BPCA\_TBOM and SAP\_SM\_SL\_DISPLAY) to your users, see security guide for *Business Process Change Analyzer* in this document chapter *User Description and User Roles*.

## **CRM Standard Customizing**

The workflow functionality is based on CRM and uses CRM Customizing such as Transaction Types, Action Profiles, and so on. SAP delivers a standard CRM customizing, which is also maintained in the individual CRM authorization objects for workflow. The following table gives you an overview of the Transaction Types used.

# **A** Caution

If you copy SAP standard customizing you need to add the changed values in the according CRM - authorization objects for the scenario. See also *How-to Guide* on how to maintain authorization objects.

## Transaction Types

Table 80

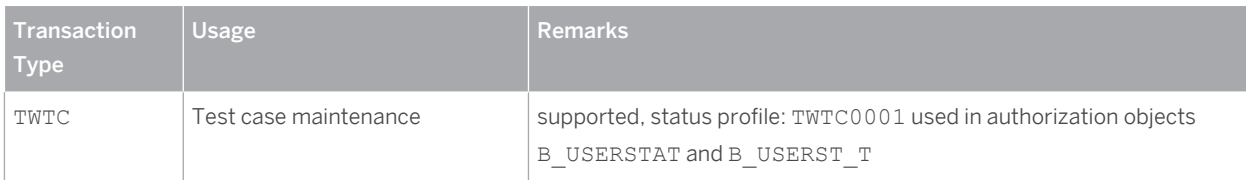

# **Critical Authorization Objects**

# **S\_TABU\_NAM**

Authorization object S\_TABU\_NAM allows display of table RFC\_READ\_TABLE (in configuration role for configuration user). This table is used to determine which scenarios are relevant in the setup.

# **SM\_SUTMNGT**

This authorization object controls access and execution for SUT Management. The activities are checked for SUT Management definitions for the explicitly listed System Data Containers:

- Execute: usage of SUT Management Test Profiles and the defined user credentials in test cases.
- Maintain: creation, modification and deletion of definitions in SUT Management
- Check: verification of definitions in SUT Management (credentials, technical destination)
- Import: enables all SDC import activities into SUT Management.

The activities do not have dependencies and can be granted independently.

# **Scenario Integration**

SUT Management is integrated with CBTA capability of SAP Solution Manager, and CBTA is integrated with Test Management as external tool. It can be invoked via:

- Test Composition Environment
- Transaction STCE
- Transaction SECATT
- Process Management
- Test Packages in Test Plans

#### **Note**  $\mathbf{1}$

**76**

CBTA is also strongly connected to scenario BPCA in regards to TBOM. For more information, see scenariospecific guide for BPCA.

## **Additional Security Related Information**

**SSL Communication Security**

To make sure that downloading and uploading of the RTL files is protected, make sure that the SSL option is selected in the *Communication Security*. Mark the check box *User ID/Password* in the *Transport Channel Authentication* section.

# **5.5.5 [Partner Integration](#page-2-0)**

# **5.5.5.1 Tool with BC — ECATT- Integration**

You can integrate an external test tool with eCatt.

### Roles for eCatt - Integration

Table 81

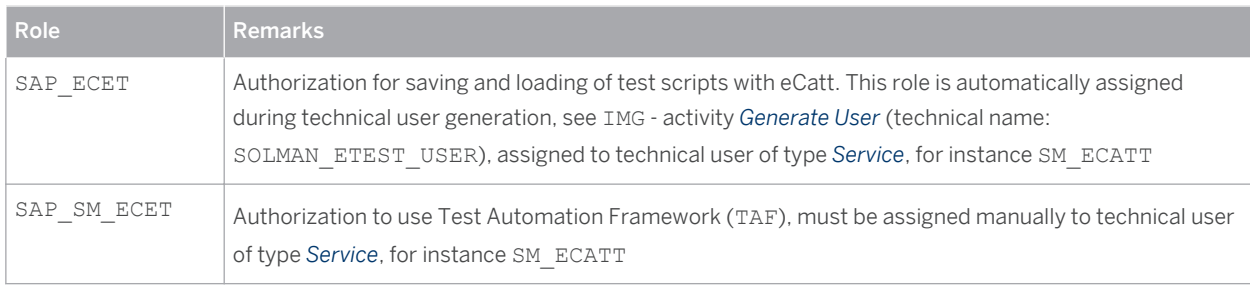

#### $\mathbf{I}$ **Note**

Both roles are assigned to the generated user, for instance SM\_ECATT.

# **5.5.5.2 Partner Test Management**

Business Processes are defined in the SAP Solution Manager in application *Process Documentation*. In case, you use a Partner Test Management Tool for testing the process documentations, you can send the process documentation from the SAP Solution Manager system to the Partner Test Management (PTM) tool. When the Business Blueprint is transferred to the PTM tool, the testers carry out the manual/ automated testing and create the defects in the PTM tool. As soon as the testing cycle is completed in PTM, the test results and the created defects are transferred back to the SAP Solution Manager system.

# **Configuration**

The configuration is executed by running transaction SOLMAN\_SETUP.

## **Configuration User**

You can either use the suggested configuration user with Standard ID SMC\_PTM\_\*\*\* (Help Text ID: USER CONFIG PTM) or add all required relevant roles to a named user or SOLMAN ADMIN.

In case your security guidelines recommend creating users only in transaction SU01, assign composite role SAP\_PTM\_CONF\_COMP to your configuration user.

# **A** Caution

If you require *Switch Framework* authorization (for instance for transaction SFW5), you need to add the transaction (authorization object s \_TCODE) and the according authorization object s \_SWITCH. The authorization is not included in the role due to security reasons.

Analogues Composite Role SAP\_PTM\_CONF\_COMP

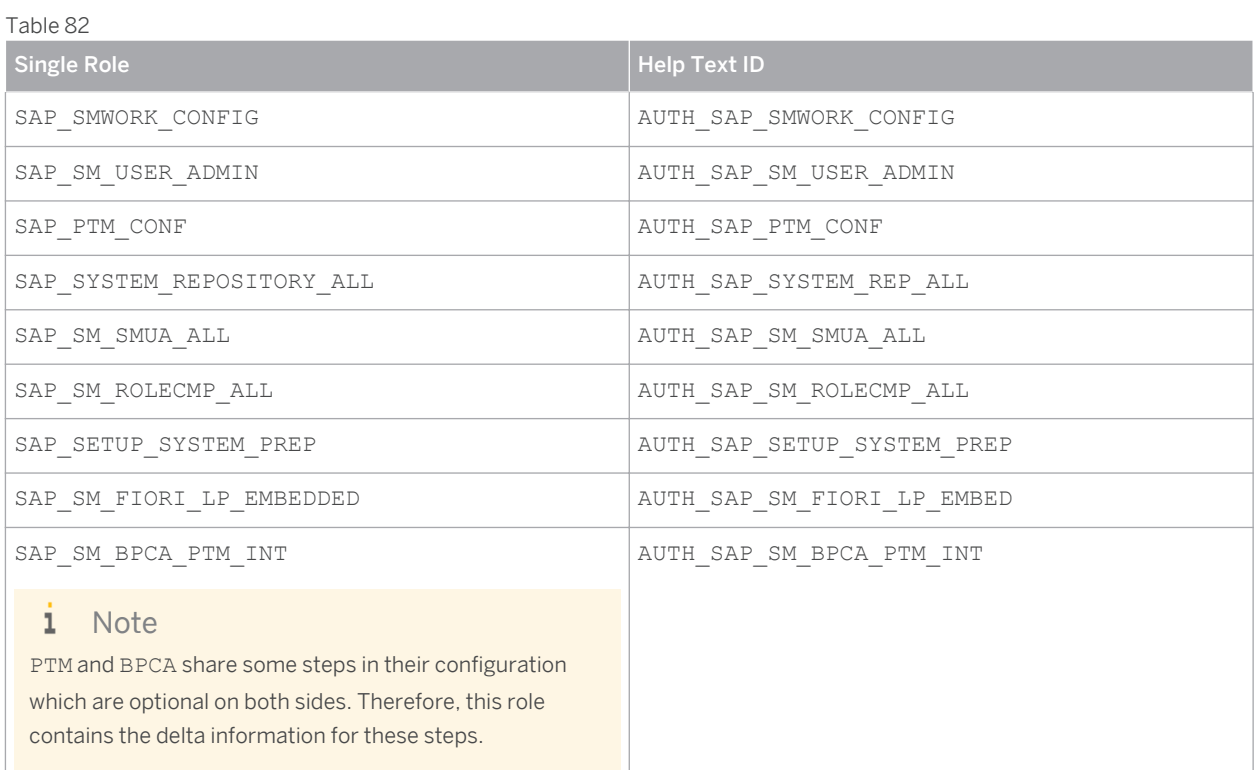

# **End - Users**

End-users can be created as template users within the guided procedure for the scenario within transaction SOLMAN\_SETUP.

**Administration User (Help TXT ID: TP\_PTM\_ADM)**

## Analogues Composite Role SAP\_PTM\_ADMIN\_COMP

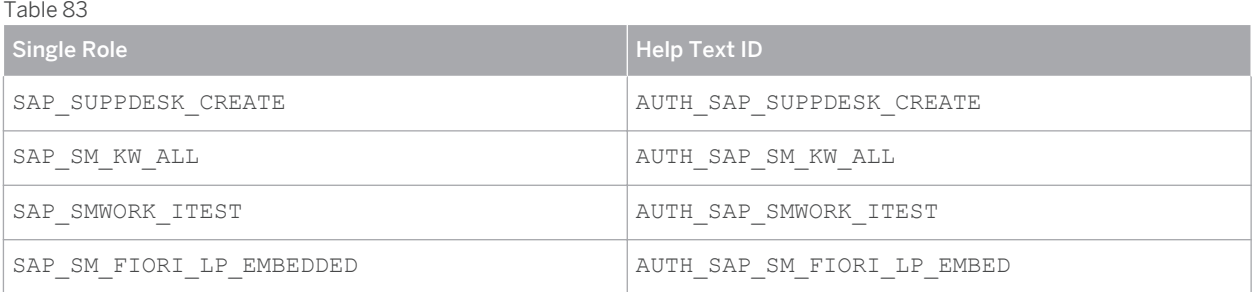

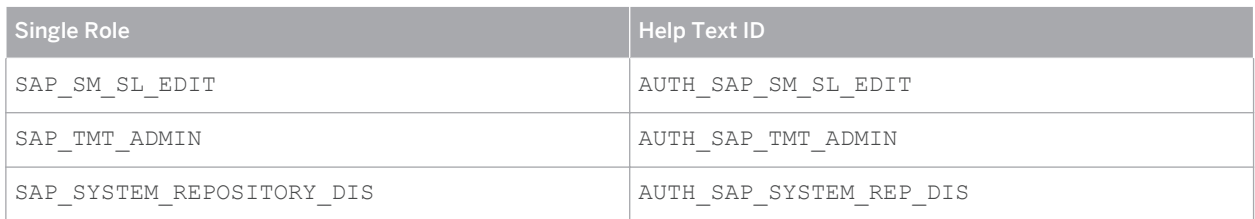

# **Maintenance User (Help TXT ID: TP\_PTM\_EXE)**

## Analogues Composite Role SAP\_PTM\_EXE\_COMP

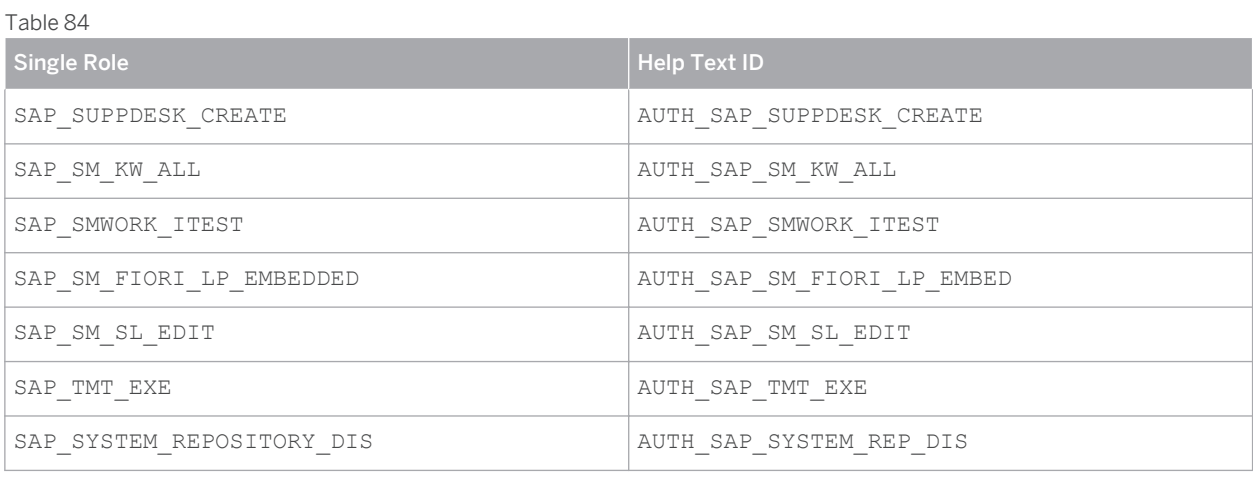

# **Display User (Help TXT ID: TP\_PTM\_DIS)**

## Analogues Composite Role SAP\_PTM\_DIS\_COMP

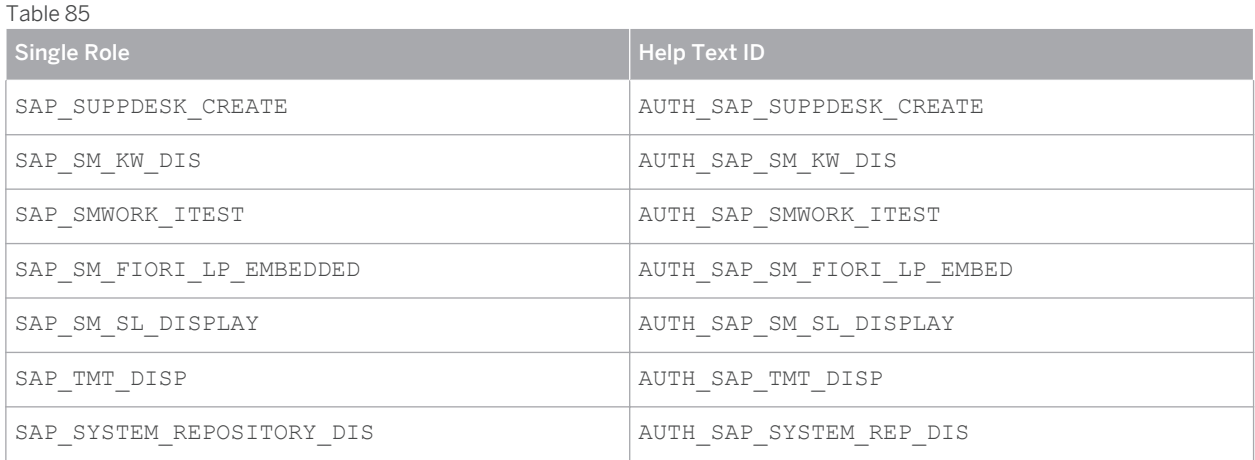

## **Technical User**

**SAML2 Technical User (Technical Name: SM\_HPCOM)**

## Technical User Roles

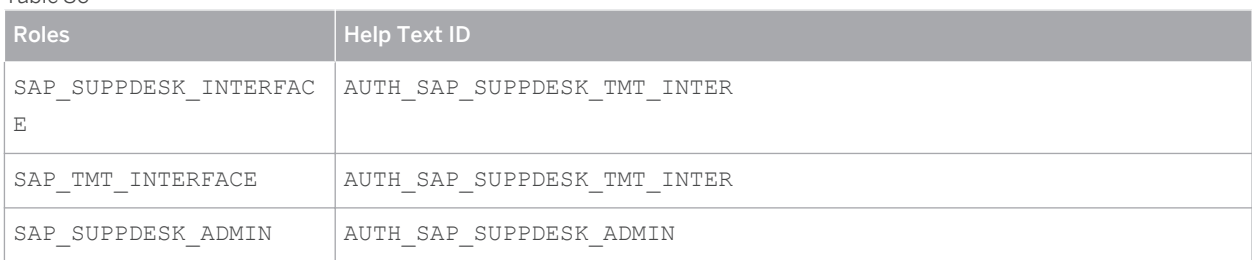

**Test Management Alias User (Technical Name: TMT\_ALIAS)**

# Technical User Roles

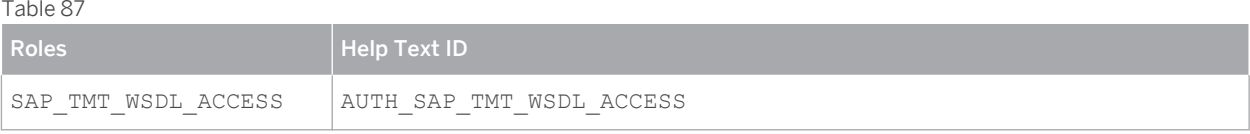

# **Additional Information**

**Authorization Group for S\_TABU\_DIS**

PTM shares with Service Desk Configuration authorization group SDCD.

# **5.5.6 [Additional Security Measures](#page-2-0)**

# **Application Log**

A user can access the application log in transaction SLG1. The according object is SMT\_TWB and the sub-object is DEFAULT.

# **5.6 [Scenario-Specific Guide: Scope and Effort Analyzer](#page-2-0) [\(SEA\)](#page-2-0)**

The business process lifecycle stretches via all phases of the lifecycle of a product, the implementation of business processes in a project, their operation as a solution, and the optimization of productive processes in a project. These phases are realized in the SAP Solution Manager system using such units as projects (for implementation and optimization) and solutions (for productive operations). The *Scope and Effort Analyzer*  supports the Test Management process.

The Scope and Effort Analyzer (SEA) allows you to analyze the impact of a Support Package or Enhancement Package without installing the corresponding software. The analysis capability relies on the functions Business Process Change Analyzer (BPCA) and Custom Code Management (CCM) to calculate the impact, see scenariospecific guides for both scenarios.

A SEA analysis is defined via a guided activity that is used to collect all necessary input for such an analysis. Afterwards, the analysis runs in the background. As soon as the analysis is finished, you can display the analysis result.

**80**

This guide gives you an overview over all relevant security-related issues for the scenario.

# **5.6.1 [Getting Started](#page-2-0)**

What is this guide about? SAP Solution Manager covers a wide range of divers scenarios you can use. You might want to start with one scenario, and later on add another scenario in your landscape. Therefore, SAP delivers scenario-specific security guides per scenario which cover all relevant information for this specific scenario.

# **A** Caution

Before you start using this scenario-specific guide, you must read the core information about security issues in SAP Solution Manager, and the *Secure Configuration Guide*, which refers to all security-relevant information during basic configuration of SAP Solution Manager. Without this information, we do not recommend to set up any specific scenario. This guide does also not replace the daily operations handbook that we recommend customers to create for their productive operations.

This guide covers the following topics:

- Getting Started: find out about target groups of this guide. Links for any additional components can be found in the Core Guide.
- Prerequisites: find out about the specific system landscape components such as RFC destinations and technical users, and how they connect to each other.
- Users and Authorizations: find out, which users SAP recommends, and which user roles SAP delivers for them. This includes a detailed description of all users and the according roles which represent them. Here, you also find information on the relevant work center(s).
- Scenario Integration: according to the life-cycle approach the various scenarios integrate with each other. Here, you can find out about authorizations you need to assign to your users for these cases.

# **5.6.2 [Prerequisites](#page-2-0)**

# **5.6.2.1 Technical System Landscape**

The graphic below gives you an overview over the basic technical system landscape that is needed to run the complete scenario.

In general, Scope and Effort Analyzer (SEA) is based on the technical system landscape as explained in scenarios BPCA and CCM as it is based on their infrastructure.

Within SEA functionality the following system types are used:

- 1. Update System (system for planned update)
- 2. Custom Code System (system to read custom developments and modifications)
- 3. Statistic System (system to read usage statistics)
- 4. Test System (system used for test scope optimization activities)
- 5. Solution Manager System
- 6. BW-System

7. SAP Backend

# **5.6.2.2 Scenario Configuration User**

The scenario relies heavily on the integration to the following scenarios:

- Custom Code Management
- Business Process Change Analyzer

At least Custom Code Management should be configured to run SEA successfully. For configuration information and users, see the respective scenario-specific guides for both scenarios. Both scenarios are configured using transaction SOLMAN\_SETUP.

# **SICF Report Group**

The SICF-report group to activate all relevant SICF-services is SM\_SEA. For more information on SICF-report groups in SAP Solution Manager, see section on ICF Services in this guide.

# **5.6.2.3 Communication Channels and Destinations**

During the guided activity for SEA analysis, systems are selected which are used during the analysis run. For these systems RFC-connections are needed as well as access to a BW-system.

The tables below show the communication channels and destinations used by SAP Solution Manager in this scenario.

## **Communication Channels**

The table below shows the communication channels used by SAP Solution Manager, the protocol used for the connection, and the type of data transferred.

### Communication Channels

Table 88

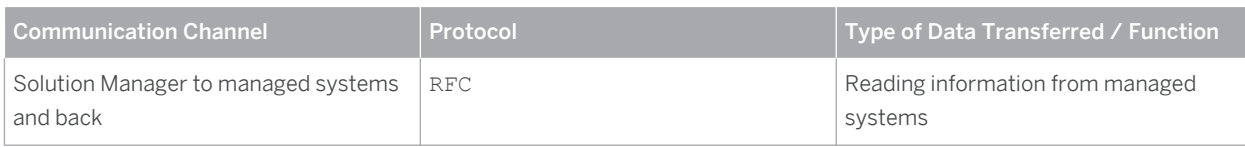

## **Communication Destinations**

The table below shows an overview of the main communication destinations used by SAP Solution Manager (including its managed systems and SAP Support Portal).

### RFC Connections from SAP Solution Manager to Managed Systems

# 1 Note

**82**

All mentioned RFC - destinations are automatically created via transaction SOLMAN\_SETUP (view: managed systems), see *Secure Configuration Guide*.

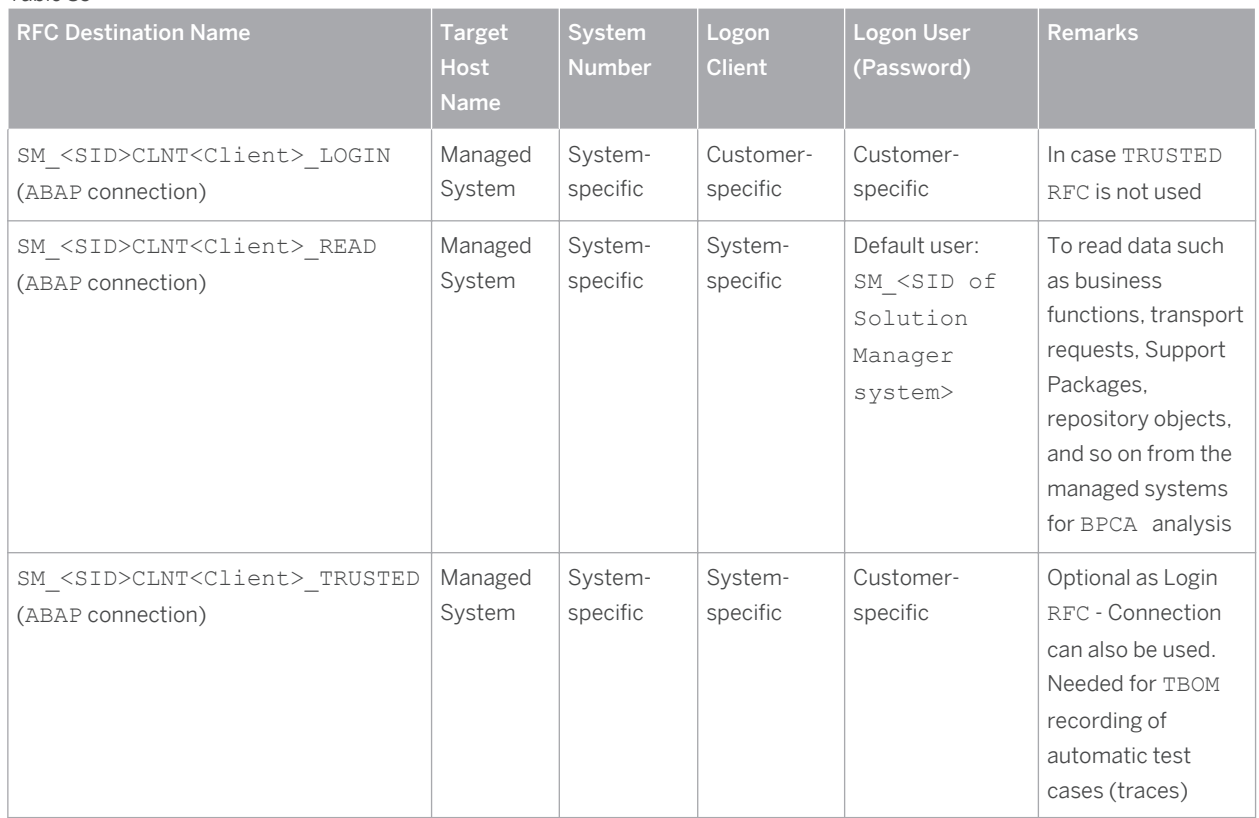

# RFC Connection from Managed System to SAP Solution Manager

### Table 90

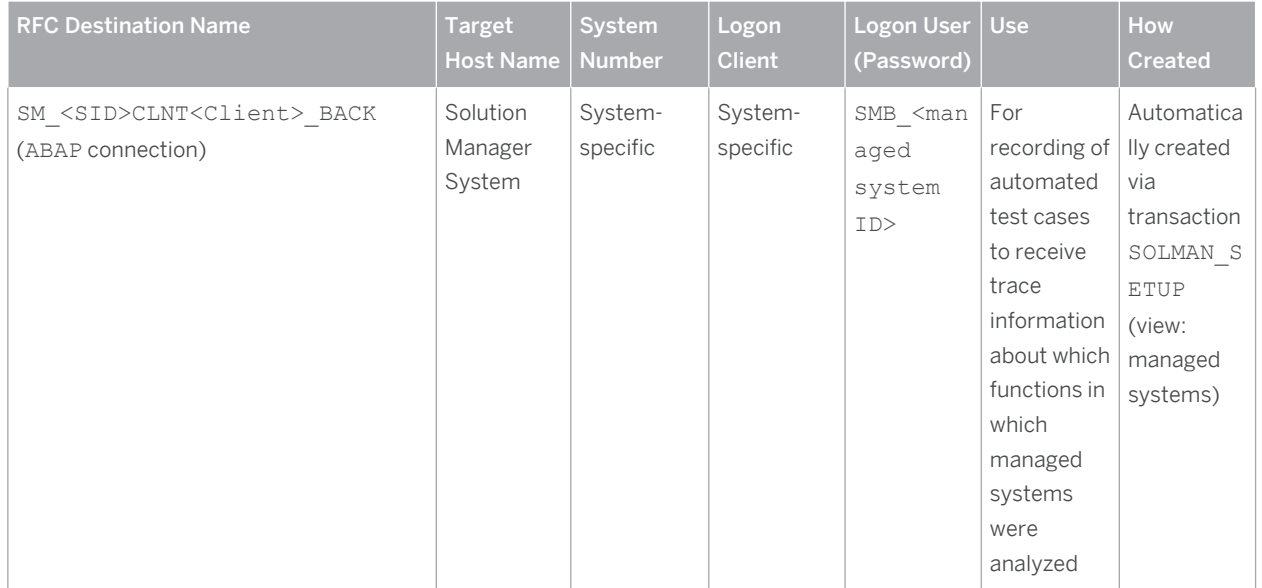

Internet Graphics Server (IGS) RFC Connection

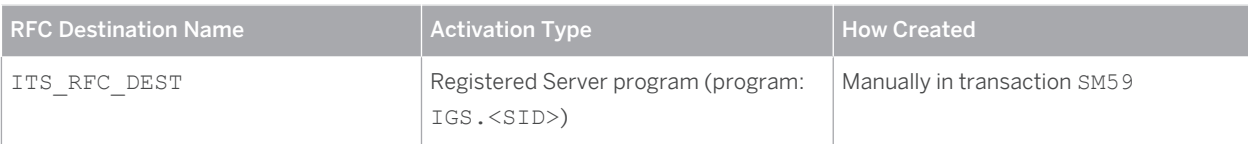

# Business Warehouse RFC - Connections

### Table 92

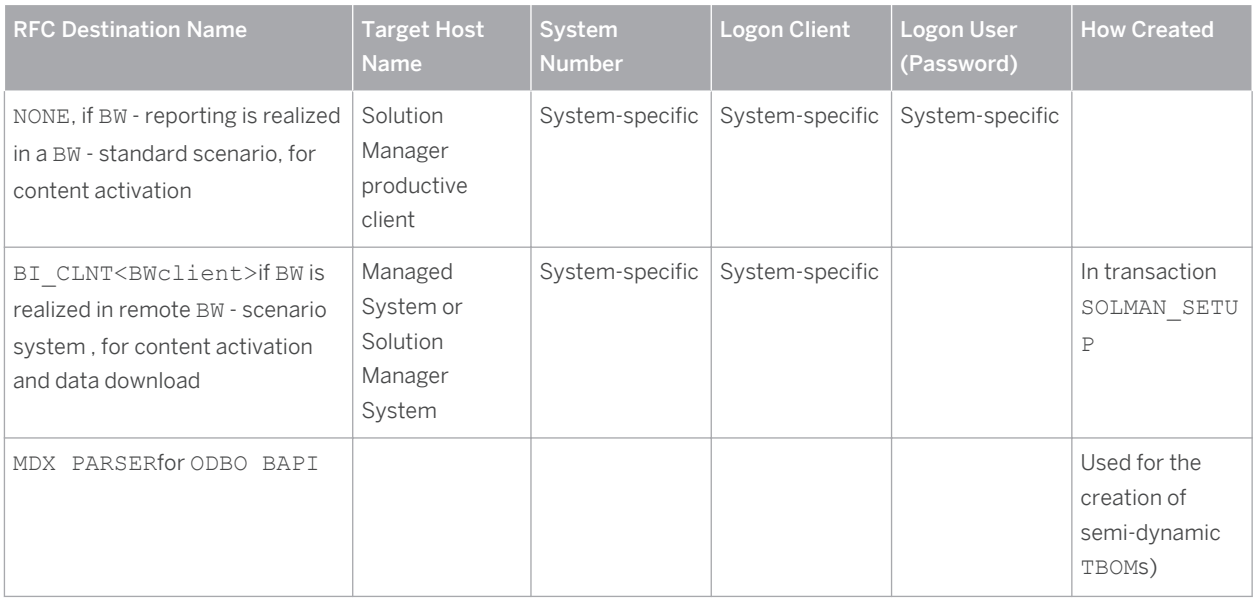

# **5.6.2.4 Technical Users**

The technical users in he following tables are created automatically or manually during configuration. For more information on the individual technical users, see *Secure Configuration Guide* in section *Technical Users*.

# i Note

**84**

This scenario relies on BPCA - relevant configuration. For information on BPCA, see *Scenario - Specific Guide for BPCA*.

# **User in Managed Systems**

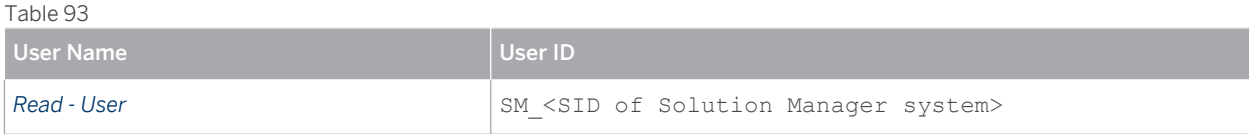

# **5.6.3 [User Descriptions and User Roles](#page-2-0)**

This paragraph gives an overview over users as recommended by SAP and their according user roles assignment for SEA. All users are assigned a composite role, which contains a number of single roles.

# **Work Center**

The Work Center represents a work space for a user, which allows access to all tools necessary for the work of the user. You can use the delivered composite roles to assign to your users. Still, you may want to restrict the access and/or the authorizations for a particular user. Access in the navigation panel is restricted by using the authorization object SM\_WC\_VIEW. For more information about User Interface authorizations, see *Authorization Concept Guide*.

The tables underneath give you a further overview, which single roles are included in the respective composite roles.

## **Authorization for Trusted RFC between SAP Solution Manager and BW - System**

In case of a remote BW - connection, the user in the SAP Solution Manager system must be assigned trusted authorization object S\_RFCACL (role SAP\_SM\_S\_RFCACL; Help Text ID: AUTH\_SAP\_S\_SM\_RFCACL). The user in the BW - system is also assigned authorization S\_RFCACL (role SAP\_SM\_BW\_S\_RFCACL; Help Text ID: AUTH SAP S SM RFCACL).

## **Administrator**

### Technical composite role name SAP\_SEA\_ALL\_COMP in the Solution Manager system/client

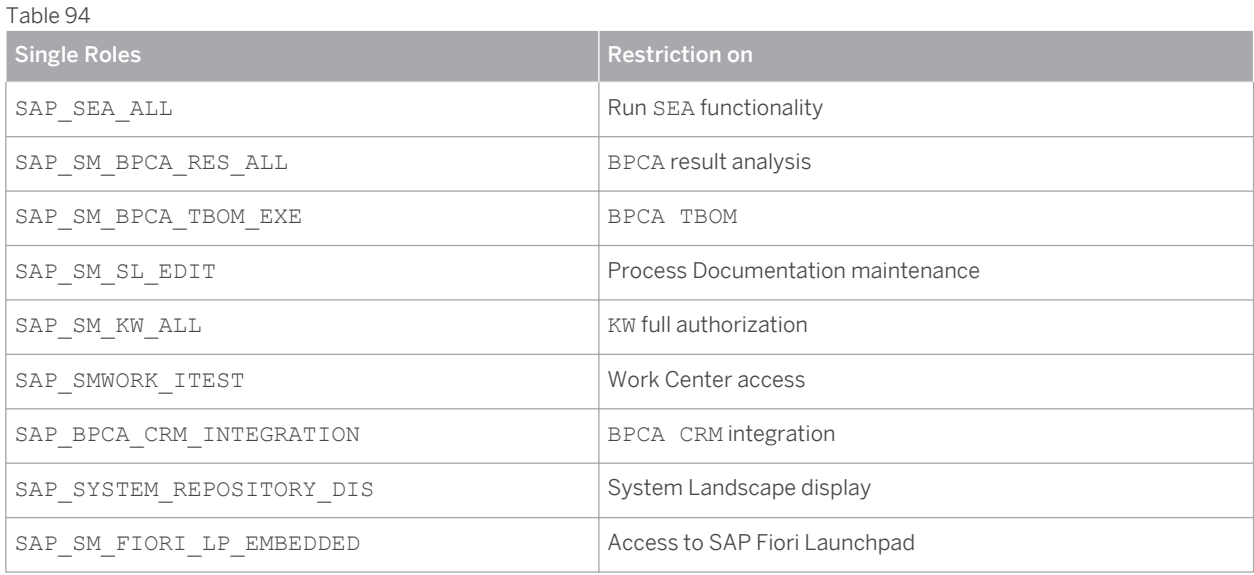

### Technical composite role name: SAP\_SM\_BW\_CCM\_ADMIN\_COMP in the BW system/client

In case you use remote BW scenario, these roles must be assigned to the user with the same User ID and Password in the BW system.

Table 95

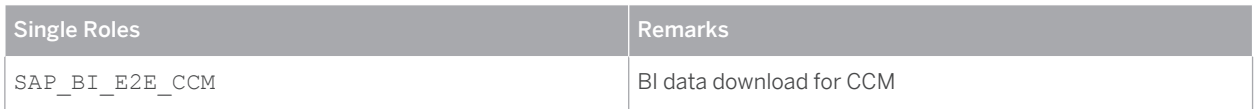

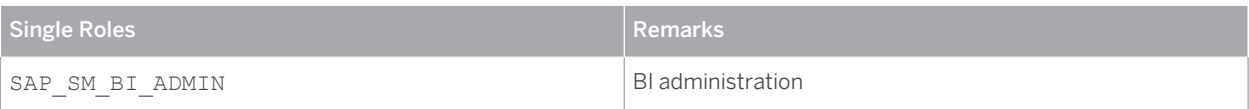

# **Display User**

### Technical composite role name SAP\_SEA\_DIS\_COMP in the Solution Manager system/client

Table 96

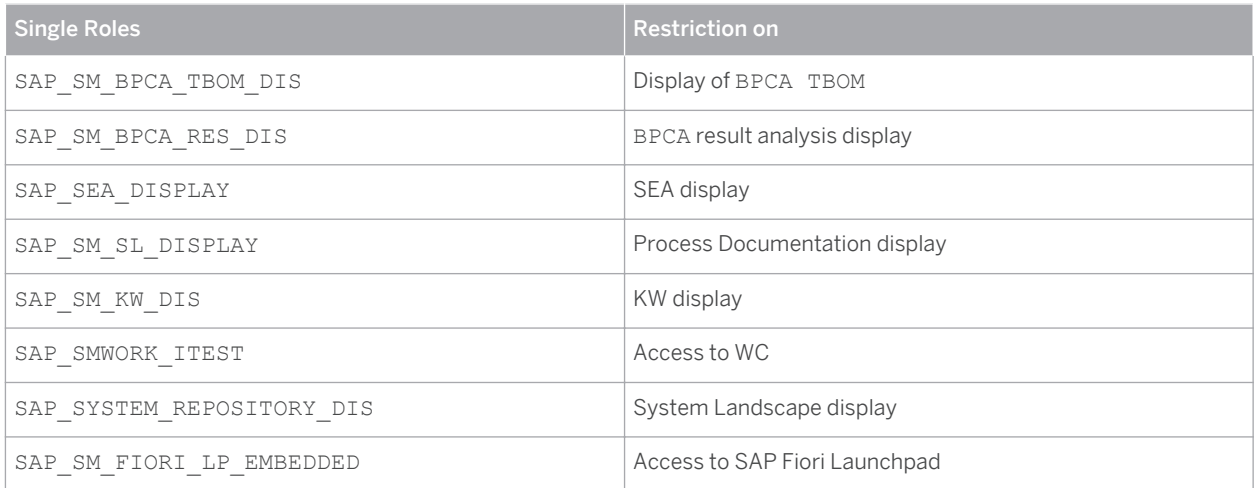

## Technical composite role name: SAP\_SM\_BW\_CCM\_DISPLAY\_COMP in the BW system/client

In case you use remote BW scenario, these roles must be assigned to the user with the same User ID and Password in the BW system.

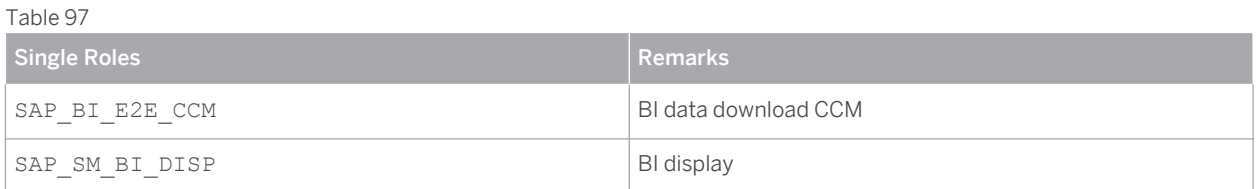

# **5.6.4 [Authorization Objects](#page-2-0)**

# **S\_TABU\_DIS**

All tables and views start with prefix AGSSEA\_\* and are assigned to authorization group SEA.

## **SM\_SEA**

The field ACTVT of authorization object SM\_SEA can have the following values:

- 01 Create, execute and restart an analysis
- 02 Change an analysis
- 03 Display an analysis
- 06 Delete an analysis

# **6 [Application Operations and Business](#page-3-0) [Process Operation](#page-3-0)**

This application-specific guide contains the following functions:

- Application Operations
	- System Monitoring
	- Exception Management
	- Data Readiness Management
	- Process Integration Monitoring
	- Message Flow Monitoring
	- End-User Experience Monitoring
	- Hana and BI-Monitoring
	- Interface and Connection Monitoring
	- Job Monitoring
	- Self Monitoring
	- IT Infrastructure Monitoring
	- Integration Visibility
- Business Process Operations
	- CDC
- Job Management

# **6.1 [Document History](#page-3-0)**

Here, all changes to the specific scenario guide are listed according to Support Package.

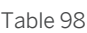

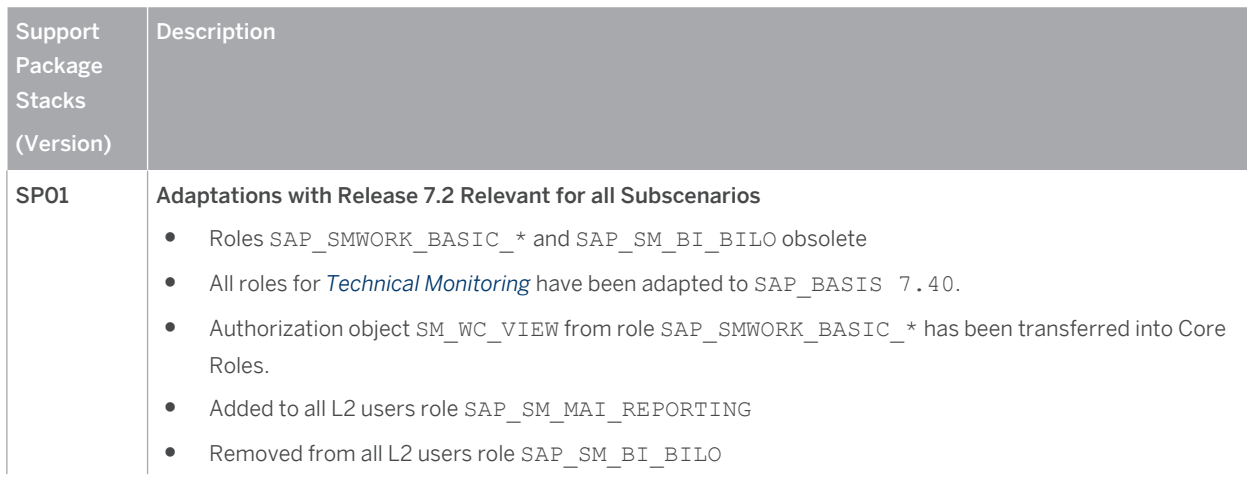

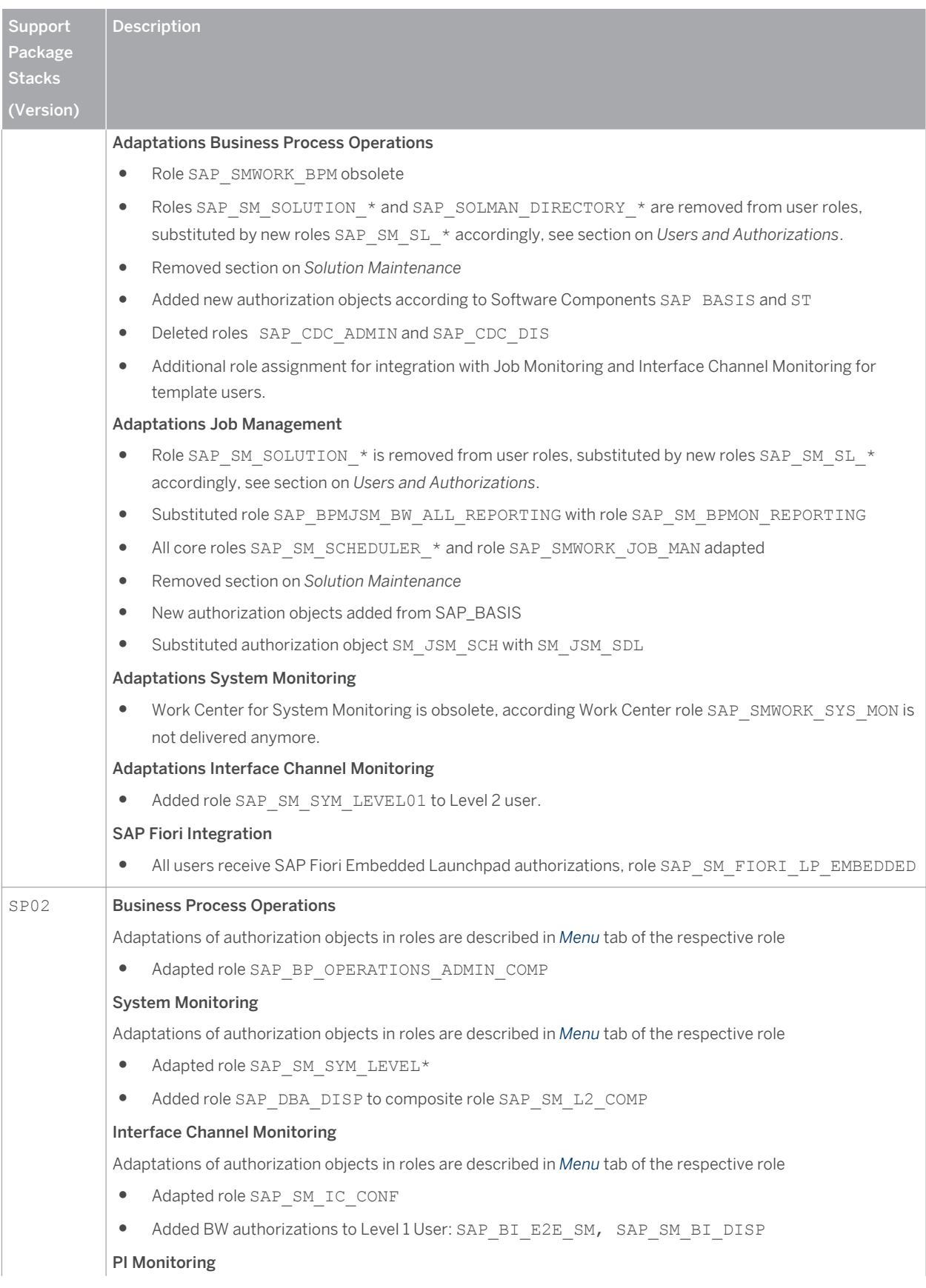

**88**

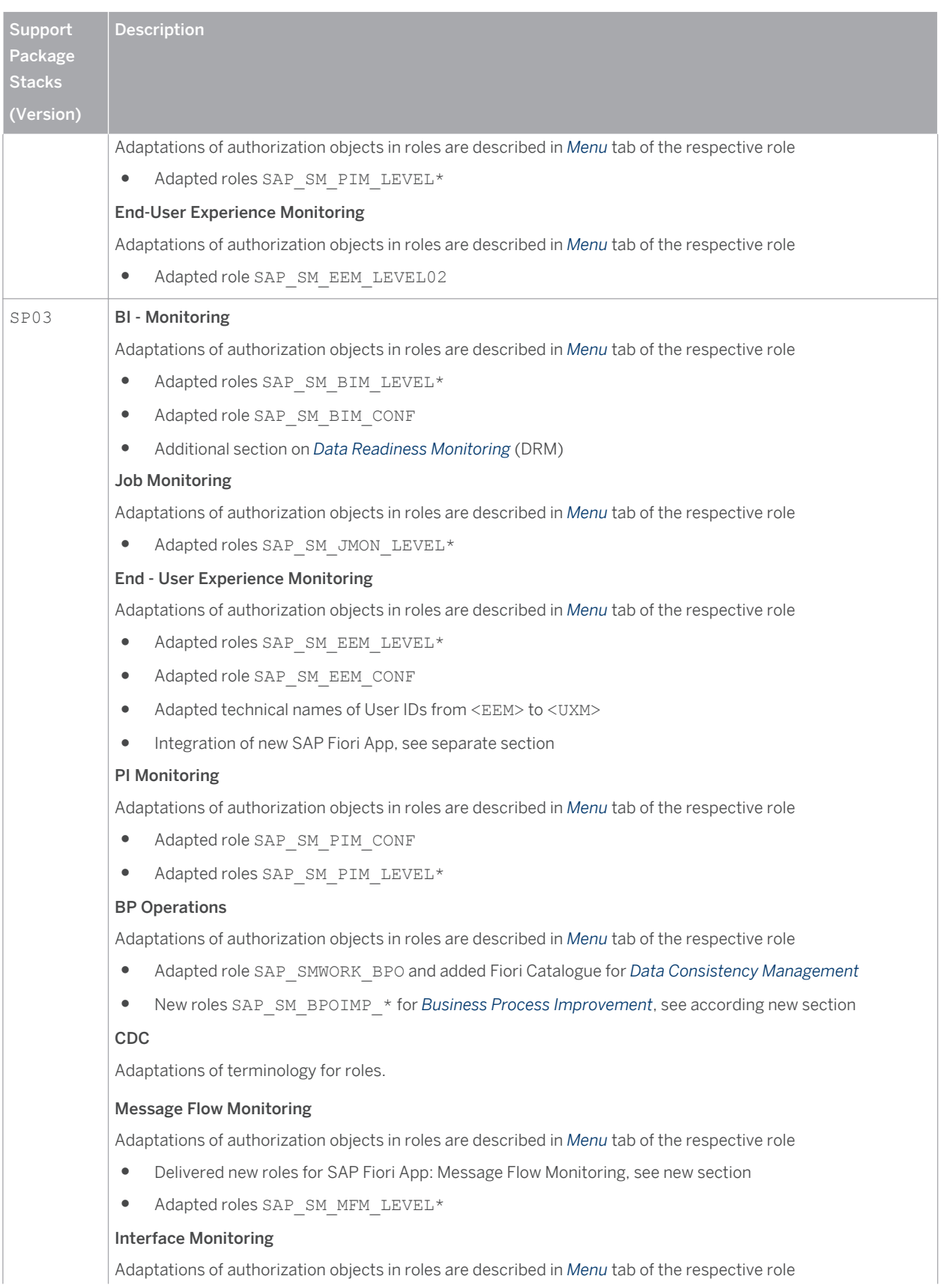

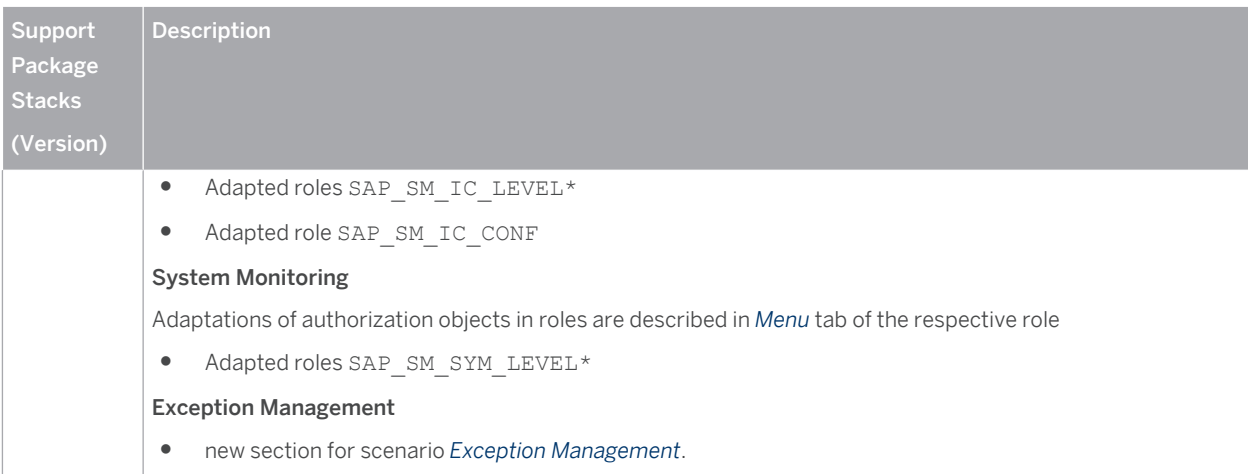

# **6.2 [Scenario-Specific Guide: Technical Monitoring](#page-3-0)**

# **6.2.1 [Prerequisites](#page-3-0)**

# **6.2.1.1 Technical System Landscape**

The graphic below gives you an overview over the basic technical system landscape that is needed to run the complete Technical Monitoring. The SAP Solution Manager is connected via READ - RFC, Trusted - RFC (alternatively LOGIN) to your managed systems, and your managed systems are connected to the SAP Solution Manager via BACK - RFC. More information on all connections, when they are used, and which technical users are required, you can find out in more detail in the following sections.

**90**

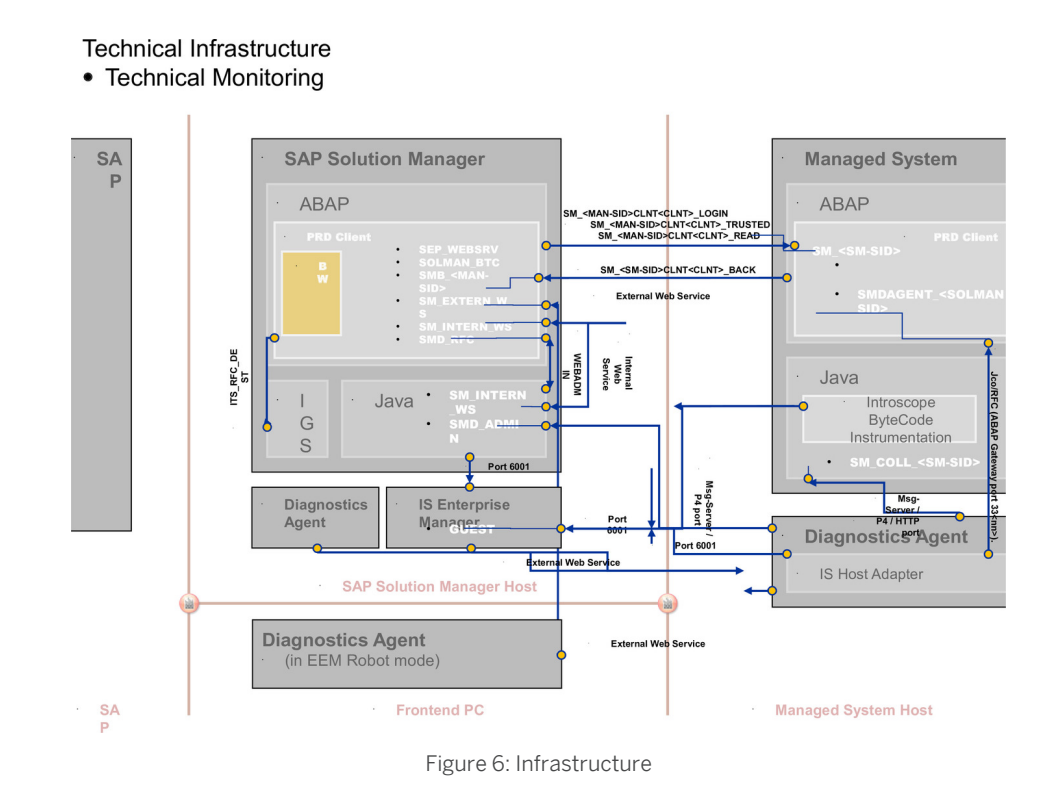

#### Note  $\mathbf{I}$

The PI Monitoring depends on the version of the PI-system used. It is currently only available as of PI 7.11 Support Package 6, and PI 7.30.

# **6.2.1.2 Scenario Configuration Users**

## 1 Note

For conceptual information on:

- configuration users in SAP Solution Manager, see *Authorization Concept Guide* chapter *Configuration Users*.
- the BW integration concept, see Authorization Concept Guide chapter on BW integration.

You configure the technical monitoring scenarios using the automated guided procedure in the SAP Solution Manager Configuration work center or the transaction SOLMAN\_SETUP.

To configure the scenarios, proceed as follows:

## **Creating Configuration User in Transaction SOLMAN\_SETUP**

After you have run the basic automated configuration for SAP Solution Manager, you are able to run basic functions.

When you configure your scenario using automated configuration, the system asks you to create a specific configuration user (default technical user name: SMC <sub-scenario> <XXXclient>) for the individual subscenarios:

- System Monitoring including SolMan Self-Monitoring, Connection Monitoring, and Interface Monitoring (default user name: SMC\_SM\_<SMclient>)
- End-User Experience (default user name: SMC\_EEM\_<SMclient>)
- PI Monitoring (default user name: SMC\_PI\_<SMclient>)
- HANA and BI Monitoring (default user name: SMC\_BIMN\_<SMclient>)
- IC Monitoring (default user name: SMC\_IC\_<SMclient>)

# 1 Note

If access to the application is required, add user authorization for Level 02 Template users.

- Message Flow Monitoring (default user name: SMC\_MFM\_<SMclient>)
- Infrastructure Monitoring including SAP IT Infrastructure Management (default user name: USER\_SMC\_ITMO and USER SMC ITMA)

#### **Note**  $\mathbf{1}$

To be able to use Infrastructure Monitoring, you need to configure:

- 1. SAP IT Infrastructure Management
- 2. Infrastructure Monitoring

As a prerequisite you need to have applied the according Add-On.

- Early Watch Alert Management (default user SOLMAN\_ADMIN)
- Self Monitoring (default user SOLMAN\_ADMIN)

The system automatically adds all relevant user roles. Authorizations in these roles are all fully maintained due to automated configuration. You have different possibilities of creating configuration users for configuration purposes:

- Use *default user* SMC\_\*: Create the default user via pop-up.
- Use *user* SOLMAN\_ADMIN and add additional user roles: Enter user ID for user SOLMAN\_ADMIN in the pop-up and assign the roles.
- Do *not use default user*, create your own configuration user in transaction SU01: Set the flag for Manual Maintenance in the SOLMAN SETUP pop-up. and create your user in transaction SU01.

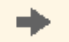

# $\rightarrow$  Recommendation

If you want to create the configuration users manually, you need to assign:

the composite roles SAP\_<sub-scenario>\_CONF\_COMP which contain all single roles that are automatically assigned to the configuration users in the SAP Solution Manager system.

# 1 Note

To be able to:

- $\circ$  create users and assign user roles, you need to assign as well role SAP\_SM\_USER\_ADMIN.
- use a trusted RFC connection between the Solution Manager and the managed systems, you need to assign role SAP\_SM\_S\_RFCACL in the Solution Manager system as well as the managed system.
- $\circ$  the composite role SAP\_SM\_BW\_<sub-scenario>\_CONF\_COMP which contains all single roles that are automatically assigned to the configuration user in the BW system.
	- i Note

To be able to use a trusted RFC connection between the Solution Manager and the BW-system, you need to assign role SAP\_SM\_S\_RFCACL in the Solution Manager system and role SAP\_SM\_BW\_S\_RFCACL in the BW-system.

## **Scenario Configuration transaction SOLMAN\_SETUP**

To configure the individual scenarios, you need to configure it using transaction SOLMAN SETUP.

During the specific guided configurations you can create Standard template users. The system automatically adds all relevant user roles, see according sections on *Users and User Roles*.

# **6.2.1.3 Communication Channels and Destinations**

The tables below show the communication channels and destinations used by SAP Solution Manager for all technical Monitoring scenarios.

## **Communication Channels**

The table below shows the communication channels used by SAP Solution Manager, the protocol used for the connection, and the type of data transferred.

## Communication Channels

 $T<sub>ablo</sub> \cap 0$ 

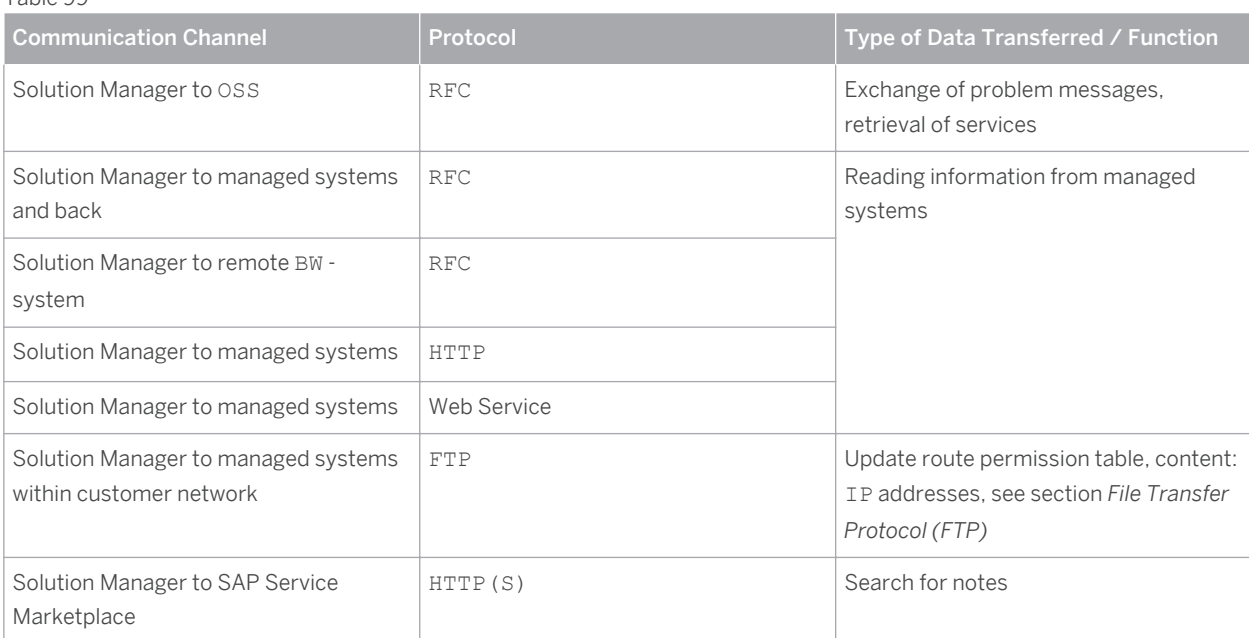

# **Communication Destinations**

The table below shows an overview of the main communication destinations used by SAP Solution Manager (including its managed systems and SAP Support Portal).

# RFC Connections from SAP Solution Manager to Managed Systems

#### i **Note**

All mentioned RFC - destinations are automatically created via transaction SOLMAN\_SETUP (view: managed systems), see *Secure Configuration Guide*.

## Table 100

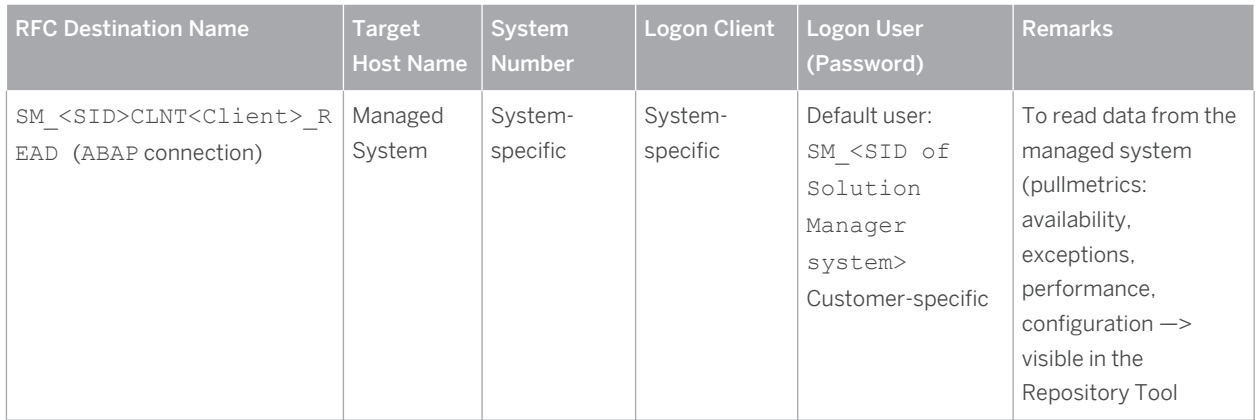

# RFC Connection from Managed System to SAP Solution Manager

### Table 101

**94**

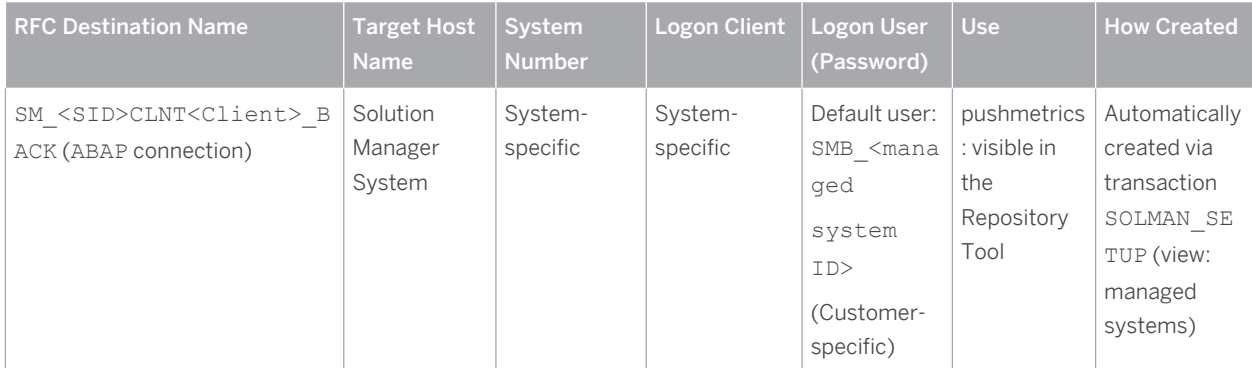

# BW- Reporting RFC Connection

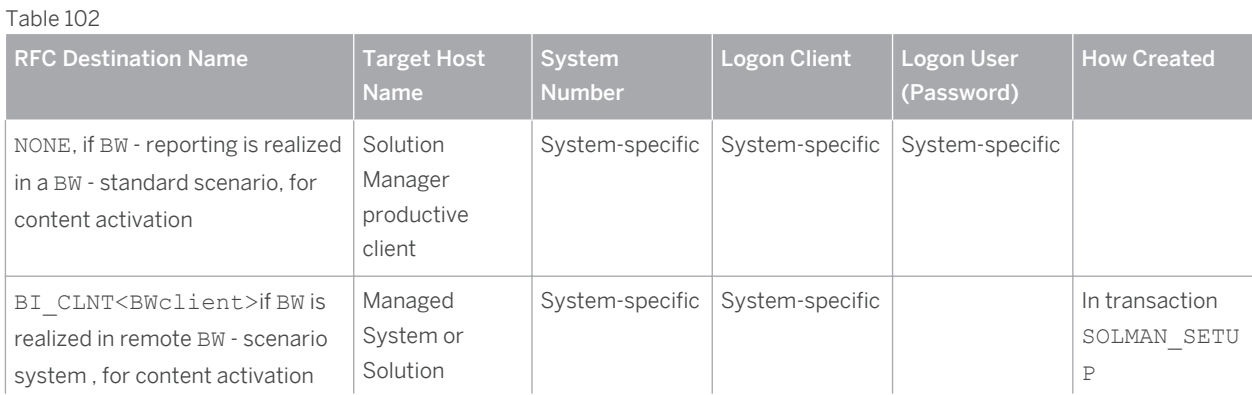

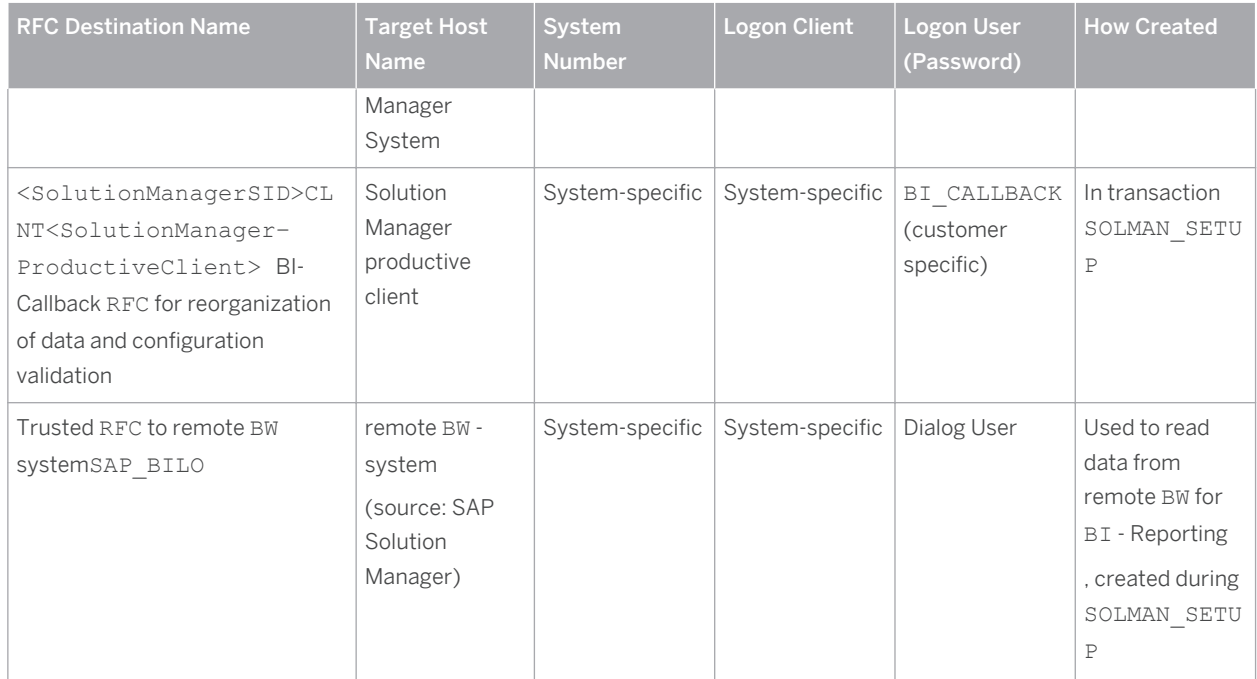

### Internet Graphics Server (IGS) RFC Connection

### Table 103

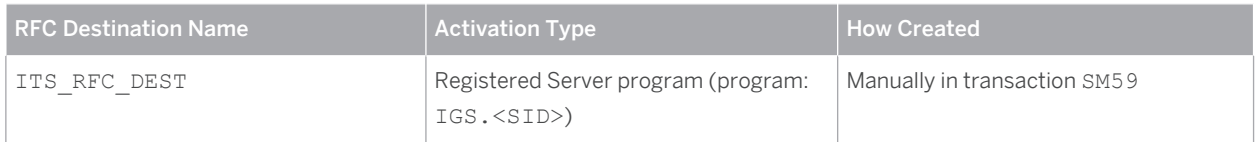

### CCMSPing RFC Connection

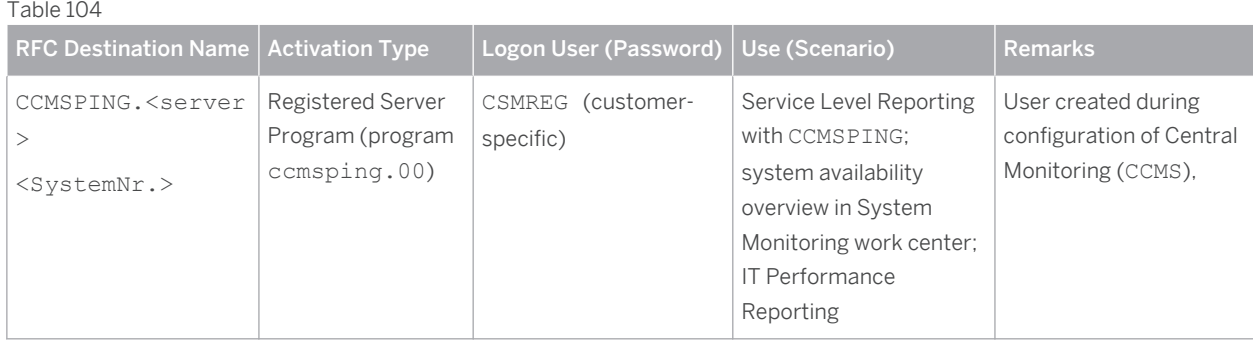

# **6.2.1.4 Technical Users**

The technical users in the following tables are created automatically or manually during configuration. All technical users are of type System Users, except for the Java stack user. For more information on the individual technical users, see *Landscape Setup Guide* in section *Technical Users*.

# **User in Managed Systems**

### Table 105

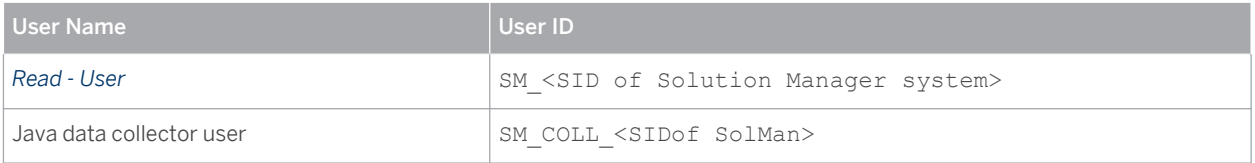

# Caution

- If your managed system runs on SAP\_BASIS 7.31 or higher, you need to add the following authorization object to your READ user for PI Monitoring purposes (in particular for PI Message Alerting): S XMB ALERT with activity ACTVT: 33 and CONSUMER ID: full authorization.
- The *PI Consumer* should be set to full authorization to allow it for all Solution Manager systems. You can restrict it also to specific consumers. The consumer - ID is usually: SOLMAN\_<SIDof SolMan>.

# **6.2.2 [Scenario Integration](#page-3-0)**

Technical Monitoring refers to the phase in your product life-cycle when you operate your systems, and you have to monitor them. According to the end-to-end business process life-cycle, this phase needs to integrate with a number of other functions which come into play in your daily business, such as handling of problems and so on. The following sections describe the integration of technical monitoring with other scenarios within SAP Solution Manager, and which user roles are applicable.

#### 1 **Note**

For more detail on each individual scenarios, see the according *Scenario-Specific Guide*.

## **Incident Management**

In Technical Monitoring users can create Incidents for an alert. The according user role SAP\_SUPPDESK\_CREATE is included in the L user composite roles. If you want your users to also check for their Incident messages, you should assign composite role SAP\_SUPPDESK\_PROCESS\_COMP.

**Note**  $\mathbf{1}$ 

**96**

- A key user can only display his/her own messages, when the key user is the reporter.
- For a key user to see messages created by other users, see SAP Note [1256661](http://help.sap.com/disclaimer?site=http%3A%2F%2Fservice.sap.com%2F~form%2Fhandler%3F_APP%3D01100107900000000342%26_EVENT%3DREDIR%26_NNUM%3D1256661%26_NLANG%3Den%26_NVERS%3D0) *(1. Substitution)*.

## **Root Cause Analysis**

Technical Monitoring is highly integrated with Root Cause Analysis. The according role SAP\_RCA\_DISP is included in the user roles.

# **Notification Management (Technical Administration)**

You can create notifications. The according role SAP\_NOTIF\_ADMIN is included in the user roles. You can create notifications from Alert Inbox and Connection Monitoring

## **EarlyWatch Alert / Service Report Generated Documents**

To view generated documents for *EarlyWatch* Alert, you need to assign role SAP\_OP\_DSWP\_EWA to your user.

# **6.2.3 [User Descriptions](#page-3-0)**

To enable your users to work with the application, you need to assign them authorizations in the Solution Manager system and in the managed systems.

When you are operating the SAP Solution Manager and its managed system, you need to monitor your system landscape. We deliver recommended user descriptions on which SAP delivered roles are modeled. In general, Technical Monitoring distinguishes three different types of users for all scenarios.

The according user descriptions and roles can only be regarded as templates for you. You need to first define which tasks the individual members in your company execute, and then adjust the according roles.

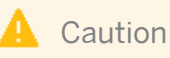

The roles delivered by SAP can only be regarded as models for adjustment to your company's needs.

## **Level 1 Users**

Level 1 users assigned to a level 1 role have access to all display activities, and are able to distribute incoming events and alerts to other users. The assigned users are not allowed to do central or local Root Cause Analysis, or to change the configuration of the different monitoring capabilities. These users are also not allowed to confirm alerts.

## **Level 2 Users**

Level 2 users assigned to a level 2 role can be considered as a second level for a particular topic. They have all authorizations as level 1 users for a this topic. In addition, they have access to all end-to-end Root Cause Analysis capabilities provided by SAP Solution Manager as well as to all local Root Cause Analysis capabilities provided by the managed systems. The assigned users are not allowed to change the configuration of the different monitoring capabilities.

## **Configuration Users**

Configuration users assigned to a configuration role can be considered as a kind of third level for a particular topic. They have all authorizations for configuration purposes. In case they need authorization as level 1 users and level 2 users for a certain topic, add these authorizations to the user. In addition, they have access to setup and configuration capabilities of the different monitoring capabilities. Setup and configuration of Technical Monitoring capabilities is available in SAP Solution Manager Configuration Work Center.

# **6.2.4 [Early Watch Alert Management Configuration](#page-3-0)**

In this paragraph, the *Guided Procedure* for the *Early Watch Management Configuration* is explained in more detail in regards to authorization objects and values. These authorizations reflect authorization objects which are included in roles SAP\_SETUP\_MANAGED and SAP\_SETUP\_MANAGED\_DISP. This Guided Procedure is run by user SOLMAN ADMIN due to the nature of Early Watch Alert as mandatory feature for all SAP customers.

#### **Note** i.

To run *Early Watch Management Configuration* successfully on itself, you need to assign additionally the following roles in the Solution Manager system:

- SAP\_SYSTEM\_REPOSITORY\_ALL
- SAP\_RCA\_ADT\_ADM
- SAP\_RCA\_CONF\_ADMIN
- SAP\_SDCCN\_ALL (optional)

in the managed system:

- SAP\_SM\_USER\_ADMIN
- SAP\_RCA\_CONF\_ADMIN
- SAP\_J2EE\_ADMIN
- SAP SDCCN ALL (optional)

# **6.2.5 [User Roles for System, Database, Host Monitoring, and](#page-3-0) [Self - Monitoring](#page-3-0)**

# **6.2.5.1 First Level User Role**

The table underneath gives you a further overview, which single roles are included in the composite role.

## First Level User (Help Text ID: TP\_SM\_L1)

Technical composite role SAP\_SM\_L1\_COMP in SAP Solution Manager system

Table 106

**98**

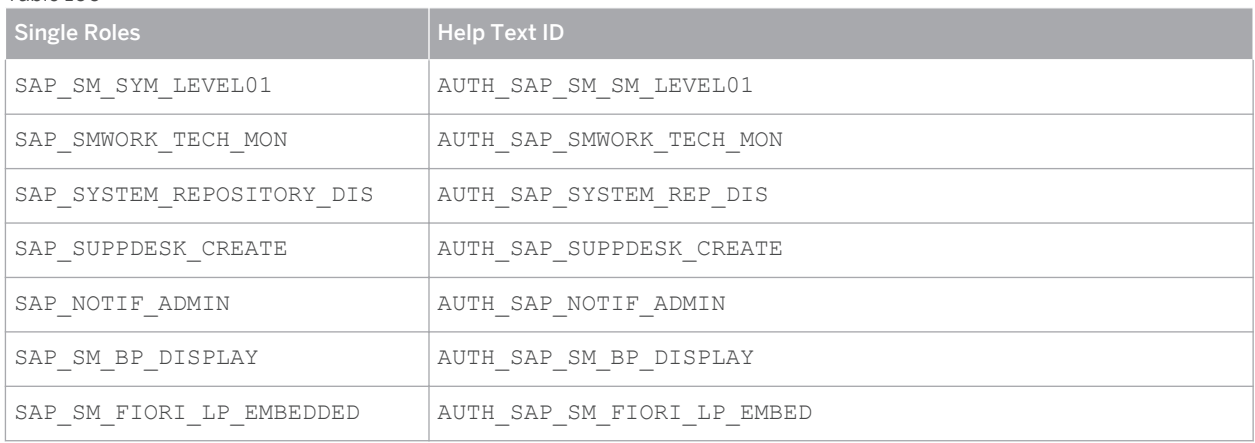

# **6.2.5.2 Second Level User Role**

The table underneath gives you a further overview, which single roles are included in the composite role.

# **Authorization for Trusted RFC between SAP Solution Manager and BW - System**

In case of a remote BW - connection, the user in the SAP Solution Manager system is additional assigned trusted authorization object S\_RFCACL (role SAP\_SM\_S\_RFCACL; Help Text ID: AUTH\_SAP\_S\_SM\_RFCACL). The user in the BW - system is also assigned authorization S\_RFCACL (role SAP\_SM\_BW\_S\_RFCACL; Help Text ID: AUTH SAP S SM RFCACL).

# **Second Level User (Help Text ID: TP\_SM\_L2)**

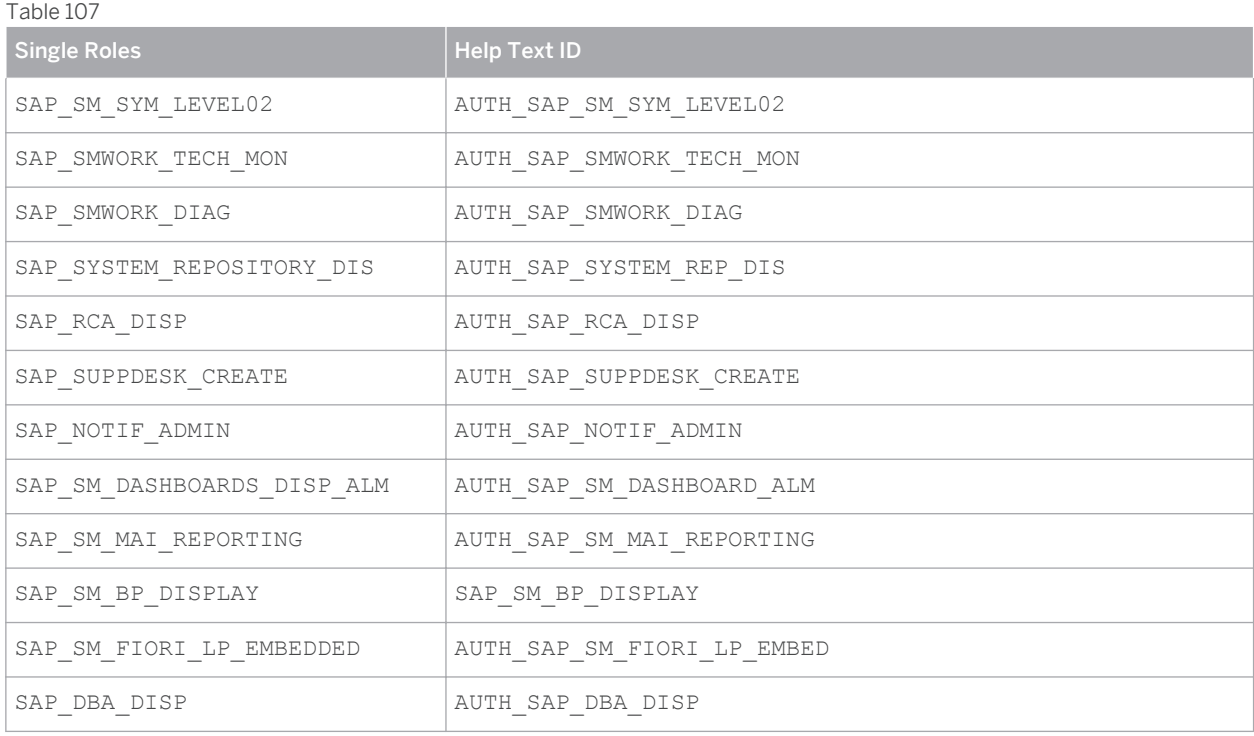

### Technical composite role SAP\_SM\_L2\_COMP in SAP Solution Manager system

## Technical composite role name: SAP\_SM\_BW\_SM\_L2\_COMP in the BW system/client

In case you use remote BW scenario, these roles must be assigned to the user with the same user ID and Password in the BW system. For more information on BW user concept, see section on BW configuration in section Prerequisites.

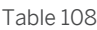

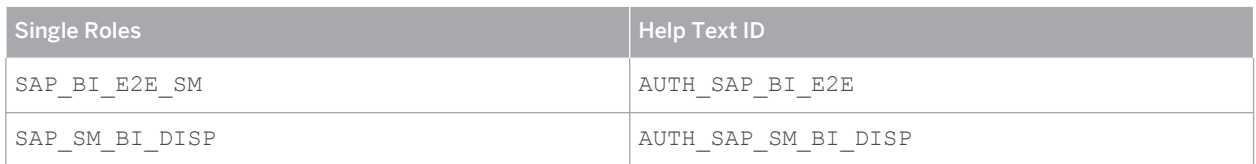

# **6.2.5.3 Integration of SAP Fiori Applications**

Here, you find specific information on the individually delivered applications that can be used on a central Fiori Hub.

#### **Note** i

General configuration and role information on the integration of Fiori Launchpad (Embedded Fiori) and the scenario of a Central Fiori Hub, you can find in the security guide for the Authorization Concept for Solution Manager.

# **APP: System Monitoring (Use Case)**

System Monitoring proactively monitors the status of the systems, hosts, and databases in the SAP Solution Manager system landscape. The end user can analyze the status of various metrics, events, and alerts generated. Users can do the following:

- Get a status overview of all technical systems, including instances, databases, and hosts.
- Drill down from status overview information to single metrics and events.
- Display the details of metrics and events, including their thresholds and current rating or value
- Access landscape information.

# **Authorizations in the Back-end SAP Solution Manager**

- The relevant Odata Service is added to the core role SAP\_SM\_SYM\_LEVEL01 for System Monitoring.
- In the back-end SAP Solution Manager system assign the relevant composite role SAP\_SM\_LEVEL01\_COMP to the user or create the template user via transaction SOLMAN\_SETUP. Due to the nature of the application, as a subset of the complete functionality of System Monitoring, not all authorizations for the user in this role are required. If your security does not allow these many authorizations for the SAP Fiori application in the back-end system, you need to maintain the SAP\_SM\_SYM\_LEVEL01 role accordingly. Remove in authorization object SM\_MOAL\_TC\_ACTVT\_PO (postpone).
- To allow for a trusted RFC destination, you need also assign role SAP\_SM\_FIORI\_FRONTEND in the back end system. The role contains s\_RFC and s\_RFCACL authorization.

#### Note T.

As you can modify SAP Fiori Apps to your own purpose, we do not deliver any specifically predefined roles for them.

# **Authorizations in the Frond-end**

The following two roles are delivered for front-end usage for the application (Software Component ST-UI):

● SAP\_STUI\_APPOPS\_TCR

This role contains Catalogue and Tiles for the application. This role should not be copied into your name space as it is a navigation role.

● SAP\_STUI\_APPOPS\_AUTH

This role refers to the relevant Odata service in the *Description* tab of the role. Before you can assign the role to your end-user, do the following:

- 1. Copy the Odata service into your name space.
- 2. Add the copied service to your role *Menu*.
- 3. Check that authorization object S\_SERVICE is entered into the *Authorization* tab.
- 4. Generate the profile.
- 5. Assign the role to your user.

# **6.2.6 [User Roles for Process Integration - Monitoring](#page-3-0)**

# **6.2.6.1 First Level User Role**

The table underneath gives you a further overview, which single roles are included in the composite role.

The views EEM or System Monitoring are visible, because Interactive Reporting can also be called via these views. Access in the navigation panel is restricted by using the authorization object SM\_WC\_VIEW, and the authorizations for the URL framework. For more information about user interface authorizations, see *Authorization Concept Guide*.

## First Level User (Help Text ID: TP\_PIM\_L1)

Technical composite role SAP\_PIM\_L1\_COMP in SAP Solution Manager system

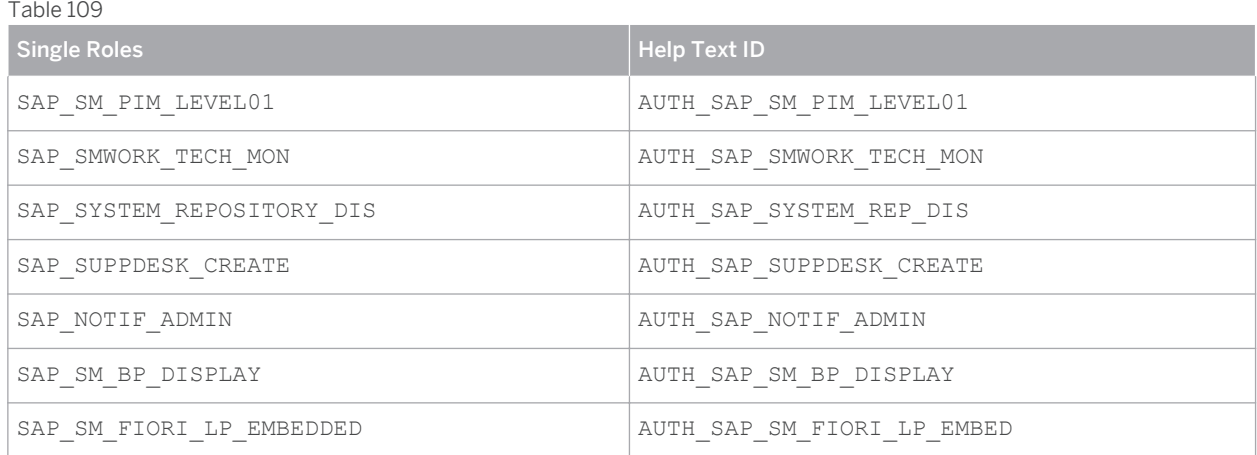

# **6.2.6.2 Second Level User Role**

The table underneath gives you a further overview, which single roles are included in the composite role.

The views EEM or System Monitoring are visible, because Interactive Reporting can also be called via these views. Access in the navigation panel is restricted by using the authorization object SM\_WC\_VIEW, and the authorizations for the URL framework. For more information about user interface authorizations, see core security guide.

## **Authorization for Trusted RFC between SAP Solution Manager and BW - System**

In case of a remote BW - connection, the user in the SAP Solution Manager system is additional assigned trusted authorization object S\_RFCACL (role SAP\_SM\_S\_RFCACL; Help Text ID: AUTH\_SAP\_S\_SM\_RFCACL). The user in the BW - system is also assigned authorization S\_RFCACL (role SAP\_SM\_BW\_S\_RFCACL; Help Text ID: AUTH SAP S SM RFCACL).

Second Level User (Help Text ID: TP\_PIM\_L2)

### Technical composite role name SAP\_PIM\_L2\_COMP in SAP Solution Manager system

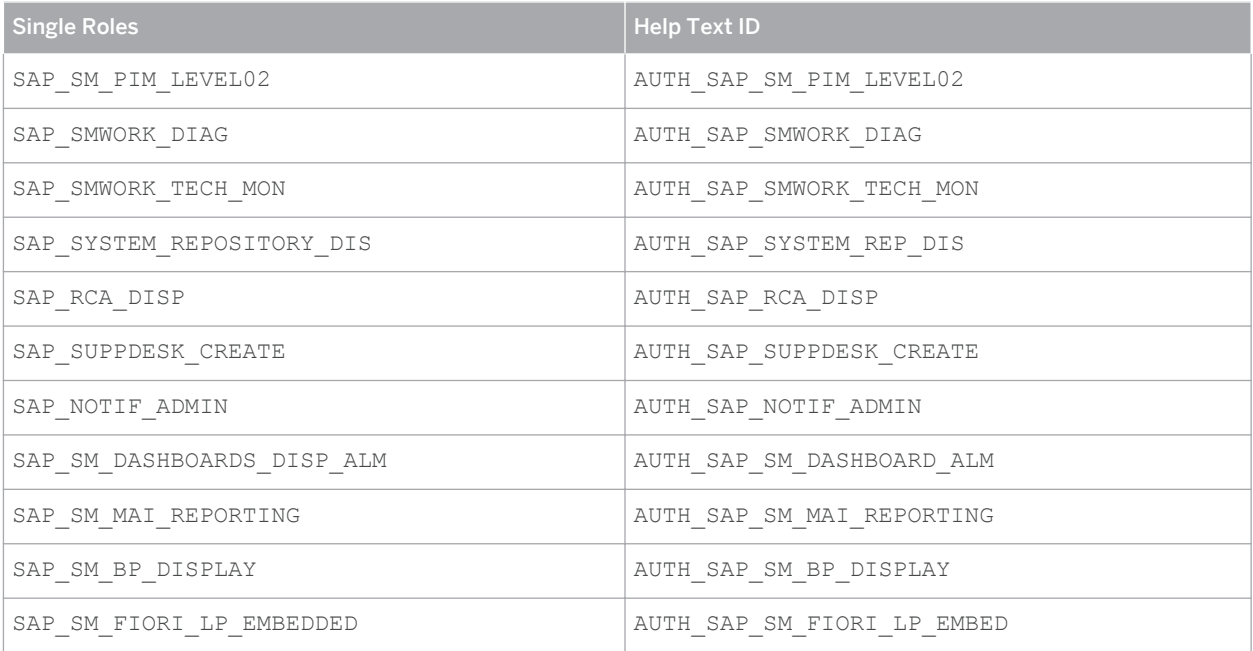

### Technical composite role name: SAP\_SM\_BW\_PIM\_L2\_COMP in the BW system/client

In case you use remote BW scenario, these roles must be assigned to the user with the same user ID and Password in the BW system.

### Table 111

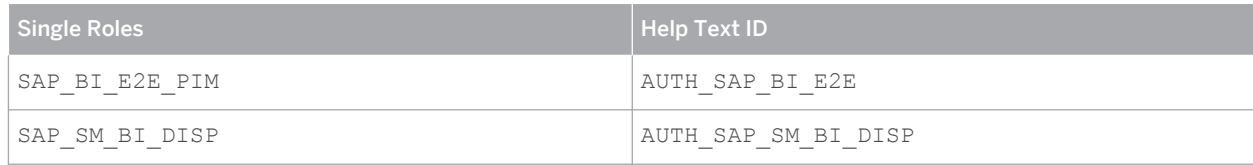

## Roles in the PI managed system

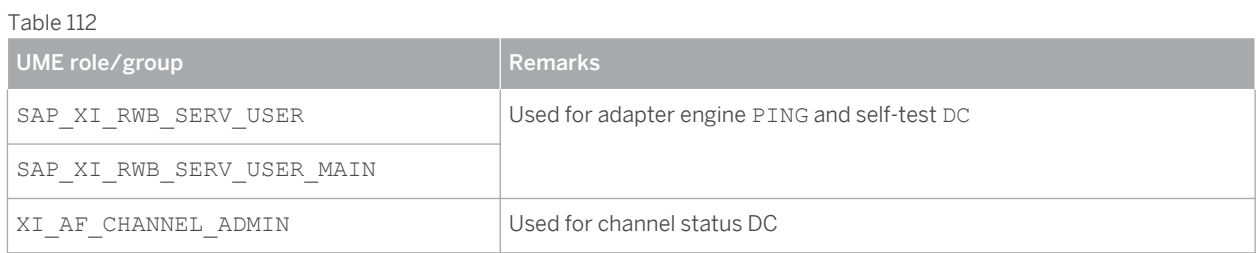

# **6.2.7 [User Roles for Message Flow Monitoring](#page-3-0)**

# **6.2.7.1 Technical System Landscape**

The technical system landscape of Message Flow Monitoring MFM is oriented on the overall technical system landscape of Technical Monitoring, specifically PI Monitoring. Nevertheless, some functions offered have an impact on the managed system:

- Restart or cancel of PI Message
- Process or delete Idoc

Since these functions are changing data in the managed system, it is required to use a specific user for data collection, which is not the standard user for it. This is achieved by using Trusted RFC-destinations or, in case of Web Service communication, logical ports with ticket based authentication.

RFC-communication is used between SAP Solution Manager (ABAP stack) and managed system of type ABAP. Web Service communication is used between SAP Solution Manager (ABAP stack) and managed system of type Java. All connections are created during the managed system configuration. They have usually the following names:

- RFC: SM\_<SIDofMgmtSys>CLNT<Client>\_TRUSTED
- Logical Port: E2E\_SOLMAN\_<SIDofMgmtSys>DIALOG

# **6.2.7.2 First Level User Role**

The table underneath gives you a further overview, which single roles are included in the composite role.

The views EEM or System Monitoring are visible, because Interactive Reporting can also be called via these views. Access in the navigation panel is restricted by using the authorization object SM\_WC\_VIEW, and the authorizations for the URL framework. For more information about user interface authorizations, see core security guide.

## First Level User (Help Text ID: TP\_MFM\_L1)

Technical composite role SAP\_MFM\_L1\_COMP in SAP Solution Manager system

Table 113

| .                         |                            |
|---------------------------|----------------------------|
| <b>Single Roles</b>       | <b>Remarks</b>             |
| SAP SM MFM LEVEL01        | AUTH SAP SM MFM LEVEL01    |
| SAP SMWORK TECH MON       | AUTH SAP SMWORK TECH MON   |
| SAP SYSTEM REPOSITORY DIS | AUTH SAP SYSTEM REP DIS    |
| SAP SUPPDESK CREATE       | AUTH SAP SUPPDESK CREATE   |
| SAP NOTIF ADMIN           | AUTH SAP NOTIF ADMIN       |
| SAP SM BP DISPLAY         | AUTH SAP SM BP DISPLAY     |
| SAP SM FIORI LP EMBEDDED  | AUTH SAP SM FIORI LP EMBED |

## **Authorizations in the Managed System**

If the current user is used to logon to managed system via Trusted RFC or assertion ticket (Web Service call), the following authorizations are required for this user in the managed system:

- S\_RFCACL (trusted)
- S\_XMB\_MONI, S\_XMB\_AUTH, S\_XMB\_DSP (PI message handling) with ACTVT 03 (display), 16 (execute), and A3 (read)
- S\_IDOCCTRL (Idoc handling) with ACTVT 10

# **6.2.7.3 Second Level Roles in SAP Solution Manager**

The table underneath gives you a further overview, which single roles are included in the composite role.

The views EEM or System Monitoring are visible, because Interactive Reporting can also be called via these views. Access in the navigation panel is restricted by using the authorization object SM\_WC\_VIEW, and the authorizations for the URL framework. For more information about user interface authorizations, see core security guide.

# **Authorization for Trusted RFC between SAP Solution Manager and BW - System**

In case of a remote BW - connection, the user in the SAP Solution Manager system is additional assigned trusted authorization object S\_RFCACL (role SAP\_SM\_S\_RFCACL; Help Text ID: AUTH\_SAP\_S\_SM\_RFCACL). The user in the BW - system is also assigned authorization S\_RFCACL (role SAP\_SM\_BW\_S\_RFCACL; Help Text ID: AUTH SAP S SM RFCACL).

# **Authorizations in the Managed System**

If the current user is used to logon to managed system via trusted RFC or assertion ticket (Web Service call), the following authorizations are required for this user in the managed system:

- S\_RFCACL (trusted)
- S\_XMB\_MONI, S\_XMB\_AUTH, S\_XMB\_DSP (PI message handling) with ACTVT 03 (display), 16 (execute), and A3 (read)
- S\_IDOCCTRL (Idoc handling) with ACTVT 10

Second Level User (Help Text ID: TP\_MFM\_L2)

## Technical composite role name SAP\_MFM\_L2\_COMP in SAP Solution Manager system

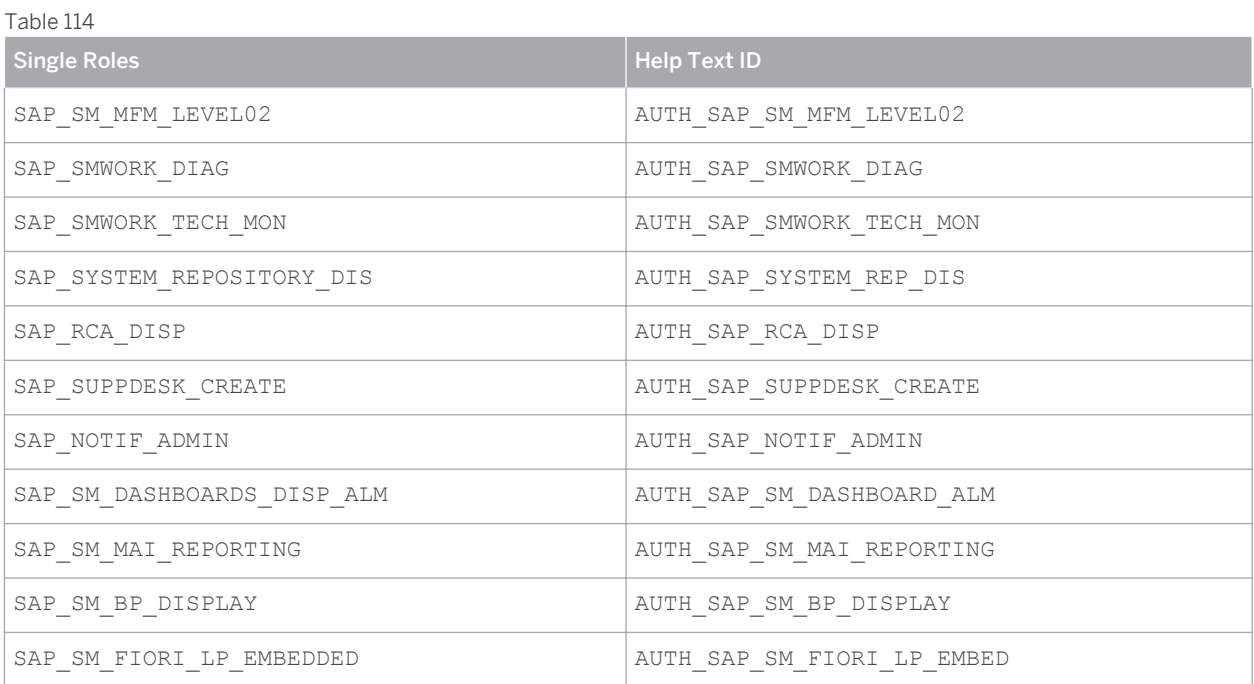

## Technical composite role name: SAP\_SM\_BW\_PIM\_L2\_COMP in the BW system/client

In case you use remote BW scenario, these roles must be assigned to the user with the same user ID and Password in the BW system.

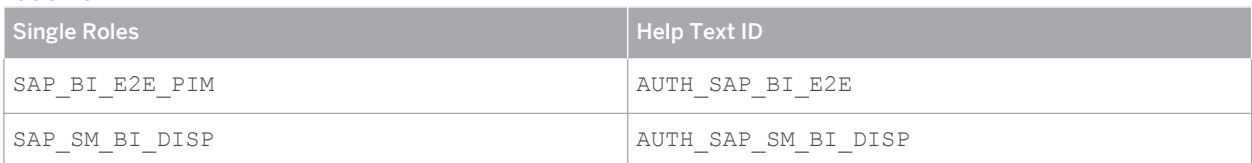

### Roles in the PI managed system

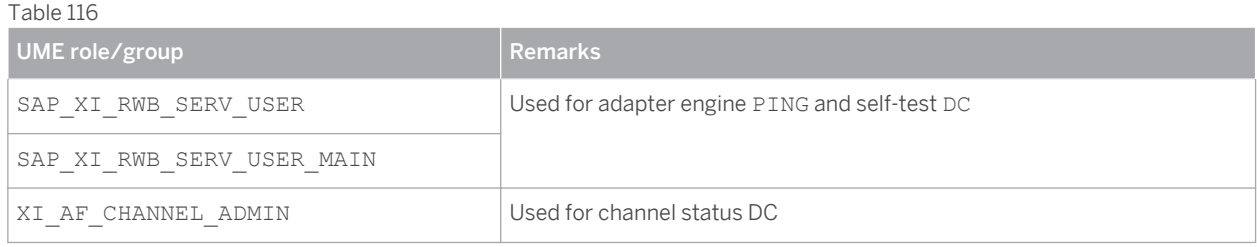

# **6.2.7.4 Authorization Objects**

## **Flow Groups**

Authorizations for MFM are based on restricting access to flow groups. A flow group corresponds to a technical scenario.

## **SM\_MFM\_FG**

This authorization object restricts the display of flow groups for users.

## **Payload Display in MFM and PI-Monitoring**

**MFM: SM\_MFM\_PYL**

This authorization object controls if the payload information for a flow group is visible or not.

# **A** Caution

The object is security-critical and shipped with status *active* for user L2 for Message Flow Monitoring.

In this context, payload information refers to User Defined Search (UDS) attributes. The business user can decide which values from Payload should also be UDS attributes. These are typically 1-10 attributes from Payload. Therefore, payload in Solution Manager displays the self-defined attributes of Payload. Per default the system does not display any UDS attributes. UDS attributes can only be displayed when the features is activated in the PI-system.

## **Central User-Defined Search**

In PI-Monitoring, SAP Solution Manager displays the Central User-Defined Search (cUDS). With this function, you can centrally choose a search criteria in Solution Manager, and thus trigger a UDS in your PI-System. The result is displayed in Solution Manager. The user is able to navigate from here into the according PI-system to view the individual messages. The search function itself is started centrally on the SAP Solution Manager. It runs directly on the various selected PI-systems. The RFC-destination used in these cases is Trusted or a logical port for Web Service (Java). This supports the concept that a named user is running the search. The system searches only for the Payload Data previously defined by customizing or set to being sensitive in the individual PI-system. The

search result is not saved within the SAP Solution Manager. Within MFM, UDS attributes are saved nevertheless, but this function is secured by the authorization object.

## **PI Message Handling: S\_XMB\***

Authorization objects S\_XMB\_MONI, S\_XMB\_AUTH, and S\_XMB\_DSP are required.

## **Idoc Handling: S\_IDOCCTRL**

To handle Idocs this authorization object is required with ACTVT 10.

# **6.2.7.5 Function Integration**

Within the *Message Flow Monitoring*, you can create Incidents and Notifications. You can also use Guided Procedures. For each integration authorization check the individual function information:

- Incidents: Scenario-specific guide for IT Service Management
- Notification and Guided Procedure: Scenario-specific guide for Technical Administration

# **6.2.7.6 Integration of SAP Fiori Applications**

Here, you find specific information on the individually delivered applications that can be used on a central SAP Fiori Hub.

#### i Note

General information on the integration of Fiori Launchpad (Embedded Fiori) and the scenario of a Central SAP Fiori Hub, you can find in the *Security Guide for the Authorization Concept* for Solution Manager.

# **APP: Message Flow Monitoring (Use Case)**

Message Flow Monitoring is used to monitor the flow and view details of each flow instance. The App displays the statistical data of flow instances. Users can do the following:

- display the statistical data at various levels: flow group, flow type and flow instance (SM\_MFM\_FG)
- search for specific flow instances using various attributes
- save the searches for future use
- edit and delete searches
- cancel and restart PI messages

**Authorizations in the Back-End SAP Solution Manager (ST Component)**

#### ı. **Note**

As you can modify SAP Fiori Apps to your own purpose, SAP does not deliver any specifically predefined roles for them.

In the back-end SAP Solution Manager system, assign the relevant composite role SAP\_MFM\_LEVEL01\_COMP to the user or create the template user for Level 1 via transaction SOLMAN SETUP. The relevant Odata - Service is delivered per default in the core role for Message Flow Monitoring SAP\_SM\_MFM\_LEVEL01.

Due to the nature of the application as a subset of the complete functionality not all authorizations for the Level 1 user in these roles are required to run the application. If your security does not allow these many authorizations for the SAP Fiori application in the back-end system, you need to maintain the SAP\_SM\_MFM\_LEVEL01 roles accordingly. In this case, remove the following authorization objects:

- S\_TCODE
- SM\_WC\_VIEW

Modify authorization object SM\_MOAL\_TC: Remove ACTVT 78 (Assign), ACTVT PO (Postpone), and ACTVT 71 (Create analysis report)

To allow for a trusted RFC - destination, you need also assign role SAP\_SM\_FIORI\_FRONTEND in the back end system. The role contains S\_RFC and S\_RFCACL authorization.

# **Authorizations in the Frond-End (ST-UI Component)**

The following two roles are delivered for front-end usage for the application:

● SAP\_STUI\_MFMON\_TCR

This role contains Catalogue and Tiles for the application. This role should not be copied into your name space as it is a navigation role.

● SAP\_STUI\_MFMON\_AUTH

This role refers to the relevant Odata service in the *Description* tab of the role. Before you can assign the role to your end-user, you must configure the OData- Service:

- 1. Copy the Odata service into your name space.
- 2. Add the copied service to your role *Menu*.
- 3. Check that authorization object S\_SERVICE is entered into the *Authorization* tab.
- 4. Generate the profile.
- 5. Assign the role to your user.

# **6.2.8 [User Roles for End-User Experience Monitoring](#page-3-0)**

# **6.2.8.1 First Level User Role**

The table underneath gives you a further overview, which single roles are included in the composite role.

The view System Monitoring is visible, because EEM Monitoring can also be called via this view. Access in the navigation panel is restricted by using the authorization object SM\_WC\_VIEW, and the authorizations for the URL framework. For more information about user interface authorizations, see core security guide.

## First Level User UXM\_L1\_XXX (Help Text ID: TP\_EEM\_L1)

Technical composite role name SAP\_EEM\_L1\_COMP in SAP Solution Manager system

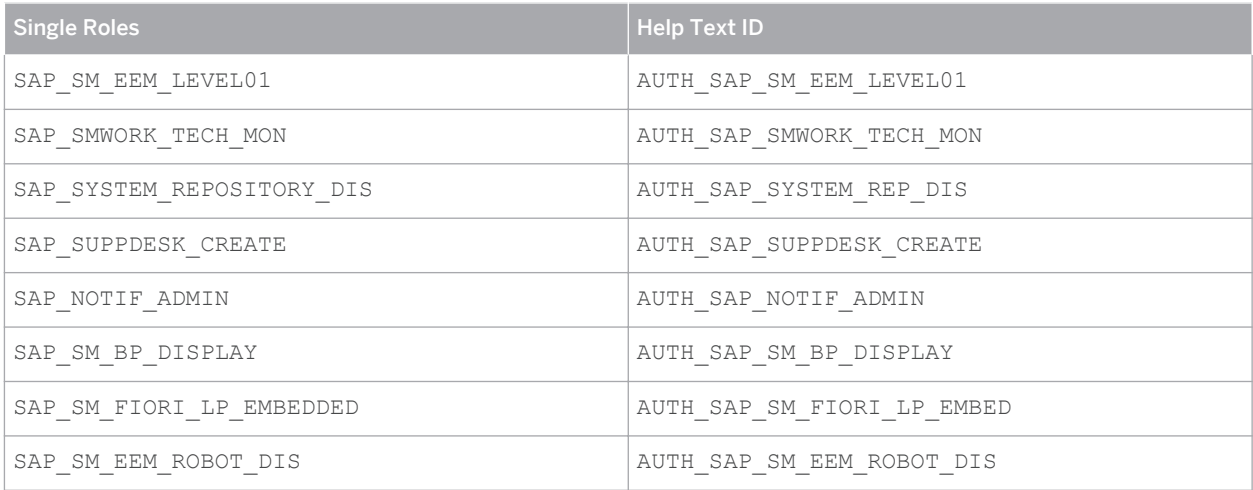

# **6.2.8.2 Second Level User Role**

The table underneath gives you a further overview, which single roles are included in the composite role.

The view System Monitoring is visible, because EEM Monitoring can also be called via this view. Access in the navigation panel is restricted by using the authorization object SM\_WC\_VIEW, and the authorizations for the URL framework. For more information about user interface authorizations, see core security guide.

## **Authorization for Trusted RFC between SAP Solution Manager and BW - System**

In case of a remote BW - connection, the user in the SAP Solution Manager system is additional assigned trusted authorization object S\_RFCACL (role SAP\_SM\_S\_RFCACL; Help Text ID: AUTH\_SAP\_S\_SM\_RFCACL). The user in the BW - system is also assigned authorization S\_RFCACL (role SAP\_SM\_BW\_S\_RFCACL; Help Text ID: AUTH\_SAP\_S\_SM\_RFCACL).

# Second Level User UXM\_L2\_XXX (Help Text ID: TP\_EEM\_L2)

Technical composite role SAP\_EEM\_L2\_COMP in SAP Solution Manager system

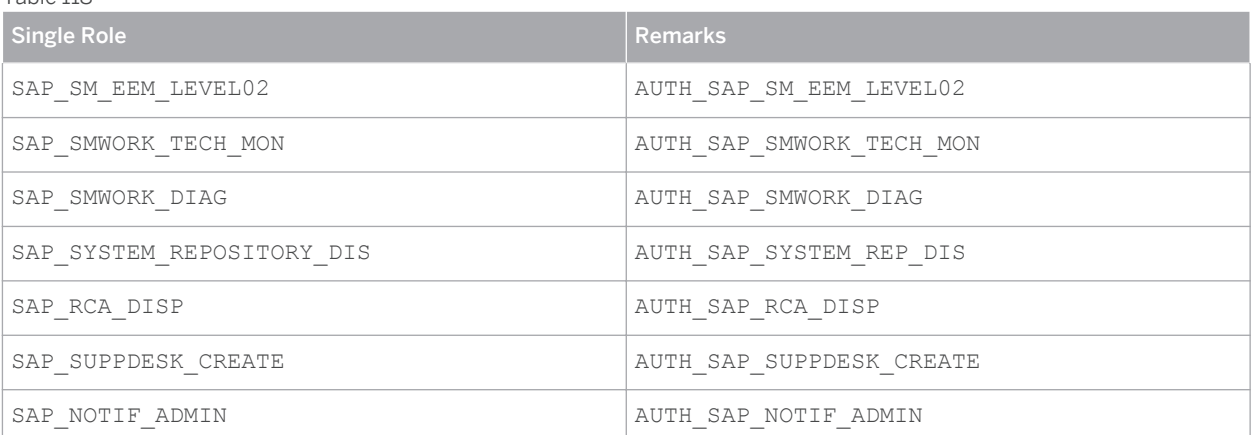

### Table 118
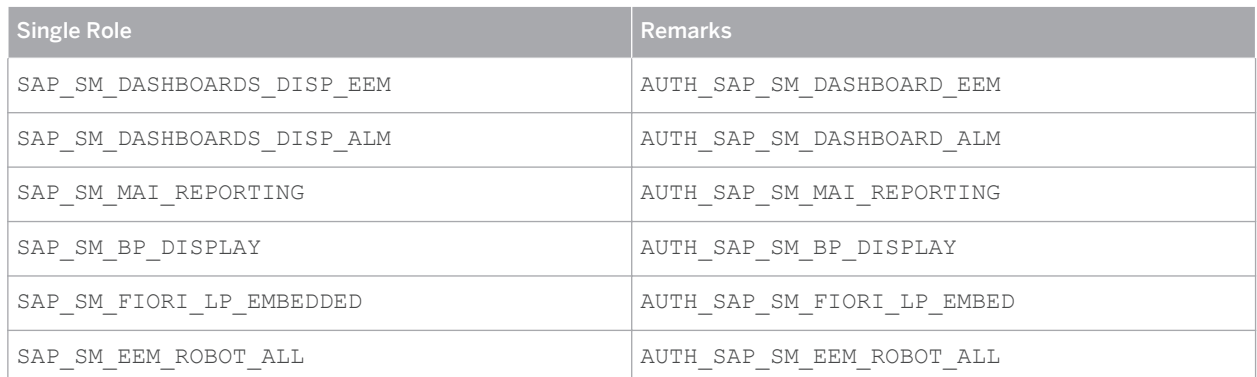

#### Technical composite role name: SAP\_SM\_BW\_EEM\_L2\_COMP in the BW system/client

In case you use remote BW scenario, these roles must be assigned to the user with the same user ID and Password in the BW system.

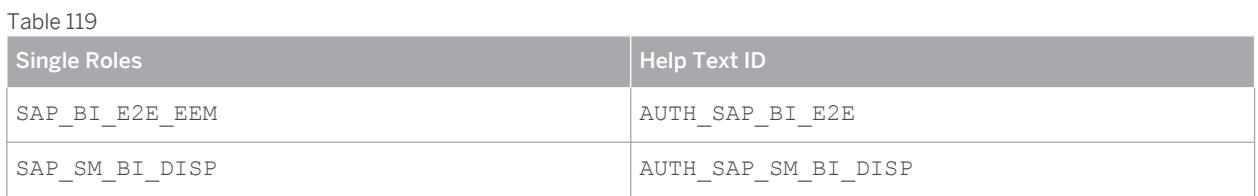

### **6.2.8.3 Integration of SAP Fiori Applications**

Here, you find specific information on the individually delivered applications that can be used on a central SAP Fiori Hub.

#### **Note**  $\mathbf{1}$

General information on the integration of Fiori Launchpad (Embedded Fiori) and the scenario of a Central SAP Fiori Hub, you can find in the *Security Guide for the Authorization Concept* for Solution Manager.

#### **APP: User Experience Monitoring (Use Case)**

This application gives the possibility to list the User Experience (UX) Monitoring scripts with their last execution metrics, availability and performance. From the script list, users have the possibility to drill down to the list of robots running a particular script, then to the list of the last executions for the selected script on the selected robot, and finally to the steps of the selected execution. It also provides a robot oriented view to drill down through a robot perspective from the list of UX Monitoring robots down to the scripts steps.

**Authorizations in the Back-End SAP Solution Manager (ST Component)**

#### 1 Note

As you can modify SAP Fiori Apps to your own purpose, SAP does not deliver any specifically predefined roles for them.

In the back-end SAP Solution Manager system, assign the relevant composite role SAP\_EEM\_LEVEL01\_COMP to the user or create the template user for Level 1 via transaction SOLMAN\_SETUP. The relevant Odata - Service is delivered per default in the core role for User Experience Monitoring SAP\_SM\_EEM\_LEVEL01.

Due to the nature of the application as a subset of the complete functionality not all authorizations for Level 1 user in these roles are required to run the application. If your security does not allow these many authorizations for the SAP Fiori application in the back-end system, you need to maintain the SAP\_SM\_EEM\_LEVEL01 roles accordingly. In this case, remove the following authorization objects:

- S\_TCODE
- SM\_WC\_VIEW

Modify authorization object SM\_MOAL\_TC: Remove ACTVT 78 (Assign), ACTVT PO (Postpone), and ACTVT 71 (Create analysis report)

To allow for a trusted RFC - destination, you need also assign role SAP\_SM\_FIORI\_FRONTEND in the back end system. The role contains s\_RFC and s\_RFCACL authorization.

**Authorizations in the Frond-End (ST-UI Component)**

The following two roles are delivered for front-end usage for the application:

● SAP\_STUI\_UXM\_TCR

This role contains Catalogue and Tiles for the application. This role should not be copied into your name space as it is a navigation role.

● SAP\_STUI\_UXM\_AUTH

This role refers to the relevant Odata service in the *Description* tab of the role. Before you can assign the role to your end-user, you must configure the OData- Service:

- 1. Copy the Odata service into your name space.
- 2. Add the copied service to your role *Menu*.
- 3. Check that authorization object S\_SERVICE is entered into the *Authorization* tab.
- 4. Generate the profile.
- 5. Assign the role to your user.

### **6.2.9 [User Roles for HANA and Business Intelligence](#page-3-0)  [Monitoring](#page-3-0)**

# **6.2.9.1 First Level User Role**

The table underneath gives you an overview, which single roles are included in the composite role.

The view System Monitoring is visible, because BI Monitoring can also be called via this view. Access in the navigation panel is restricted by using the authorization object SM\_WC\_VIEW, and the authorizations for the URL framework. For more information about user interface authorizations, see core security guide.

#### First Level User (Help Text ID: TP\_BIM\_L1)

Technical composite role name SAP\_BIM\_L1\_COMP in the SAP Solution Manager system/client

Table 120

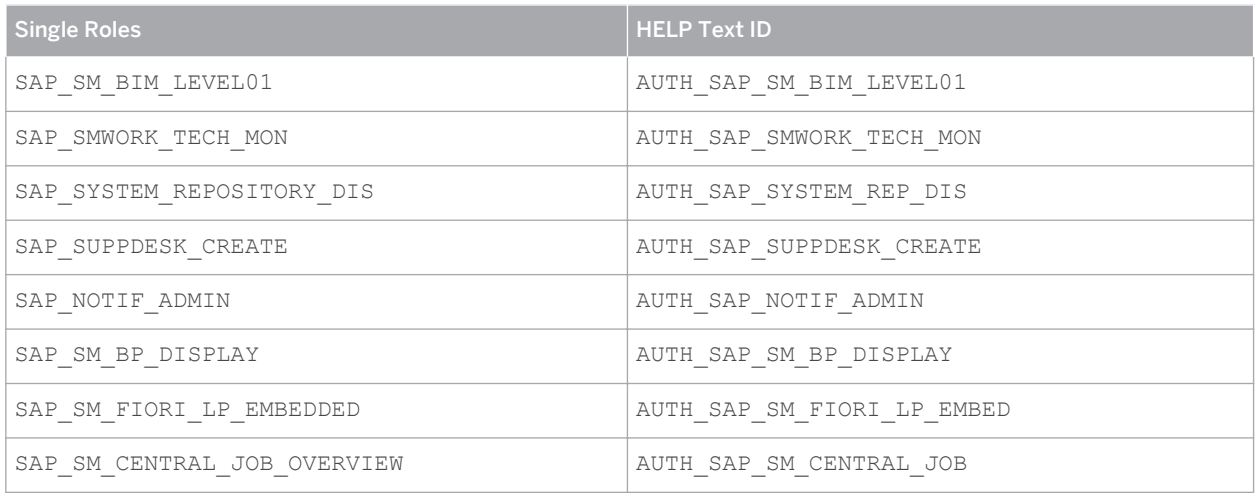

# **6.2.9.2 Second Level User Role**

The table underneath gives you a further overview, which single roles are included in the composite role.

The view System Monitoring is visible, because BI Monitoring can also be called via this view. Access in the navigation panel is restricted by using the authorization object SM\_WC\_VIEW, and the authorizations for the URL framework. For more information about user interface authorizations, see core security guide.

#### **Authorization for Trusted RFC between SAP Solution Manager and BW - System**

In case of a remote BW - connection, the user in the SAP Solution Manager system is additional assigned trusted authorization object S\_RFCACL (role SAP\_SM\_S\_RFCACL; Help Text ID: AUTH\_SAP\_S\_SM\_RFCACL). The user in the BW - system is also assigned authorization S\_RFCACL (role SAP\_SM\_BW\_S\_RFCACL; Help Text ID: AUTH\_SAP\_S\_SM\_RFCACL).

#### Second Level User (Help Text ID: TP\_BIM\_L2)

Technical composite role SAP\_BIM\_L2\_COMP in SAP Solution Manager system

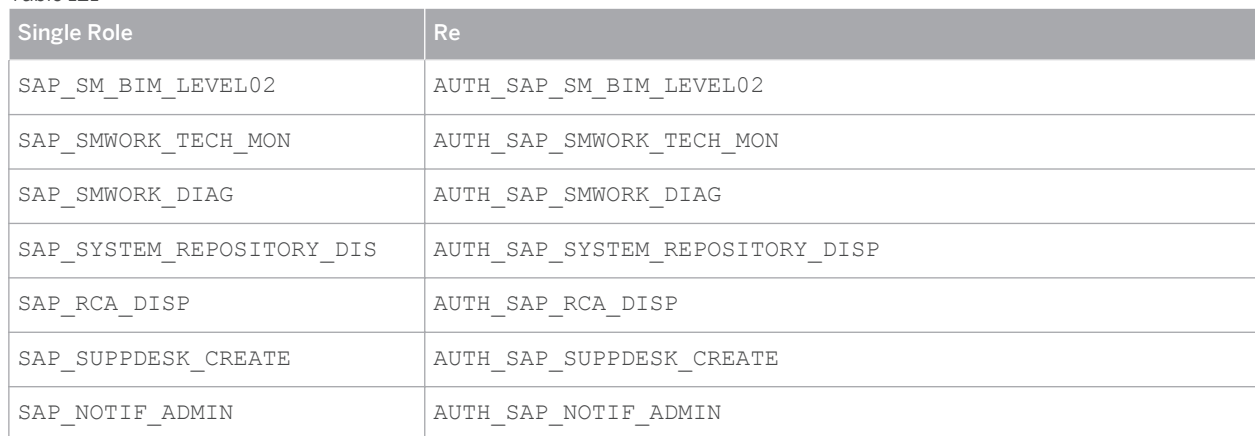

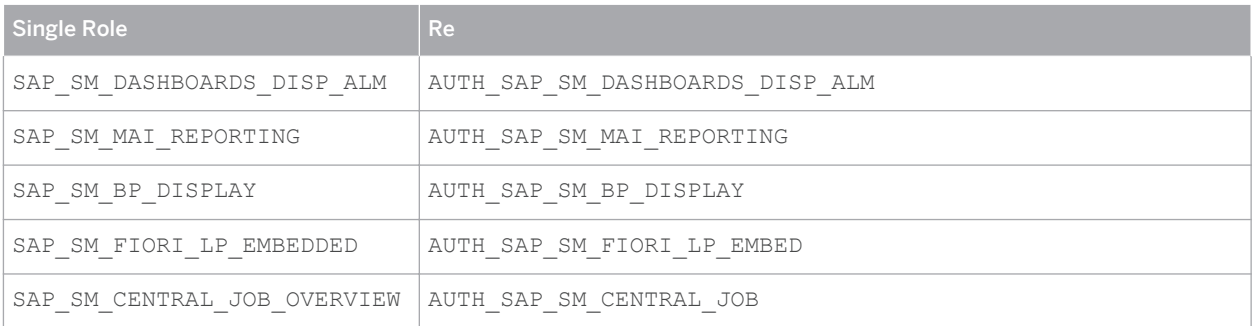

#### Technical composite role name: SAP\_SM\_BW\_BIM\_L2\_COMP in the BW system/client

In case you use remote BW scenario, these roles must be assigned to the user with the same user ID and Password in the BW system.

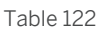

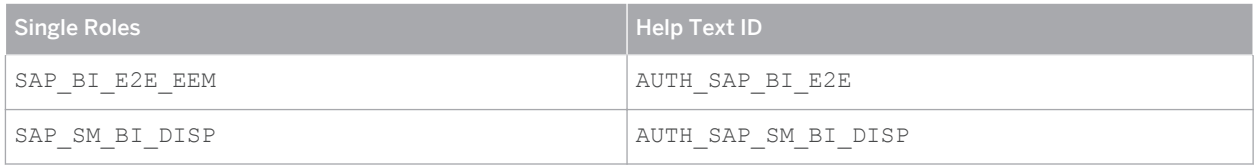

# **6.2.9.3 Data Readiness Monitoring**

*Data Readiness Monitoring* (DRM) enables the user to determine whether the data is up to date at a special point in time. This is ensured by checking the last successful run in relation to a provided point in time that defines whether all data is considered as ready or not. DRM extends the application HANA and BI Monitoring. Therefore, the authorization concept is same, with the additional access allowance for the DRM service.

# **6.2.10 [User Roles for Interface \(Channel\) Monitoring](#page-3-0)**

### **6.2.10.1 First Level User Role**

The table underneath gives ywqou a further overview, which single roles are included in the composite role. Access in the navigation panel is restricted by using the authorization object SM\_WC\_VIEW, and the authorizations for the URL framework. For more information about user interface authorizations, see core security guide.

#### First Level User (Help Text ID: IC\_L1\_XXX)

Technical composite role SAP\_IC\_L1\_COMP in SAP Solution Manager system

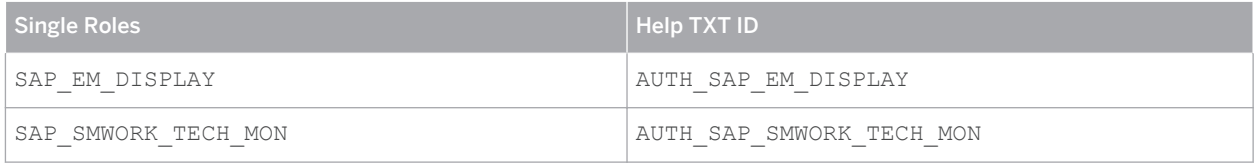

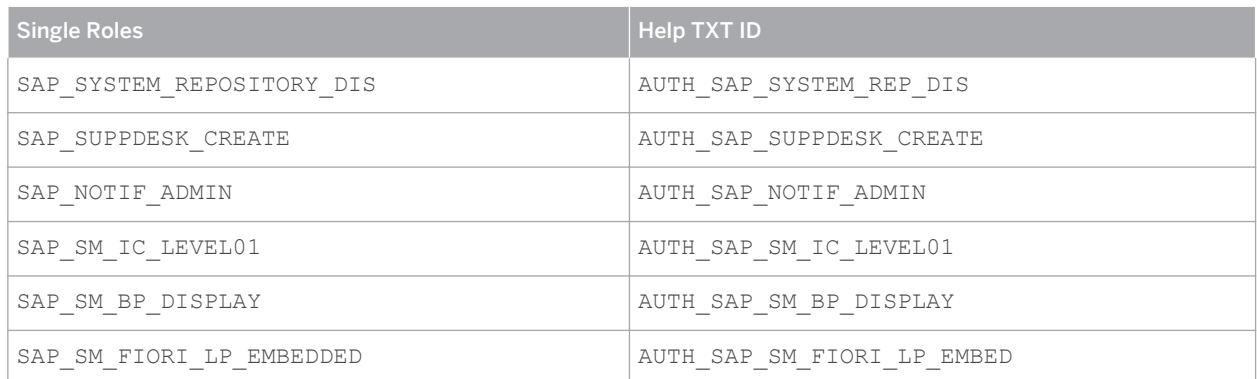

#### Technical composite role name: SAP\_SM\_BW\_SM\_L2\_COMP in the BW system/client

In case you use remote BW scenario, these roles must be assigned to the user with the same user ID and Password in the BW system.

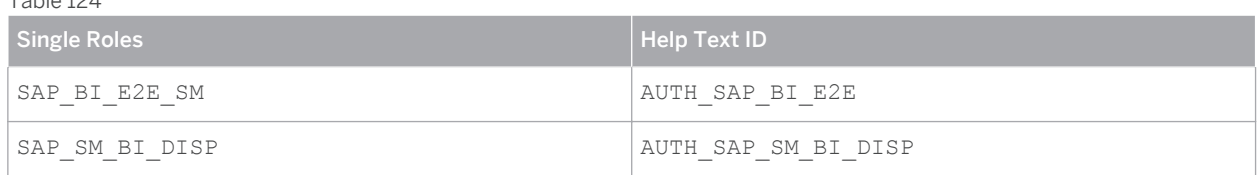

### **6.2.10.2 Second Level User Roles**

 $T$ able 124

The table underneath gives you a further overview, which single roles are included in the composite role. Access in the navigation panel is restricted by using the authorization object SM\_WC\_VIEW, and the authorizations for the URL framework. For more information about user interface authorizations, see core security guide.

#### **Authorization for Trusted RFC between SAP Solution Manager and BW - System**

In case of a remote BW - connection, the user in the SAP Solution Manager system is additional assigned trusted authorization object S\_RFCACL (role SAP\_SM\_S\_RFCACL; Help Text ID: AUTH\_SAP\_S\_SM\_RFCACL). The user in the BW - system is also assigned authorization S\_RFCACL (role SAP\_SM\_BW\_S\_RFCACL; Help Text ID: AUTH SAP\_S\_SM\_RFCACL).

#### Second Level User (Help Text ID: IC\_L2\_XXX)

Technical composite role SAP\_IC\_L2\_COMP in SAP Solution Manager system

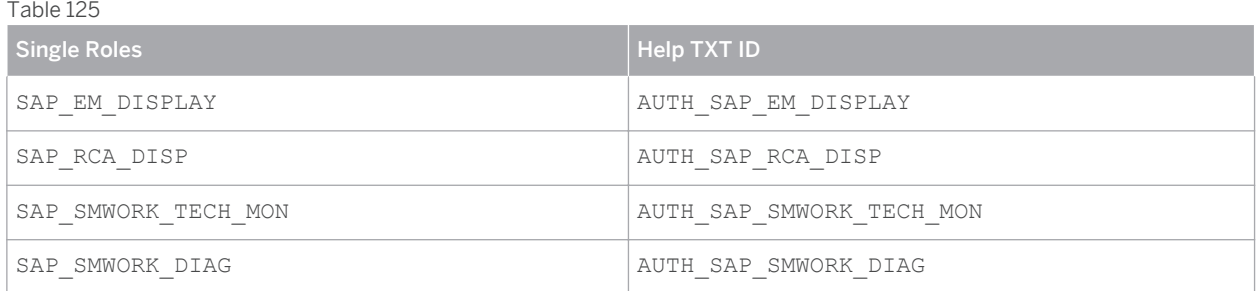

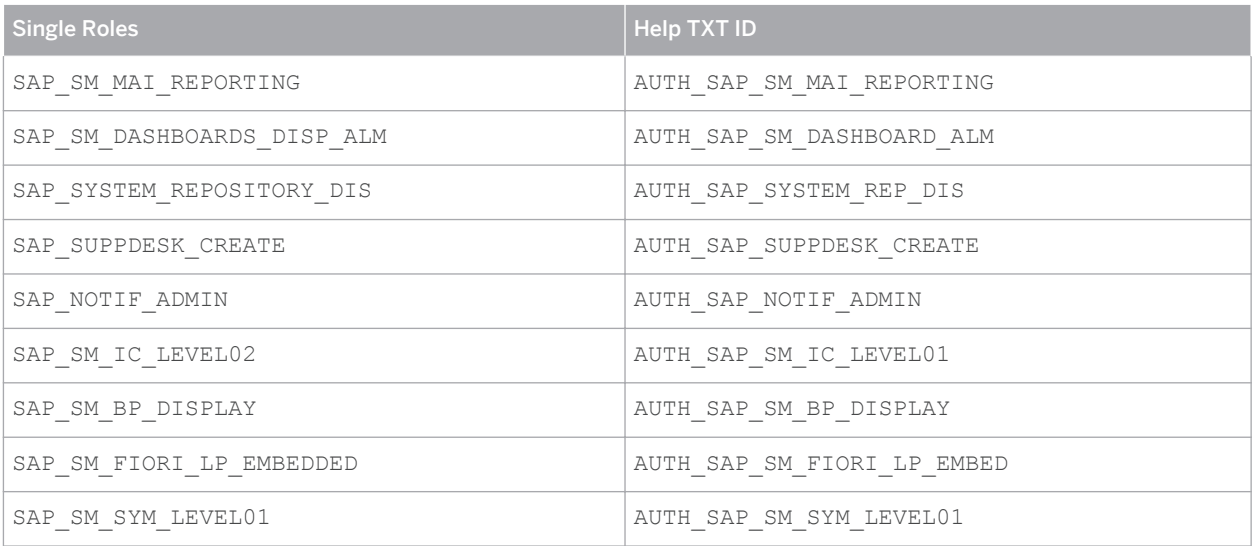

#### Technical composite role name: SAP\_SM\_BW\_SM\_L2\_COMP in the BW system/client

In case you use remote BW scenario, these roles must be assigned to the user with the same user ID and Password in the BW system.

#### Table 126

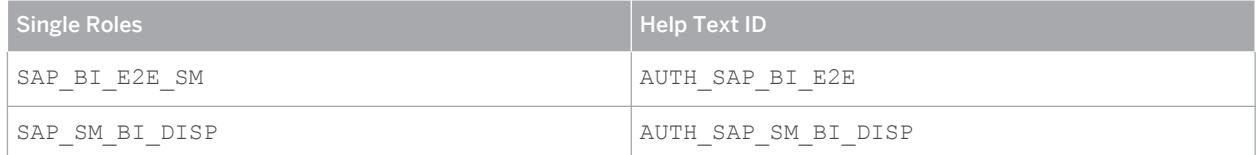

# **6.2.11 [End-User Roles for Job Monitoring](#page-3-0)**

### **6.2.11.1 First Level User Role**

The table underneath gives you an overview, which single roles are included in the composite role.

Access in the navigation panel is restricted by using the authorization object SM\_WC\_VIEW, and the authorizations for the URL framework. For more information about user interface authorizations, see core security guide.

#### First Level User (Help Text ID: TP\_JMON\_L1)

Technical composite role name SAP\_JMON\_L1\_COMP in the SAP Solution Manager system/client

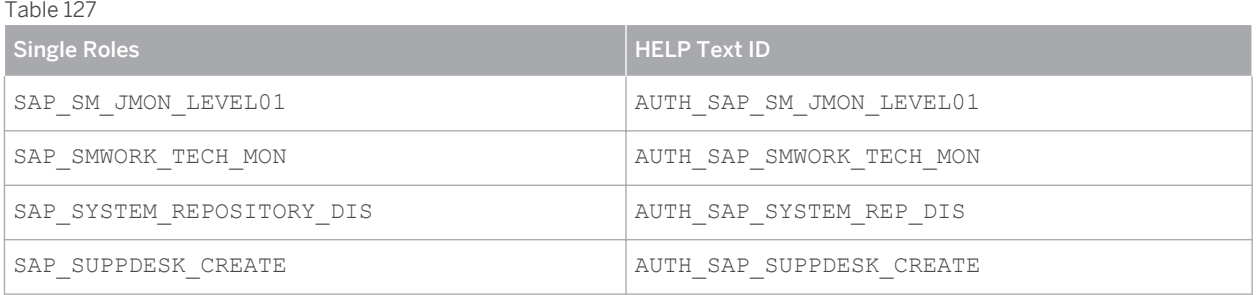

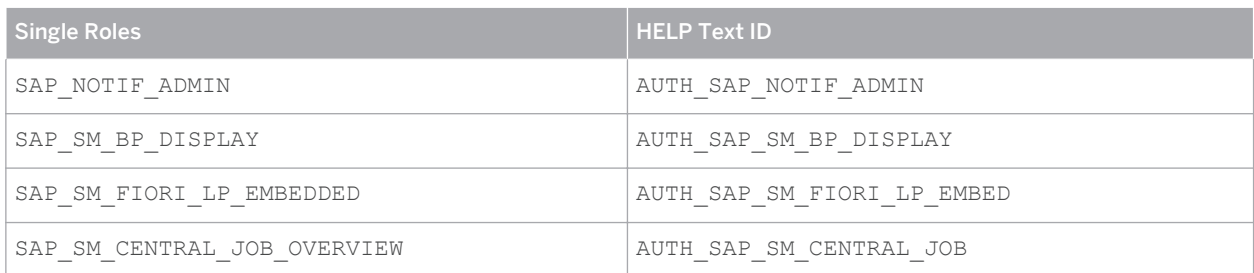

# **6.2.11.2 Second Level User Role**

The table underneath gives you a further overview, which single roles are included in the composite role. Access in the navigation panel is restricted by using the authorization object SM\_WC\_VIEW, and the authorizations for the URL framework. For more information about user interface authorizations, see core security guide.

#### **Authorization for Trusted RFC between SAP Solution Manager and BW - System**

In case of a remote BW - connection, the user in the SAP Solution Manager system is additional assigned trusted authorization object S\_RFCACL (role SAP\_SM\_S\_RFCACL; Help Text ID: AUTH\_SAP\_S\_SM\_RFCACL). The user in the BW - system is also assigned authorization S\_RFCACL (role SAP\_SM\_BW\_S\_RFCACL; Help Text ID: AUTH SAP S SM RFCACL).

#### Second Level User (Help Text ID: TP\_JMON\_L2)

Technical composite role SAP\_JMON\_L2\_COMP in SAP Solution Manager system

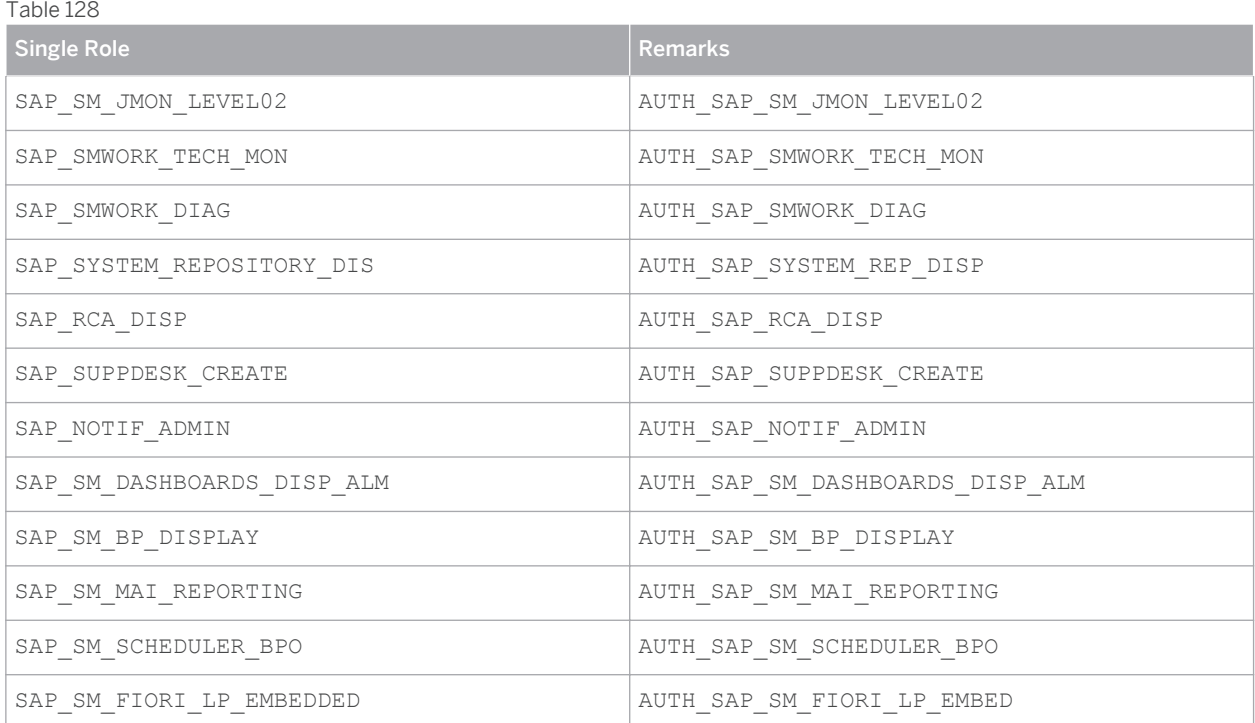

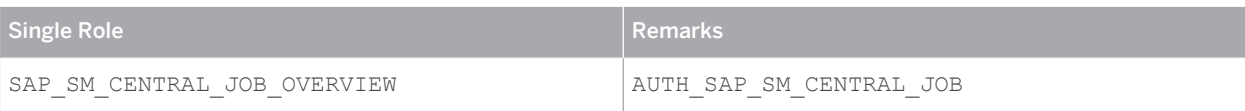

#### Technical composite role name: SAP\_SM\_BW\_JMON\_L2\_COMP in the BW system/client

In case you use remote BW scenario, these roles must be assigned to the user with the same user ID and Password in the BW system.

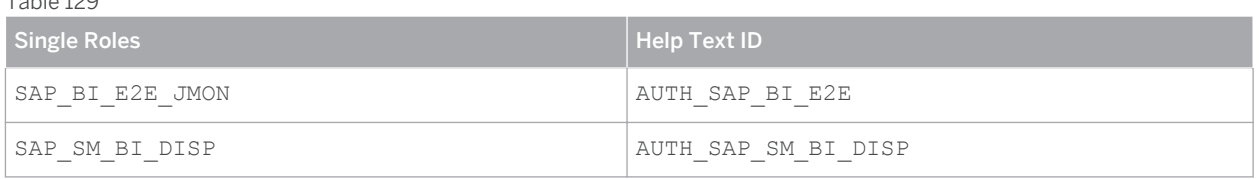

# **6.2.11.3 Central Applications in Technical Monitoring**

#### **Central Job Overview**

 $T_{\text{max}}$ 

The application *Central Job Overview* is included in Job Monitoring as well as HANA and BI-Monitoring. Therefore, role SAP\_SM\_CENTRAL\_JOB\_OVERVIEW is added to the respective composite roles. In addition, the application can be run stand-alone. If you use the application stand-alone, you need to assign the following roles to your user:

- SAP\_SM\_CENTRAL\_JOB\_OVERVIEW
- SAP\_SM\_RFC\_DISP (specifically authorization object S\_RFC\_ADM)
- SAP SYSTEM REPOSITORY DIS (specifically authorization object AI\_LMDB\_OB)
- $\bullet$  SAP SMWORK TECH MON
- SAP\_SM\_FIORI\_LP\_EMBEDDED

#### **Alert Inbox**

The *Alert Inbox* can be called from any of the sub-scenarios. The main authorization object for this application is SM\_MOAL\_TC.

### **6.2.12 [User Roles for Infrastructure Monitoring](#page-3-0)**

To be able to use *IT Infrastructure Management* and *Infrastructure Monitoring* you have to:

- 1. deploy the required Add-On.
- 2. check if the following authorization values are contained in the mentioned roles:
	- in role SAP\_SM\_ITMA\_CONF in authorization object SM\_SETUP (value: CMDB\_INF\_MAN)
	- in role SAP\_SM\_ITMO\_CONF in authorization object SM\_SETUP (value: E2E\_MAI\_SETUP5)

Before you are able to configure *Infrastructure Monitoring*, you need to configure *IT Infrastructure Management*.

# **6.2.12.1 First Level User Role**

The table underneath gives you a further overview, which single roles are included in the composite role.

#### First Level User (Help Text ID: TP\_IT\_L1)

Technical composite role SAP\_IT\_L1\_COMP in SAP Solution Manager system

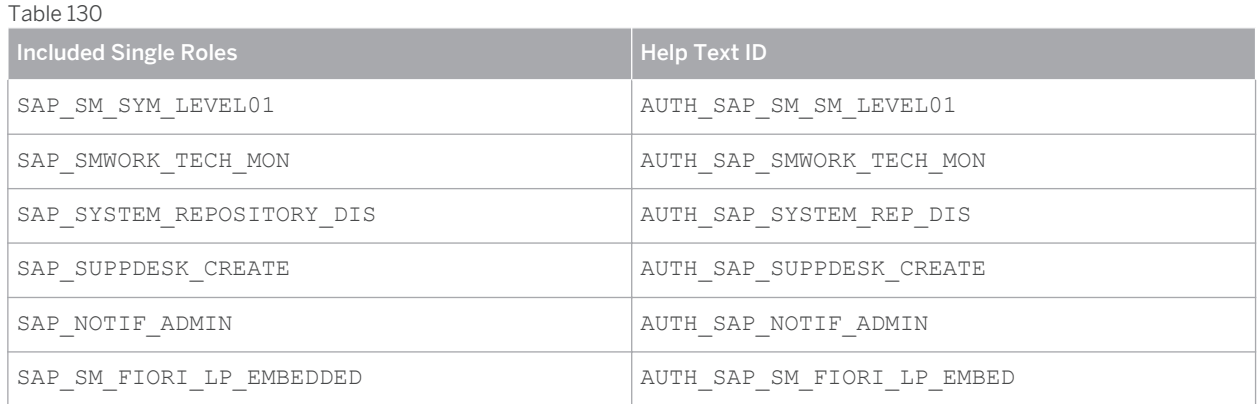

## **6.2.12.2 Second Level User Role**

The table underneath gives you an overview, which single roles are included in the composite role.

#### **Authorization for Trusted RFC between SAP Solution Manager and BW - System**

In case of a remote BW - connection, the user in the SAP Solution Manager system is additional assigned trusted authorization object S\_RFCACL (role SAP\_SM\_S\_RFCACL; Help Text ID: AUTH\_SAP\_S\_SM\_RFCACL). The user in the BW - system is also assigned authorization S\_RFCACL (role SAP\_SM\_BW\_S\_RFCACL; Help Text ID: AUTH\_SAP\_S\_SM\_RFCACL).

#### **Second Level User (Help Text ID: TP\_IT\_L2)**

#### Technical composite role SAP\_IT\_L2\_COMP in SAP Solution Manager system

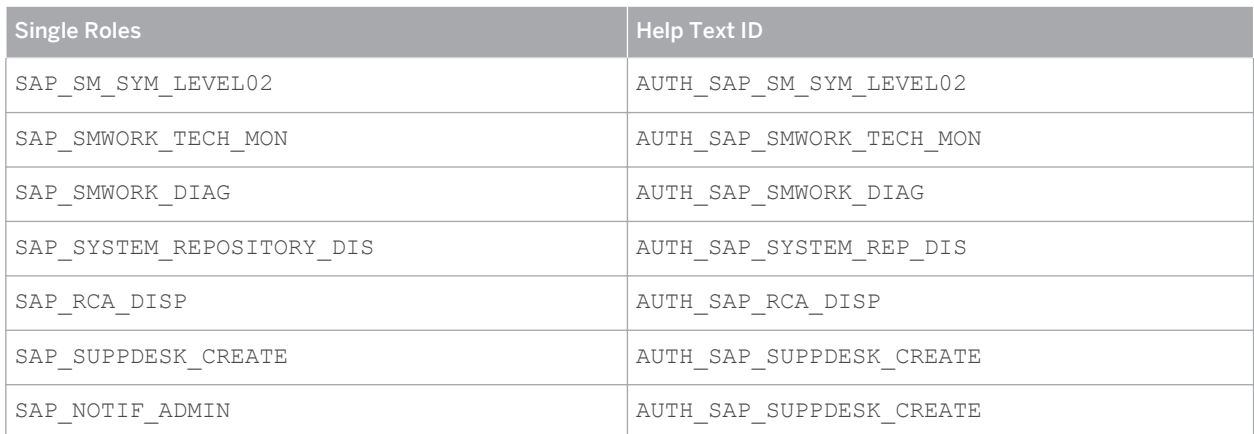

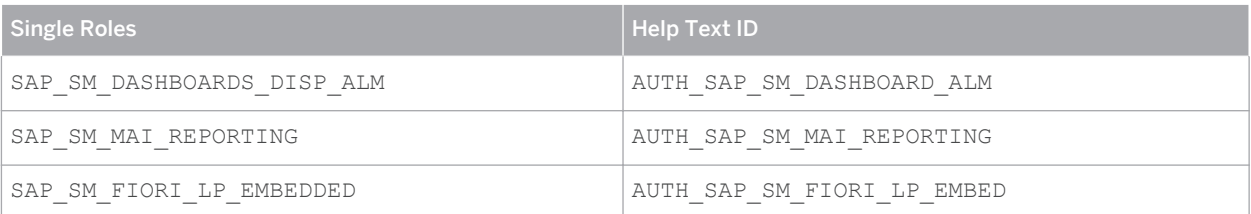

#### Technical composite role name: SAP\_SM\_BW\_SM\_L2\_COMP in the BW system/client

In case you use remote BW scenario, these roles must be assigned to the user with the same user ID and Password in the BW system.

#### Table 132

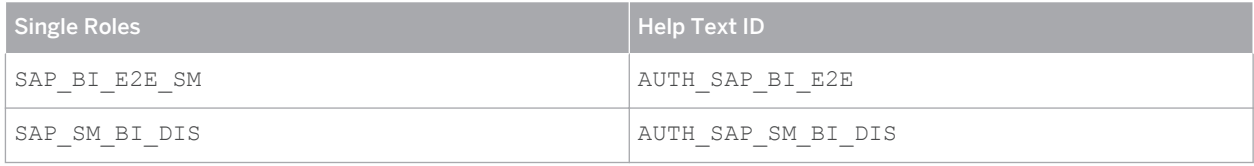

### **6.2.13 [Users and Roles for Exception Management](#page-3-0)**

This paragraph gives an overview over users as recommended by SAP and their according user roles assignment for *Exception Management*.

#### **Configuration**

**Transaction SOLMAN\_SETUP**

You can configure the scenario using transaction SOLMAN\_SETUP. When you call the procedure view *Exception Management*, the system asks you to create a specific configuration user. You can create this user SMC\_EXM\_\*\*\*, or you can add the suggested user roles to another user.

**Configuration User SMC\_EXM\_\*\*\* (Help TXT: USER\_CONFIG\_EM)**

#### Single Roles (technical composite role name: SAP\_EM\_CONF\_COMP)

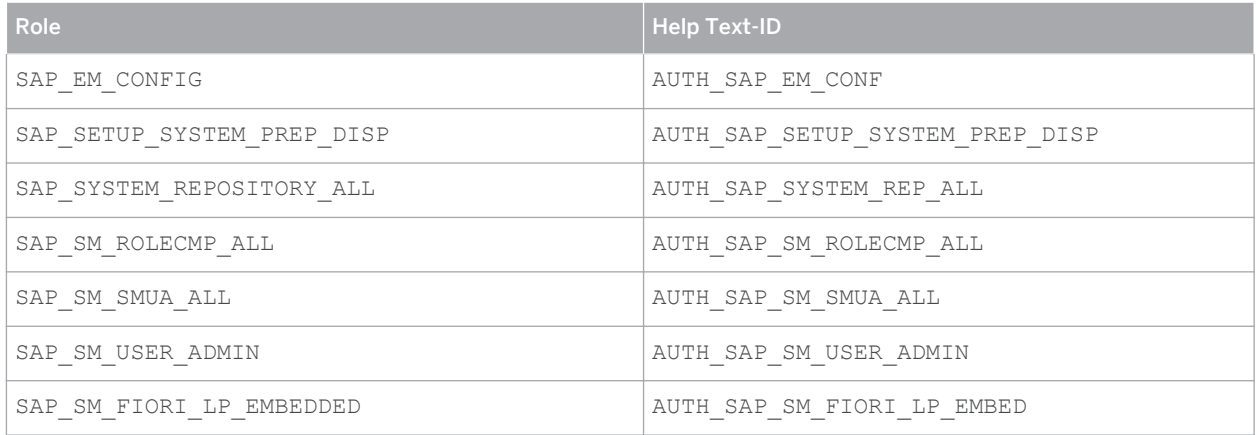

#### **Cockpit User: EXM\_EXE\_<SID> (Help TXT: TP\_EM\_EXE)**

#### Single Roles (technical composite role name: SAP\_EM\_COCKPIT\_COMP)

Table 134

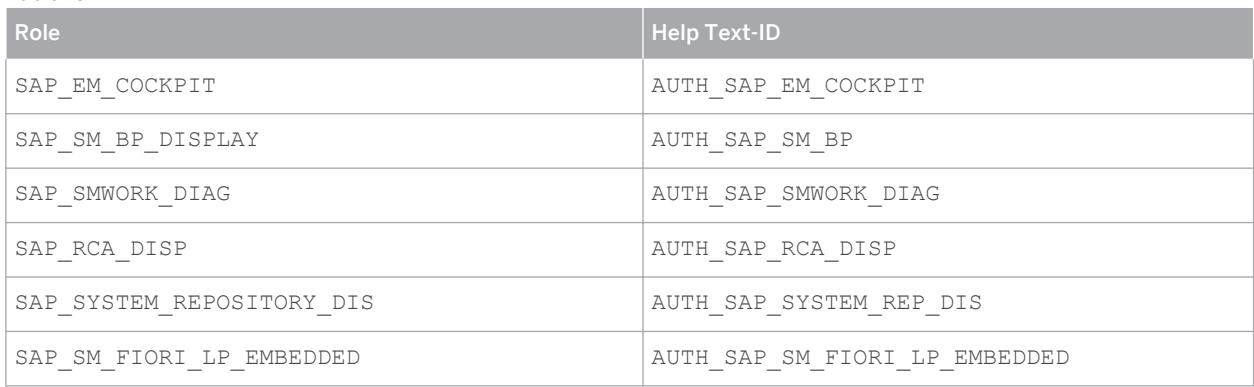

#### **Display User: SAPSUPPORT**

For more information on the user SAPSUPPORT, see Secure Configuration Security Guide.

#### **Authorization Objects**

#### **SM\_EM**

This authorization object restricts the access to Exception Management within the scenario Root Cause Analysis. It is contained in roles SAP\_EM\*, and differentiates between the following activities ACTVT:

- 02 Change Configuration
- 03 Display Configuration, Overview over exceptions
- 27 Display total records payload

#### **Scenario Integration**

- **Notification Management**
- Incident Management
- Alert Inbox
- Guided Procedure Browser
- **EFWK Log Viewer**

# **6.2.14 [Integration Visibility in Managed Systems](#page-3-0)**

*Integration Visibility* is a technical foundation that discovers message flows and enables consumer applications to subscribe and consume monitoring events for a selected set of discovered message flows in PI. This includes all A2A and B2B in the monitored landscape. It can be used with SAP Solution Manager. Then, Solution Manager is used as User Interface to correlate the data collected from different sources.

### 1 Note

This documentation only describes the necessary roles if you use Integration Validation with SAP Solution Manager. For more information on the scenario and the UME roles for it, see the online documentation for *Integration Visibility* in PI.

### **User Roles**

In the overall Integration Visibility landscape proposed roles are needed for following positions:

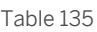

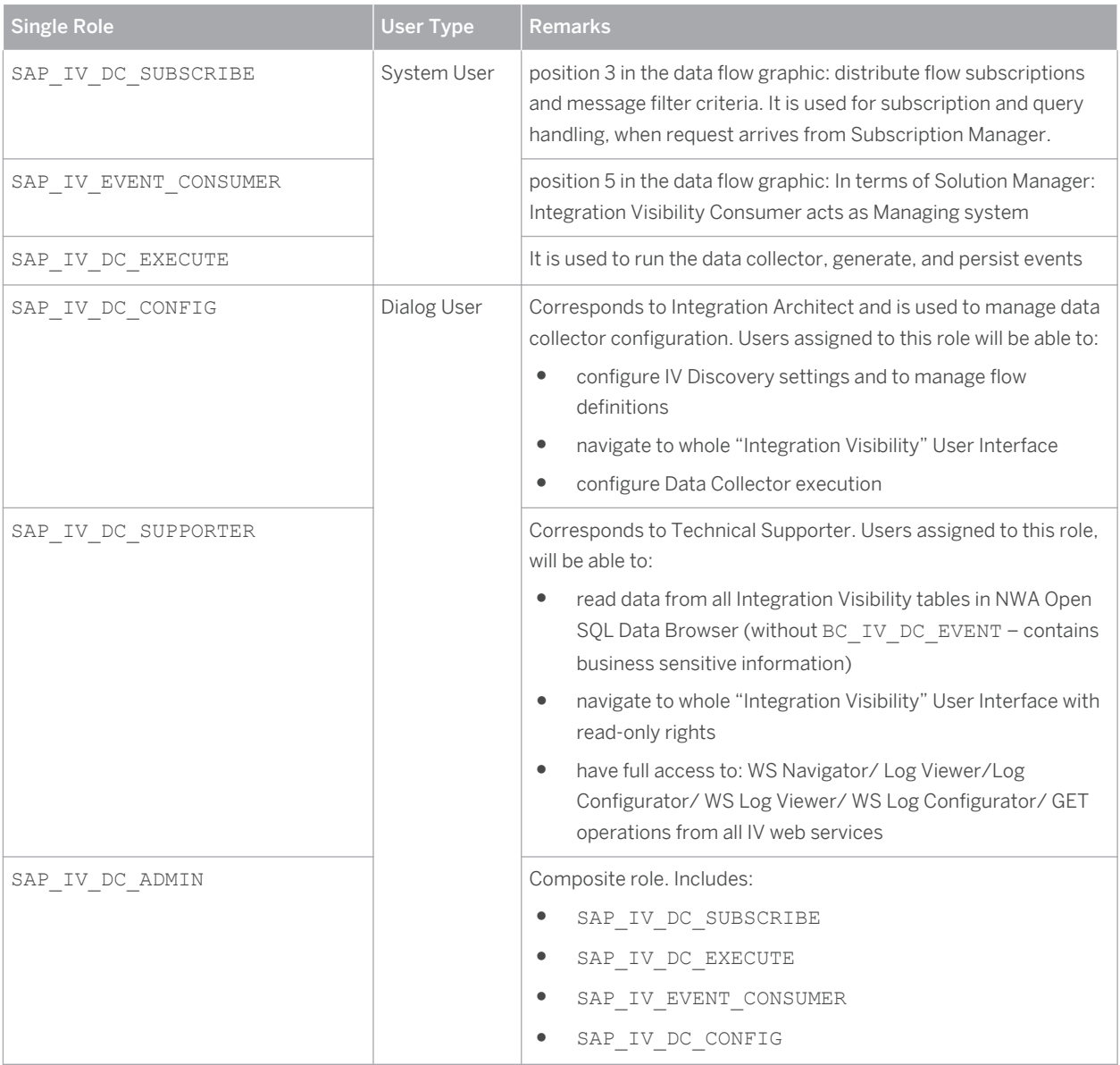

# **6.2.15 [Role for Technical Monitoring Display](#page-3-0)**

For display usage of Technical Monitoring, composite role SAP\_TECHMON\_DISPLAY\_COMP is delivered. The role contains authorization for displaying the complete technical monitoring applications.

# **6.2.16 [Role for Technical Monitoring Support](#page-3-0)**

For the support of Technical Monitoring, the single role SAP\_SM\_TECH\_MON\_TOOL is delivered. The role contains authorization object SM\_SP\_TOOL for access to various support tools.

# **6.2.17 [Main Authorization Objects](#page-3-0)**

The following section describes the main authorization object for Technical Monitoring. For more detail, see the SDN Wiki on Authorizations.

#### **Authorization Object SM\_MOAL\_TC**

This authorization object defines on the application level which contexts the user is allowed to work in, for instance *Problem Context Configuration* should be possible for Level 2 and configuration users.

The authorizations for the object are maintained differently for all user roles for the Technical Monitoring subscenarios. For instance, activity 02 (change) allows for start, stop, ping (button: *Manage*) in Channel Monitoring for configuration user, and Level 2 user in PI Monitoring roles.

#### **Authorization Object SM\_MOAL\_OC**

This authorization object controls whether a user is allowed to create, delete, display, change, copy, generate, activate, and deactivate objects relevant in the Business Process Operations. It is used in:

- Job Monitoring
- **Business Process Operations**
- **HANA and BI Monitoring**

#### **Authorization Object SM\_SETUP**

This authorization object restricts the access to the configuration for the technical monitoring scenario. Only the configuration users are allowed to access this transaction.

In this case, the configuration user is allowed to access the edit mode for the setup of technical monitoring data.

#### **Authorization Object S\_TRANSPRT**

Authorization object S\_TRANSPRT is only relevant and maintained in the configuration user roles for the scenarios as the configuration application requests creating, changing, releasing a transport and request.

#### **Authorization Object SM\_CMDB\_OB**

The authorization object is relevant for Infrastructure Monitoring.

### **Content Delivery Synchronization: CSU\_\***

#### **CSU\_PACK**

This objects controls if the user is allowed to create and maintain registration details, as well as create content packages and maintain content packages related information. *Change* authorization refers to the following activities:

- Create a new Delivery Package type in Content Delivery tool.
- Edit Delivery Package related information like Service Marketplace Place Link, Notification Status type in Content Delivery tool.
- Download a "local" Delivery Package.
- Send Notification to the SAP Backend on the availability of a new content package.
- Create or register a new content type in Content Delivery tool.
- Edit and delete a content type related detail in Content Delivery tool.

#### **CSU\_UNPACK**

This objects controls if the user is allowed to download and install content packages on SAP Solution Manager. *Change* authorization refers to the following activities:

- Maintain configuration details like Service Market Place user information, SAP Backend user information, frequency to check for content updates and the user to be notified.
- Download content package from Service Market Place into local store.
- Install content in case of framework delivery type.

#### **Table Authorization: S\_TABU\_DIS**

The following authorization groups are relevant:

- SMAL: Monitoring and Alerting, Self-Diagnosis
- SRCD:Rapid Content Delivery

#### **UXM Authorization: AI\_EEM**

ACTVT: DL allows upload of UXM scripts on the robots.

### **6.2.18 [Background Jobs](#page-3-0)**

The following background jobs run:

- SAP\_ALERT\_CALCULATION\_ENGINE
- SAP\_ALERT\_HOUSEKEEPING
- $\bullet$  SAP METRIC STORE CLEANUP

All jobs run with system user SOLMAN BTC.

Details on the jobs can be found in work center Solution Manager Administration in view Self-Monitoring (Description).

# **6.3 [Scenario-Specific Guide: Business Process Operations](#page-3-0)**

# **6.3.1 [Getting Started](#page-3-0)**

What is this guide about? SAP Solution Manager covers a wide range of diverse scenarios you can use. As a customer, you might want to start with one scenario, and later on add another scenario in your landscape. Therefore, SAP delivers scenario-specific security guides per scenario which cover all relevant information for this specific scenario.

### Caution

Before you start using this scenario-specific guide, you must read the core information about security issues in SAP Solution Manager, and the *Landscape Setup Guide*, which refers to all security-relevant information during basic configuration of SAP Solution Manager. Without this information, we do not recommend to set up any specific scenario. This guide does also not replace the daily operations handbook that we recommend customers to create for their productive operations.

This guide covers the following topics:

- Getting Started: find out about target groups of this guide. Links for any additional components can be found in the Core Guide.
- **Prerequisites:** find out about the specific system landscape components such as RFC destinations and technical users, and how they connect to each other.
- Users and Authorizations: find out, which users SAP recommends, and which user roles SAP delivers for them. This includes a detailed description of all users and the according roles which represent them. Here, you also find information on the relevant work center(s).
- User Roles for Additional Functions: find out about additional authorization for the work center.
- Scenario Integration: according to the life-cycle approach the various scenarios integrate with each other. Here, you can find out about authorizations you need to assign to your users for these cases.

# **6.3.2 [Prerequisites](#page-3-0)**

### **6.3.2.1 Technical System Landscape**

The graphic below gives you an overview over the basic technical system landscape that is needed to run the complete business process operations scenario. The SAP Solution Manager is connected via TMW - RFC, and TRUSTED - RFC to your managed systems. IGS is connected via a specified RFC connection. In addition, a local RFC destination is in place from your productive client to the 000 client. More information on all connections, when they are used, and which technical users are required, you can find out in more detail in the following sections.

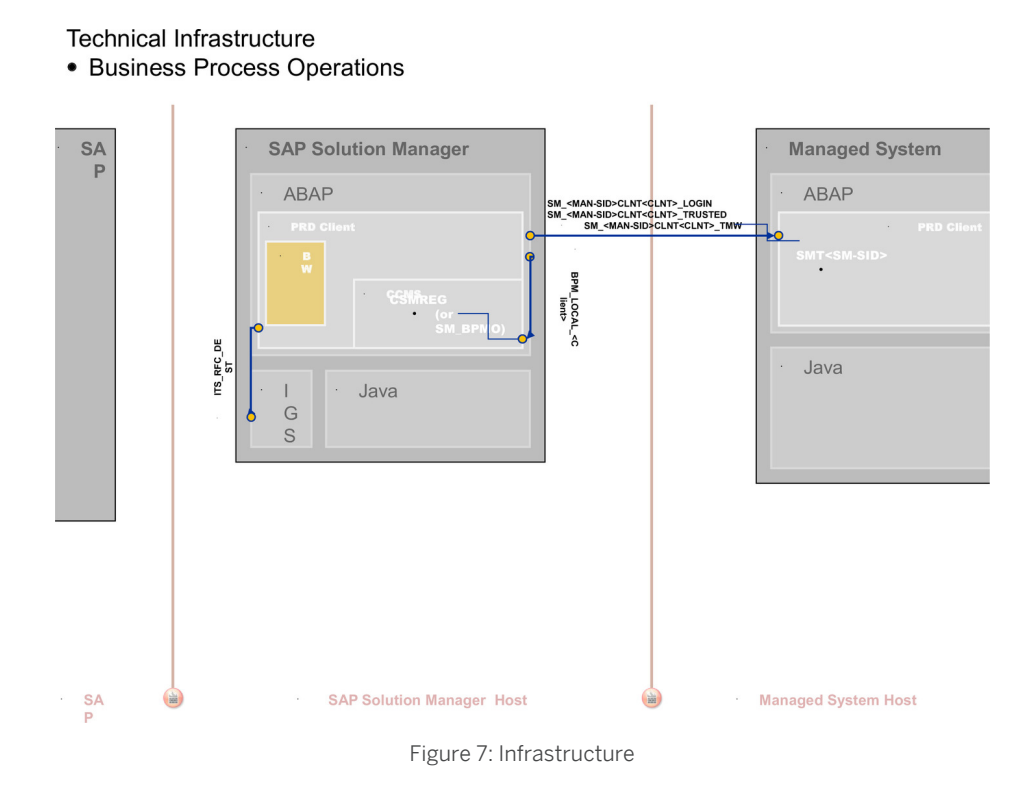

# **6.3.2.2 Scenario Configuration User**

The scenario *BPO* is configured using transaction SOLMAN\_SETUP.

To configure the scenario proceed as follows:

Table 136

### **Creating Configuration User in Basic Configuration Transaction SOLMAN\_SETUP**

After you have run the basic automated configuration for SAP Solution Manager, you are able to run basic functions.

During basic automated configuration, you can create a specific configuration user (default technical user name: SMC\_BPO\_<XXXClient> for BPO\_(Help Text ID: USER\_CONFIG\_BPO). The system automatically adds all relevant user roles. Authorizations in these roles are all fully maintained due to automated configuration.

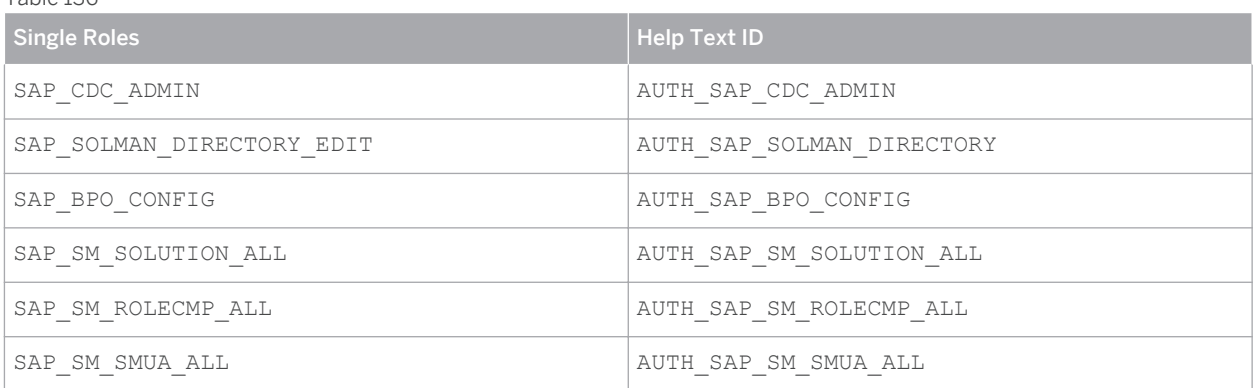

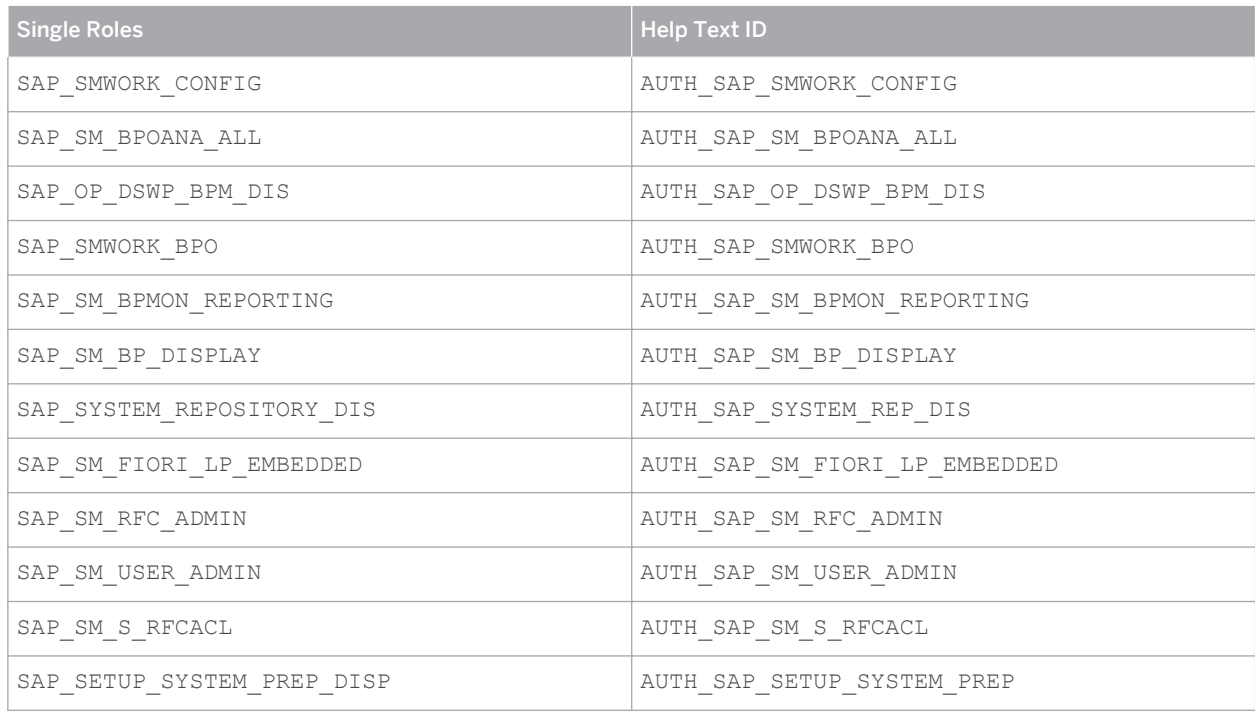

If you want to create the configuration user manually, you need to assign:

the composite role SAP\_BPO\_CONF\_COMP which contains all single roles that are automatically assigned to the configuration user in the SAP Solution Manager system.

#### 1 Note

To be able to:

- $\circ$  create users and assign user roles, you need to assign as well role SAP\_SM\_USER\_ADMIN.
- use a trusted RFC connection between the Solution Manager and the managed systems, you need to assign role SAP\_SM\_S\_RFCACL in the Solution Manager system as well as the managed system.
- the composite role SAP\_BW\_BP\_OPERATION\_ADMIN\_COMP which contains all single roles that are automatically assigned to the configuration user in the BW-system.

#### **Note** i.

To be able to use a trusted RFC connection between the Solution Manager and the BW-system, you need to assign role SAP\_SM\_S\_RFCACL in the Solution Manager system and role SAP\_SM\_BW\_S\_RFCACL in the BW-system.

#### **Scenario Configuration Transaction SOLMAN\_SETUP**

To run Business Process Operations, you need to configure it using transaction SOLMAN SETUP.

During the specific guided configuration you can create Standard template users. The system automatically adds all relevant user roles, see according sections on *Users and User Roles*.

# **6.3.2.3 Communication Channels and Destinations**

The tables below show the communication channels and destinations used by SAP Solution Manager in this scenario.

#### **Communication Channels**

The table below shows the communication channels used by SAP Solution Manager, the protocol used for the connection, and the type of data transferred.

#### Communication Channels

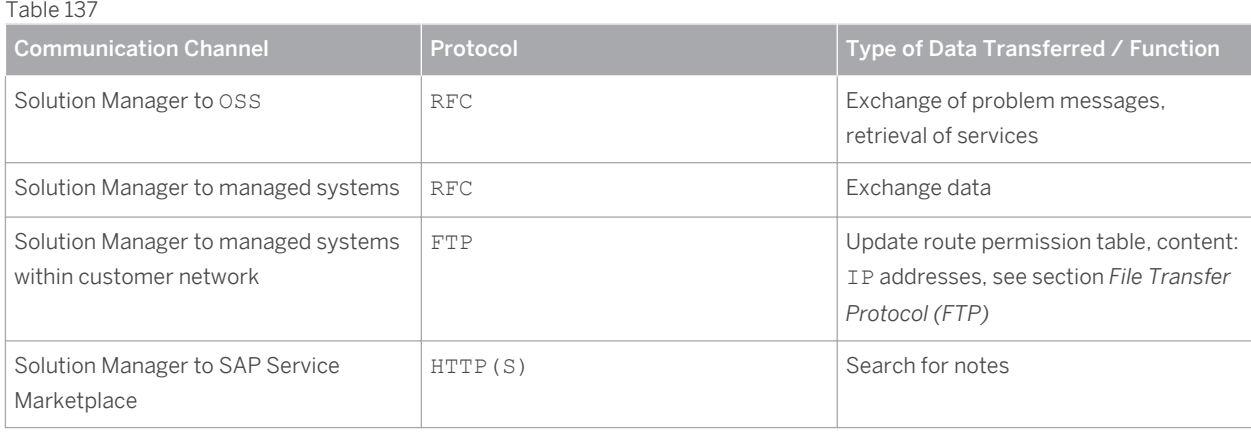

#### **Communication Destinations**

The table below shows an overview of the main communication destinations used by SAP Solution Manager (including its managed systems and SAP Support Portal).

#### RFC Connections from SAP Solution Manager to Managed Systems

#### **Note**  $\mathbf{1}$

**126**

All mentioned RFC - destinations are automatically created via transaction SOLMAN\_SETUP (view: managed systems), see *Secure Configuration Guide*.

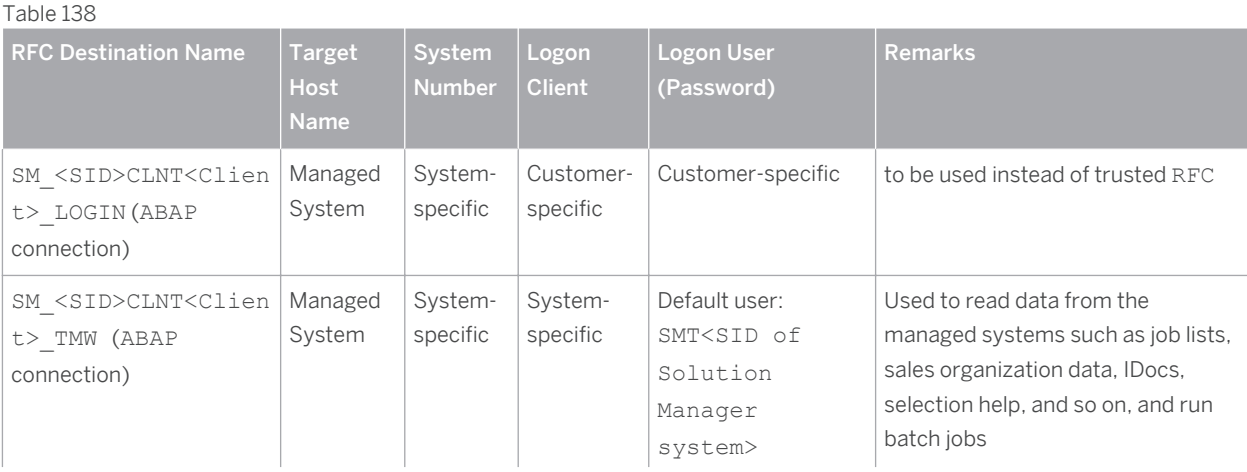

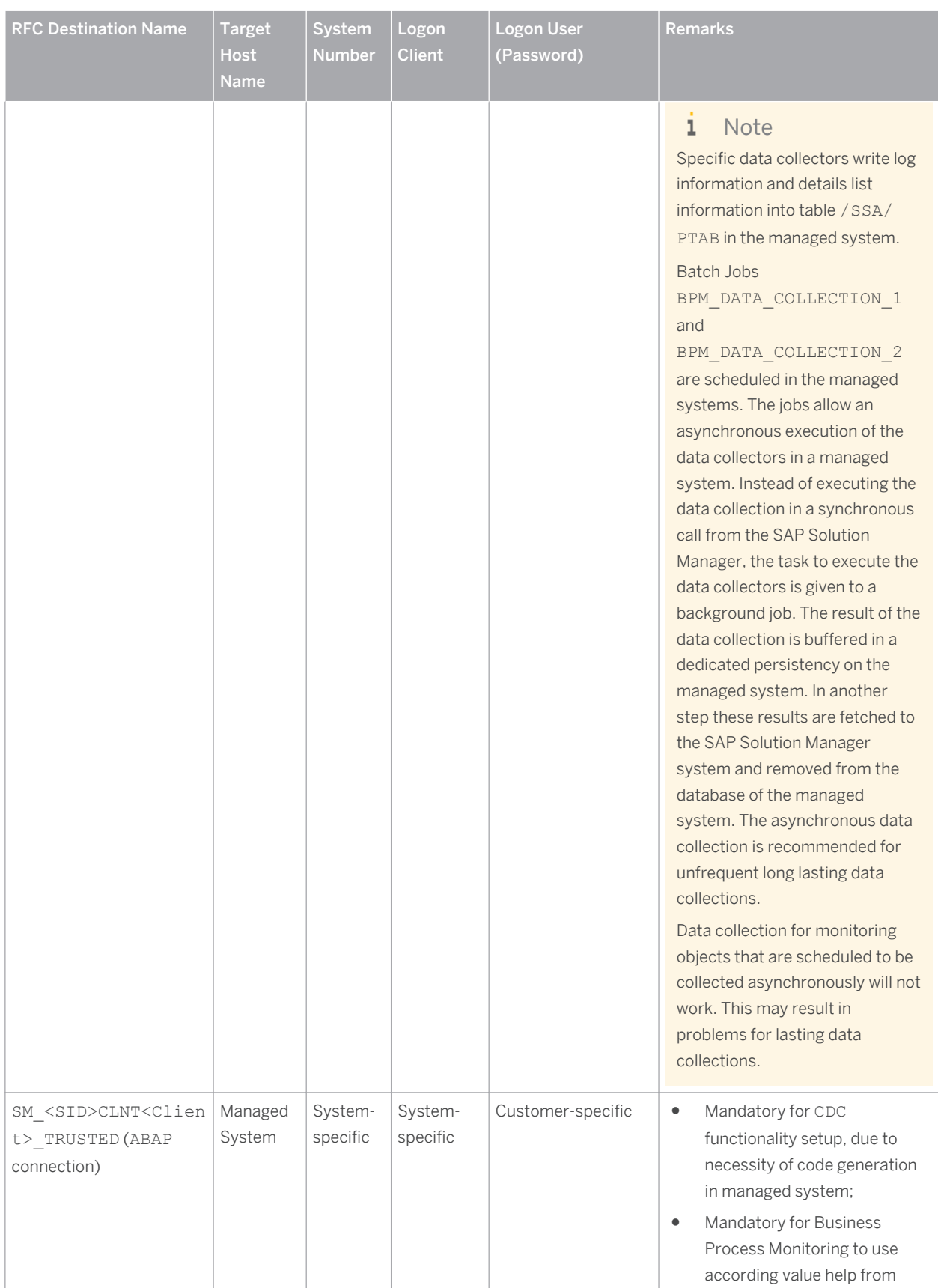

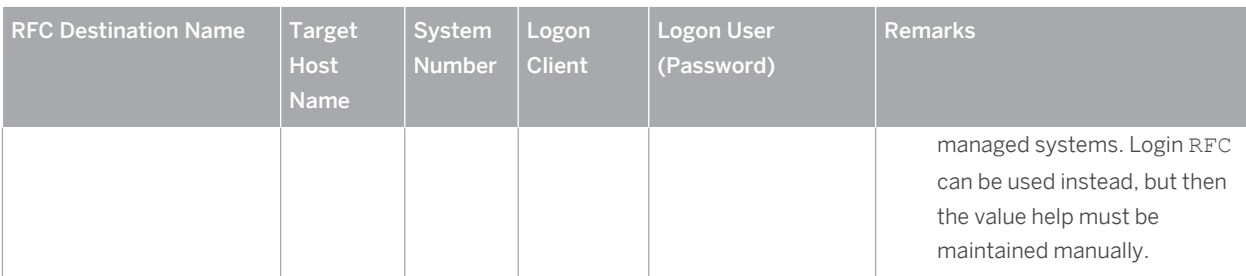

#### Internet Graphics Server (IGS) RFC Connection

#### Table 139

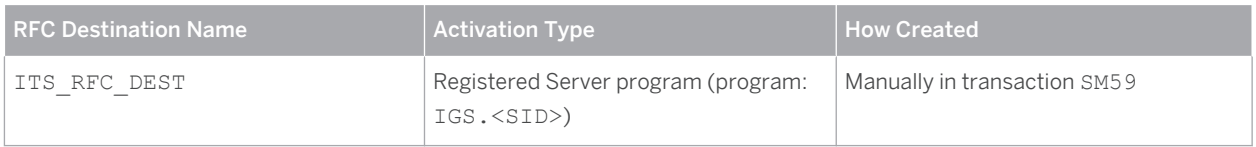

#### Local Connections

Table 140

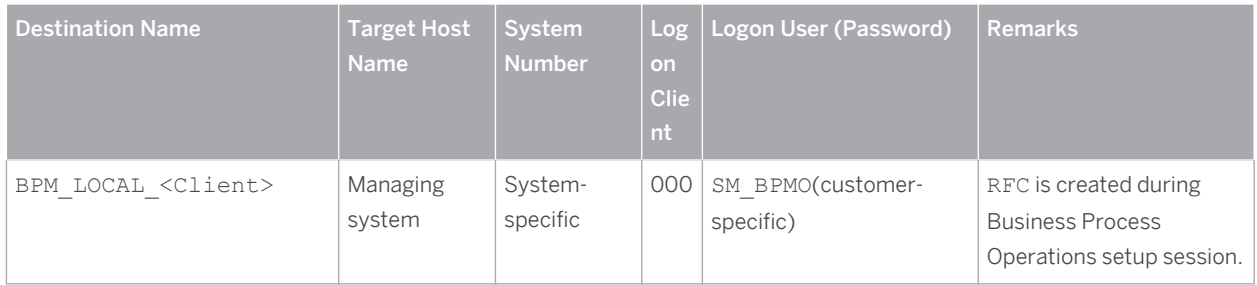

#### BW- Reporting RFC Connection

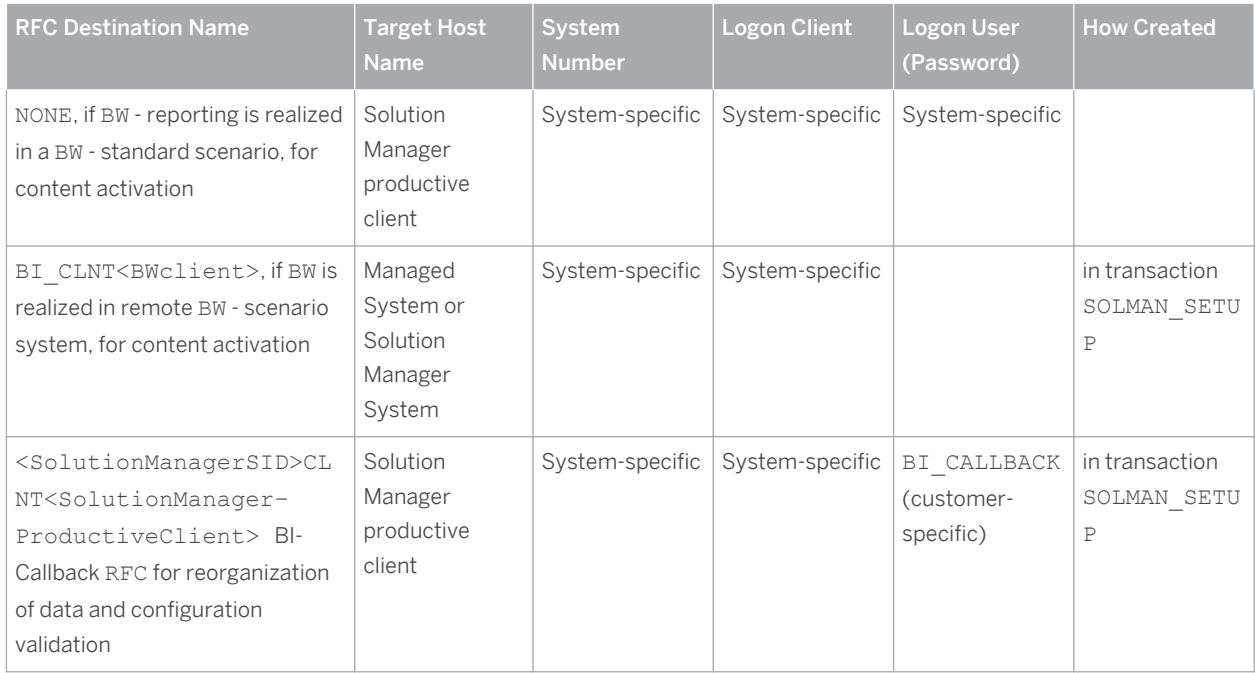

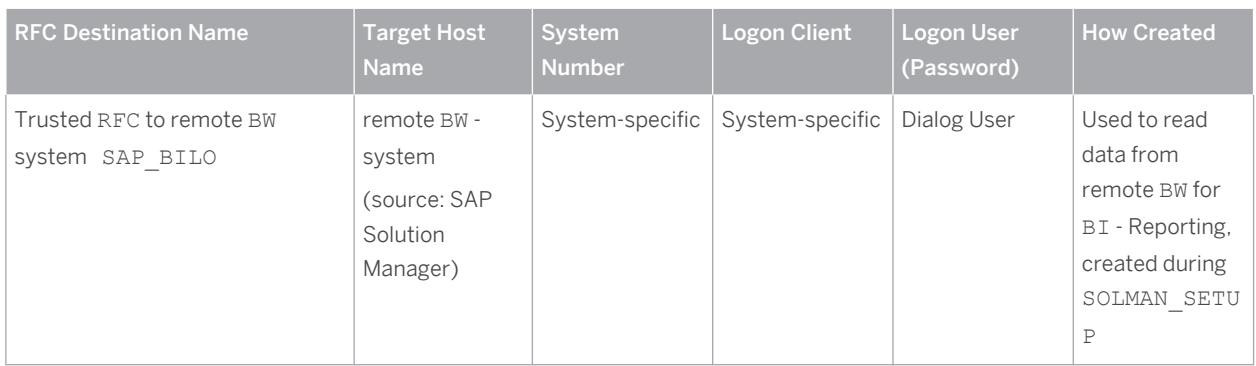

# **6.3.2.4 Technical Users**

The technical users in the following tables are created manually during configuration. All technical users are of type System User, except for user SM\_BPMO (Service User). For more information on individual technical users, see *Secure Configuration Guide* in section *Technical Users*.

#### **User in Managed Systems**

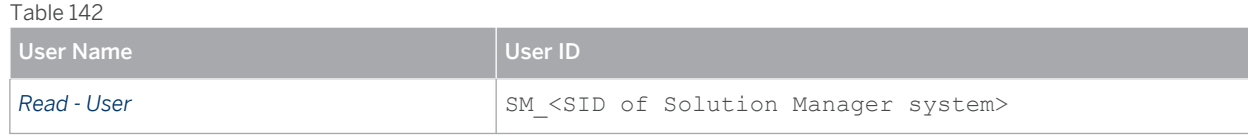

#### **User in Solution Manager System**

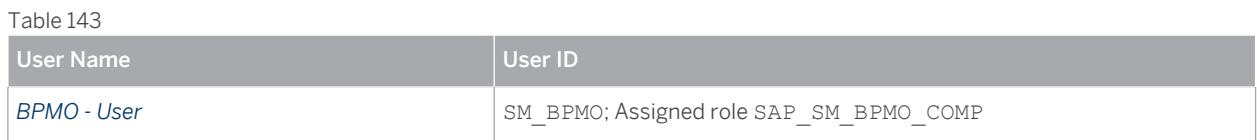

# **6.3.3 [Scenario Integration](#page-3-0)**

*Business Process Operation* refers to the phase in your product life-cycle when you define and refine your business processes by means of projects, business blueprints and related activities. According to the end-to-end business process life-cycle, this phase needs to integrate with a number of other functions which come into play in your daily business, such as handling of problems and so on:

- CDC
- BP-Analytics (including BP-Improvement)
- BP-Reporting
- BP-Monitoring

The following sections describe the integration of business process operations with other scenarios within SAP Solution Manager, and which user roles would be applicable.

#### **Note** i

For more detail on each individual scenario, see the according *Scenario-Specific Guide*.

#### **Incident Management**

Users can create Incident messages. To be able to do so, you need to assign user role SAP\_SUPPDESK\_CREATE.

#### **Job Monitoring**

Users can monitor jobs. To be able to do so, you need to assign user role SAP SM JMON  $^*$ .

#### **System Monitoring**

Users can monitor jobs. To be able to do so, you need to assign user role SAP\_SM\_SYM\_  $*..$ 

#### **Job Scheduling**

For more information, see scenario - specific guide for Job Scheduling Management.

## **6.3.4 [Users and Authorizations](#page-3-0)**

### **6.3.4.1 User Roles**

This paragraph gives an overview over users as recommended by SAP and their according user roles assignment for business process operations. All users are assigned a composite role, which contains a number of single roles.

#### **Work Center**

The work center represents a work space for a user, which allows access to all tools necessary for the work of the user. You can use the delivered composite roles to assign to your users. Still, you may want to restrict the access and/or the authorizations for a particular user. Access in the navigation panel is restricted by using the authorization object SM\_WC\_VIEW. For more information about User Interface authorizations, see *Authorization Concept Guide*.

The tables underneath give you a further overview, which single roles are included in the respective composite roles.

#### **Authorization for Trusted RFCs between SAP Solution Manager, Managed Systems, and BW - System**

Trusted authorizations are needed between SAP Solution Manager and its managed systems, as well as SAP Solution Manager and a remote BW - system.

- In case of a remote BW connection, the user in the SAP Solution Manager system is additional assigned trusted authorization object S\_RFCACL (role SAP\_SM\_S\_RFCACL; Help Text ID: AUTH\_SAP\_S\_SM\_RFCACL). The user in the BW - system is also assigned authorization S\_RFCACL (role SAP\_SM\_BW\_S\_RFCACL; Help Text ID: AUTH\_SAP\_S\_SM\_RFCACL).
- The user in the managed system receives role SAP\_SM\_S\_RFACL (Help Text ID: AUTH\_SAP\_S\_SM\_RFCACL) with authorization object S\_RFCACL.

Both roles are not contained in the respective composite roles, due to their highly security-relevant character.

#### **Authorization in Managed System**

In the managed system, you need to assign the according user application-specific authorizations. For more information, see the applicable security guide for the relevant application.

#### **Administrator/Manager User (Help Text ID: TP\_BPO\_ADMIN)**

#### Technical composite role name: SAP\_BP\_OPERATIONS\_ADMIN\_COMP in the SAP Solution Manager system

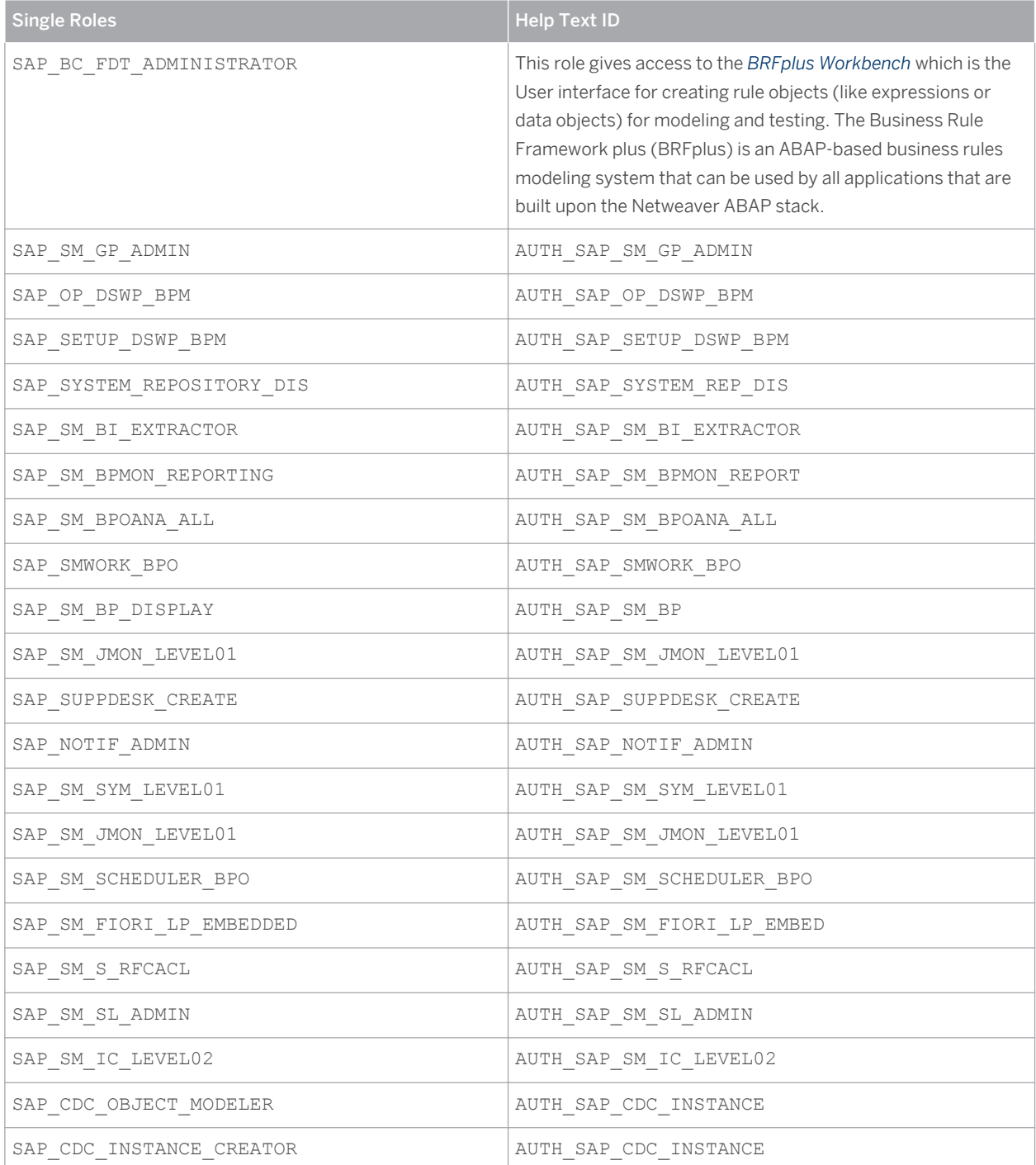

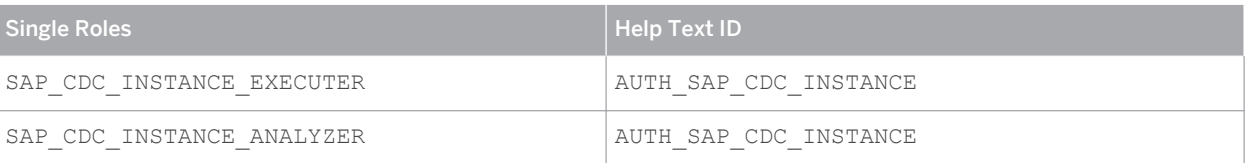

#### **Note** 1

The scenarios Business Process Monitoring, Job Monitoring, and Interface Channel Monitoring are integrated in their monitoring application. Native Job Monitoring applications and Interface Channel Monitoring applications can be called for a set of objects and referenced to a business process or business process step. Therefore, the according core roles for Job Monitoring and Interface Channel Monitoring are assigned per default.

### Technical composite role name: SAP\_BW\_BP\_OPERATIONS\_ADMIN\_COMP in the BW system/client

In case you use remote BW scenario, these roles must be assigned to the user with the same *User ID* in the BW system. For more information on BW user concept, see section on BW configuration in section *Prerequisites*.

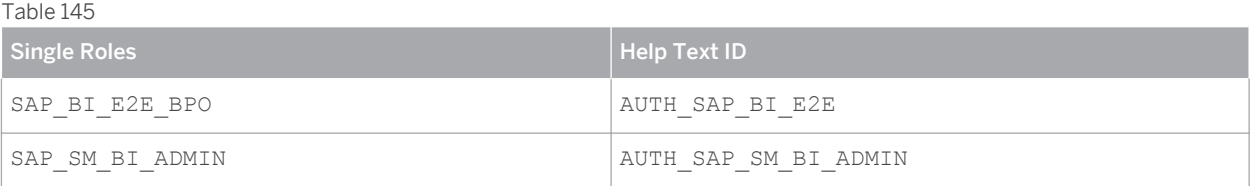

#### i Note

For more information on *Process Chain Monitoring* of an external BW system, see SAP Note [1411885](http://help.sap.com/disclaimer?site=http%3A%2F%2Fservice.sap.com%2F~form%2Fhandler%3F_APP%3D01100107900000000342%26_EVENT%3DREDIR%26_NNUM%3D1411885%26_NLANG%3Den%26_NVERS%3D0).

#### Role in the Managed System

The role must be assigned to the user with the same *User ID* in the managed system.

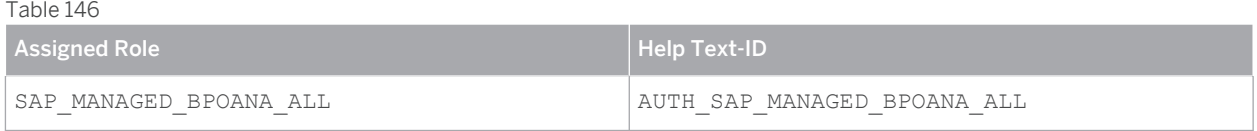

### **Analytics/Reporting User (Help Text ID: USER\_TP\_BPO\_REP)**

### Technical composite role name: SAP\_BP\_OPERATIONS\_REPORT\_COMP in the SAP Solution Manager system

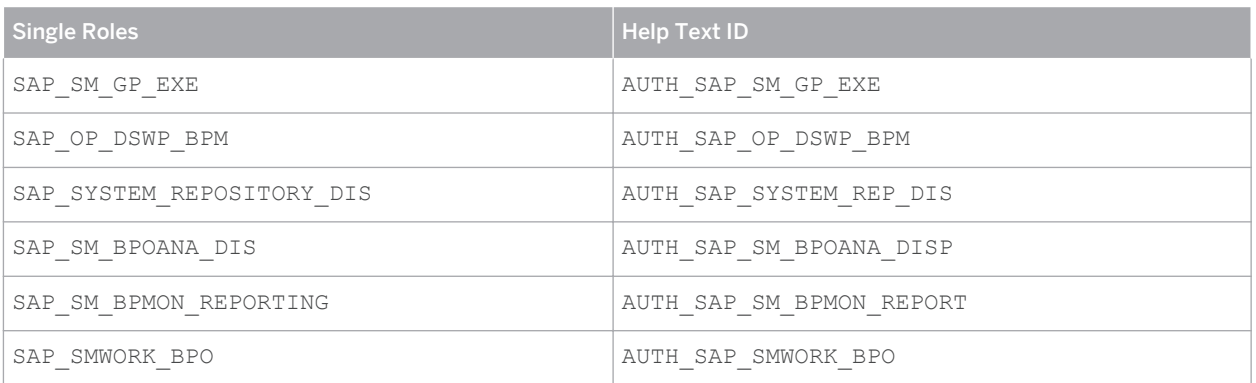

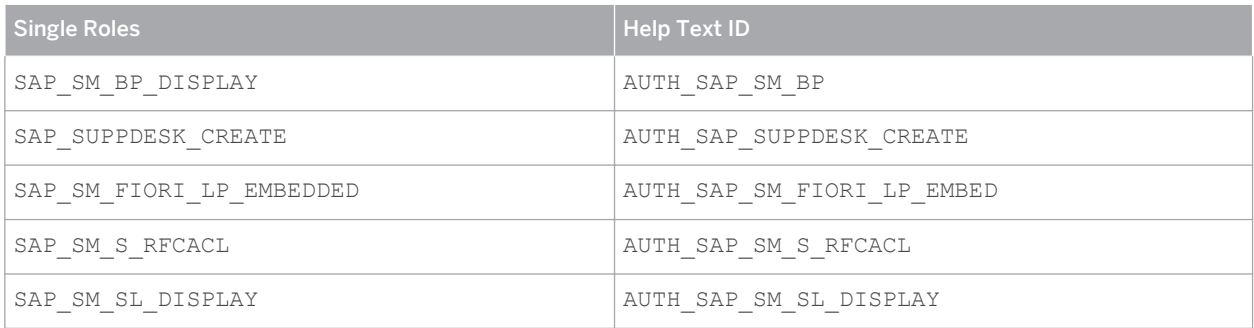

#### Technical composite role name: SAP\_BW\_BP\_OPERATIONS\_ADMIN\_COMP in the BW system/client

In case you use remote BW scenario, these roles must be assigned to the user with the same *User ID* in the BW system. For more information on BW user concept, see section on BW configuration in section *Prerequisites.*

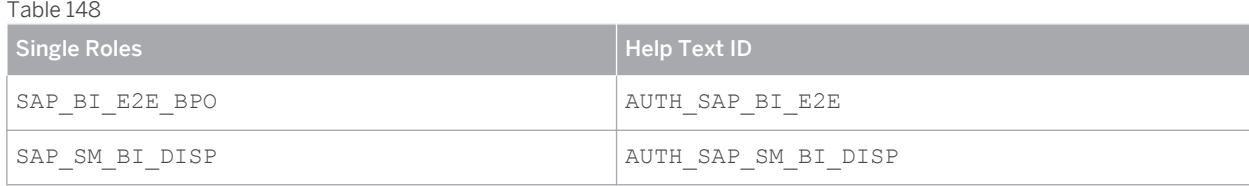

#### **Note** i.

For more information on *Process Chain Monitoring* of an external BW system, see SAP Note [1411885](http://help.sap.com/disclaimer?site=http%3A%2F%2Fservice.sap.com%2F~form%2Fhandler%3F_APP%3D01100107900000000342%26_EVENT%3DREDIR%26_NNUM%3D1411885%26_NLANG%3Den%26_NVERS%3D0).

#### Role in the Managed System

The role must be assigned to the user with the same *User ID* in the managed system.

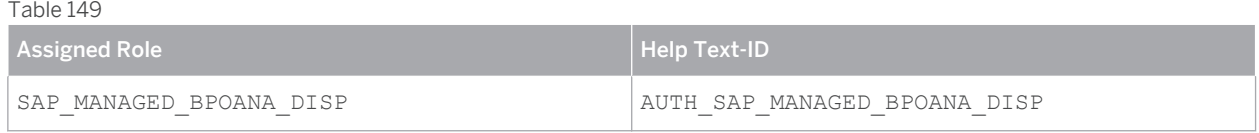

#### **Alert User (Help Text ID: USER\_TP\_BPO\_ALERT)**

#### Technical composite role name: SAP\_BP\_OPERATIONS\_ALERT\_COMP) in the SAP Solution Manager system

Table 150 Single Roles **Remarks** Remarks **Remarks** SAP\_SM\_SYM\_LEVEL01 AUTH\_SAP\_SM\_SYM\_LEVEL01 SAP\_SM\_JMON\_LEVEL01 AUTH\_SAP\_SM\_JMON\_LEVEL01 SAP\_SM\_GP\_EXE AUTH\_SAP\_SM\_GP\_EXE SAP\_OP\_DSWP\_BPM AUTH\_SAP\_OP\_DSWP\_BPM SAP\_SYSTEM\_REPOSITORY\_DIS AUTH\_SAP\_SYSTEM\_REP\_DIS SAP\_SMWORK\_BPO  $\overline{AUTH}$  SAP\_SMWORK\_BPO SAP\_SM\_BP\_DISPLAY AUTH\_SAP\_SM\_BP\_ SAP\_SUPPDESK\_CREATE Authority and AUTH\_SAP\_SUPPDESK\_CREATE

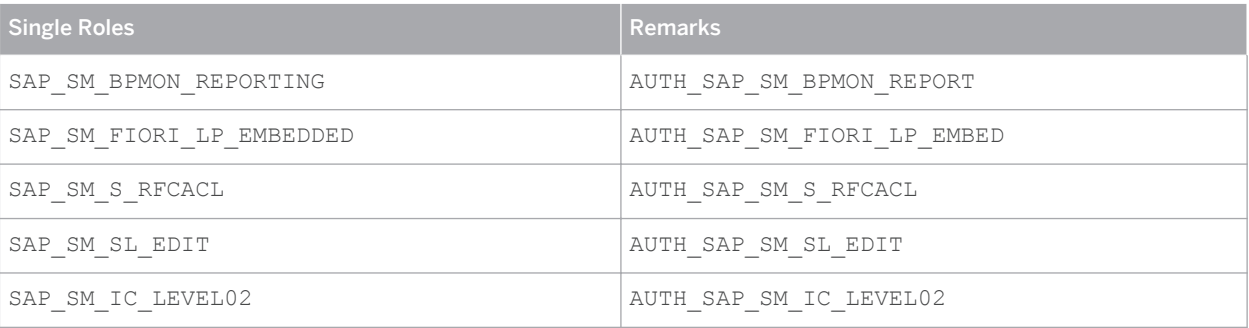

### 1 Note

The scenarios Business Process Monitoring, Job Monitoring, and Interface Channel Monitoring are integrated in their monitoring application. Native Job Monitoring applications and Interface Channel Monitoring applications can be called for a set of objects and referenced to a business process or business process step. Therefore, the according core roles for Job Monitoring and for Interface Channel Monitoring are assigned per default.

#### **CDC User (Help Text ID: USER\_TP\_BPO\_CDC)**

#### Technical composite role name: SAP\_BP\_OPERATIONS\_CDC\_COMP) in the SAP Solution Manager system

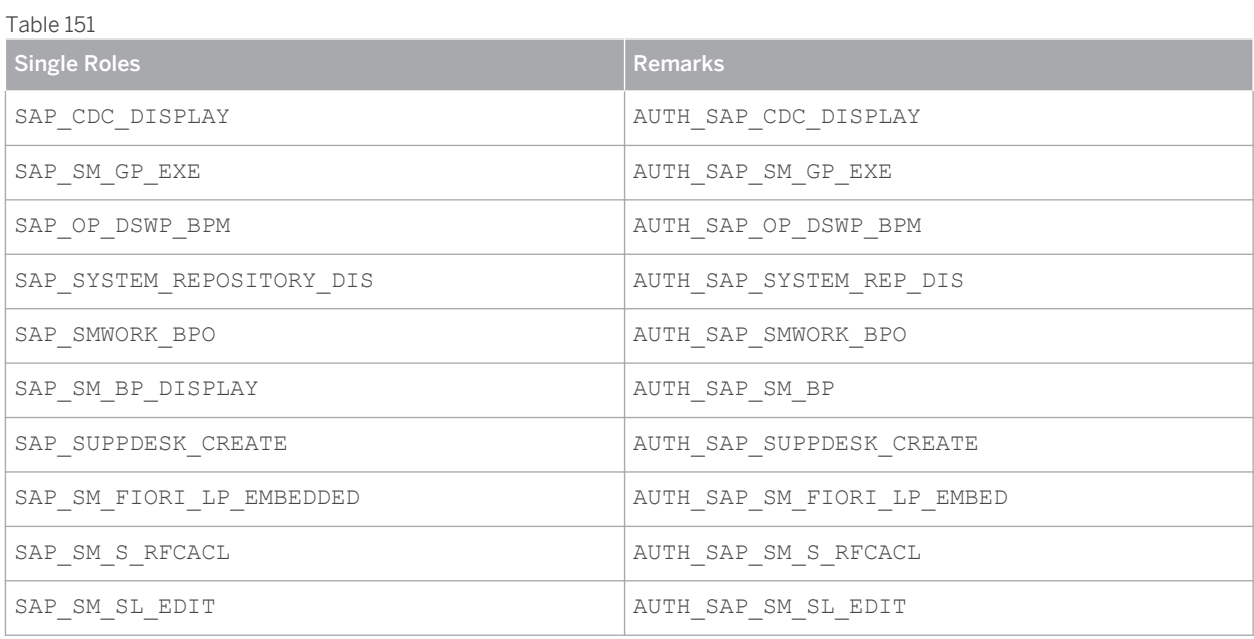

#### **Display User (technical role name: SAP\_BP\_OPERATIONS\_DIS\_COMP)**

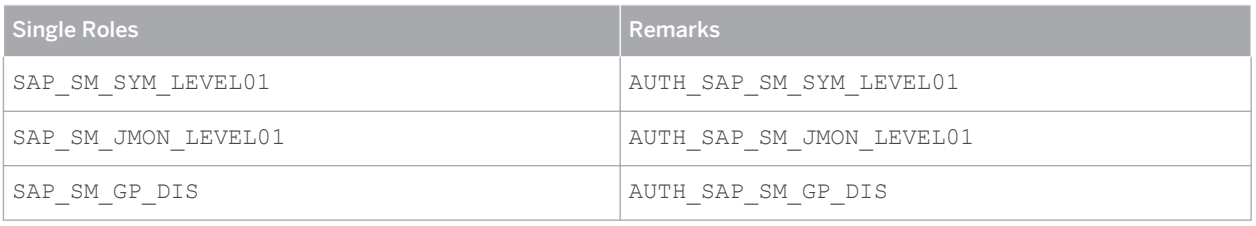

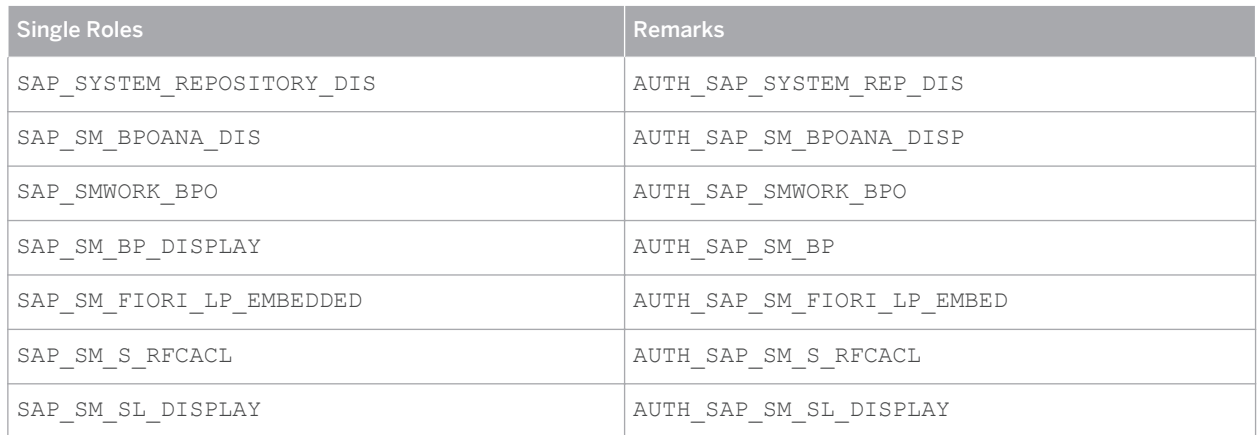

#### **Project-Based Delivery**

To be able to use the function of project-based delivery, the following roles must be added additionally to the according user:

- SAP\_BPR\_PPM (SAP NWBC navigation role, does not need to be copied into customer name space)
- SAP\_CPR\_PROJECT\_ADMINISTRATOR
- SAP\_CPR\_USER
- SAP\_XRPM\_ADMINISTRATOR

#### **Note**  $\mathbf{1}$

Check as well SAP Note [1346050](http://help.sap.com/disclaimer?site=http%3A%2F%2Fservice.sap.com%2F~form%2Fhandler%3F_APP%3D01100107900000000342%26_EVENT%3DREDIR%26_NNUM%3D1346050%26_NLANG%3Den%26_NVERS%3D0)

#### **Main Authorization Objects**

#### **SM\_MOAL\_OC**

This authorization object restricts access to configuration of Monitoring Objects, divided by application:

- Business Process Operations
- Job Monitoring
- IC Monitoring

The object is contained in BPO role SAP\_SETUP\_DSWP\_BPM, Job Monitoring roles, and Interface Channel Monitoring roles.

#### **SM\_MOAL\_TC**

This authorization object restricts access to call Monitoring Objects, divided by application:

- Business Process Operations
- Job Monitoring
- IC Monitoring

The object is contained in BPO role SAP\_SETUP\_DSWP\_BPM, Job Monitoring roles, and Interface Channel Monitoring roles. If you require change authorization (ACTVT 02) for IC Monitoring or Job Monitoring, you need to add it manually.

#### **SM\_OCC\_REP**

This authorization object restricts the transparency of user names (transparency) in reporting for OCC Alerts. In OCC Alert Reporting, you can report on the number of alerts per Processor or Confirmer. The user data are

security - sensitive. As per default, the user information is therefore anonymous. The authorization object is contained in an inactive version in role SAP\_SM\_BPMON\_REPORTING. In case the user should be made visible within the report, the object must be activated in the role by your Administrator.

# **6.3.5 [User Roles for Additional Functions](#page-3-0)**

# **6.3.5.1 End-User Roles for CDC**

You can use these additional CDC authorization roles, which allow:

- better segregation of duties by supporting different CDC tasks
- each role has full authorization to create/change the respective task, but display-only authorization in the other areas
- no need to change the existing authorization objects SM\_CDC\_OBJ and SM\_CDC\_INS
- SAP\_CDC\_INSTANCE\_ANALYZER for result analysis
- SAP\_CDC\_INSTANCE\_EXECUTER for scheduling
- SAP\_CDC\_INSTANCE\_CREATOR for administration
- SAP\_CDC\_OBJECT\_MODELER for development

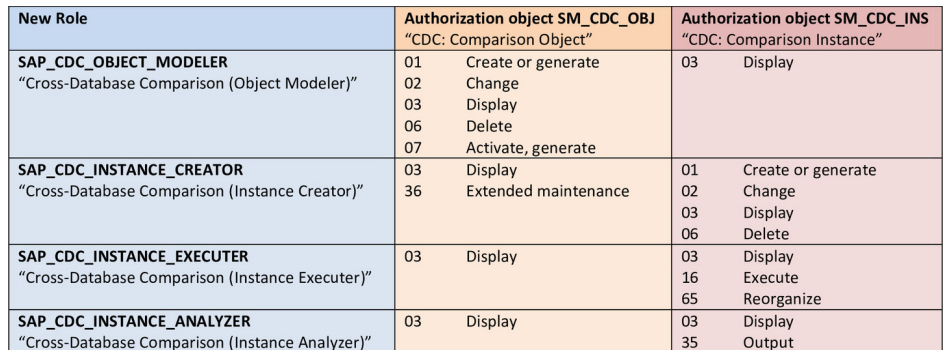

Figure 8: CDC - Authorizations Overview

# **6.3.5.2 Business Process Improvement**

The Business Process Analytics *Improvement* Application is the enhanced version of the Business Process Analytics Application. Users can select a key figure from a list of all available Application Monitors of a managed system via the KPI-Cloud catalogues, and execute it directly.

#### **Data Flow**

- 1. Analytics Application is started by the user via Browser information (Fiori Launchpad Tile access)
- 2. Key figure is selected by the user.
- 3. Data retrieval is executed by the system and displayed on the screen.
- 4. Analysis functions can be executed on data by the user.

#### **User Roles**

The following roles are required in addition to the general BPO roles.

- Administrator User: SAP\_SM\_BPOIMP\_ALL
- Analytics User: SAP\_SM\_BPOIMP\_EDIT
- Display User: SAP\_SM\_BPOIMP\_DIS

Access to Fiori Launchpad is granted by roles SAP SMWORK\_BPO (groups and catalogue) and SAP\_SM\_FIORI\_LP\_EMBEDDED (relevant UI authorizations).

#### **Main Authorization Objects**

#### **SM\_BPA\_OBJ**

The object restricts access to specific tile information (BPA objects).

#### **SM\_BPA\_KYF**

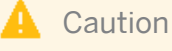

Key Figures are highly security - critical.

This object restricts the access to key figures. You can organize the access to key figure data in different levels for each system/client combination:

- Key Figure Groups: Key figures are collected by the system in customer-specified Key Figure Groups (defined via Application Area, Business Goals, Processes).
- Authorization Groups: All key figures contain specific characteristics with a Semantic-ID as identifier.

### **6.4 [Scenario-Specific Guide: Job Management](#page-3-0)**

### **6.4.1 [Prerequisites](#page-3-0)**

### **6.4.1.1 Technical System Landscape**

The graphic below gives you an overview over the basic technical system landscape that is needed to run the complete Job Management scenario. The SAP Solution Manager is connected via READ - RFC to your managed systems. IGS is connected via a specified RFC connection. Optionally, you can attach a third party product such as SAP CPS to the SAP Solution Manager via specified connections. More information on all connections, when they are used, and which technical users are required, you can find out in more detail in the following sections.

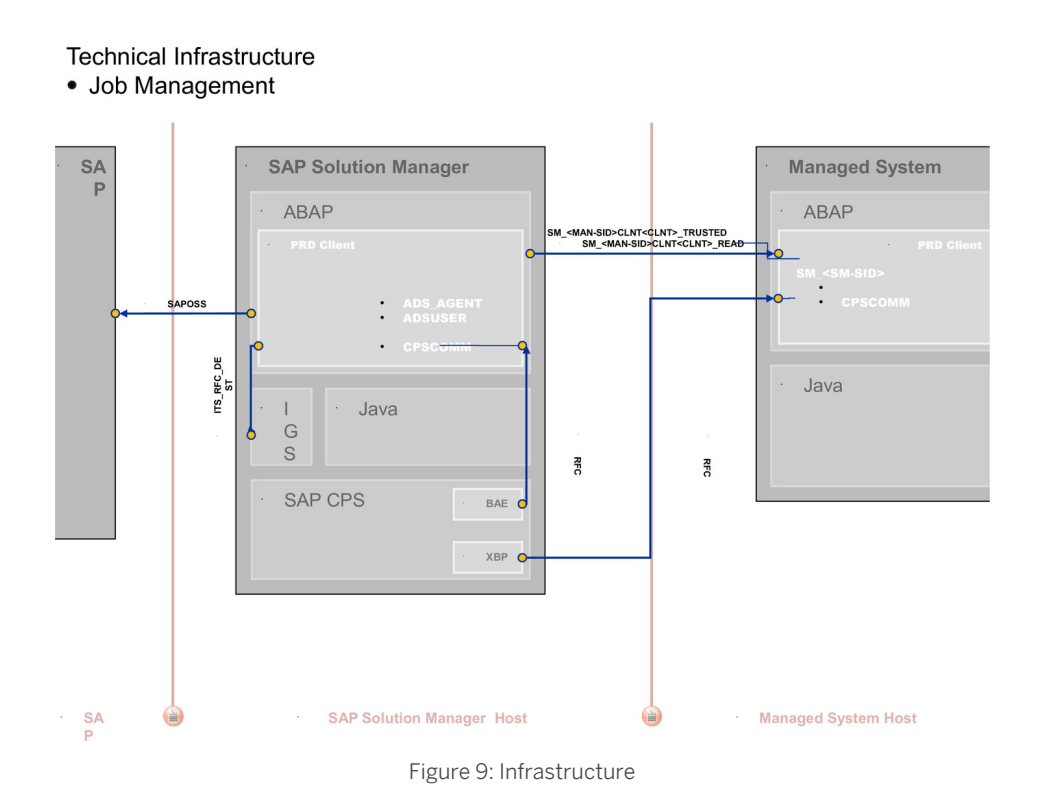

# **6.4.1.2 Scenario Configuration User**

#### **Note**  $\mathbf{I}$

For conceptual information on:

- configuration users in SAP Solution Manager, see *Authorization Concept Guide* chapter *Configuration Users*.
- the BW integration concept, see *Authorization Concept Guide* chapter on *BW Integration*.

The scenario is configured using transaction SOLMAN\_SETUP.

To configure the scenario proceed as follows:

#### **Creating Configuration User (Transaction SOLMAN\_SETUP)**

After you have run the basic automated configuration for SAP Solution Manager, you are able to run basic function to send an Incident message to SAP. For more information, see *Secure Configuration Guide*.

When you configure your scenario using basic automated configuration, the system asks you to create a specific configuration user (default technical user name: SMC\_JMON\_<XXXClient>) for Job Management (Help Text ID: USER CONFIG JMON) when you call the configuration procedure. This user is a dialog user. The system automatically adds all relevant user roles. Authorizations in these roles are all fully maintained due to automated configuration.

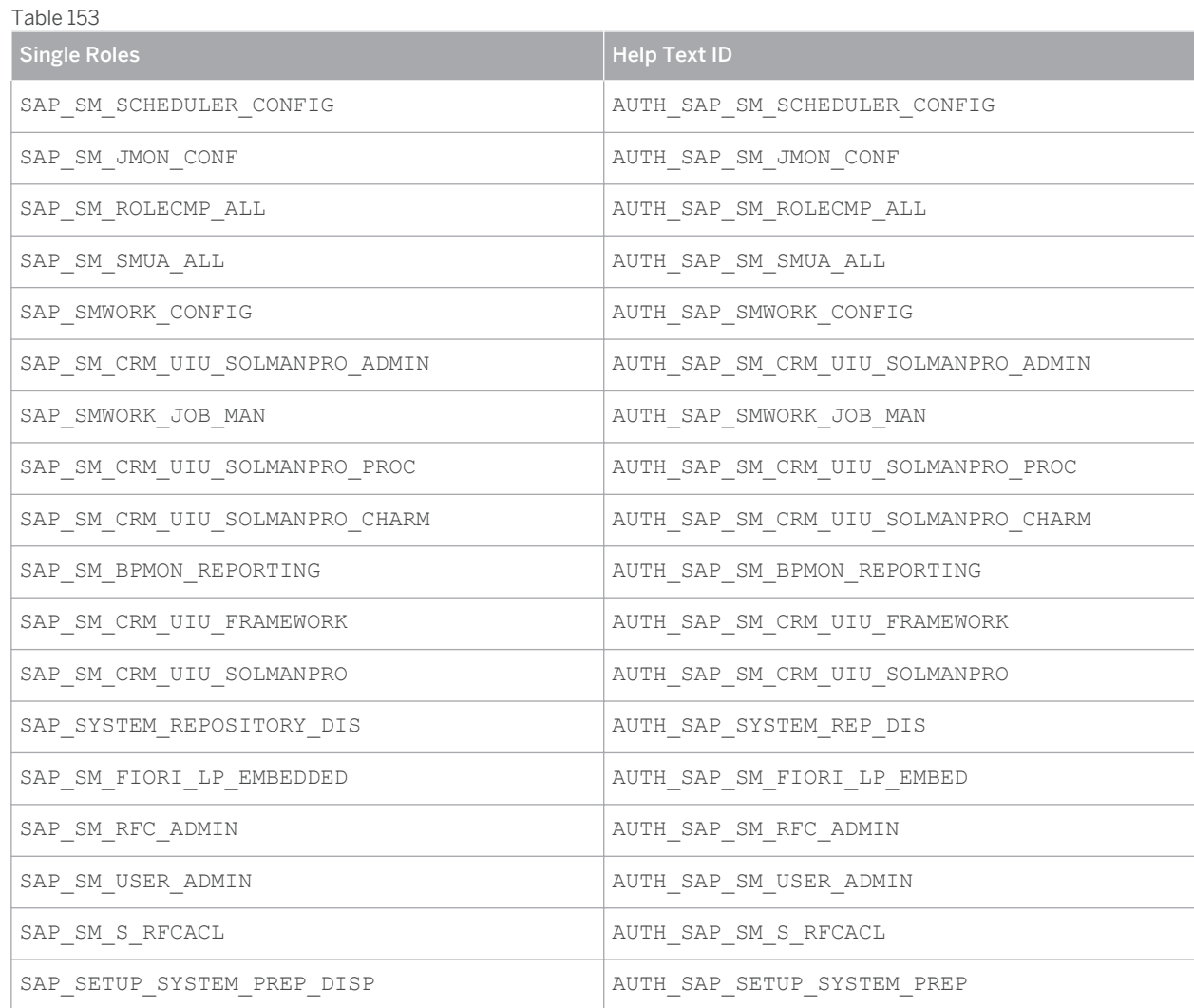

You have different possibilities of creating configuration users for configuration purposes:

- Use default user SMC\_\*\*\*: Create the default user via pop-up.
- Use user SOLMAN ADMIN and add additional user roles: Enter user ID for user SOLMAN ADMIN in the pop-up and assign the roles.
- Do not use default user, create your own configuration user in transaction SU01: Set the flag for *Manual Maintenance* in the SOLMAN\_SETUP pop-up, and create your user in transaction SU01.

#### $\rightarrow$  Recommendation

If you want to create the configuration user manually, we recommend to assign:

- the composite role SAP\_JOBMAN\_CONF\_COMP which contains all single roles that are automatically assigned to the configuration user in the SAP Solution Manager system.
	- i **Note**

To be able to:

 $\circ$  create users and assign user roles, you need to assign as well role SAP\_SM\_USER\_ADMIN.

- use a trusted RFC connection between the Solution Manager and the managed systems, you need to assign role SAP\_SM\_S\_RFCACL in the Solution Manager system as well as the managed system.
- $\circ$  the composite role SAP\_BW\_JOBMAN\_ADMIN\_COMP which contains all single roles that are automatically assigned to the configuration user in the BW-system.

#### 1 Note

To be able to use a trusted RFC connection between the Solution Manager and the BW-system, you need to assign role SAP\_SM\_S\_RFCACL in the Solution Manager system and role SAP\_SM\_BW\_S\_RFCACL in the BW-system.

# **6.4.1.3 Communication Channels and Destinations**

The tables below show the communication channels and destinations used by SAP Solution Manager in this scenario.

#### **Communication Channels**

The table below shows the communication channels used by SAP Solution Manager, the protocol used for the connection, and the type of data transferred.

#### Communication Channels

Table 154

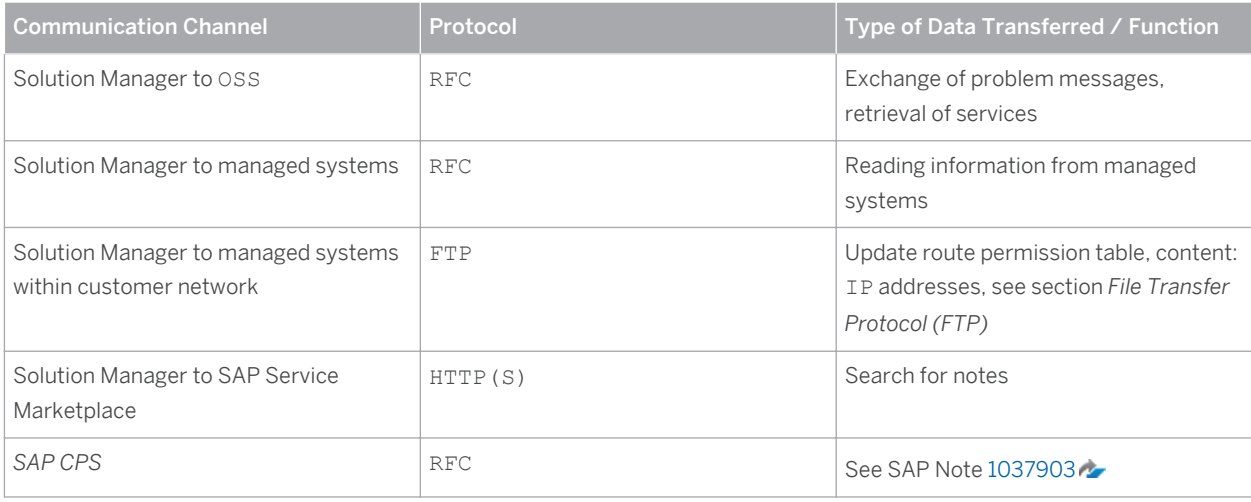

#### **Communication Destinations**

The table below shows an overview of the main communication destinations used by SAP Solution Manager (including its managed systems and SAP Support Portal).

#### RFC Connections from SAP Solution Manager to Managed Systems

### i Note

All mentioned RFC - destinations are automatically created via transaction SOLMAN\_SETUP (view: managed systems), see *Secure Configuration Guide*.

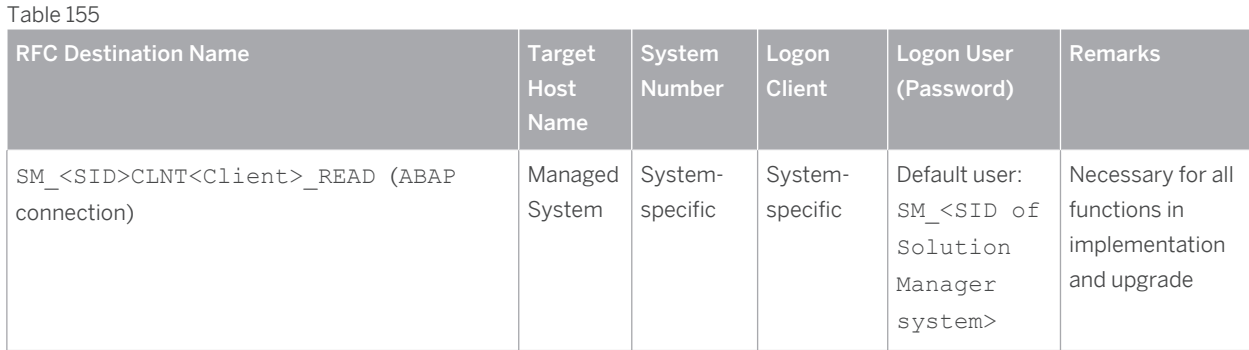

#### Internet Graphics Server (IGS) RFC Connection

Table 156

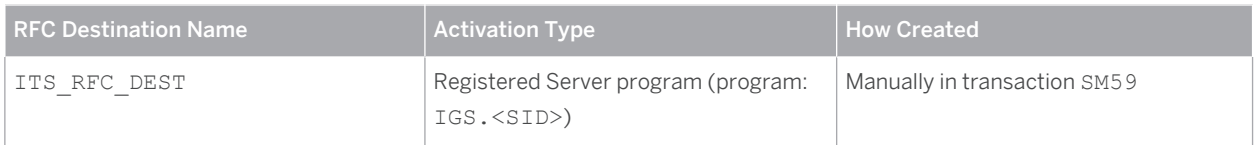

# **6.4.1.4 Technical User**

The technical users in the following tables are created automatically or manually during configuration. All technical users are of type *System User*, except for user CPSCOMM (Communication User). For more information on individual technical users, see *Secure Configuration Guide* in section *Technical Users*.

#### **User in Managed Systems**

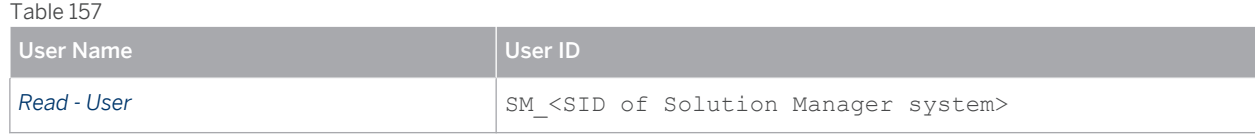

#### **User in SAP Solution Manager System**

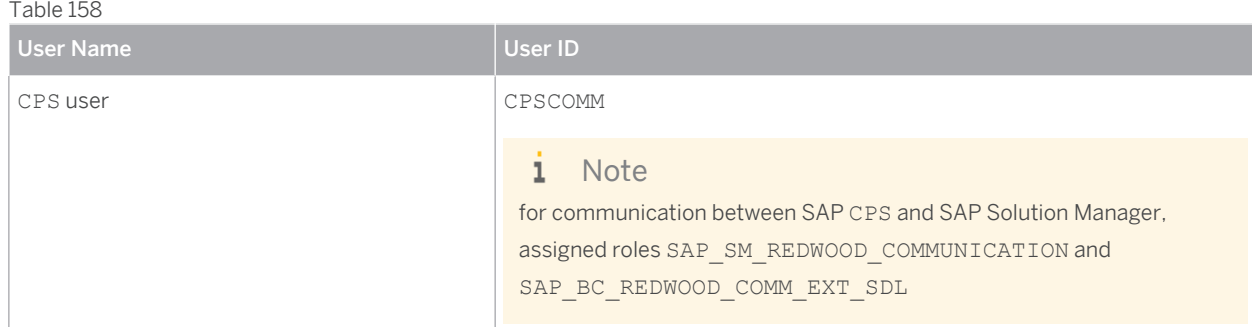

# **6.4.2 [Scenario Integration](#page-3-0)**

The following sections describe the integration of *Job Scheduling Management* with other scenarios within SAP Solution Manager, and which user roles would be applicable.

#### **Incident Management**

You can integrate *Incident Management* with Job Scheduling by configuring the Integration for IT Service Management (Incident Management) in transaction SOLMAN\_SETUP.

#### **Change Request Management**

You can integrate *Change Request Management* with Job Scheduling by configuring the Integration with Change Request Management scenario in transaction SOLMAN\_SETUP.

### **Business Process Operations**

You can integrate Business Process Operations with Job Scheduling.

#### **IT Task Inbox**

You can integrate IT Task Inbox.

## **6.4.3 [Users and Authorizations](#page-3-0)**

### **6.4.3.1 User Roles**

This paragraph gives an overview over users as recommended by SAP and their according user roles assignment for *Job Scheduling*. You can create Template users in transaction SOLMAN\_SETUP. In analogy, composite roles exist which contain a number of single roles.

#### **Administrator (Technical User Name: JM\_ADM\_XXX)**

The technical name of the according composite role is SAP\_JOBMAN\_ALL\_COMP.

Table 159

| <b>Single Role</b>                                                             | <b>Help Text ID</b>             |
|--------------------------------------------------------------------------------|---------------------------------|
| SAP BC BATCH ADMIN REDWOOD                                                     | AUTH SAP BC REDWOOD             |
| SAP BC REDWOOD COMM EXT SDL                                                    | AUTH SAP BC REDWOOD             |
| <b>Note</b><br>Both roles are only needed for managing external<br>schedulers. |                                 |
| SAP SM BPMON REPORTING                                                         | AUTH SAP SM BPMON REPORTING     |
| SAP CM SMAN CHANGE MANAGER                                                     | AUTH SAP CM SMAN CHANGE MANAGER |
| SAP CM SMAN DEVELOPER                                                          | AUTH SAP CM SMAN DEVELOPER      |

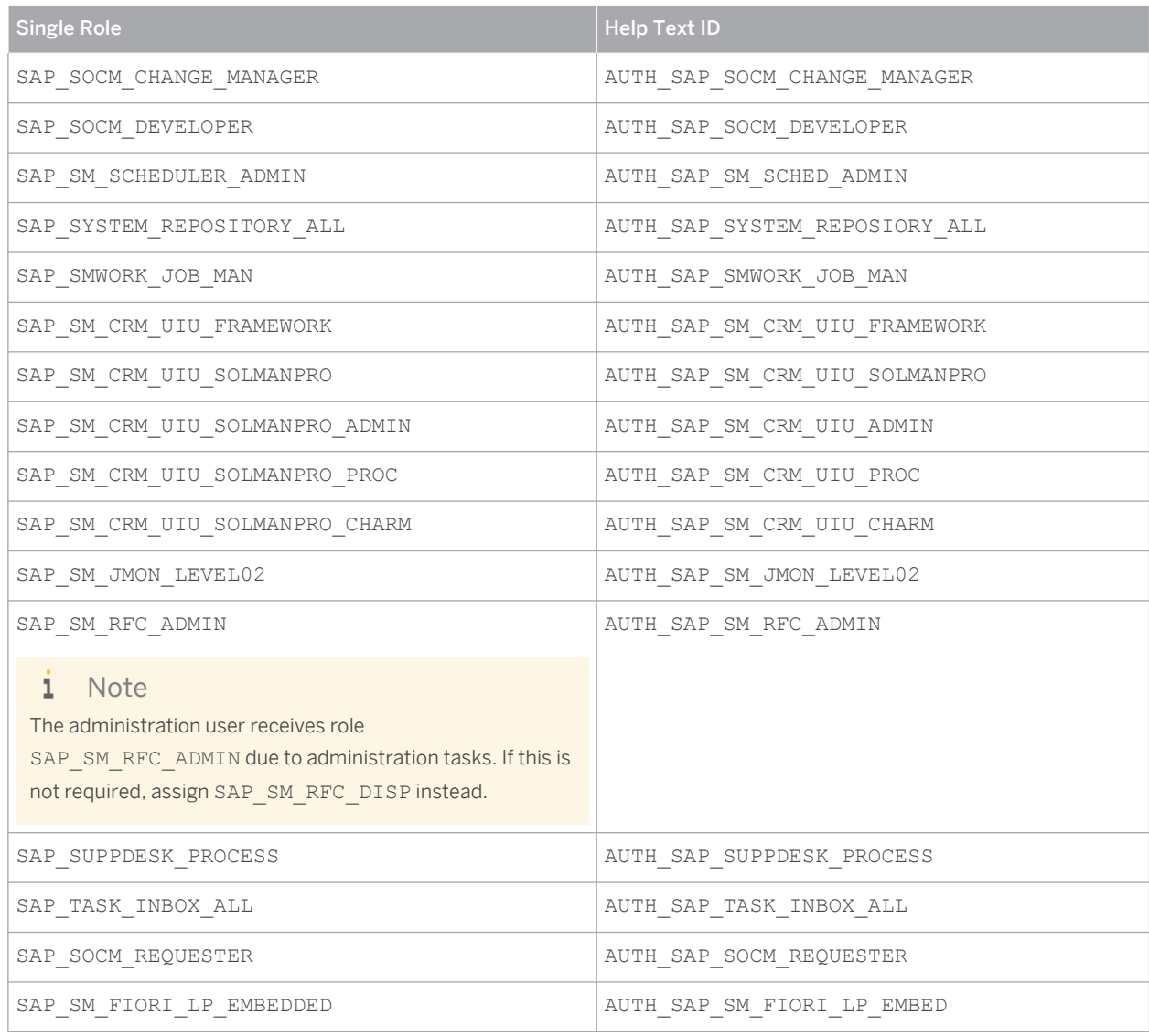

#### In the BW - System

The technical name of the according composite role is SAP\_SM\_BW\_JSCHED\_ADMIN\_COMP.

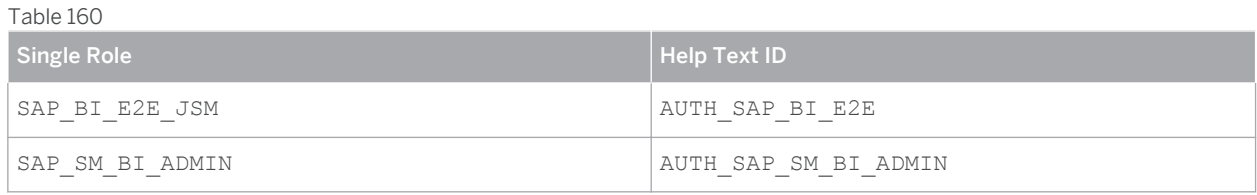

#### **Technical Operator (Technical User Name: JM\_TOP\_XXX)**

The technical name of the according composite role is SAP\_JOBMAN\_TOP\_COMP.

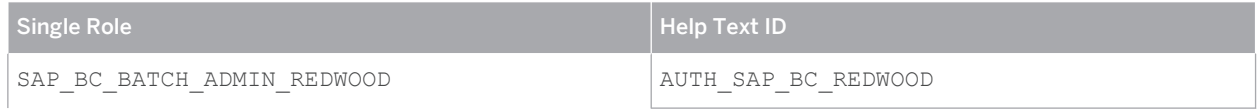

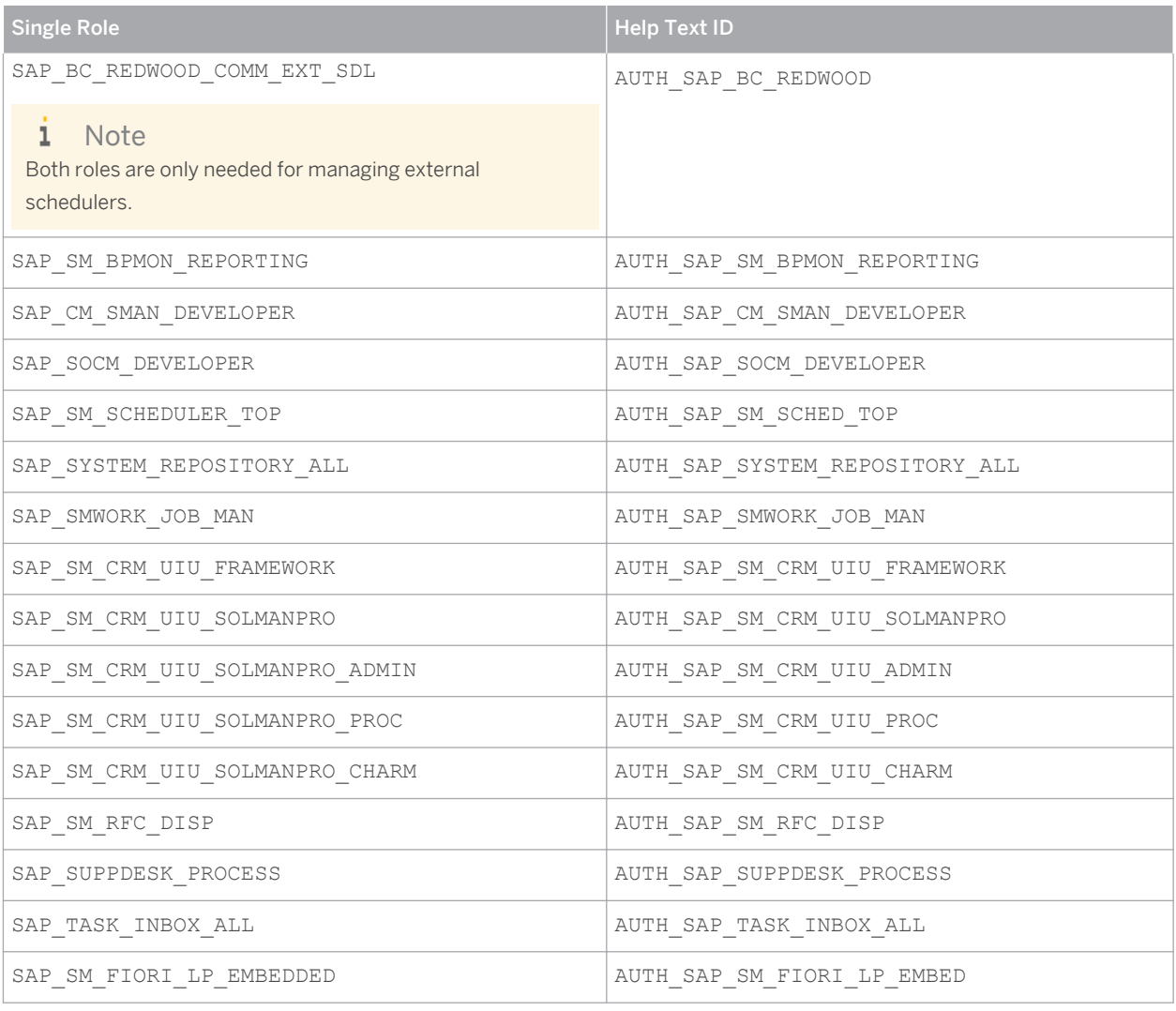

#### In the BW - System

The technical name of the according composite role is SAP\_SM\_BW\_JSCHED\_DIS\_COMP.

#### Table 162

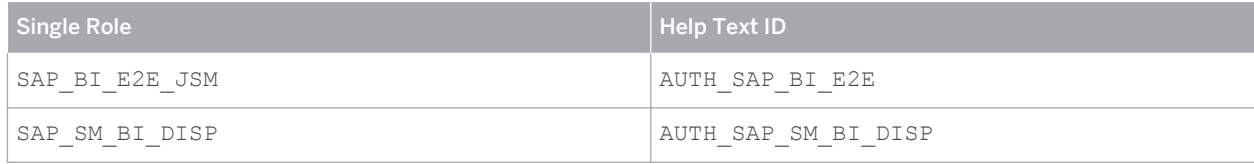

#### **Business Process Operation (Technical User Name: JM\_BPO\_XXX)**

#### In the Solution Manager

The technical name of the according composite role is SAP\_JOBMAN\_BPO\_COMP.

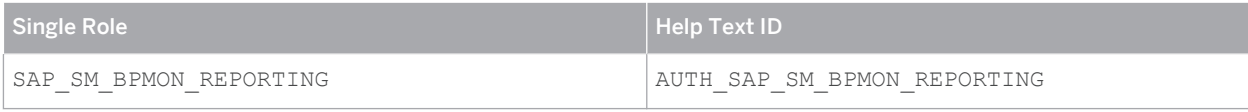
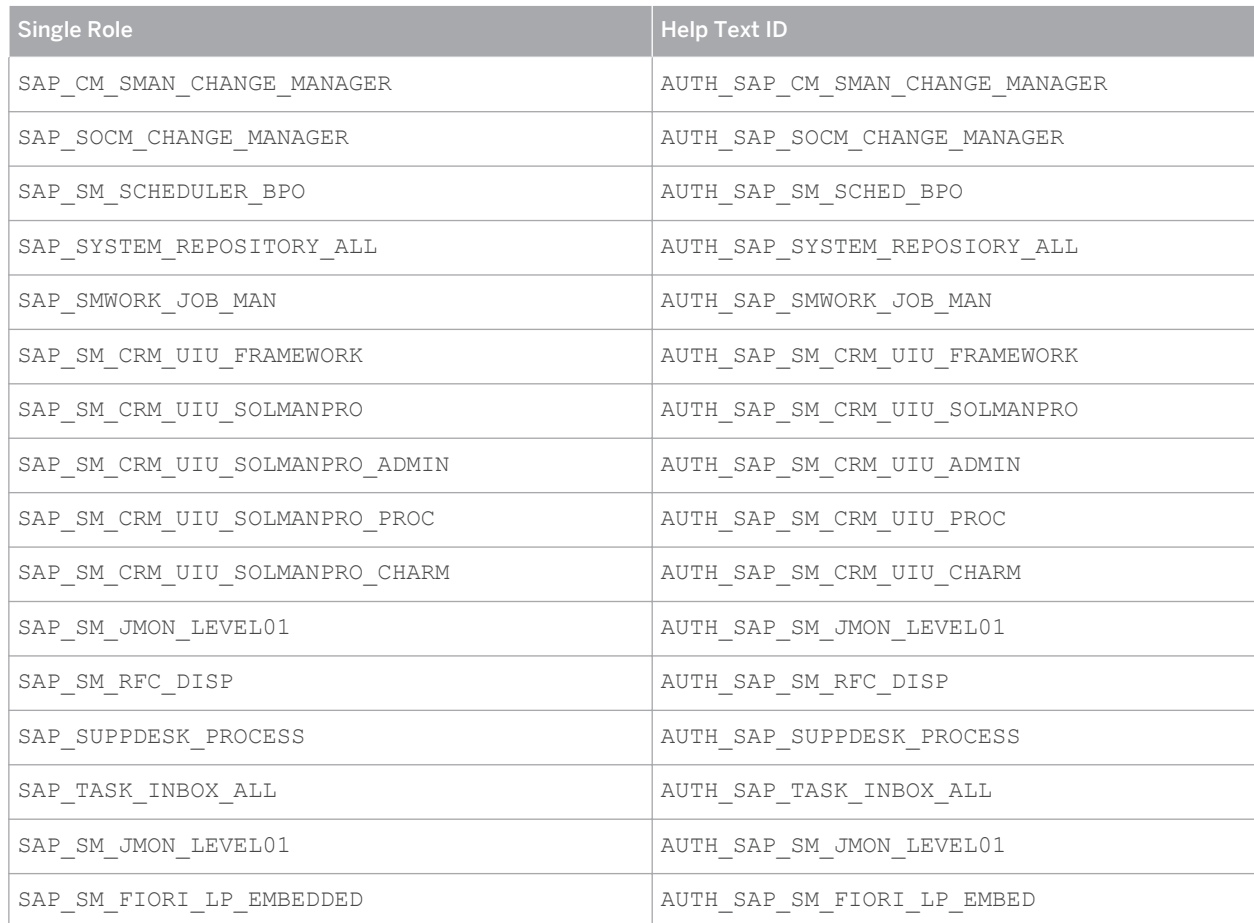

#### In the BW - System

The technical name of the according composite role is SAP\_SM\_BW\_JSCHED\_DIS\_COMP.

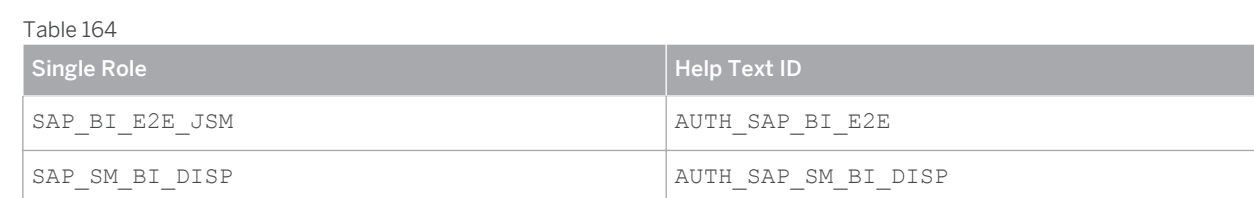

#### **Application Manager (technical user name: JM\_AM\_XXX)**

#### In the Solution Manager

The technical name of the according composite role is SAP\_JOBMAN\_AM\_COMP.

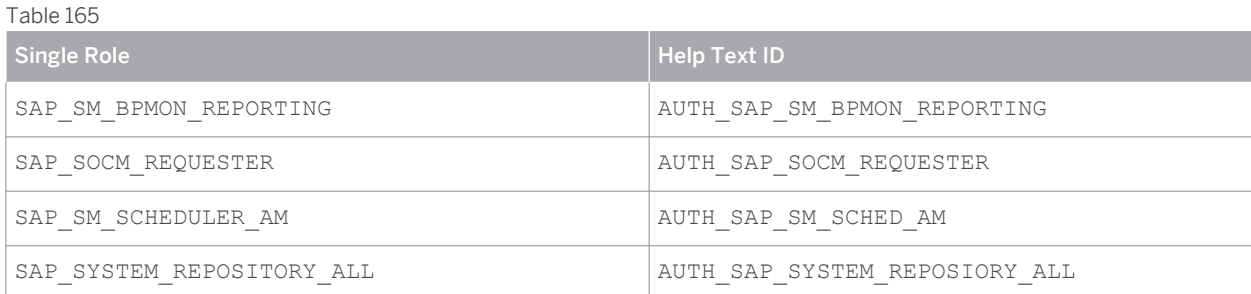

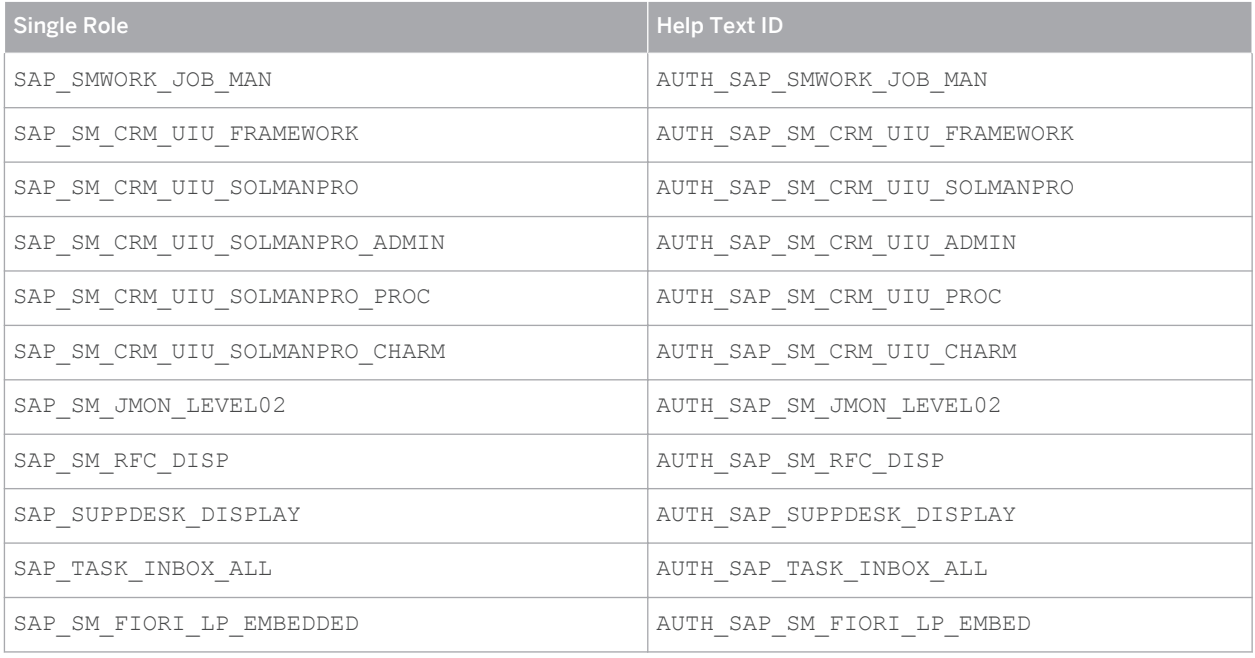

#### In the BW - System

The technical name of the according composite role is SAP\_SM\_BW\_JSCHED\_DIS\_COMP.

#### Table 166

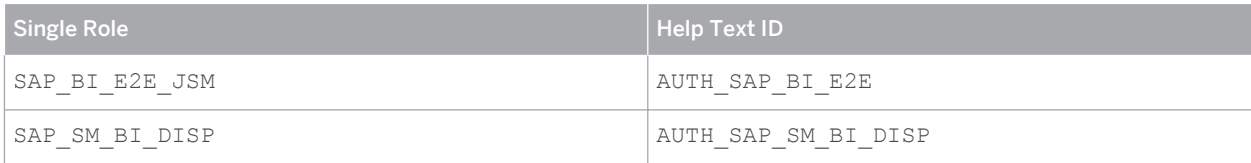

#### **Level 2 User (Technical User Name: JM\_L2\_XXX) )**

The technical name of the according composite role is SAP\_JOBMAN\_L2\_COMP.

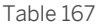

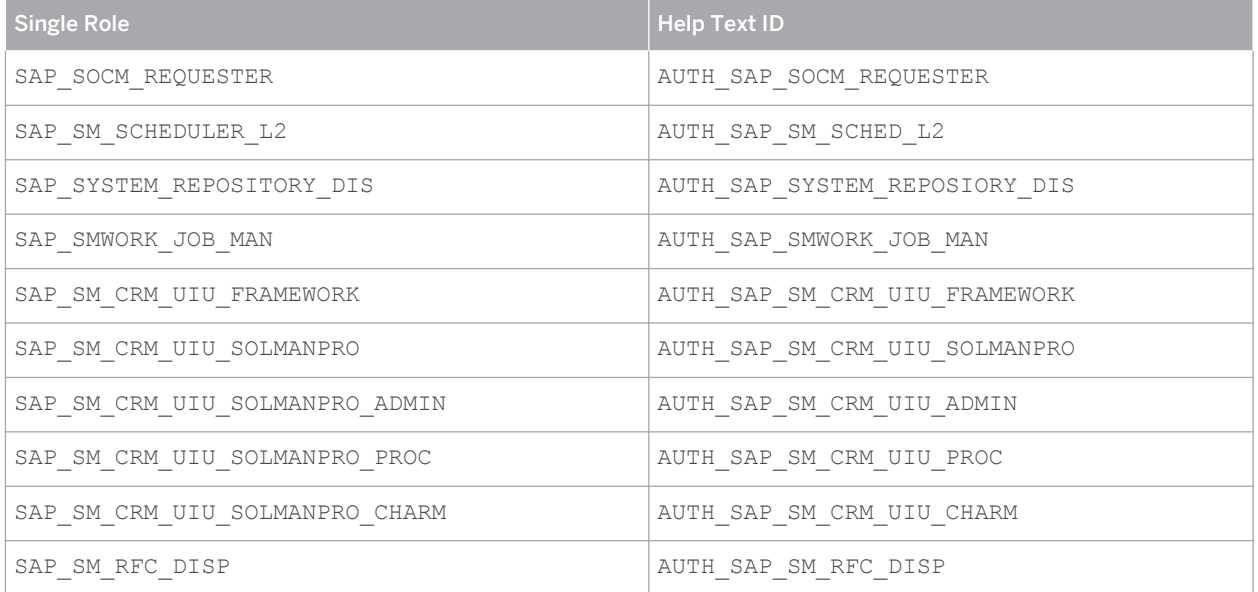

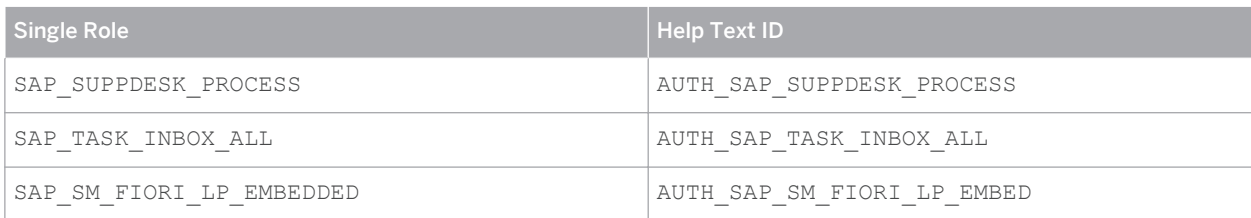

#### **Level 1 User (Technical User Name: JM\_L1\_XXX)**

The technical name of the according composite role is SAP\_JOBMAN\_L1\_COMP.

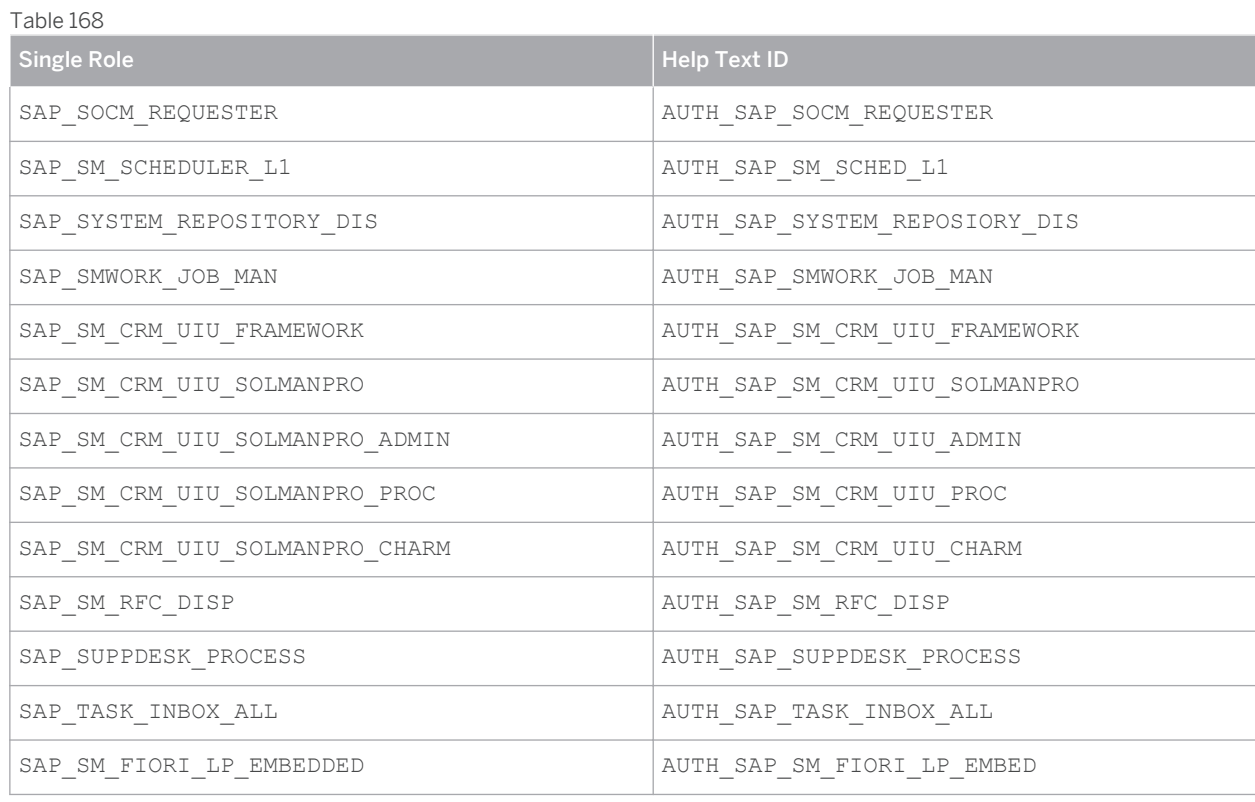

#### **Display User (Technical User Name: JM\_DIS\_XXX)**

#### In the Solution Manager

The technical name of the according composite role is SAP\_JOBMAN\_DIS\_COMP.

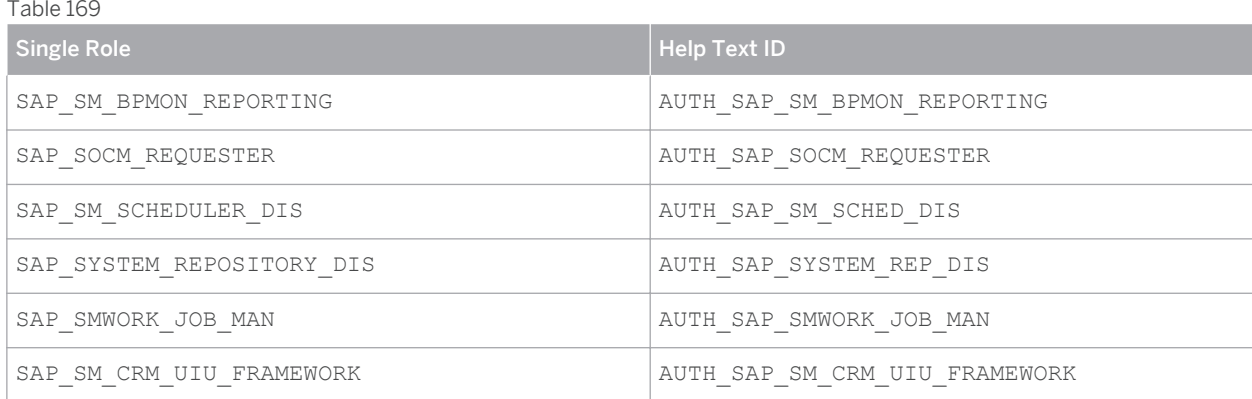

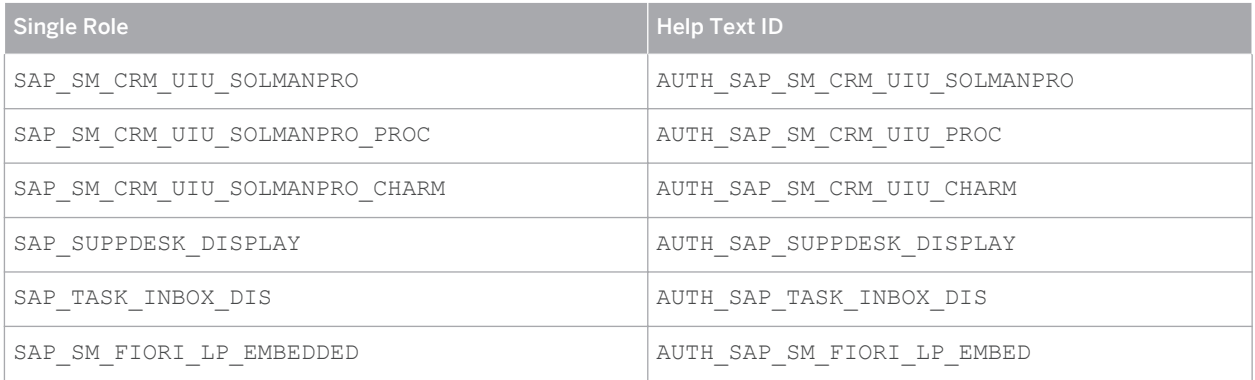

#### In the BW - System

The technical name of the according composite role is SAP\_SM\_BW\_JSCHED\_DIS\_COMP.

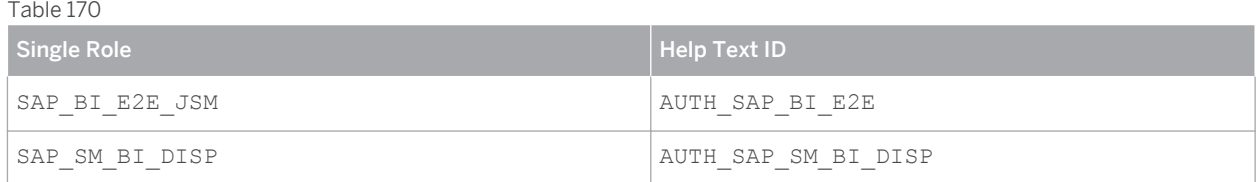

# **6.4.4 [CRM Standard Customizing for Solution Manager](#page-3-0)**

The *Job Scheduling Management* scenario is partly based on CRM customizing for *Transaction Types*, *Action Profiles*, and so on. SAP delivers a standard CRM customizing, which is also maintained in the individual CRM authorization objects. The following table gives you an overview of the *Transaction Types* used.

### **A** Caution

If you copy SAP standard customizing, you need to add the changed values in the according CRM - authorization objects for the scenario. See also *How-to Guide* on how to maintain authorization objects.

### **Transaction Type**

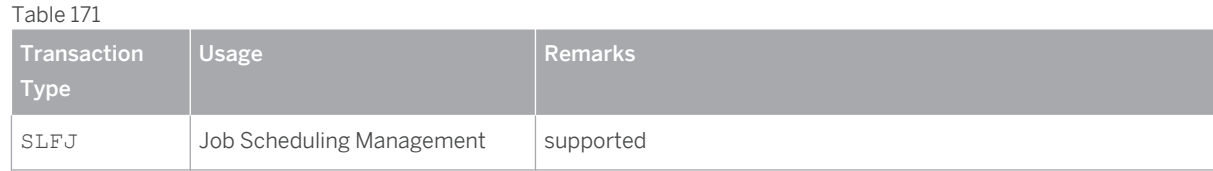

### **Authorization Objects**

You need to maintain the following authorization objects:

- CRM\_ORD\_OP
- CRM\_ORD\_PR
- **B\_USERSTAT**

# **6.4.5 [External Integration](#page-3-0)**

# **6.4.5.1 SAP Central Process Scheduler (SAP CPS)**

You can integrate with SAP Solution Manager external products. The term *External Product* refers to either Third Party Products or SAP products, which can be used to complement a function within SAP Solution Manager. Using SAP CPS, you assign your end-user the user roles as described in the previous section *User Roles*. The technical user needs to be assigned the roles as described in the table underneath.

#### Roles for Technical User CPSCOMM

Table 172

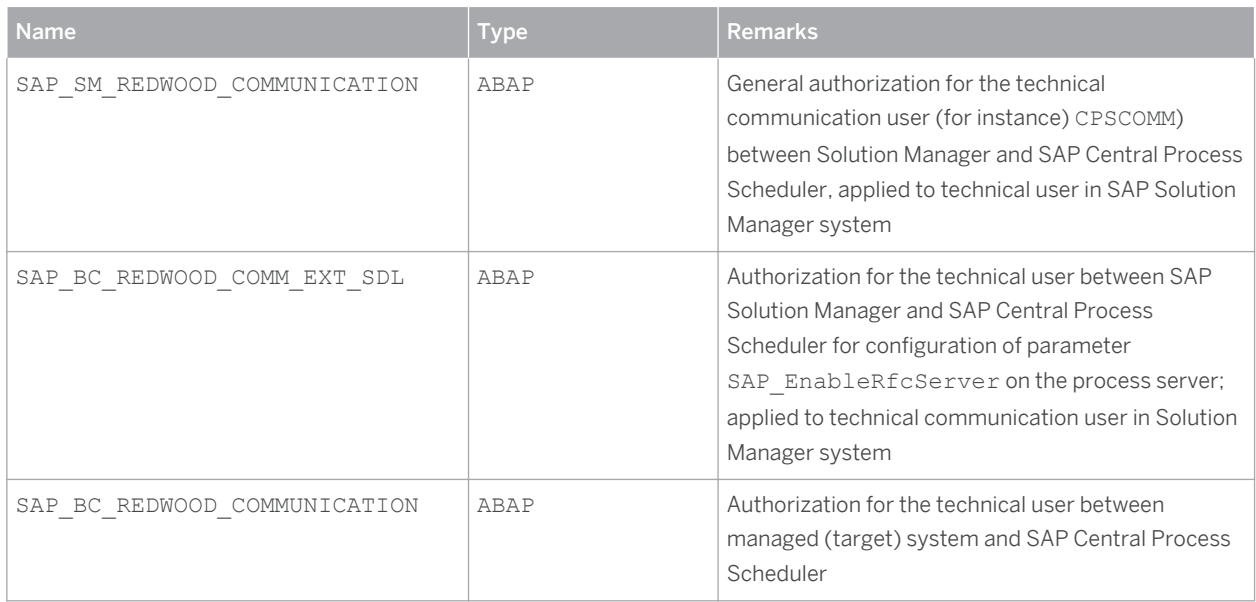

# **7 [Change Control and IT Service](#page-3-0)  [Management Scenarios](#page-3-0)**

# **7.1 [Getting Started](#page-3-0)**

What is this guide about? SAP Solution Manager covers a wide range of divers scenarios you can use. As a customer, you might want to start with one scenario, and later on add another scenario in your landscape. Therefore, SAP delivers scenario-specific security guides which cover all relevant information for this specific scenario. This chapter contains information on all applications which are IT Service Management relevant. All these scenarios are based on CRM components:

- Change Management (containing Release Management and Requirement Management as well as CTS, System Recommendation)
- Quality Gate Management
- Incident Management
- Configuration Validation as part of Change Management Validation

Each guide covers the following topics:

- Getting Started: find out about target groups of this guide, and about documentation links for any additional components.
- Prerequisites: find out about the specific system landscape components such as RFC destinations and technical users, and how they connect to each other. For other application links, see the core security guide.
- CRM WebClient UI: find out about the main aspects to be considered for the new *CRM WebClient UI*, such as the concept of Business Roles, User Interface authorization objects, and so on.
- CRM Standard Customizing: find out about the new transaction types for CRM, and related customizing entries which are relevant for CRM authorization objects.
- Users and Authorizations: find out, which users SAP recommends, and which user roles SAP delivers for them. This includes a detailed description of all users and the according roles which represent them. Here, you also find information on the relevant work center(s).
- **Scenario Integration:** according to the life-cycle approach the various scenarios integrate with each other. Here, you can find out about authorizations you need to assign to your users for these cases.
- **External Integration:** for many scenarios, you can also integrate third-party products or other SAP products. Here, you can find out about which authorizations you need to assign to your users for these cases.

# **7.2 [Document History](#page-3-0)**

Here, all changes to the specific scenario guide are listed according to Support Package.

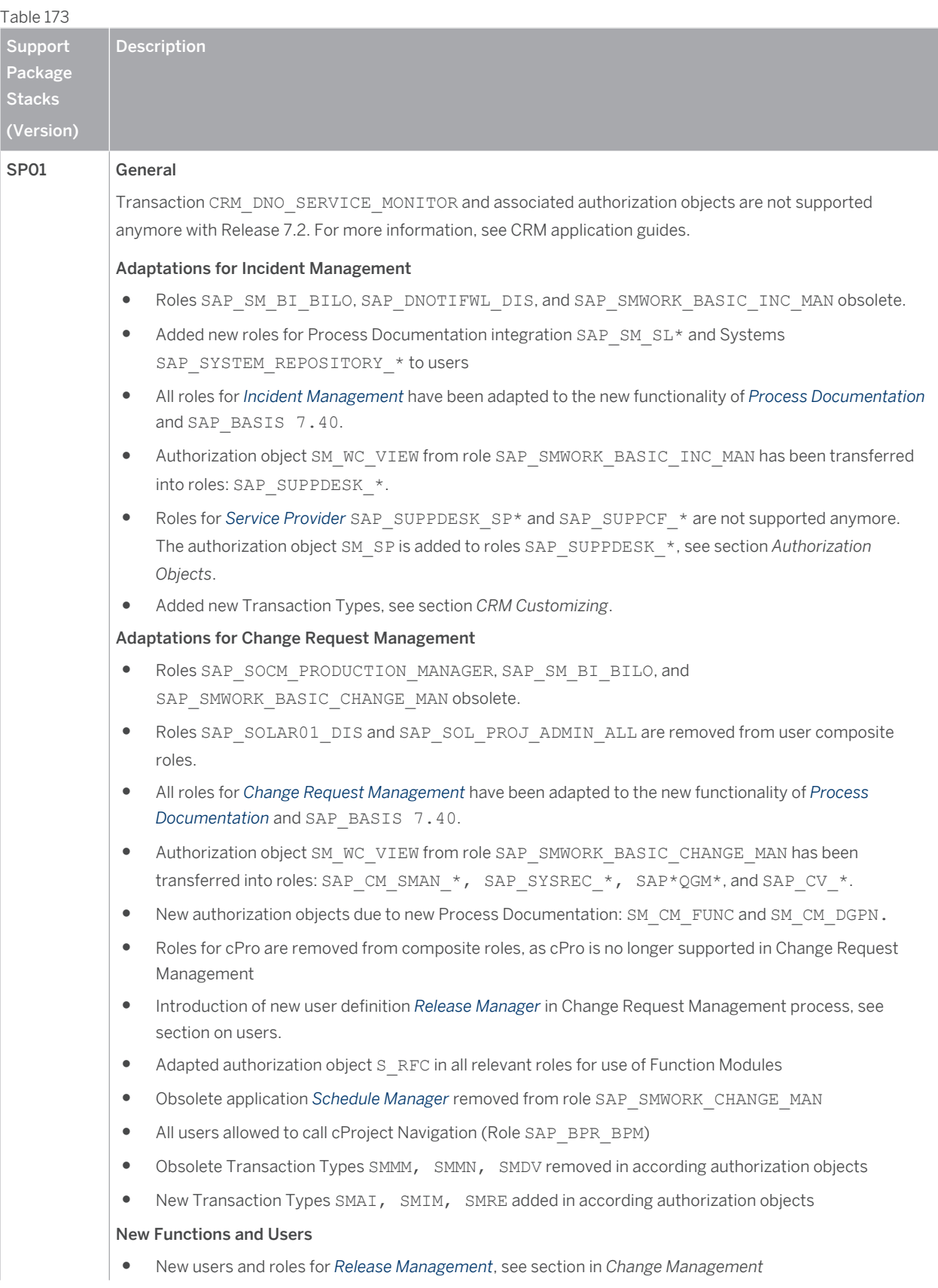

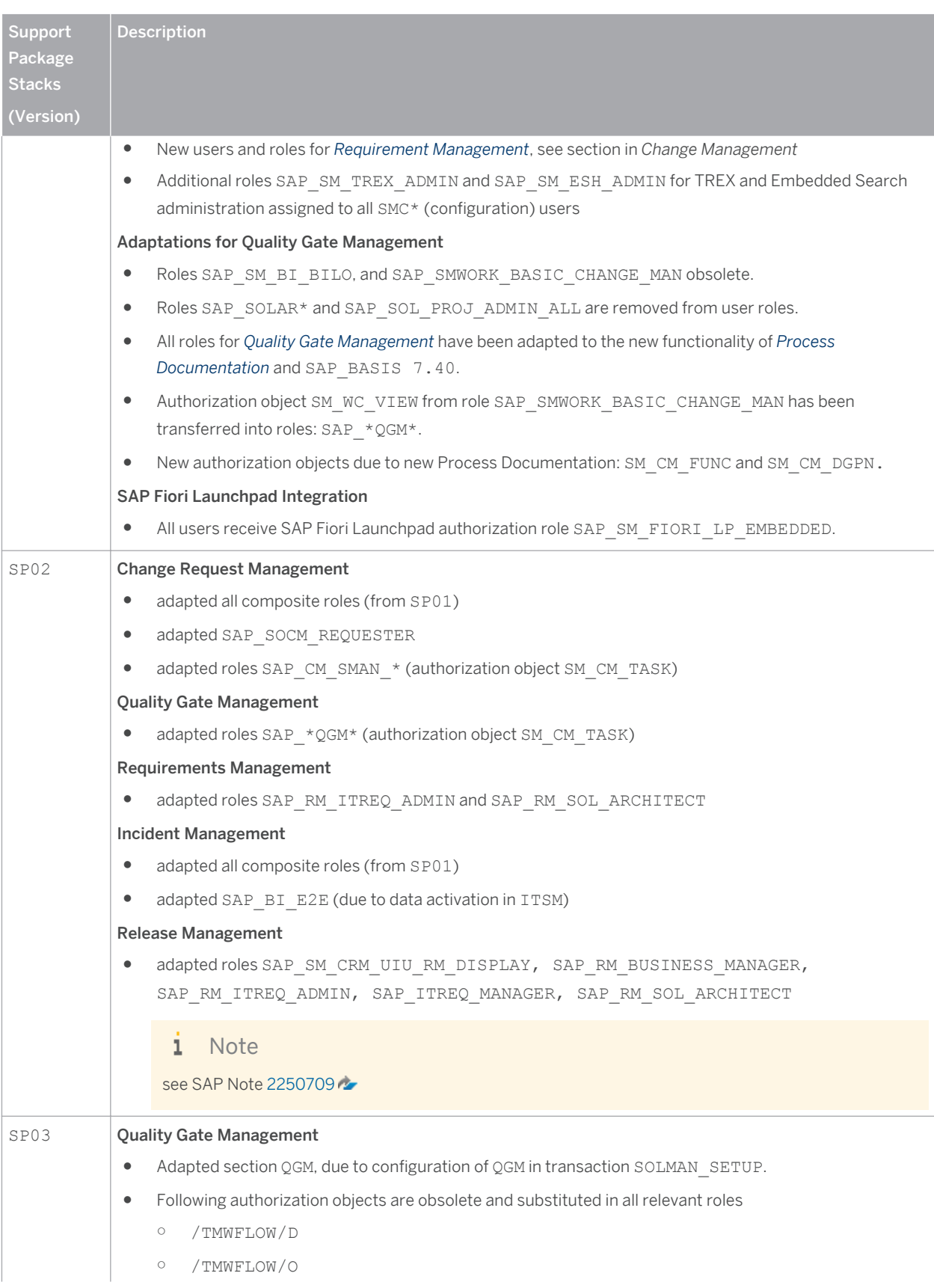

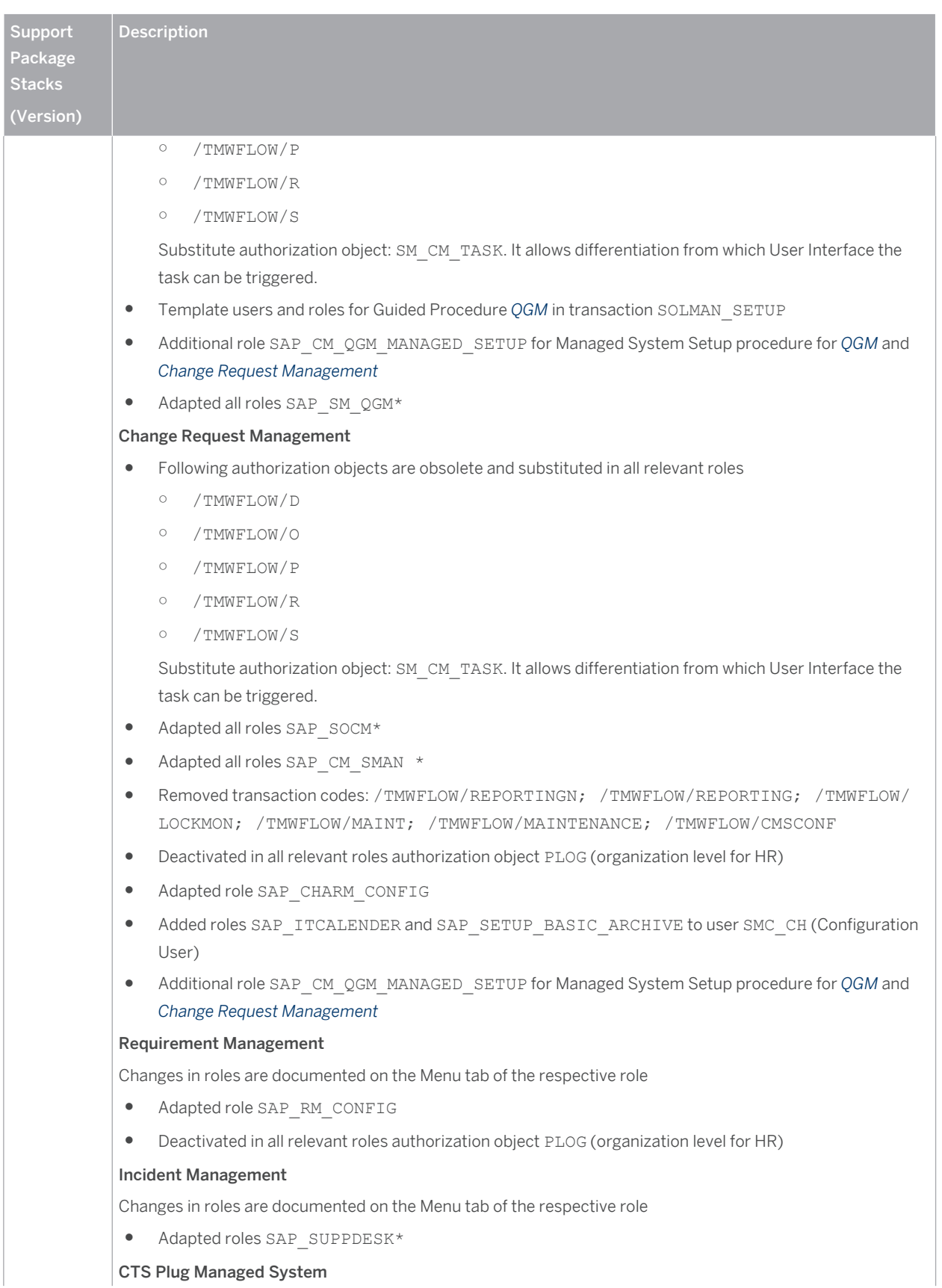

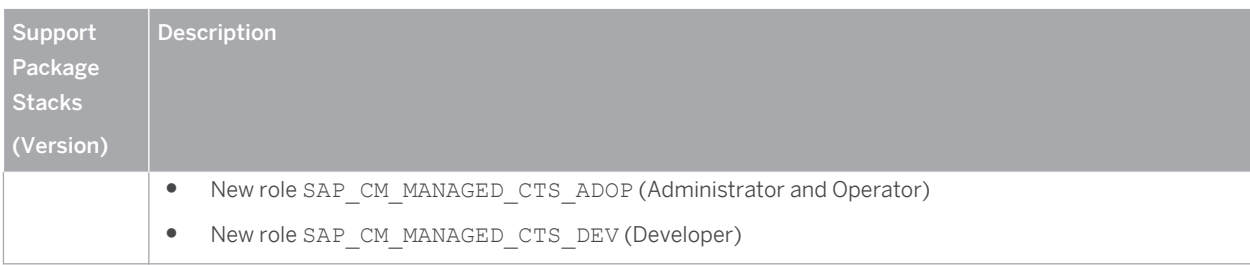

# **7.3 [Scenario-Specific Guide: Quality Gate Management](#page-3-0)**

# **7.3.1 [Prerequisites](#page-3-0)**

# **7.3.1.1 Technical System Landscape**

The graphic below gives you an overview over the basic technical system landscape that is needed to run the complete implementation and upgrade scenario. The SAP Solution Manager is connected via READ - RFC, TRUSTED - RFC (alternatively LOGIN), TMW – RFC to your managed systems, and your managed systems are connected to the SAP Solution Manager via BACK - RFC. More information on all connections, when they are used, and which technical users are required, you can find out in more detail in the following sections.

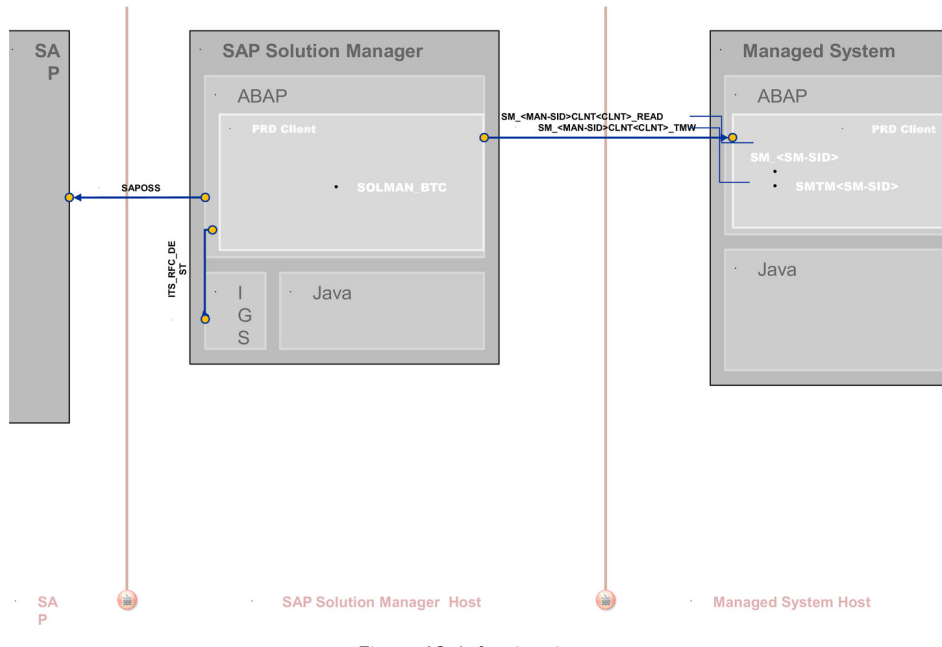

#### **Technical Infrastructure** • Quality Gate Management

Figure 10: Infrastructure

**154**

# **7.3.1.2 Scenario Configuration User**

#### Note i

 $T - 1 - 1 = 174$ 

For conceptual information on:

● configuration users in SAP Solution Manager, see *Secure Configuration Guide* chapter *Configuration Users*.

The scenario *Quality Gate Management* is configured using transaction SOLMAN\_SETUP.

To configure the scenario proceed as follows:

#### **Creating Configuration User transaction SOLMAN\_SETUP**

After you have run the basic automated configuration for SAP Solution Manager, you are able to run basic functions.

When calling the Guided Procedure, you are prompted to create a specific configuration user (default technical name: SMC\_QGM\_<XXXClient>) forQGM (Help Text ID: USER\_CONFIG\_QGM). The system automatically adds all relevant user roles. Authorizations in these roles are all fully maintained due to automated configuration:

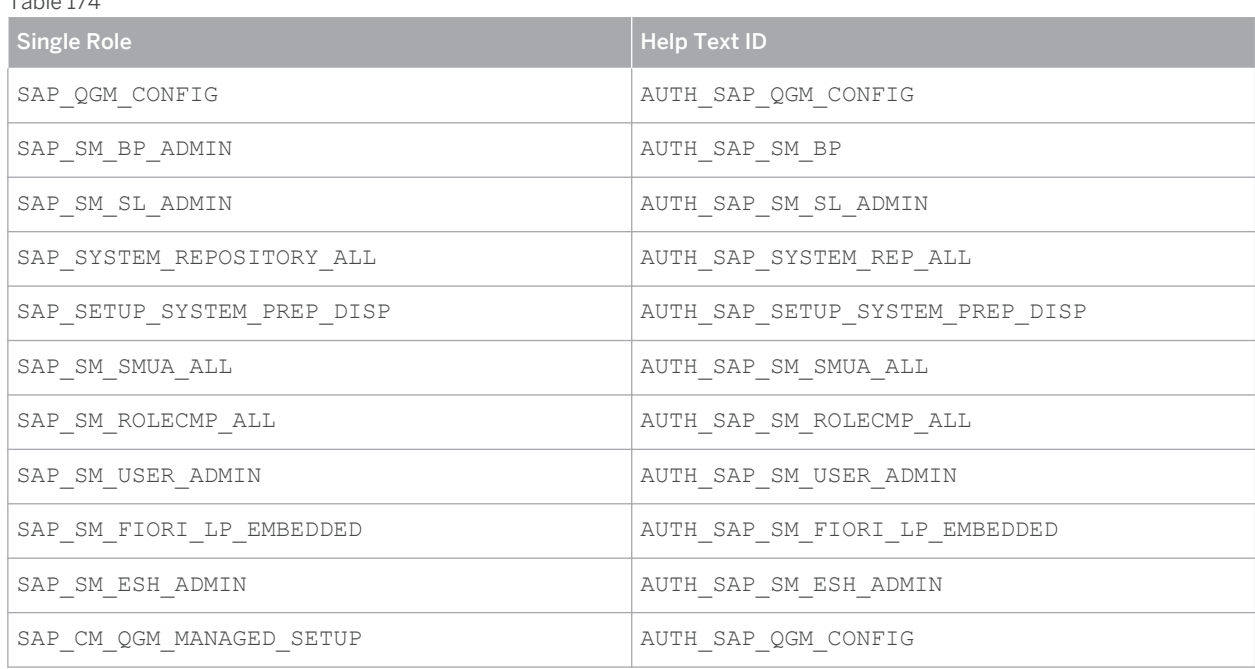

If you want to create the configuration user manually, you need to assign:

• the composite role SAP\_QGM\_CONF\_COMP which contains all single roles that are automatically assigned to the configuration user in the SAP Solution Manager system.

#### **Note**  $\mathbf{1}$

To be able to create users and assign user roles, you need to assign as well role SAP\_SM\_USER\_ADMIN.

#### **User Roles for Managed System Setup**

The Managed System Setup is relevant for both scenarios, *Change Request Management* and *Quality Gate Management*. In order to run the procedure with complete authorizations, you need to add the following role to the respective configuration user for SMC\_QGM\_\*\*\* or SMC\_CM\_\*\*\*: SAP\_CM\_QGM\_MANAGED\_SETUP.

In case you would want to execute the procedure with a specific user, assign the following roles:

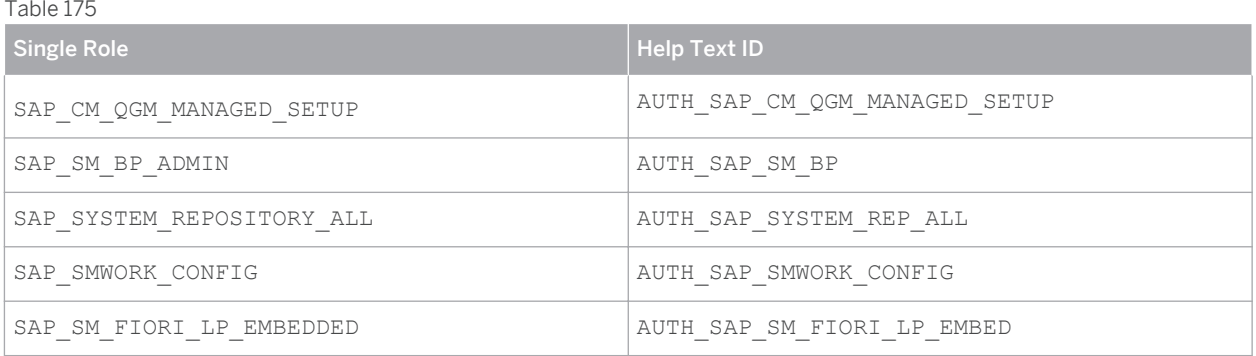

# **7.3.1.3 Communication Channels and Destinations**

The tables below show the communication channels and destinations used by SAP Solution Manager in this scenario.

#### **Communication Channels**

The table below shows the communication channels used by SAP Solution Manager, the protocol used for the connection, and the type of data transferred.

#### Communication Channels

#### Table 176

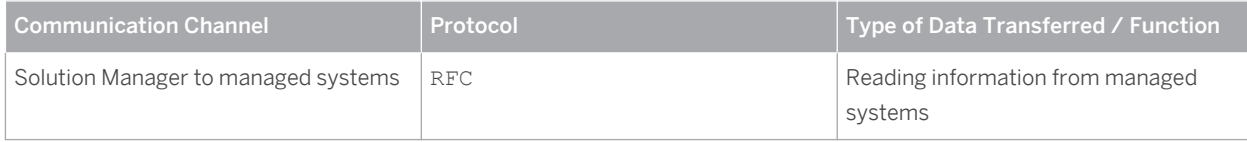

#### **Communication Destinations**

The table below shows an overview of the main communication destinations used by SAP Solution Manager (including its managed systems and SAP Support Portal).

#### RFC Connections from SAP Solution Manager to Managed Systems

#### Note 1

**156**

All mentioned RFC - destinations are automatically created via transaction SOLMAN\_SETUP (view: managed systems), see *Secure Configuration Guide*.

#### Table 177

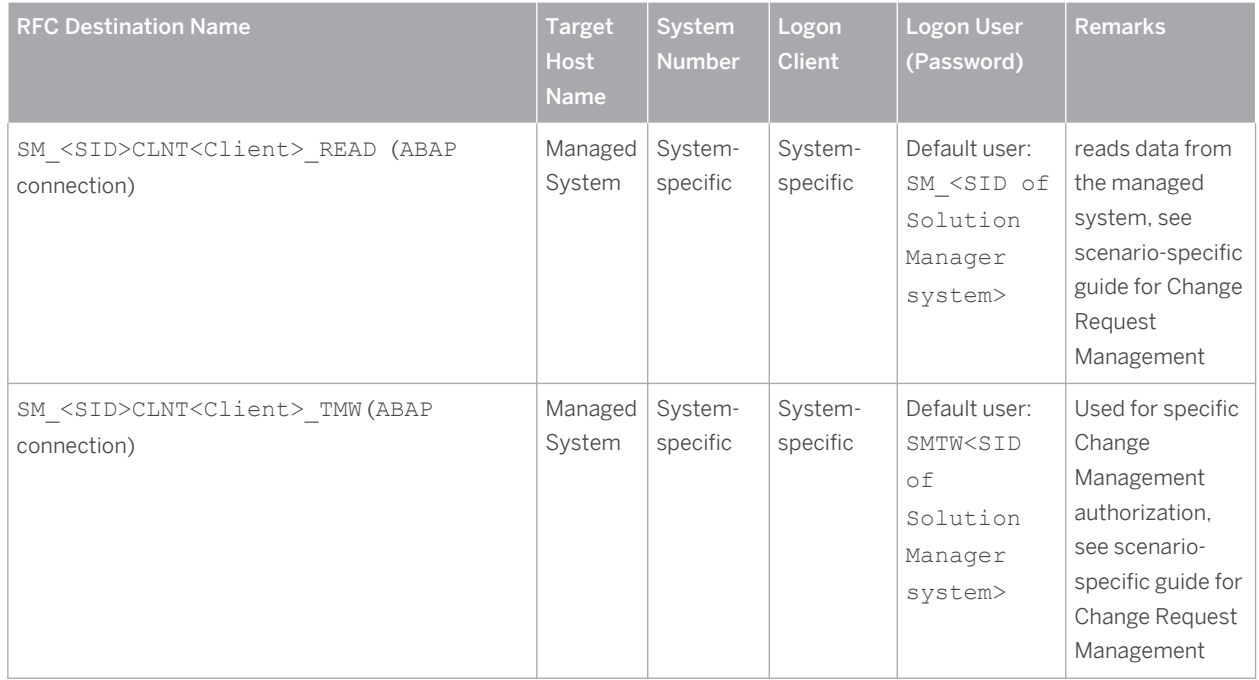

#### Internet Graphics Server (IGS) RFC Connection

#### Table 178

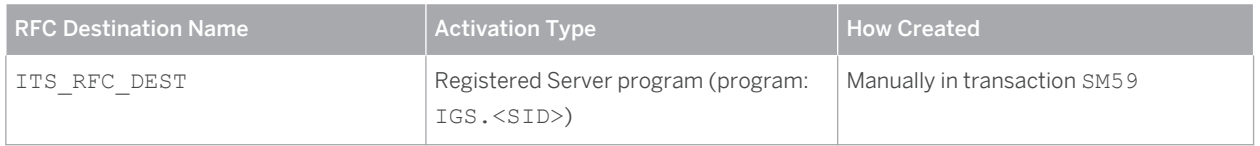

# **7.3.1.4 Technical Users**

The technical users in the following tables are created automatically during configuration. For more information on the individual technical users, see the *Secure Configuration Guide* in section *Technical Users*.

#### **Users in Managed Systems**

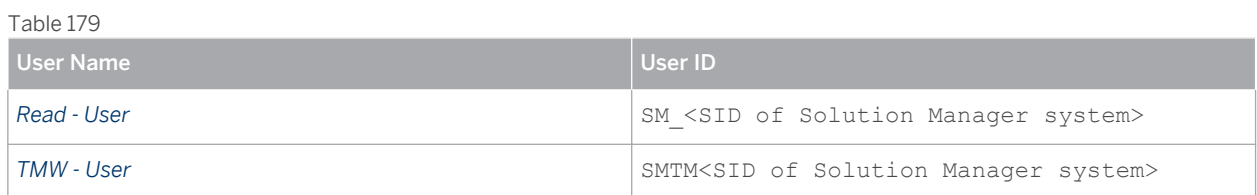

# **7.3.2 [CRM Standard Customizing for Solution Manager](#page-3-0)**

The Quality Gate Management scenario is based on CRM, and uses CRM customizing such as Transaction Types, Action Profiles, and so on. SAP delivers a standard CRM customizing, which is also maintained in the individual CRM authorization objects. The following table gives you an overview of the transaction types used.

## **A** Caution

If you copy SAP standard customizing you need to add the changed values in the according CRM authorization objects for the scenario. See also How-to Guide on how to maintain authorization objects.

### **Transaction Type**

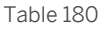

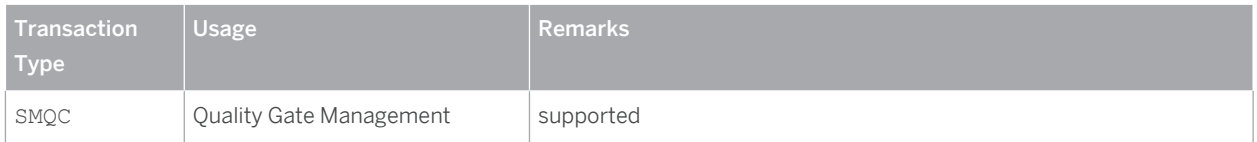

# **7.3.3 [Scenario Integration](#page-3-0)**

QGM refers to the phase in your product life-cycle when you approve the quality of your past activities. According to the end-to-end business process life-cycle, this phase needs to integrate with a number of other functions which come into play in your daily business. The following sections describe the integration of QGM with other scenarios within SAP Solution Manager, and which user roles would be applicable.

#### Note  $\mathbf{1}$

For more detail on each individual scenarios, see the according *Scenario-Specific Guide*.

### **Change Request Management**

If Q-Gates and phases are managed in QGM and the process is managed in Change Request Management, you need to assign QGM role: SAP\_QGM\_ADMIN\_COMP, the Change Request Management role SAP\_CM\_ADMINISTRATOR\_COMP.

### **Issue Management**

**158**

You need to assign role SAP\_ISSUE\_MANAGEMENT\_\*\_COMP in addition for your Administrator, Quality Manager, and Quality Advisory Board.

# **7.3.4 [Users and Authorizations](#page-3-0)**

# **7.3.4.1 User Roles in the SAP Solution Manager**

This paragraph gives an overview over users as recommended by SAP and their according user roles assignment for Quality Gate Management. All users are assigned a composite role, which contains a number of single roles.

#### **Work Center**

The work center represents a work space for a user, which allows access to all tools necessary for the work of the user. You can use the delivered composite roles to assign to your users. Still, you may want to restrict the access and/or the authorizations for a particular user. Access in the navigation panel is restricted by using the authorization object SM\_WC\_VIEW. For more information about User Interface authorizations, see Authorization Concept Guide.

The tables underneath give you a further overview, which single roles are included in the respective composite roles.

#### **IT Operator (Help Text ID: TP\_QGM\_ITO)**

Technical role name: SAP\_QGM\_TRANSPORT\_COMP

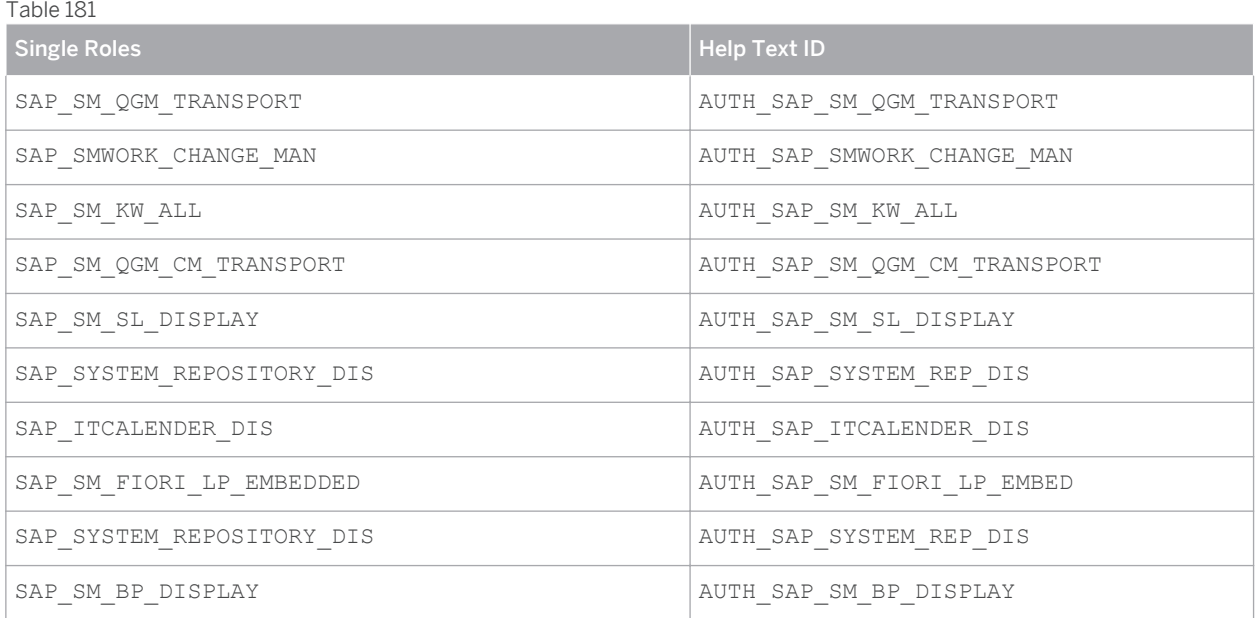

#### **Development Lead (Help Text ID: TP\_QGM\_DL)**

Technical role name: SAP\_QGM\_CHANGE\_MANAGER\_COMP

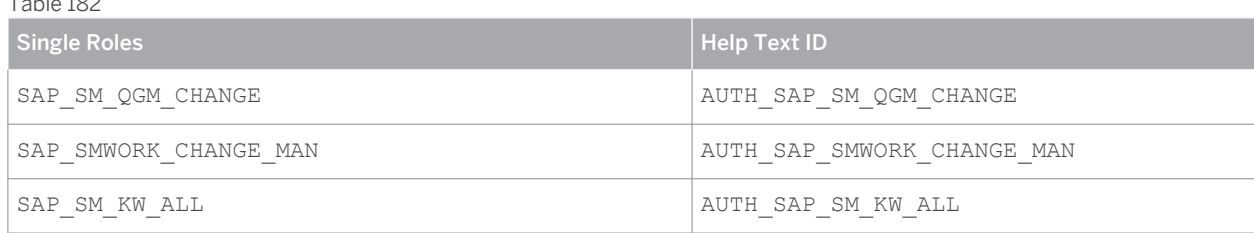

 $T + 1822$ 

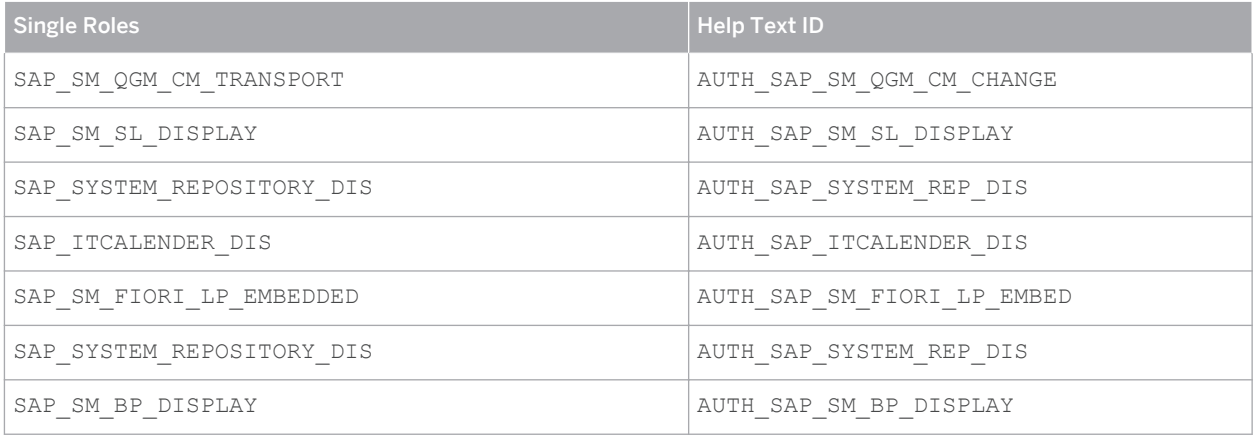

### **Quality Manager (Help Text ID: TP\_QGM\_QM)**

Technical role name: SAP\_QGM\_QM\_COMP

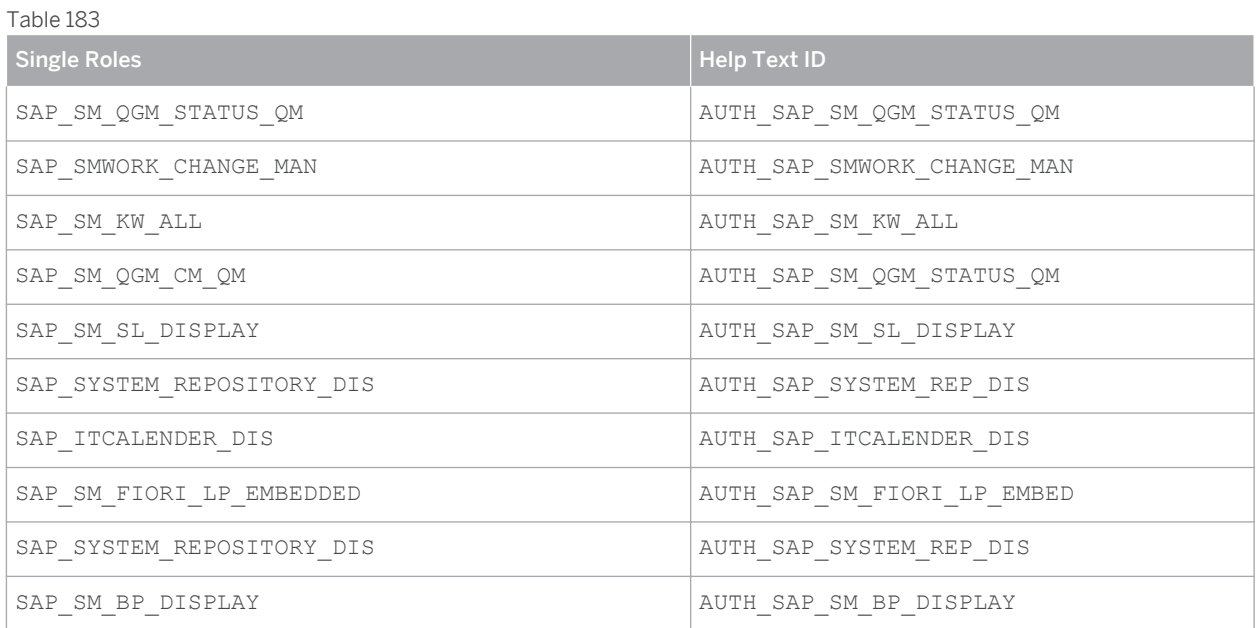

### **Quality Advisory Board Member (Help Text ID: TP\_QGM\_QAB)**

Technical Role Name: SAP\_QGM\_QAB\_COMP

Technical role name: SAP\_QGM\_QM\_COMP

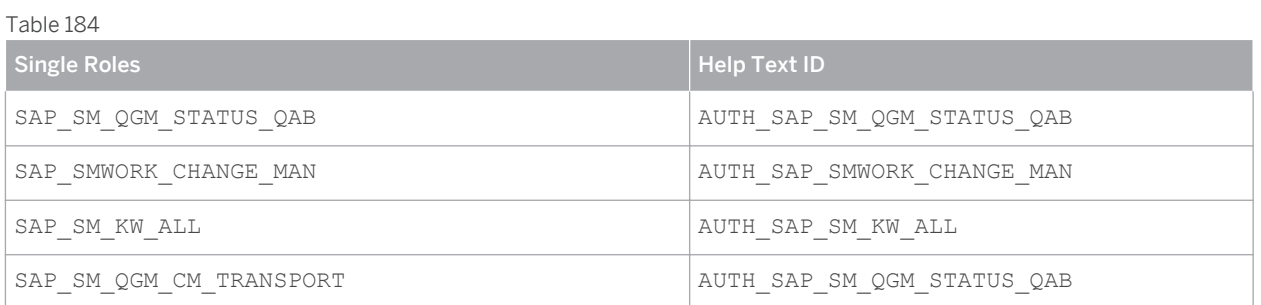

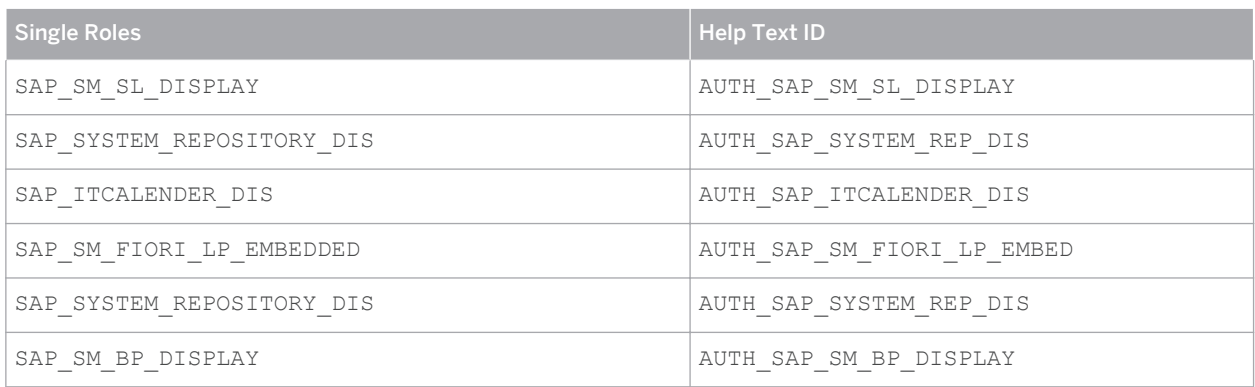

#### **QGM Project Administrator (Help Text ID: TP\_QGM\_PM)**

Technical role name: SAP\_QGM\_ADMIN\_COMP

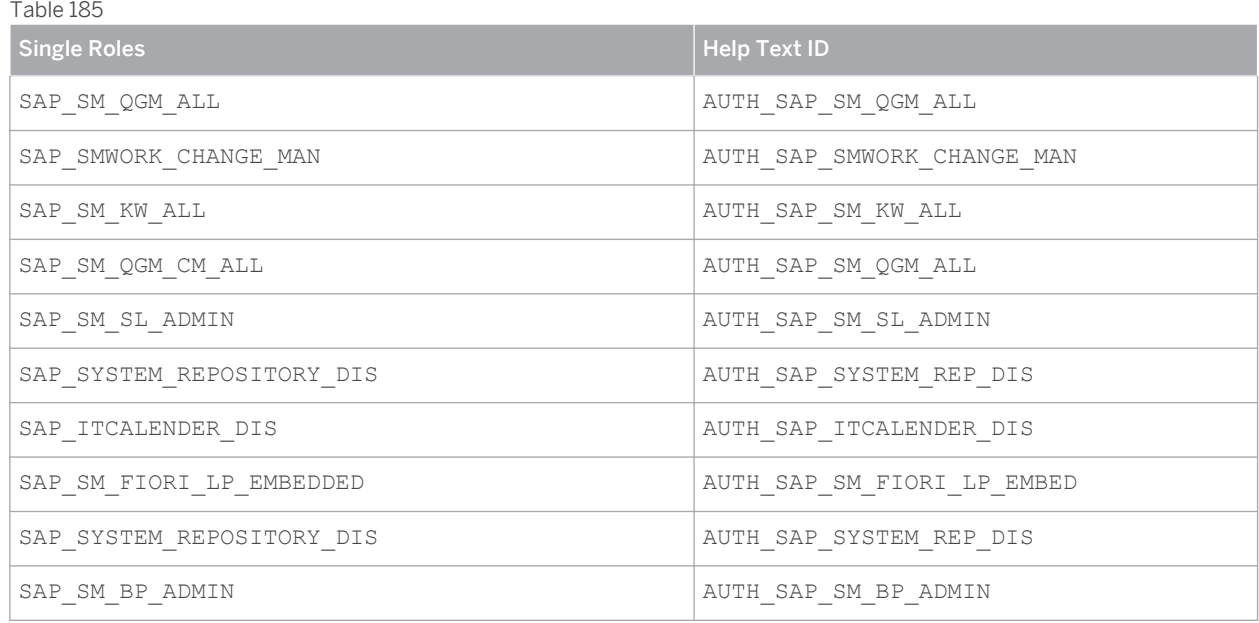

#### **Main Authorization Objects**

#### **Authorization Object SM\_CM\_FUNC**

This object replaces authorization objects S\_PROJECT and S\_PROJ\_GEN for *Downgrade Protection* authorization. The object contains fields for *Solution Name* and *Branch*. These fields are also contained in *Process Documentation* authorization objects, for instance SM\_SMDOC.

#### **Authorization Object S\_TABU\_DIS**

In user roles for QGM you find authorization object s TABU DIS. Authorization group CRMC protects all relevant customizing views and customizing clusters for this scenario.

#### **Authorization Object S\_IWB**

With Release 7.2, *Document Management* authorizations s IWB\* are substituted with new authorization objects in relation to the new *Process/Solution Documentation*, for more information see the Security Guide explaining the general *Authorization Concept*. Still, authorization object S\_IWB is nevertheless used in QGM, in case you use the (old) document area IWBSOLAR to store documents. The object is therefore added separately to the relevant QGM core roles: SAP\_SM\_QGM\_\*.

## **7.3.4.2 User Descriptions and User Roles in the Managed Systems**

For some of the users working in the SAP Solution Manager, you need to assign authorizations in the according managed systems:

- QGM Project Administrator (technical role name: SAP\_CM\_MANAGED\_ADMIN)
- QGM Quality Manager (technical role name: SAP\_CM\_MANAGED\_TESTER)
- QGM Quality Advisory Board Member (technical role name: SAP\_CM\_MANAGED\_TESTER)
- QGM IT-Operator (technical role name: SAP\_CM\_MANAGED\_OPERATOR)

#### 1 **Note**

All users need authorization object s\_RFCACL additionally assigned to be able to use the trusted - connection between systems.

# **7.3.4.3 Central CTS-Integration User Roles in the SAP Solution Manager**

You can use CTS with OGM. To be able to use this integration, assign the following roles to your SAP Solution Manager users.

#### **RFC - Destinations**

You require:

- TMW RFC Destination
- TMS Deploy Destination (TMSDPL@SID.DOMAIN)

#### **Change Manager - Transport Authorization (technical role name: SAP\_BC\_CCTS\_QGM\_CH\_MGR\_TMPL)**

This role allows the user to:

- create projects in CTS (system-specific and cluster-specific)
- create and delete import locks (system-specific and cluster-specific)
- changes in regard to previous Support Packages

The main critical authorization object is s\_CTS\_ADMI with value PROJ.

#### **IT Operator - Transport Authorization (technical role name:**  SAP\_BC\_CCTS\_OGM\_OPERAT\_TMPL)

This role allows the user to:

- create projects in CTS (system-specific and cluster-specific)
- create and delete import locks (system-specific and cluster-specific)
- changes in regard to previous Support Packages
- trigger imports (system-specific and cluster-specific)
- create, change, delete, and release collections (system-specific and cluster-specific)
- change import queues

The main critical authorization object is s CTS ADMI with value PROJ.

#### **QA Manager and Advisory Board - Transport Authorization (technical role name: SAP\_BC\_CCTS\_QGM\_QA\_MGR\_TMPL)**

This role allows the user to:

- create projects in CTS (system-specific and cluster-specific)
- create and delete import locks (system-specific and cluster-specific)
- changes in regard to previous Support Packages
- trigger imports (system-specific and cluster-specific)
- create, change, delete, and release collections (system-specific and cluster-specific)

#### **Administrator - Transport Authorization (technical role name: SAP\_BC\_CCTS\_QGM\_ADMIN\_TMPL)**

This role allows the user to:

- create projects in CTS (system-specific and cluster-specific)
- create and delete import locks (system-specific and cluster-specific)
- changes in regard to previous Support Packages
- trigger imports (system-specific and cluster-specific)
- create, change, delete, and release collections (system-specific and cluster-specific)
- change import queues

The main critical authorization object is s\_CTS\_ADMI with value PROJ.

## **7.4 [Scenario-Specific Guide: IT Service Management](#page-3-0)**

## **7.4.1 [Prerequisites](#page-3-0)**

## **7.4.1.1 Technical System Landscape**

The graphic below gives you an overview over the basic technical system landscape that is needed to run the *Incident Management* scenario. The SAP Solution Manager is connected via READ - RFC to your managed systems, and your managed systems are connected to the SAP Solution Manager via BACK - RFC. To connect to SAP, the destinations SAP-OSS and SAP-OSS-LIST\_O01 are used. More information on all connections, when they are used, and which technical users are required, you can find out in more detail in the following sections.

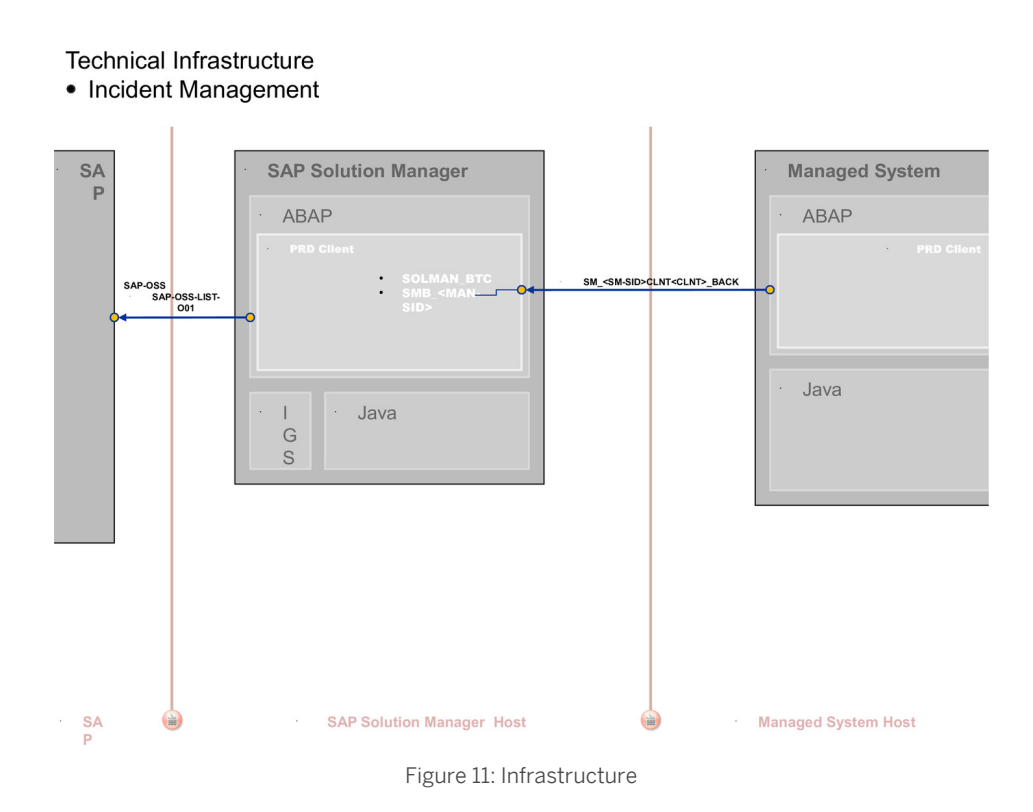

# **7.4.1.2 Scenario Configuration User**

#### **Note**  $\mathbf{I}$

For conceptual information on:

- configuration users in SAP Solution Manager, see *Secure Configuration Guide* section *Configuration Users*.
- the BW integration concept, see *Authorization Concept* section on *BW Integration*.

The scenario is configured using transaction SOLMAN\_SETUP.

To configure the scenario proceed as follows:

### **Creating Configuration User in Basic Configuration Transaction SOLMAN\_SETUP**

After you have run the basic automated configuration for SAP Solution Manager, you are able to run basic function to send an Incident message to SAP. For more information, see *Secure Configuration Guide*.

During basic automated configuration, you can create a specific configuration user (default technical user name: SMC\_IM\_<XXXClient>) for Incident Management (Help Text ID: USER\_CONFIG\_IM). The system automatically adds all relevant user roles. Authorizations in these roles are all fully maintained due to automated configuration.

If you want to create the configuration user manually, you need to assign:

• the composite role SAP\_SUPPDESK\_CONF\_COMP which contains all single roles that are automatically assigned to the configuration user in the SAP Solution Manager system.

i. **Note** To be able to:

**164**

- $\degree$  create users and assign user roles, you need to assign as well role SAP\_SM\_USER\_ADMIN.
- use a trusted RFC connection between the Solution Manager and the managed systems, you need to assign role SAP\_SM\_S\_RFCACL in the Solution Manager system as well as the managed system.
- the composite role SAP\_BW\_SUPPDESK\_ADMIN\_COMP which contains all single roles that are automatically assigned to the configuration user in the BW-system.

#### $\mathbf{1}$ Note

To be able to use a trusted RFC connection between the Solution Manager and the BW-system, you need to assign role SAP\_SM\_S\_RFCACL in the Solution Manager system and role SAP\_SM\_BW\_S\_RFCACL in the BW-system.

#### **Scenario Configuration Transaction SOLMAN\_SETUP**

You can configure the basic technical settings using transaction SOLMAN\_SETUP, running the guided procedure for Incident Management for **ITSAM** Service Management.

During the specific guided configuration you can create *Standard Template Users*. The system automatically adds all relevant user roles, see according sections on *Users and User Roles*.

## **7.4.1.3 Communication Channels and Destinations**

The tables below show the communication channels and destinations used by SAP Solution Manager in this scenario.

#### **Communication Channels**

The table below shows the communication channels used by SAP Solution Manager, the protocol used for the connection, and the type of data transferred.

#### Communication Channels

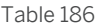

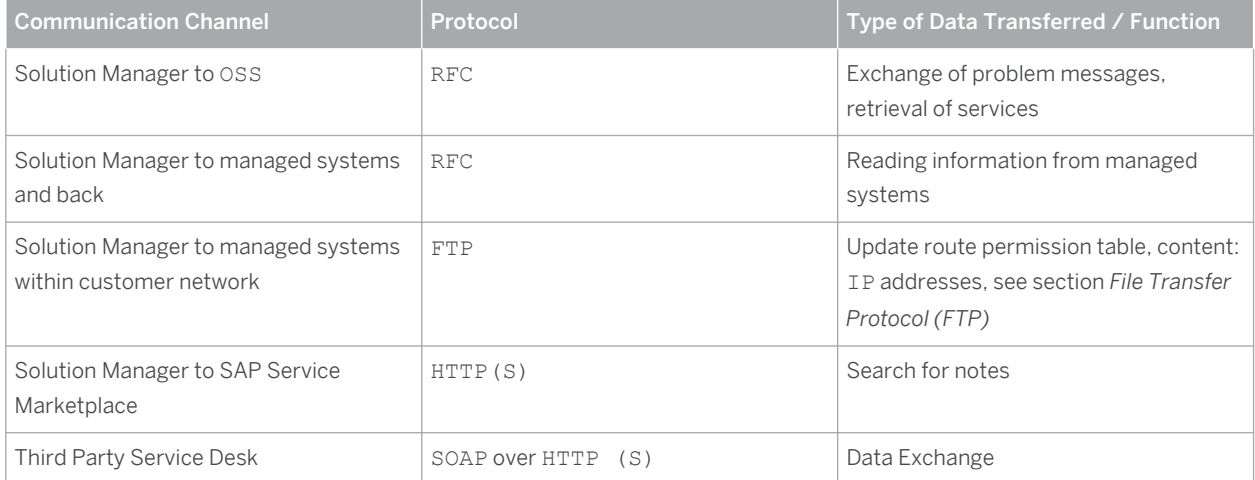

#### **Communication Destinations**

The table below shows an overview of the main communication destinations used by SAP Solution Manager (including its managed systems and SAP Support Portal).

#### RFC Connections from SAP Solution Manager to Managed Systems

#### i. **Note**

All mentioned RFC - destinations are automatically created via transaction SOLMAN\_SETUP (view: managed systems), see *Secure Configuration Guide*.

#### Table 187

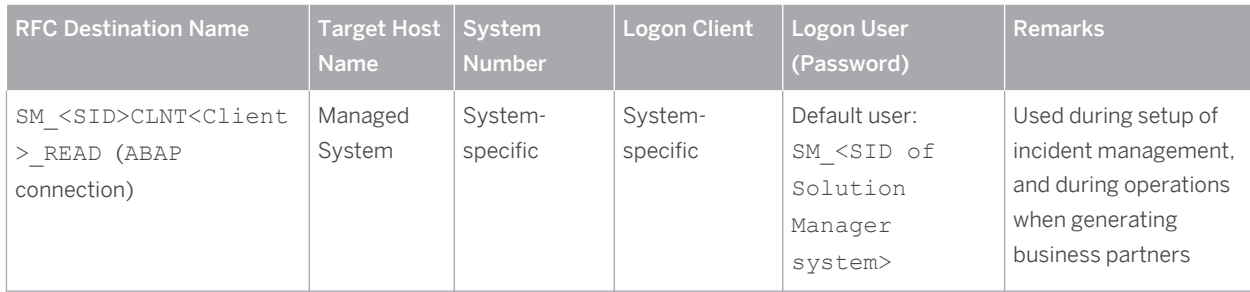

#### RFC Connection from Managed System to SAP Solution Manager

#### Table 188

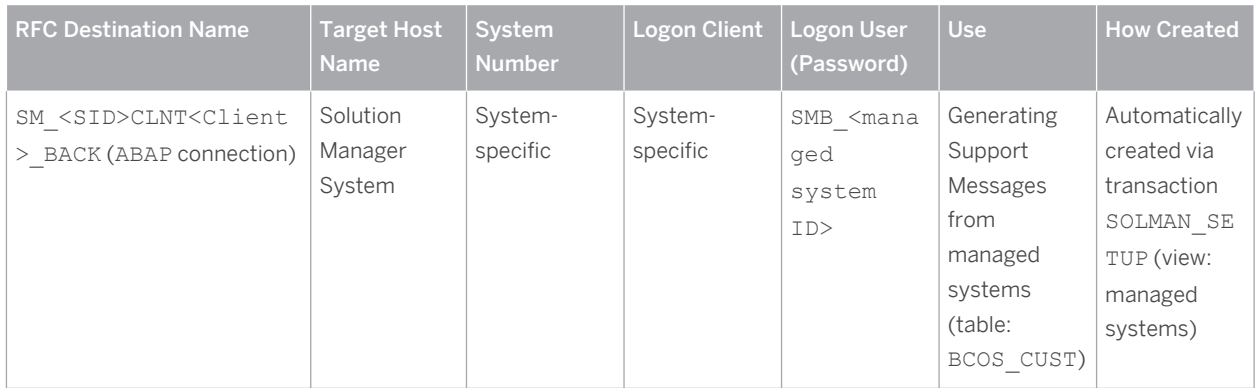

### BW- Reporting RFC Connection

Table 189

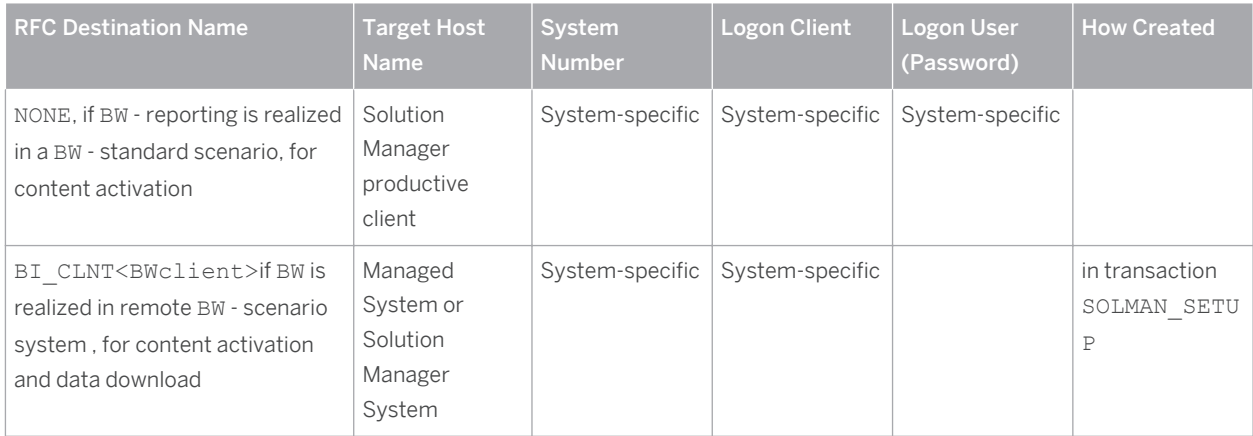

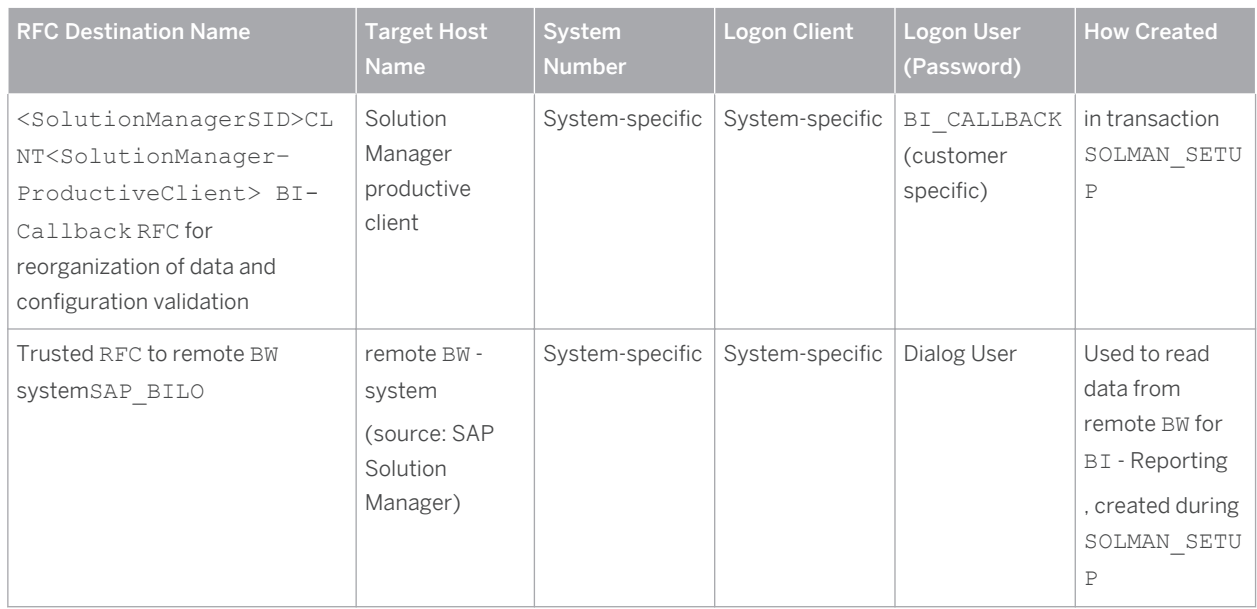

#### RFC Connections from SAP Solution Manager to SAP

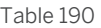

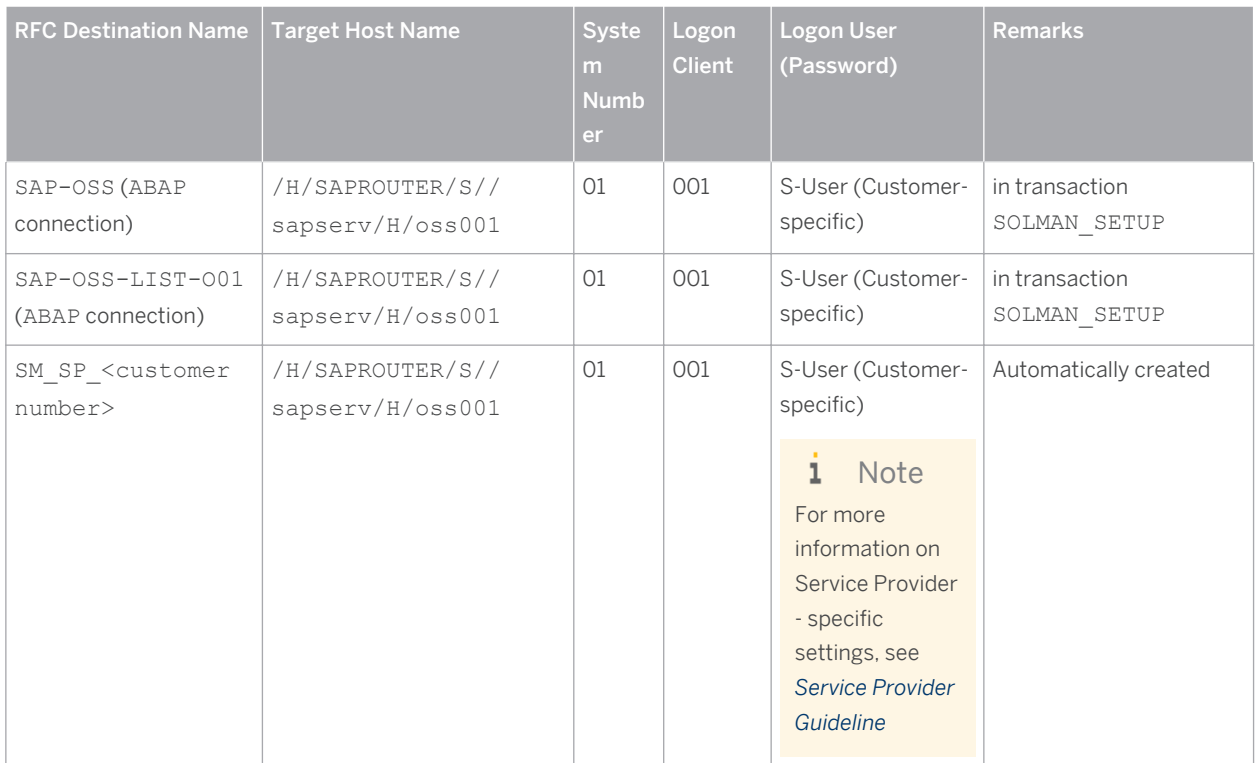

#### TREX RFC Connections

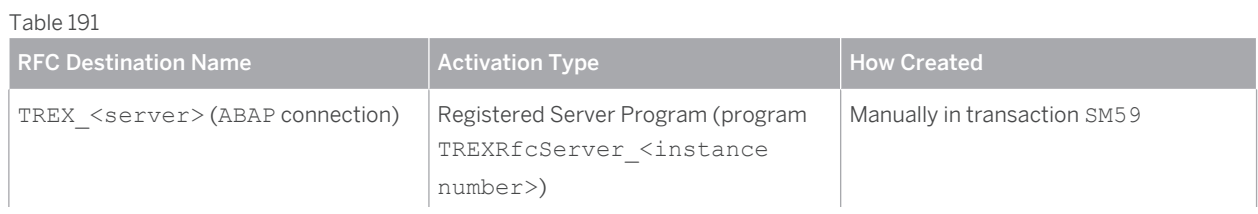

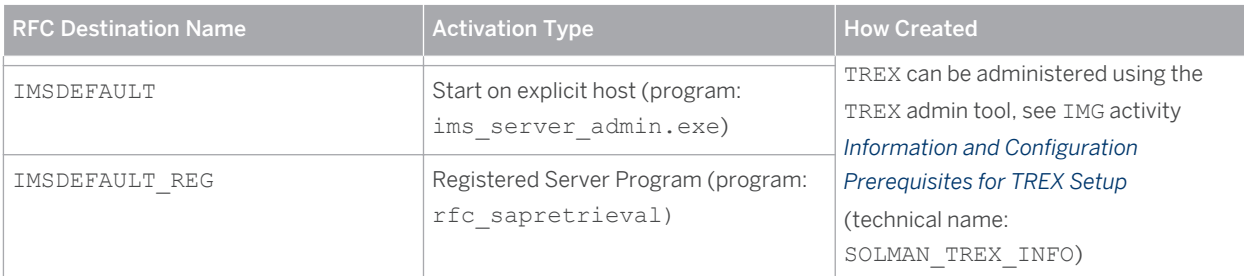

#### Internet Graphics Server (IGS) RFC Connection

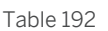

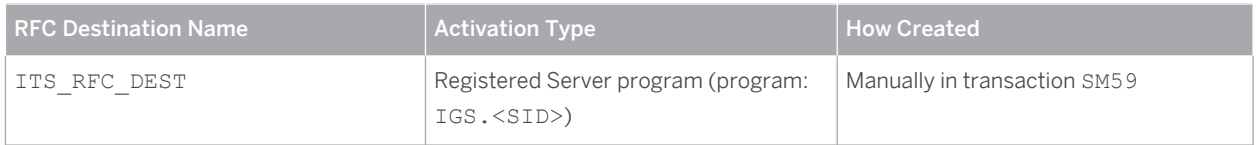

# **7.4.1.4 Technical Users**

The users in the following tables are created automatically or manually during configuration. All technical users are of type *System User*, except for user DEFECTMAN (Communication User). For more information on individual technical users, see *Secure Configuration Guide* in section *Technical Users*.

#### **User in SAP Solution Manager System**

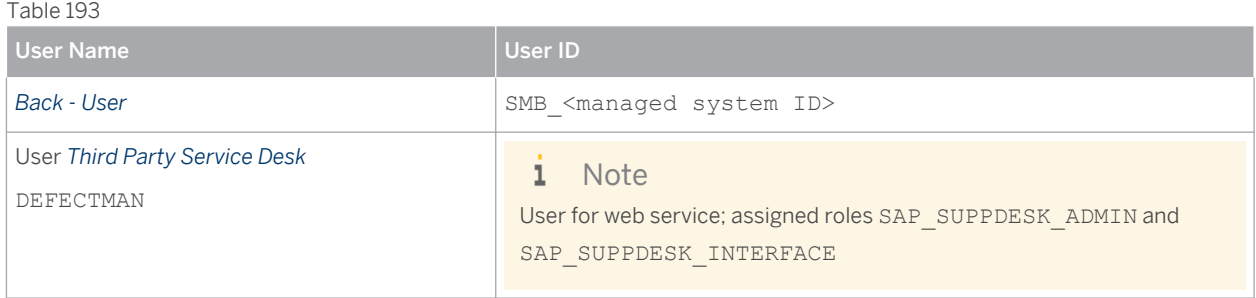

### **Users in Managed Systems**

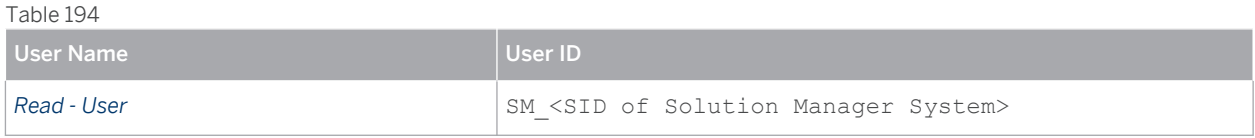

## **7.4.1.5 SAP Support Portal Contact in SAP Solution Manager (Table: AISUSER)**

Users who communicate with SAP Support Portal via RFC destination SAP-OSS need an SAP Support Portal contact to SAP Solution Manager. You maintain the contact in table AISUSER (transaction AISUSER). This contact corresponds to the S-User in the SAP Support Portal, without the initial **S**.

### **A** Caution

The S-User for the SAP Support Portal must be requested via URL [service.sap.com](http://help.sap.com/disclaimer?site=http%3A%2F%2Fservice.sap.com)

## **7.4.1.6 S-User Authorization for Service Desk and Expert on Demand**

Your S-User needs the following authorizations for SAP Support Portal functions.

#### S-User Authorization

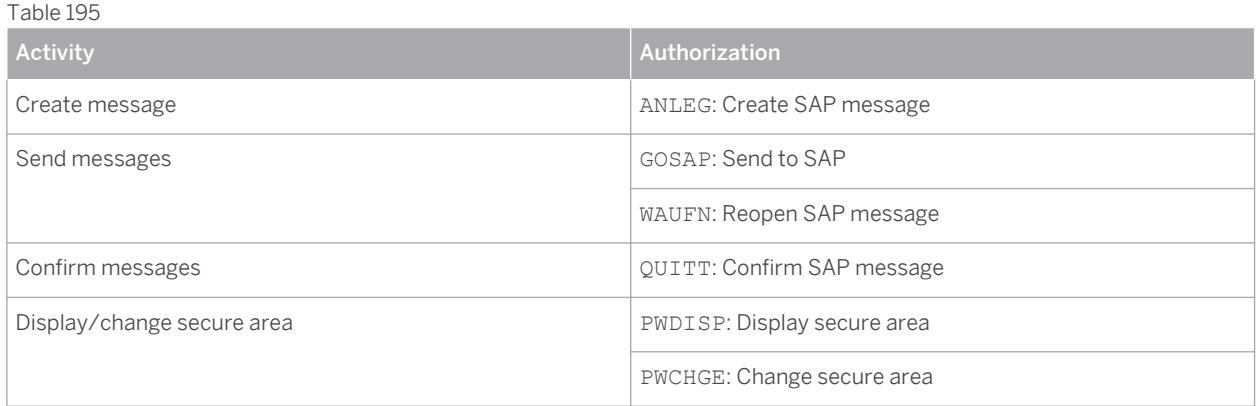

# **7.4.2 [CRM Standard Customizing for Solution Manager](#page-3-0)**

The Incident Management scenario is based on CRM 7.01, and uses CRM customizing such as Transaction Types, Action Profiles, and so on. SAP delivers a standard CRM customizing, which is also maintained in the individual CRM authorization objects for Incident Management. The following table gives you an overview of the *Transaction Types* used.

### **A** Caution

If you copy SAP standard customizing you need to add the changed values in the according CRM authorization objects for the scenario. See also *How-to Guide* on how to maintain authorization objects.

### **Transaction Types (old)**

### Recommendation

We recommend to use the new Transaction Types.

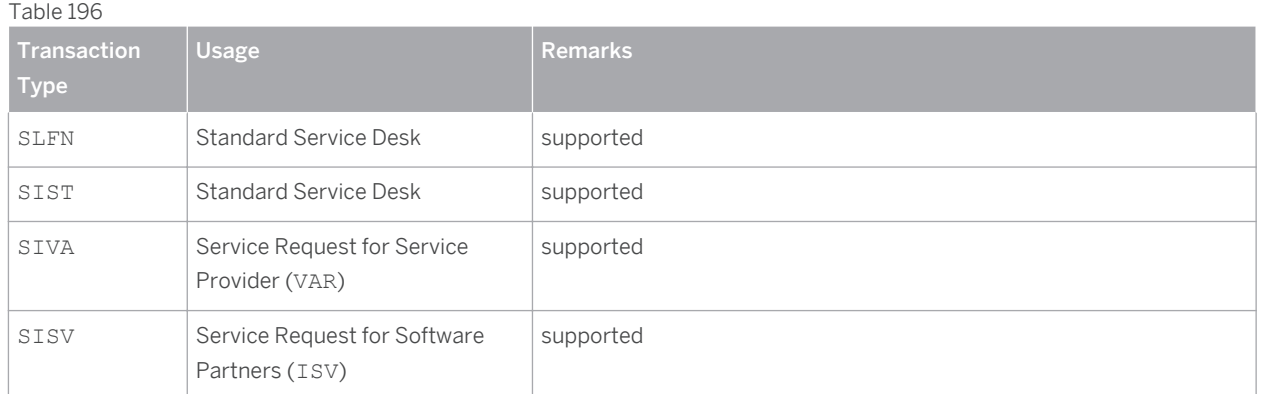

#### **Transaction Types (new)**

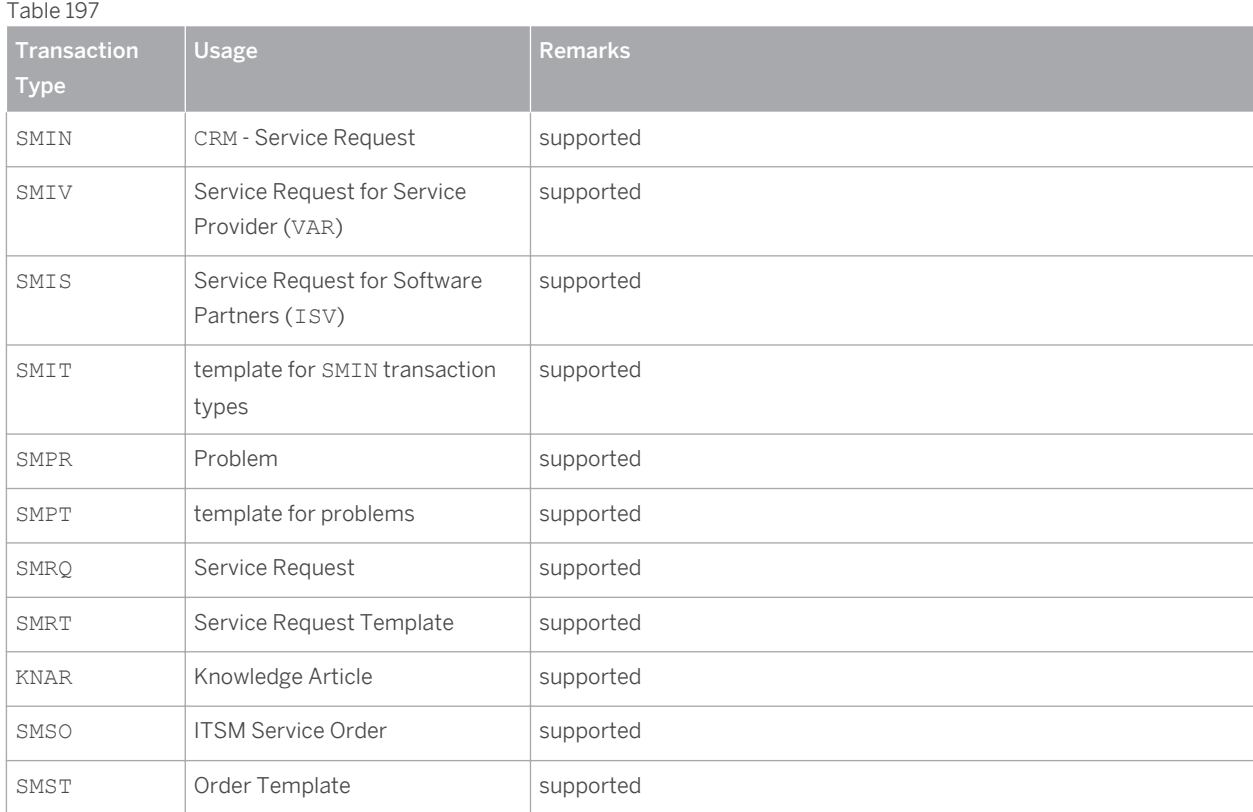

# **7.4.3 [Scenario Integration](#page-3-0)**

Incident Management refers to all phases in your product life-cycle.

#### **Various Scenarios**

According to the end-to-end business process life-cycle, this function needs to integrate with many other scenarios which come into play in your daily business, such as implementation, upgrade, monitoring, and so on. Within these scenarios, it is possible for users to create messages for Incident Management. The integration of Incident Management is described in the various scenario-specific guides for the individual scenarios. For more detail on each individual scenario, see the according *Scenario-Specific Guide.*

#### **Change Request Management**

Apart from the function of creating an Incident Management message within different scenarios, an Incident Management message can also lead to a Change Request. If you are using this integration, you need to assign as well the role for user *Requester*: SAP\_CM\_REQUESTER\_COMP. For more information about the Change Request Management scenario, see the according *Scenario-Specific Guide*.

# **7.4.4 [Users and Authorizations](#page-3-0)**

# **7.4.4.1 Authorizations and Roles**

This paragraph gives an overview over users as recommended by SAP and their according user roles assignment for *Incident Management*. All users are assigned a composite role, which contains a number of single roles.

#### **Work Center**

The work center represents a work space for a user, which allows access to all tools necessary for the work of the user. You can use the delivered composite roles to assign to your users. Still, you may want to restrict the access and/or the authorizations for a particular user. Access in the navigation panel is restricted by using the authorization object SM\_WC\_VIEW. For more information about user interface authorizations, see *Authorization Concept Guide* chapter on *User Interface Authorizations*.

The tables underneath give you a further overview, which single roles are included in the respective composite roles.

#### **Authorization for Trusted RFC between SAP Solution Manager and BW-System**

In case of a remote BW - connection, the user in the SAP Solution Manager system is additional assigned trusted authorization object S\_RFCACL (role SAP\_SM\_S\_RFCACL; Help Text ID: AUTH\_SAP\_S\_SM\_RFCACL). The user in the BW - system is also assigned authorization S\_RFCACL (role SAP\_SM\_BW\_S\_RFCACL; Help Text ID: AUTH SAP S SM RFCACL).

#### **Administrator (Help Text ID: TP\_IM\_ADMIN)**

#### Technical composite role name: SAP\_SUPPDESK\_ADMIN\_COMP in the Solution Manager system/client

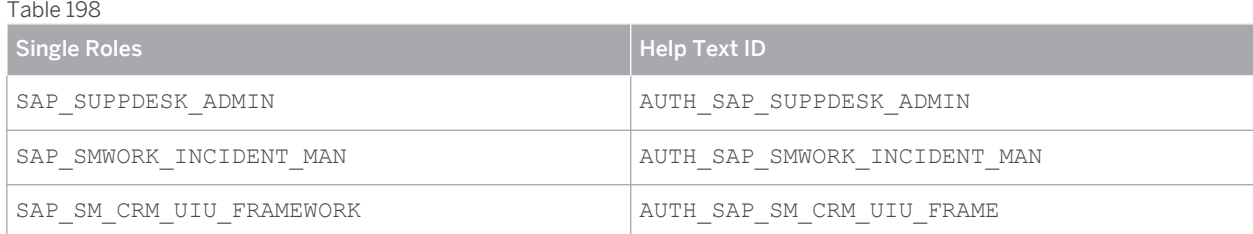

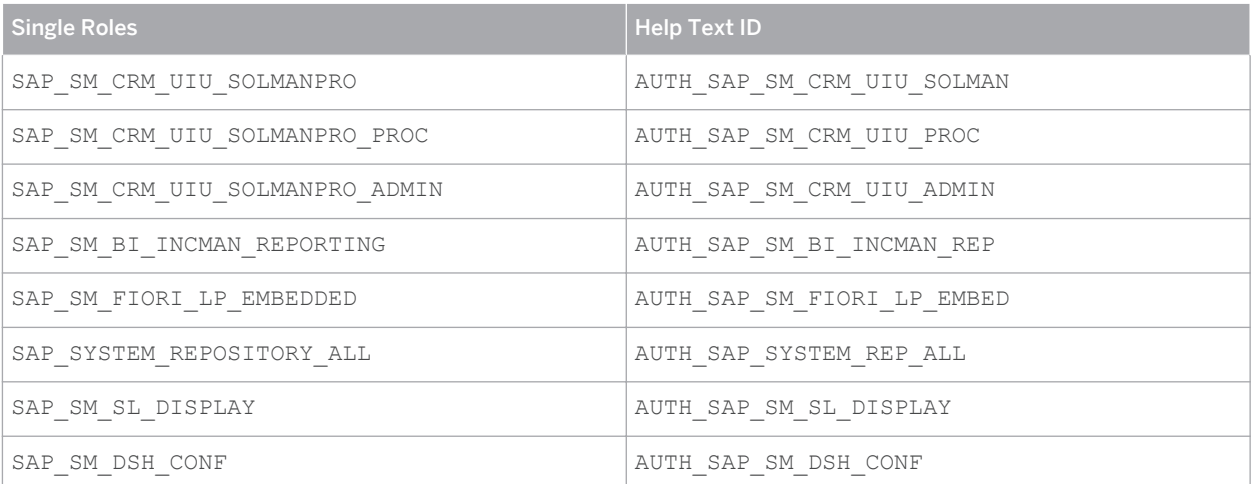

#### Technical composite role name: SAP\_BW\_SUPPDESK\_ADMIN\_COMP in the BW system/client

In case you use remote BW scenario, these roles must be assigned to the user with the same *User ID* in the BW system.

#### Table 199

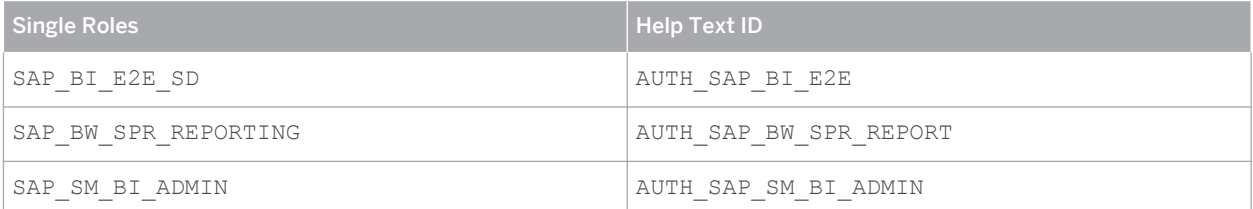

#### **Processor (Help Text ID: TP\_IM\_PROC)**

#### Technical composite role name: SAP\_SUPPDESK\_PROCESS\_COMP in the Solution Manager system/client

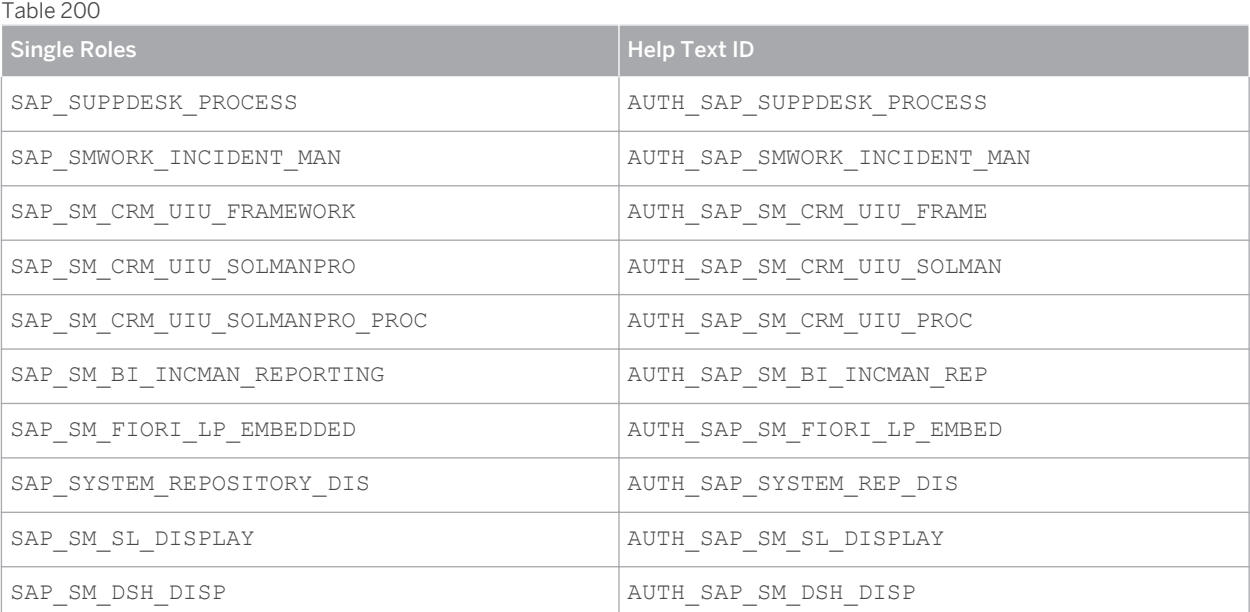

#### Technical composite role name: SAP\_BW\_SUPPDESK\_DISPLAY\_COMP in the BW system/client

In case you use remote BW scenario, these roles must be assigned to the user with the same *User ID* in the BW system.

#### Table 201

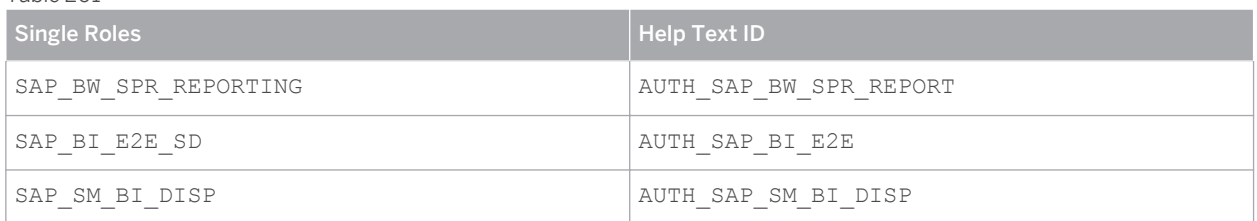

#### **Key User (Help Text ID: USER\_TP\_IM\_CREATE)**

#### Technical composite role name: SAP\_SUPPDESK\_CREATE\_COMP in the Solution Manager system/client

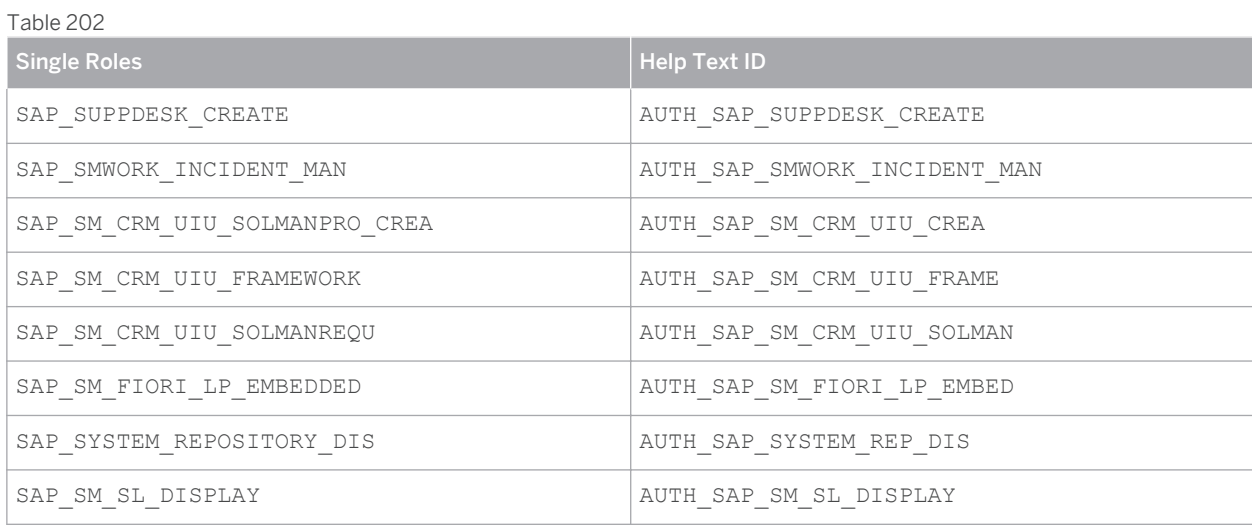

#### 1 Note

If you want the Key-User to display:

- the created message, you need to add the display user authorizations as well.
- Incidents of other Key-Users (for instance, if you run *Incident Management* in a Service Provider scenario), set the value x for parameter IM\_RESPONSIBLE\_REL\_ENABLE in table AGS\_WORK\_CUSTOM. For complete information, see SAP Note [1256661](http://help.sap.com/disclaimer?site=http%3A%2F%2Fservice.sap.com%2F~form%2Fhandler%3F_APP%3D01100107900000000342%26_EVENT%3DREDIR%26_NNUM%3D1256661%26_NLANG%3Den%26_NVERS%3D0).

#### **Display User (Help Text ID: TP\_IM\_DIS)**

#### Technical composite role name: SAP\_SUPPDESK\_DISPLAY\_COMP in the Solution Manager system/client

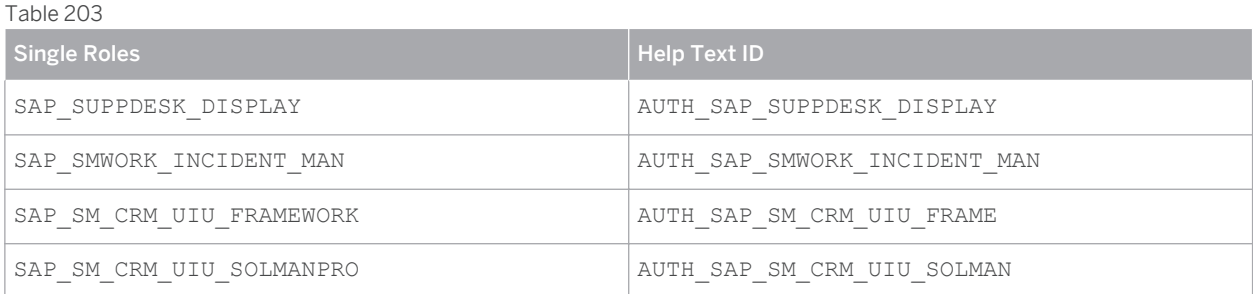

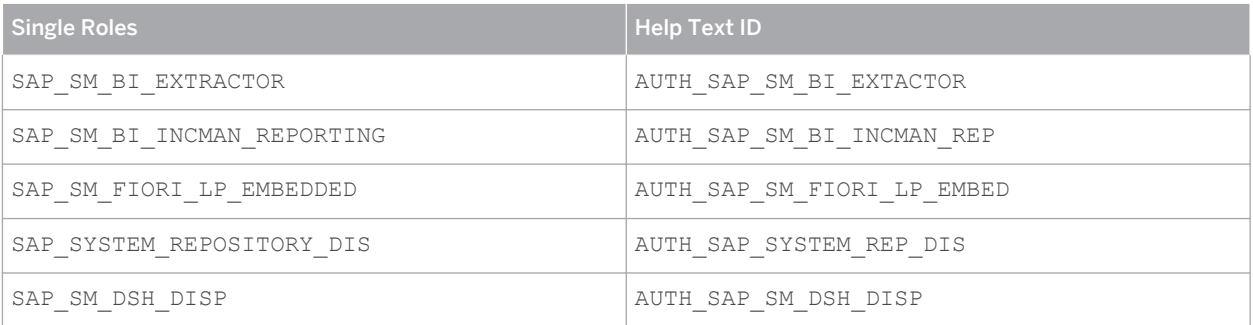

#### Technical composite role name: SAP\_BW\_SUPPDESK\_DISPLAY\_COMP in the BW system/client

In case you use remote BW scenario, these roles must be assigned to the user with the same *User ID*in the BW system.

#### Table 204

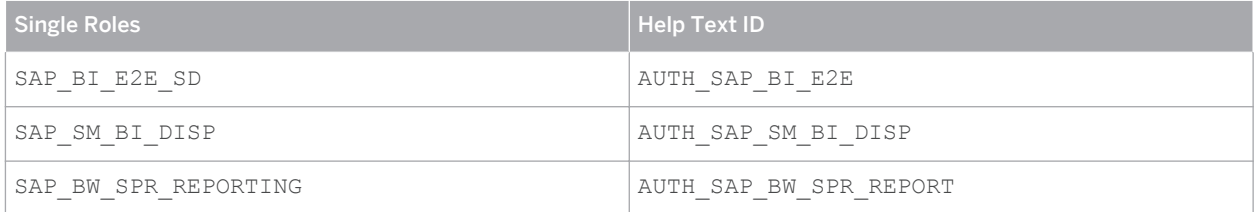

### **Dispatcher User (Help Text ID: TP\_IM\_DIS)**

### Technical composite role name: SAP\_SUPPDESK\_DISPATCHER\_COMP in the Solution Manager system/ client

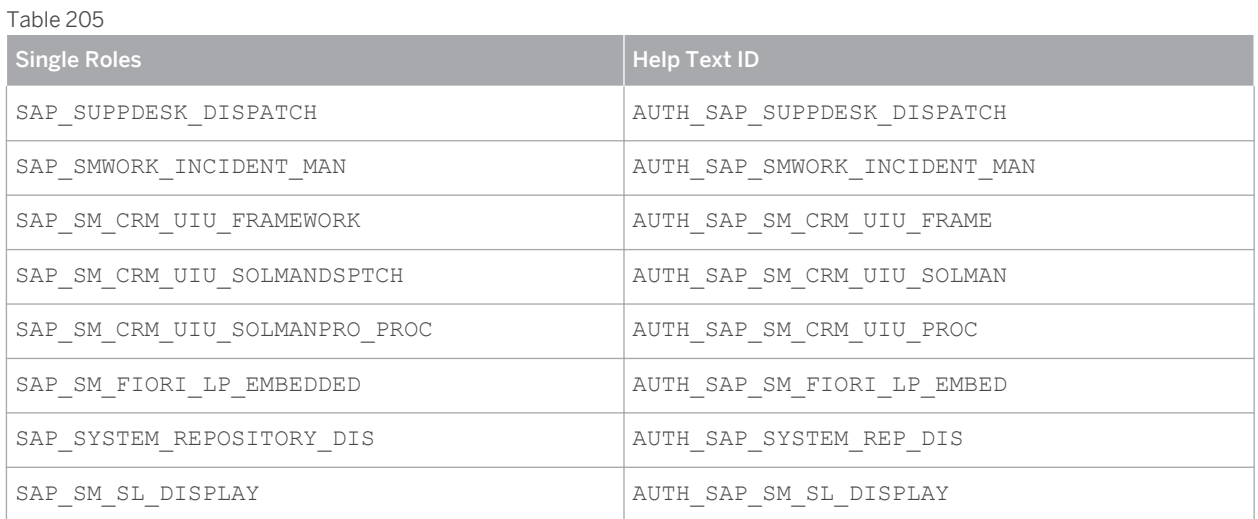

# **7.4.4.2 Authorization Objects**

The following section gives information of some of the main authorization objects for Incident Management.

#### **ITSM Reporting Links in CRM WebUI**

To allow any user to see and use the *ITSM Reporting* and *ITSM Dashboard* links in the CRM WebUI, the following authorization objects must be maintained:

Solution Manager UI authorization (contained in role SAP\_SUPPDESK\_\*)

Authorization object SM\_WD\_COMP with value ITSM\_REPORTING

• CRM WebUI authorization (contained in role SAP\_SM\_UIU\_COMP\_SOLMANPRO\_\*)

Authorization object C\_LL\_TGT with value C (Launch Transaction) and the links for:

- ITSM\_REPORTING
- SM\_ITSM\_REPORTING\_DASHBOARD
- SM\_ITSM\_REPORTING\_FRAMEWORK

### **Support Team Search: PLOG**

To allow the support team search based on PFAC rule, you must activate authorization object PLOG. The object is contained in roles SAP\_SUPPDESK \*.

#### **Note**  $\mathbf{1}$

To be able to use this function, you need to maintain an organizational model.

#### **Authorization Object: SM\_SP**

The object defines the use of the application for *Service Providers.* It is included into the core roles for Incident Management, set inactive. If you are using Incident Management as a Service Provider, you need to set the authorization object active.

## **7.4.5 [External Integration](#page-3-0)**

## **7.4.5.1 External Service Desk**

#### **Roles**

#### Service Desk Interface

Table 206

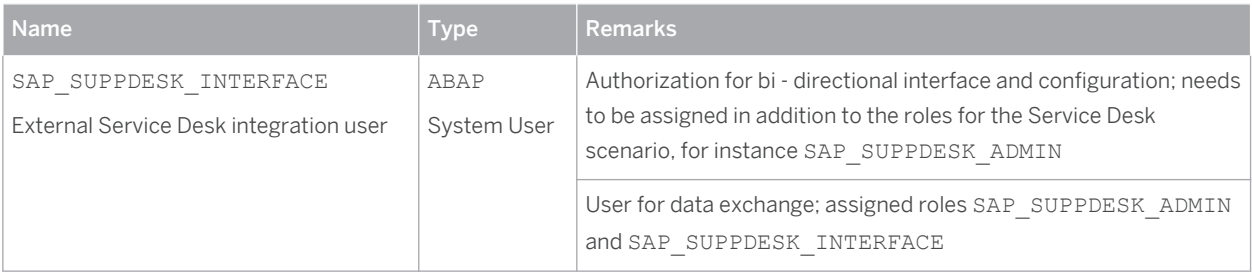

# **7.4.6 [Integration of SAP Fiori Applications](#page-3-0)**

Here, you find specific information on the individually delivered applications that can be used on a central Fiori Hub. For more information on the concept of SAP Fiori Launchpad and Central Hub Scenarios, see *Authorization Concept Guide*.

#### **Note** T.

General information on the integration of Fiori Launchpad (Embedded Fiori) and the scenario of a Central Fiori Hub, you can find in the Security Guide for the Authorization Concept for Solution Manager.

### **APP: My Incidents**

This application allows users to view and respond to their ITSM Incidents. Users can do the following:

- View the details of their Incidents: Details include short text, long texts (restricted by authorization object CRM TXT ID authorizations), status, priority, attachments, and so on.
- Send an answer back to the Incident processor. This implicitly changes the status of the Incident to *In Process*.
- Add attachments such as Word documents, screen shots, and so on.
- Confirm or withdraw the Incident when they are finished with the Incident.

**Authorizations in the Back-End SAP Solution Manager (ST Component)**

#### **Note**  $\mathbf{L}$

As you can modify SAP Fiori Apps to your own purpose, SAP does not deliver any specifically predefined roles for them.

In the back-end SAP Solution Manager system, assign the relevant composite role SAP\_SUPPDESK\_CREATE\_COMP to the user or create the template user via transaction SOLMAN\_SETUP. The relevant Odata - Service is delivered per default in the core role for Key-Users for Incident Management SAP\_SUPPDESK\_CREATE.

Due to the nature of the application as a subset of the complete functionality of Incident Management for Key-Users, not all authorizations for the key user in this role are required to run the application. If your security does not allow these many authorizations for the SAP Fiori application in the back-end system, you need to maintain the SAP\_SUPPDESK\_CREATE role accordingly. In this case, remove all roles relating to CRM WebClient, as well as BW-related roles.

To allow for a trusted RFC - destination, you need also assign role SAP\_SM\_FIORI\_FRONTEND in the back end system. The role contains s\_RFC and s\_RFCACL authorization.

#### **Authorizations in the Frond-End (ST-UI Component)**

The following two roles are delivered for front-end usage for the application:

● SAP\_STUI\_ITSM\_MYINC\_TCR

This role contains Catalogue and Tiles for the application. This role should not be copied into your name space as it is a navigation role.

● SAP\_STUI\_ITSM\_MYINC\_AUTH

This role refers to the relevant Odata service in the *Description* tab of the role. Before you can assign the role to your end-user, you must configure the OData- Service:

- 1. Copy the Odata service into your name space.
- 2. Add the copied service to your role *Menu*.
- 3. Check that authorization object s SERVICE is entered into the *Authorization* tab.
- 4. Generate the profile.
- 5. Assign the role to your user.

## **7.5 [Scenario-Specific Guide: Change Management](#page-3-0)**

## **7.5.1 [Prerequisites](#page-4-0)**

## **7.5.1.1 Technical System Landscape**

The graphic below gives you an overview over the basic technical system landscape that is needed to run the complete *Change Request Management* scenario. The SAP Solution Manager is connected via READ - RFC, TRUSTED - RFC, TMW – RFC to your managed systems, and your managed systems are connected to the SAP Solution Manager via BACK - RFC. A SAPOSS connection to SAP is in place. Between managed systems RFC connections exist, for instance for *Retrofit* purposes. In addition, if BW - Reporting is used, all required BW - Connections must be in place. More information on all connections, when they are used, and which technical users are required, you can find out in more detail in the following sections.

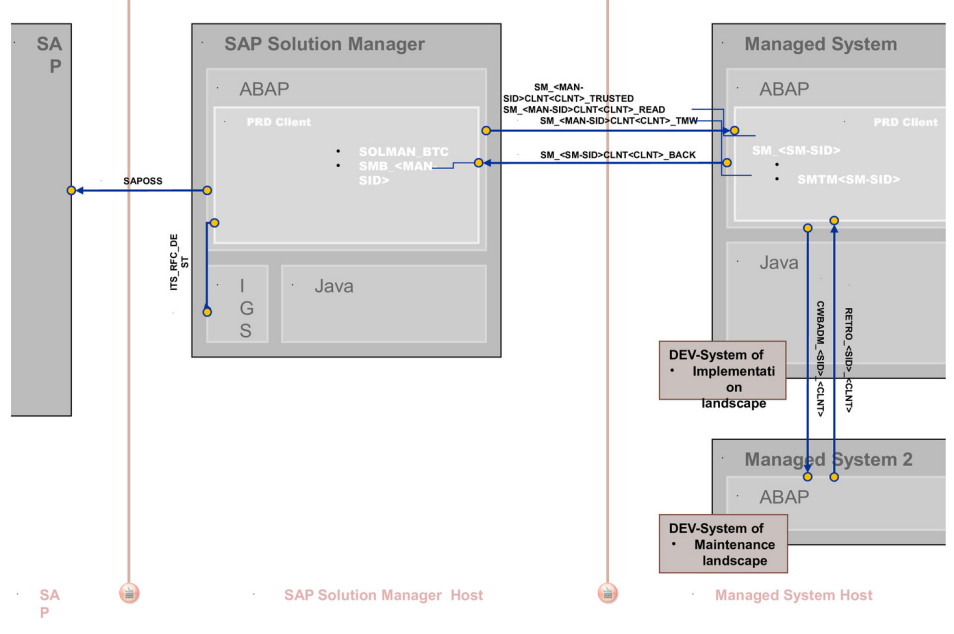

#### Technical Infrastructure • Change Request Management

Figure 12: Infrastructure

# **7.5.1.2 Scenario Configuration User**

#### **Note** T.

For conceptual information on:

- configuration users in SAP Solution Manager, see *Secure Configuration Guide* chapter *Configuration Users*.
- the BW integration concept, see *Authorization Concept Guide* chapter on BW integration.

The scenario *Change Request Management* is configured using transaction SOLMAN\_SETUP.

To configure the scenario proceed as follows:

### **Creating Configuration User for Transaction SOLMAN\_SETUP**

After you have run the basic automated configuration for SAP Solution Manager, you are able to run basic functions.

During basic automated configuration, you can create a specific configuration user (default technical name: SMC\_CHRM\_<XXXClient>) for CHARM (Help Text ID: USER\_CONFIG\_CHARM). The system automatically adds all relevant user roles. Authorizations in these roles are all fully maintained due to automated configuration.

If you want to create the configuration user manually, you need to assign:

● the composite role SAP\_CM\_CONF\_COMP which contains all single roles that are automatically assigned to the configuration user in the SAP Solution Manager system.

#### $\mathbf{1}$ **Note**

To be able to:

- create users and assign user roles, you need to assign as well role SAP\_SM\_USER\_ADMIN.
- use a trusted RFC connection between the Solution Manager and the managed systems, you need to assign role SAP\_SM\_S\_RFCACL in the Solution Manager system as well as the managed system.
- the composite role SAP\_SM\_BW\_CHARM\_ADMIN\_COMP which contains all single roles that are automatically assigned to the configuration user in the SAP Solution Manager system.

#### Note  $\mathbf{1}$

Table 207

**178**

To be able to use a trusted RFC connection between the Solution Manager and the BW-system, you need to assign role SAP\_SM\_S\_RFCACL in the Solution Manager system and role SAP\_SM\_BW\_S\_RFCACL in the BWsystem.

### **User Roles for Managed System Setup**

The Managed System Setup is relevant for both scenarios, *Change Request Management* and *Quality Gate Management*. In order to run the procedure with complete authorizations, you need to add the following role to the respective configuration user for SMC\_QGM\_\*\*\* or SMC\_CM\_\*\*\*: SAP\_CM\_QGM\_MANAGED\_SETUP.

In case you would want to execute the procedure with a specific user, assign the following roles:

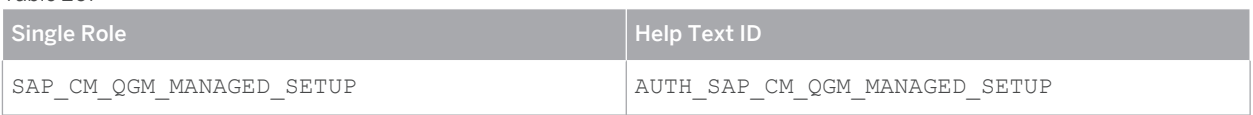

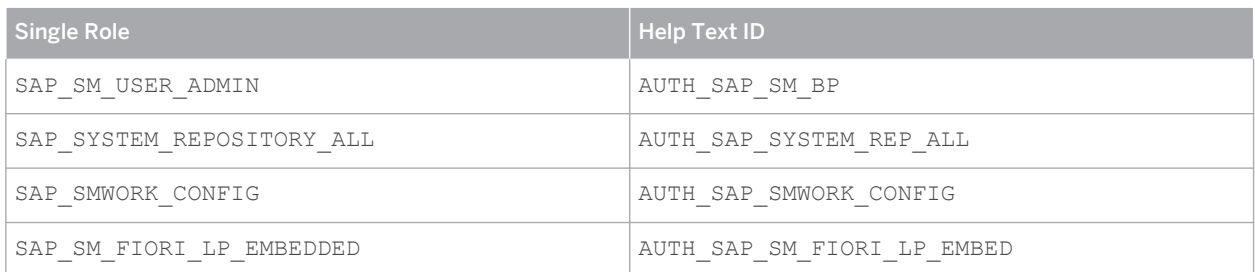

#### **Scenario Configuration transaction SOLMAN\_SETUP**

You can configure the basic technical settings using transaction SOLMAN\_SETUP, running the guided procedure for Change Request Management for ITSM Service Management.

During the specific guided configuration you can create Standard template users. The system automatically adds all relevant user roles, see according sections on *Users and User Roles*.

## **7.5.1.3 Communication Channels and Destinations**

The tables below show the communication channels and destinations used by SAP Solution Manager in this scenario.

#### **Communication Channels**

The table below shows the communication channels used by SAP Solution Manager, the protocol used for the connection, and the type of data transferred.

#### Communication Channels

Table 208

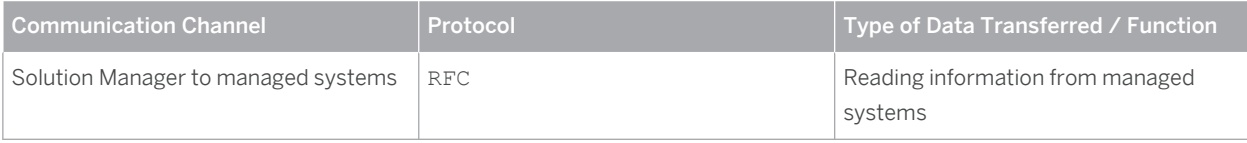

#### **Communication Destinations**

The table below shows an overview of the main communication destinations used by SAP Solution Manager (including its managed systems and SAP Support Portal).

#### RFC Connections from SAP Solution Manager to Managed Systems

#### **Note**  $\mathbf{1}$

All mentioned RFC - destinations are automatically created via transaction SOLMAN\_SETUP (view: managed systems), see *Secure Configuration Guide*.

#### Table 209

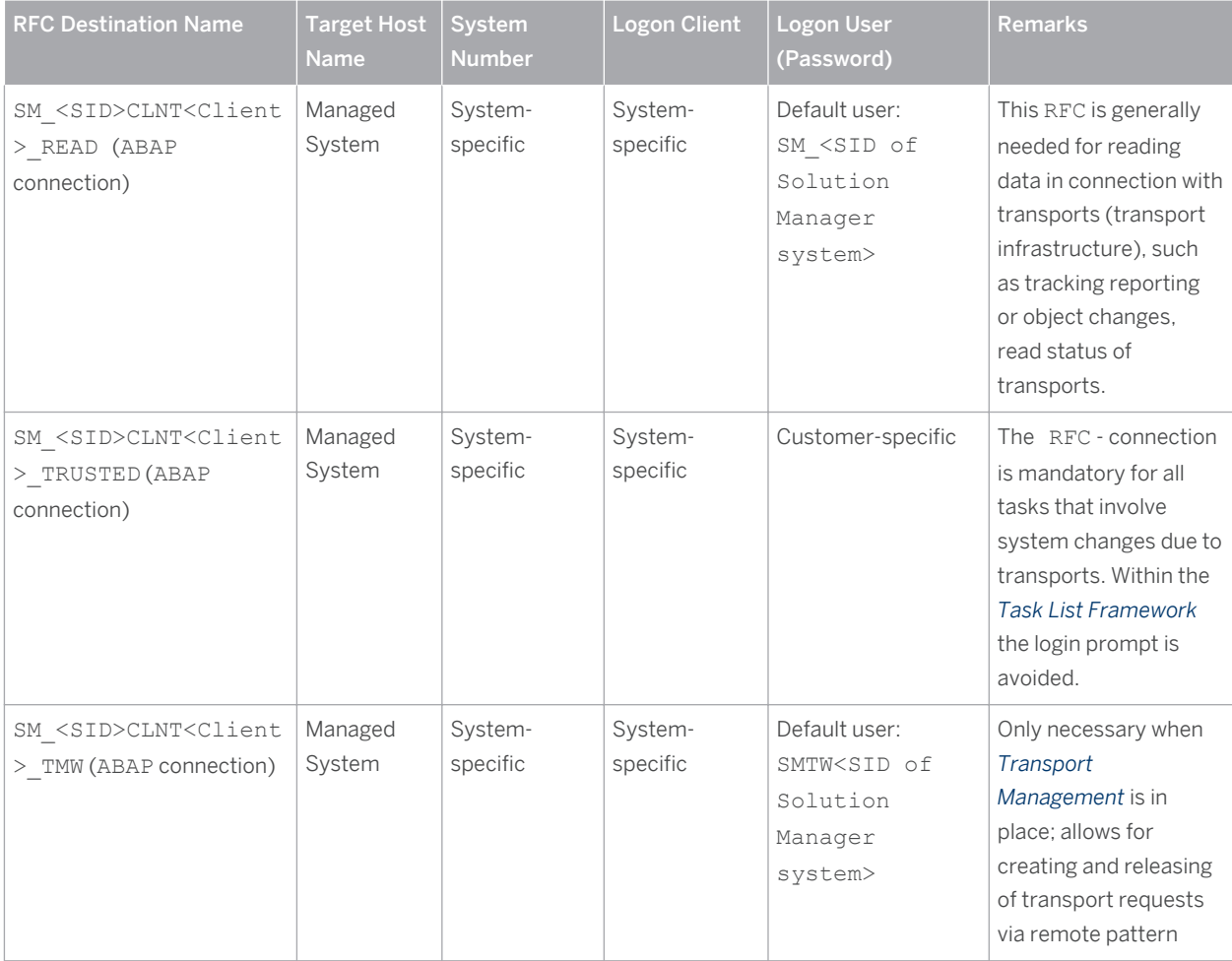

### RFC Connection from Managed System to SAP Solution Manager

### Table 210

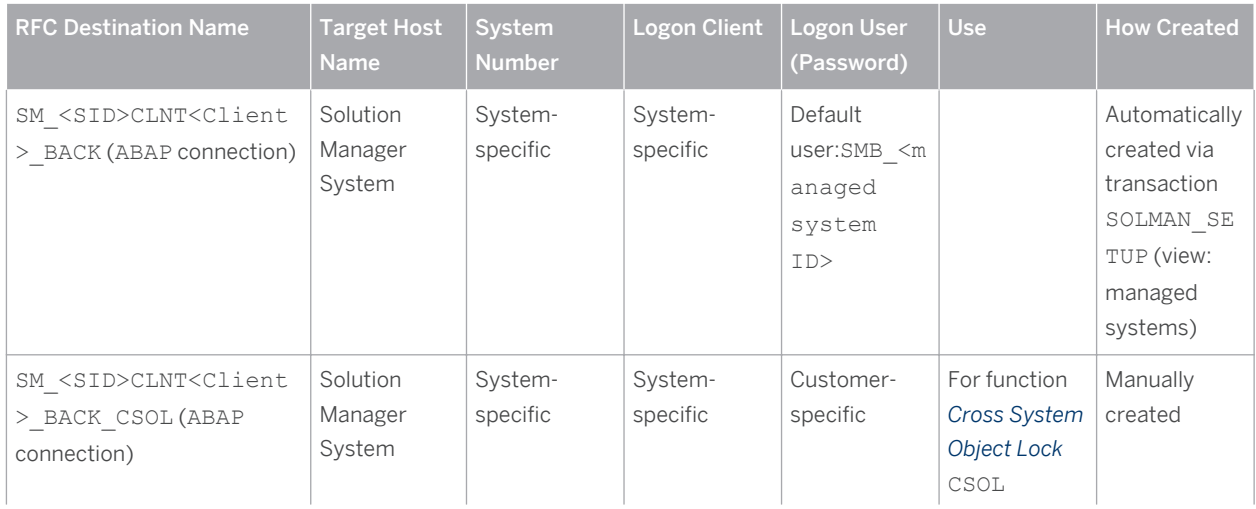
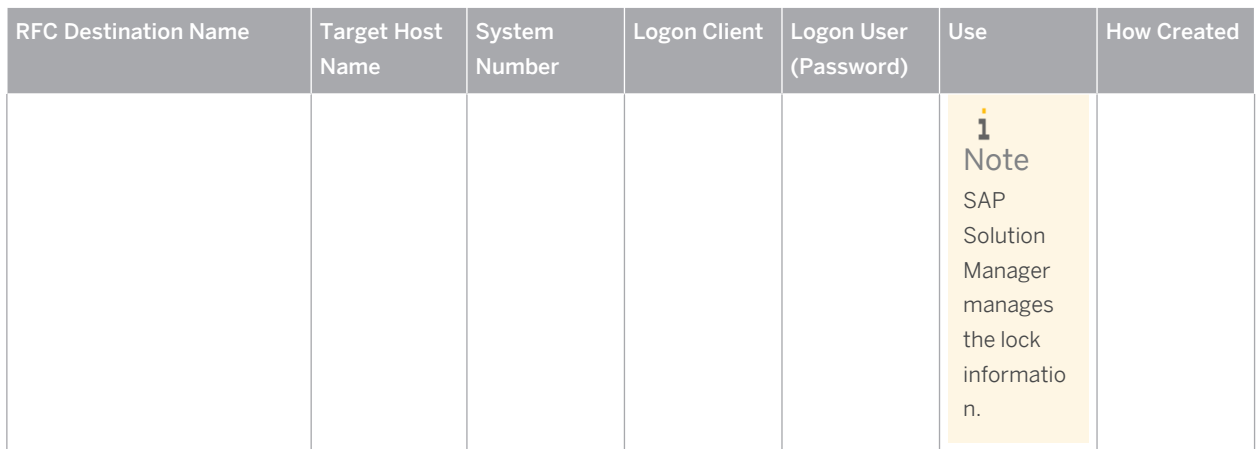

#### BW- Reporting RFC Connection

Table 211

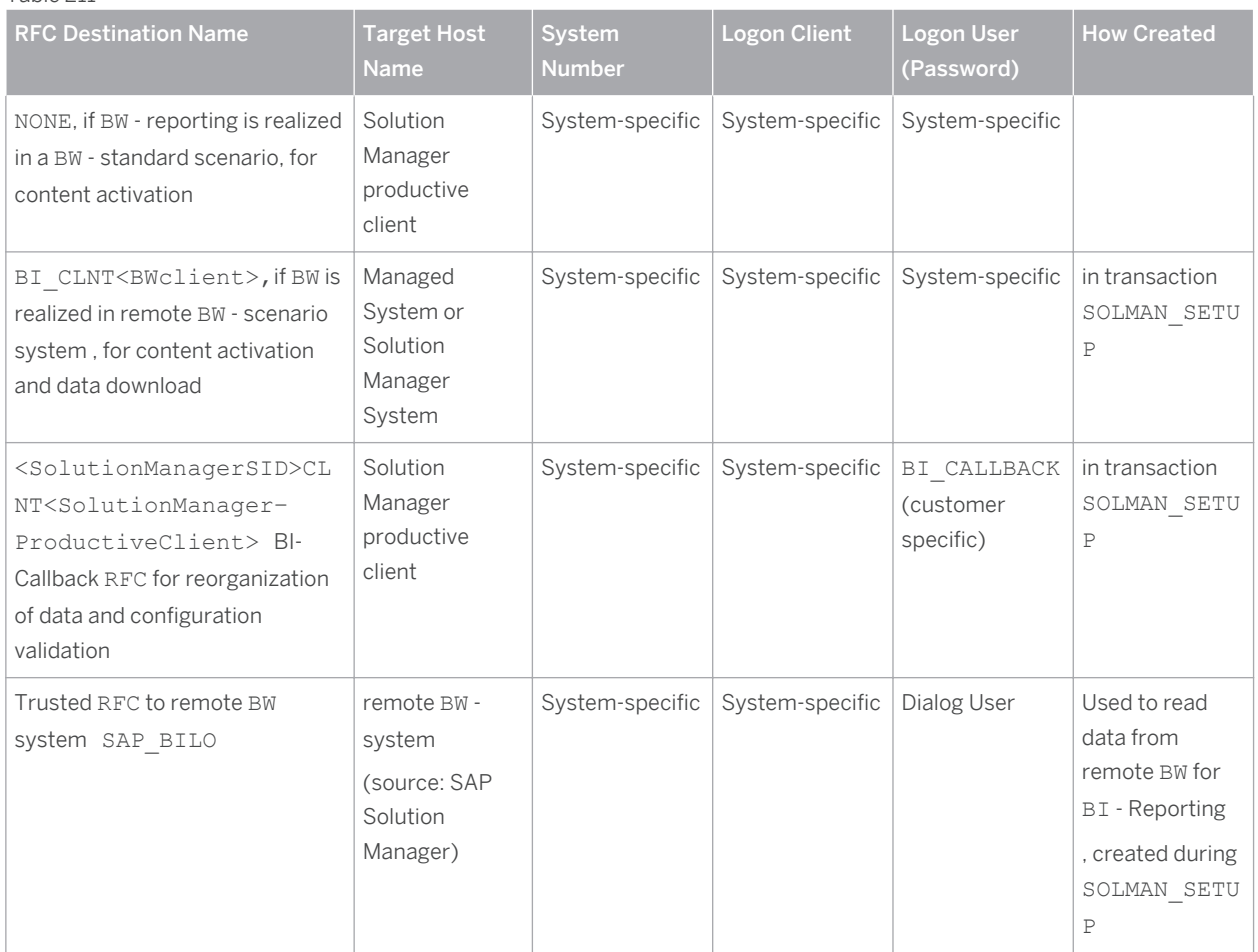

Retrofit RFC - Connections

#### Table 212

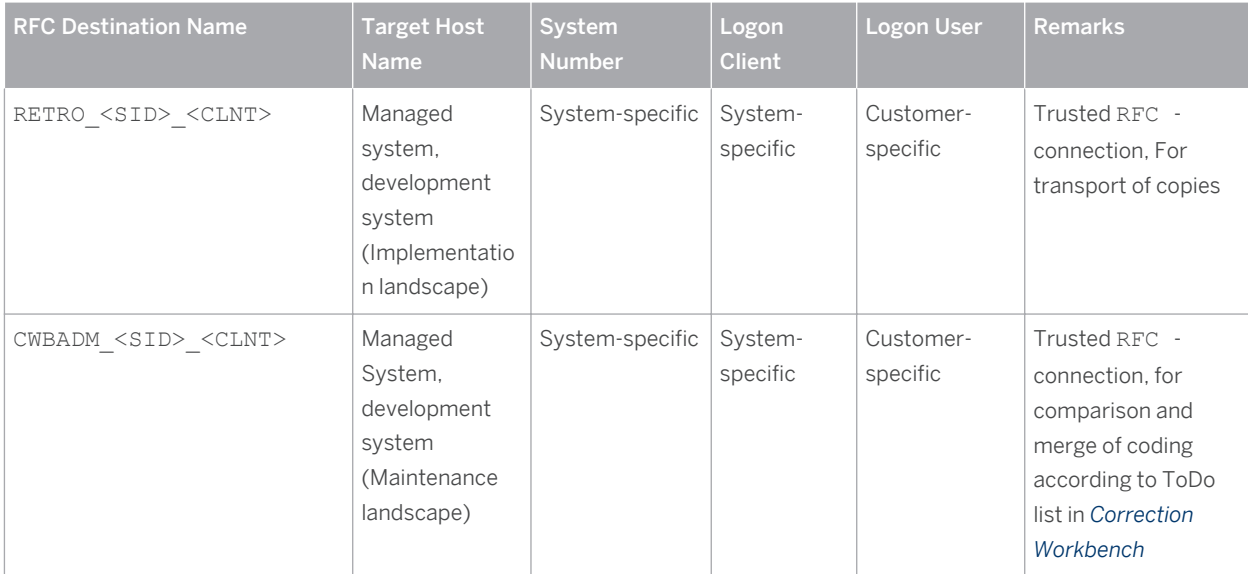

### TMS CI RFC - Connections

Instead of TMS CI RFC - connections, you can use the Trusted RFC - connection. For more information, see [SAP](http://help.sap.com/disclaimer?site=http%3A%2F%2Fservice.sap.com%2F~form%2Fhandler%3F_APP%3D01100107900000000342%26_EVENT%3DREDIR%26_NNUM%3DSAP%20Note%201384598%26_NLANG%3Den%26_NVERS%3D0) [Note 1384598](http://help.sap.com/disclaimer?site=http%3A%2F%2Fservice.sap.com%2F~form%2Fhandler%3F_APP%3D01100107900000000342%26_EVENT%3DREDIR%26_NNUM%3DSAP%20Note%201384598%26_NLANG%3Den%26_NVERS%3D0) ...

#### Internet Graphics Server (IGS) RFC Connection

Table 213

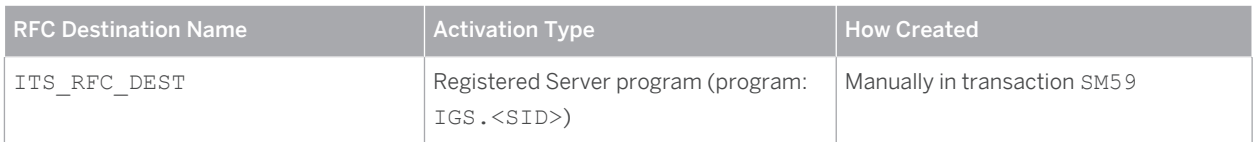

# **7.5.1.4 Technical Users**

### i Note

**182**

Check SAP Note [807228](http://help.sap.com/disclaimer?site=http%3A%2F%2Fservice.sap.com%2F~form%2Fhandler%3F_APP%3D01100107900000000342%26_EVENT%3DREDIR%26_NNUM%3D807228%26_NLANG%3Den%26_NVERS%3D0)

The technical users in the following tables are needed for the scenario. They are created automatically or manually during configuration. All technical users are of type *System User*, except for *CSOL- Back User*. *CSOL - Back User* is of type *Service*. For more information on the individual technical users, see *Secure Configuration Guide* in section *Technical Users*.

### **Users in Managed Systems**

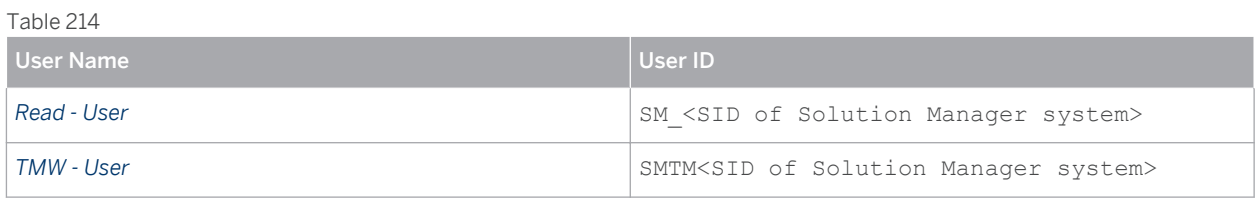

#### **Users in SAP Solution Manager System**

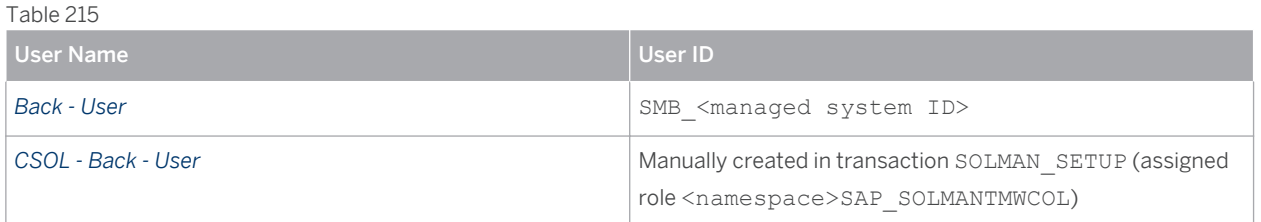

# **7.5.2 [CRM Standard Customizing for Solution Manager](#page-4-0)**

The *Change Request Management* scenario is based on CRM 7.0 EHP1, and uses CRM customizing such as *Transaction Types*, *Action Profiles*, and so on. SAP delivers a standard CRM customizing, which is also maintained in the individual CRM authorization objects for *Change Request Management*. The following table gives you an overview of the *Transaction Types* used.

# **A** Caution

If you copy SAP standard customizing you need to add the changed values in the according CRM authorization objects for the scenario. See also *How-to Guide* on how to maintain authorization objects.

### **Transaction Types**

# Table 216 Transaction Type **Usage** Usage SMHF **Urgent Change** SMMJ Normal Change (Standard) SMTM Defect Correction SMCG General Change SMCR Request for Change SMCT Request for Change Template SMAD **Administration** SMAI Continual Cycle SMIM Phased Cycle SMRE Released Cycle

# **7.5.3 [Scenario Integration](#page-4-0)**

*Change Request Management* refers to the phase in your product life-cycle when you define and refine your business processes by means of projects and related activities. According to the end-to-end business process life-cycle, this phase needs to integrate with a number of other functions which come into play in your daily business, such as handling of problems, and so on. The following sections describe the integration of *Change Request Management* with other scenarios within SAP Solution Manager, and which user roles would be applicable.

#### $\mathbf{1}$ **Note**

For more detail on each individual scenario, see the according *Scenario—Specific Guide*.

### **Customizing Synchronization**

*Customizing Synchronization* is part of scenario *Implementation*, for more information see the *Scenario - Specific Guide for Implementation* as well as SAP Note [1061644](http://help.sap.com/disclaimer?site=http%3A%2F%2Fservice.sap.com%2F~form%2Fhandler%3F_APP%3D01100107900000000342%26_EVENT%3DREDIR%26_NNUM%3D1061644%26_NLANG%3Den%26_NVERS%3D0) ...

### **Incident Management**

A Change Request can result from an Incident. Incidents can be created by any user. To be able to do so, you need to assign the user role SAP\_SUPPDESK\_CREATE\_COMP.

### **Test Management**

- In the assignment block *Test Management*, you can maintain test plans and test packages. This requires authorization object SM\_TWB for *Test Management*. You can either assign this authorization with required field values to your user or you can assign the role for test plans SAP  $\text{STWB}$  2  $*$ .
- Testing normal corrections and urgent corrections requires Test Management role for the Tester SAP\_STWB\_WORK\_ALL.

# **Quality Gate Management (QGM)**

You can integrate QGM with Change Request Management. When integrating assign the respective roles for QGM to your users according to the tasks they have to perform. See *Scenario-Specific Guide for QGM*.

#### **Business Process Change Analyzer**

For BPCA integration, you need to add additional BPCA roles, depending on which BPCA functionality, see *Scenario-Specific Guide for Business Process Change Analyzer*.

#### **Configuration Validation**

See *Scenario - Specific Guide for Configuration Validation*.

#### **Project Management**

For ITPPM integration, you need to add additional ITPPM roles. Specifically, authorization object S\_TABU\_DIS with value SMCP (protecting integration data between PPM and Change Request Management) is required. You can either add this authorization manually to your users or add role SAP\_SM\_ITPPM\_DIS. For more information, see *Scenario-Specific Guide for Process Management* section *Project Management*.

# **7.5.4 [Users and Authorizations](#page-4-0)**

# **7.5.4.1 Users and Roles Change Request Management**

This paragraph gives an overview over users as recommended by SAP and their according user roles assignment for Change Request Management. All users are assigned a composite role, which contains a number of single roles.

#### **Work Center**

The work center represents a work space for a user, which allows access to all tools necessary for the work of the user. You can use the delivered composite roles to assign to your users. Still, you may want to restrict the access and the authorizations for a particular user. Access in the navigation panel is restricted by using the authorization object SM\_WC\_VIEW. For more information about User Interface authorizations, see *Authorization Concept Guide*. The tables underneath give you a further overview, which single roles are included in the respective composite roles. Since the *Overview* in a work center always contains all links to the relevant sections in the navigation panel, it is not mentioned.

### **Authorization for Trusted RFCs between SAP Solution Manager, Managed Systems, and BW - System**

Trusted authorizations are needed between SAP Solution Manager and its managed systems, as well as SAP Solution Manager and a remote BW - system.

- In case of a remote BW connection, the user in the SAP Solution Manager system is additionally assigned trusted authorization object S\_RFCACL (role SAP\_SM\_S\_RFCACL; Help Text-ID: AUTH\_SAP\_S\_SM\_RFCACL). The user in the BW - system is also assigned authorization S\_RFCACL (role SAP\_SM\_BW\_S\_RFCACL; Help Text-ID: AUTH\_SAP\_S\_SM\_RFCACL).
- The user in the managed system receives role SAP\_SM\_S\_RFACL (Help Text-ID: AUTH\_SAP\_S\_SM\_RFCACL) with authorization object S\_RFCACL.

Both roles are not contained in the respective composite roles, due to their highly security-relevant character.

#### **Requester (Help Text-ID: TP\_CM\_REQ)**

### Single Roles for Requester (technical composite role name: SAP\_CM\_REQUESTER\_COMP) in the SAP Solution Manager System

Table 217

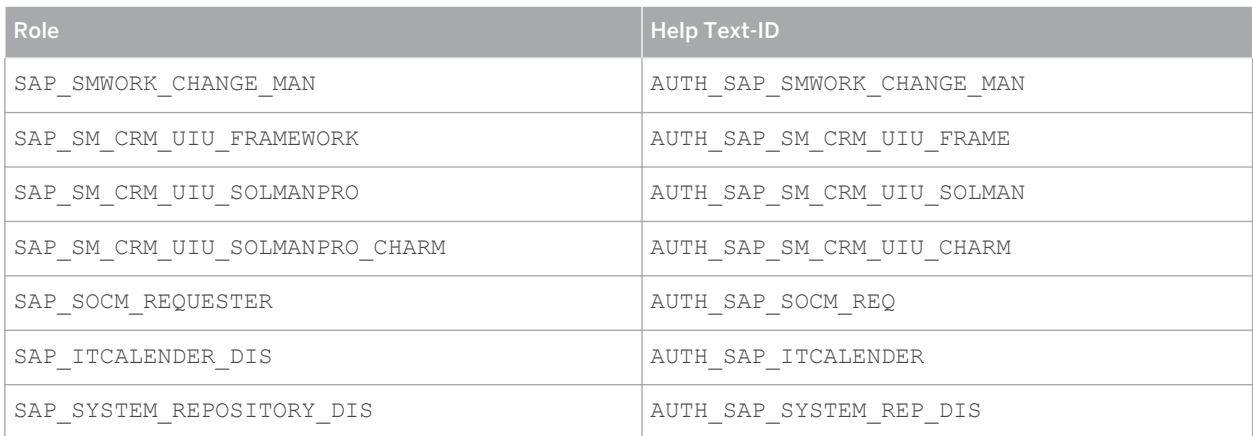

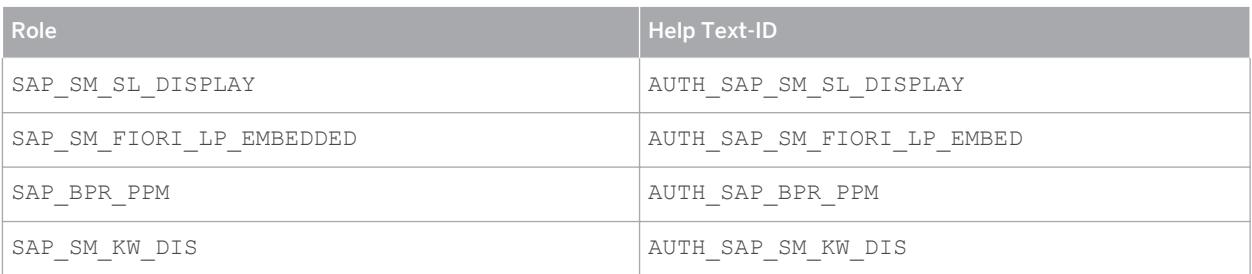

# **Change Manager (Help Text-ID: TP\_CH\_CM)**

# Single Roles for Change Manager (technical role name: SAP\_CM\_CHANGE\_MANAGER\_COMP) in the SAP Solution Manager System

Table 218

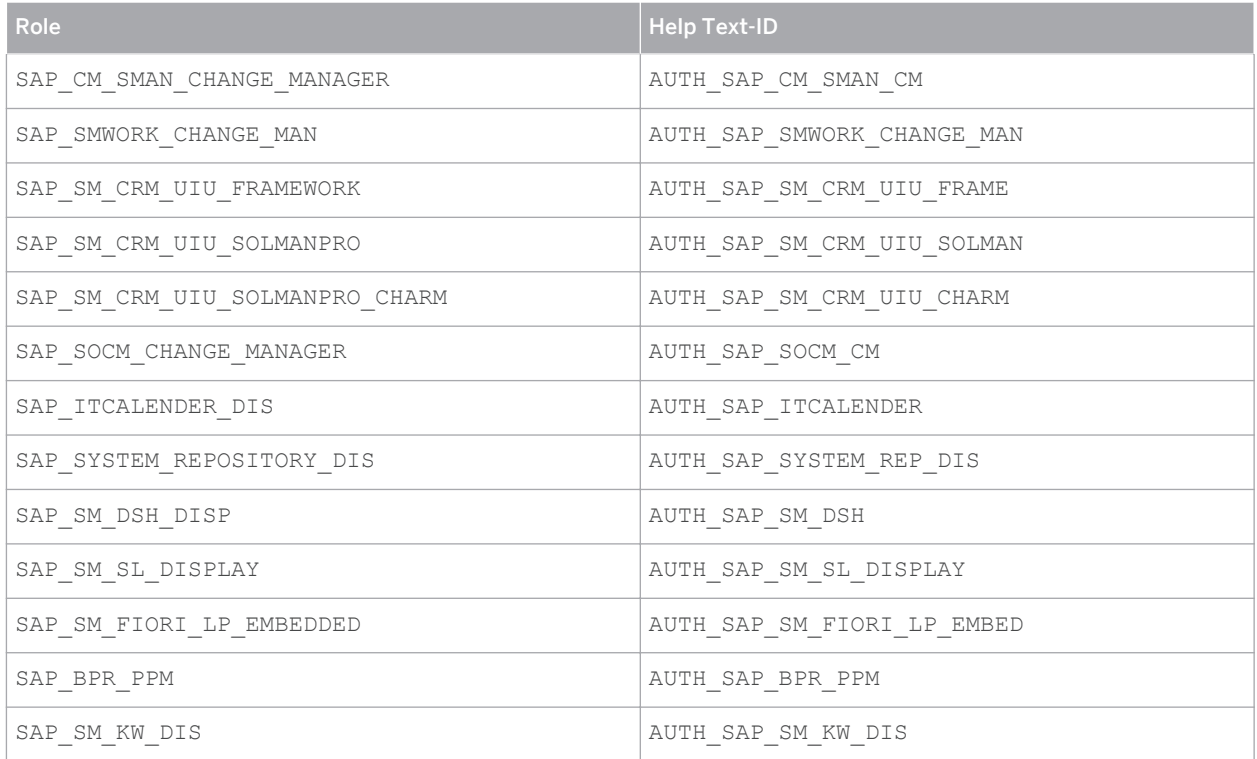

#### Technical composite role name: SAP\_SM\_BW\_CHARM\_DISPLAY\_COMP in the BW system

In case you use remote BW scenario, these roles must be assigned to the user with the same user ID in the BW system.

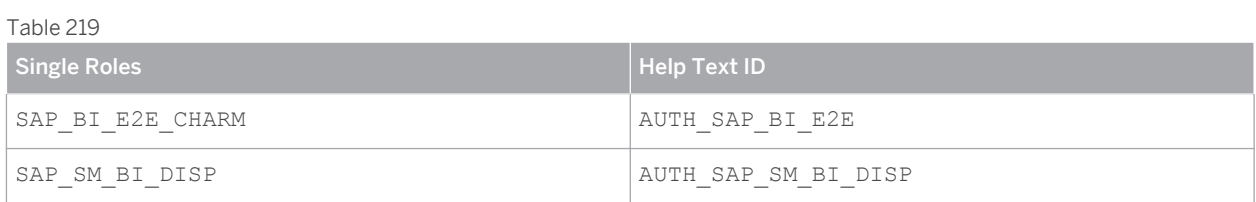

#### Role in the Managed System

The role must be assigned to the user with the same user ID in the managed system.

#### Table 220

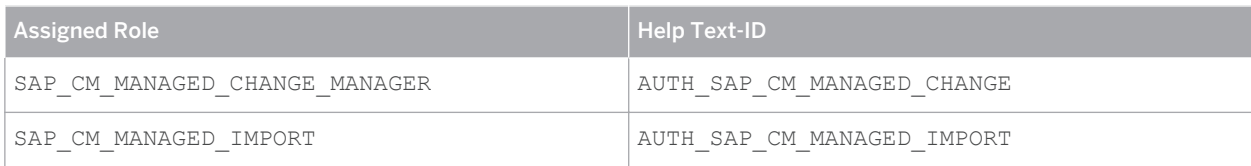

### **Developer (Help Text-ID: TP\_CM\_DEV)**

### 1 Note

For import authorizations, see SAP Note [807228](http://help.sap.com/disclaimer?site=http%3A%2F%2Fservice.sap.com%2F~form%2Fhandler%3F_APP%3D01100107900000000342%26_EVENT%3DREDIR%26_NNUM%3D807228%26_NLANG%3Den%26_NVERS%3D0)

# Single Roles for Developer (technical role name: SAP\_CM\_DEVELOPER\_COMP) in the SAP Solution Manager System

Table 221

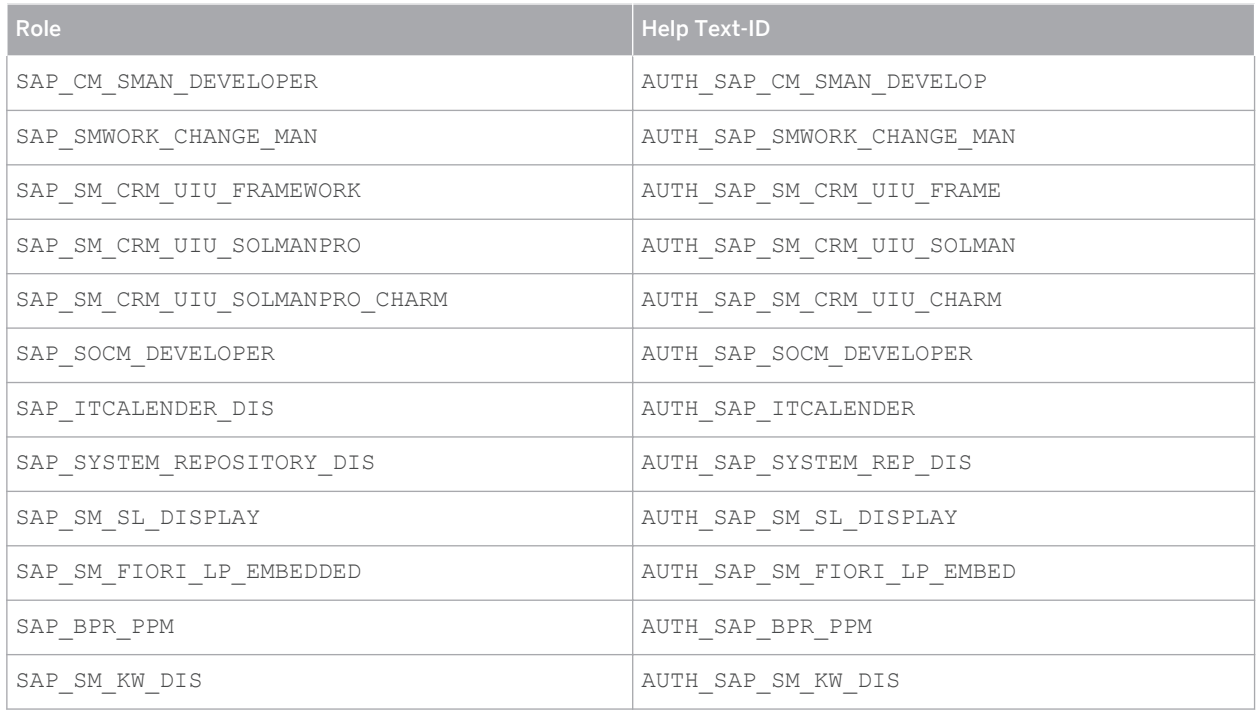

### Role in the Managed System

The role must be assigned to the user with the same user ID in the managed system.

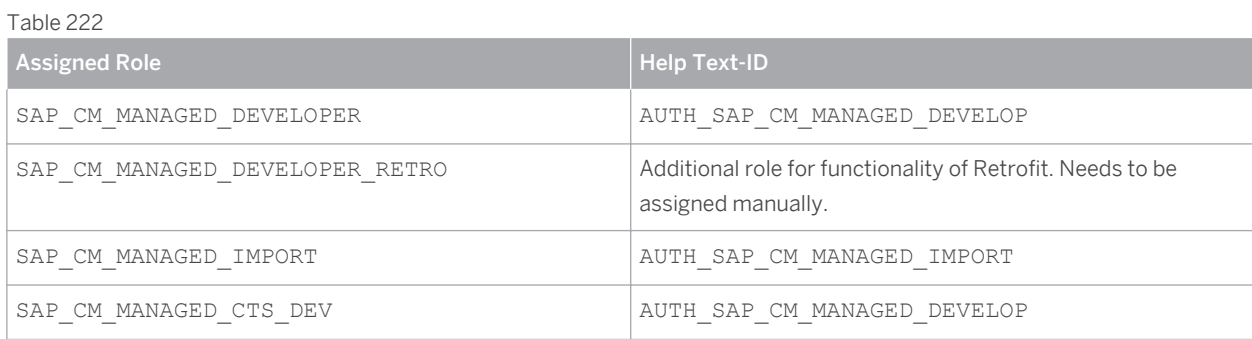

# **Tester (Help Text-ID: USER\_TP\_CH\_TESTER)**

#### i **Note**

For import authorizations, see SAP Note [807228](http://help.sap.com/disclaimer?site=http%3A%2F%2Fservice.sap.com%2F~form%2Fhandler%3F_APP%3D01100107900000000342%26_EVENT%3DREDIR%26_NNUM%3D807228%26_NLANG%3Den%26_NVERS%3D0) ...

# Single Roles for Tester (technical role name: SAP\_CM\_TESTER\_COMP) in the SAP Solution Manager System

Table 223

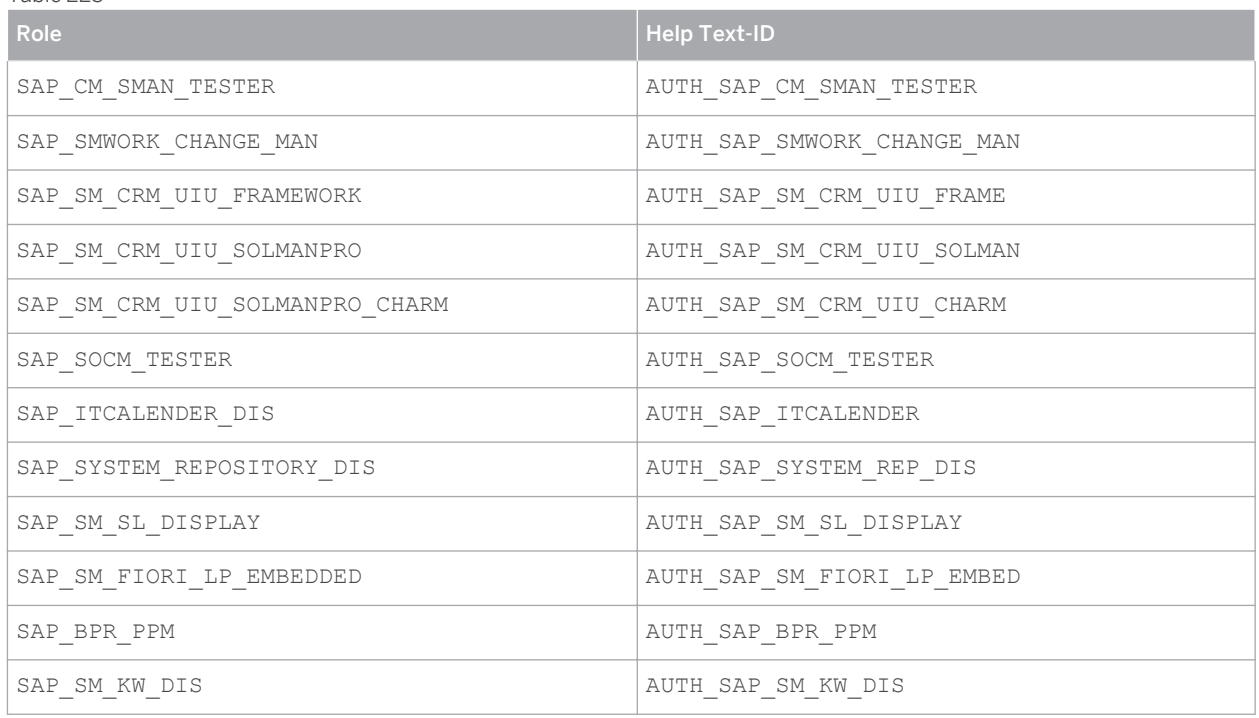

### Role in the Managed System

The role must be assigned to the user with the same user ID in the managed system.

### Table 224

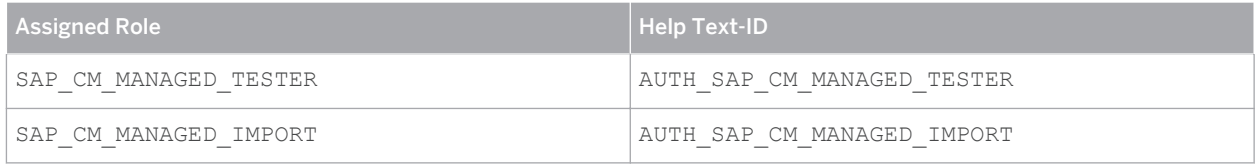

# **IT-Operator (Help Text-ID: TP\_CM\_OPERATOR)**

# Single Roles for IT-Operator (technical role name: SAP\_CM\_OPERATOR\_COMP) in the SAP Solution Manager System

Table 225

**188**

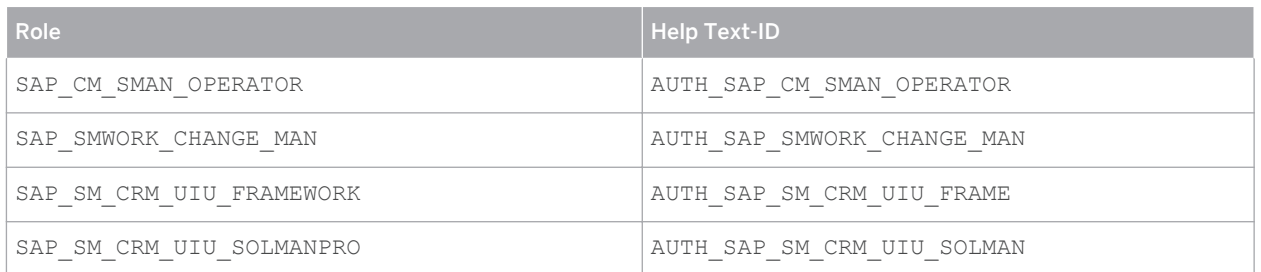

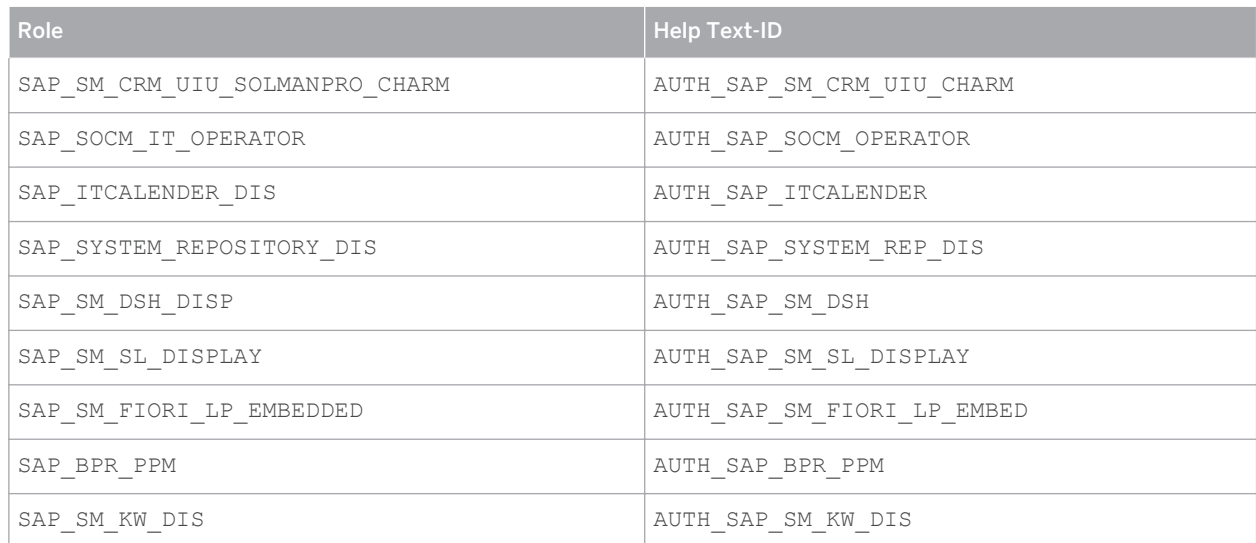

### Technical composite role name: SAP\_SM\_BW\_CHARM\_DISPLAY\_COMP in the BW system

In case you use remote BW scenario, these roles must be assigned to the user with the same user ID in the BW system.

#### Table 226

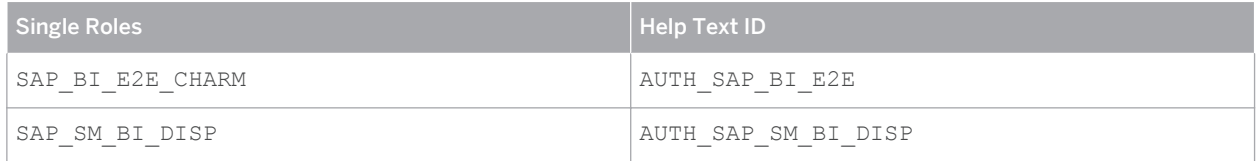

#### Role in the Managed System

The role must be assigned to the user with the same user ID in the managed system.

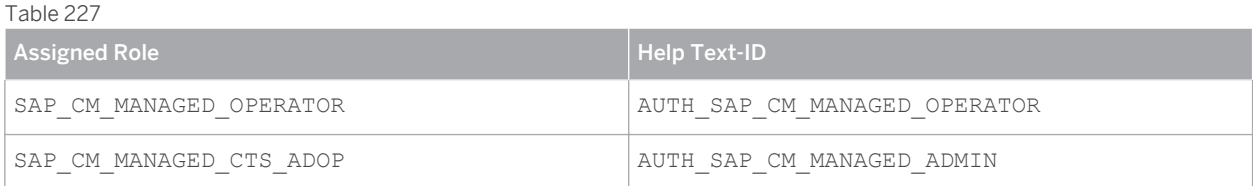

#### **Administrator (Help Text-ID: TP\_CH\_ADMIN)**

### Single Roles for Administrator (technical role name: SAP\_CM\_ADMINISTRATOR\_COMP) in the SAP Solution Manager System

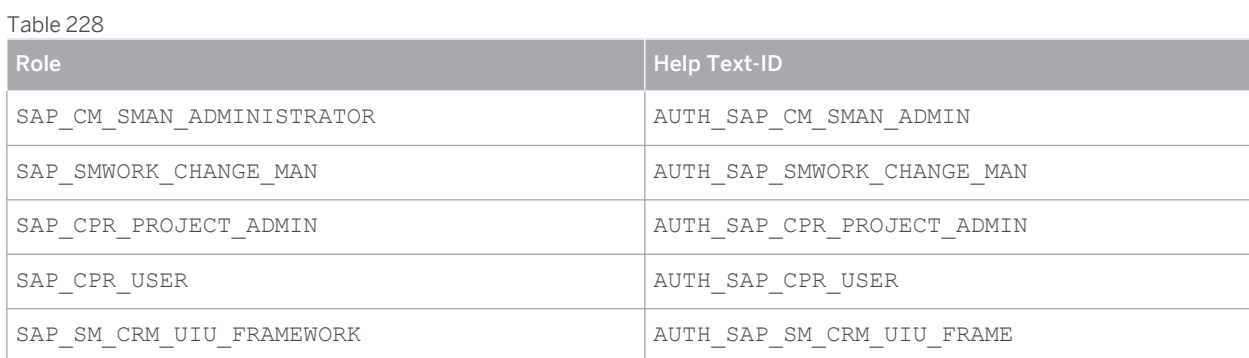

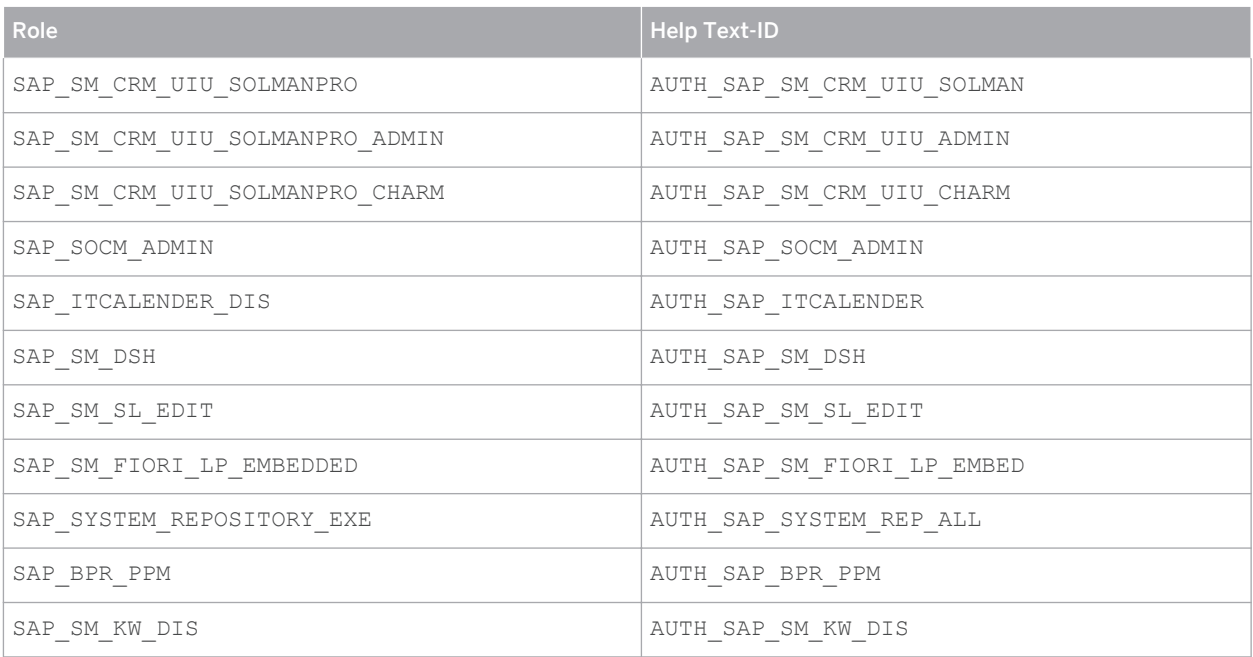

### Technical composite role name: SAP\_SM\_BW\_CHARM\_ADMIN\_COMP in the BW system

In case you use remote BW scenario, these roles must be assigned to the user with the same user ID in the BW system.

#### Table 229

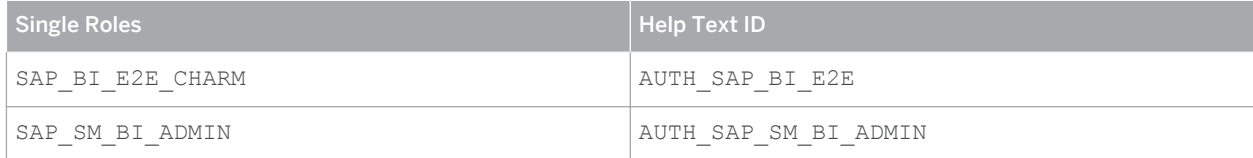

#### Role in the Managed System

The role must be assigned to the user with the same user ID in the managed system.

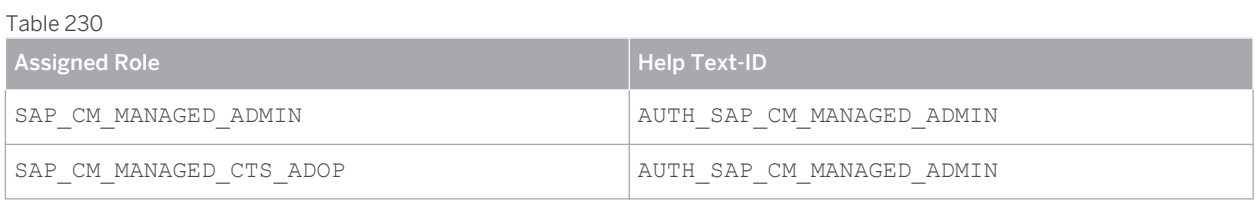

#### **Release Manager (Help Text-ID: TP\_CH\_RM)**

#### Single Roles for Release Manager (technical role name: SAP\_CM\_RELEASE\_MANAGER\_COMP) in the SAP Solution Manager System

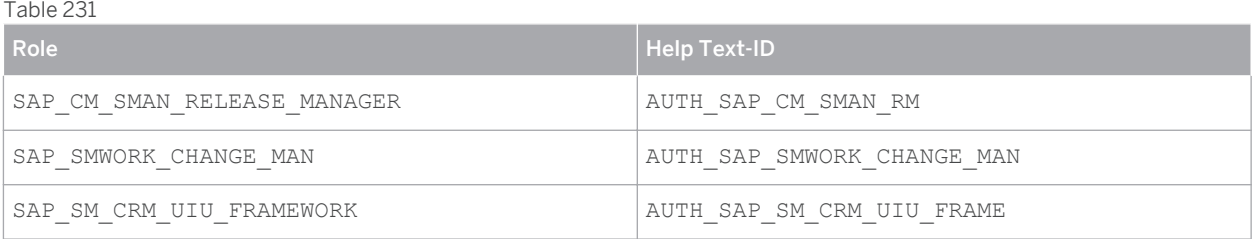

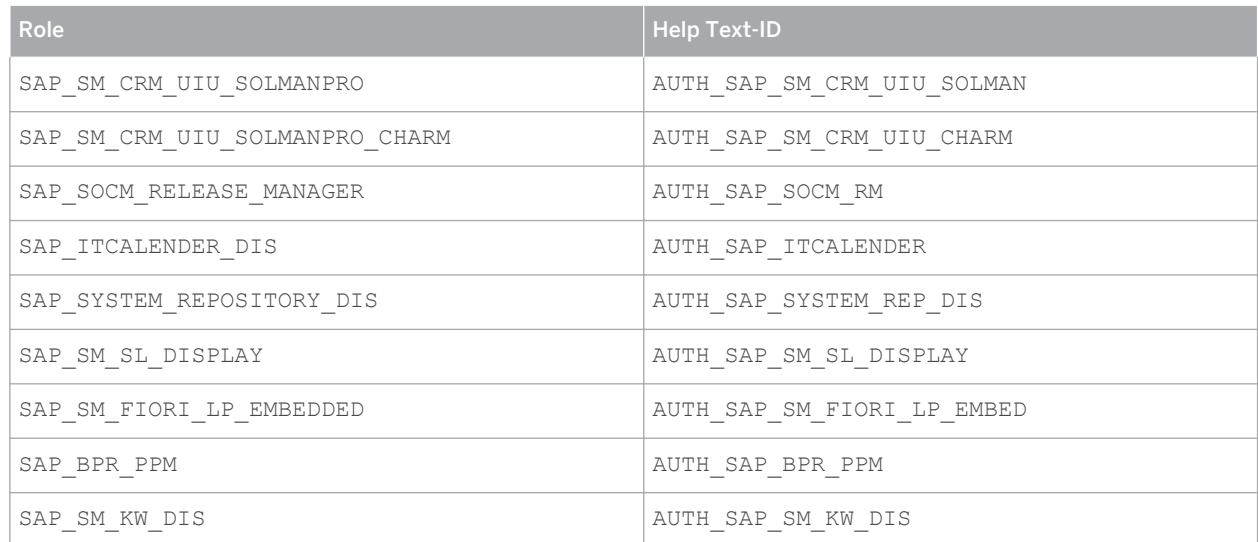

#### Role in the Managed System

The role must be assigned to the user with the same user ID in the managed system.

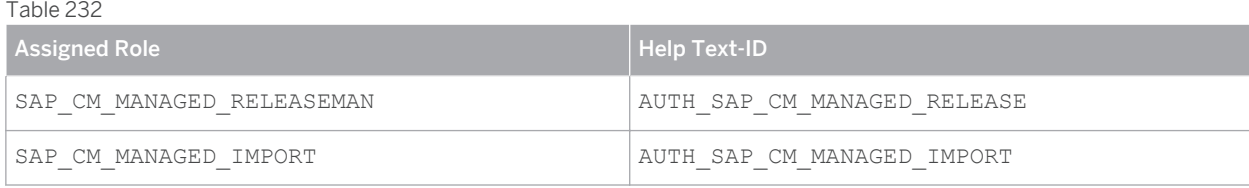

# **7.5.4.2 Best Practice:** Manage Import Authorizations in Managed Systems

Import authorizations are necessary in the Change Management process. It allows Business users to being able to automatically create transport requests and import transports from a source system into a target systems. The authorization object required is s\_CTS\_ADMI. If you use cluster or non-ABAP systems in TMS communication systems, we recommend to use the equivalent authorization object s CTS SADM instead. Authorization object S CTS SADM allows you to additionally restrict on systems and domains.

# **Prerequisites**

You are using delivered Standard Roles SAP\_CM\_MANAGED\_\* for users in your managed systems. These roles contain specific security-critical authorizations for the individual Business users, which should be handled separately.

# **Procedure**

We recommend two alternatives for handling these security-critical authorizations, depending on your level of security protection for your systems:

- a) Use Existing Standard Roles for Managed Systems (assigned import authorization)
- b) Use Delivered Import Role SAP\_CM\_MANAGED\_IMPORT

### **Use Existing Standard Roles**

Use the existing roles for users with additional import authorizations.

### **Use Delivered Import Role SAP\_CM\_MANAGED\_IMPORT**

This practice allows you to use role SAP\_CM\_MANAGED\_IMPORT for any Business User required. This role contains all required import authorizations needed.

# **A** Caution

The above roles should only be assigned to the following users in the respectively mentioned systems, but never in production systems or security relevant systems:

- Developers in consolidation systems
- Testers in all test systems
- Change Managers in consolidation systems

A combination of authorization object s\_DATASET and S\_CTS\_ADMI with value IMPA and EPS1 can jeopardize security in your system. You should only use this practice if you require a smooth Change Request Management process.

# **7.5.4.3 User Roles for Additional Functions**

# **7.5.4.3.1 User Roles for Retrofit**

To be able to execute *Retrofit* functionality the developer needs additional authorizations in the managed system. You need to assign role SAP\_CM\_MANAGED\_DEVELOPER\_RETRO to the "developer" user. Check the user definition for the developer in your Solution Manager system, transaction SOLMAN\_SETUP, guided procedure for *Change Request Management*.

# **7.5.4.3.2 User Roles for Communication Systems**

In the communication systems, you require the same roles as for your managed systems. See section *Users and Authorizations*.

# **7.5.4.3.3 CTS-Integration User Roles in the SAP Solution Manager**

You can use CTS with *Change Request Management*. To be able to use this integration, assign the following roles to your SAP Solution Manager users.

### **RFC - Destinations**

You require:

- $\bullet$  TMW  $-$  RFC destination
- TMS Deploy destination (TMSDPL@SID. DOMAIN)

#### **Developer - Transport Authorization (technical role name: SAP\_BC\_CCTS\_CHARM\_DEVELOP\_TMPL)**

This role allows the user to:

- create projects in CTS (system-specific and cluster-specific)
- create and delete import locks (system-specific and cluster-specific)
- trigger imports (system-specific and cluster-specific)
- create, change, delete, and release collections (system-specific and cluster-specific)

#### **IT Operator - Transport Authorization (technical role name: SAP\_BC\_CCTS\_CHARM\_OPERAT\_TMPL)**

This role allows the user to:

- create projects in CTS (system-specific and cluster-specific)
- create and delete import locks (system-specific and cluster-specific)
- trigger imports (system-specific and cluster-specific)
- create, change, delete, and release collections (system-specific and cluster-specific)
- change import queues

#### **Change Manager - Transport Authorization (technical role name: SAP\_BC\_CCTS\_CHARM\_CH\_MGR\_TMPL)**

This role allows the user to:

- create projects in CTS (system-specific and cluster-specific)
- create and delete import locks (system-specific and cluster-specific)
- trigger imports (system-specific and cluster-specific)
- create, change, delete, and release collections (system-specific and cluster-specific)
- change import queues

#### **Administrator - Transport Authorization (technical role name: SAP\_BC\_CCTS\_CHARM\_ADMIN\_TMPL)**

This role allows the user to:

- create projects in CTS (system-specific and cluster-specific)
- create and delete import locks (system-specific and cluster-specific)
- trigger imports (system-specific and cluster-specific)
- create, change, delete, and release collections (system-specific and cluster-specific)
- change import queues

# **Tester - Transport Authorization (technical role name: SAP\_BC\_CCTS\_CHARM\_TESTER\_TMPL)**

This role allows the user to:

- create projects in CTS (system-specific and cluster-specific)
- create and delete import locks (system-specific and cluster-specific)
- trigger imports (system-specific and cluster-specific)
- create, change, delete, and release collections (system-specific and cluster-specific)

# **7.5.4.3.4 Users and Roles Requirement Management**

This paragraph gives an overview over users as recommended by SAP and their according user roles assignment for *Requirement Management*.

### **Process Description**

- 1. The Business Process Expert or a Business Manager have received a new requirement from the business department. They create and describe the business requirement (BR) document, the target release as well as important attributes of the requirement.
- 2. Using multiple status, the description of the BR is checked and validated. It can then be handed over to the IT Department. At this point of time, the IT Requirement (ITR) document is created. The ITR document contains all the information of the requirement description.
- 3. The requirement is validated on the ITR document from a technical perspective for technical feasibility and capacity of developers in the IT department. After the validation, the IT department commits itself to implement the requirement on the specific time, cost, and method.
- 4. After the commitment from IT department, the business side commits itself to 'purchase' the requirement to the specific conditions specified in the BR.
- 5. Then, the IT department can start with implementing the requirement using one of the following procedures:
	- 1. Creating a project (ITR is closed). This is for extensive requirements, like upgrades of systems, and so on. The changes are then triggered from the ITPPM project.
	- 2. Creating a Request for Change and closing the ITR. This is the implementation of the change via maintenance, for smaller requirements.
	- 3. Creating changes directly from the ITR, mostly for smaller to midsize requirements.

# **System Landscape/Data Flow**

The Requirements Management process runs locally on the SAP Solution Manager. End users log on to the *CRM Web Client* on SAP Solution Manager to access Requirements Management.

# **Work Center**

The work center represents a work space for a user, which allows access to all tools necessary for the work of the user. You can use the delivered composite roles to assign to your users. Still, you may want to restrict the access and the authorizations for a particular user. Access in the navigation panel is restricted by using the authorization object SM\_WC\_VIEW. For more information about User Interface authorizations, see *Authorization Concept Guide*.

IT Requirement itself is displayed within the Work Center as it functions as Request for Change for Innovation. On the other hand, Business Requirement is not visible in the Work Center, but in the CRM WebClient and SAP Fiori Application.

#### **Configuration**

**Transaction SOLMAN\_SETUP**

You can configure the scenario using transaction SOLMAN\_SETUP. When you call the procedure view *Requirement Management*, the system asks you to create a specific configuration user. You can create this user SMC\_RM\_\*\*\*, or you can add the suggested user roles to another user.

**Configuration User SMC\_RM\_\*\*\* (Help TXT: USER\_CONFIG\_RM)**

#### Single Roles (technical composite role name: SAP\_RM\_CONF\_COMP)

Table 233 Role **Help Text-ID** SAP\_RM\_CONFIG  $\vert$  AUTH\_SAP\_RM\_CONFIG SAP\_SM\_BP\_ADMIN AUTH\_SAP\_SM\_BP\_AUTH\_SAP\_SM\_BP\_ SAP\_SM\_CRM\_UIU\_FRAMEWORK AUTH\_SAP\_SM\_CRM\_UIU\_FRAME SAP\_SM\_CRM\_UIU\_SOLMANPRO AUTH\_SAP\_SM\_CRM\_UIU\_SOLMAN SAP\_SM\_CRM\_UIU\_SOLMANPRO\_ITADM AUTH\_SAP\_SM\_CRM\_UIU\_DELTA SAP\_SM\_CRM\_UIU\_SOLMANREQU\_BRAD AUTH\_SAP\_SM\_CRM\_UIU\_DELTA SAP\_SETUP\_SYSTEM\_PREP <br> AUTH\_SAP\_SETUP\_SYSTEM\_PREP SAP\_SYSTEM\_REPOSITORY\_ALL  $\overline{\phantom{a}}$  AUTH\_SAP\_SYSTEM\_REP\_ALL SAP\_SM\_SL\_ADMIN AUTH\_SAP\_SM\_SL\_ADMIN SAP\_SM\_ROLECMP\_ALL AUTH\_SAP\_SM\_ROLECMP\_ALL SAP\_SM\_TREX\_ADMIN AUTH\_SAP\_SM\_TREX\_ADMIN SAP\_SM\_ESH\_ADMIN AUTH\_SAP\_SM\_ESH\_ADMIN SAP\_BPR\_PPM  $\vert$  AUTH\_SAP\_BPR\_PPM

#### **Business Manager: RM\_BM\_\*\*\* (Help TXT: TP\_RM\_BM)**

#### Single Roles (technical composite role name: SAP\_RM\_BUSINESS\_MANAGER\_COMP)

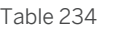

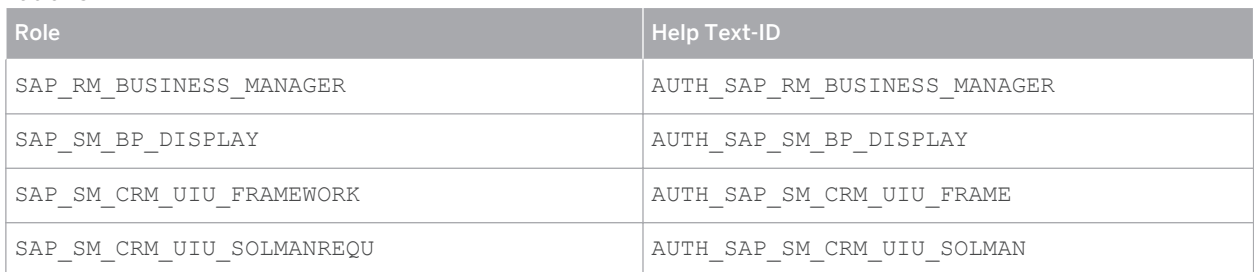

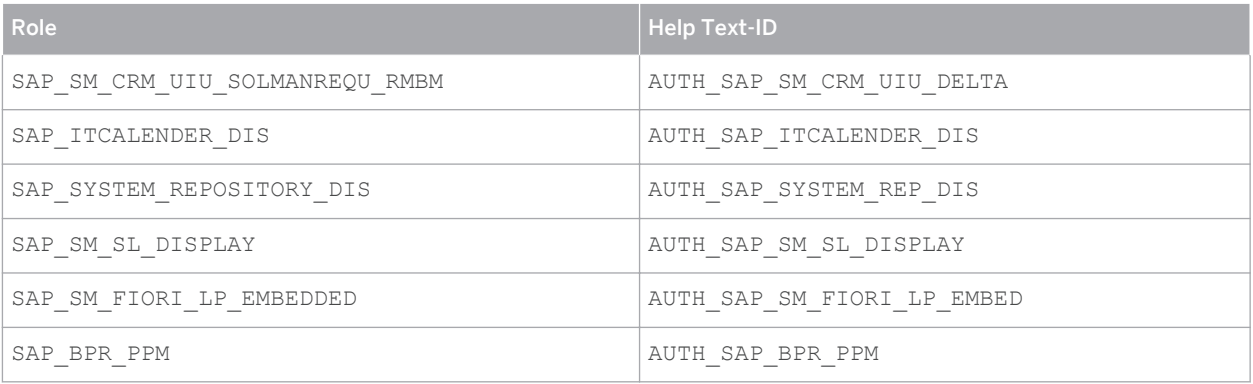

# **Business Process Expert: RM\_BPE\_\*\*\* (Help TXT: TP\_RM\_BPE)**

### Single Roles (technical composite role name: SAP\_RM\_BP\_EXPERT\_COMP)

Table 235

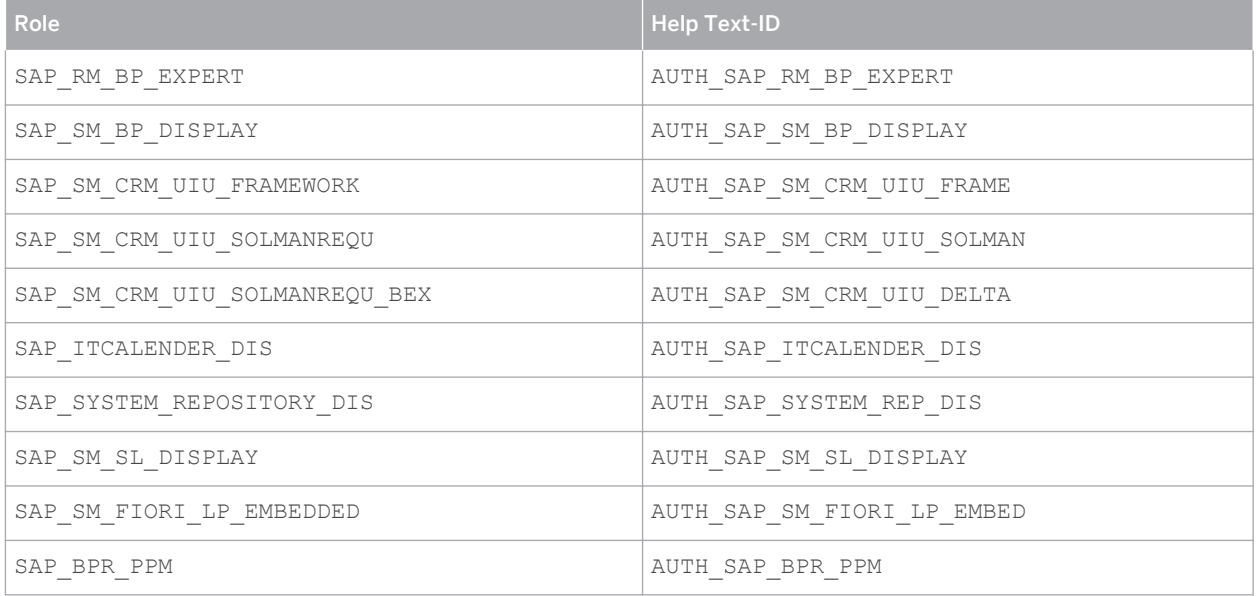

# **Business Process Administrator: RM\_BRADM\_\*\*\* (Help TXT: TP\_RM\_BRADM)**

# Single Roles (technical composite role name: SAP\_RM\_BR\_ADMIN\_COMP)

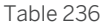

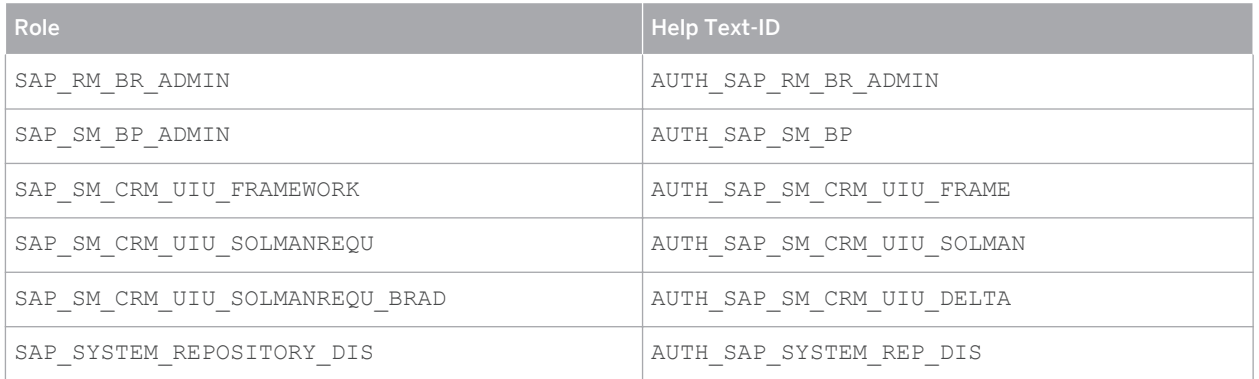

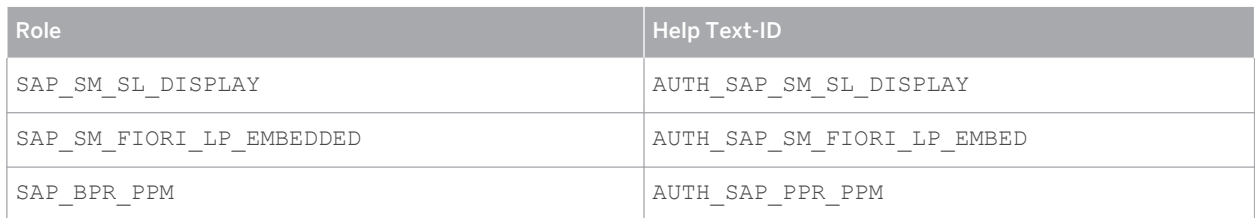

### **IT Requirements Manager: RM\_MAN\_\*\*\* (Help TXT: TP\_RM\_MAN)**

#### Single Roles (technical composite role name: SAP\_RM\_ITREQ\_MANAGER\_COMP)

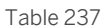

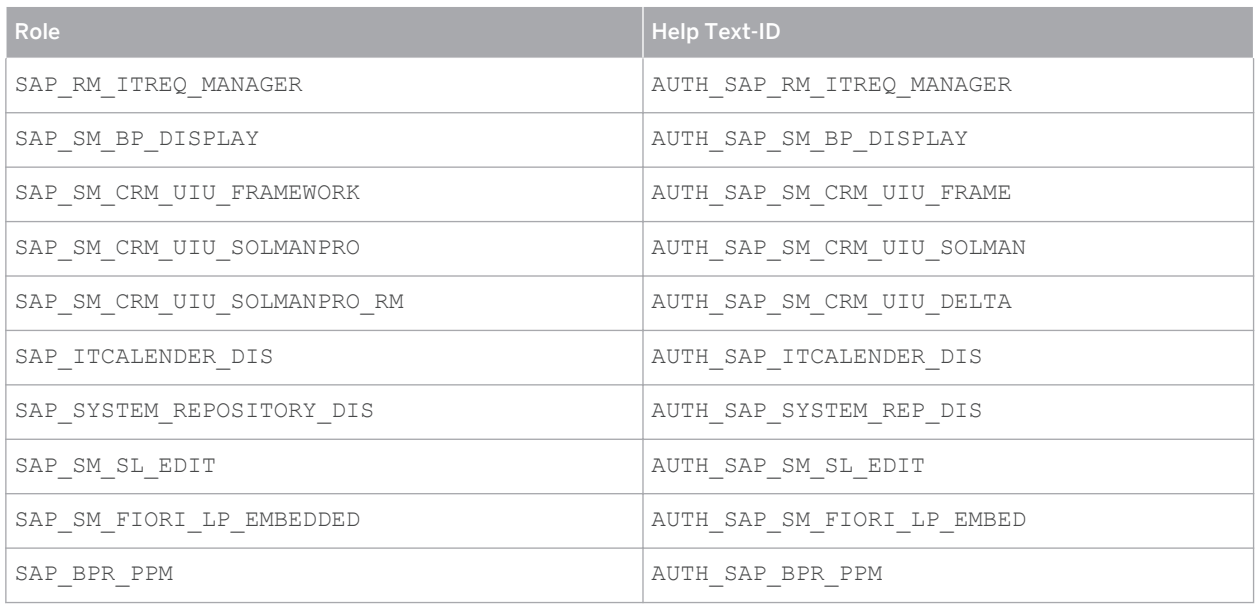

### **Solution Architect: RM\_SOLA\_\*\*\* (Help TXT: TP\_RM\_SOLA)**

# Single Roles (technical composite role name: SAP\_RM\_SOL\_ARCHITECT\_COMP)

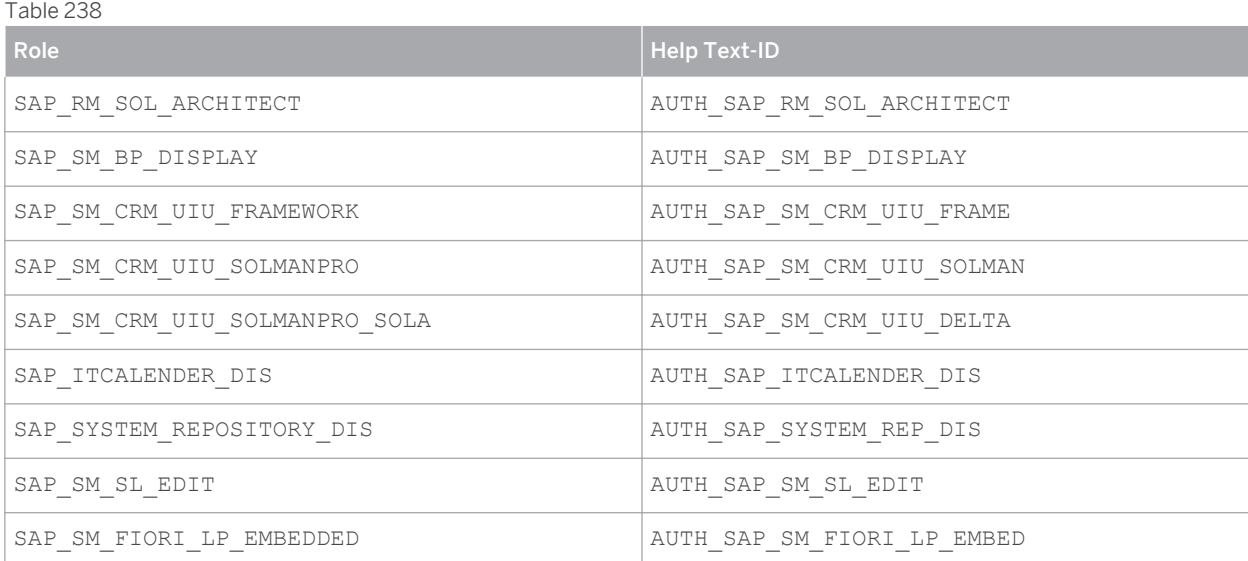

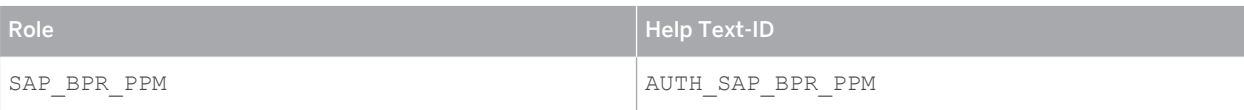

# **IT Requirements Administrator: RM\_ITADM\_\*\*\* (Help TXT: TP\_RM\_ITADM)**

# Single Roles (technical composite role name: SAP\_RM\_ITREQ\_ADMIN\_COMP)

Table 239

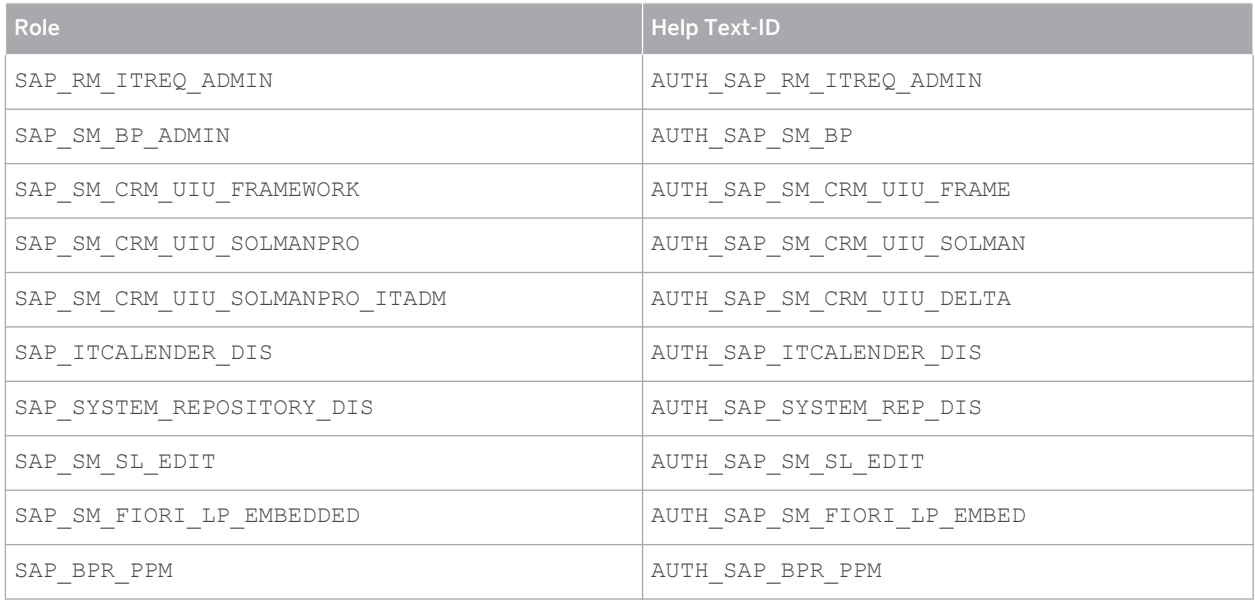

### **Display User: RM\_DISP\_\*\*\* (Help TXT: TP\_RM\_DISP)**

# Single Roles (technical composite role name: SAP\_RM\_DISPLAY\_COMP)

Table 240

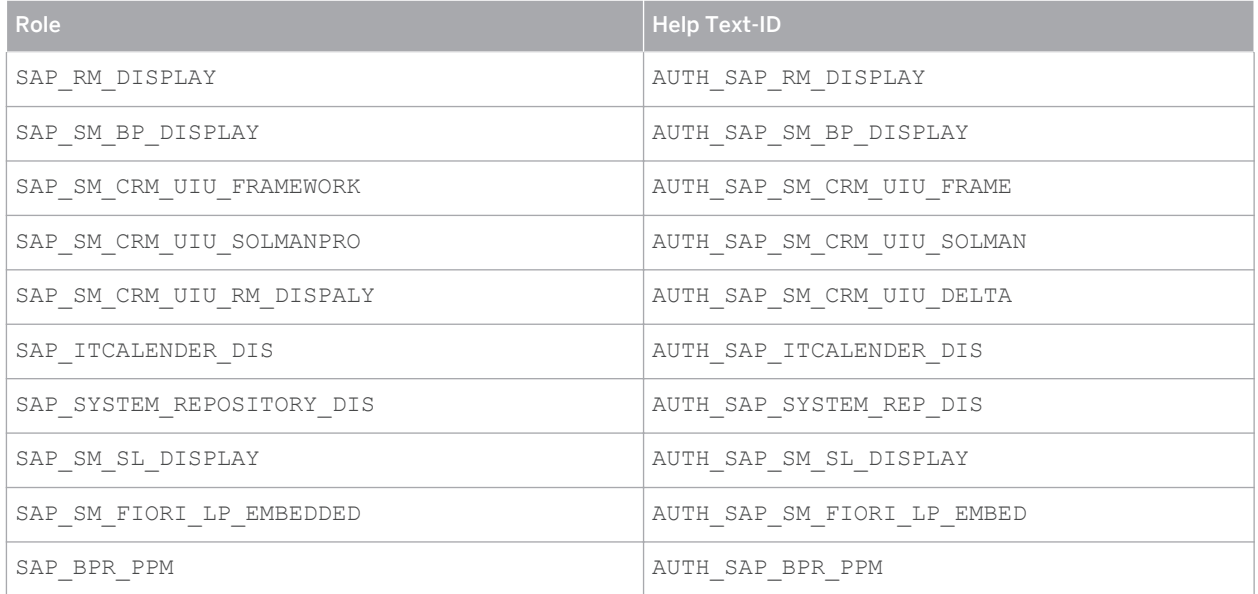

### **Specific Authorization Objects**

### **S\_DATASET**

The authorization object activity field contains ACTVT 06 (delete). The objects allows, that attachments which are added in the *Attachment* Assignment Block can be deleted.

### **Application Log**

Application logs are restricting the relevant document (like BR document and ITR document). In these documents, the log is displayed in the *Text* Assignment Block. In addition, transaction SLG1 is accessible for administrators to check logs. Authorization object S\_APPL\_LOG allows log display of the following application objects and its subobjects:

- CRM\_SMF
- CRM\_DOCUMENT
- PPF

### **Scenario Integration**

- Change Request Management as follow-up process
- ITPPM (optional), see application-specific section for *Process/Solution Documentation*

# **7.5.4.4 Main Authorization Objects**

This section gives you an overview over the main authorization objects.

#### **General Information**

Roles SAP\_SOCM\_\* and SAP\_CM\_SMAN\_\* are maintained according to profile generator default values for all ST relevant transactions. The following transactions contain values according to Software Component SAP\_ABA and BBPCRM: SCMA, CRMD\_ORDER, CRM\_DNO\_MONITOR. Therefore, all CRM - objects, TMWFLOW - objects, PPF objects, and authorization object S\_PROGRAM appear in status *manual* within the roles.

Roles SAP\_CM\_SMAN\_\* contain a number of /TMWFLOW/ - authorization objects with status MANUAL due to transaction SCMA. Authorization object B\_BUPA\_RTL and CRM authorizations are set inactive in SAP\_CM\_SMAN\* as all BP authorization are contained in roles SAP\_SOCM\_\*.

In SAP\_SOCM\_\* roles, development environment authorizations are set inactive. SAP\_SOCM\_\* roles contain BP authorizations, product master authorizations, status change authorizations, HR authorizations such as authorization object PLOG, and all relevant CRM - authorizations.

As *Change Request Management* is highly integrated into CRM, see section on CRM integration in the *Authorization Concept Guide*.

#### **CRM Authorization Objects**

Roles for *Change Request Management* contain CRM - authorizations. For more information on CRM - authorization objects, see *Authorization Concept Guide*, section on CRM integration.

# **Authorization Objects B\_USERST\_T and B\_USERSTAT (status change)**

In the roles for *Change Request Management*, the authorization object B\_USERST\_T (status of a previous change document can only be set by the system) is used instead of B\_USERSTAT (The status of the change document is influenced by the user).

# **Authorization Object S\_RFC (RFC access)**

Roles for the managed system contain authorization object s\_RFC. The authorization object contains values with added asterisk (\*). The field length of the authorization field for these function groups is not efficient with SAP\_BASIS Release 4.6C.

# **Authorization Object S\_TABU\_DIS (table access)**

In user roles for *Change Request Management*, you find authorization object S\_TABU\_DIS. Authorization group CRMC protects all relevant customizing views and customizing clusters for this scenario.

# **Authorization Object S\_TABU\_NAM**

S\_TABU\_NAM is set inactive in all roles. If you require to restrict access to specific tables, the object can be set active in the roles. The object is always checked if authorization object s TABU DIS is not active.

# **Authorization Object SM\_CM\_FUNC**

This object replaces authorization objects S\_PROJECT and S\_PROJ\_GEN for *Release Cycles*. The objects contain fields for Solution Name and Branch. These fields are also contained in *Process Documentation* authorization objects.

# **Authorization Object SM\_CM\_DGPN**

This object replaces authorization objects SM\_CM\_DGP and SM\_CM\_CSOL for *Downgrade Protection* authorization. The object contains fields for *Solution Name* and *Branch*. These fields are also contained in *Process Documentation* authorization objects.

# **Authorization Object /TMWFLOW/M**

This authorization object controls in which phase cycle a user can work. With Release 7.2, the release cycle and phase model are newly defined, therefore the values for this authorization object have changed completely in contrast to Release 7.1.

# **Authorization Object PLOG**

The authorization object is relevant for Organization Levels for Human Resources (HR). If you work with HR Organization Levels for Business Users, you need to activate the authorization objects PLOG as well as P\_TCODE, and maintain the according values.

# **7.5.5 [System Recommendations](#page-4-0)**

The single tabs for SAP Notes can be restricted (authorization object SM\_FUNCS).

The following roles are needed in addition to the existing composite roles for *Change Request Management* or *Configuration Validation*:

### **Administrator (technical role name: SAP\_SYSTEM\_RECOMMEND\_COMP)**

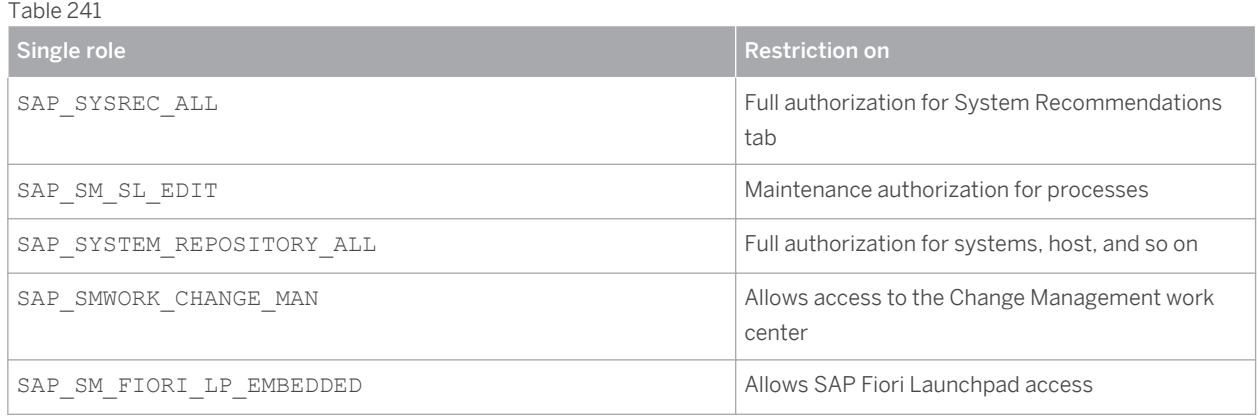

# **Administrator (technical role name: SAP\_SYSTEM\_RECOMMEND\_DIS\_COMP)**

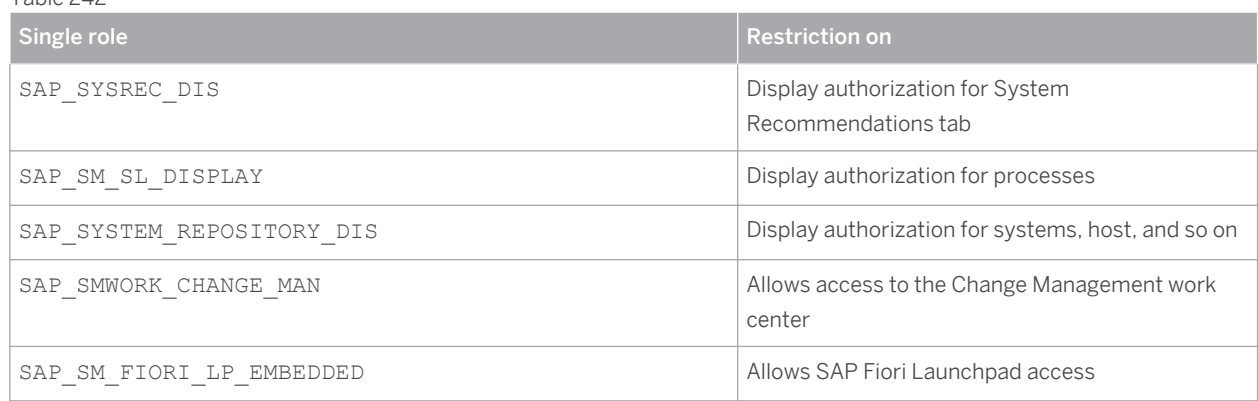

# **Authorization Groups for S\_TABU\_DIS**

All tables relevant for System Recommendation are secured by authorization group SMSR.

# **7.5.6 [Integration of SAP Fiori Applications](#page-4-0)**

Here you find specific information on the individually delivered applications that can be used on a Central Fiori Hub.

#### Note  $\mathbf{1}$

Table 242

General information on the integration of Fiori Launchpad (Embedded Fiori) and the scenario of a Central Fiori Hub, you can find in the security guide for the Authorization Concept for Solution Manager.

#### **APP: My Requirements**

This application allows users to create, edit, and display Business Requirements. Users, can do the following:

● View the details of their Incidents: Details include short text, long texts (restricted by authorization object CRM TXT ID authorizations), status, priority, attachments, and so on.

- Send an answer back to the Incident processor. This implicitly changes the status of the Incident to *In Process*.
- Add attachments such as Word documents, screen shots, and so on.
- Confirm or withdraw the Incident when they are finished with the Incident.

### **Authorizations in the Back-end SAP Solution Manager**

The relevant Odata - Service is added to the core roles for the *Business Process Expert* (maintain and create) and *Business Manager* (determine priorities and decide realization) for Requirement Management .

In the back-end SAP Solution Manager system assign the relevant composite roles for these users. Due to the nature of the application, as a subset of the complete functionality of Requirement Management, not all authorizations in these roles are required. If your security does not allow this many authorizations for the SAP Fiori application in the back-end system, you need to maintain the SAP\_RM\* role accordingly, remove all roles relating to CRM WebClient, as well as BW-related roles.

To allow for a trusted RFC - destination, you need also assign role SAP\_SM\_FIORI\_FRONTEND in the back end system. The role contains S\_RFC and S\_RFCACL authorization.

# **Note**

As you can modify SAP Fiori Apps to your own purpose, we do not deliver any specifically predefined roles for them.

### **Authorizations in the Frond-end**

The following two roles are delivered for front-end usage for the application:

● SAP\_STUI\_ITSM\_MYREQ\_TCR

This role contains Catalogue and Tiles for the application. This role should not be copied into your name space as it is a navigation role.

SAP\_STUI\_ITSM\_MYREQ\_AUTH

This role refers to the relevant Odata service in the *Description* tab of the role. Before you can assign the role to your end-user, do the following:

- 1. Copy the Odata service into your name space.
- 2. Add the copied service to your role *Menu*.
- 3. Check that authorization object S\_SERVICE is entered into the *Authorization* tab.
- 4. Generate the profile.
- 5. Assign the role to your user.

#### **App: My System Recommendations**

This application allows users to view SAP Notes. It completely substitutes the former Web-based application for System Recommendation.

#### **Authorizations in the Back-end SAP Solution Manager**

The relevant Odata - Service is added to the core roles for the System Recommendation application.

In the back-end SAP Solution Manager system assign the relevant composite role

SAP\_SYSTEM\_RECOMMENDATIONS\_COMP to the user or create the template user via transaction SOLMAN\_SETUP.

To allow for a trusted RFC - destination, you need also assign role SAP\_SM\_FIORI\_FRONTEND in the back end system. The role contains s\_RFC and S\_RFCACL authorization.

#### **Authorizations in the Frond-end**

The following two roles are delivered for front-end usage for the application:

● SAP\_STUI\_ITSM\_SYSREC\_TCR

This role contains Catalogue and Tiles for the application. This role should not be copied into your name space as it is a navigation role.

● SAP\_STUI\_ITSM\_SYSREC\_AUTH

This role refers to the relevant Odata service in the *Description* tab of the role. Before you can assign the role to your end-user, do the following:

- 1. Copy the Odata service into your name space.
- 2. Add the copied service to your role *Menu*.
- 3. Check that authorization object s SERVICE is entered into the *Authorization* tab.
- 4. Generate the profile.
- 5. Assign the role to your user.

# **7.6 [Scenario-Specific Guide: Configuration Validation](#page-4-0)**

# **7.6.1 [Prerequisites](#page-4-0)**

To use configuration validation, you need to have *Root Cause Analysis* configured, see *Landscape Setup Guide*.

#### **Technical System Landscape**

**Technical Infrastructure** • Configuration Validation

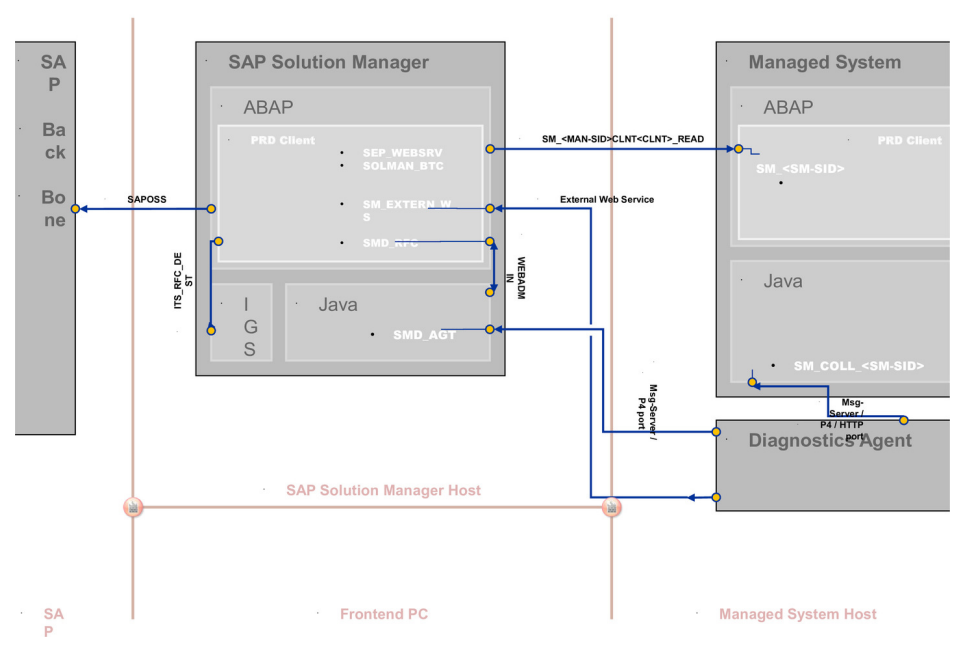

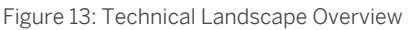

# **7.6.2 [Users and Authorizations](#page-4-0)**

# **7.6.2.1 User Descriptions and User Roles in the SAP Solution Manager**

This paragraph gives an overview over users as recommended by SAP and their according user roles. All users are assigned a composite role, which contains a number of single roles.

### **Work Center**

The work center represents a work space for a user, which allows access to all tools necessary for the work of the user. You can use the delivered composite roles to assign to your users. Still, you may want to restrict the access and/or the authorizations for a particular user. Access in the navigation panel is restricted by using the authorization object SM\_WD\_COMP. For more information about User Interface authorizations, see *Authorization Concept Guide*.

The tables underneath give you a further overview, which single roles are included in the respective composite roles. In the work center, you find the configuration validation function in section *Related Links*.

# **Administrator (Technical Role Name: SAP\_CV\_ADMIN\_COMP)**

#### Table 243

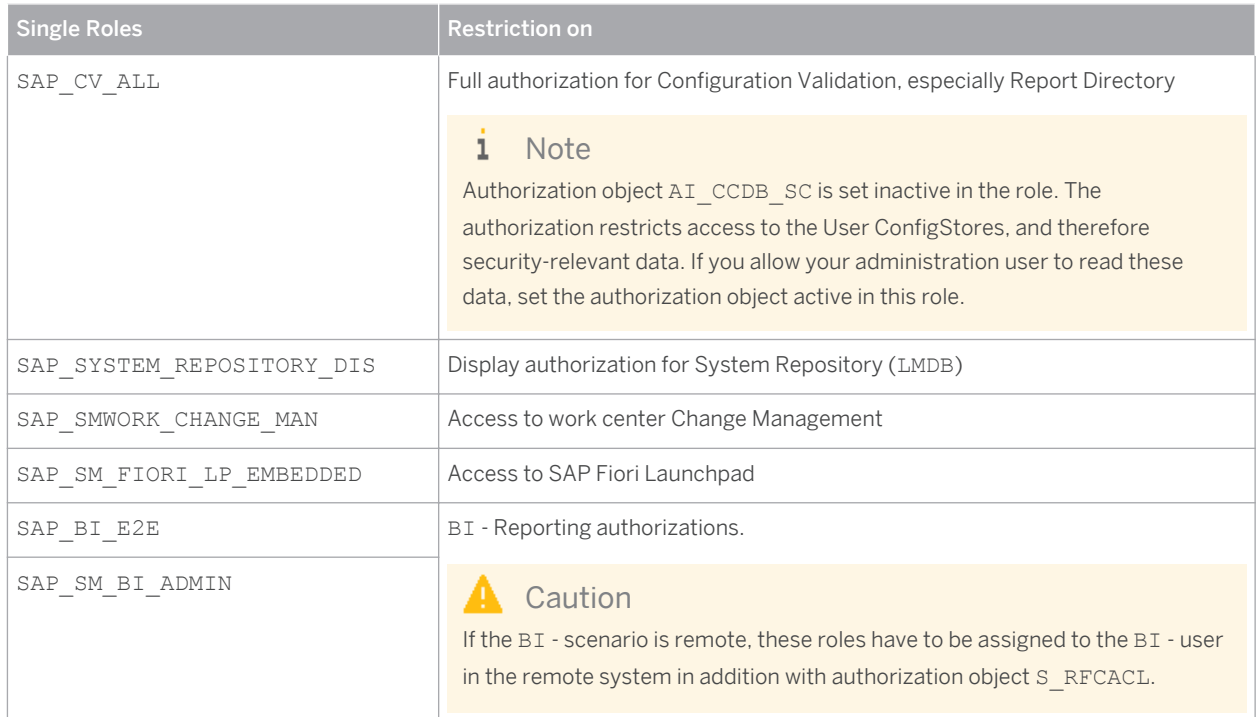

# **Display User (Technical Role Name: SAP\_CV\_DISPLAY\_COMP)**

#### Table 244

**204**

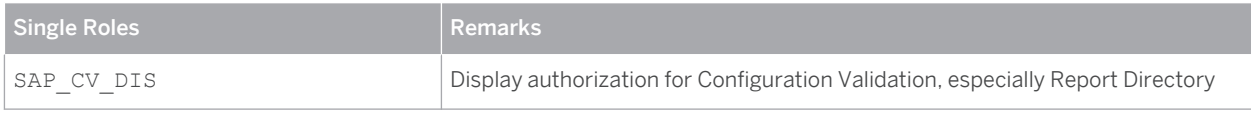

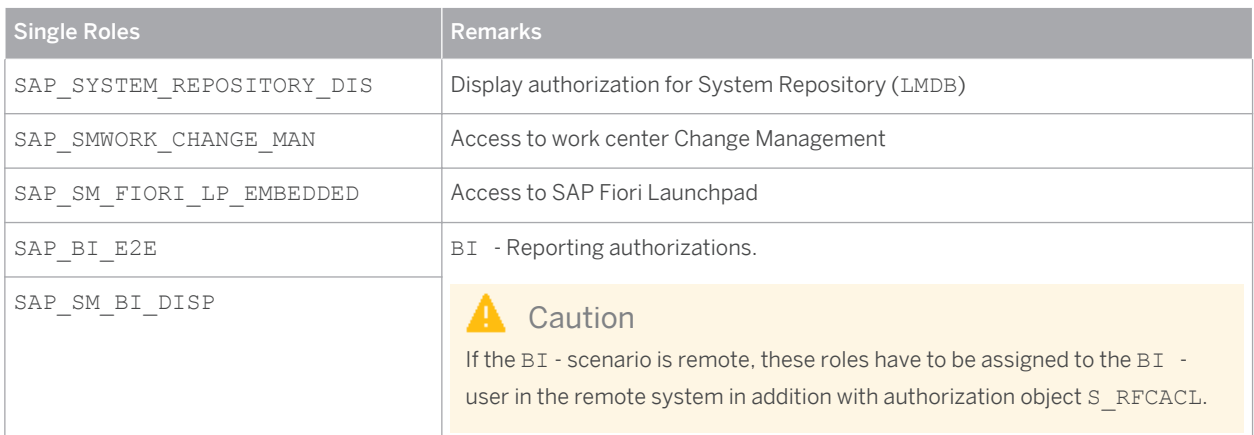

# **7.6.2.2 Critical Authorizations**

The following authorization objects are checked for *Configuration Validation*:

# **AI\_CCDB\_SC (Store Content)**

The Configuration Change Database (CCDB), transaction CCDB, contains configuration data of the managed systems in so called ConfigStores. The authorization object AI\_CCDB\_SC controls which protected ConfigStore content can be accessed by a user. Only ConfigStores which are defined to be protected are checked. All other not protected ConfigStores are available for all users. Refer to the documentation how to protect a ConfigStore of CCDB.

#### i. Note

If you use RFC BI\_CALLBACK with scenario Configuration Validation, activate authorization object AI\_CCDB\_SC to be able to read data from the User ConfigStore.

# **AI\_CCDB\_CU**

There are a few ConfigStores containing customizing which can influence the content of a ConfigStore. The authorization object restricts this customizing access.

# **7.7 [Additional Security Measures](#page-4-0)**

Consider the following actions for additional measures in regard to preventing security breeches and reacting to according events.

# **Activate Logging of Major Configuration Tables**

The activation of table logs for configuration tables allows you to determine at which time a user has changed specific values that are important for the configuration settings of your application.

#### $\rightarrow$ Recommendation

We highly recommend logging of at least major configuration tables.

For the following tables the flag *Log Data Changes* is set by SAP:

- AGS WORK CUSTOM (AGS: Work Centers Customizing)
- In case of external interface: ICT\_CUSTOM (SM SD Interface: System Configuration)

We recommend you to activate logging for the following table:

● DNOC\_USERCFG (Service Desk Customizing)

#### **Steps to Activate Table Logging**

- 1. Set *Log Data Changes* for the required tables using transaction SE13.
- 2. Set parameter value for parameter: rec/client.

#### **How-to Information**

For detailed information on logging, how-to activate logging of tables, and its system requirements, see on the Service Marketplace: [help.sap.com/saphelp\\_nw74/helpdata/en/4d/b6d15036311dcee10000000a42189c/](http://help.sap.com/disclaimer?site=http%3A%2F%2Fhelp.sap.com%2Fsaphelp_nw74%2Fhelpdata%2Fen%2F4d%2Fb6d15036311dcee10000000a42189c%2Fframeset.htm) [frameset.htm](http://help.sap.com/disclaimer?site=http%3A%2F%2Fhelp.sap.com%2Fsaphelp_nw74%2Fhelpdata%2Fen%2F4d%2Fb6d15036311dcee10000000a42189c%2Fframeset.htm) .

See also SAP Note [1916](http://help.sap.com/disclaimer?site=http%3A%2F%2Fservice.sap.com%2F~form%2Fhandler%3F_APP%3D01100107900000000342%26_EVENT%3DREDIR%26_NNUM%3D1916%26_NLANG%3Den%26_NVERS%3D0)

#### **Virus Scanning for Attachments**

# Recommendation

We recommend to use ABAP Virus Scanning Interface (VSI) for virus scans of attachments.

In Incident Management the following default VSI profiles are used:

- /SCET/GUI\_UPLOAD
- /SIHTTP/HTTP\_UPLOAD

In addition, attachments are scanned using standard Knowledge Warehouse profile / SCMS/KPRO\_CREATE, specifically for Incidents which are created via an external interface.

**206**

# **8 [Custom Code, DVM, and Value](#page-4-0)  [Management Dashboard](#page-4-0)**

# **8.1 [Document History](#page-4-0)**

Here, all changes to the specific scenario guide are listed according to Support Package.

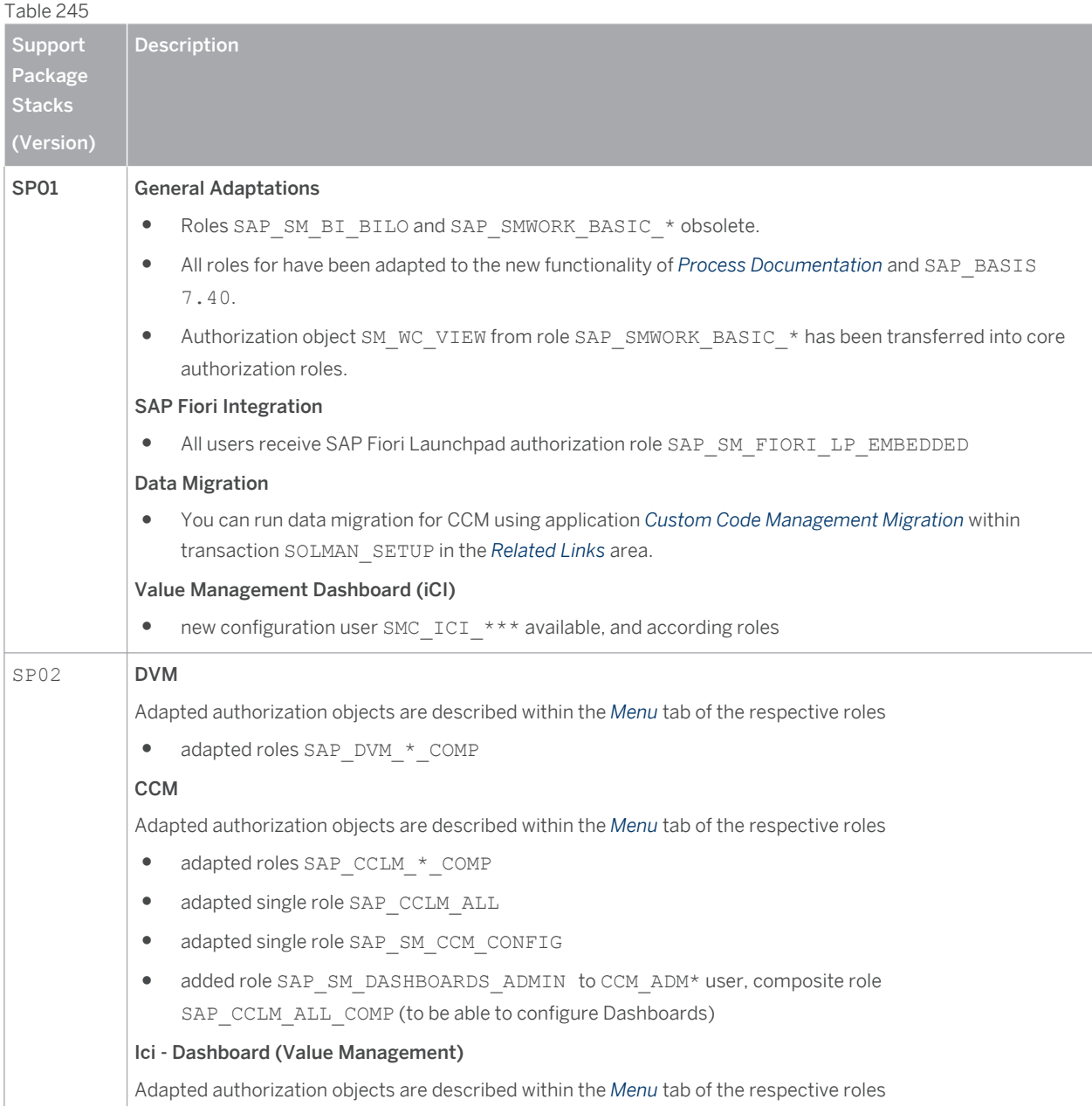

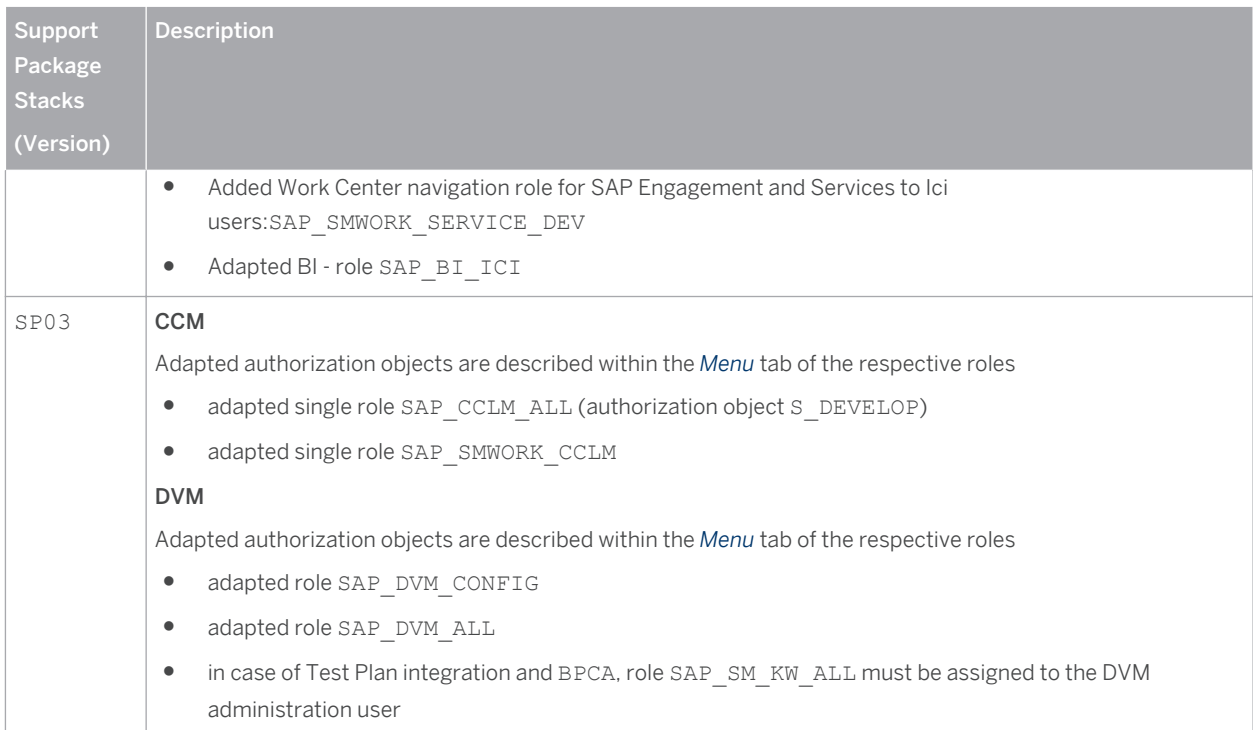

# **8.2 [Scenario-Specific Guide: Custom - Code Life Cycle](#page-4-0) [Management](#page-4-0)**

# **8.2.1 [Getting Started](#page-4-0)**

What is this guide about? SAP Solution Manager covers a wide range of divers scenarios you can use. As a customer, you might want to start with one scenario, and later on add another scenario in your landscape. Therefore, SAP delivers scenario-specific security guides per scenario which cover all relevant information for this specific scenario.

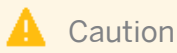

Before you start using this scenario-specific guide, you must read the core information about security issues in SAP Solution Manager, and the *Secure Configuration Guide*, which refers to all security-relevant information during basic configuration of SAP Solution Manager. Without this information, we do not recommend to set up any specific scenario. This guide does also not replace the daily operations handbook that we recommend customers to create for their productive operations.

This guide covers the following topics:

- Getting Started: find out about target groups of this guide. Links for any additional components can be found in the Core Guide.
- Prerequisites: find out about the specific system landscape components such as RFC destinations and technical users, and how they connect to each other.

Users and Authorizations: find out, which users SAP recommends, and which user roles SAP delivers for them. This includes a detailed description of all users and the according roles which represent them. Here, you also find information on the relevant work center(s).

### **Custom Code Life-Cycle Management Use Cases**

**ATC Monitoring and Exemption Monitoring Integration**

It allows to extract ATC messages and exemptions for transparency on the quality dimension of custom code objects. The Development Manager needs to have central access to all kinds of exemptions within a system landscape.

# **8.2.2 [Prerequisites](#page-4-0)**

# **8.2.2.1 Technical System Landscape and Data Migration**

The graphic below gives you an overview over the basic technical system landscape that is needed to run the CCLM scenario. The SAP Solution Manager is connected via READ - RFC, to your managed systems. For more information about the connection, when it is used, and which technical user is required, you can find out in the following sections.

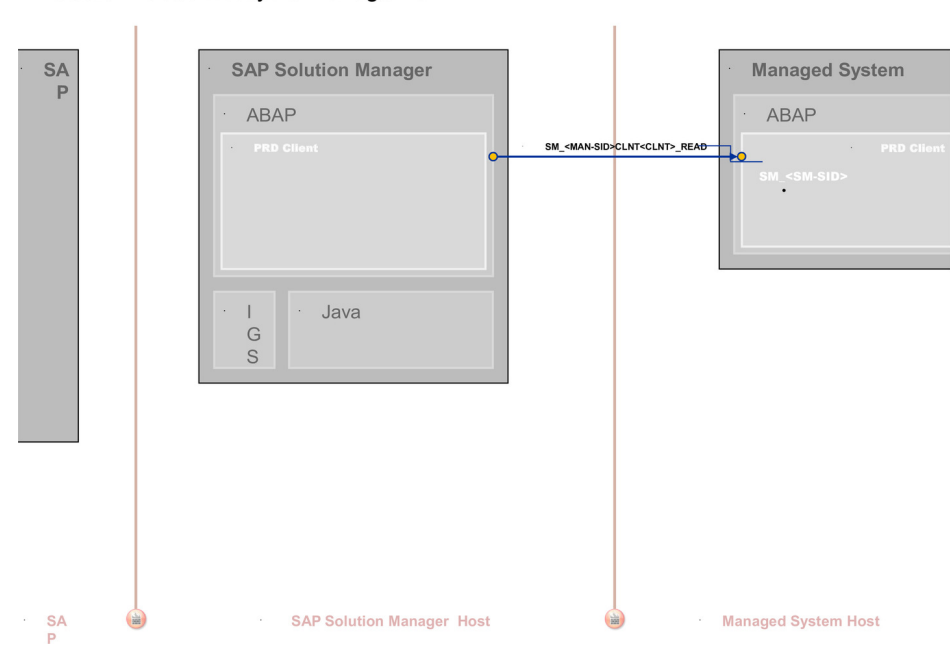

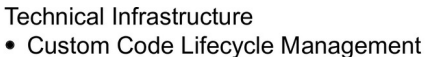

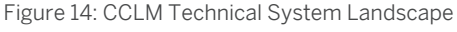

#### **Data Migration from Release 7.1 to Release 7.2**

The data migration in CCM is required to move from solutions to the new process management.

When calling transaction SOLMAN SETUP, the Migration Wizard for CCM Data Migration appears as a link in the *Related Link* area. You need to perform this activity after upgrade/installation, and prior to configure/update your CCM scenario. You can run the Data Migration with the template user for administration for CCM. You can find

this user in the guided procedure for CCM in a separate step or choose to assign the delivered composite role for it in transaction PFCG. For more information on template users for CCM, see the according section in this guide.

#### **Data Migration Application Flow**

The Migration application runs on the Solution Manager system and connects to:

- the managed systems in order to schedule background processes and alter specific settings if required
- the BW server to perform data migration from/to Infocubes and DSOs
- the Solution Manager system, locally, to activate extractors and collectors within the EFWK framework. It also alters specific database tables and DDIC objects.

#### **ATC and Exemption Monitoring Integration**

ATC and Exemption Monitoring uses the Extractor Framework (EFWK). The ATC extractor reads the data (messages and exemptions) via the EFWK from the managed systems via RFC function modules (technical user: READ-user and READ RFC-connection). The data is then uploaded into the BW-system/client. The ATC monitoring comprises two parts:

- The ATC messages monitoring displays data read from the BW-system/client.
- The ATC Exemptions monitoring displays data read from BW-system/client, but also allows users with special authorizations to update the exemptions on the remote system via RFC-connection.

# **8.2.2.2 Scenario Configuration User**

#### i **Note**

For conceptual information on:

- configuration users in SAP Solution Manager, see *Authorization Concept Guide* chapter *Configuration Users*.
- the BW integration concept, see *Authorization Concept Guide* chapter on *BW Integration*.

The scenario is configured using transaction SOLMAN\_SETUP.

To configure the scenario proceed as follows:

#### **Creating Configuration User in Basic Configuration Transaction SOLMAN\_SETUP**

When you call the Guided Procedure for Custom Code Management, the system asks you to create a specific configuration user (default technical user name: SMC\_CCM\_<XXXClient>) for Custom Code Management (Help Text ID: USER CONFIG IM). You can either create a separate configuration user or use an existing user and add all required additional roles. The system automatically adds all relevant user roles. Authorizations in these roles are all fully maintained due to automated configuration.

If you want to create the configuration user manually, you need to assign the composite role SAP\_CCM\_CONF\_COMP, which contains all single roles that are automatically assigned to the configuration user in the SAP Solution Manager system.

#### Table 246

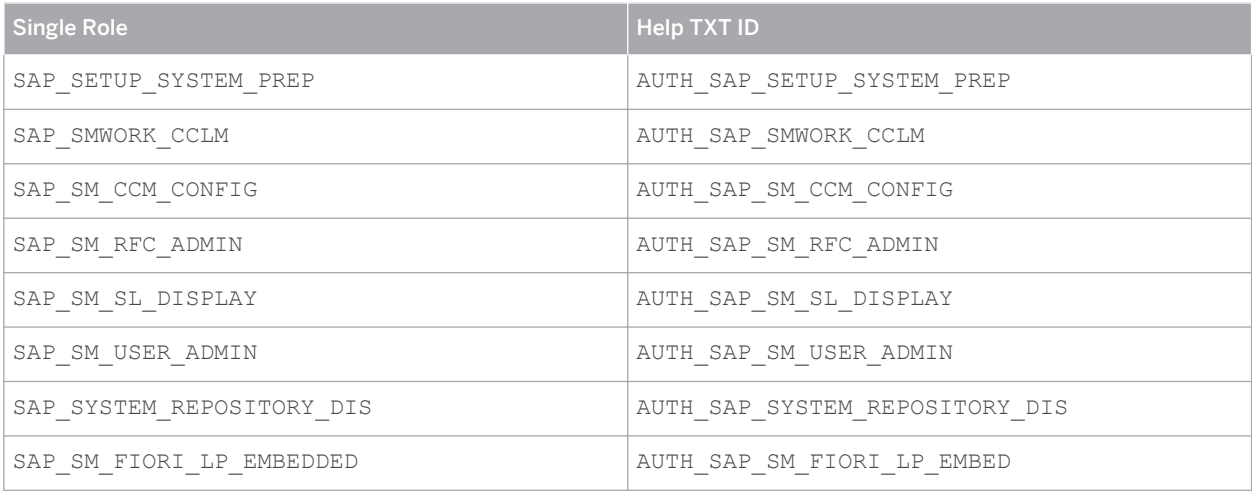

### i Note

To be able to:

- create users and assign user roles, you need to assign as well role SAP\_SM\_USER\_ADMIN.
- use a trusted RFC connection between the Solution Manager and the managed systems, you need to assign role SAP\_SM\_S\_RFCACL in the Solution Manager system as well as the managed system.

#### **Scenario Configuration Transaction SOLMAN\_SETUP**

You can configure the basic technical settings using transaction SOLMAN\_SETUP, running the Guided Procedure for Custom Code Management for CCM.

During the specific guided configuration you can create *Template Users*. The system automatically adds all relevant user roles, see according sections on *Users and User Roles*.

# **8.2.2.3 Communication Channels and Destinations**

The tables below show the communication channels and destinations used by SAP Solution Manager in this scenario.

#### **Communication Channels**

The table below shows the communication channels used by SAP Solution Manager, the protocol used for the connection, and the type of data transferred.

#### Communication Channels

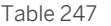

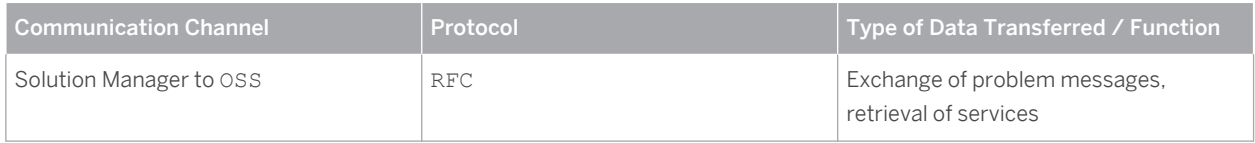

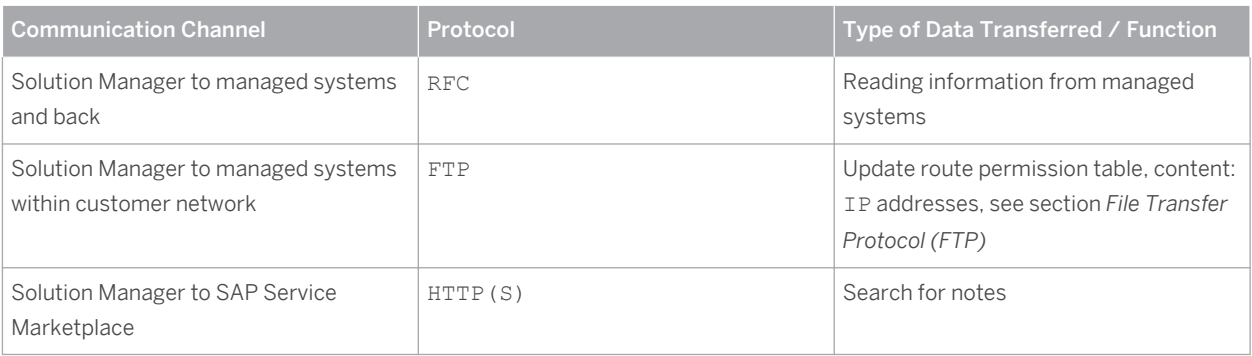

#### **Communication Destinations**

The table below shows an overview of the main communication destinations used by SAP Solution Manager (including its managed systems and SAP Support Portal).

### RFC Connections from SAP Solution Manager to Managed Systems

# 1 Note

All mentioned RFC - destinations are automatically created via transaction SOLMAN\_SETUP (view: managed systems), see *Secure Configuration Guide*.

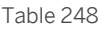

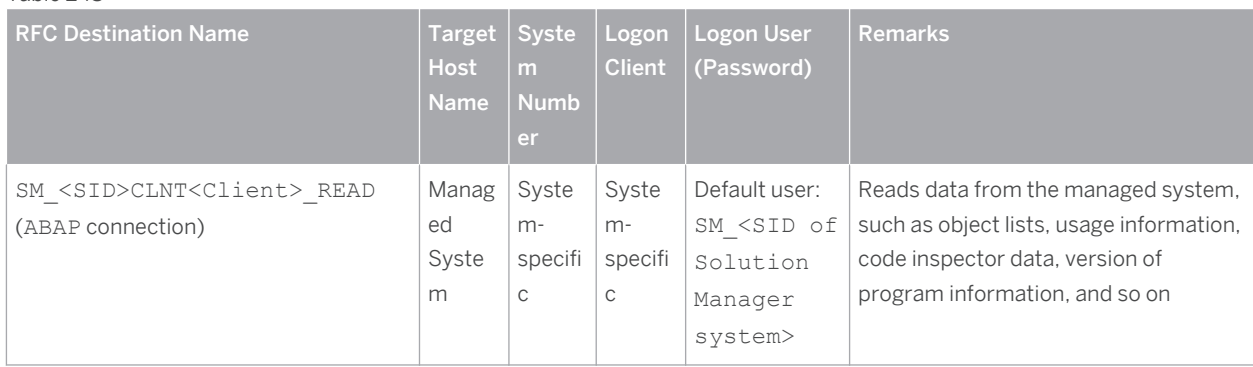

# **8.2.2.4 Technical Users**

The technical user in the following table is created automatically during configuration. Technical users are of type *System User*. For more information on the individual technical users, see *Secure ConfigurationGuide* in section *Technical Users*.

#### **User in Managed Systems**

Table 249

**212**

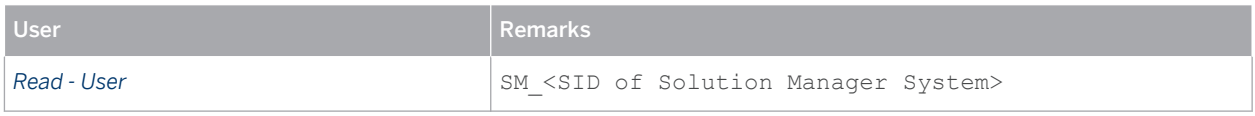

# **8.2.3 [Users and Authorizations](#page-4-0)**

# **8.2.3.1 User Descriptions and User Roles in the SAP Solution Manager**

This paragraph gives an overview over users as recommended by SAP and their according user roles assignment. All users are assigned a composite role, which contains a number of single roles.

#### **Work Center**

The work center represents a work space for a user, which allows access to all tools necessary for the work of the user. You can use the delivered composite roles to assign to your users. Still, you may want to restrict the access and/or the authorizations for a particular user. Access in the navigation panel is restricted by using the authorization object SM\_WC\_VIEW. For more information about user interface authorizations, see *Authorization* 

#### *Concept Guide*.

The tables underneath give you a further overview, which single roles are included in the respective composite roles.

#### **Authorization for Trusted RFC between SAP Solution Manager and BW - System**

In case of a remote BW - connection, the user in the SAP Solution Manager system must be assigned trusted authorization object S\_RFCACL (role SAP\_SM\_S\_RFCACL; Help Text ID: AUTH\_SAP\_S\_SM\_RFCACL). The user in the BW - system is also assigned authorization S\_RFCACL (role SAP\_SM\_BW\_S\_RFCACL; Help Text ID: AUTH SAP S SM RFCACL).

#### **Administrator User ID: CC\_ADM\_XXX (Help Text ID: TP\_CC\_ADMIN)**

Corresponding composite role: SAP\_CCLM\_ALL\_COMP in the Solution Manager system

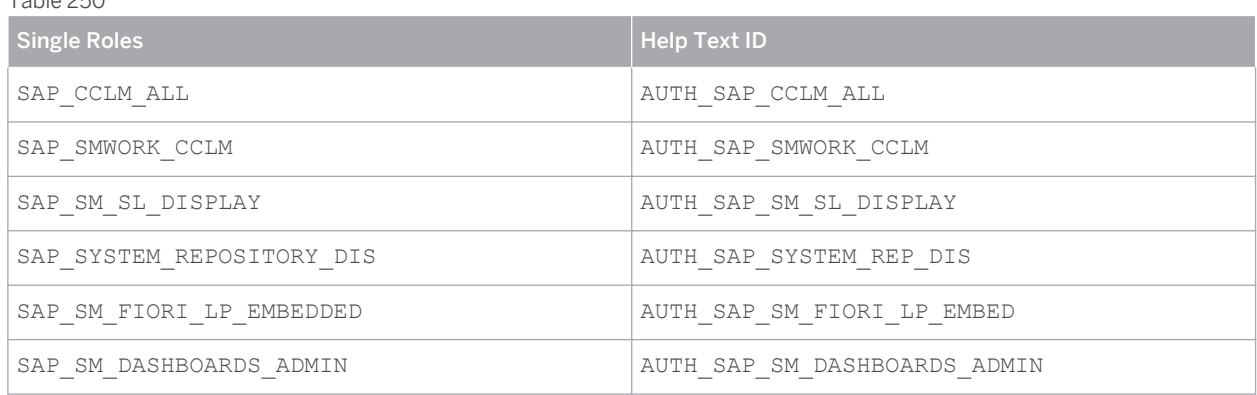

#### Technical composite role name: SAP\_BW\_CCLM\_ADMIN\_COMP in the BW system/client

In case you use remote BW scenario, these roles must be assigned to the user with the same user ID in the BW system.

Table 251

Table 250

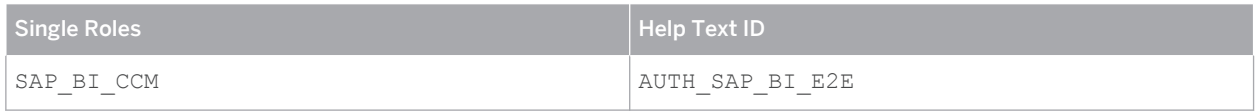

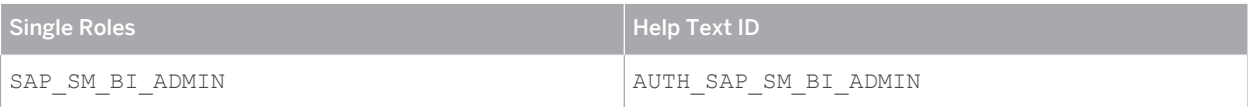

#### Managed system role

Table 252

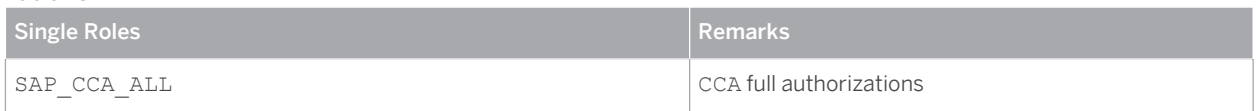

# **Display User ID: CC\_DIS\_XXX (Help Text ID: TP\_CC\_DIS)**

Corresponding composite role: SAP\_CCLM\_DISPLAY\_COMP in the Solution Manager system

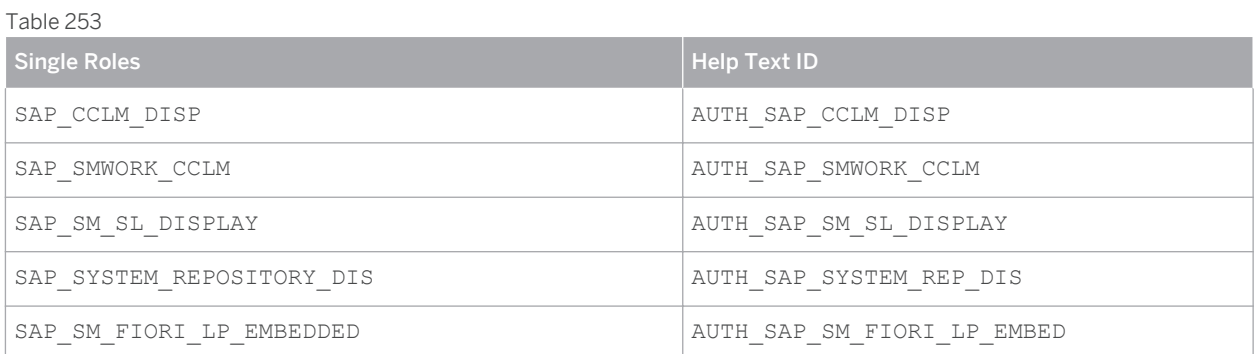

#### Technical composite role name: SAP\_BW\_CCLM\_DISPLAY\_COMP in the BW system/client

In case you use remote BW scenario, these roles must be assigned to the user with the same user ID in the BW system.

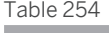

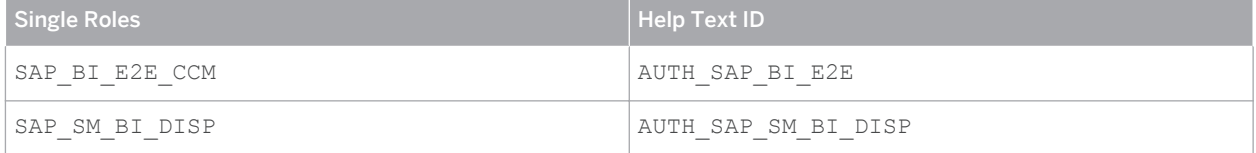

#### **ATC Monitoring**

ATC Monitoring can be used within CCM. The application authorization is included in the CCM-roles. If your security requires to separate the ATC application due to Segregation of Duty, you need to do the following:

- 1. Create a new role, and add the ATC Web Dynpro Applications to the roles.
- 2. Assign the new role to your user.
- 3. Assign the following roles in addition:
	- $O$  SAP SMWORK CCLM
	- SAP\_SYSTEM\_REPOSITORY\_\*

#### **Trusted RFC-Destination**

ATC can also be used with LOGIN RFC-destination.

# **8.2.3.2 Authorizations**

# **Custom Code Management**

**Relevant WebDynpro Applications**

- AGS\_CCL\_DEFINITION
- AGS\_CCL\_OBJECTS
- AGS\_CCL\_SETTINGS
- AGS\_CUSTOM\_CODE

Additionally, transaction CCLM calls the work center WDA.

### **Authorization Object SM\_CC\_AUT**

The authorization object contains all relevant activities for CCLM. It is checked when the transaction (WDA) is initially called. If activities are restricted the according activity buttons in the application are disabled.

# **ATC and Exemption Monitoring Integration**

### **Authorization Object SM\_ATC\_APP**

To separate the display of ATC messages and exemptions as well as to provide change access to work with exemptions, a special authorization is required.

Users with display authorization for SM\_ATC\_APP can access both, the ATC monitoring screen and the Exemption monitoring screens. However, in the Exemption monitoring screen, the buttons to validate or reject exemptions are greyed out. Users with administration authorization for SM\_ATC\_APP can access both ATC and Exemption monitoring screens. They can use the buttons to validate or reject the exemptions. The authorization object is included in standard roles for CCLM: SAP\_CCLM\_\*.

# **Critical Authorizations**

# **S\_DEVELOP**

Within role SAP\_CCLM\_ALL authorization object S\_DEVELOP is included for package AGS\_CUSTOM\_CODE\_LIB with ACTVT 42 for creating z-attributes in Custom Code and write to the database.

# **8.3 [Scenario-Specific Guide: Data Volume Management](#page-4-0)**

# **8.3.1 [Prerequisites](#page-4-0)**

# **8.3.1.1 Technical System Landscape**

The graphic below gives you an overview over the basic technical system landscape that is needed to run the complete scenario. The SAP Solution Manager is connected via READ - RFC, TRUSTED - RFC (alternatively LOGIN) to your managed systems. More information on all connections, when they are used, and which technical users are required, you can find out in more detail in the following sections.

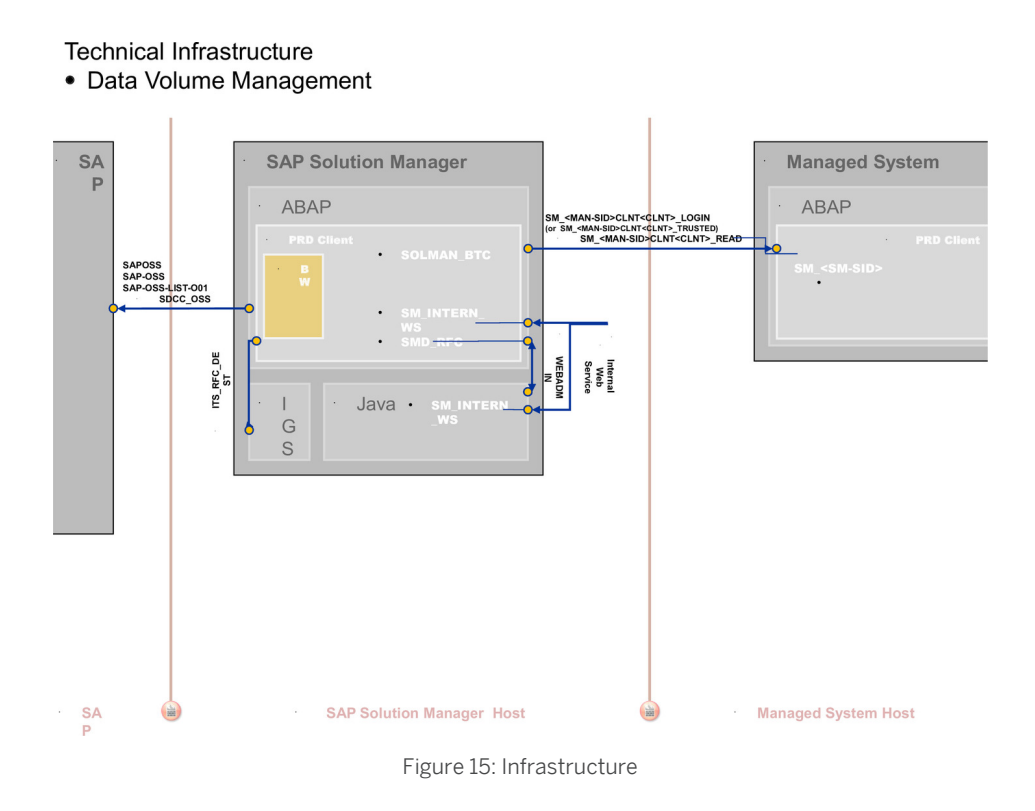

# **8.3.1.2 Scenario Configuration**

The scenario DVM is configured using transaction SOLMAN\_SETUP.

To configure the scenario proceed as follows:

#### **Basic Configuration transaction SOLMAN\_SETUP**

After you have run the basic automated configuration for SAP Solution Manager, you are able to run basic functions.

When you call the *DVM Configuration Guided Procedure*, the system ask you to create a configuration user. You can either create a new specific configuration user (Help Text ID: USER\_CONFIG\_DVM) or use an existing user and add the relevant roles for DVM. The system automatically adds all relevant user roles. Authorizations in these roles are all fully maintained due to automated configuration.

If you create a configuration user manually, the composite role SAP\_DVM\_CONF\_COMP contains all single roles which are automatically assigned to the configuration user.

Table 255 Single Roles Help TXT ID SAP\_DVM\_CONFIG  $\vert$  AUTH\_SAP\_DVM\_CONFIG SAP\_SETUP\_SYSTEM\_PREP AUTH\_SAP\_SETUP\_SYSTEM\_PREP SAP\_SMWORK\_DVM  $\overline{AUTH}$  SAP\_SMWORK\_DVM SAP\_SM\_BP\_DISPLAY AUTH\_SAP\_SM\_BP\_DISPLAY

**216**
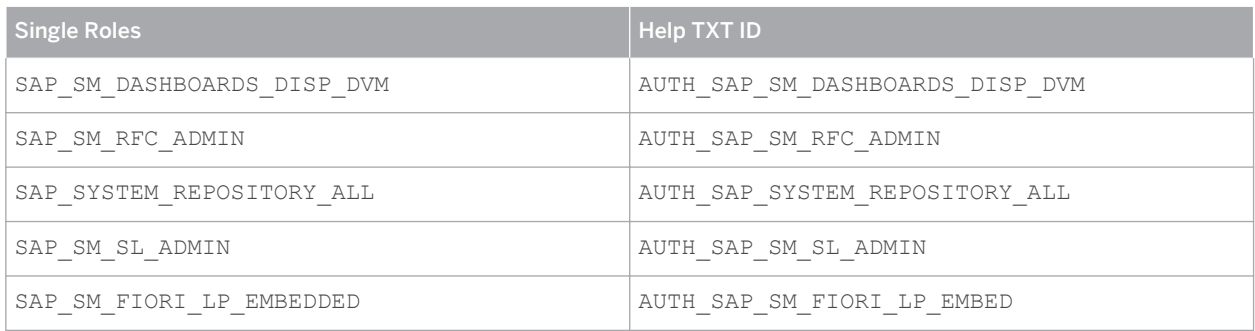

# i Note

To be able to create users and assign user roles, you need to assign as well role SAP\_SM\_USER\_ADMIN.

# **Specific Authorization**

The configuration is allowed to jump to Early Watch Management Guided Procedure to start the DVM report generation. The authorization is added in object SM\_SETUP This is relevant, if the DVM section in an EWA alert report is to be displayed with detailed data.

# **8.3.1.3 Communication Channels and Destinations**

The tables below show the communication channels and destinations used by SAP Solution Manager in this scenario.

### **Communication Channels**

The table below shows the communication channels used by SAP Solution Manager, the protocol used for the connection, and the type of data transferred.

### Communication Channels

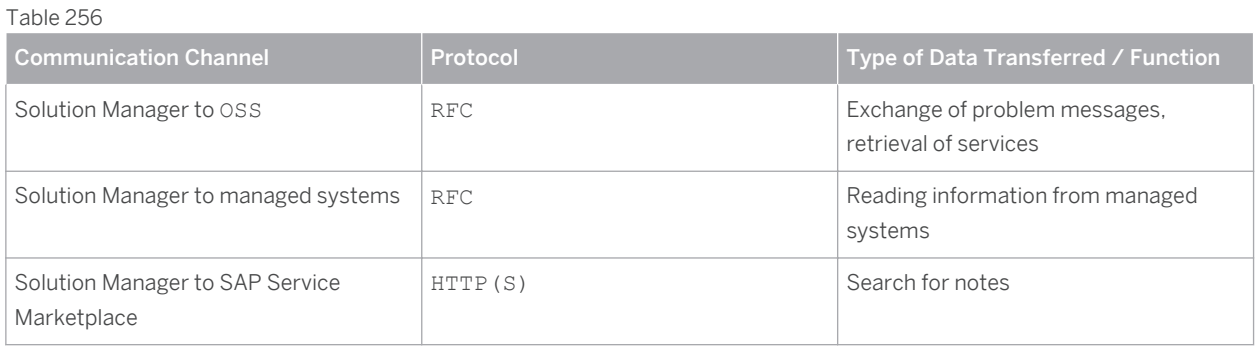

### **Communication Destinations**

The table below shows an overview of the main communication destinations used by SAP Solution Manager (including its managed systems and SAP Support Portal).

### RFC Connections from SAP Solution Manager to Managed Systems

# 1 Note

All mentioned RFC - destinations are automatically created via transaction SOLMAN\_SETUP (view: managed systems), see *Secure Configuration Guide*.

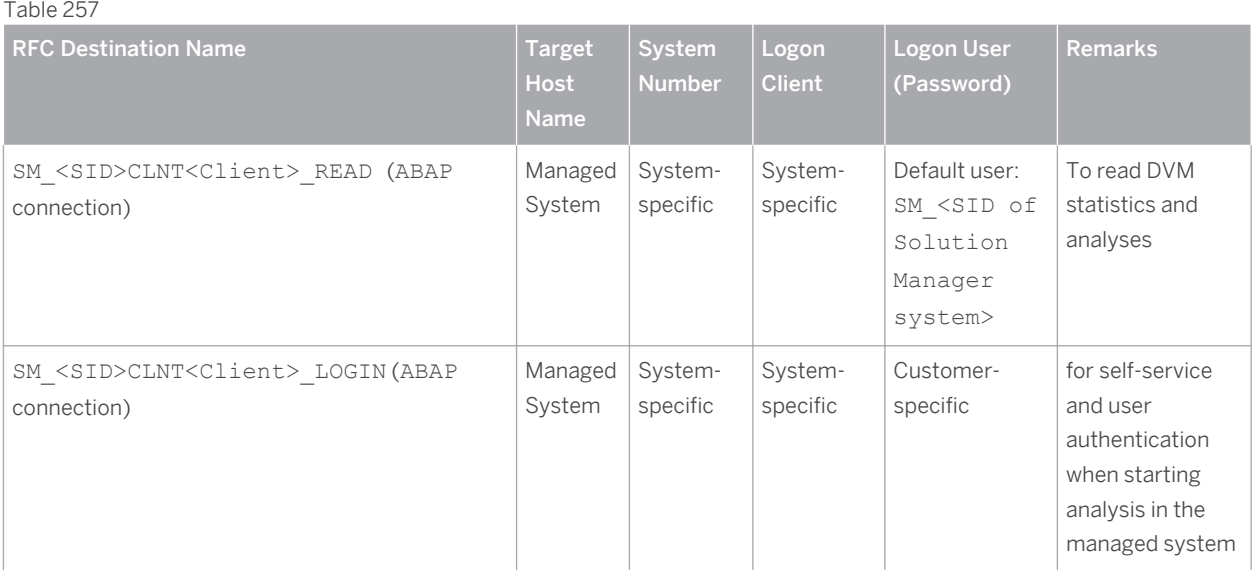

# BW- Reporting RFC Connection

#### Table 258

**218**

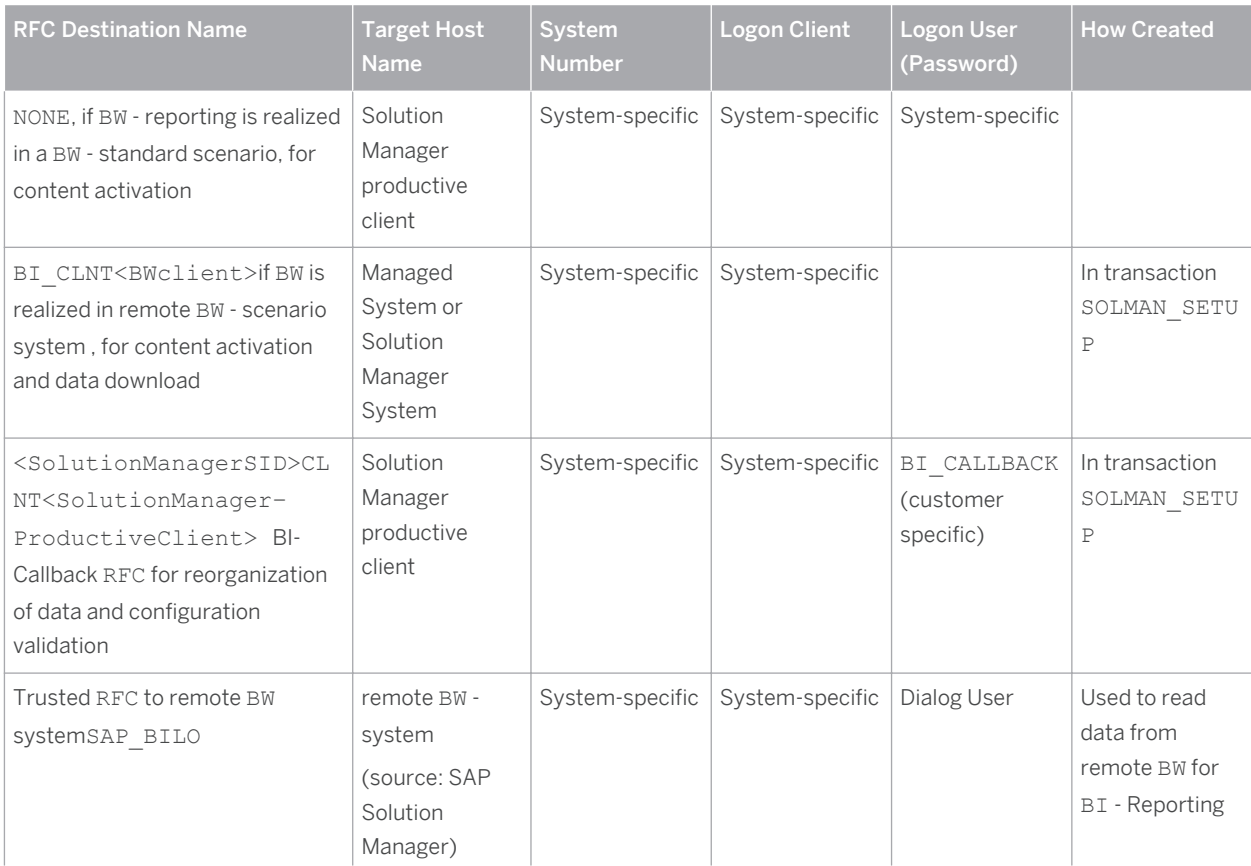

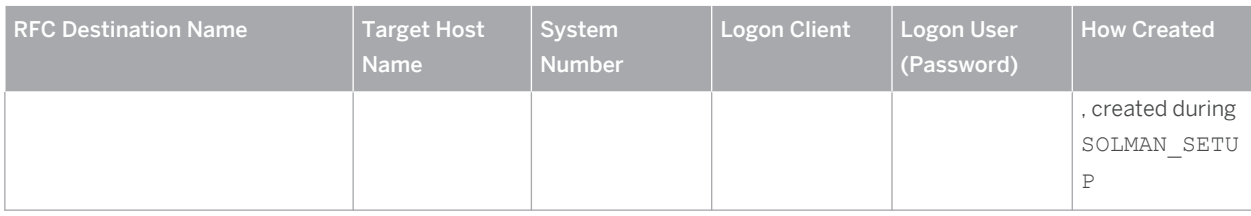

# **8.3.1.4 Technical Users**

The technical users in the following tables are created automatically during configuration. All technical users are of type *System User*. For more information on individual users, see *Secure Configuration Guide* in section *Technical Users*.

# **Users in Managed Systems**

Table 259

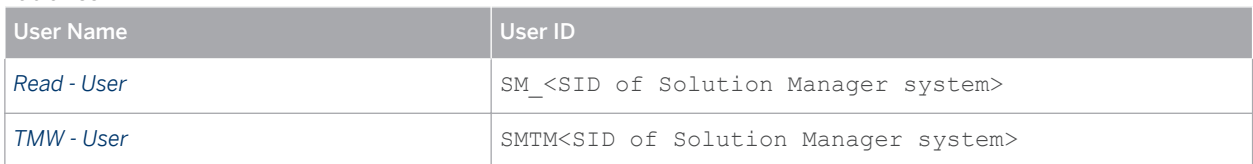

# **8.3.2 [Scenario Integration](#page-4-0)**

According to the end-to-end business process life-cycle, this scenario needs to integrate with a number of other functions, which come into play in your daily business. The following sections describe the integration of DVM with other scenarios within SAP Solution Manager, and which user roles would be applicable.

#### $\mathbf{I}$ **Note**

For more detail on each individual scenario, see the according *Scenario—Specific Guide*.

### **Technical Scenarios (Technical Monitoring)**

Depending on the technical sub scenario, you need one of the composite roles for Technical Monitoring.

### **DVM Impact Reference Integration with BPCA**

Within view *DVM Impact Reference* authorizations of TBOM BPCA is required by the user. Therefore, additionally assign the following roles to the user in the Solution Manager system:

- $\bullet$  SAP SM BPCA TBOM\*
- SAP\_SM\_BPCA\_RES\*
- $\bullet$  SAP STWB  $2*$

As *BPCA* requires a user in the managed system, you need to create a user in the managed system with the same User ID and assign to it role: SAP SM\_BPCA\_TBOM.

The *BPCA* scenario also requires a trusted RFC - connection between the SAP Solution Manager system and its managed systems. Therefore, you need to assign authorization for trusted RFC connections to both users. For more information, see the scenario-specific guide for Business Process Change Management (BPCA).

# **Test Plan Management**

You can create Test Plans from within DVM Management. To be able to do so, you require:

- role SAP\_SM\_KW \* for authorization object S\_IWB
- according role for Test Plan Management: SAP\_STWB\_2\_\*

# **8.3.3 [Users and Authorizations](#page-4-0)**

# **8.3.3.1 User and Roles**

This paragraph gives an overview over users as recommended by SAP and their according user roles assignment for *Data Volume Management*. All users are assigned a composite role, which contains a number of single roles.

# **Work Center**

The work center represents a work space for a user, which allows access to all tools necessary for the work of the user. You can use the delivered composite roles to assign to your users. Still, you may want to restrict the access and/or the authorizations for a particular user. Access in the navigation panel is restricted by using the authorization object SM\_WC\_VIEW. For more information about User Interface authorizations, see *Authorization Concept Guide*.

The tables underneath give you a further overview, which single roles are included in the respective composite roles.

# **Authorization for Trusted RFCs between SAP Solution Manager, and Managed Systems**

Trusted authorizations are needed between SAP Solution Manager and its managed systems. The user in the managed system and the user in the Solution Manager system receive role SAP\_SM\_S\_RFCACL (Help Text ID: AUTH\_SAP\_S\_SM\_RFCACL) with authorization object S\_RFCACL.

#### **Note** T.

Both roles are not contained in the respective composite roles, due to their highly security-relevant character.

# **Authorization for Trusted RFC between SAP Solution Manager and BW-System**

In case of a remote BW - connection, the user in the SAP Solution Manager system is additional assigned trusted authorization object S\_RFCACL (role SAP\_SM\_S\_RFCACL; Help Text ID: AUTH\_SAP\_S\_SM\_RFCACL). The user in the BW - system is also assigned authorization S\_RFCACL (role SAP\_SM\_BW\_S\_RFCACL; Help Text ID: AUTH SAP S SM RFCACL).

# **Administrator User (Help Text ID: TP\_DVM\_ADMIN)**

### Technical composite role name: SAP\_DVM\_ADMIN\_COMP in the SAP Solution Manager system

#### Table 260

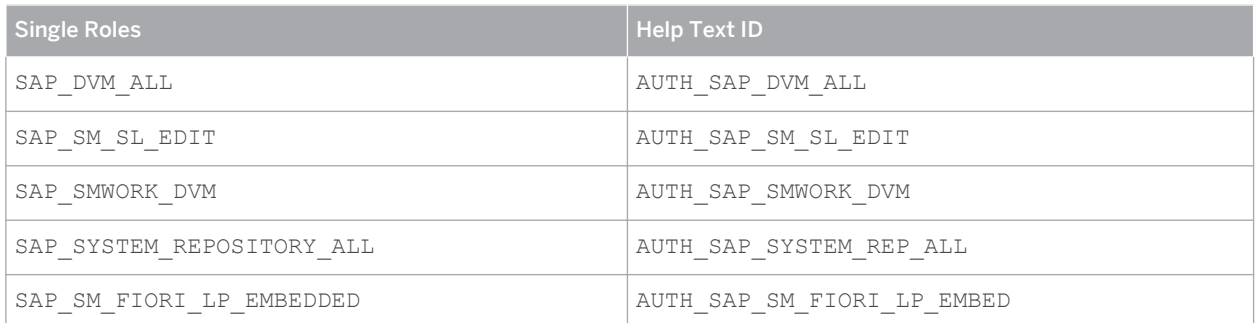

#### Technical composite role name: SAP\_BW\_DVM\_ADMIN\_COMP in the BW system/client

In case you use remote BW scenario, these roles must be assigned to the user with the same user ID and Password in the BW system.

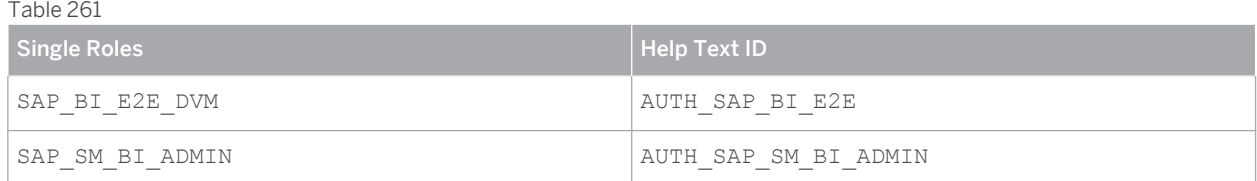

#### Technical role in managed system

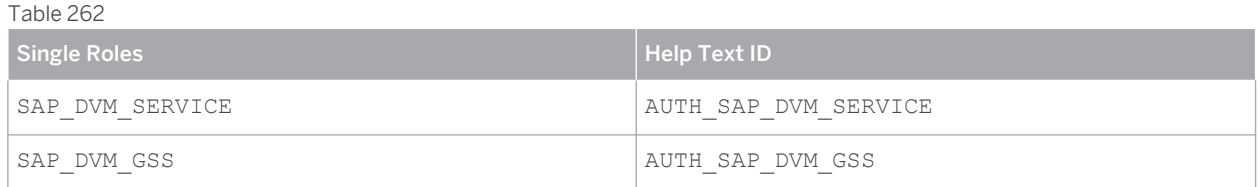

#### **Display User (Help Text ID: TP\_DVM\_DIS)**

#### Technical composite role name SAP\_DVM\_DISPLAY\_COMP in the SAP Solution Manager system

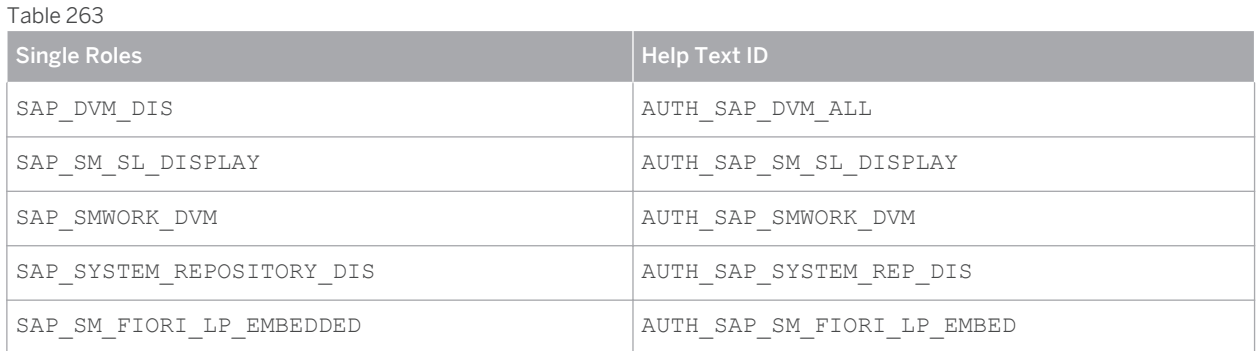

#### Technical composite role name: SAP\_BW\_DVM\_DISPLAY\_COMP in the BW system/client

In case you use remote BW scenario, these roles must be assigned to the user with the same user ID and Password in the BW system.

Table 264

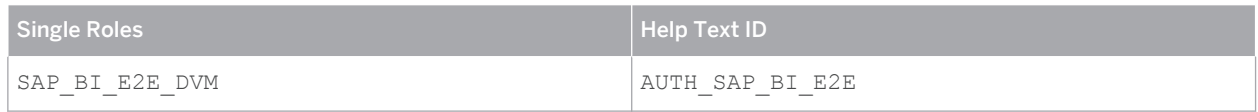

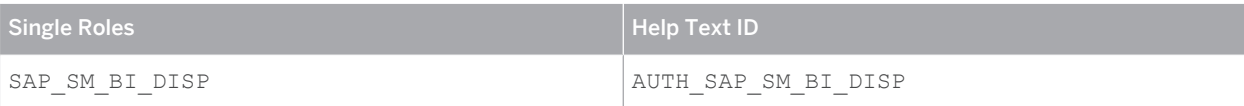

#### Technical role in managed system

Table 265

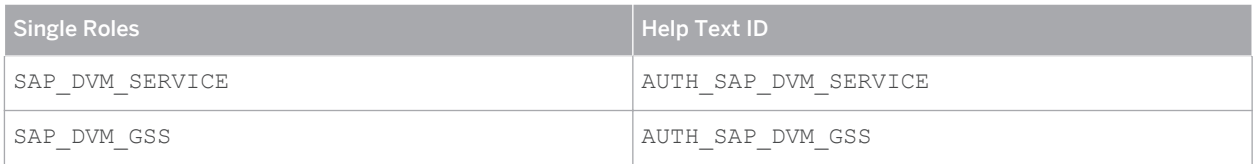

# **8.3.3.2 Critical Authorization Objects**

The following section gives information of some of the main authorization objects for *Data Volume Management*.

### **Authorization Object S\_TABU\_DIS**

In user roles for Data Volume Management you find authorization object s\_TABU\_DIS. Authorization groups SARC, BCTA protect all relevant customizing views and customizing clusters for this scenario.

# **8.4 [Value Management Dashboard \(iCI - Interactive](#page-4-0)  [Continuous Improvement\)](#page-4-0)**

# **8.4.1 [Getting Started](#page-4-0)**

The purpose of Value Management is to provide you with a holistic overview and actual status of the application and life-cycle management of your mission critical operations. The objective is to ensure that the appropriate service and support is provided for the SAP Software Solutions and that actions are taken to address any open issues that might have a negative effect on the operations of the installed application or business solutions. The data shown in the ESR is based on the information available in the customer's SAP Solution Manager or SAP Global Support Backbone and is measured against the SAP E2E standards. The Balanced Scorecard (BSC) and status overview results from the individual Top Issues.

Based on the analyzed data the objective is to provide information on the actual status of the support engagement and the level of support needed for the SAP Software Solutions. This includes all necessary services, recommendations and actions. Key elements of the *SelfService* are a status overview based on the referring Top Issues and the detailed chapters with the analyzed data and recommendations for each area. Strategy discussions and planning within the customer's IT organization as well as between customer and SAP may be based on this report. The Self-Service allows you to get an up-to-date insight of their customers from point of view of system landscape management and application lifecycle management. The partner has 3 possibilities:

- focus on one single system/installation
- focus on a group of systems/installations
- look at all systems/installations overall

Accordingly, the final report can be discussed and handed over to SAP or it can be used for customer internal plannings and optimizations.

# **8.4.2 [Prerequisites](#page-4-0)**

# **8.4.2.1 Scenario Configuration**

You can configure Value Management Dashboard using transaction SOLMAN\_SETUP or work center SAP Solution Manager configuration.

# **Creating Configuration User in Basic Configuration Transaction SOLMAN\_SETUP**

When you call the Guided Procedure for *Value Management Dashboard* (iCI) , the system asks you to create a specific configuration user (default technical user name: SMC\_ICI\_<XXXClient>) for iCI (Help Text ID: USER CONFIG ICI). You can either create a separate configuration user or use an existing user and add all required additional roles. The system automatically adds all relevant user roles. Authorizations in these roles are all fully maintained due to automated configuration.

If you want to create the configuration user *manually*, you need to assign the composite role SAP\_ICI\_CONF\_COMP, which contains all single roles that are automatically assigned to the configuration user in the SAP Solution Manager system.

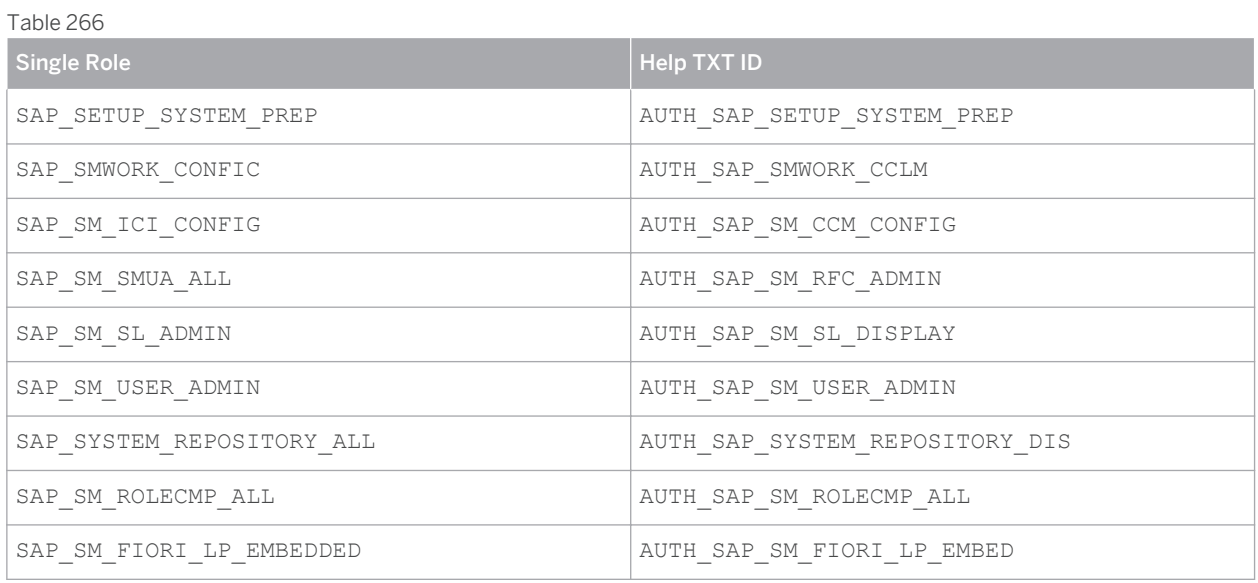

# **8.4.2.2 Communication Channels and Destinations**

The tables below show the communication channels and destinations used by SAP Solution Manager in this scenario.

### **Communication Channels**

The table below shows the communication channels used by SAP Solution Manager, the protocol used for the connection, and the type of data transferred.

# Communication Channels

Table 267

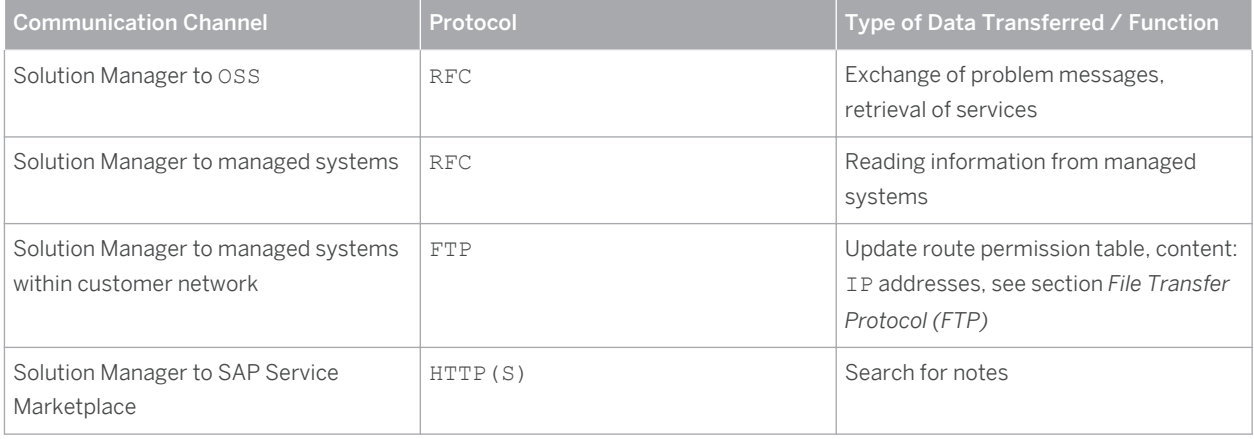

### **Communication Destinations**

The table below shows an overview of the main communication destinations used by SAP Solution Manager (including its managed systems and SAP Support Portal).

### RFC Connections from SAP Solution Manager to Managed Systems

#### i. **Note**

All mentioned RFC - destinations are automatically created via transaction SOLMAN\_SETUP (view: managed systems), see *Secure Configuration Guide*.

#### Table 268

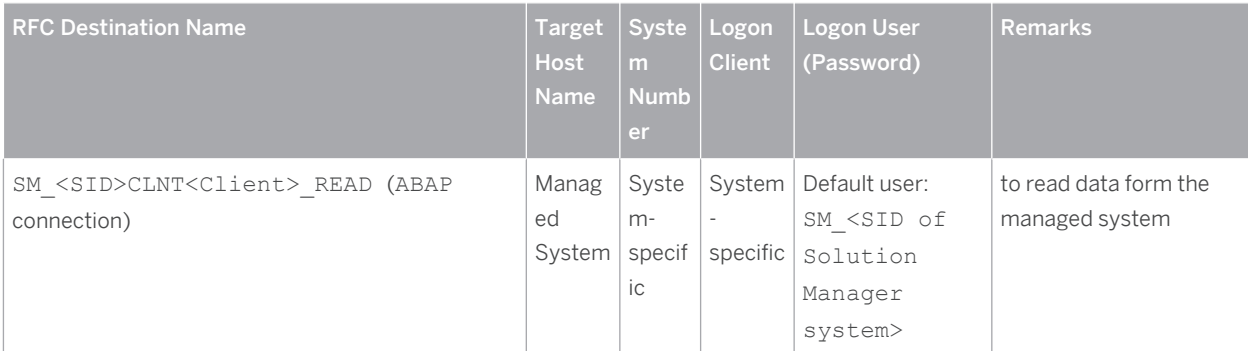

### BW- Reporting RFC Connection

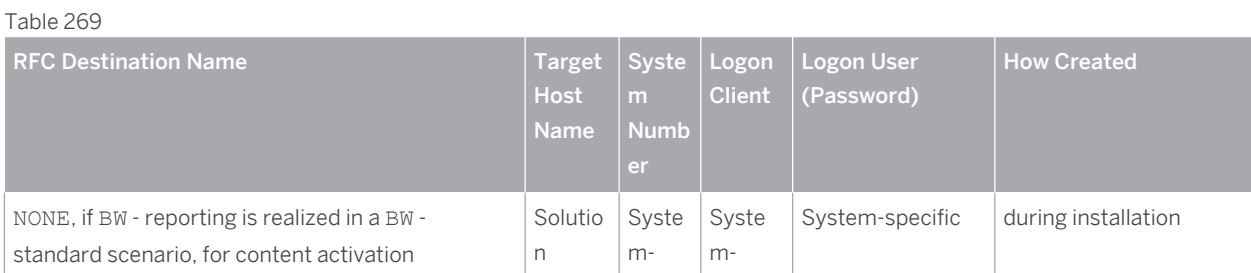

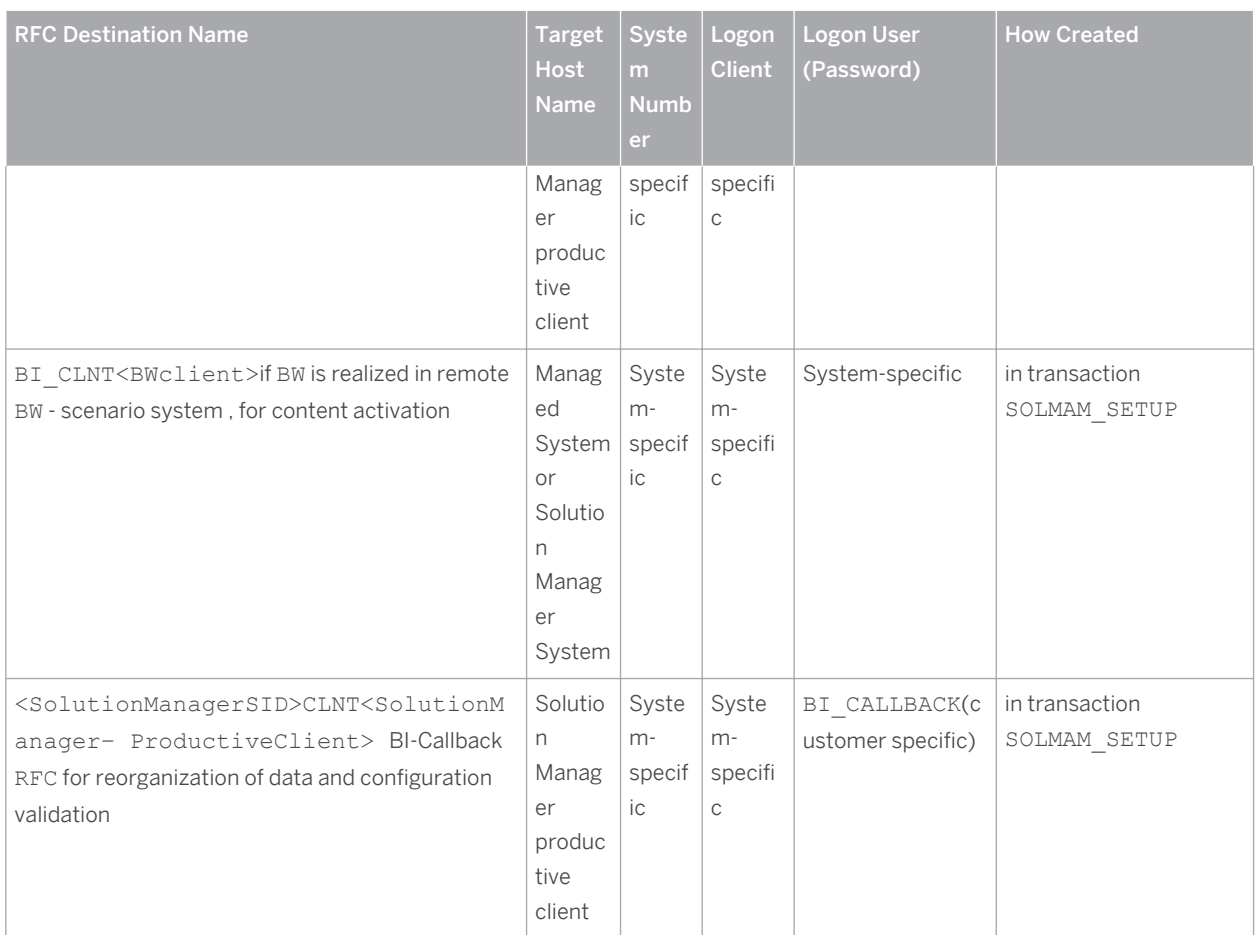

# **8.4.2.3 Technical Users**

The technical user in the following table is created automatically during configuration. Technical users are of type *System User*. For more information on individual technical users, see *Secure Configuration Guide* in section *Technical Users*.

# **User in Managed Systems**

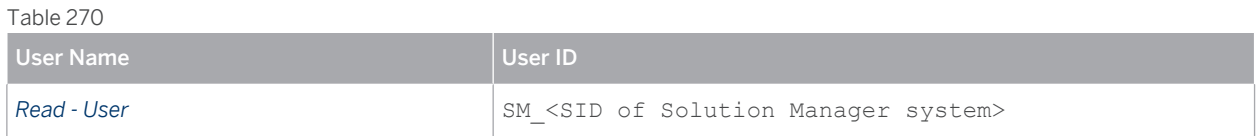

# **8.4.3 [Interactive Continuous Improvement \(iCI\) Dashboard](#page-4-0)**

The iCI Dashboard and Value Management comprises an automated process of KPI collection. It focuses on the following features:

- Value Management Dashboard (iCI)
- Integration into DVM and CCM

### **Technical System Landscape**

The iCI Dashboard is called via *URL* from a browser. The iCI Dashboard and iCI Maintenance applications are both BSP-applications, which are located in the SAP Solution Manager. The BSP-applications call the iCI ODataService to fetch data from ST-BCO component (BW-system). The ODataService is located in ST component (Solution Manager). The ODataservice encapsulates the iCI queries based on Multiprovider 0SM\_ESRSK, on basic cube 0SM\_ESRSG and several iCI function modules which are responsible to fetch data from iCI tables or to create/ update data in iCI tables. All function modules used in the ODataService are RFC enabled if the BW-system is configured as standalone BW-system (remote BW).

### **Trusted RFC Connection**

If you run your scenario with a remote BW - system, you need to have a trusted RFC - connection in place. Due to this, the user must be created with the same User-ID in both systems, the SAP Solution Manager system as well as the BW - system.

# **Authorizations and Roles (Integration with DVM and CCM)**

As iCI runs in Solution Manager and collects data in BW-system, you need authorizations in the Solution Manager to display the collected data. In addition, this users must be present in the BW-system with the correct authorization to collect the relevant data. This is possible per default with template users for *DVM* and *CCM*.

### **Users and Roles in Solution Manager**

If you want to use the iCI Dashboard, role SAP\_SM\_DASHBOARDS\_DISP\_ICI is relevant. This role is assigned in transaction *SOLMAN\_SETUP* to template users for *DVM* and *CCM*.

### **Authorization Object**

Authorization object SM\_ICICONF is used to restrict categories for iCI usage. The object is included in various roles for BW:

- SAP\_BI\_E2E\_DVM
- SAP\_BI\_E2E\_CCM
- SAP\_BI\_E2E

# **Authorizations and Roles (Standalone)**

You can use iCI independent of DVM and CCM scenarios.

**Users and Roles in Solution Manager**

You can create template users in transaction SOLMAN\_SETUP via guided procedure Value Management Dashboard (ICI\_ADM\_\*\*\* and ICI\_DIS\_\*\*\*). According to whether you run your BW in the Solution Manager client or separate, the SOLMAN SETUP step assigns the relevant roles.

### **Administration User ICI\_ADM\_XXX**

Roles in the SAP Solution Manager system

#### Table 271

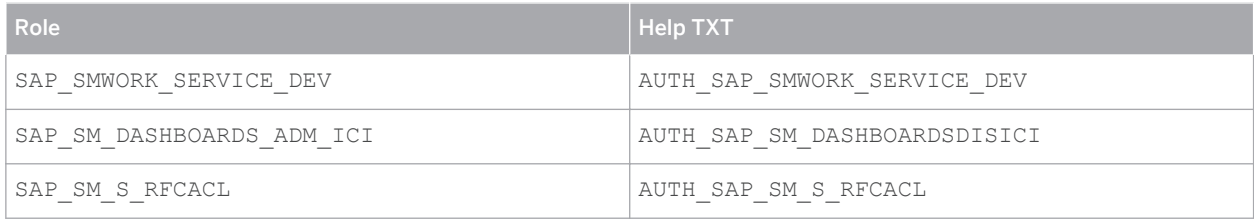

#### Roles in the BW system

Table 272

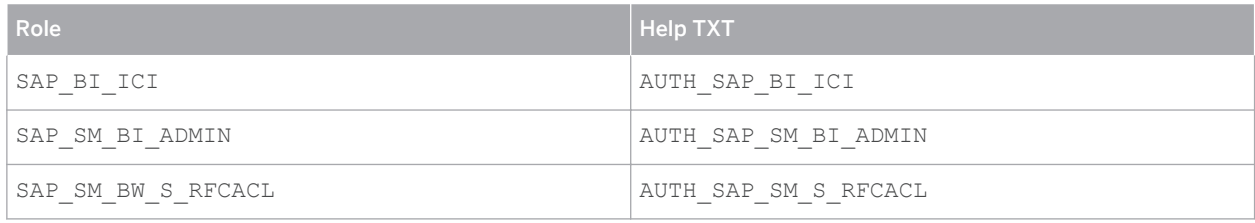

#### **Display User ICI\_DIS\_XXX**

#### Roles in the SAP Solution Manager system

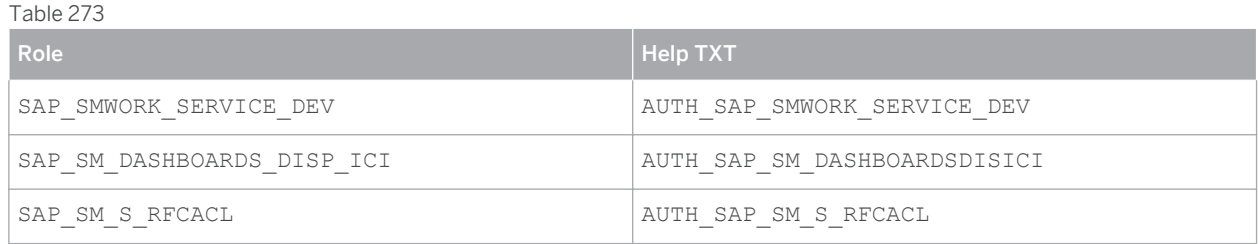

#### Roles in the BW system

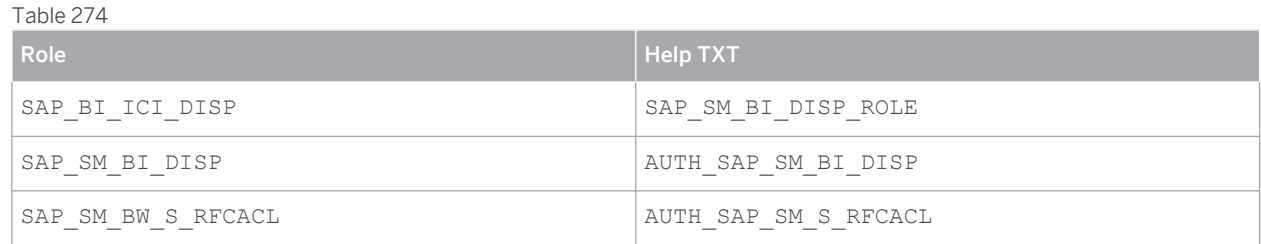

### **Authorization object S\_RFC**

To be able to configure favorites and personal user settings, the display user also receives write and delete authorization for this configuration part. It is included in the SAP\_BI\* roles.

# **9 [Services](#page-4-0)**

# **9.1 [Document History](#page-4-0)**

Here, all changes to the specific scenario guide are listed according to Support Package.

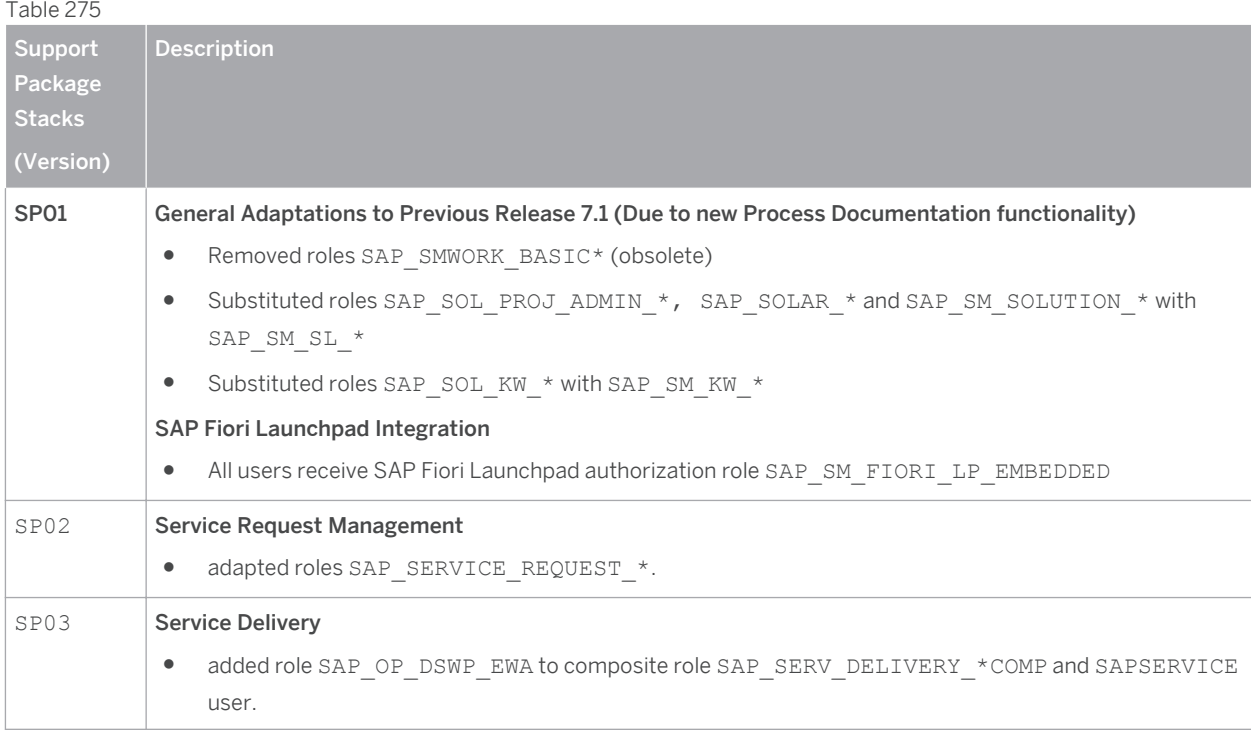

# **9.2 [Scenario-Specific Guide: SAP Engagement and Service](#page-4-0) [Delivery](#page-4-0)**

# **9.2.1 [Getting Started](#page-4-0)**

What is this guide about? SAP Solution Manager covers a wide range of divers scenarios you can use. As a customer, you might want to start with one scenario, and later on add another scenario in your landscape. Therefore, SAP delivers scenario-specific security guides per scenario which cover all relevant information for this specific scenario.

# **A** Caution

Before you start using this scenario-specific guide, you must read the core information about security issues in SAP Solution Manager, and the *Secure Configuration Guide*, which refers to all security-relevant information during basic configuration of SAP Solution Manager. Without this information, we do not recommend to set up

any specific scenario. This guide does also not replace the daily operations handbook that we recommend customers to create for their productive operations.

This guide covers the following topics:

- Getting Started: find out about target groups of this guide. Links for any additional components can be found in the Core Guide.
- Prerequisites: find out about the specific system landscape components such as RFC destinations and technical users, and how they connect to each other.
- Users and Authorizations: find out, which users SAP recommends, and which user roles SAP delivers for them. This includes a detailed description of all users and the according roles which represent them. Here, you also find information on the relevant work center(s).
- Security Optimization Services: find out about authorizations for these services.
- Service Delivery User: find out about the service delivery user (Premium Engagement)
- Scenario Integration: according to the life-cycle approach the various scenarios integrate with each other. Here, you can find out about authorizations you need to assign to your users for these cases.

# **9.2.2 [Prerequisites](#page-4-0)**

# **9.2.2.1 Technical System Landscape**

The graphic below gives you an overview over the basic technical system landscape that is needed to run the complete scenario. The SAP Solution Manager is connected via READ - RFC to your managed systems, and your managed systems are connected to the SAP Solution Manager via BACK - RFC. More information on all connections, when they are used, and which technical users are required, you can find out in more detail in the following sections.

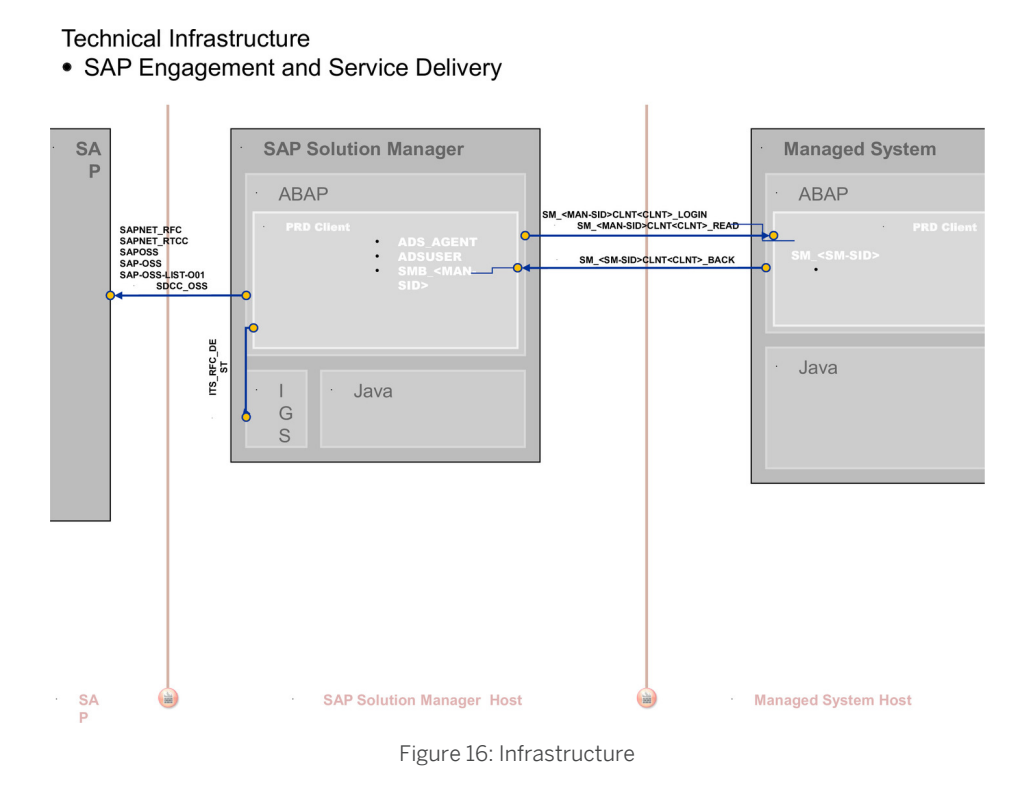

# **9.2.2.2 Configuration**

### **Basic Configuration transaction SOLMAN\_SETUP**

After you have run the basic automated configuration for SAP Solution Manager, you are able to run basic functions, like creating and sending an EarlyWatch Alert report.

### **Configuration Roles**

There are no specific configuration roles when using transaction SPRO. Nevertheless, you can use the possibility in creating your own configuration roles. For more information, see the according *How-to Guide*.

# **9.2.2.3 Communication Channels and Destinations**

The tables below show the communication channels and destinations used by SAP Solution Manager in this scenario.

### **Communication Channels**

The table below shows the communication channels used by SAP Solution Manager, the protocol used for the connection, and the type of data transferred.

### Communication Channels

#### Table 276

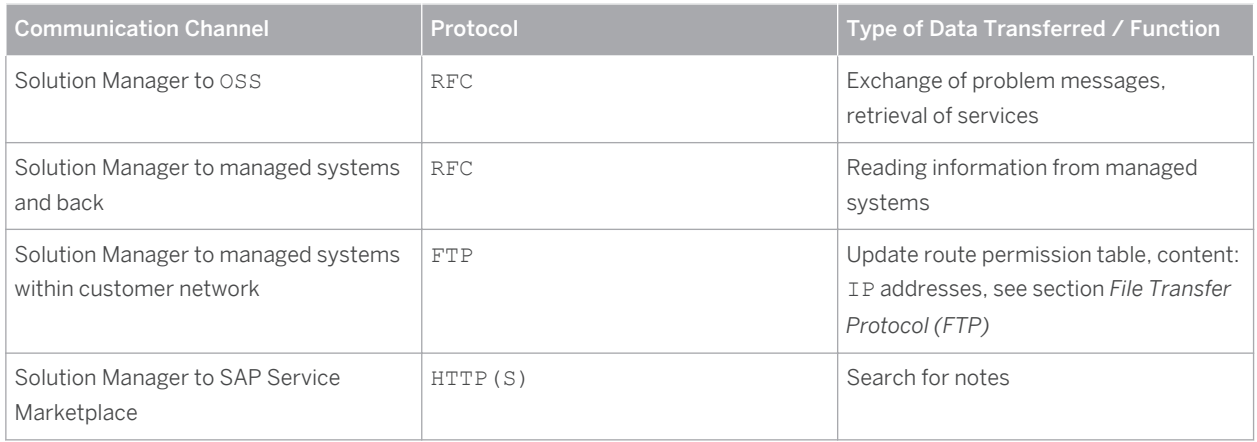

#### **Communication Destinations**

The table below shows an overview of the main communication destinations used by SAP Solution Manager (including its managed systems and SAP Support Portal).

#### RFC Connections from SAP Solution Manager to Managed Systems

#### i **Note**

All mentioned RFC - destinations are automatically created via transaction SOLMAN\_SETUP (view: managed systems), see *Secure Configuration Guide*.

#### Table 277

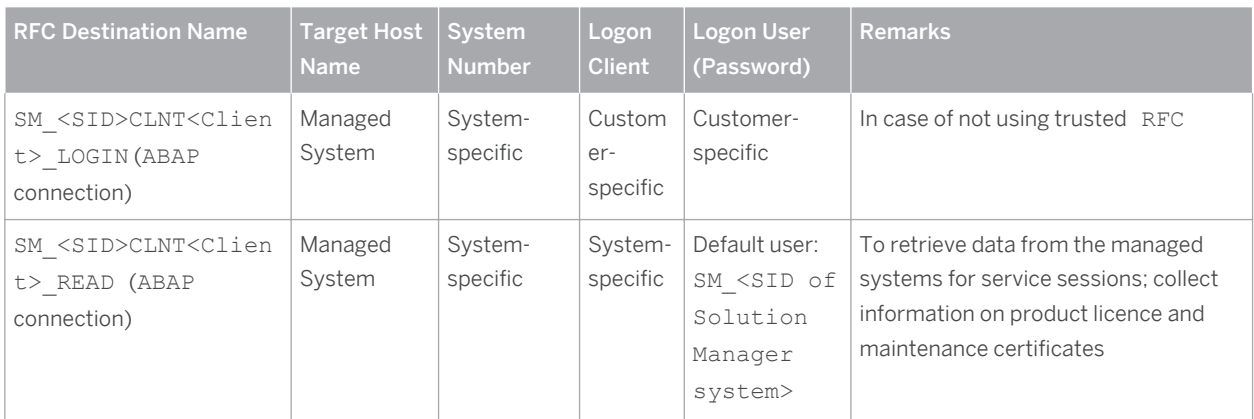

# RFC Connection from Managed System to SAP Solution Manager

### Table 278

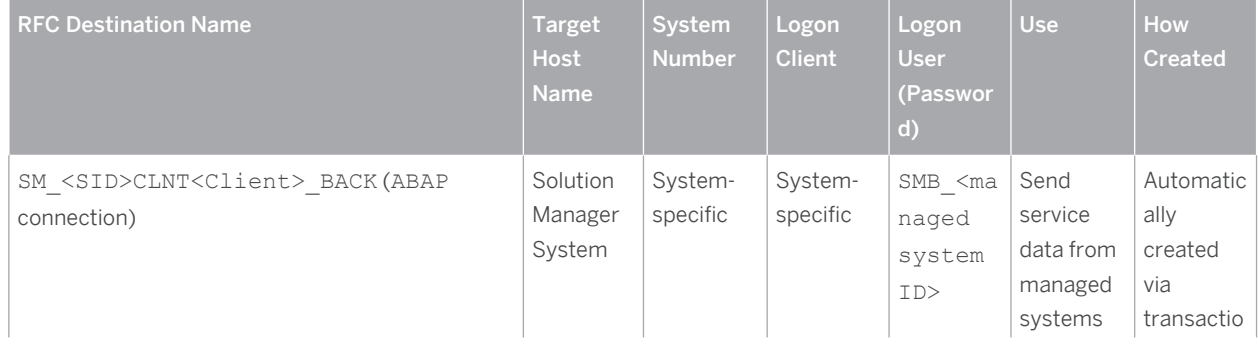

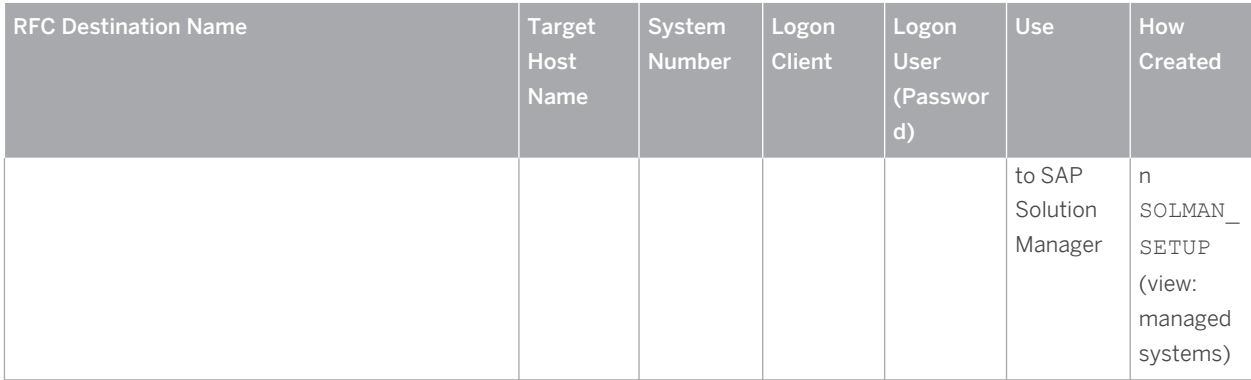

### Internet Graphics Server (IGS) RFC Connection

#### Table 279

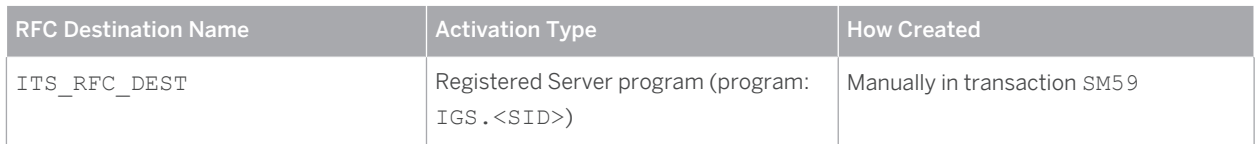

# RFC Connections from SAP Solution Manager to SAP

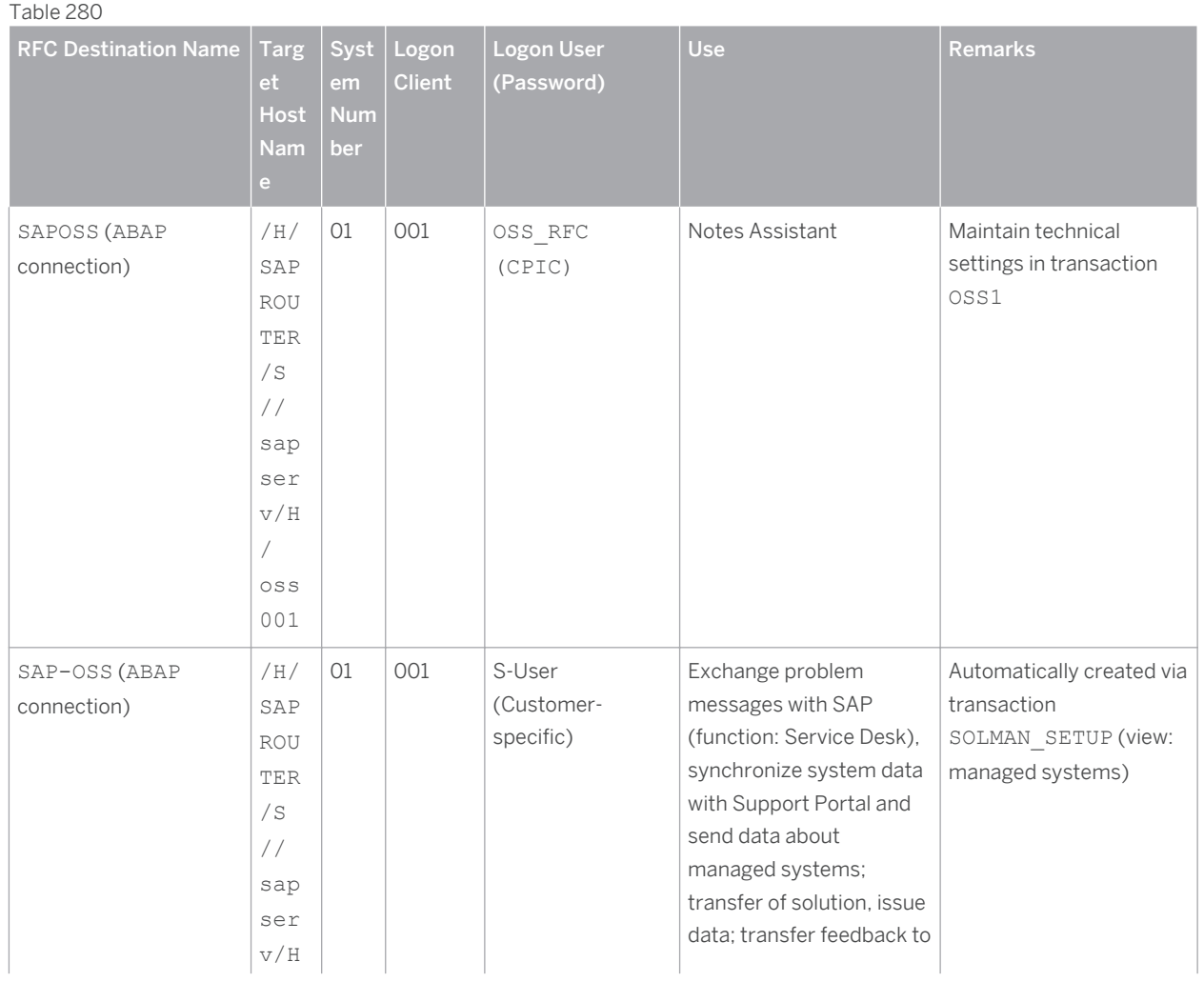

**232**

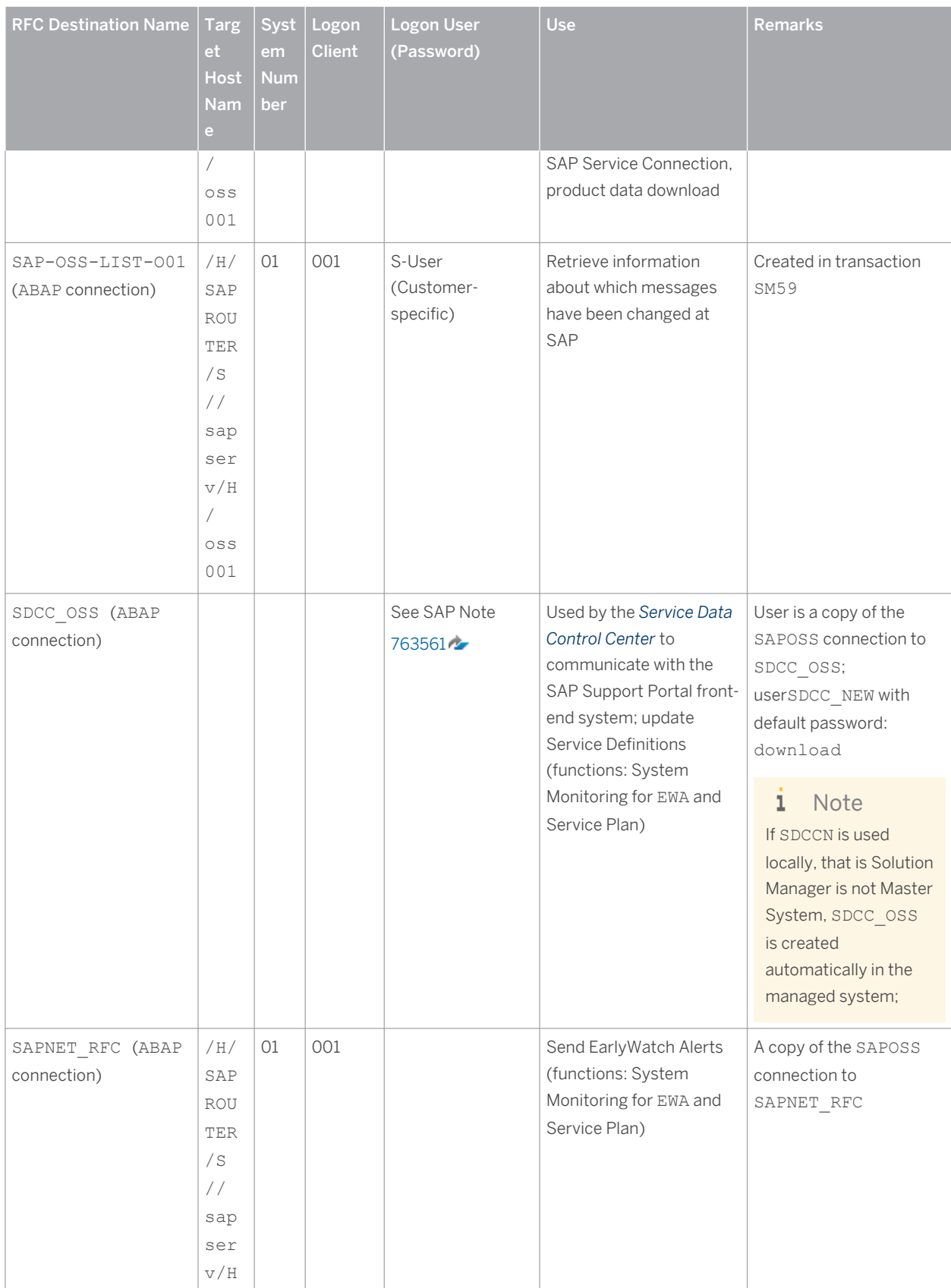

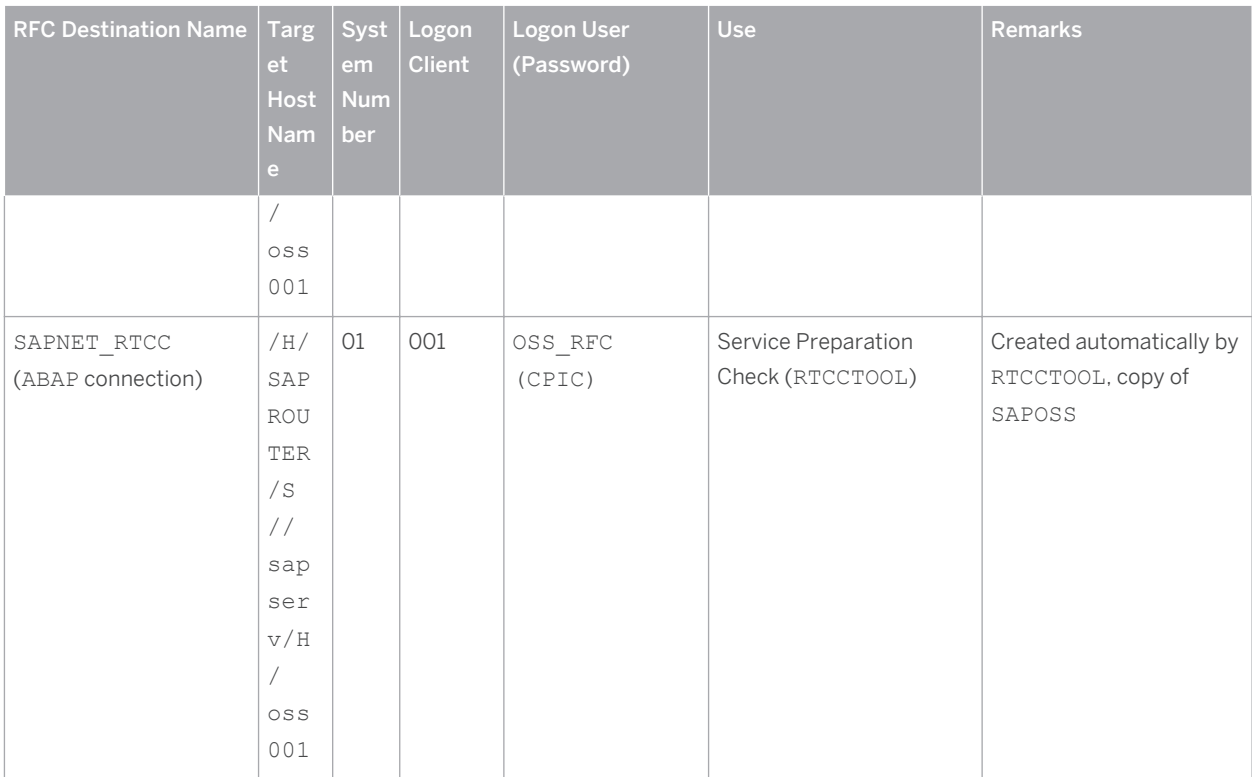

### CCMSPing RFC Connection

#### Table 281

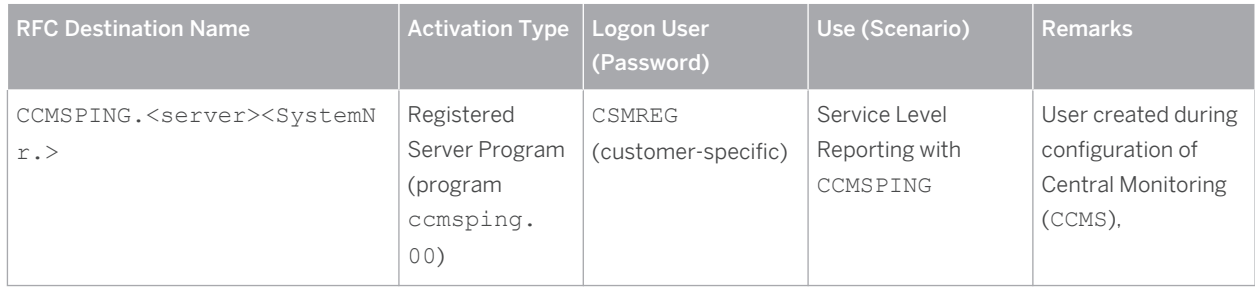

# **9.2.2.4 Technical Users**

The technical users in the following tables are created automatically during configuration. All technical users are of type *System User*. For more information on individual users, see *Secure Configuration Guide* in section *Technical Users*.

### **User in Managed Systems**

Table 282

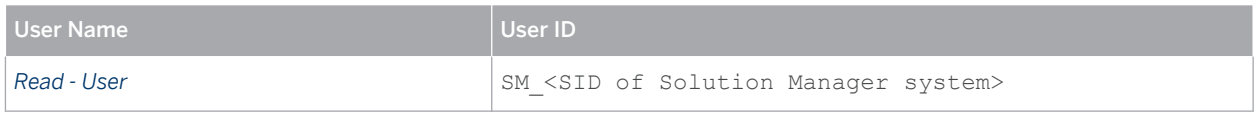

### **User in SAP Solution Manager System**

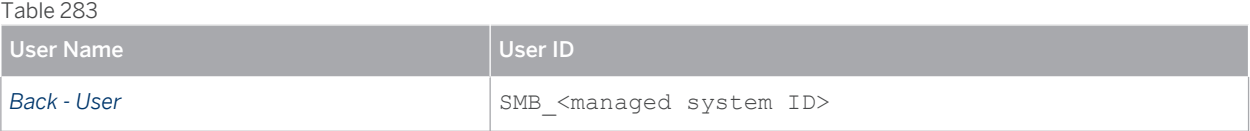

# **9.2.2.5 SAP Support Portal Contact in SAP Solution Manager (Table: AISUSER)**

Users who communicate with SAP Support Portal via RFC destination SAP-OSS need an SAP Support Portal contact to SAP Solution Manager. You maintain the contact in table AISUSER (transaction AISUSER). This contact corresponds to the S-User in the SAP Support Portal, without the initial **S**.

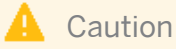

The S-User for the SAP Support Portal must be requested via URL [service.sap.com](http://help.sap.com/disclaimer?site=http%3A%2F%2Fservice.sap.com)

# **9.2.2.6 S-User Authorization for Service Desk and Expert on Demand**

Your S-User needs the following authorizations for SAP Support Portal functions.

### S-User Authorization

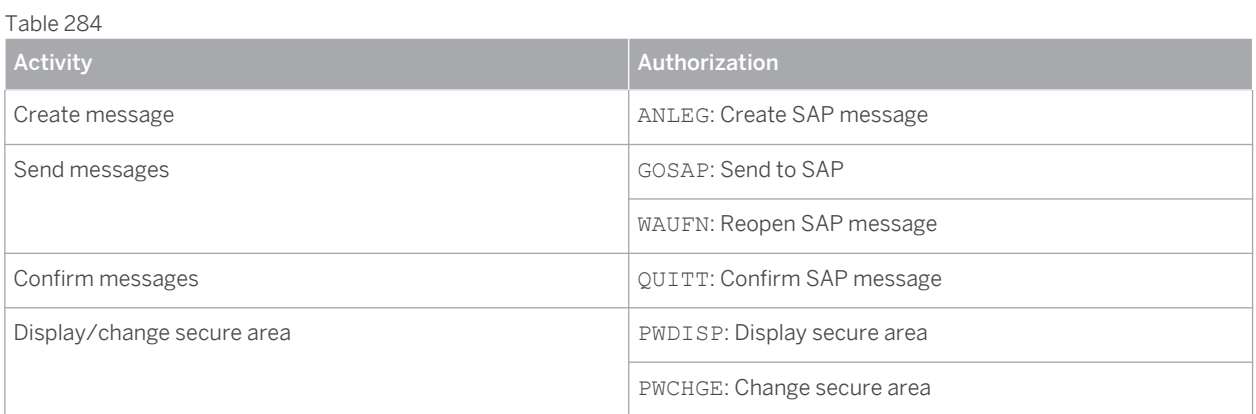

# **9.2.2.7 S-User Authorization for Data Download from SAP**

Your s-user needs the following authorizations for the SAP Support Portal functions.

S-user Authorization Download Data from SAP

Table 285

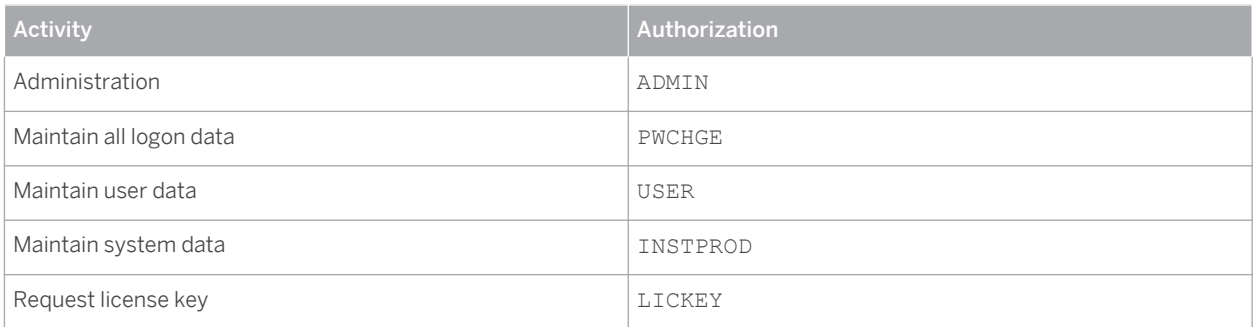

# **9.2.2.8 Business Partners Created During Configuration**

When you configure the SAP Solution Manager using the automatic basic settings configuration, additional business partners are created.

### **For SAP Engagement and Service Delivery**

The business partners are created as follows:

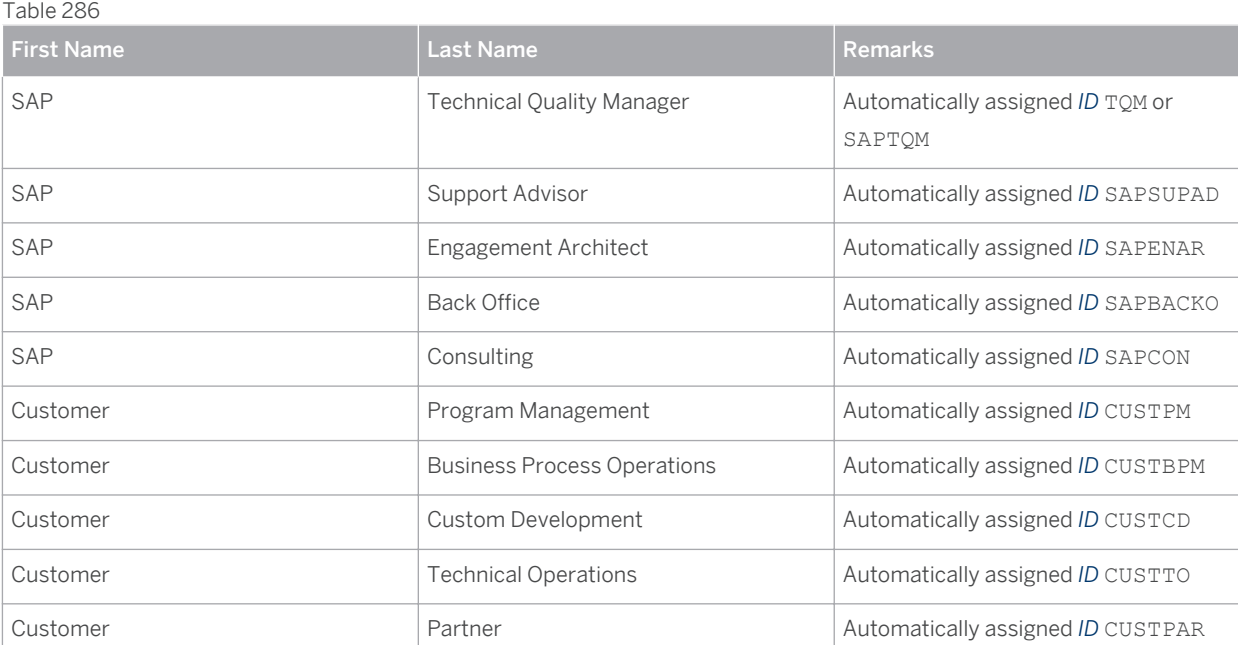

#### Note  $\mathbf{1}$

An additional business partner (name: SAP Support) is automatically created for user SAPSUPPORT as soon as this user is created during the automatic basic settings configuration (see section:*User SAPSUPPORT*).

### **For SOLMAN\_SETUP Template Users and Configuration Users**

Users created using transaction SOLMAN SETUP are assigned an according business partner, if the scenario requires this. The system displays the relevant Business Partner number in the log when you create the relevant user.

# **More Information**

on how to configure the basic settings, see *Configuration Guide SAP Solution Manager* in the Service Marketplace: [service.sap.com/instguides](http://help.sap.com/disclaimer?site=http%3A%2F%2Fservice.sap.com%2Finstguides) *SAP Components SAP Solution Manager <current release>* .

# **9.2.3 [CRM Standard Customizing for Solution Manager](#page-4-0)**

The Service Request and Issue Management use cases are based on CRM, and uses CRM customizing such as transaction types, action profiles, and so on. SAP delivers a standard CRM customizing, which is also maintained in the individual CRM authorization objects. The following table gives you an overview of the transaction types used.

# Caution

If you copy SAP standard customizing you need to add the changed values in the according CRM authorization objects for the scenario. See also How-to Guide on how to maintain authorization objects.

# **Transaction Types Issue Management**

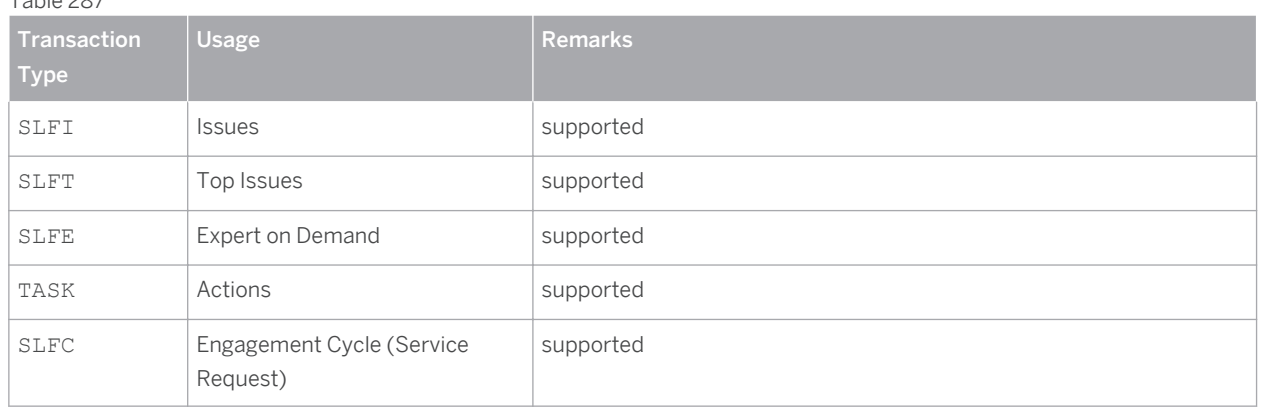

# Table 287

### **Transaction Type Service Request**

#### Table 288

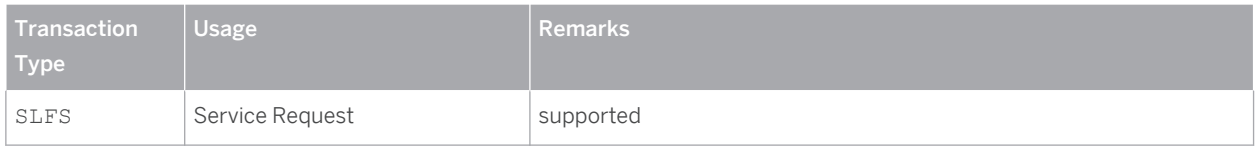

# **9.2.4 [Scenario Integration](#page-4-0)**

SAP Engagement and Service Delivery combines a number of tools with Services, such as Issue Management or Support Request with Services. The integration with other scenarios is described in the following section.

### **Incident Management**

To be able to create incidents from issues, you need to assign role SAP\_SUPPDESK\_CREATE.

# **9.2.5 [Recommended Users and Authorizations](#page-4-0)**

To enable your users to work with the application, you need to assign them authorizations in the Solution-Manager-system.

When you are working in a project to implement new business processes, change existing ones, operate your systems, and so on, you may need SAP support. SAP delivers recommended user descriptions on which SAP delivered roles are modeled. These user descriptions and roles can only be regarded as templates for you. You need to first define which tasks the individual members in your company execute, and then adjust the according roles. These roles are described in the section *User Description and User Roles for the Service Delivery User*.

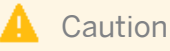

The roles delivered by SAP can only be regarded as models for adjustment to your company's needs.

# **9.2.5.1 User Descriptions and User Roles to Use the Work Center**

This paragraph gives an overview over users as recommended by SAP and their according user roles assignment for SAP Engagement and Service Delivery. All users are assigned a composite role, which contains a number of single roles.

# **Work Center**

The work center represents a work space for a user, which allows access to all tools necessary for the work of the user. You can use the delivered composite roles to assign to your users. Still, you may want to restrict the access and/or the authorizations for a particular user. Access in the navigation panel is restricted by using the authorization object SM\_WC\_VIEW. For more information on User Interface authorizations, see *Authorization Concept Guide*.

# **Manager/Administrator (technical role name: SAP\_SERV\_DELIVERY\_COMP)**

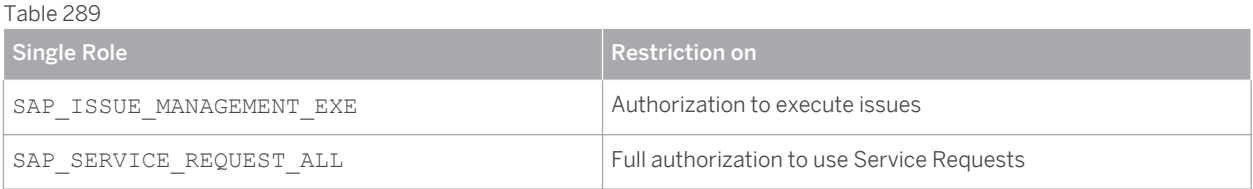

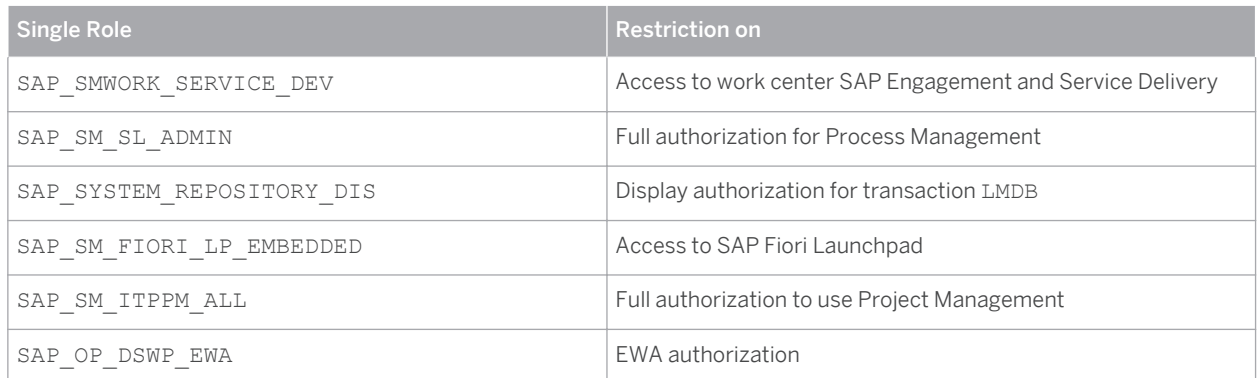

### **Display User (technical role name: SAP\_SERV\_DELIVERY\_DIS\_COMP)**

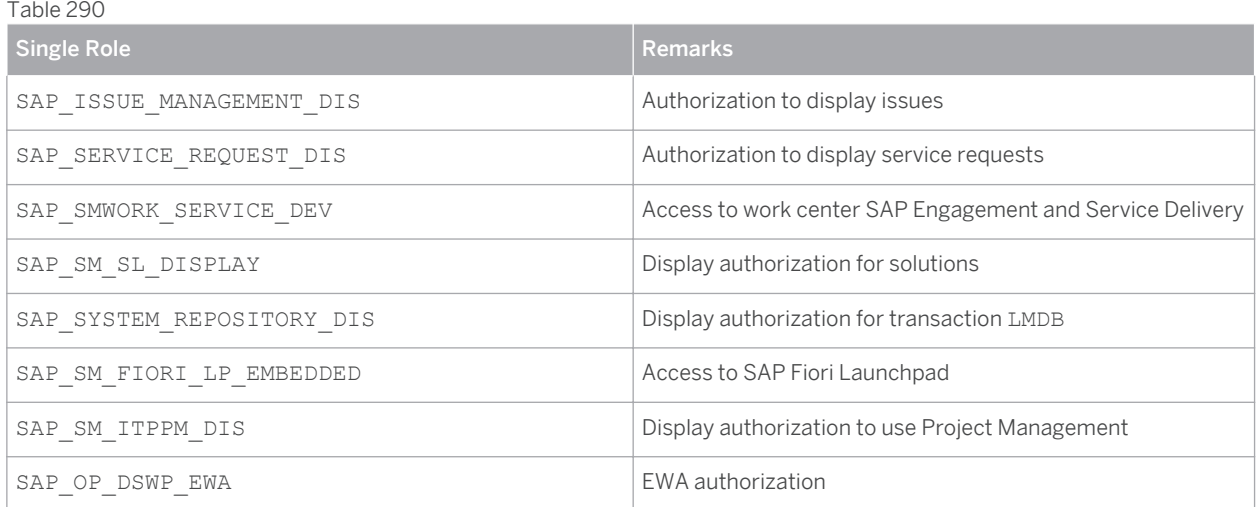

# **9.2.5.2 User Description and User Roles for Service Delivery (Premium Engagement)**

You can assign a composite role for SAP Support employees. This role contains a number of single roles. You should assign the composite role to the user in your system which you created for SAP Support employees. You can also execute all self-services yourself. Assign composite role SAP\_PREMIUM\_ENGAGEMENT\_COMP.

# **9.2.5.3 Supportability Performance Platform**

The goal of the *Supportability Performance Platform* (SPP) is to provide a database for SAP customers, that collects and reports standardized and customer specific KPI information. It allows customers to initiate explicit actions in case of deviations from the target values or in comparison to other companies in the same industry or size. This allows customer IT organizations to understand and collaborate better with the lines of business. For SAP, SPP and the derived KPI/Benchmark overview is a starting point to stabilize the SAP engagement with the customer. By benchmarking customer KPIs with related industries, transparency and follow up activities based

on improving specific KPIs can be initiated by the TOMS and ESAs. Midterm, the information transferred to SAP can support SAP's service portfolio and strategy. Additionally, with the collected benchmark information SAP can provide business cases for possible improvements that can support the customer IT collaboration with the business. The quality KPIs are aligned with the IT strategy (for instance innovation driver, service, or solution provider) during an ACCOE assessment together with the customer. The KPIs are activated and a baseline measurement is performed. The initial action plan to reach the KPI target is agreed. The KPIs are in the responsibility of the quality managers (customer, partner, and SAP).

# **Features**

Assign one of the following roles to your Service and Support User:

- SAP SM SPP ALL (full authorization)
- SAP SM SPP DIS (display authorization)

# **9.2.5.4 User Descriptions and User Integration Roles for Issue Management**

This paragraph gives an overview over users as recommended by SAP and their according user roles assignment for SAP Engagement and Service Delivery. All users are assigned a composite role, which contains a number of single roles.

The roles are primarily to be used with integrations, for instance Change Request Management, QGM, and so on. If you only require your users to be able to run Issue Management, you assign these roles in addition to the work center relevant roles.

# **Manager/Administrator (technical role name: SAP\_ISSUE\_MANAGEMENT\_ALL\_COMP)**

Table 291

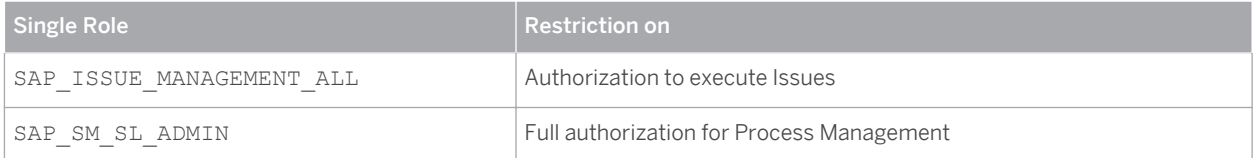

# **Operations (technical role name: SAP\_ISSUE\_MANAGEMENT\_EXE\_COMP)**

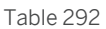

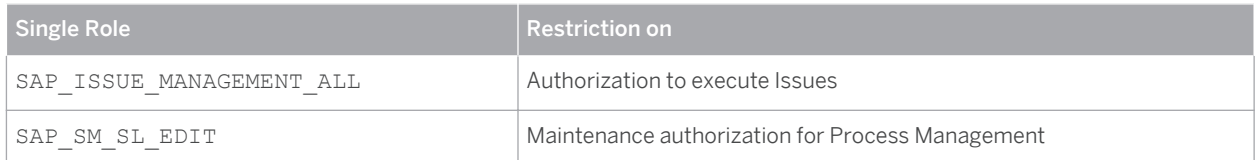

# **Display User (technical role name: SAP\_ISSUE\_MANAGEMENT\_DIS\_COMP)**

#### Table 293

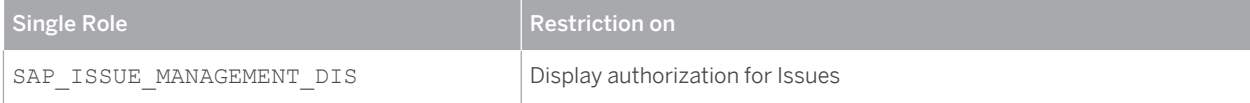

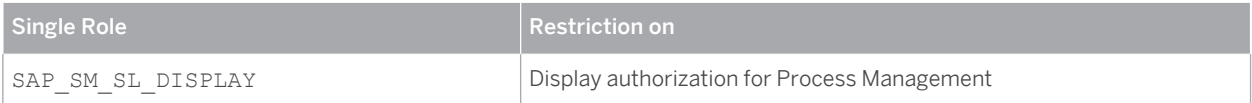

# **9.2.5.5 Main Authorization Objects**

This section gives you some information on the main authorization objects.

#### **CRM Authorization Objects**

Issue Management is based on the CRM - functionality. The main CRM - objects are included in the roles for Issue Management. For more information on CRM authorizations, see in the *Authorization Concept Guide* the section on CRM integration.

#### **Authorization Object DSWP\_ISSUE**

This authorization object controls activities for Issues.

### **Authorization Object DSWP\_TOPIS**

This authorization object controls activities for Top Issues.

#### **Authorization Object DSWP\_EOD**

This authorization object controls activities for Expert on Demand.

#### **Authorization Object DSWP\_ACTIO**

This authorization object controls activities for Actions.

### **Authorization Object D\_SVAS\_SES**

This authorization object restricts services. The following List of Self Service Package IDs and Types are delivered:

- $\bullet$  GSS\*
- SELF\* (including SELF\_TSM, SELF\_ALM, SELF\_GV, SELF\_SQL, SELF\_TEE)
- EWA\_HANP
- EW\_ALERT
- CP\_BPM\_A
- E2ETR\_AN
- EW\_SELF
- SUG\_REP
- EWA\_HPS
- PR\_SETUP

# **9.2.6 [Security Optimization Service](#page-4-0)**

For Security Optimization service, you need to assign additional authorizations. For more information, see [SAP](http://help.sap.com/disclaimer?site=http%3A%2F%2Fservice.sap.com%2F~form%2Fhandler%3F_APP%3D01100107900000000342%26_EVENT%3DREDIR%26_NNUM%3DSAP%20Note%2069647%26_NLANG%3Den%26_NVERS%3D0)  [Note 69647](http://help.sap.com/disclaimer?site=http%3A%2F%2Fservice.sap.com%2F~form%2Fhandler%3F_APP%3D01100107900000000342%26_EVENT%3DREDIR%26_NNUM%3DSAP%20Note%2069647%26_NLANG%3Den%26_NVERS%3D0) ...

# **9.3 [Early Watch Alert Management and Service Level](#page-4-0) [Reporting](#page-4-0)**

The Early Watch Alert service monitors the most important areas of a SAP component with focus on performance and stability. EWA data is based on weekly statistics of performance and system as well as data of system configuration and error analysis. The data is collected by unmodifiable data collectors using transaction SDCCN in the target system and is stored in cluster tables BDLDTOC and BDLDATCOL in SAP Solution Manager to be persisted. The report displays aggregates of these data as analysis results, trend graphics, and so on.

### **Configuration**

You can configure Early Watch Alert (EWA) Reporting in transaction SOLMAN\_SETUP. Since the setup for EWA is mandatory for all systems in your system landscape, the procedure for the setup of Early Watch Alert Management can be run by user SOLMAN\_ADMIN.

# **Data Protection**

The report does not contain data for specific users. Even though the statistical data can contain user names, they are without any relation to application data, but only to technical data, such as response times or information for technical error analysis. In case, the user who collects the data in the source system has authorization to run transaction ST03 (Workload Monitor) and display application-relevant data, the EWA report also displays technical transaction codes with user names. This can be avoided by de-assigning value s\_TOOLS\_EX\_A in authorization object S\_TOOLS\_EX for the user in question.

### **Data Archiving**

For more information, see SAP Note [546685](http://help.sap.com/disclaimer?site=http%3A%2F%2Fservice.sap.com%2F~form%2Fhandler%3F_APP%3D01100107900000000342%26_EVENT%3DREDIR%26_NNUM%3D546685%26_NLANG%3Den%26_NVERS%3D0).

# **Service Level Reporting**

Service Level Reporting is based on the data of Early Watch Alert, and does not contain any additional data collectors.

# **9.4 [Integration of SAP Fiori Applications](#page-4-0)**

Here, you find specific information on the individually delivered applications that can be used on a central Fiori Hub. For more information on the concept of SAP Fiori Launchpad and Central Hub Scenarios, see *Authorization Concept Guide*.

#### Note i.

General information on the integration of Fiori Launchpad (Embedded Fiori) and the scenario of a Central Fiori Hub, you can find in the Security Guide for the Authorization Concept for Solution Manager.

### **APP: My EarlyWatch Alert Reports**

This application allows users to view Early Watch Alert Reports. Users can do the following:

- view EWA reports
- filter report list
- mark report lists/chapters as favourites

**Authorizations in the Back-End SAP Solution Manager (ST Component)**

#### T. **Note**

As you can modify SAP Fiori Apps to your own purpose, SAP does not deliver any specifically predefined roles for them.

In the back-end SAP Solution Manager system, assign the relevant single role SAP\_OP\_DSWP\_EWA to the user. The relevant OData - Service is delivered per default in this role.

#### Note 1

As this role allows for change authorization, you may want to reduce the authorizations for display purposes. In general, activity fields for all authorization objects should be restricted to view or display activities.

To allow for a trusted RFC - destination, you need also assign role SAP\_SM\_FIORI\_FRONTEND in the back end system. The role contains S\_RFC and S\_RFCACL authorization.

### **Authorizations in the Frond-End (ST-UI Component)**

The following two roles are delivered for front-end usage for the application:

● SAP\_STUI\_EWA\_CHK\_TCR

This role contains Catalogue and Tiles for the application. This role should not be copied into your name space as it is a navigation role.

● SAP\_STUI\_EWA\_CHK\_AUTH

This role refers to the relevant Odata service in the *Description* tab of the role. Before you can assign the role to your end-user, you must configure the OData- Service:

- 1. Copy the Odata service into your name space.
- 2. Add the copied service to your role *Menu*.
- 3. Check that authorization object s SERVICE is entered into the *Authorization* tab.
- 4. Generate the profile.
- 5. Assign the role to your user.

# **A [Reference](#page-4-0)**

# **A.1 [The Main SAP Documentation Types](#page-4-0)**

The following is an overview of the most important documentation types that you need in the various phases in the life cycle of SAP software.

### **Cross-Phase Documentation**

SAPterm is SAPs terminology database. It contains SAP-specific vocabulary in over 30 languages, as well as many glossary entries in English and German.

- Target group:
	- Relevant for all target groups
- Current version:
	- <sup>○</sup> On SAP Help Portal at like [help.sap.com](http://help.sap.com/disclaimer?site=http%3A%2F%2Fhelp.sap.com)  $\sim$  > Glossary
	- In the SAP system in transaction STERM

SAP Library is a collection of documentation for SAP software covering functions and processes.

- Target group:
	- Consultants
	- System administrators
	- Project teams for implementations or upgrades
- Current version:
	- <sup>o</sup> On SAP Help Portal at [help.sap.com](http://help.sap.com/disclaimer?site=http%3A%2F%2Fhelp.sap.com) (also available as documentation DVD)

The security guide describes the settings for a medium security level and offers suggestions for raising security levels. A collective security guide is available for SAP NetWeaver. This document contains general guidelines and suggestions. SAP applications have a security guide of their own.

- Target group:
	- System administrators
	- Technology consultants
	- Solution consultants
- Current version:
	- <sup>o</sup> On SAP Service Marketplace at [service.sap.com/securityguide](http://help.sap.com/disclaimer?site=http%3A%2F%2Fservice.sap.com%2Fsecurityguide)

#### **Implementation**

The master guide is the starting point for implementing an SAP solution. It lists the required installable units for each business or IT scenario. It provides scenario-specific descriptions of preparation, execution, and follow-up of an implementation. It also provides references to other documents, such as installation guides, the technical infrastructure guide and SAP Notes.

- Target group:
	- Technology consultants
- Project teams for implementations
- Current version:
	- On SAP Service Marketplace at [service.sap.com/instguides](http://help.sap.com/disclaimer?site=http%3A%2F%2Fservice.sap.com%2Finstguides)

The installation guide describes the technical implementation of an installable unit, taking into account the combinations of operating systems and databases. It does not describe any business-related configuration.

- Target group:
	- Technology consultants
	- Project teams for implementations
- Current version:
	- On SAP Service Marketplace at [service.sap.com/instguides](http://help.sap.com/disclaimer?site=http%3A%2F%2Fservice.sap.com%2Finstguides)

Configuration Documentation in SAP Solution Manager - SAP Solution Manager is a life-cycle platform. One of its main functions is the configuration of business scenarios, business processes, and implementable steps. It contains Customizing activities, transactions, and so on, as well as documentation.

- Target group:
	- Technology consultants
	- Solution consultants
	- Project teams for implementations
- Current version:
	- In SAP Solution Manager

The Implementation Guide (IMG) is a tool for configuring (Customizing) a single SAP system. The Customizing activities and their documentation are structured from a functional perspective. (In order to configure a whole system landscape from a process-oriented perspective, SAP Solution Manager, which refers to the relevant Customizing activities in the individual SAP systems, is used.)

- Target group:
	- Solution consultants
	- Project teams for implementations or upgrades
- Current version:
	- In the SAP menu of the SAP system under *Tools Customizing IMG*

### **Production Operation**

The technical operations manual is the starting point for operating a system that runs on SAP NetWeaver, and precedes the application operations guides of SAP Business Suite. The manual refers users to the tools and documentation that are needed to carry out various tasks, such as monitoring, backup/restore, master data maintenance, transports, and tests.

- Target group:
	- System administrators
- Current version:
	- On SAP Service Marketplace at [service.sap.com/instguides](http://help.sap.com/disclaimer?site=http%3A%2F%2Fservice.sap.com%2Finstguides)

The **application operations guide** is used for operating an SAP application once all tasks in the technical operations manual have been completed. It refers users to the tools and documentation that are needed to carry out the various operations-related tasks.

- Target group:
	- System administrators
- Technology consultants
- Solution consultants
- Current version:
	- On SAP Service Marketplace at [service.sap.com/instguides](http://help.sap.com/disclaimer?site=http%3A%2F%2Fservice.sap.com%2Finstguides)

### **Upgrade**

The upgrade master guide is the starting point for upgrading the business scenarios and processes of an SAP solution. It provides scenario-specific descriptions of preparation, execution, and follow-up of an upgrade. It also refers to other documents, such as upgrade guides and SAP Notes.

- Target group:
	- Technology consultants
	- Project teams for upgrades
- Current version:
	- On SAP Service Marketplace at [service.sap.com/instguides](http://help.sap.com/disclaimer?site=http%3A%2F%2Fservice.sap.com%2Finstguides)

The upgrade guide describes the technical upgrade of an installable unit, taking into account the combinations of operating systems and databases. It does not describe any business-related configuration.

- Target group:
	- Technology consultants
	- Project teams for upgrades
- Current version:
	- On SAP Service Marketplace at [service.sap.com/instguides](http://help.sap.com/disclaimer?site=http%3A%2F%2Fservice.sap.com%2Finstguides),

Release notes are documents that contain short descriptions of new features in a particular release or changes to existing features since the previous release. Release notes about ABAP developments are the technical prerequisite for generating delta and upgrade Customizing in the Implementation Guide (IMG).

- Target group:
	- Consultants
	- Project teams for upgrades
- Current version:
	- On SAP Service Marketplace at [service.sap.com/releasenotes](http://help.sap.com/disclaimer?site=http%3A%2F%2Fservice.sap.com%2Freleasenotes)
	- In the SAP menu of the SAP system under *Help Release Notes* (only ABAP developments)

# **Typographic Conventions**

Table 294

Example **Description** 

#### **[www.sap.com](http://www.sap.com)**

© Copyright 2016 SAP SE or an SAP affiliate company. All rights reserved.

No part of this publication may be reproduced or transmitted in any form or for any purpose without the express permission of SAP SE or an SAP affiliate company.

No part of this publication may be reproduced or transmitted in any form or for any purpose without the express permission of SAP AG. The information contained herein may be changed without prior notice.

Some software products marketed by SAP AG and its distributors contain proprietary software components of other software vendors. National product specifications may vary.

These materials are provided by SAP AG and its affiliated

companies ("SAP Group") for informational purposes only, without representation or warranty of any kind, and SAP Group shall not be liable for errors or omissions with respect to the materials. The only warranties for SAP Group products and services are those that are set forth in the express warranty statements accompanying such products and services, if any. Nothing herein should be construed as constituting an additional warranty.

SAP and other SAP products and services mentioned herein as well as their respective logos are trademarks or registered trademarks of SAP AG in Germany and other countries.

Please see [www.sap.com/corporate-en/legal/copyright/](http://www.sap.com/corporate-en/legal/copyright/index.epx#trademark) [index.epx#trademark](http://www.sap.com/corporate-en/legal/copyright/index.epx#trademark) for additional trademark information and

notices.

Please see [www.sap.com/corporate-en/legal/copyright/index.epx](http://www.sap.com/corporate-en/legal/copyright/index.epx)  for disclaimer information and notices.

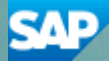